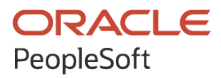

# PeopleTools 8.59: Global Technology

**October 2023**

**ORACLE** 

PeopleTools 8.59: Global Technology Copyright © 1988, 2023, Oracle and/or its affiliates.

This software and related documentation are provided under a license agreement containing restrictions on use and disclosure and are protected by intellectual property laws. Except as expressly permitted in your license agreement or allowed by law, you may not use, copy, reproduce, translate, broadcast, modify, license, transmit, distribute, exhibit, perform, publish, or display any part, in any form, or by any means. Reverse engineering, disassembly, or decompilation of this software, unless required by law for interoperability, is prohibited.

The information contained herein is subject to change without notice and is not warranted to be error-free. If you find any errors, please report them to us in writing.

If this is software, software documentation, data (as defined in the Federal Acquisition Regulation), or related documentation that is delivered to the U.S. Government or anyone licensing it on behalf of the U.S. Government, then the following notice is applicable:

U.S. GOVERNMENT END USERS: Oracle programs (including any operating system, integrated software, any programs embedded, installed, or activated on delivered hardware, and modifications of such programs) and Oracle computer documentation or other Oracle data delivered to or accessed by U.S. Government end users are "commercial computer software," "commercial computer software documentation," or "limited rights data" pursuant to the applicable Federal Acquisition Regulation and agency-specific supplemental regulations. As such, the use, reproduction, duplication, release, display, disclosure, modification, preparation of derivative works, and/or adaptation of i) Oracle programs (including any operating system, integrated software, any programs embedded, installed, or activated on delivered hardware, and modifications of such programs), ii) Oracle computer documentation and/or iii) other Oracle data, is subject to the rights and limitations specified in the license contained in the applicable contract. The terms governing the U.S. Government's use of Oracle cloud services are defined by the applicable contract for such services. No other rights are granted to the U.S. Government.

This software or hardware is developed for general use in a variety of information management applications. It is not developed or intended for use in any inherently dangerous applications, including applications that may create a risk of personal injury. If you use this software or hardware in dangerous applications, then you shall be responsible to take all appropriate fail-safe, backup, redundancy, and other measures to ensure its safe use. Oracle Corporation and its affiliates disclaim any liability for any damages caused by use of this software or hardware in dangerous applications.

Oracle®, Java, MySQL, and NetSuite are registered trademarks of Oracle and/or its affiliates. Other names may be trademarks of their respective owners.

Intel and Intel Inside are trademarks or registered trademarks of Intel Corporation. All SPARC trademarks are used under license and are trademarks or registered trademarks of SPARC International, Inc. AMD, Epyc, and the AMD logo are trademarks or registered trademarks of Advanced Micro Devices. UNIX is a registered trademark of The Open Group.

This software or hardware and documentation may provide access to or information about content, products, and services from third parties. Oracle Corporation and its affiliates are not responsible for and expressly disclaim all warranties of any kind with respect to third-party content, products, and services unless otherwise set forth in an applicable agreement between you and Oracle. Oracle Corporation and its affiliates will not be responsible for any loss, costs, or damages incurred due to your access to or use of third-party content, products, or services, except as set forth in an applicable agreement between you and Oracle.

#### **Documentation Accessibility**

For information about Oracle's commitment to accessibility, visit the Oracle Accessibility Program website at <https://docs.oracle.com/pls/topic/lookup?ctx=acc&id=docacc>.

#### **Access to Oracle Support**

Oracle customers that have purchased support have access to electronic support through My Oracle Support. For information, visit<https://docs.oracle.com/pls/topic/lookup?ctx=acc&id=info>or visit [https://](https://docs.oracle.com/pls/topic/lookup?ctx=acc&id=trs) [docs.oracle.com/pls/topic/lookup?ctx=acc&id=trs](https://docs.oracle.com/pls/topic/lookup?ctx=acc&id=trs) if you are hearing impaired.

# **Contents**

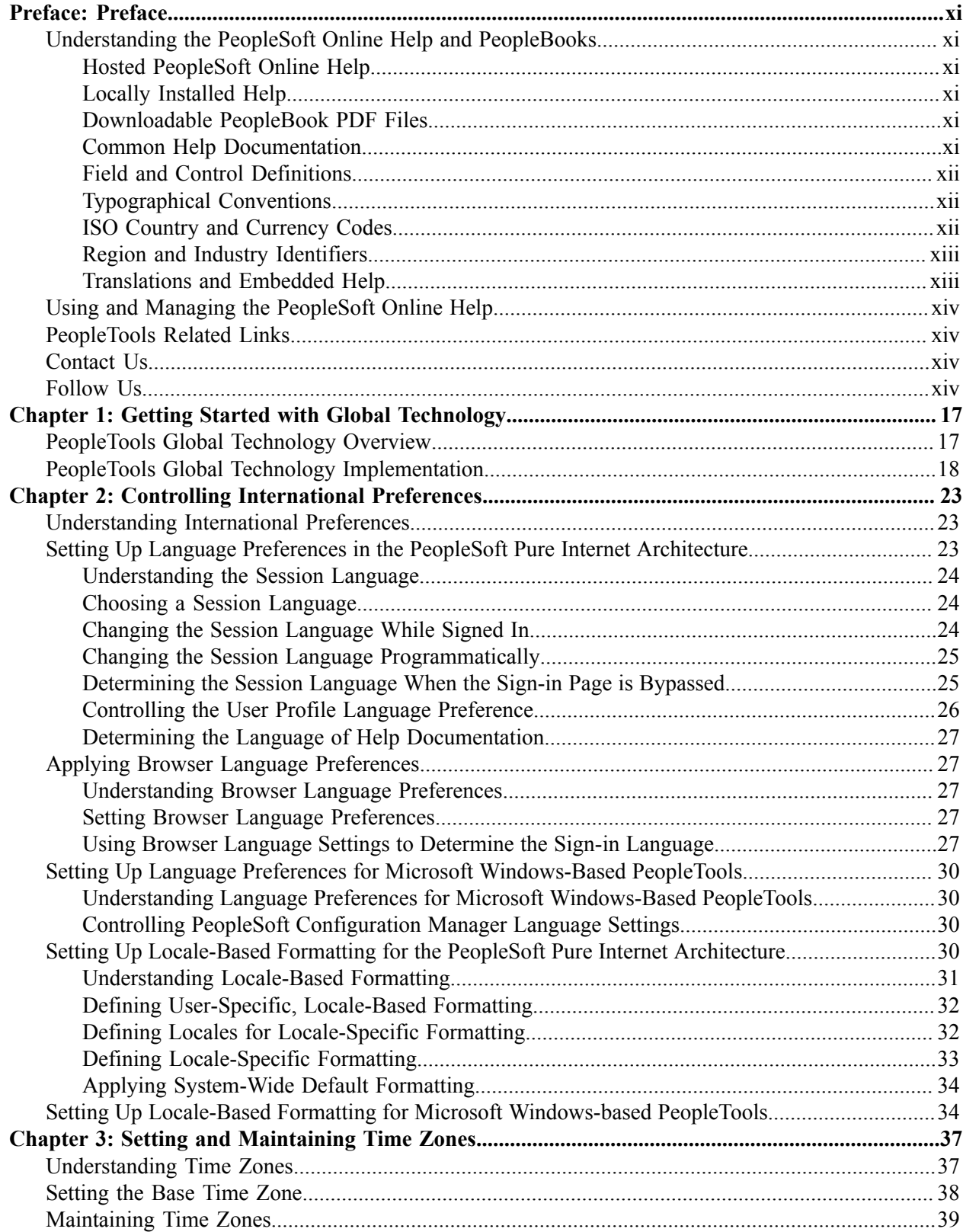

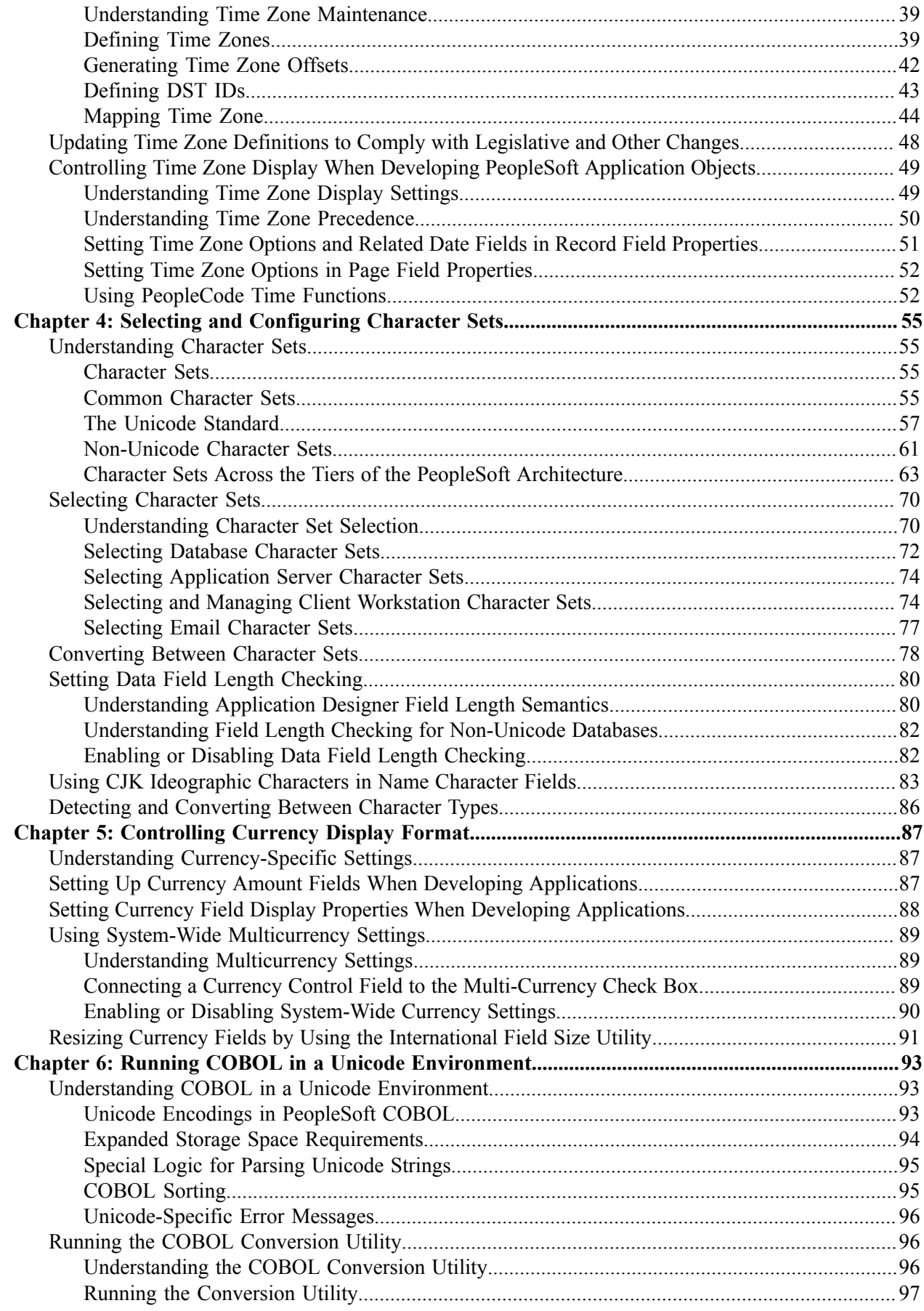

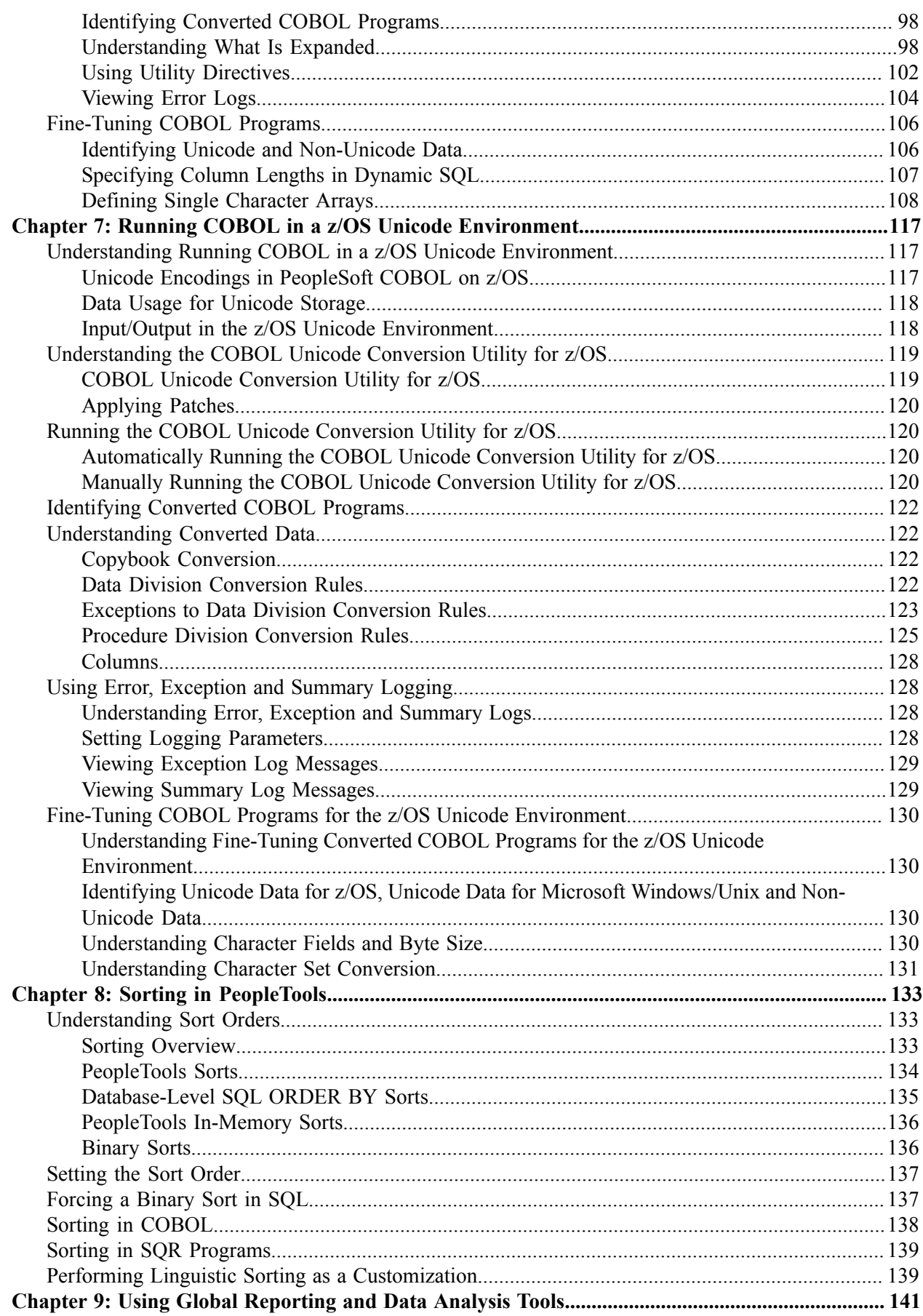

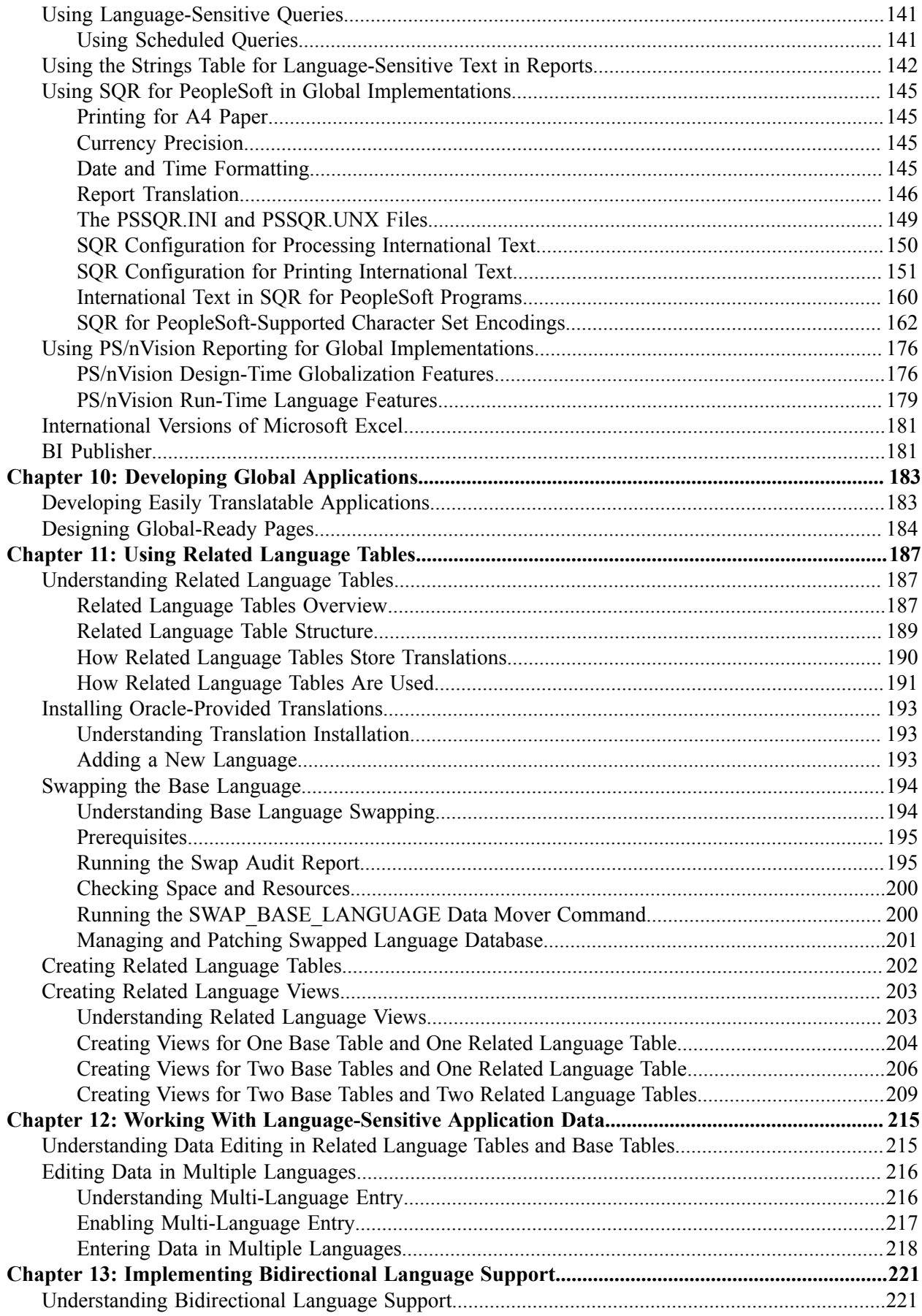

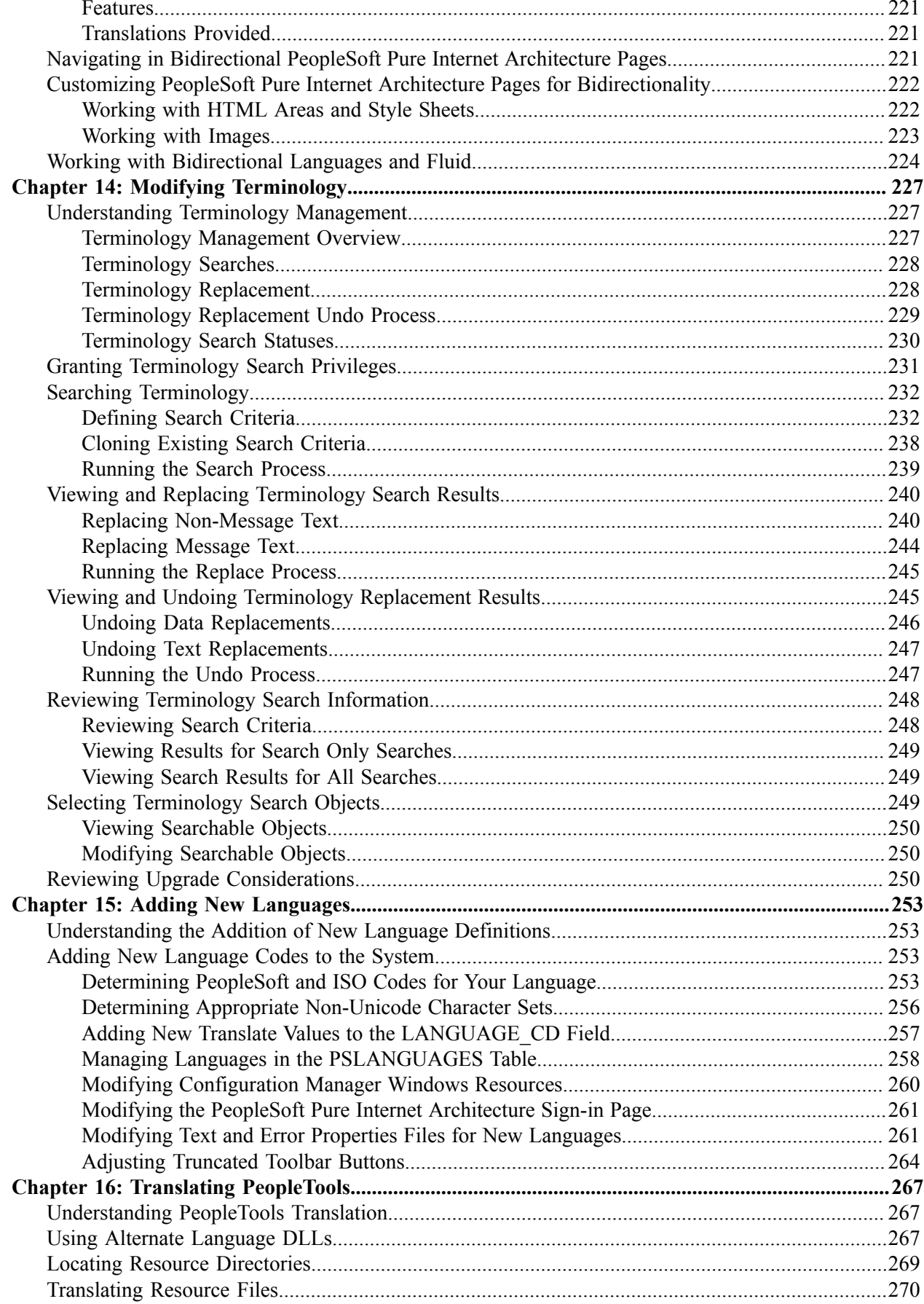

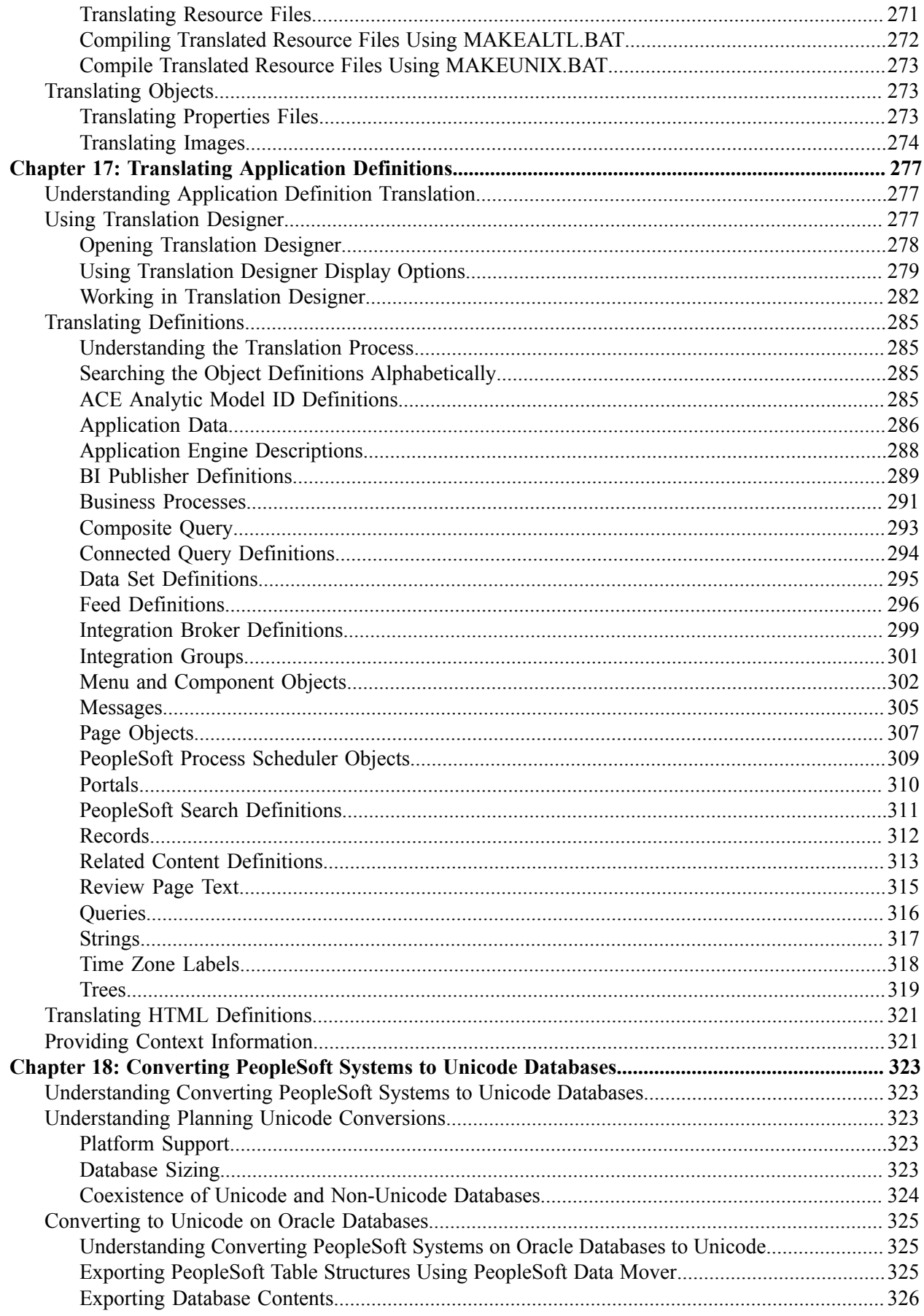

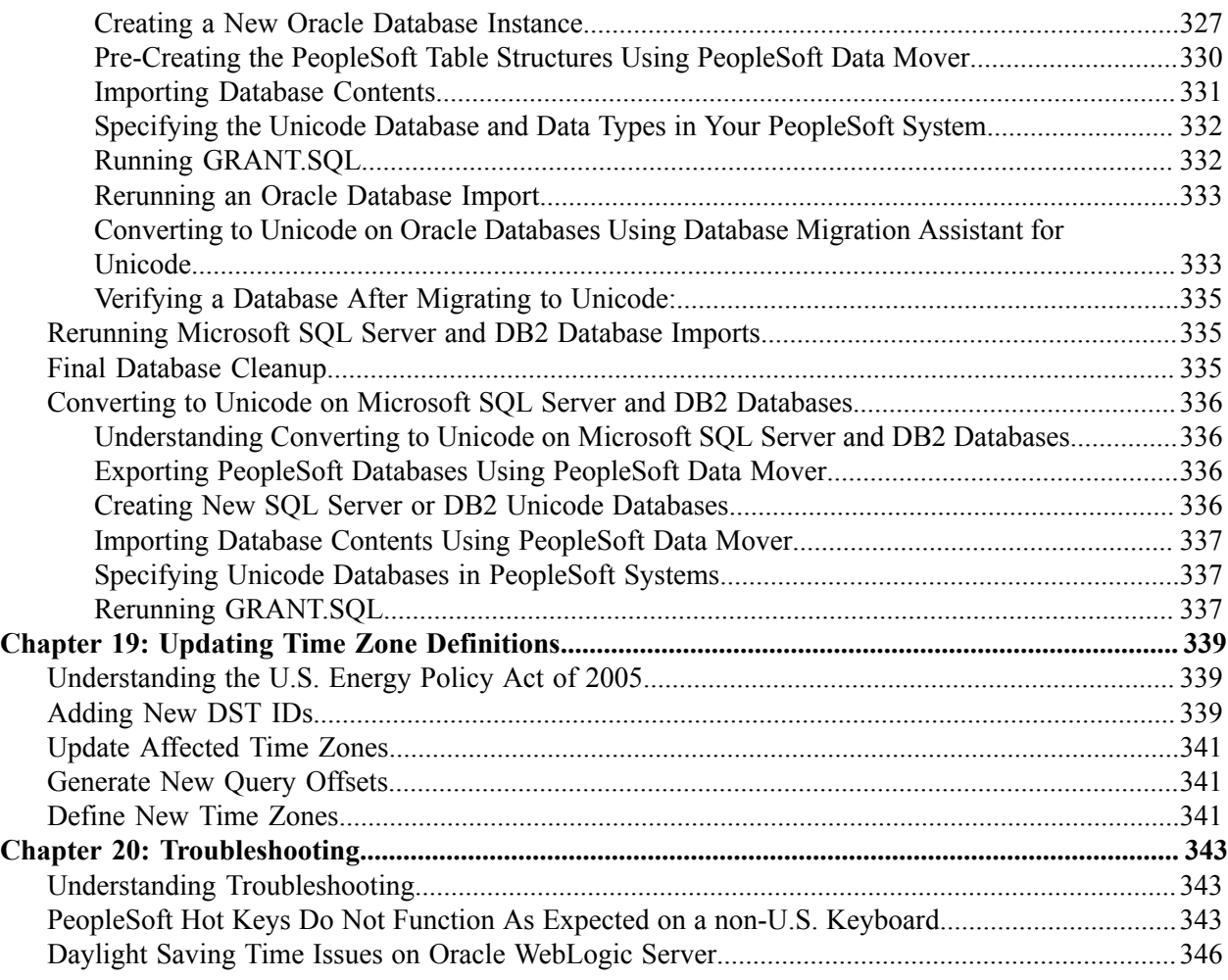

Contents

# <span id="page-10-0"></span>**Preface**

# <span id="page-10-1"></span>**Understanding the PeopleSoft Online Help and PeopleBooks**

The PeopleSoft Online Help is a website that enables you to view all help content for PeopleSoft applications and PeopleTools. The help provides standard navigation and full-text searching, as well as context-sensitive online help for PeopleSoft users.

### <span id="page-10-2"></span>**Hosted PeopleSoft Online Help**

You can access the hosted PeopleSoft Online Help on the [Oracle Help Center](https://docs.oracle.com/en/applications/peoplesoft/index.html). The hosted PeopleSoft Online Help is updated on a regular schedule, ensuring that you have access to the most current documentation. This reduces the need to view separate documentation posts for application maintenance on My Oracle Support. The hosted PeopleSoft Online Help is available in English only.

To configure the context-sensitive help for your PeopleSoft applications to use the Oracle Help Center, see [Configuring Context-Sensitive Help Using the Hosted Online Help Website.](https://docs.oracle.com/pls/topic/lookup?ctx=psoft&id=ATPB_HOSTED)

### <span id="page-10-3"></span>**Locally Installed Help**

If you're setting up an on-premise PeopleSoft environment, and your organization has firewall restrictions that prevent you from using the hosted PeopleSoft Online Help, you can install the online help locally. See [Configuring Context-Sensitive Help Using a Locally Installed Online Help Website](https://docs.oracle.com/pls/topic/lookup?ctx=psoft&id=ATPB_LOCAL).

#### <span id="page-10-4"></span>**Downloadable PeopleBook PDF Files**

You can access downloadable PDF versions of the help content in the traditional PeopleBook format on the [Oracle Help Center.](https://docs.oracle.com/en/applications/peoplesoft/index.html) The content in the PeopleBook PDFs is the same as the content in the PeopleSoft Online Help, but it has a different structure and it does not include the interactive navigation features that are available in the online help.

### <span id="page-10-5"></span>**Common Help Documentation**

Common help documentation contains information that applies to multiple applications. The two main types of common help are:

- Application Fundamentals
- Using PeopleSoft Applications

Most product families provide a set of application fundamentals help topics that discuss essential information about the setup and design of your system. This information applies to many or all applications in the PeopleSoft product family. Whether you are implementing a single application, some combination of applications within the product family, or the entire product family, you should be familiar with the contents of the appropriate application fundamentals help. They provide the starting points for fundamental implementation tasks.

In addition, the *PeopleTools: Applications User's Guide* introduces you to the various elements of the PeopleSoft Pure Internet Architecture. It also explains how to use the navigational hierarchy, components, and pages to perform basic functions as you navigate through the system. While your application or implementation may differ, the topics in this user's guide provide general information about using PeopleSoft applications.

# <span id="page-11-0"></span>**Field and Control Definitions**

PeopleSoft documentation includes definitions for most fields and controls that appear on application pages. These definitions describe how to use a field or control, where populated values come from, the effects of selecting certain values, and so on. If a field or control is not defined, then it either requires no additional explanation or is documented in a common elements section earlier in the documentation. For example, the Date field rarely requires additional explanation and may not be defined in the documentation for some pages.

# <span id="page-11-1"></span>**Typographical Conventions**

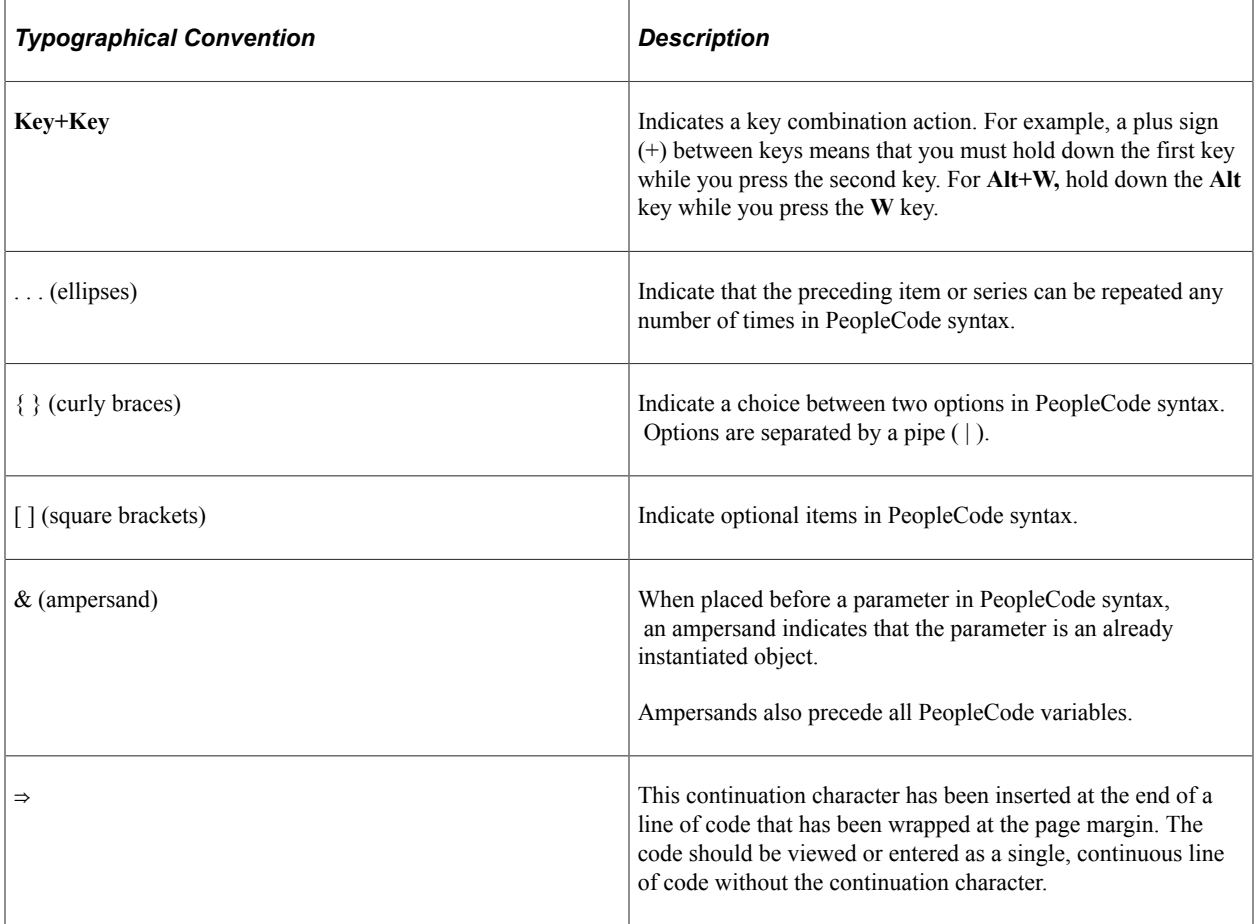

The following table describes the typographical conventions that are used in the online help.

## <span id="page-11-2"></span>**ISO Country and Currency Codes**

PeopleSoft Online Help topics use International Organization for Standardization (ISO) country and currency codes to identify country-specific information and monetary amounts.

ISO country codes may appear as country identifiers, and ISO currency codes may appear as currency identifiers in your PeopleSoft documentation. Reference to an ISO country code in your documentation does not imply that your application includes every ISO country code. The following example is a country-specific heading: "(FRA) Hiring an Employee."

The PeopleSoft Currency Code table (CURRENCY\_CD\_TBL) contains sample currency code data. The Currency Code table is based on ISO Standard 4217, "Codes for the representation of currencies," and also relies on ISO country codes in the Country table (COUNTRY\_TBL). The navigation to the pages where you maintain currency code and country information depends on which PeopleSoft applications you are using. To access the pages for maintaining the Currency Code and Country tables, consult the online help for your applications for more information.

#### <span id="page-12-0"></span>**Region and Industry Identifiers**

Information that applies only to a specific region or industry is preceded by a standard identifier in parentheses. This identifier typically appears at the beginning of a section heading, but it may also appear at the beginning of a note or other text.

Example of a region-specific heading: "(Latin America) Setting Up Depreciation"

#### **Region Identifiers**

Regions are identified by the region name. The following region identifiers may appear in the PeopleSoft Online Help:

- Asia Pacific
- Europe
- Latin America
- North America

#### **Industry Identifiers**

Industries are identified by the industry name or by an abbreviation for that industry. The following industry identifiers may appear in the PeopleSoft Online Help:

- USF (U.S. Federal)
- E&G (Education and Government)

## <span id="page-12-1"></span>**Translations and Embedded Help**

PeopleSoft 9.2 software applications include translated embedded help. With the 9.2 release, PeopleSoft aligns with the other Oracle applications by focusing our translation efforts on embedded help. We are not planning to translate our traditional online help and PeopleBooks documentation. Instead we offer very direct translated help at crucial spots within our application through our embedded help widgets. Additionally, we have a one-to-one mapping of application and help translations, meaning that the software and embedded help translation footprint is identical—something we were never able to accomplish in the past.

# <span id="page-13-0"></span>**Using and Managing the PeopleSoft Online Help**

Select About This Help in the left navigation panel on any page in the PeopleSoft Online Help to see information on the following topics:

- Using the PeopleSoft Online Help.
- Managing hosted Online Help.
- Managing locally installed PeopleSoft Online Help.

# <span id="page-13-1"></span>**PeopleTools Related Links**

[PeopleTools 8.59 Home Page](https://support.oracle.com/epmos/faces/DocumentDisplay?id=2753448.2)

[PeopleSoft Search and Insights Home Page](https://support.oracle.com/epmos/faces/DocumentDisplay?id=2205540.2)

"PeopleTools Product/Feature PeopleBook Index" (Getting Started with PeopleTools)

[PeopleSoft Online Help](https://docs.oracle.com/en/applications/peoplesoft/index.html)

[PeopleSoft Information Portal](https://docs.oracle.com/cd/E52319_01/infoportal/index.html)

[PeopleSoft Spotlight Series](https://docs.oracle.com/cd/E52319_01/infoportal/spotlight.html)

[PeopleSoft Training and Certification | Oracle University](https://docs.oracle.com/pls/topic/lookup?ctx=psft_hosted&id=ou)

[My Oracle Support](https://support.oracle.com/CSP/ui/flash.html)

[Oracle Help Center](https://docs.oracle.com/en/)

# <span id="page-13-2"></span>**Contact Us**

Send your suggestions to psoft-infodev us@oracle.com.

Please include the applications update image or PeopleTools release that you're using.

# <span id="page-13-3"></span>**Follow Us**

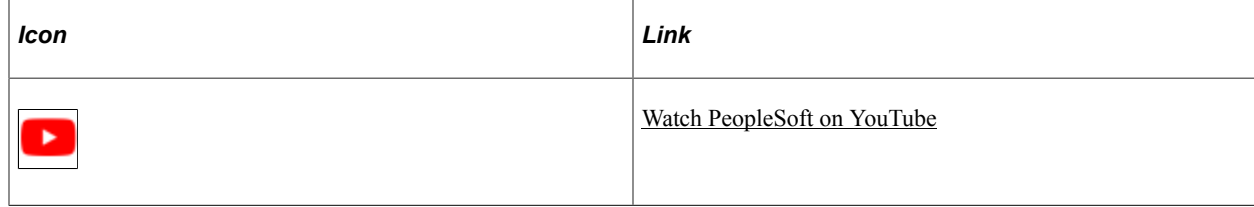

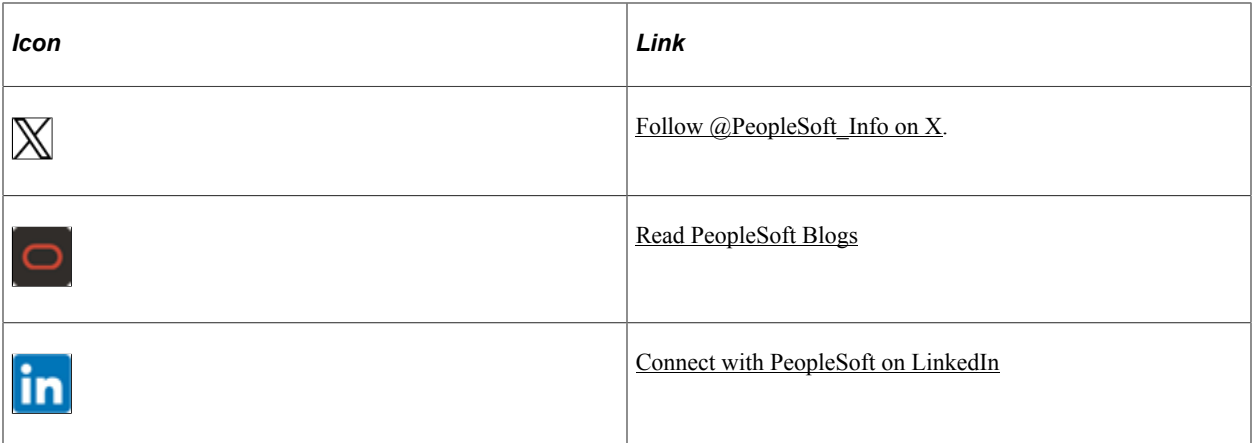

# <span id="page-16-0"></span>**Getting Started with Global Technology**

# <span id="page-16-1"></span>**PeopleTools Global Technology Overview**

Oracle's PeopleSoft applications are functionally equipped for implementation in global enterprises. However, country-specific application business logic is not enough to make an application global-ready. The technology behind the applications, Oracle's PeopleTools, provides the core global functionality that is common to all PeopleSoft application products, including support for multiple languages in a single database, data display formats that use the standards that users expect with their language and country, and multiple time zone support. PeopleTools is designed so that a single implementation can serve users in different regions: users can share the same data while operating in different languages and applying different date, time, and numeric formatting conventions.

This PeopleBook covers many aspects of global technology implementation of interest to a variety of users:

- Administrators responsible for installing and maintaining the PeopleSoft database and applications.
- Developers designing new PeopleTools and PeopleSoft application objects.
- Translators translating PeopleTools and PeopleSoft application objects into new languages.
- End users setting up their user preferences or working with multiple languages.

PeopleTools global technology implementation can be divided into four main task areas:

1. Installation-level globalization tasks.

These tasks include selecting and setting up character sets and sort orders, installing PeopleSoftdelivered translations, and setting up currency and time zone options.

Many installation-level globalization tasks are required in a multinational implementation, even if you use only English-language data.

2. Post-installation globalization setup tasks.

These tasks include a variety of setup tasks, some of them optional, that can be performed by administrators, developers, and end users.

3. PeopleSoft application translations.

The PeopleSoft application delivers non-English translations in a number of languages, which enables users to process data in multiple languages from a single database. The PeopleSoft application also provides tools that enable users to modify delivered translations to suit local needs.

You may also need to translate applications or application objects into languages that are not supplied by the PeopleSoft application, or you may need to translate your customizations. PeopleTools provides translation tools and recommendations for successful translations.

4. Global application object development.

Development for global applications requires special tools and special considerations. This book describes the PeopleTools that developers need and the practices that developers should follow to develop successful global, translatable applications.

# <span id="page-17-0"></span>**PeopleTools Global Technology Implementation**

Before using PeopleSoft applications in a multinational, multilanguage environment, you may need to perform some globalizing implementation tasks in addition to your standard PeopleSoft installation and implementation tasks.

#### **Installation-Level Globalization Setup and Maintenance Tasks**

Most installation tasks for a global implementation are covered in your PeopleSoft installation guide, but some global-only tasks are covered in this PeopleBook and are listed here. These tasks are performed primarily by system and database administrators. You can also perform some of these tasks after installation, if needed.

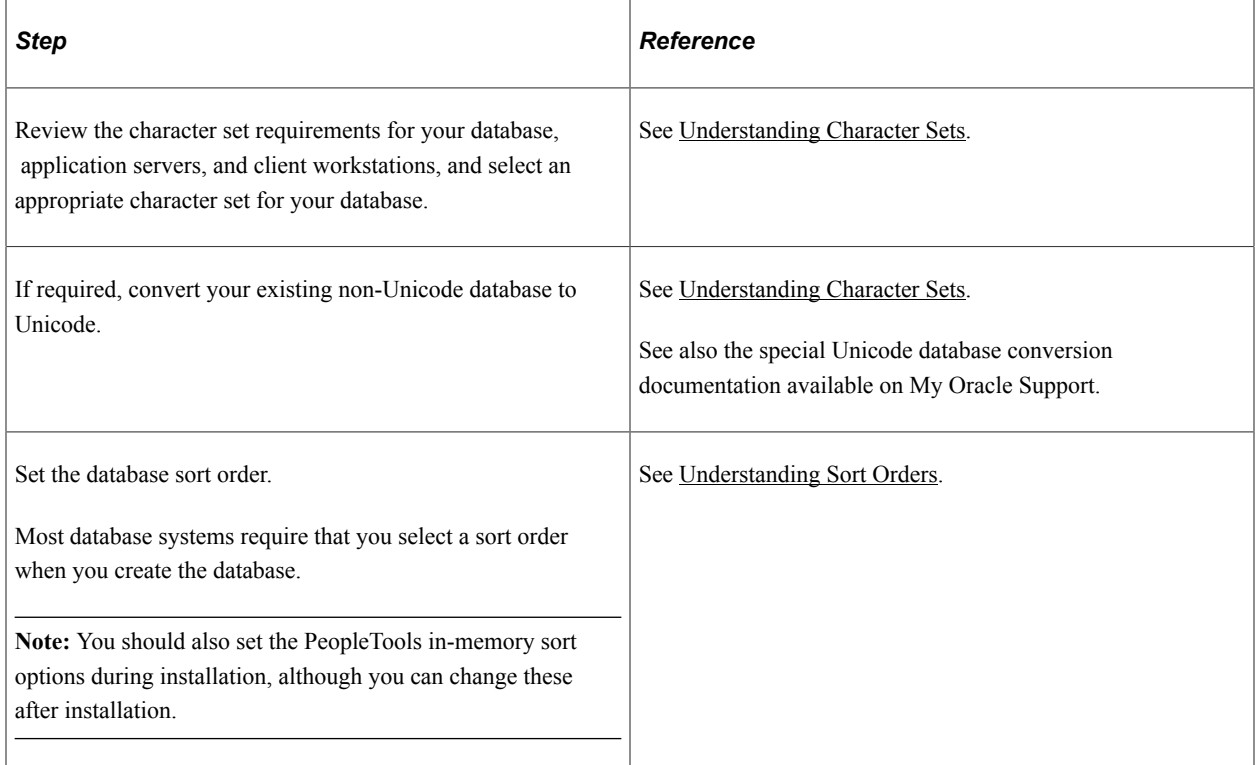

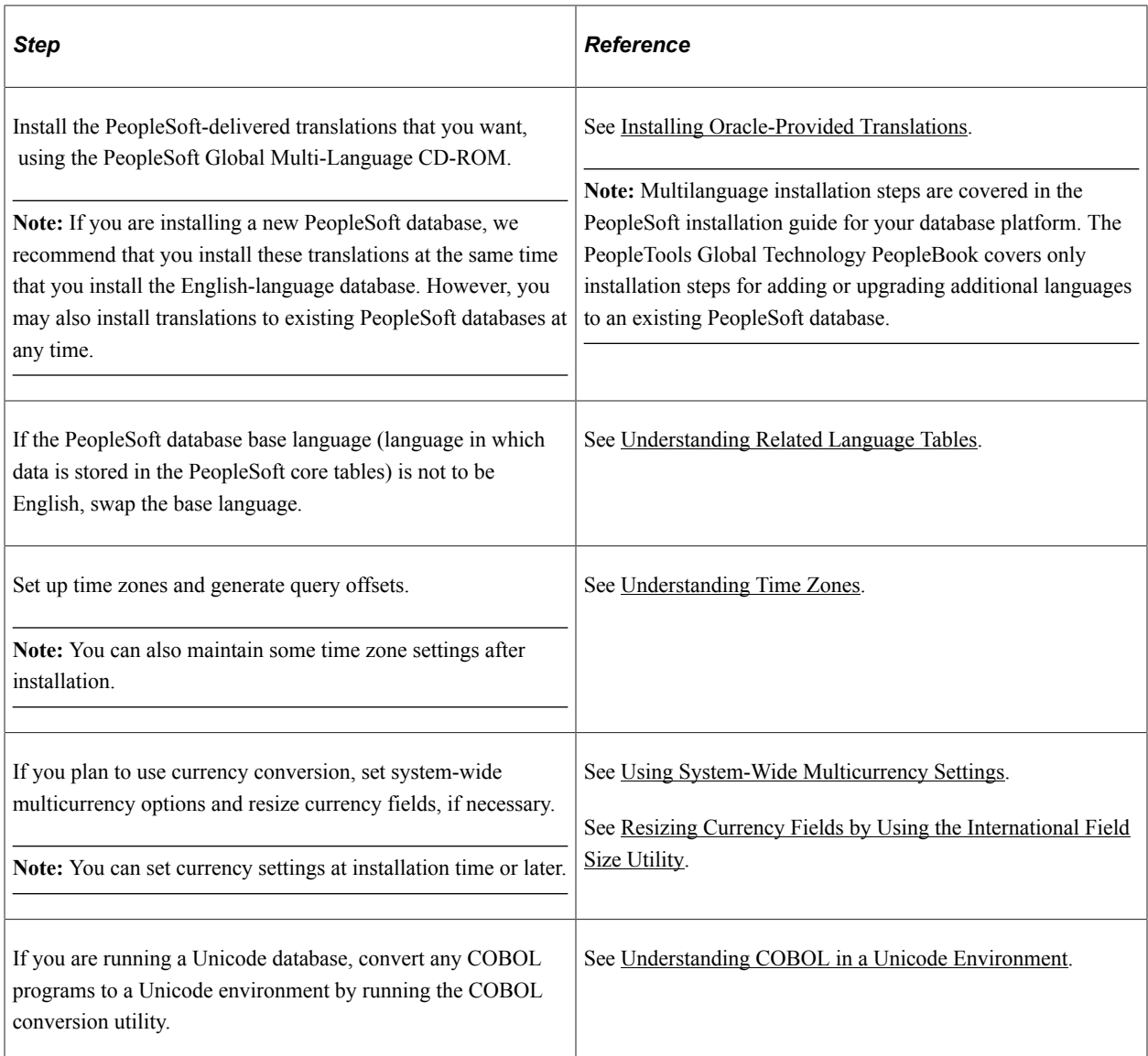

#### **Post-Installation Globalization Setup**

After installing the PeopleSoft database, there are setup tasks that administrators, developers, or end users may need or want to perform to complete their global implementation. Most of the tasks in this list are optional, and depend on your organization's particular needs.

**Note:** Some tasks listed previously in the Installation-Level Globalization Setup and Maintenance Tasks section can also be performed after installation.

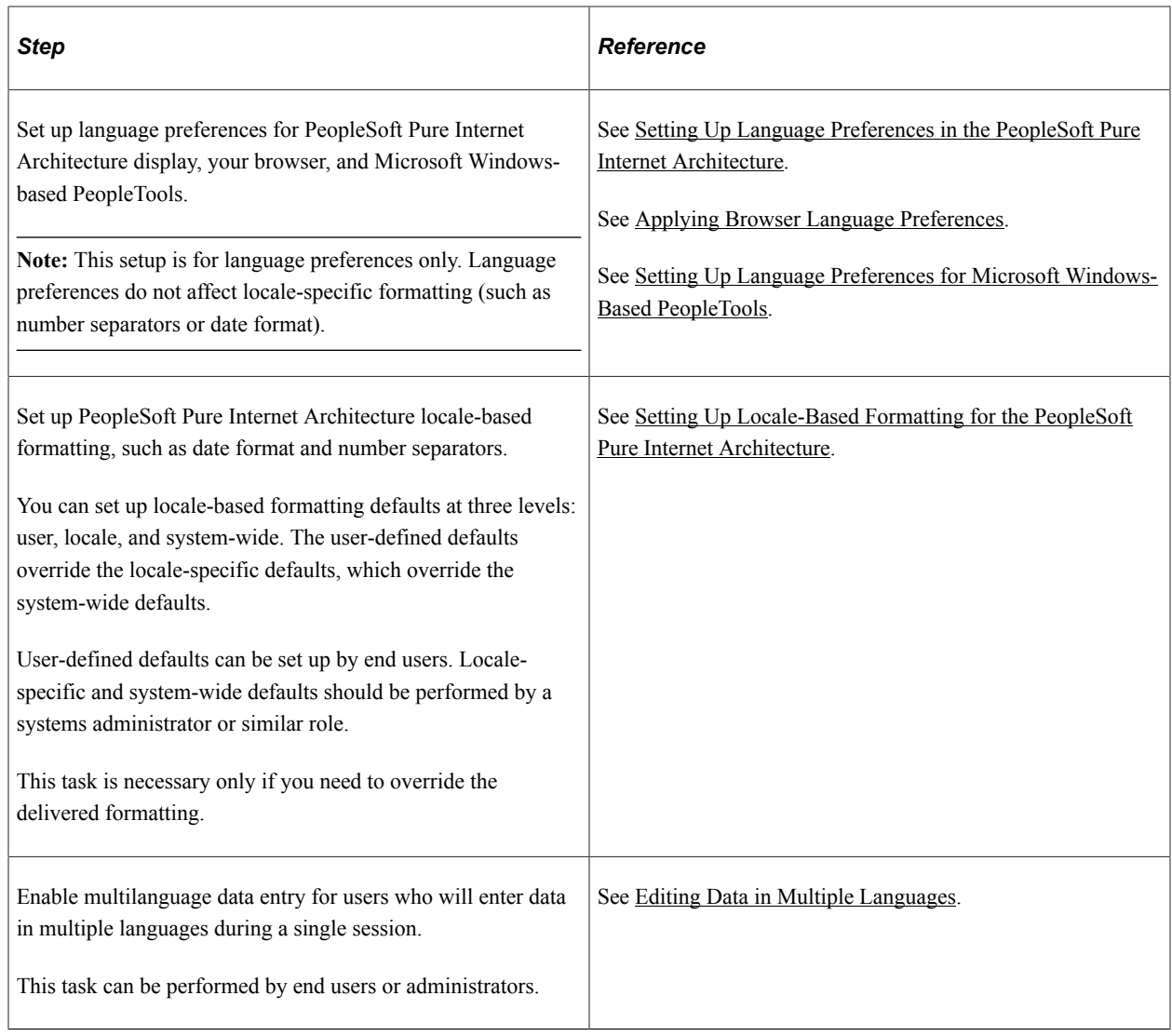

#### **Translation Tasks**

To modify PeopleSoft-delivered terminology in any delivered language, including English, perform the following task:

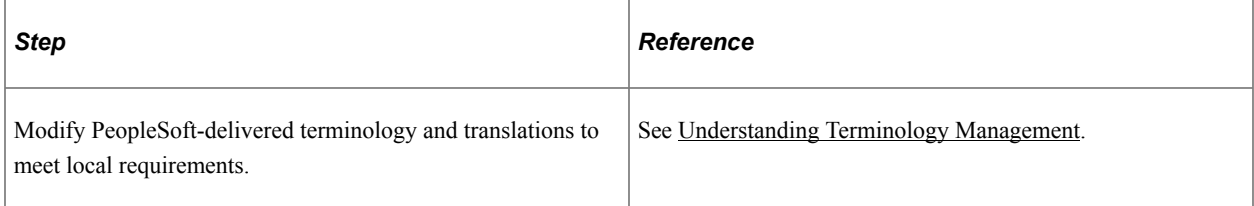

If you have developed new application objects, or if you need to translate PeopleSoft-delivered PeopleTools and application objects into languages that the PeopleSoft application does not deliver, you may need to perform the following tasks:

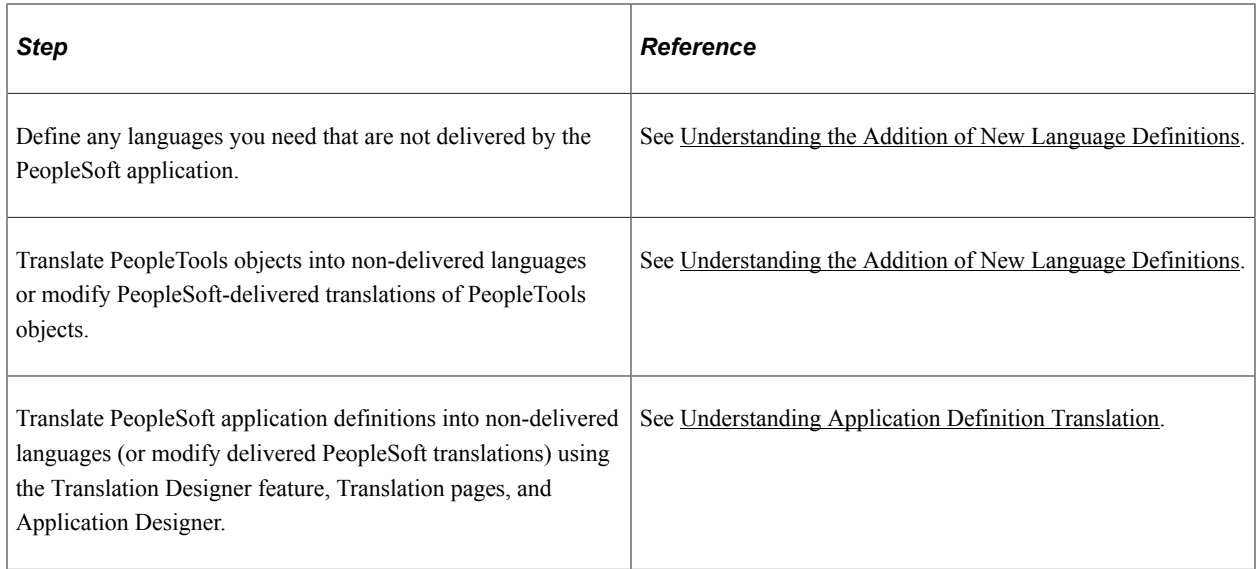

## **Global Application Development Tasks**

If you are developing new application objects for use in a global implementation, you may need to perform the following tasks.

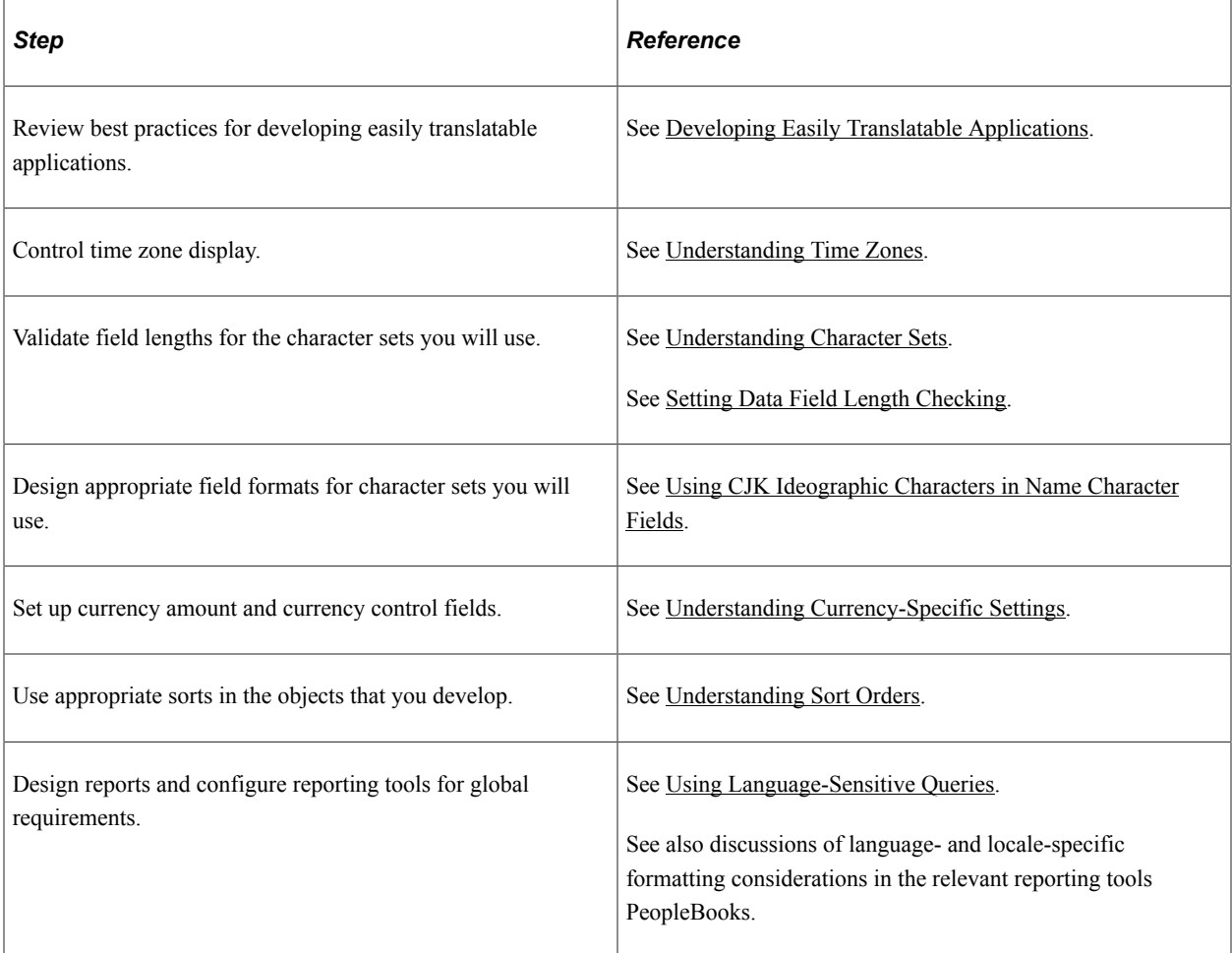

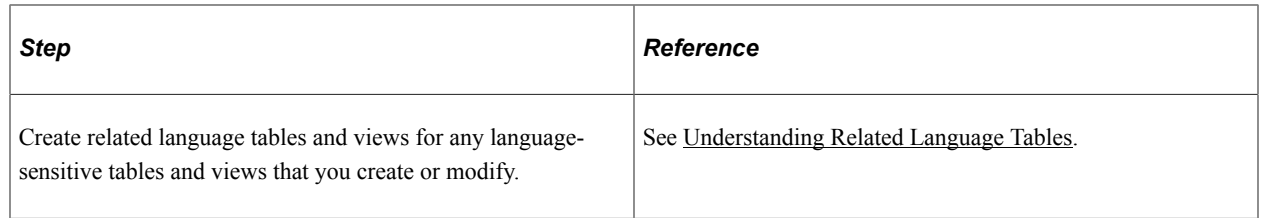

PeopleTools also delivers a number of globalization-related PeopleCode functions.

See PeopleCode Language Reference.

#### **Other Sources of Information**

In the implementation planning phase, take advantage of all PeopleSoft sources of information, including the installation and upgrade guides, release notes, red papers, updates and fixes posted to My Oracle Support, PeopleSoft curriculum guides, and other PeopleBooks.

#### **Related Links**

Getting Started with PeopleTools

# <span id="page-22-0"></span>**Controlling International Preferences**

# <span id="page-22-1"></span>**Understanding International Preferences**

The international preference settings control the language in which users view and use the PeopleSoft system, as well as locale formatting conventions for dates, times, and numbers. The PeopleSoft system treats language preferences and local formatting preferences separately.

#### **Language Preferences**

You can set up language preferences for your internet browser, for the PeopleSoft Pure Internet Architecture (by session and by user profile), and for the PeopleSoft Windows-based client. Your user, or session language, helps to determine the language of your PeopleSoft interface, such as field and menu labels, as well as the language of the data that you maintain or view during the session. The internet browser language setting helps to determine the language of your PeopleSoft sign-in page in the PeopleSoft Pure Internet Architecture.

#### **Locale-Based Formatting Preferences**

Locale-based formatting determines such preferences as date, time, and number formatting. You can set up locale-based formatting preferences at three levels, each of which overrides the one above it:

- 1. System-wide
- 2. Locale-specific
- 3. User-specific

You can set these formatting preferences for both the PeopleSoft Pure Internet Architecture and for the PeopleTools development environment. The preferences you set up for one is independent of those you set up for the other.

**Note:** Only one date format is supported per selected language.

# <span id="page-22-2"></span>**Setting Up Language Preferences in the PeopleSoft Pure Internet Architecture**

This section discusses how to set the session language, the user profile language and the help documentation language.

#### **Related Links**

[Understanding Related Language Tables](#page-186-1)

# <span id="page-23-0"></span>**Understanding the Session Language**

In the PeopleSoft Pure Internet Architecture, the *session language* is the language selected by the user on the sign-in page before entering a user name and password. The session language controls the language in which the user views language-sensitive data and objects in the application for the duration of that session.

If the session language is the database's base language, then all language-sensitive data, messages, and objects appear in the base language. If the session language is a non-base language, then any languagesensitive data, messages, and objects that have been translated appear in the preferred language; those that have not been translated appear in the base language. For example, if a user's language for a particular session is Spanish, PeopleTools attempts to display menus and field labels in Spanish for each page viewed in that session, and if the table from which the data is being fetched has a related language record associated with it, PeopleTools also attempts to fetch the Spanish translations of the data from this table.

## <span id="page-23-1"></span>**Choosing a Session Language**

Users choose a session language when they sign in to the system. Users can change their session language during the PeopleSoft session; however, this is typically done only for development or testing purposes. You can also program applications to change session languages, so that your application has its own language selection options.

When the sign-in page initially appears, the page elements on that page appear in the language designated in the user's browser language settings.

**Note:** You can prevent a sign-in page from appearing for a language that is not installed in your system by deleting that language from the PSLANGUAGES table using the Maintain Languages page.

To choose a different session language, click one of the available language links before signing in. Clicking the link updates the sign-in screen to reflect the new language choice, and signing in using the updated screen confirms the new session language. Only languages that have been installed and enabled by the system administrator can be used to sign in to the database. If you select a language that has not been enabled in the database to which you are logging in, you receive an error message.

To enable and disable languages for signing in to the database, use the Maintain Languages page. To access this page, select **PeopleTools** > **Utilities** > **International** > **Manage Installed Languages.**

If you will not be using all languages delivered by the PeopleSoft system, or if you need to add a new language to the system, you can modify the sign-in page to add or remove language links. Remember, the base language of your system must always be available.

#### **Related Links**

[Understanding the Addition of New Language Definitions](#page-252-1)

## <span id="page-23-2"></span>**Changing the Session Language While Signed In**

During development, testing, or debugging, you might want to change the language of your session without signing out of the PeopleSoft system.

Use the International Preferences page to change your session language during a session. Any change made using this page is valid only for the remaining duration of the current session.

To change your session language without signing out:

1. Select **PeopleTools** > **Utilities** > **International** > **Reset My Session Language.**

The International Preferences page appears.

- 2. Select a language in the **Language Preference** field.
- 3. Click the Save button.

Changes take effect when a new component is loaded.

#### <span id="page-24-0"></span>**Changing the Session Language Programmatically**

You can change user language preferences programmatically for the remainder of a PeopleSoft Pure Internet Architecture session. This feature is useful if you are building a front end to your PeopleSoft system that does not involve the sign-in screen, and if you want to enable users to change their language preference at any time.

For example, an internet store application might enable anonymous sign-in by customers of the store to browse a catalog, and therefore would not display the sign-in screen. The PeopleCode SetLanguage builtin function could be linked to a PeopleCode program behind a button on a page to enable users to change the language of the interface after they have already been signed in as guest users.

The SetLanguage function temporarily overrides the user's default language preference and the *%Language* system variable, which evaluates to the language for the current preferred language.

Calling the SetLanguage function is the same as changing the **Language Preference** field on the International Preferences page.

The *%Language\_Base* system variable makes it simple to determine the current preferred language and build language-specific functionality in PeopleCode.

If multi-language entry is enabled, *%Language\_Data* returns the current data language selected by the user. Use *%Language\_Data* if your application must know the language any entered application data is stored as in the component's related language records.

#### **Related Links**

"SetLanguage" (PeopleCode Language Reference) "%Language" (PeopleCode Language Reference) "%Language\_Base" (PeopleCode Language Reference) "%Language\_User" (PeopleCode Language Reference)

#### <span id="page-24-1"></span>**Determining the Session Language When the Sign-in Page is Bypassed**

The PeopleSoft system offers the following ways to sign in to a PeopleSoft session without seeing the sign-in page:

• Direct access.

You can configure the web server to enable users to access the PeopleSoft system without having to sign in. In these cases, users access the system using a predetermined user ID.

The language preference for users who access the system this way is determined by the user profile language preference for that user ID.

- When bypassing the sign-in page, you can override the user profile language preference by explicitly setting the language within a direct query string using the parameter &languageCd=*target language.*
- Single sign-in.

You need to select a language preference only once during the single sign-in.

All subsequent PeopleSoft sessions that are controlled by the single sign-in use the same language preference.

#### **Related Links**

"Understanding Single Signon" (Security Administration)

## <span id="page-25-0"></span>**Controlling the User Profile Language Preference**

In addition to the session language preference that is selected at sign-in time and is valid for the current session only, the PeopleSoft Pure Internet Architecture also maintains a language preference on each user's profile. This language preference is used to determine the user's preferred language when that user is not signed into the PeopleSoft system. For example, when PeopleSoft Process Scheduler runs a Structured Query Report (SQR) program, or if the workflow system sends an e-mail to the user, the user language preference is used.

In these cases, the user might not be signed in to the PeopleSoft system, or another user might have initiated the transaction, so there is no session language that can be used. For example, a manager might be sent an mail by the workflow system requesting approval for a purchase requisition.

To set the language preference for a user, use the User Profiles page. To change your own language preference, use the simplified General Profile Information page.

To set the user profile language preference for another user:

1. Select **PeopleTools** > **Security** > **User Profiles** > **User Profiles.**

The User Profile search page appears.

2. Use the standard search method to choose a user ID, and click the Search button.

The User Profiles - General page appears.

- 3. From the **Language** drop-down list box, select a language.
- 4. Click the Save button.

To set your user profile language preference:

1. From the menu pagelet, select **My System Profile.**

The General Profile Information page appears.

2. In the Personalization section, choose a language in the **My preferred language for reports and email is** drop-down list box.

3. Click the Save button.

#### **Related Links**

[Understanding Data Editing in Related Language Tables and Base Tables](#page-214-1)

### <span id="page-26-0"></span>**Determining the Language of Help Documentation**

If a user accesses a document from a PeopleSoft application by clicking **Help** in a PeopleSoft page or by pressing the **F1** key from Application Designer, the system opens the version of the document that corresponds to the session language. If the system does not find a version of the documentation in the appropriate language, it brings up the English documentation, if available.

# <span id="page-26-1"></span>**Applying Browser Language Preferences**

This section discusses configuring the browser language preferences and the sign-in language.

### <span id="page-26-2"></span>**Understanding Browser Language Preferences**

Web browsers enable users to specify a list of preferred languages for web content. PeopleTools uses the first language listed in the browser's preferred language list to determine the default language of the PeopleSoft sign-in page. If the user's preferred language is not available, the default sign-in page is displayed in U.S. English (en-US).

#### <span id="page-26-3"></span>**Setting Browser Language Preferences**

In Microsoft Internet Explorer, the preferred language list is located in the Language Preference dialog box. You can add new languages using the Add dialog box.

The representation of languages in the browser's preferred language list uses two- to five-character ISO standard locale codes made up of a language and country portion. For example, *es* represents Spanish and *ar* represents Argentina. A two-letter code represents only a language, without reference to a specific country or territory.

Other browsers have a similar dialog box that enables you to create an ordered list of language preferences.

## <span id="page-26-4"></span>**Using Browser Language Settings to Determine the Sign-in Language**

For PeopleTools to display the sign-in page in the user's preferred language as determined from browser settings, the ISO codes used by the browser are mapped to three-letter PeopleSoft language codes. The PeopleSoft system reads the PSLANGUAGES table to perform this mapping.

As delivered, the PeopleSoft system includes the following mappings:

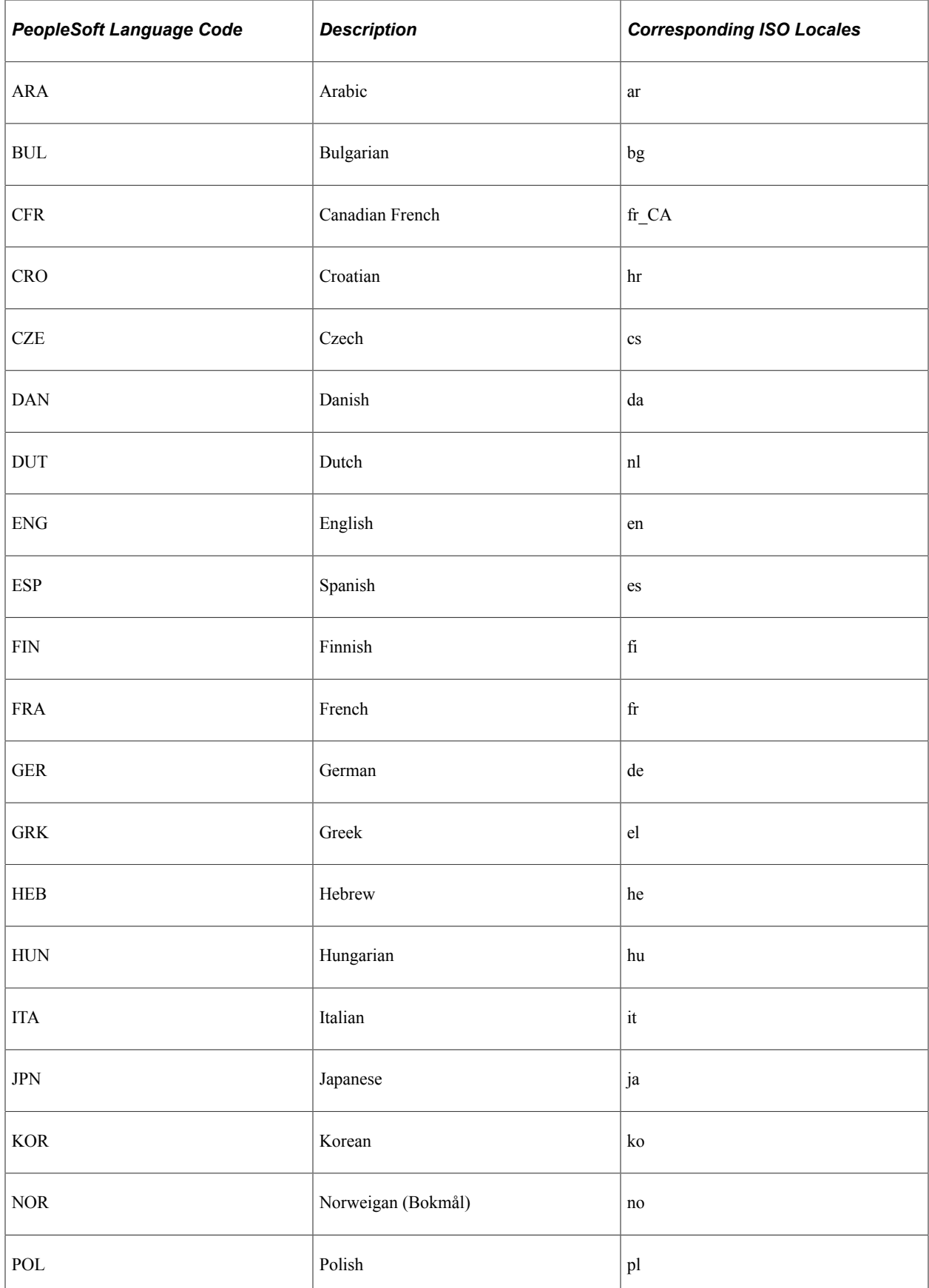

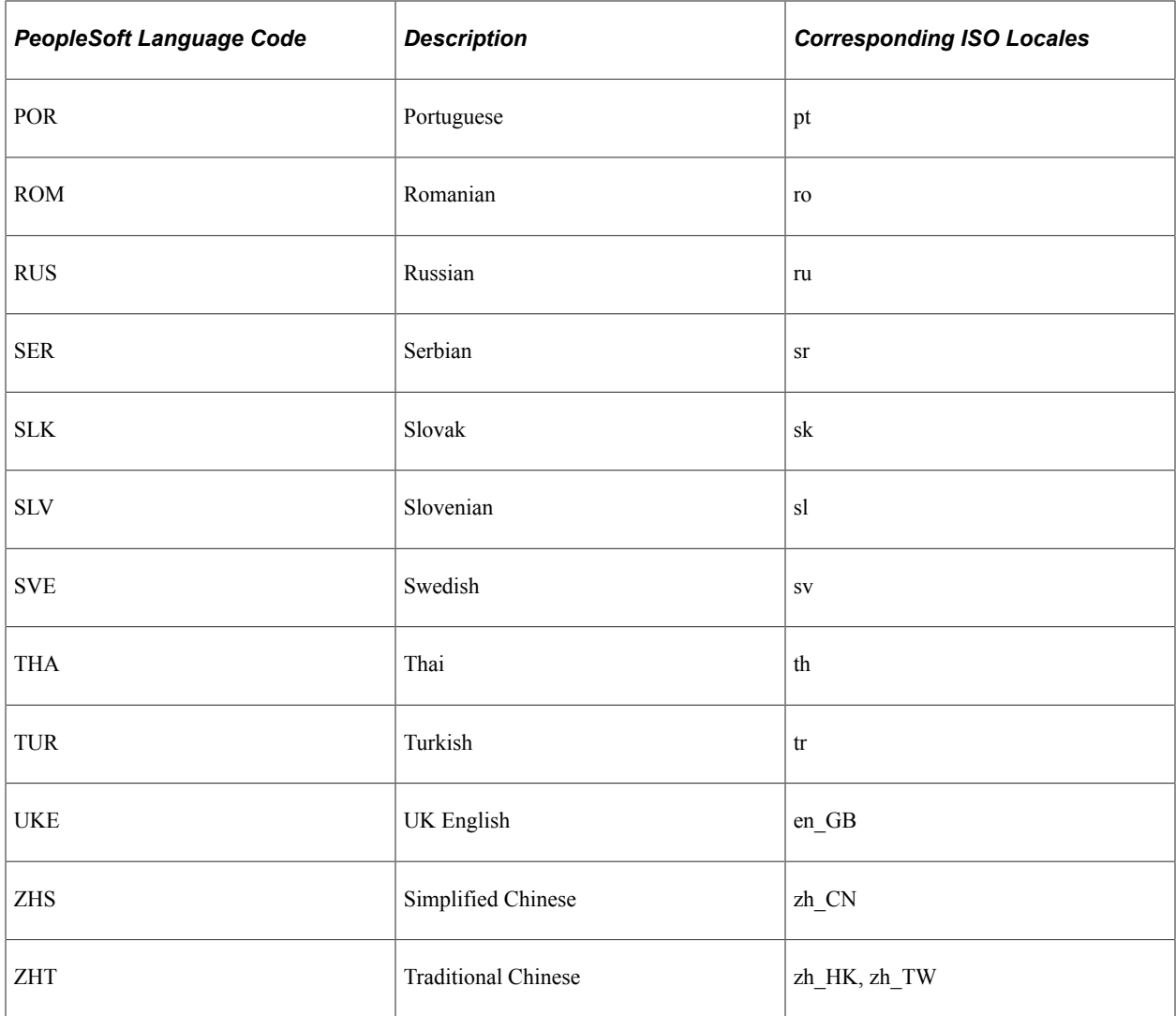

The two-part ISO locale provides flexibility when languages vary from country to country. For example, the ISO code for French is *fr.* French is spoken in several countries, each with its own two-character country code, including France (FR), Belgium (BE), Canada (CA), and Switzerland (CH). The full locale code consists of a lowercase language code, an underscore, and an uppercase country code. So the code for Canadian French is fr\_CA.

In many cases, the country distinction between languages is not relevant, or the PeopleSoft system does not deliver a country-specific translation. In these cases, many individual ISO locale codes may be mapped to a single PeopleSoft language code. For example, the PeopleSoft system delivers a Canadian French translation with the PeopleSoft language code of CFR. Therefore, the ISO locale of fr\_CA is mapped to the PeopleSoft language code of CFR. However, the PeopleSoft system does not provide a Belgian French or Swiss French translation, so the fr\_BE and fr\_CH ISO locales fall back to fr, and are both mapped to the FRA PeopleSoft language code.

# <span id="page-29-0"></span>**Setting Up Language Preferences for Microsoft Windows-Based PeopleTools**

This section provides an overview of language preferences in PeopleTools for Microsoft Windows and discusses how to control PeopleSoft Configuration Manager language settings.

## <span id="page-29-1"></span>**Understanding Language Preferences for Microsoft Windows-Based PeopleTools**

In the Microsoft Windows-based PeopleTools such as Application Designer, the language setting within PeopleSoft Configuration Manager controls the language in which the user views almost all languagesensitive data and objects in the application.

Just like in the PeopleSoft Pure Internet Architecture, if the language selected in PeopleSoft Configuration Manager is the base language, then all language-sensitive data, messages, and objects appear in the base language. If the language in PeopleSoft Configuration Manager is a non-base language, then any language-sensitive data, messages, and objects that have been translated appear to the user in the preferred language; those that have not been translated appear in the base language.

#### **Related Links**

[Understanding Related Language Tables](#page-186-1)

## <span id="page-29-2"></span>**Controlling PeopleSoft Configuration Manager Language Settings**

The language setting in PeopleSoft Configuration Manager is maintained on each PeopleTools development environment workstation. The setting determines the language in which the user views and maintains almost all language-sensitive data and objects in the Microsoft Windows-based PeopleTools.

The following graphic shows PeopleSoft Configuration Manager with the Language field set to *ESP-Spanish*.

To set the PeopleSoft Configuration Manager language:

- 1. Start PeopleSoft Configuration Manager.
- 2. Select the Display tab.
- 3. Select a language in the **Language** field.
- 4. Click **OK.**

# <span id="page-29-3"></span>**Setting Up Locale-Based Formatting for the PeopleSoft Pure Internet Architecture**

This section discusses setting up locale-based formatting.

#### **Related Links**

[Understanding Currency-Specific Settings](#page-86-1) "Understanding System Personalizations" (Security Administration)

### <span id="page-30-0"></span>**Understanding Locale-Based Formatting**

The locale-based personalization architecture in the PeopleSoft Pure Internet Architecture provides a flexible framework for formatting locale-sensitive data. Three levels of personalization settings drive the formatting of locale-based data in the PeopleSoft Pure Internet Architecture:

- User-specific (My Personalizations page).
- Locale-specific (from the browser).
- System-wide.

These levels ensure that each user can specify how to format locale-based data, such as numbers, dates and times, while maintaining an intelligent set of default formats for users who don't set specific preferences.

When determining how to format these types of data, PeopleTools checks for formatting preferences at each of these levels in the order of user-specific, locale-specific, and finally system-wide.

For example, a first-time user may sign in to the PeopleSoft Pure Internet Architecture as a French user and having *fr* set in the browser as the preferred language. Because the user is a first-time user of the system, PeopleTools does not have any personalization information specific to that user. Next, PeopleTools checks the personalizations tables to see if a locale-specific formatting setting exists for the browser preference code of fr. If locale-specific settings for fr users are found, the system formats all numbers, dates, and times for that session using the settings defined by the system administrator for French users.

However, it is possible that the user, even though signed in using the French language and having fr set as the browser preferred language, might prefer another type of formatting for number separators. To register a user-specific preference, the user opens the My Preferences page, accesses personalization options for regional settings, and overrides the **Digit Group Separator** field value. Whenever that user accesses the PeopleSoft Pure Internet Architecture, the decimal separator is that custom value, regardless of session language and browser language preference. All other preferences are read from the localespecific personalizations mapped to the browser settings.

If a user signs in to the PeopleSoft Pure Internet Architecture using a language for which locale-specific personalizations have not been set up by the system administrator, PeopleTools uses system-wide defaults.

When running a batch program such as an Application Engine program, the browser locale defaults are not available, so there are only two levels of settings: user preferences and system defaults. Therefore, if the user running the Application Engine program has their formatting preferences set (from My Preferences), then the output of that program will be consistent with other outputs for that user.

Using the personalizations system in PeopleTools, the system administrator can restrict which personalization options are driven by a locale and which can be overridden. In certain organizations where a corporate-wide policy exists for formatting numbers, dates, or times, the system administrator might disable the locale sensitivity or user overrides for locale-sensitive data formats. In this case, the systemwide defaults take effect for each personalization option disabled by the system administrator.

**Note:** If user-specific formatting is not set, locale-specific formatting will be used, even if the Locale Based check box on the Define Personalizations page is not selected. If locale-specific formatting is not set, system-wide formatting defined on the Define Personalizations page is used.

## <span id="page-31-0"></span>**Defining User-Specific, Locale-Based Formatting**

Use the Regional Settings preferences on the My Preferences – General Settings page to specify how PeopleTools should format each field that contains numbers, dates, and times. Each individual formatting element can be overridden on a user-by-user basis.

To override any of these values, enter the appropriate value or select one from the drop-down list box in the **Override Value** column. For example, if you prefer to use a dash ( - ) instead of a slash ( / ) to separate the components of dates, enter a dash character in the **Override Value** column for the **Date Separator** personalization option. Values maintained here are specific to your user ID.

If you leave any of these override values blank, they will be evaluated next time you sign in based on your browser language preference, and if locale-specific preferences aren't found for your language, they are automatically populated from the system-wide values, as shown in the **Default Value** column on this page.

**Note:** If auto-recognize Gregorian dates is set to *Yes* (the default) and the calendar is set to a non-Gregorian calendar, any dates entered in date fields that fall in the range of the Gregorian calendar will be assumed to be Gregorian and will be converted to the specified calendar's dates.

#### **Related Links**

"Understanding System Personalizations" (Security Administration) "Creating Custom My Preferences Options" (Security Administration)

## <span id="page-31-1"></span>**Defining Locales for Locale-Specific Formatting**

Access the Locale Definition page (**PeopleTools** > **Personalization** > **Locales**).

This example illustrates the fields and controls on the Locale Definition page.

## **Locale Definition**

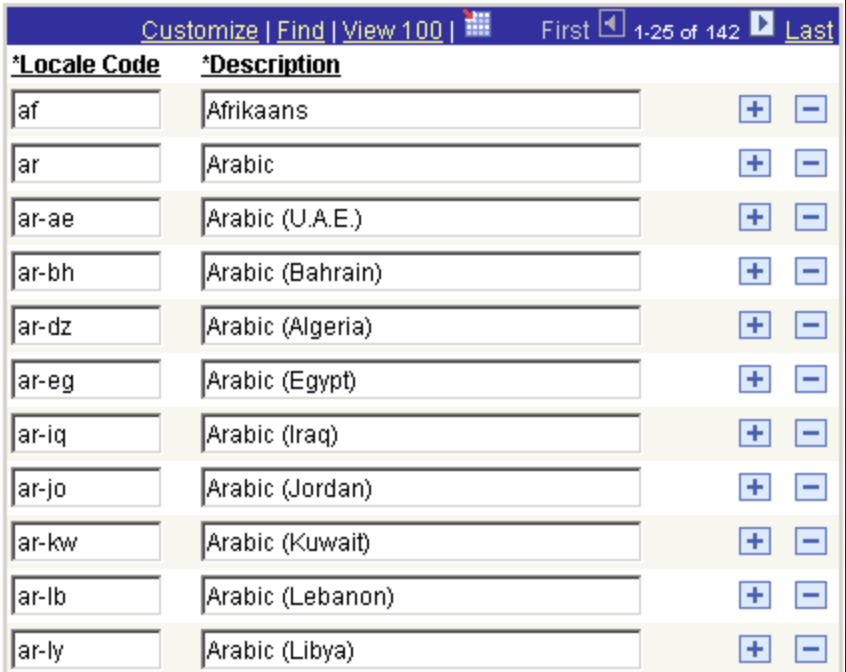

Use this page to add locales that can have defaults specified on the Locale Defaults page. These locales are different from PeopleSoft language codes; they typically contain both language and country information. When formatting data fields, both these elements are typically needed, given that many languages are spoken in different countries, with each country often following different formatting conventions. Having only information on the user's language is not sufficient to determine a default level of locale-sensitive data formatting.

For example, English is spoken in several countries that differ on date formatting. In the U.S., dates are typically formatted with the month first, whereas in the United Kingdom, they are typically formatted with the day first.

The session language code cannot be used to determine the specific locale for a session, due to its lack of country information. Instead, the browser's language preference list is read, and the top (the most preferred) locale in that list is used to look up locale-specific formats in the Personalizations Locale Definitions page. Therefore, you should ensure that each browser locale used by your system's users appears in the Locale Definition page.

## <span id="page-32-0"></span>**Defining Locale-Specific Formatting**

Access the Locale Defaults page (**PeopleTools** > **Personalization** > **Personalization Local Defaults**).

This example illustrates the fields and controls on the Local Defaults page.

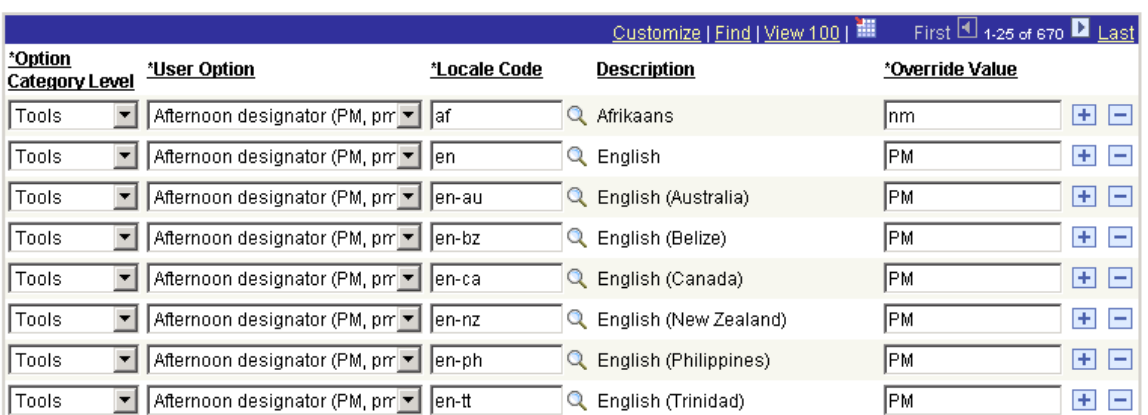

#### **Locale Defaults**

Use this page to assign default values for personalization options based on locale code.

To more easily view defaults for a particular locale, click the Locale Code column heading to sort the data on this page by the locale code.

**Note:** For some international locales, a space character is used as a digit group separator (for example, thousands). However, the PeopleSoft Pure Internet Architecture interprets a single space in a field as a null value. To use the space character as a digit group separator, define the override value as a space between single quotation marks. This personalization can be defined at the system-wide, locale-default, or individual user level. This special treatment of the space character currently only takes effect for the digit group separator user option.

## <span id="page-33-0"></span>**Applying System-Wide Default Formatting**

System-wide formatting is applied for the session only if a particular personalization option cannot be found that is specific to the user or the browser's locale. System-wide defaults are defined using the Define Personalizations page. To apply system-wide default formatting, select **PeopleTools** > **Personalization** > **Personalization Options** and click the Format tab.

#### **Related Links**

"Understanding System Personalizations" (Security Administration)

# <span id="page-33-1"></span>**Setting Up Locale-Based Formatting for Microsoft Windowsbased PeopleTools**

The Microsoft Windows Regional Options dialog box (accessed through the Microsoft Windows control panel) enables you to choose the format for the display of numbers, dates, times, and currencies while operating in Application Designer and other Microsoft Windows components of PeopleTools.

**Note:** Regional Options that you set up in Microsoft Windows do not affect the display or maintenance of data in the PeopleSoft Pure Internet Architecture.

Currency formatting is controlled by PeopleTools and is independent of the Regional Options dialog box.

#### **Related Links**

[Understanding Currency-Specific Settings](#page-86-1)
# **Setting and Maintaining Time Zones**

# **Understanding Time Zones**

PeopleSoft applications store times based on a system-wide base time zone and support the display of times relative to a user's local time zone or relative to the time zone in which a transaction is entered (called a specified time zone).

For example, if the base time zone is U.S. Pacific time (PST), a time entered as 10 a.m. in U.S. eastern time (EST) is stored as 7 a.m. because of the time difference between the two locations. This allows for easy comparison and manipulation of times so that PeopleCode developers do not have to worry about time zone differences. Additionally, all batch processes, such as structured query reports and COBOL, operate in the base time zone of the system.

However, although the time is stored as 7 a.m., it can still appear to the user as 10 a.m. EST, or as the appropriate time for any time zone that you choose. You can also set up the system to enable users to choose the time zone for specific time or datetime displays.

To support display in alternate time zones, the PeopleSoft system delivers an initial global list of time zones, including information about daylight saving time (DST) observances. When a time zone begins or ends in daylight saving time, both the description of the zone and the times that are associated with that zone are adjusted to reflect the change. This approach ensures chronological consistency throughout an organization's geographically dispersed locations, while allowing for flexibility in how users see times.

**Note:** If your base time zone is one that observes Daylight Saving Time (DST) , you will get an ambiguous time listed during the changeover hour in the Fall. For example, in US Pacific Time, there are two 1:30 AM, first in PDT and then in PST. Since 1:30 AM PDT or PST is not marked in the timestamp object, if transactions during this time rely on that difference, it should be marked separately whether DST is in effect or not. Choosing a base time zone that does not observe DST, such as Universal Coordinated Time (UTC), would eliminate this ambiguity especially for the customers with multiple branches with different time zones.

#### **Base Time Zone Details**

This time zone is used for display when no other time zone is specified. The base time zone must match the time zone in which the database server is operating, specifically the time zone to which the meta-SQL %CurrentDateTime token returns. For example, in an Oracle database, the base time zone is the time zone in which the *SYSDATE* system variable is returned. You must enter this time zone on the PeopleTools Options page for your system to function correctly.

The base time zone is also used for the following:

• All effective-date processing.

Rows become effective when midnight passes on the effective date according to the base time zone of the system.

- Internal processing in PeopleCode and all batch processes.
- Display on pages and in reports, if no other time zone information is specified or available.

#### **Specified Time Zone Details**

Specified time zones are useful for applications where users must see the same time and time zone as those who enter transactions, such as in call processing systems. To implement a specified time zone field, your record must contain a time zone control field.

**Note:** When client DateTime values are to be saved without converting to another time zone, use the Specified Time Zone. This way, there is no need to convert to the base time zone when saving to the database and convert back to the client time zone when obtaining the value from database. Using the Specified Time Zone avoids the complexity of any shifts in Daylight Saving Time if, that is used in the base time zone.

# **Setting the Base Time Zone**

Select **PeopleTools** > **Utilities** > **Administration** > **PeopleTools Options** to access the PeopleTools Options page.

This example illustrates the fields and controls on the PeopleTools Options page.

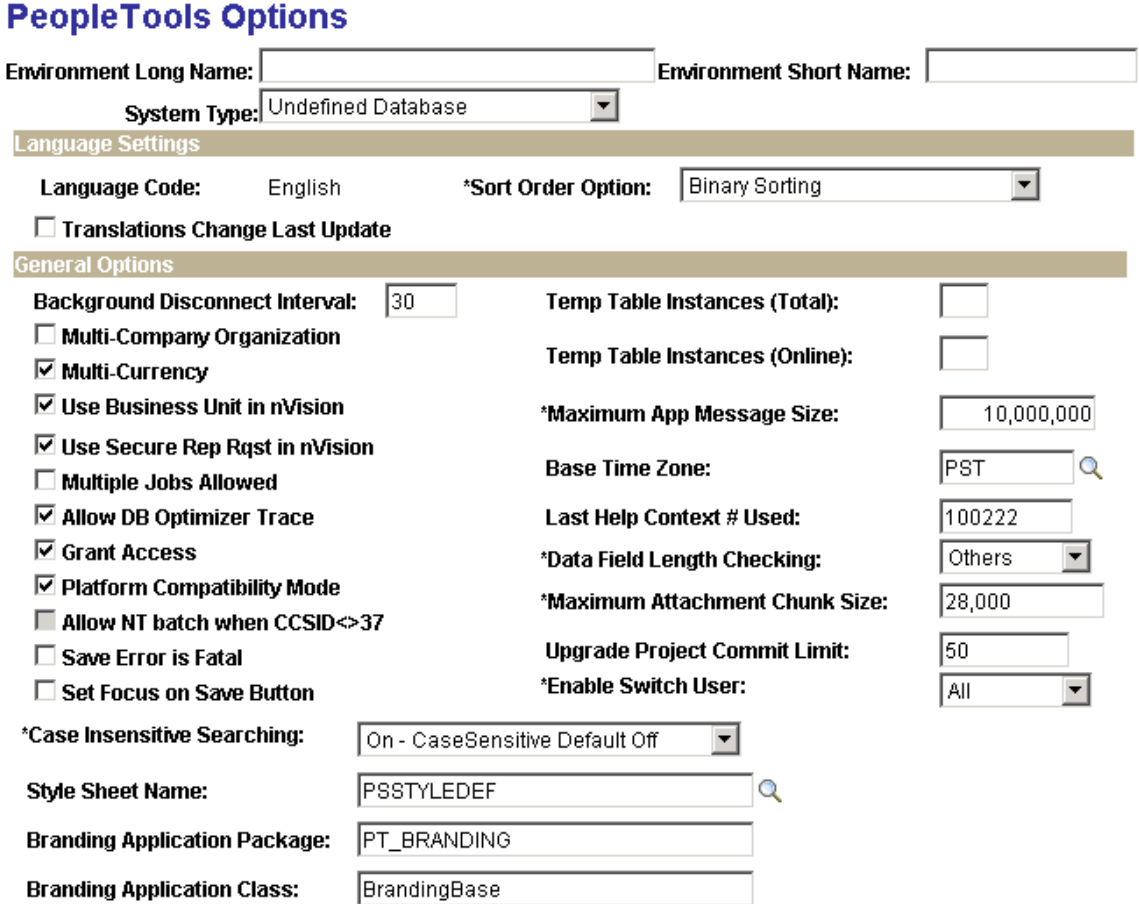

The base time zone that you define for PeopleTools must match the time zone used by your database. Any discrepancy between the two leads to inaccurate time processing.

To set the base time zone:

1. Select a time zone from the **Base Time Zone** field.

Values are maintained in the Time Zones component (TIMEZONEPNLGRP).

See [Maintaining Time Zones](#page-38-0).

2. Click the **Save** button.

**Note:** After selecting a base time zone during installation, avoid changing it. There is no automated processing to translate existing time information in the database to a new base time zone, and if you change the time zone defined on the PeopleTools Options page, no adjustment is made to existing time data in your database.

# <span id="page-38-0"></span>**Maintaining Time Zones**

This section discusses how to define and maintain time zones.

#### **Understanding Time Zone Maintenance**

Oracle delivers a subset of time zone data including information about daylight saving time observances in the time zone table. Typically, you will access time zone data through the PSTIMEZONE view, which shows current entries from the PSTIMEZONEDEFN table. The PSTIMEZONEDEFN table has an effective datetime field, allowing historical time zone definitions to be stored. The Oracle-provided subset of time zone data is consistent with current law at the time of the PeopleTools GA release. Oracle does not provide patches or updates to this time zone data once it is released—for example, to bring it up to date with recently enacted legislation.

You are, therefore, responsible for three tasks:

- Create any time zone definitions required by your global operations but not included in the Oracleprovided data.
- Ensure that each time zone has an entry with a PTEFFDTTM of 1900-01-01 00:00:00, plus entries for any regulatory changes you want to track, in the PSTIMEZONEDEFN table.
- Update time zone definitions whenever local regulations change the definition for a time zone; for example, the daylight saving time start or end date.
- Ensure that each time zone ID you added has an entry in the Time Zone Mapping Table to map to an IANA time zone.

## **Defining Time Zones**

Access the Time Zone IDs page (**PeopleTools** > **Utilities** > **International** > **Define Time Zones**).

This example illustrates the fields and controls on the Time Zone IDs page: Time Zone Data tab. You can find definitions for the fields and controls later on this page.

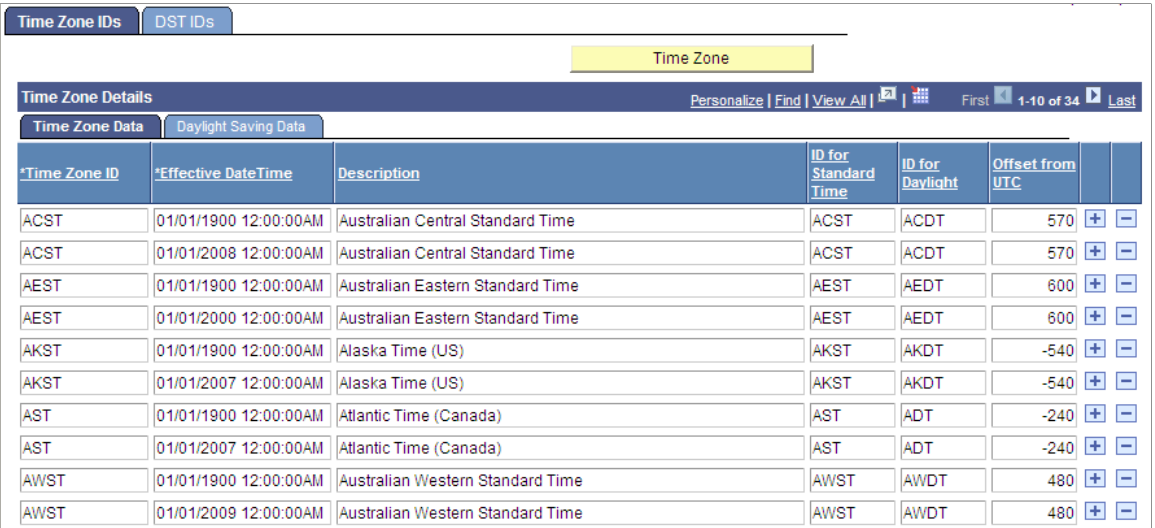

## **Time Zone Data Tab**

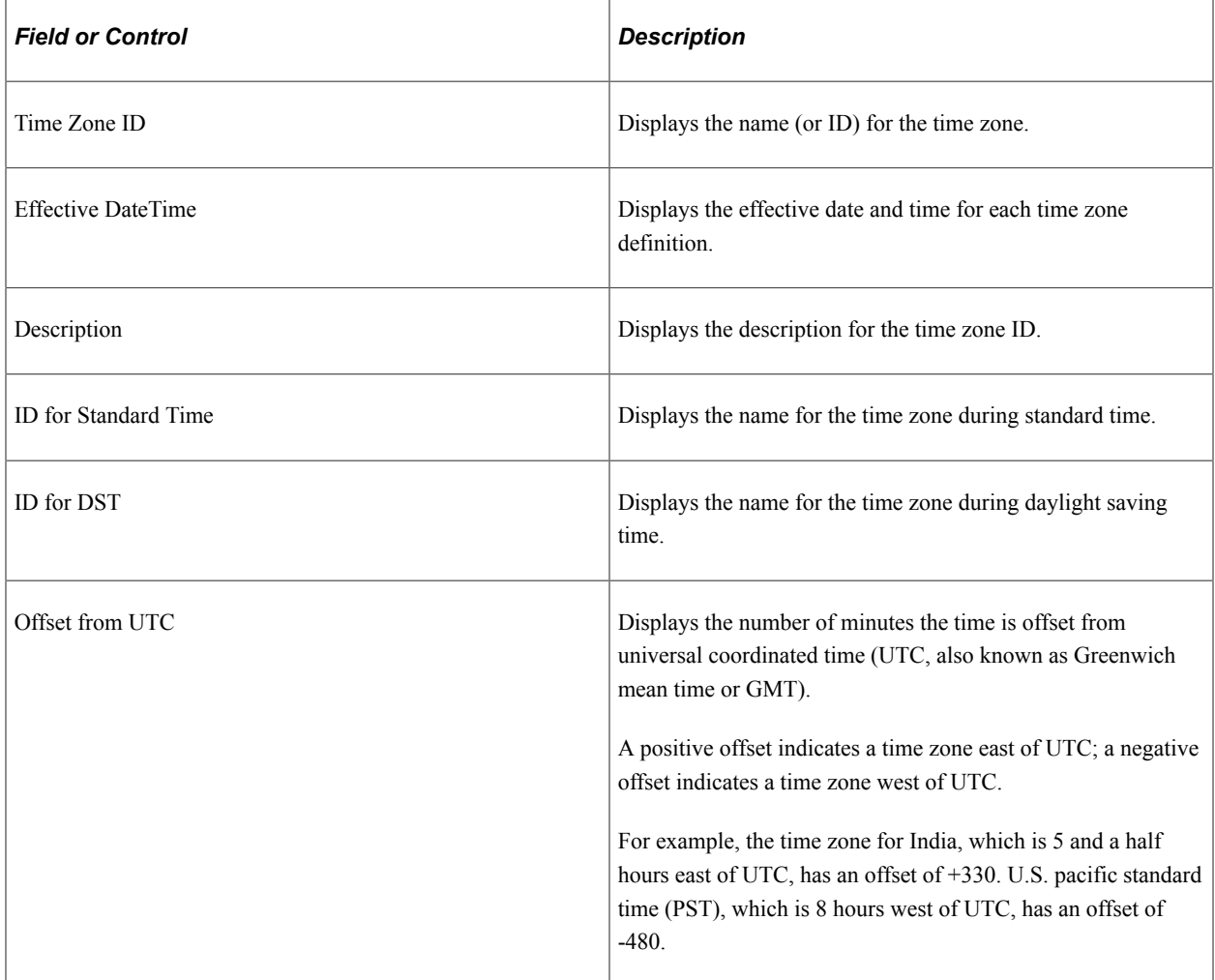

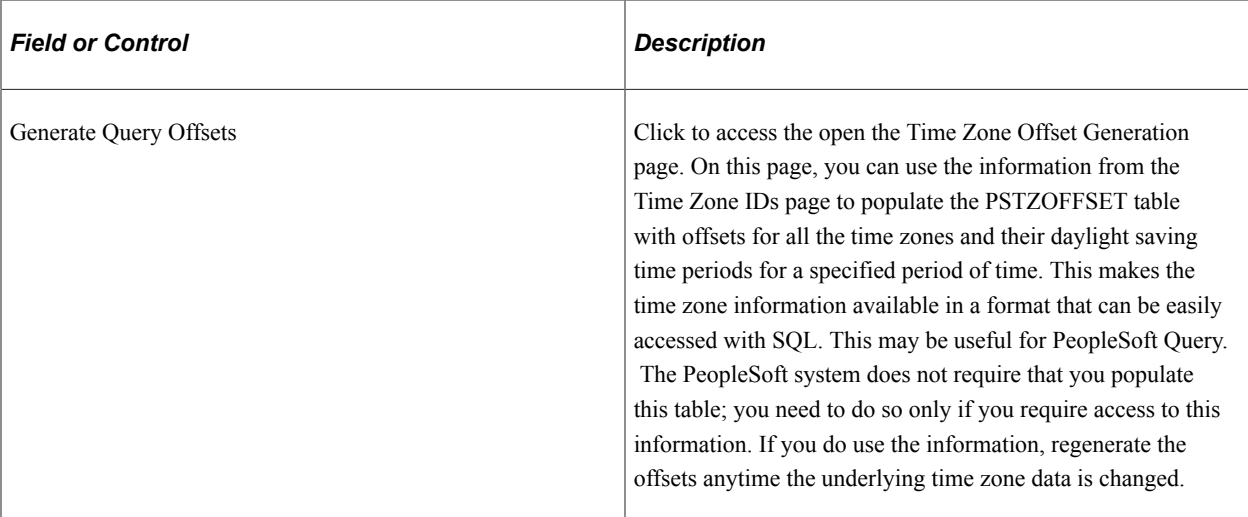

#### **Daylight Saving Data Tab**

Select the Daylight Saving Data tab to view daylight saving offset information and the IDs specified for daylight saving time start and daylight saving time end.

This example illustrates the fields and controls on the Time Zone IDs page: Daylight Saving Data tab. You can find definitions for the fields and controls later on this page.

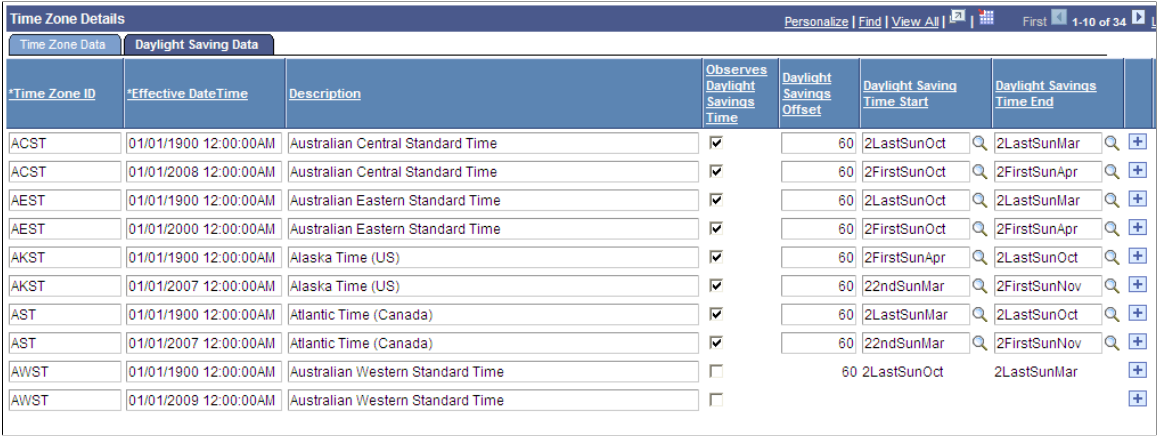

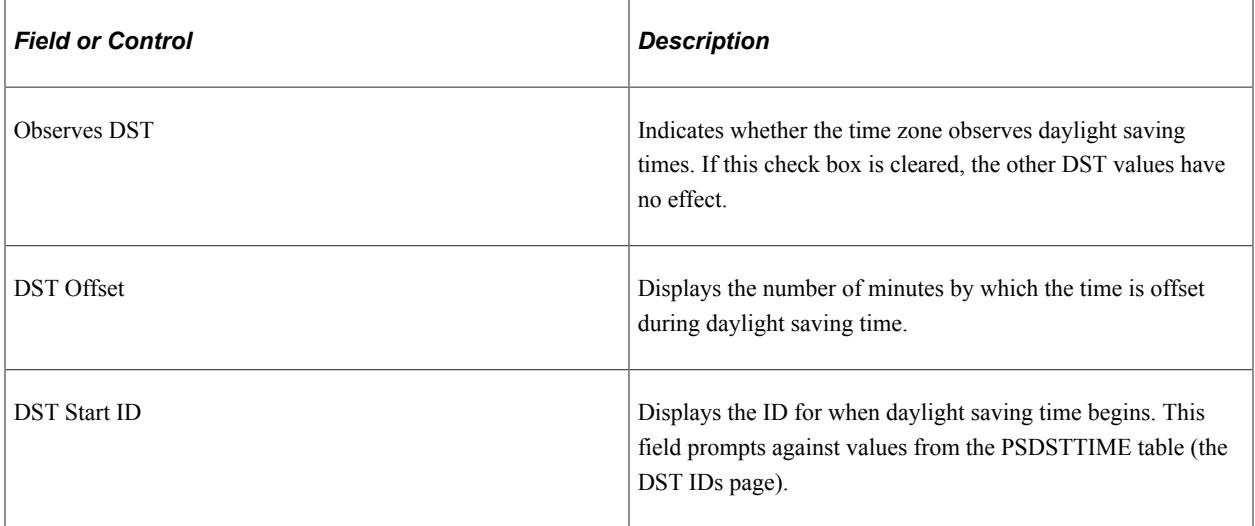

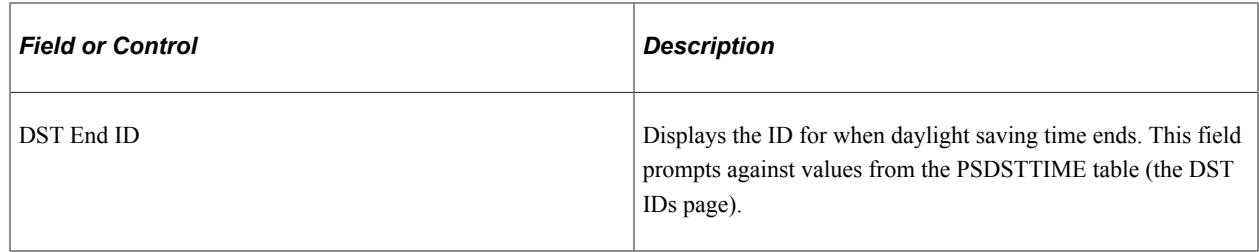

## **Generating Time Zone Offsets**

Access the Time Zone Offset Generation page (click the Generate Query Offsets button on the Time Zone IDs page).

To generate query offsets:

1. Enter a start date and an end date.

Select a reasonable range of dates. With the time zones delivered with the PeopleSoft system, more than 100 rows are generated for each year.

2. Click **OK.**

The data is generated for the table. Any existing data for the same range of dates is overwritten.

**Note:** If you receive an error about missing daylight saving time IDs, the error can be corrected by adding entries to the PSDSTTIME table on the DST IDs page.

For example, the following data from the PSTZOFFSET table represents one time zone, EST, for a twoyear period, from January 1, 1999, to January 1, 2001. It is based on a system with PST as the base time zone. When you generate query offsets, the PSTZOFFSET table contains similar data for all the time zones defined in the PSTIMEZONE table.

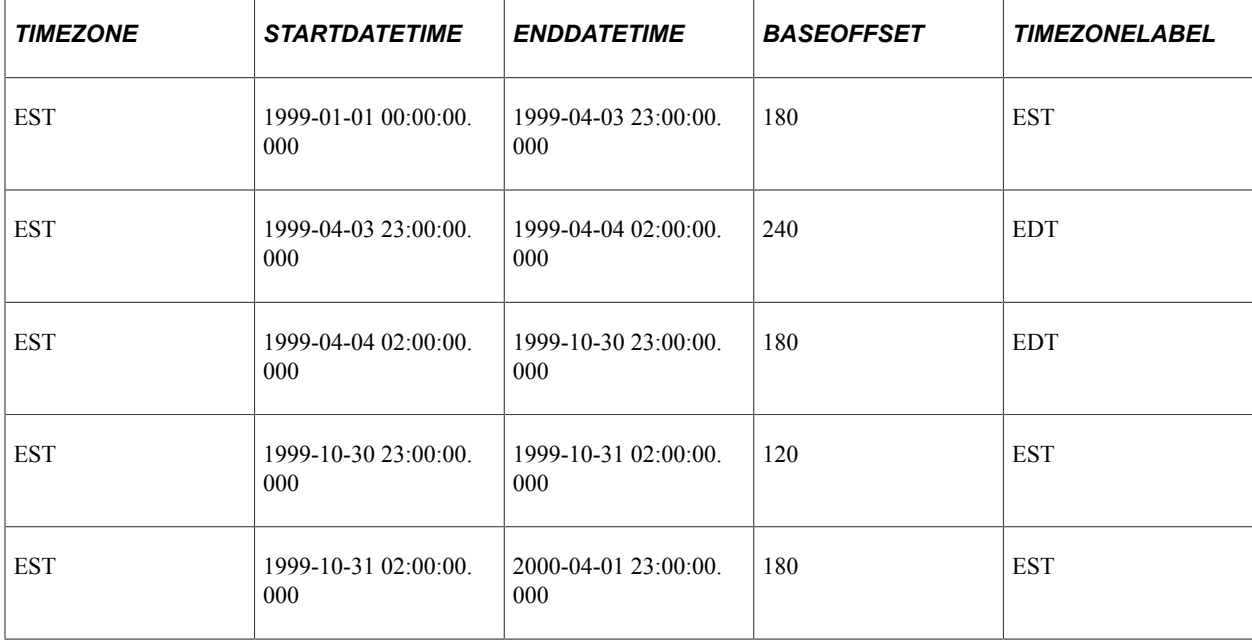

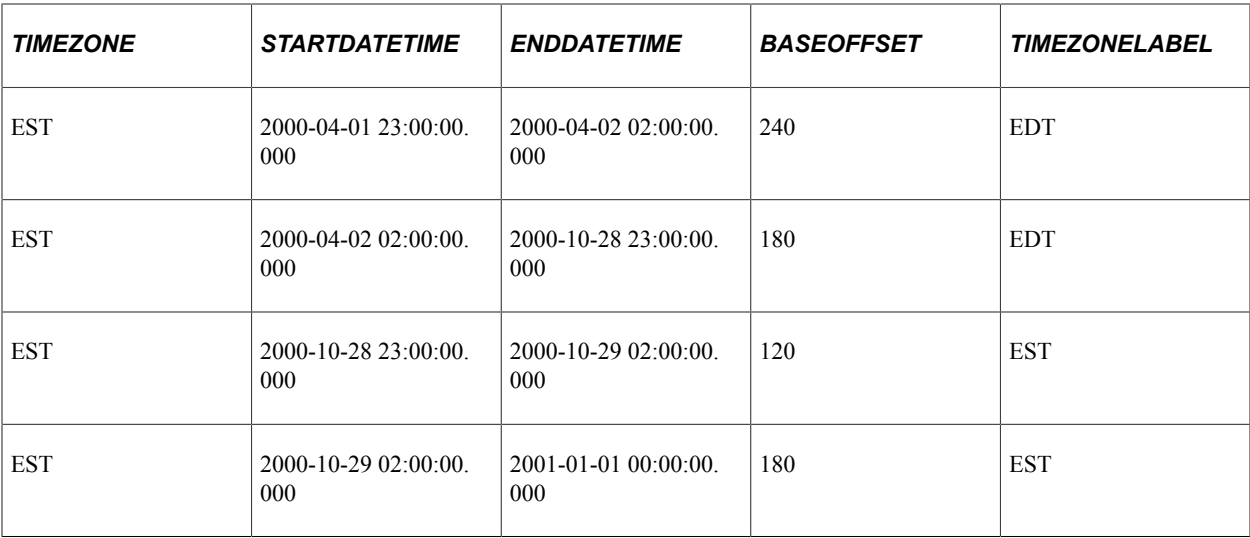

The first row of data shows that from January 1, 1999, at midnight, until April 3, 1999, at 11 p.m., (base time—PST, in this case), the offset between EST and the base time zone is 180 minutes, meaning that EST is 180 minutes ahead of PST. The label for EST during this period is *EST.*

The second row shows that from April 3, 1999, at 11 p.m., until April 4, 1999, at 2 a.m., there is a threehour time period during which EST is 240 minutes ahead of PST. This is because EST has changed to daylight saving time, but PST hasn't changed yet. The label for EST during this period is *EDT,* for eastern daylight time.

## **Defining DST IDs**

Access the DST IDs page (**PeopleTools** > **Utilities** > **International** > **Define Time Zones** > **DST IDs**).

This example illustrates the fields and controls on the DST IDs page. You can find definitions for the fields and controls later on this page.

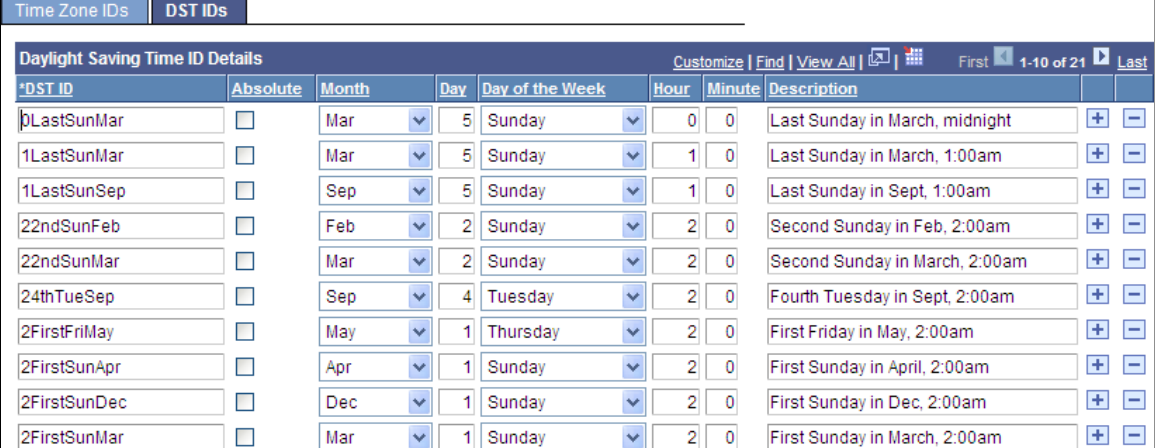

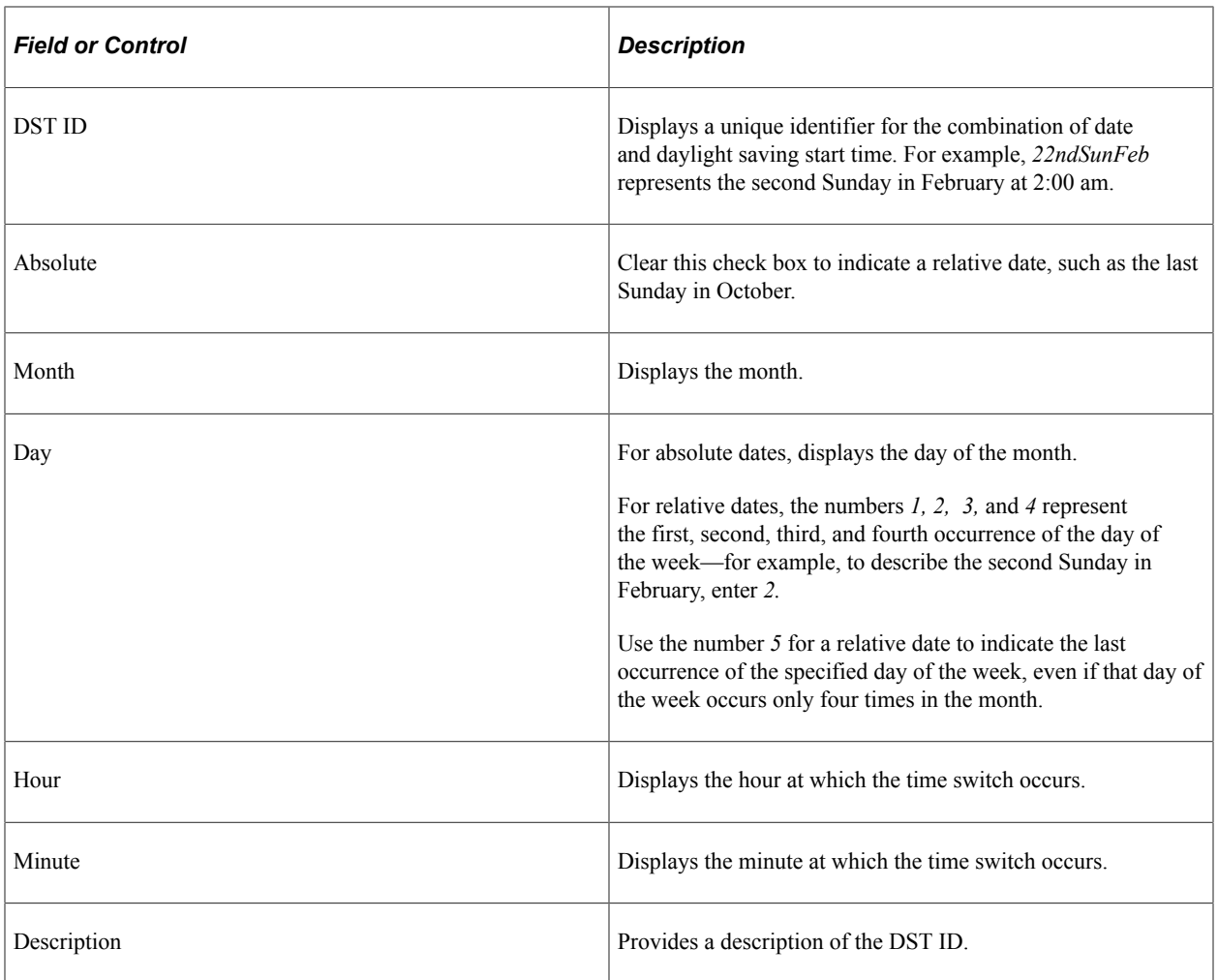

# **Mapping Time Zone**

Access the Time Zone Mapping page (**PeopleTools** > **Utilities** > **International** > **Map IANA Time Zones**).

PeopleSoft has a mapping table to the industry standard IANA time zone IDs that is managed from the Time Zone Mapping page.

This example illustrates the fields and controls on the Time Zone Mapping Tab in the Time Zone Mapping Page. You can find definitions for the fields and controls later on this page.

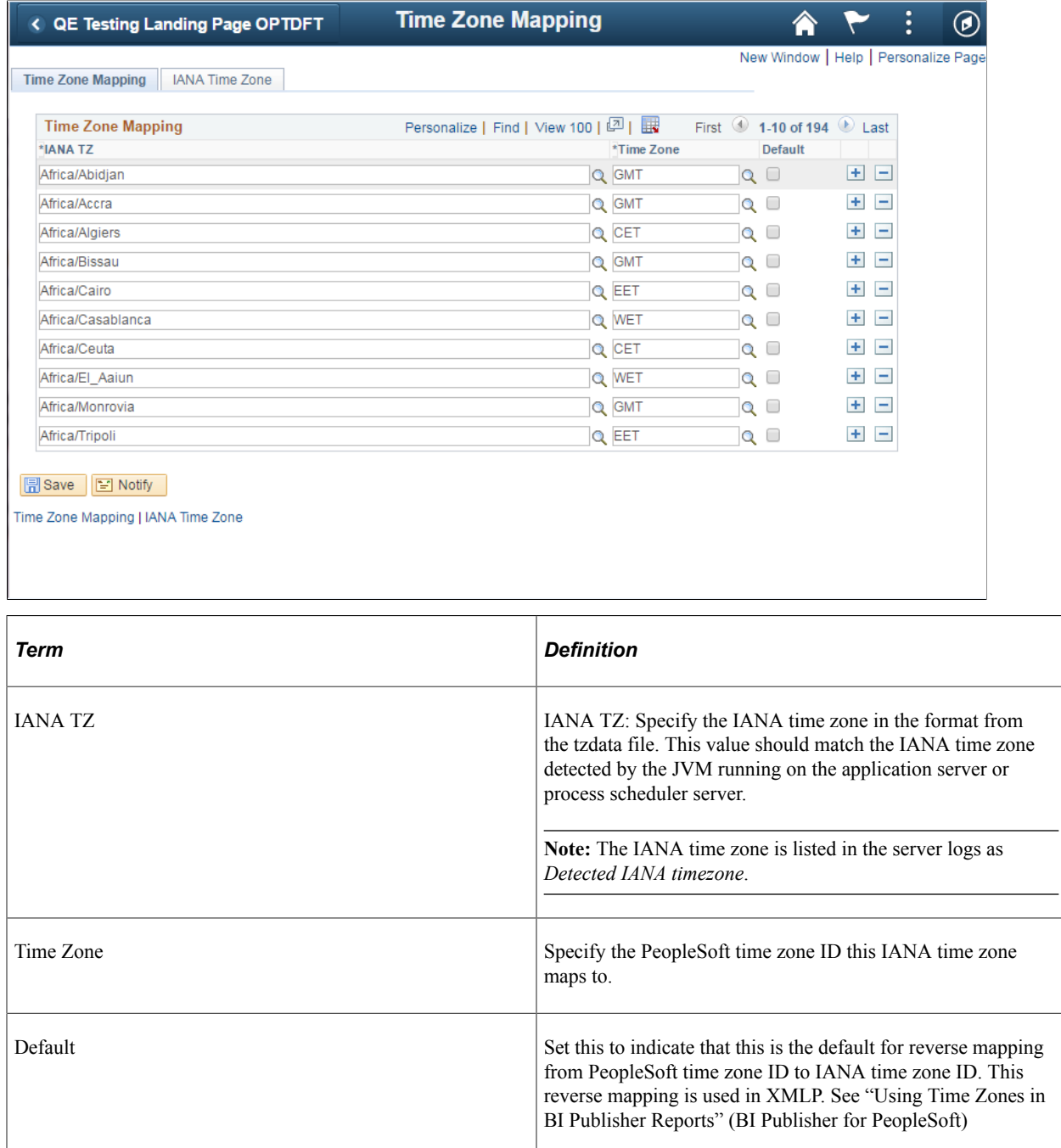

This example illustrates the fields and controls on the IANA Time Zone Tab in the Time Zone Mapping Page. You can find definitions for the fields and controls later on this page.

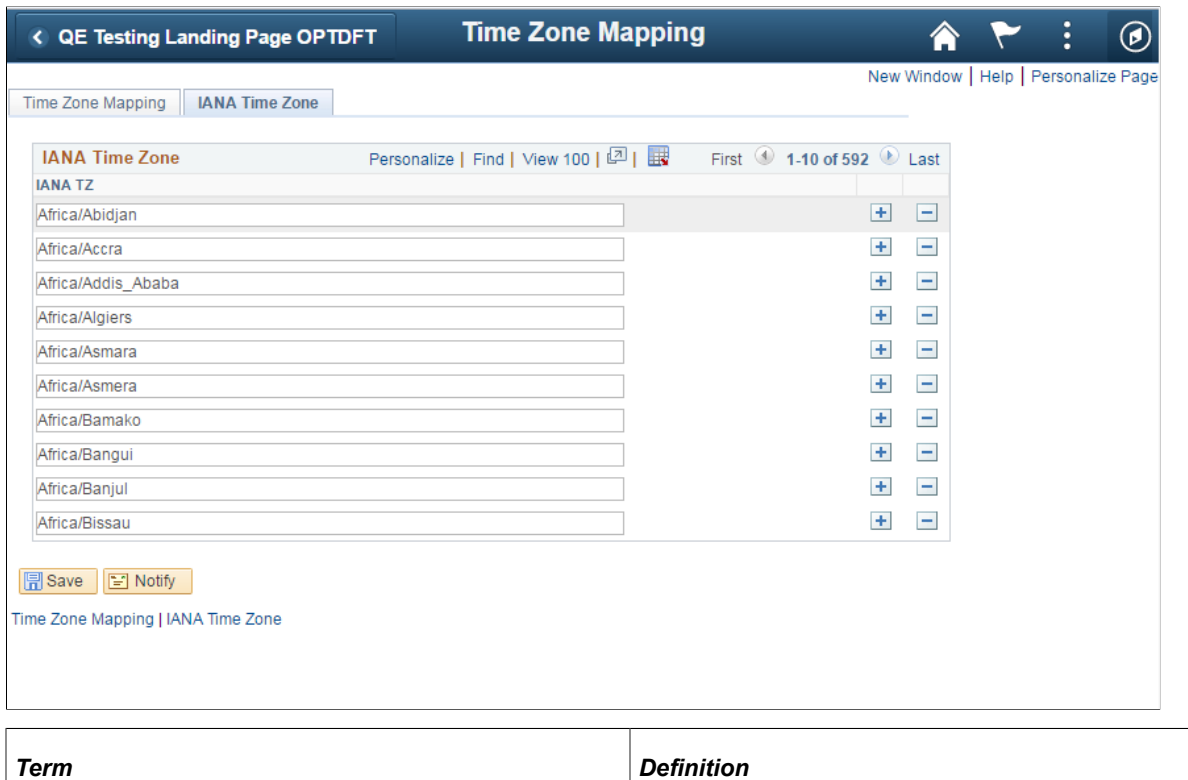

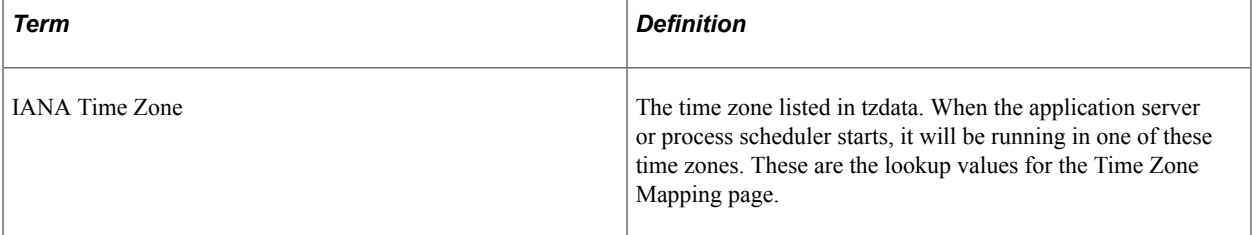

#### **Base Time Zone and Server Time Zone**

The base time zone, database server time zone, and application server time zone should all match. This is the reference time zone where all data is stored. The process scheduler time zone can be set to a time zone which is often the same as the base time zone, but can also be set to any local time zone.

When the application server and process scheduler server start up, they map the IANA time zone, as reported by the JVM, to a PeopleSoft time zone ID. This mapping is used by the Query Export to Excel function, and the reverse mapping is used by XMLP.

Tables involved in this mapping are:

- PSTIMEZONEDEFN: Defines the PeopleSoft time zone IDs.
- PSDSTTIME: Defines the day and time when DST rules are in effect.
- PSTIMEZONEIANA: Defines the IANA time zones.
- PSTIMEZONEMAP: Maps between IANA and PeopleSoft time zone definitions.

The IANA time zone mapping is used in Query, when exporting queries with date or time related fields to Excel. To show the IANA time zone in the server logs, set the **LogFence = 5** in psappsrv.cfg or

psprcs.cfg. Then, in Query Manager or Query Viewer, export a query having a date, time, or datetime field to Excel. The log will show the IANA time zone detected on that server, and the PeopleSoft time zone it was mapped to.

#### **Adding DST Rules**

#### **Adding DST Rules: PST Example**

The delivered DST rules for the PST time zone include effective dates for several time ranges. A more complete list for PST would be the following:

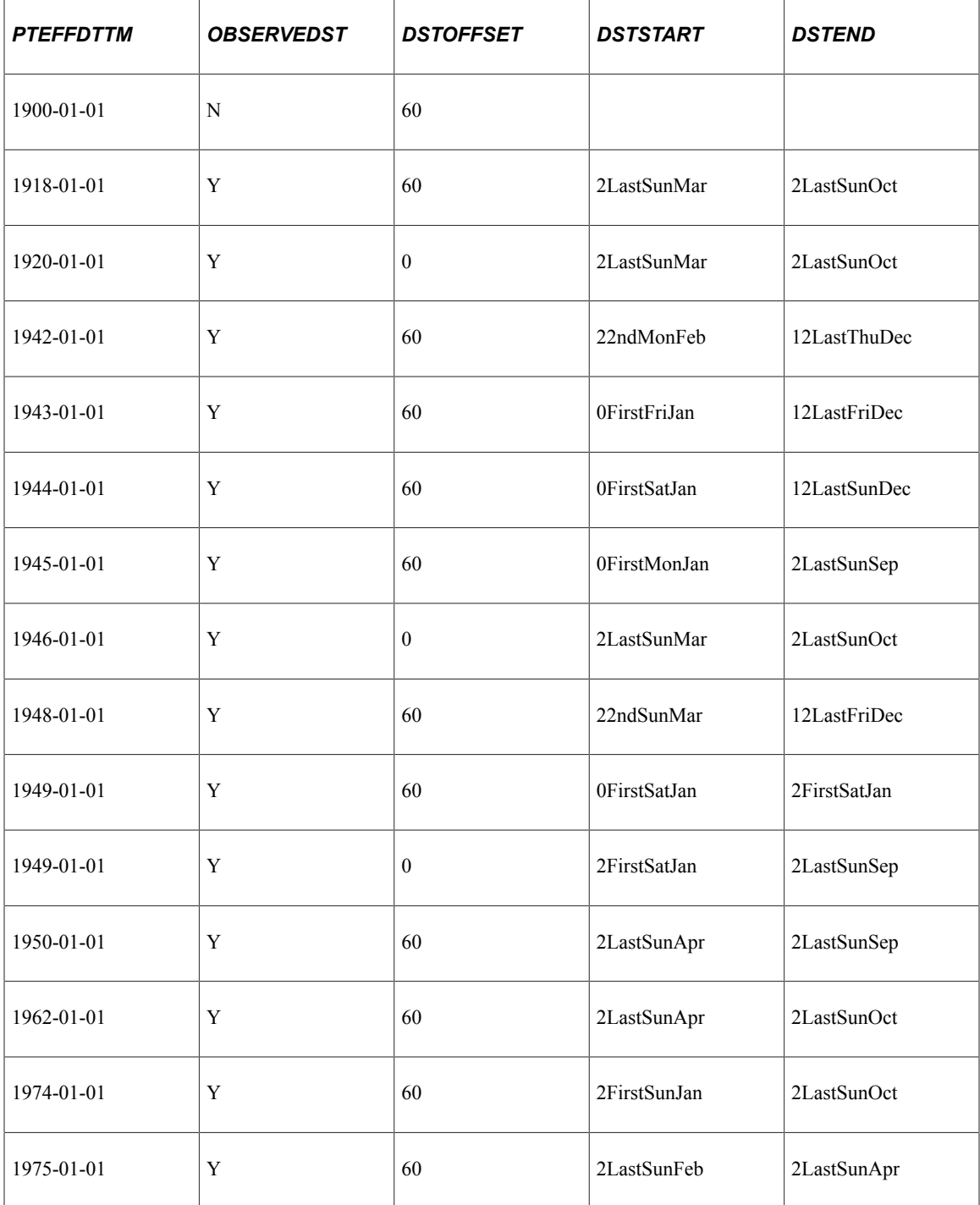

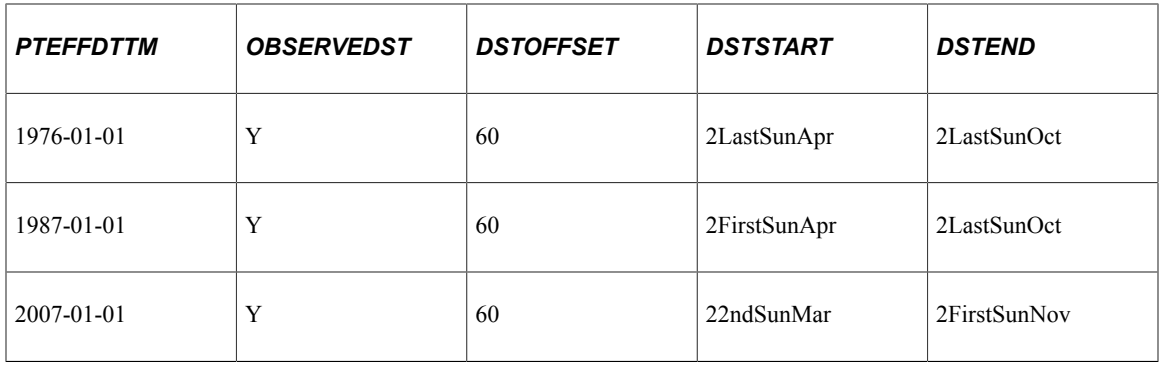

In the PSTIMEZONEDEFN table, there must be a placeholder row for 1900-01-01, even if DST was not observed then. Additional rows are also needed as the DST rules change over the years, but you only need the DST definitions for the date ranges that you require for business reasons.

To add the DST rules for additional time ranges, check the tzdata file to see which Rules were defined that apply to the given time zone, and derive the PeopleSoft PSDSTTIME entries and PSTIMEZONEDEFN entries you will need. Then use the time zone pages to add the data.

For more information on time zone and the latest tzdata file, see the documentation for IANA.

The tzdata file has a Rule for when Daylight Saving Time comes into effect, and a separate Rule for when Daylight Saving Time goes out of effect. The PeopleSoft PSTIMEZONEDEFN table has one effective dated row showing both the DST start and the DST end. So in general, two lines of tzdata Rules will be represented in one PSTIMEZONEDEFN row.

#### **Adding DST Rules: IST Example**

The IANA naming standard for time zones is based on a location. For example, Asia/Kolkata, and the typical time zone abbreviation used locally is IST for India Standard Time. But IST is also the abbreviation used locally for Israel Standard Time and Irish Standard Time. If your business requires all three of those time zones, only one of them can have a PeopleSoft time zone ID of IST, and the other two will need to have alternative IDs. In this example, IST is only needed for India Standard Time.

India Standard Time does not observe Daylight Saving Time, so it will not need any entries in PSDSTOFFSET, but it will need at least the definition with effective date of 1900-01-01 in PSTIMEZONEDEFN. It will also need entries in PSTIMEZONEMAP for any IANA time zones that the new IST PeopleSoft time zone should map to. In this example, there will be a new row in PSTIMEZONEMAP mapping from Asia/Kolkata to IST, and the column Default will be checked, since the reverse mapping for IST should point to Asia/Kolkata.

# **Updating Time Zone Definitions to Comply with Legislative and Other Changes**

From time to time, legislative changes can impact the definitions of time zones, such as whether a time zone observes daylight saving time and the start or end date for daylight saving time observance. The PeopleSoft system provides updated time zone definitions in the next release following such a legislative change, and new customers as of that release receive the updated time zone data. However, existing customers upgrading to that new release do not receive the benefit of updated time zone data because

customer time zone data is not changed during upgrade. In these cases, you can manually modify your time zone definitions to comply with changing rules.

As a specific example, the U.S. Energy Policy Act of 2005 changed time zone definitions in the U.S. and Canada. PeopleSoft-delivered data in the current PeopleTools release already reflects these changes. An appendix provides the procedure that you would use if you needed to update your time zone definitions to comply with this act.

See [Understanding the U.S. Energy Policy Act of 2005](#page-338-0).

# **Controlling Time Zone Display When Developing PeopleSoft Application Objects**

This section provides an overview of time zone display settings and discusses steps to set time zones in record field and page field properties.

## **Understanding Time Zone Display Settings**

Although times are always stored in the base time zone, you can choose whether a page displays a time in the base time or in another time zone.

Time zone display and processing functions operate only on time or datetime fields, not on date fields. This is because all time zone processing requires the knowledge of the time component of the field, which is not provided in date fields. Even if some databases store PeopleSoft date fields internally as datetime fields, the PeopleSoft system does not use the time component of these fields.

Two settings work together to control the time display on pages in the PeopleSoft Pure Internet Architecture:

Record field properties.

Choose whether the time display is based on the base time zone or on another time zone. If you base the display on another time zone, you can specify a time zone control field, which determines the time zone.

• Page field properties.

Choose whether to automatically include the time zone abbreviation in a field that displays time or datetime values.

Use these guidelines to help decide how to implement time zone displays:

- If the record field properties option specifies that time appears in the base time zone, setting the page field properties to show the time zone helps users interpret the time shown on the page.
- If the record field properties option specifies that the time zone of a particular time or datetime field is determined by the time zone control field, then put that control field directly on the page, to enable the user to manually select the time zone for a field.
- If you put the time zone control field on the page where users are permitted to enter a time zone, disable the page field properties option that includes the time zone abbreviation in the time field.

It is redundant to show the time zone in both places.

• If you do not permit users to enter a time zone manually, for example, if you use the %ClientTimeZone or %BaseTimeZone system variables to set the time zone, then display the time zone either by including the control field on the page or by setting the page field properties appropriately—not both.

In Application Designer, users can display time values in their local time zones or in the system's base time zone, regardless of how the record field properties and page field properties are set. By default, all Application Designer time and datetime fields appear in the base time zone, but each user can override this option by selecting **View** > **Time Display** > **Local Time** or **View** > **Time Display** > **Database Time.**

## **Understanding Time Zone Precedence**

Time zone displays can be controlled at three levels.

Field-specific time zone.

Set field-specific time zone options in Record Field Properties in Application Designer.

• User-specific time zone.

Set user-specific time zone options in My Personalization in the PeopleSoft Pure Internet Architecture. To access the options, select My Personalizations. Click the Personalize Option button for Regional Settings.

• System base time zone.

Set System base time zone options using the PeopleTools Options page in the PeopleSoft Pure Internet Architecture. To access the page, select PeopleTools, Utilities, Administration, PeopleTools Options.

PeopleTools checks for time zone preferences in the order of field-specific, then user-specific, then system base time zone.

A display control can be set for a specific field. The time zone display is controlled for a field via the Time Zone settings in Record Field Properties. The time zone control field overrides the user-specific time zone.

For example: you have four time values on a page, one of which has a time zone control field. This field will display in the time zone specified in the control field. The other three time fields will display in the user-specific time zone if set, and otherwise in the system base time zone.

Users can specify a time zone preference using Use Local Timezone and Local Time Zone options in the PeopleSoft Pure Internet Architecture. To access time zone preference settings, select My Personalizations, Regional Settings.

The Use Local Timezone option means to display all times and datetimes in the time zone specified in the Local Time Zone option

# **Setting Time Zone Options and Related Date Fields in Record Field Properties**

When a record includes a time or datetime field, choose whether the PeopleSoft system displays the time in the system's base time zone, or in another time zone such as a time zone that corresponds to the user's location. Set this option for all time and datetime fields.

## **Understanding Related Date Fields**

The purpose of a related date field is for accounting for daylight saving time. Related date fields only apply to time fields, not datetime fields. If the user has set their personalization to show times in their local time zone, then the runtime engine calculates the offset of the local time zone from the database time zone and applies that offset to the value before displaying it.

Similarly it does the reverse when converting a user entered time back to database time. To calculate the offset between time zones the system must know if daylight saving time is in effect, so you must provide the date. For a datetime field this is no problem, but for a time field the system needs only the current date. This can lead to some problems where someone enters data, then comes back to look at it at a later date and sees it has shifted by an hour because daylight saving time has gone into affect in the meantime. Related dates resolve this problem.

When there is a related date, that date value is used to calculate the offset between the local and database time zones, therefore the calculation will always be the same and the time value won't change depending on when you look at it. Furthermore the related date field will look at the time field that is related to it to determine if it needs to be offset.

For example, lets say the database time zone is pacific standard time (PST), and the local time zone is eastern standard time (EST). If you enter 1:00 a.m. into a time field and 01/01/2000 into the date field related to that time, the time will be converted to 10:00 p.m. PST internally and for saving to the database, and the date will be converted to 12/31/1999, because 1:00 a.m. EST is 10 p.m. PST of the previous day. The offset is minus three hours.

## **Setting the Time Zone to Control Display Times**

To set the time zone that controls the display time:

1. In Application Designer, open the record, and open the Record Field Properties dialog box for the time field by double-clicking the field that displays the time.

The Use tab appears.

2. In the **Time Zone** group box, set the time zone property.

If you leave the **Specified Time Zone** check box clear, the time appears in the database's base time zone by default, unless a user specifies a local time zone in My Personalizations, Regional Options to display times in the user's local time zone.

If you select the **Specified Time Zone** check box, the field displays the time according to the time zone that is specified in the **Time Zone Control Field** field. You must specify a time zone control field in this record.

A single time zone control field can control multiple time and datetime fields on the record. Using a single control field causes all times to appear in the same time zone. If you want multiple time or datetime fields to appear in different time zones, you need separate control fields for each of them.

You may want to set the default value of the time zone field to %ClientTimeZone or %BaseTimeZone. However, the default time zone is used only when the transaction is created. Because the time zone is saved along with the transaction itself, future users who access the transaction will see the time relative to that time zone.

- 3. Select which related date field in the current record stores the calendar date to which this field should be adjusted.
- 4. Click **OK.**

## **Setting Time Zone Options in Page Field Properties**

When you place a time or datetime field on a page, you can choose whether to display the time zone in the same field where the time appears.

You would normally want to display the time zone this way when you want users to be aware of the time zone of a field without changing the time zone.

If, on the other hand, you want users to be able to set the time zone, don't display the time zone in the time field. Instead, design your page so that it includes a separate drop-down list box referencing the time zone control field. With this design, users can both see and change the time zone.

To show the time zone in the time field:

1. On the page, open the Page Field Properties dialog box for the time field by double-clicking the page control that displays the time.

The Record tab appears.

2. Select the **Display Time Zone** box.

When you select this box, the page displays the time zone in the same field as the time and resizes the edit box to allow space for up to 10 additional characters.

This option has no affect on data entry. Users cannot override the time zone. Users who see the time in GMT must enter the time in GMT.

If the field that is associated with this page control is not a time or datetime field, selecting the **Display Time Zone** box has no effect.

3. Click **OK.**

## **Using PeopleCode Time Functions**

Three PeopleCode functions convert times to their base time zone equivalent: ConvertTimeToBase, ConvertDatetimeToBase and DayTimeToTimeZone. Another function, IsDaylightSavings, establishes whether daylight saving time is in effect on a particular date.

Additionally, you can use system variables %clienttimezone and %basetimezone in PeopleCode programs or as field default values. The %clienttimezone variable returns the current user's local time zone, and %basetimezone returns the base time zone of the database.

#### **Related Links**

"AddToDate" (PeopleCode Language Reference) "System Variables Reference" (PeopleCode Language Reference)

# **Selecting and Configuring Character Sets**

# <span id="page-54-0"></span>**Understanding Character Sets**

This section discusses character sets.

## **Character Sets**

Before you install your PeopleSoft system, Oracle recommends that you choose an appropriate character set for PeopleSoft client workstations, web servers, application servers, and database servers, as well as for file attachment storage locations (that is, FTP sites, HTTP repositories, and database tables).

A *character set,* also known as a *code page,* is an ordered set of characters in which each character is mapped to a numeric index, called a *codepoint.* This codepoint stores character data in a computer system. Many hundreds of character sets exist. Some are international standards, maintained by the International Organization for Standardization (ISO), some are country-specific standards, and others are specific to a particular computer system vendor. Given the number of separate computers that are involved in a typical PeopleSoft installation, it is likely that your system uses several different character sets.

## **Common Character Sets**

Although there is general agreement on the content and arrangement of most character sets, especially those that are maintained by the ISO, many different names are used by vendors and software packages for similar or identical character sets. US-ASCII encodes the basic characters and symbols that are needed to write the English language. However, US-ASCII is limited to 127 characters and cannot represent many characters that are needed by Western European languages, such as French and German, let alone ideographic languages, such as Japanese and Chinese, in which each character represents a word or concept. Many character sets, however, include all US-ASCII characters in addition to their other characters.

The following table illustrates just a few common character sets that you are likely to encounter and some of the names that are used by different vendors to refer to them:

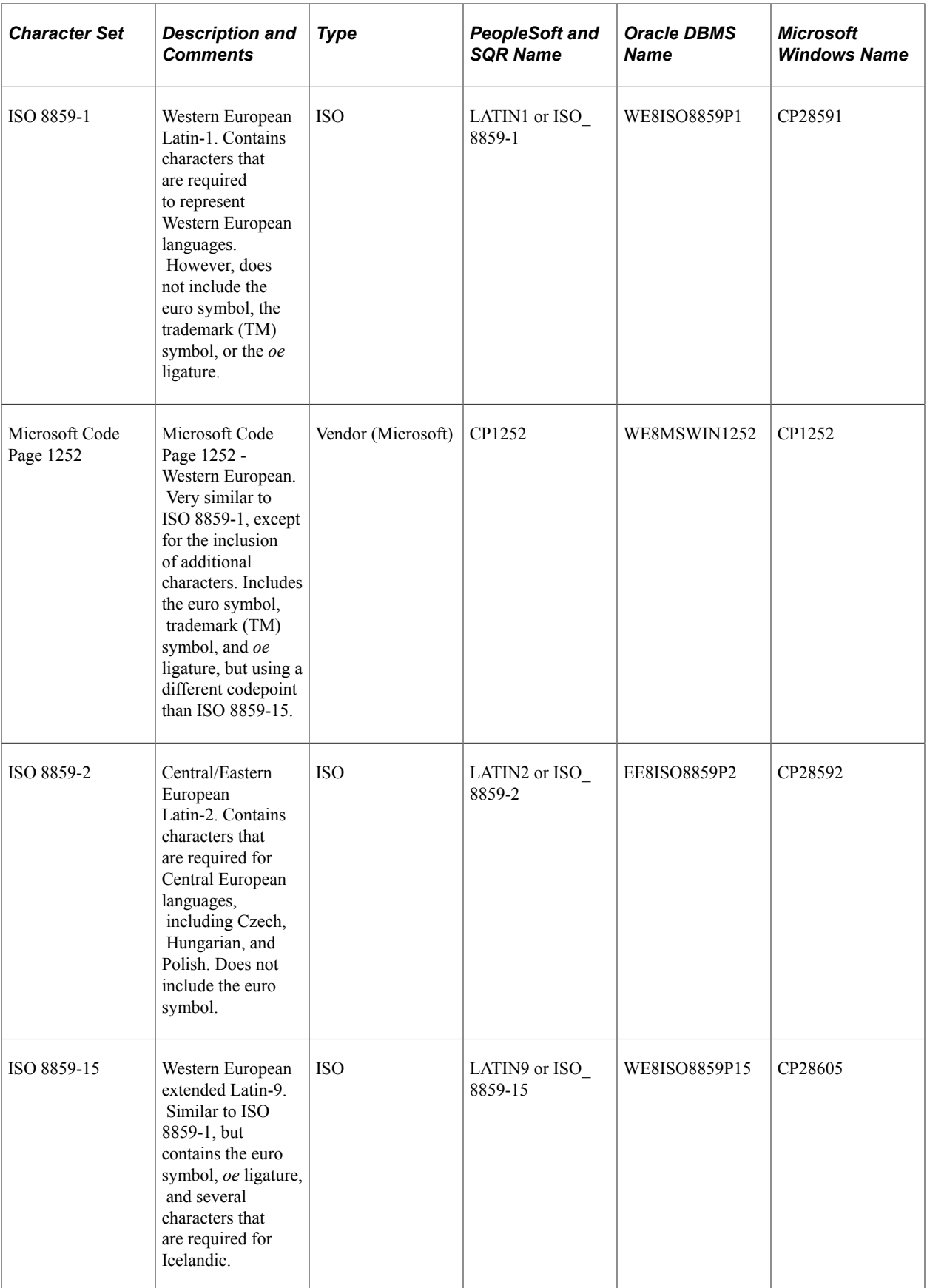

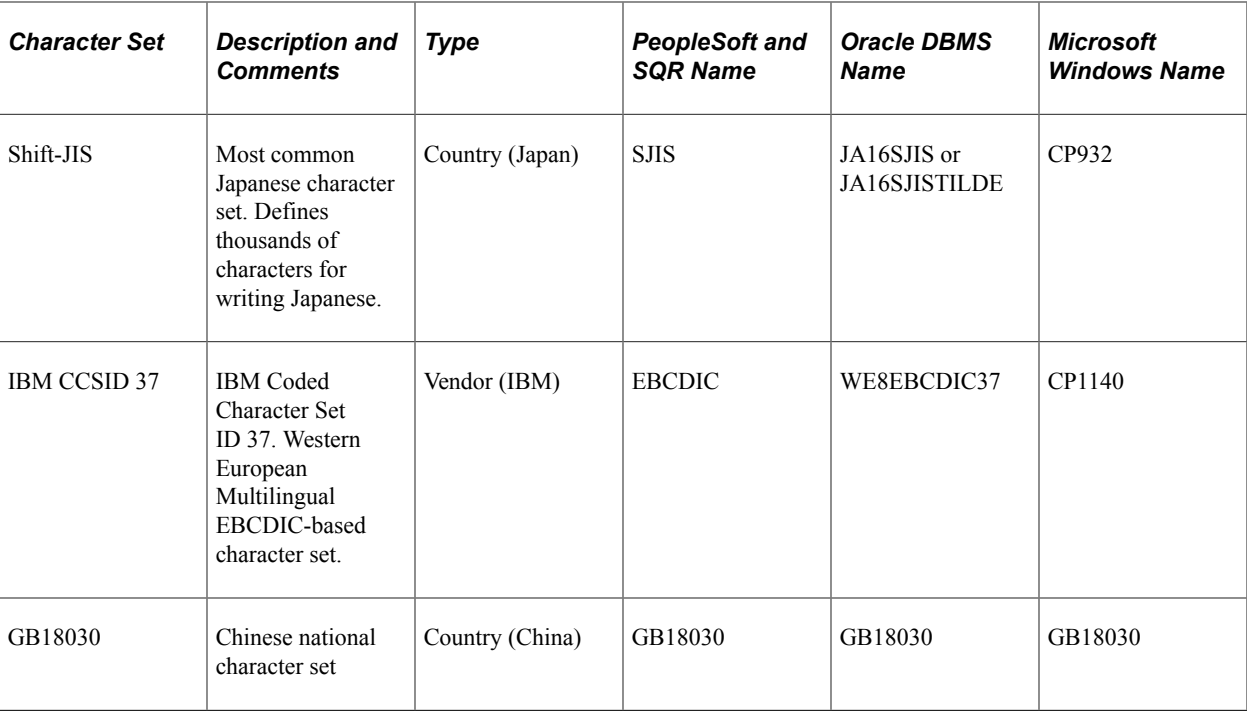

Some of these character sets, such as ISO 8859-1 and IBM CCSID 37, require only one byte to represent each character. For example, in ISO 8859-1, the hexadecimal number 61 represents the lowercase Latin letter *a.* However, larger character sets, such as Shift-JIS, may require more than one byte to represent each character.

# **The Unicode Standard**

The most important consideration when dealing with character sets across a system is ensuring that all characters that you plan to represent within the PeopleSoft system exist in the character set that is used by each component of the system.

For example, if you plan to maintain Japanese characters in employee names, you must ensure that:

- The character set that is used by the database system includes Japanese characters.
- Each external system feeding into or out of the PeopleSoft system expects data in a character set that includes Japanese characters.
- Workstations and printers are installed with fonts that include those characters.

For example, the Japanese Shift-JIS character set contains Japanese and many US-ASCII characters; it is sufficient for encoding both English data and the primary characters that are required in Japanese. However, it does not include the accented Latin characters that are needed for French, German, and other languages, so it is not a suitable character set for implementations that encompass Western European countries.

Given the sample list of common character sets in the previous table and the number of languages that are required by a typical global PeopleSoft implementation, selecting a character set can be daunting, especially when you are planning to support a large list of languages.

To simplify this situation, an industry consortium of vendors devised a universal character standard: the Unicode standard. This internationally recognized character standard represents every character that is

required to write virtually every written language. The Unicode standard was developed and is maintained by the Unicode Consortium in conjunction with ISO. This standard shares the character repertoire with ISO/IEC standard 10646: the Universal Multiple-Octet Coded Character Set (UCS), also known as the Universal Character Set for short.

The PeopleSoft system uses Unicode throughout PeopleTools to simplify character handling. The PeopleSoft system allows the use of Unicode within PeopleSoft databases to enable you to maintain a single database with characters from virtually any language.

The Unicode standard and the ISO 10646 standard are available from their respective organizations.

See The Unicode Consortium:<www.unicode.org>.

See International Organization for Standardization (ISO): <www.iso.org>.

#### **Unicode Encodings**

Unicode defines a code space of more than one million code points (or characters). Unicode code points are referred to by writing "U+" followed by the hexadecimal number—for example, U+0000, U+0061, U +FFFF, U+27741, and so on. To manage such a large repertoire of characters, Unicode defines multiple planes each comprising 65,533 code points, or character positions. Plane 0, covering the range of U+0000 to U+FFFF, is known as the Basic Multilingual Plane (BMP) and is generally sufficient for almost all modern languages. The other planes are intended to encode extended ideographic characters, archaic scripts, and other rarely used characters (such as advanced mathematical symbols). All characters from planes outside the BMP are known as *supplementary characters.*

PeopleTools fully supports the use of characters from the BMP only; supplementary character support is limited to display in the browser, storage in the database, and reporting output in BI Publisher. A tool that can be used to view Unicode character properties is http://www.unicode.org/charts/unihan.html. If a character is at codepoint U+20000 or higher, it is a supplementary character.

Several different Unicode encoding forms have been standardized based on two encoding methodologies. Unicode defines these two encoding methods: the Unicode Transformation Format (UTF), and UCS. An encoding maps the Unicode code points (or perhaps a subset of code points) to sequences of code values of some fixed size. In UTF encodings, the number in the encoding name indicates the number of bits per code value; in UCS encodings, the number indicates the number of bytes per code value.

Four common encodings of Unicode are widely used:

- UTF-32 a 32-bit, fixed-width encoding; equivalent to UCS-4.
- UTF-16 a 16-bit, variable-width encoding.
- UTF-8 an 8-bit, variable-width encoding, which maximizes compatibility with ASCII.
- UCS-2 a 2-byte, fixed-width encoding; a subset of UTF-16 supporting characters in the BMP only.

Other Unicode encodings—such as, CESU-8, Java's Modified UTF-8, UTF-1, and others—have specific, and sometimes internal, applications and are not widely used for the interchange of information.

While the PeopleSoft system currently supports only the UTF-8 and UCS-2 encodings, the following table presents a brief comparison of all four common encodings:

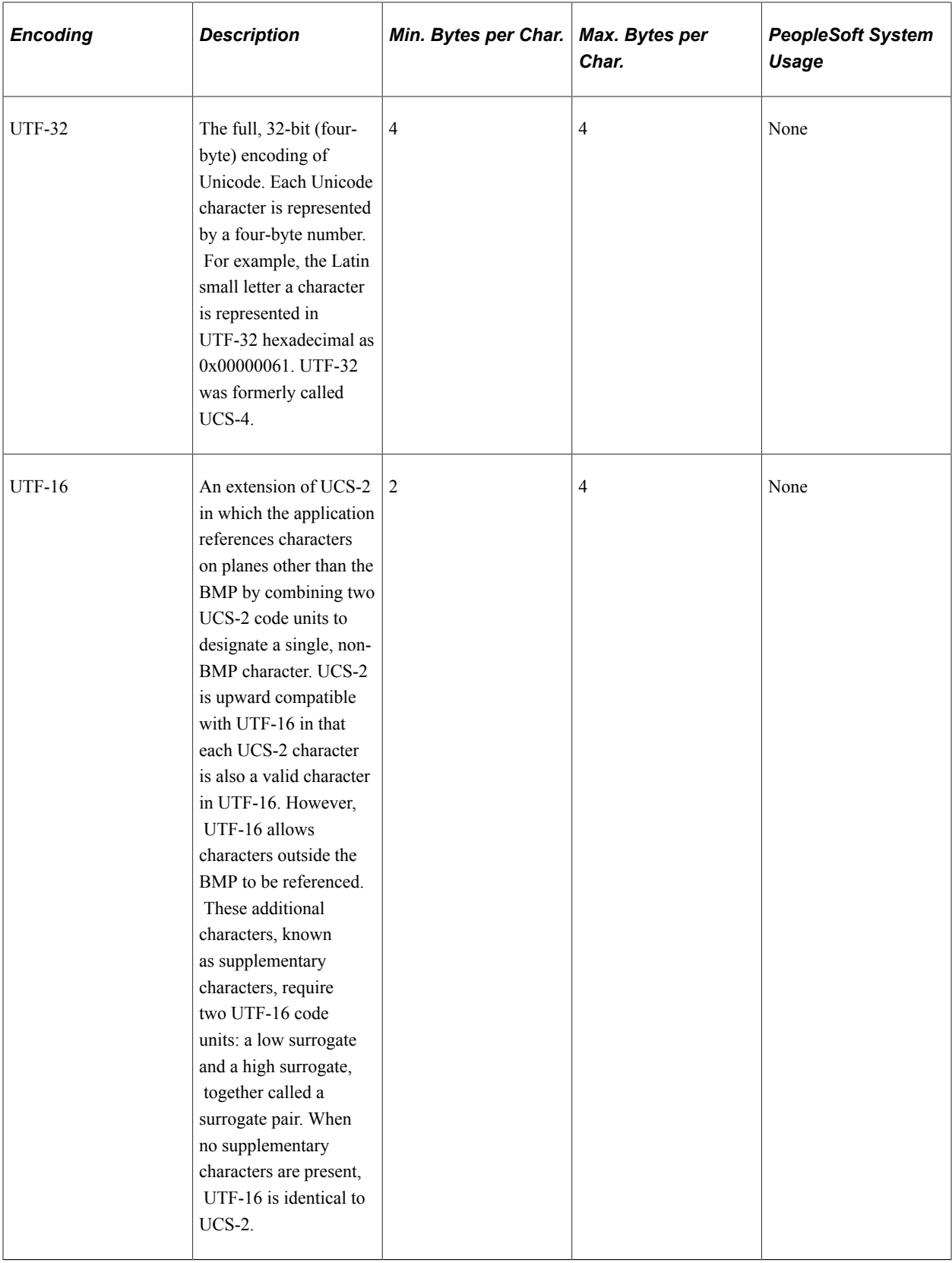

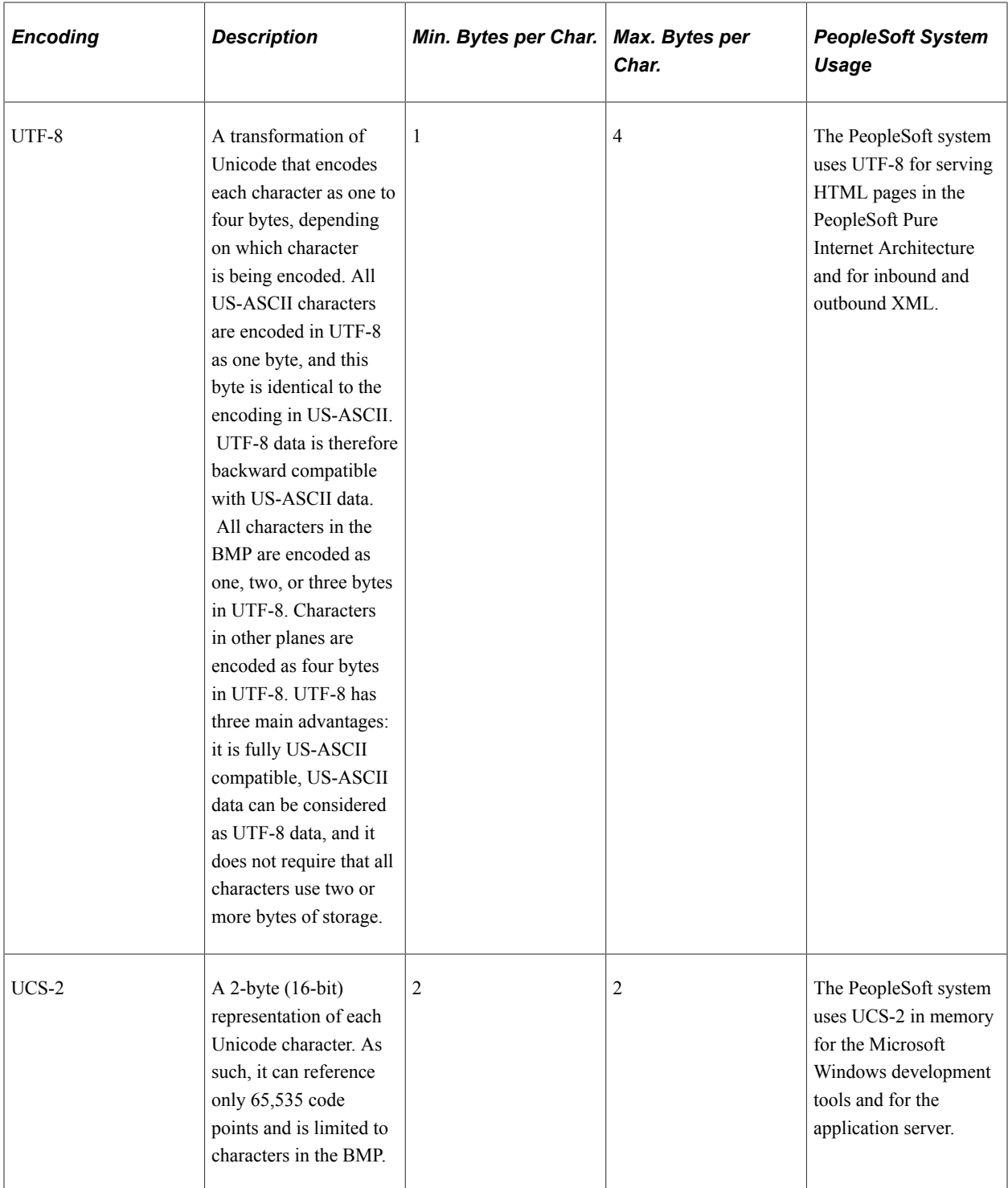

## **Unicode Encoding Examples**

This section includes Unicode encoding examples for the following characters:

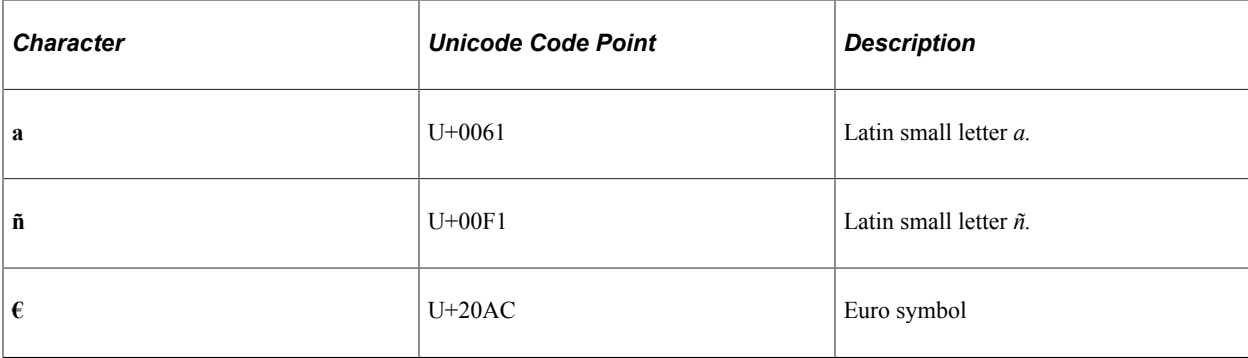

The following table shows the hexadecimal representation of these characters in each of the four Unicode encodings:

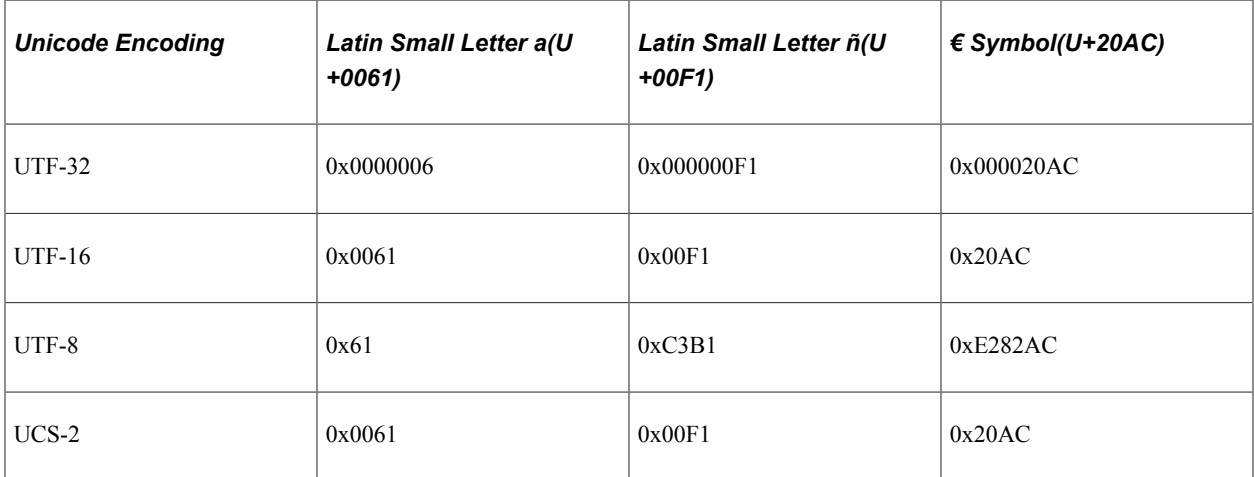

#### **Related Links**

[Selecting Email Character Sets](#page-76-0)

## **Non-Unicode Character Sets**

Although much of the PeopleSoft system runs by using Unicode, you can configure several components with a non-Unicode character set. When making these choices, you should understand the types of character sets other than Unicode that exist.

This section discusses:

- Single-byte character sets (SBCSs).
- Double-byte character sets (DBCSs).

**Note:** For the sake of terminology, some systems, such as Microsoft Windows, refer to two types of character sets: Unicode and ANSI. ANSI, in this context, refers to the American National Standards Institute, which maintains equivalent standards for many national and international standard character sets. Informally, ANSI character sets refer to non-Unicode character sets, which can be any international, national, or vendor standard character set, such as those that are discussed at the beginning of this topic.

#### **Single-Byte Character Sets**

Most character sets use one byte to represent each character and are therefore known as SBCSs. These character sets are relatively simple and can represent up to 255 unique characters. Examples of SBCSs are ISO 8859-1 (Latin1), ISO 8859-2 (Latin2), Microsoft CP1252 (similar to Latin1, but vendor specific), and IBM CCSID 37.

#### **Double-Byte Character Sets**

DBCSs use one or two bytes to represent each character and are typically used for writing ideographic scripts, such as Japanese, Chinese, and Korean. Most DBCSs allow a mix of one-byte and two-byte characters, so you cannot assume an even-string byte length. Encoding with a mix of one- and two-byte characters is also known as variable-width encoding, and such a character set is sometimes referred to as a multi-byte character set (MBCS).

The PeopleSoft system supports two types of DBCSs:

- Nonshifting
- Shifting

The difference between these types of DBCSs is in the way in which the system determines whether a particular byte represents one character or is part of a two-byte character.

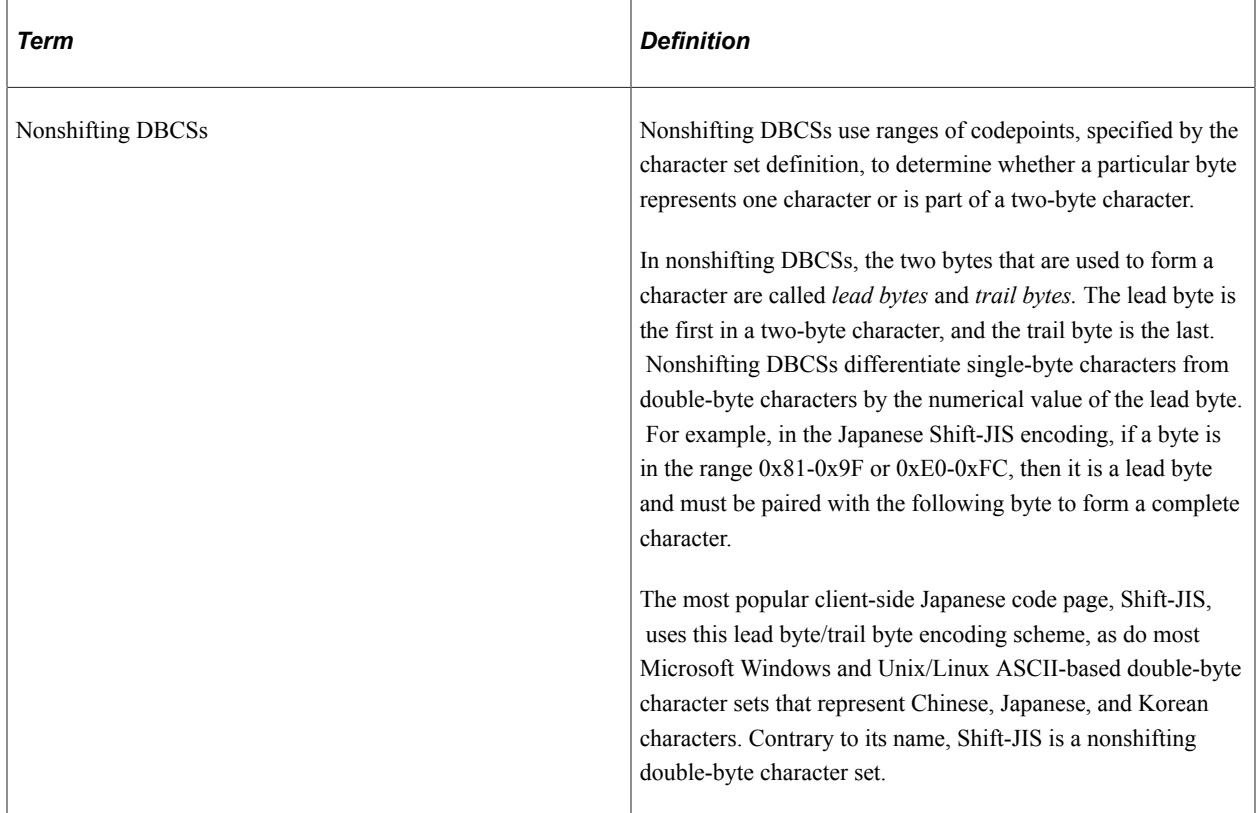

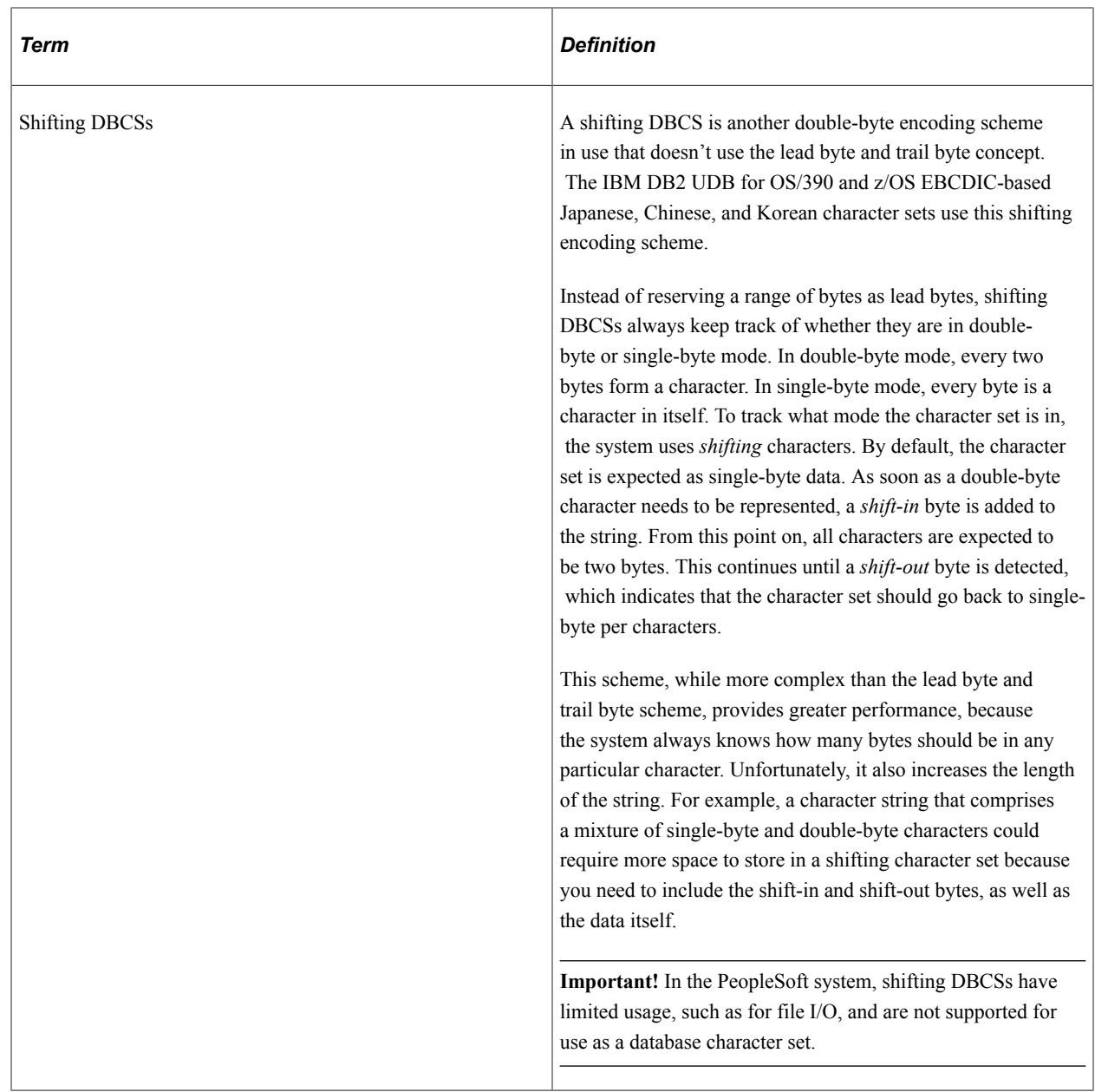

# **Character Sets Across the Tiers of the PeopleSoft Architecture**

PeopleSoft installations include multiple components, each of which must be able to handle differing character sets.

PeopleSoft application servers and clients (for example, the PeopleTools development environment and PeopleSoft Pure Internet Architecture pages) use Unicode exclusively and do not rely on other character sets to represent and process data. However, depending on your environment, not all system components support Unicode-encoded data. Therefore, you might not be able to run all parts of your system in Unicode. For example, some database platforms and third-party products do not support Unicode. The following table illustrates support for Unicode in the PeopleSoft system.

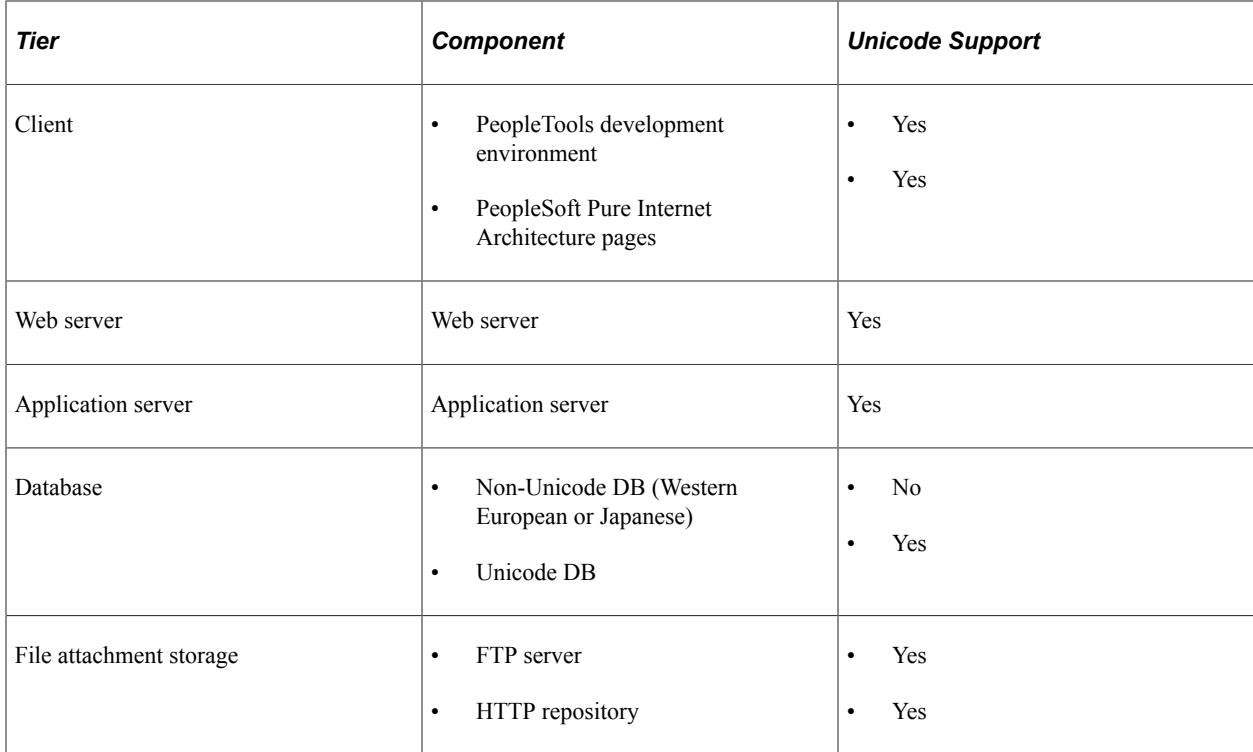

Examples of how to configure these tiers are provided in this topic.

See [Understanding Character Set Selection](#page-69-0).

In addition to the tiers listed in the previous table, PeopleTools enables you to configure these system components to use other character sets:

• COBOL.

The character set that is used for PeopleSoft COBOL processing must match the character set of the database. If you created a Unicode database for the PeopleSoft implementation, you must also run COBOL in Unicode.

• Direct file I/O operations.

All direct file I/O operations in PeopleTools, including file layout objects, trace and log files, and file operations from Structured Query Report (SQR) programs can be performed in Unicode or any supported non-Unicode character set. This is useful in situations in which you must interface with an external system that does not support Unicode.

Some applications refer to the ANSI encoding that inherits the encoding of the OS. For example, applications running on Windows OS inherits the active codepage. Application running on Unix OS inherits the encoding portion of the shell locale.

• Third-party products that are non-Unicode compliant.

Some third-party products that are supported by PeopleTools do not yet support Unicode. In this case, PeopleTools converts application data to a specific, non-Unicode character set before communicating with these tools. Check the product documentation for your third-party application regarding Unicode compliance before determining how the application and the PeopleSoft system will interoperate.

When Unicode is not used for any of these types of operations or data storage, the PeopleSoft system transparently handles the conversion from Unicode to a non-Unicode character set. The non-Unicode character set that is used depends on several settings, which are discussed in detail later in this topic.

#### **PSCHARSETS Table**

The character sets that the PeopleSoft system supports are defined in the PSCHARSETS table. The following table lists these character sets and the names by which they may be referred to in PeopleSoft applications. You may need to know the correct character set name to use in several situations including:

- In PeopleCode programs for manipulating file layout objects.
- In the Unix/Linux application server configuration to determine the default, non-Unicode character set for log files, trace files, and operating system interfaces.
- When creating your database.

Refer to your hardware and software requirements guide for details about the character sets that are supported for your database platform.

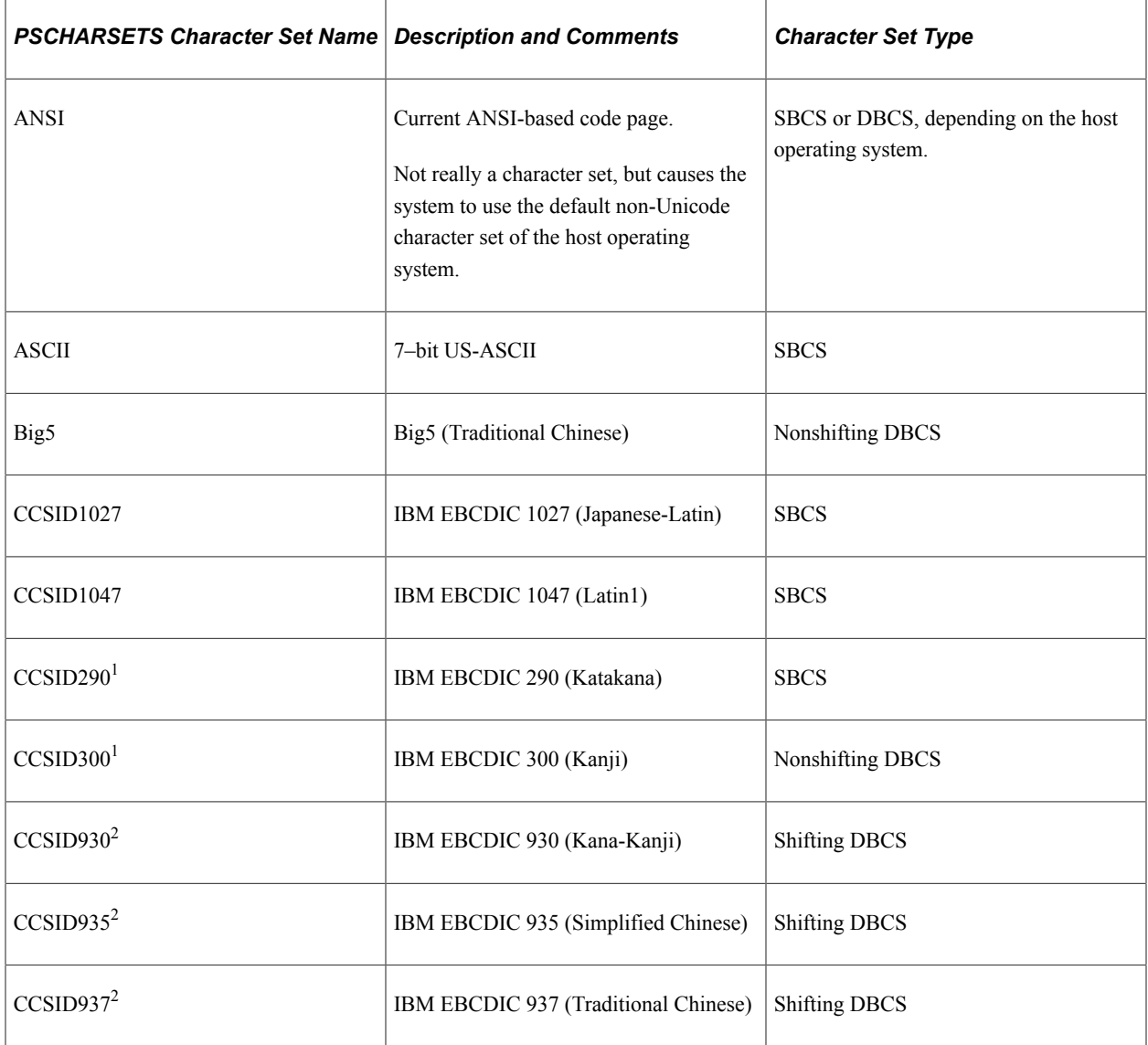

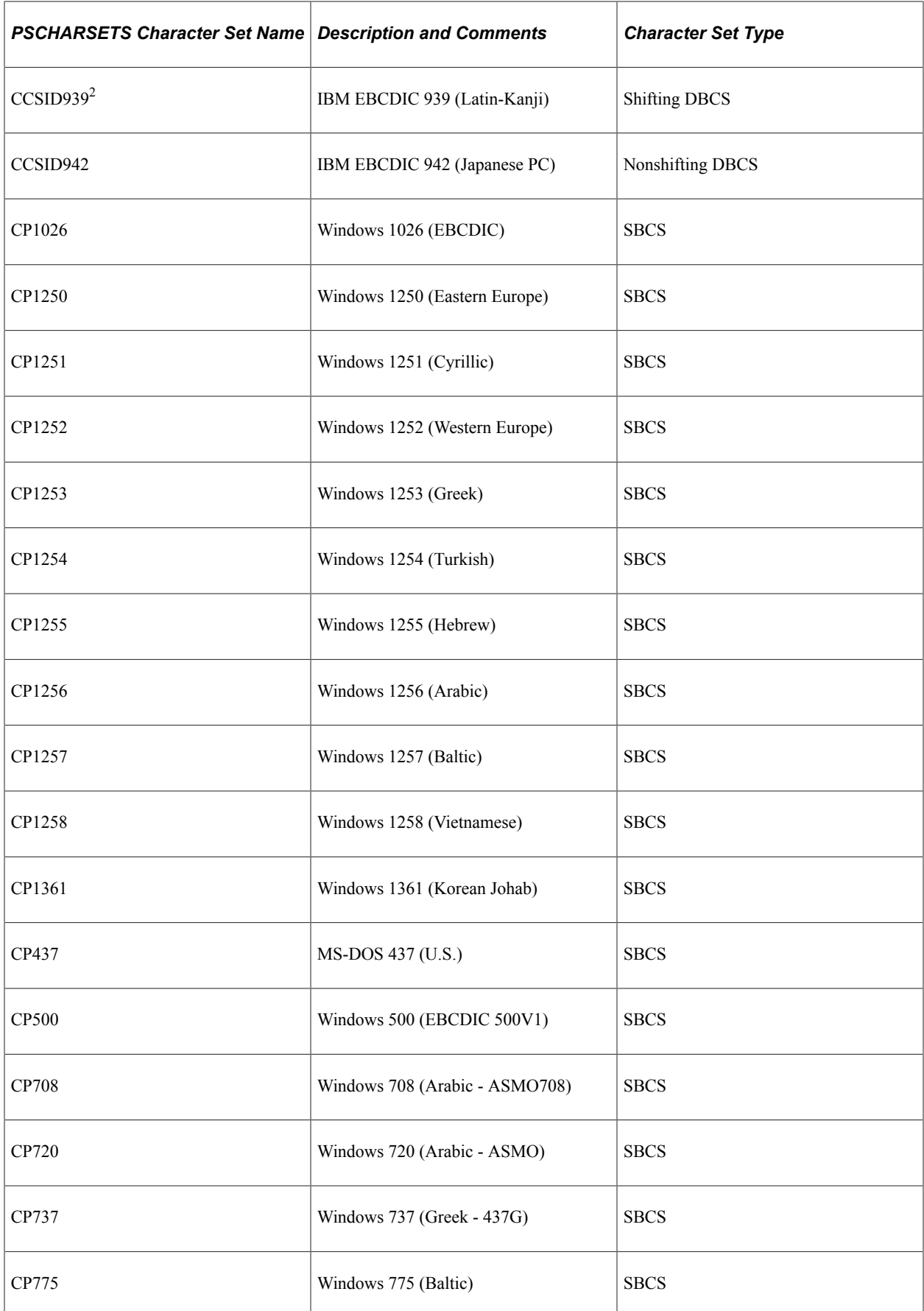

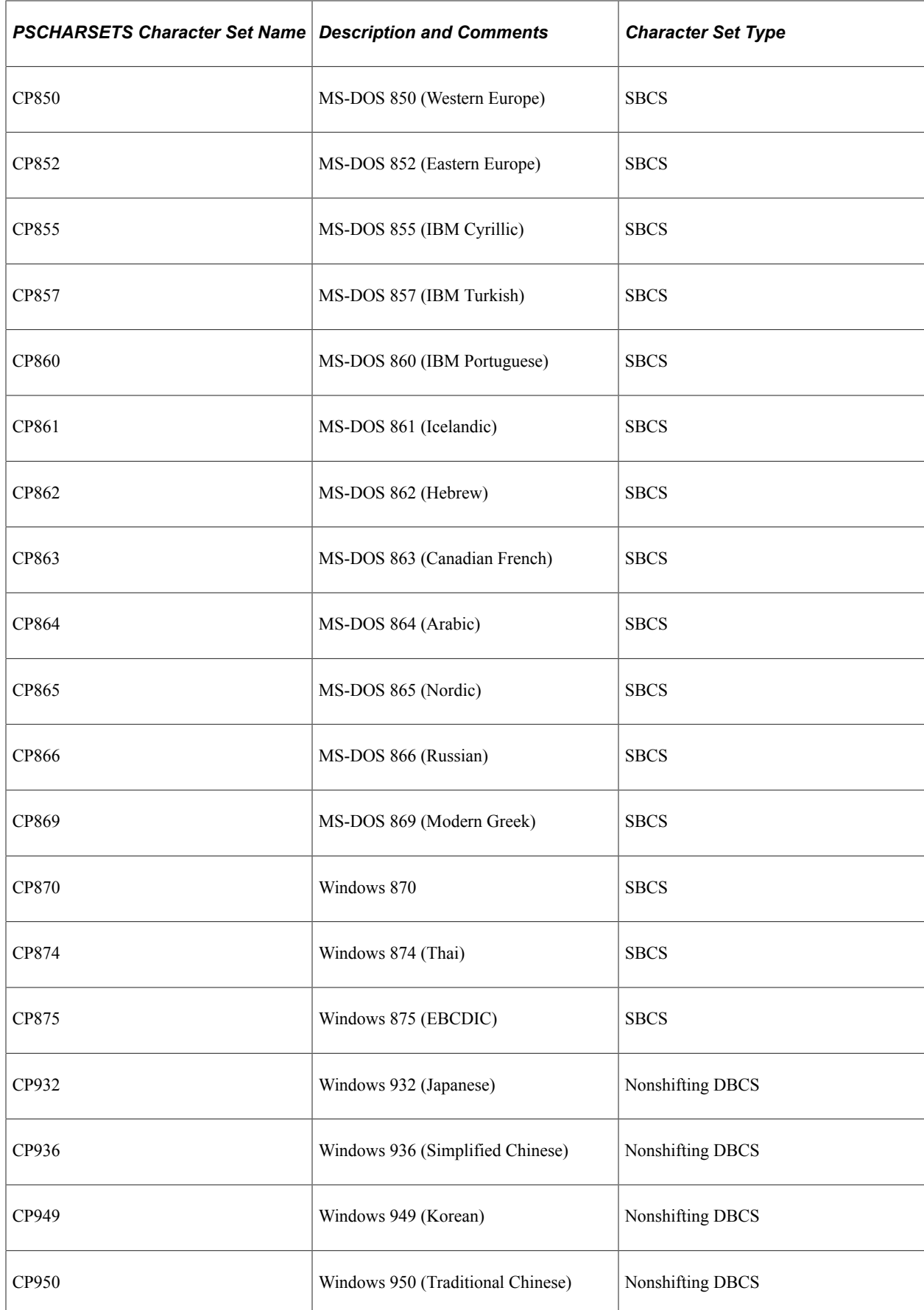

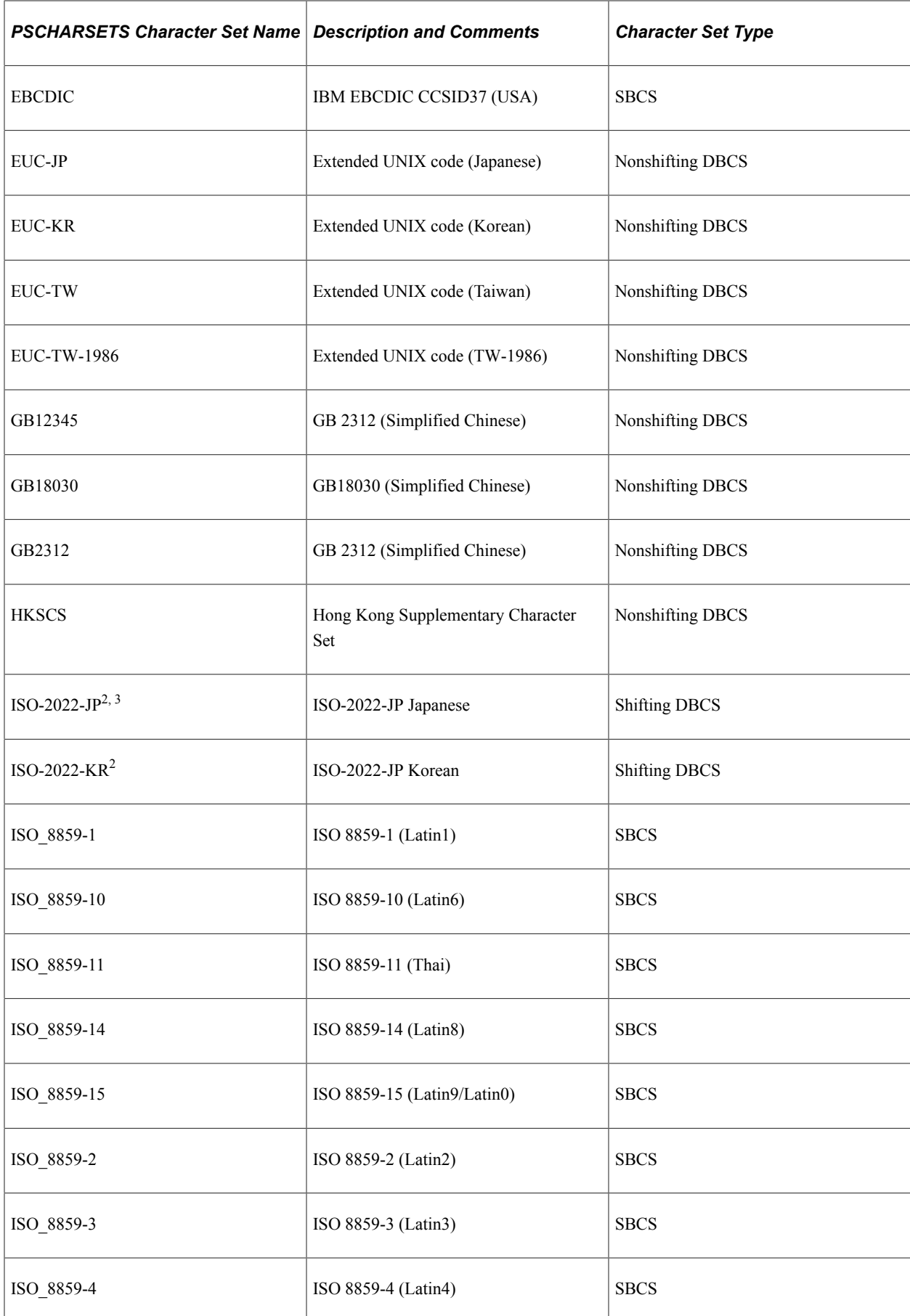

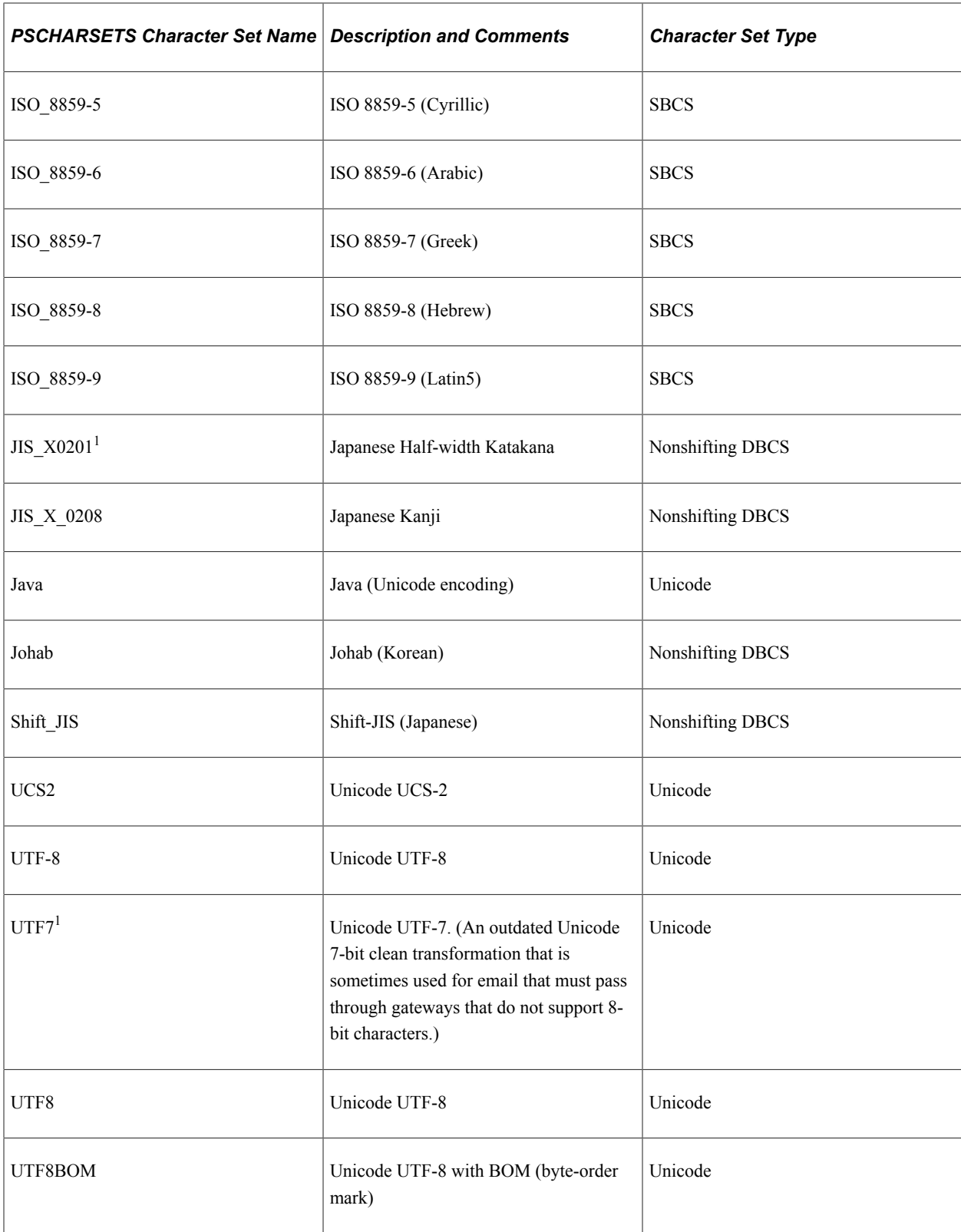

<sup>1</sup> Not commonly used.

 $2$  In the PeopleSoft system, shifting DBCSs have limited usage, such as for file I/O, and are not supported for use as a database character set.

<sup>3</sup> To use certain Windows-31J (also known as Microsoft CP932) characters in incoming or outgoing email messages, you must complete additional configuration of your web server (incoming email) and application server or PeopleSoft Process Scheduler (outgoing email).

See [Selecting Email Character Sets.](#page-76-0)

This PeopleBook also contains information about supported character set encodings for globalization when using SQR for PeopleSoft.

See [SQR for PeopleSoft-Supported Character Set Encodings.](#page-161-0)

See, Certifications tab on My Oracle Support.

## **Related Links**

[Microsoft Code pages](http://msdn.microsoft.com/en-us/goglobal/bb964654.aspx) [Code Chart for Unicode](http://www.unicode.org)

# **Selecting Character Sets**

This section discusses selecting character sets.

#### **Related Links**

[Understanding Character Sets](#page-54-0)

## <span id="page-69-0"></span>**Understanding Character Set Selection**

When configuring your PeopleSoft system, you need to consider the character set (or sets) that will be in use on the following tiers:

- Client.
- Web server.
- Application server.
- Database server.
- File attachment storage location (FTP site, HTTP repository, or database table).
- Email.

Some operations of your PeopleSoft system require the interaction of multiple tiers. For example, the uploading of a file attachment involves the browser on the client, the web server, the application server, the database server, and ultimately the file attachment storage location. To ensure the correct transfer of data and files between these tiers, Oracle recommends configuring each server tier (web server, application server, database server, and file storage location) to use the same character set as follows:

If your PeopleSoft system operates in a multi-language environment, use a UTF-8 character set on each server tier.

• If your PeopleSoft system operates in a single language environment, use the native language character set for that language on each server tier. Alternatively, you could use a UTF-8 character set on each server tier, which would provide more flexibility than using the native language character set.

Clients can always be configured to use the native language of the user of that workstation or browser.

The following table depicts example character set settings across all tiers for three typical configurations —a multi-language environment, a single language environment (Western), and a single language environment (non-Western).

**Note:** This table shows examples for a particular combination of languages and platforms; your specific configuration could differ.

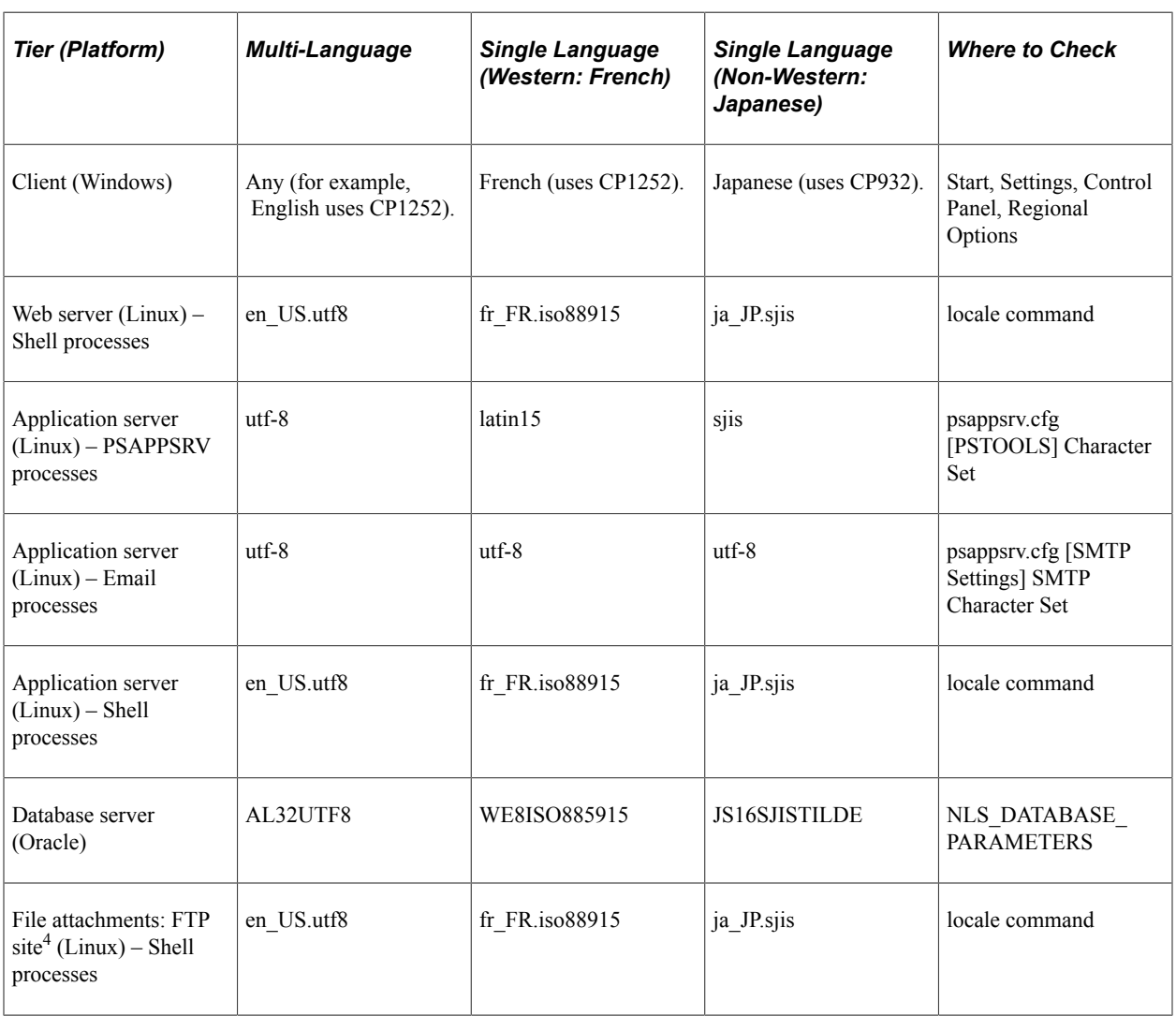

 $4$  For file attachments, if the storage location is a database table or an HTTP repository, then the configuration of one of the other server tiers will also configure the character set in use for a file attachment storage location on that tier. Specifically, a database table as a storage location depends on the settings for the database server; an HTTP file repository as a storage location depends on the web server settings if the HTTP repository is deployed on the web server. In the preceding table, information is provided for an FTP site as a storage location only because an FTP site can be deployed independently from the other server tiers.

Failure to configure character sets correctly across server tiers can result in garbled file names. To minimize character corruption issues, try to use the multi-language settings where possible.

#### **Related Links**

"Attachments with non-ASCII File Names" (PeopleCode Developer's Guide)

## **Selecting Database Character Sets**

The primary character set decision that you must make when installing a PeopleSoft implementation is which character set to use for the database system. Ideally, all databases are encoded in Unicode; however, in some cases Unicode requires several bytes to represent each character when only one byte may be required in a non-Unicode character set. Therefore, the PeopleSoft system enables you to use certain non-Unicode character sets for the database.

By using a Unicode encoded database, you can maintain a single database with data in any combination of languages. A single PeopleSoft application server can serve multiple users connecting to the mixedlanguage database, regardless of the language or character set of those users' client machines. The only restriction on a user's ability to access mixed-language data is the capability of the user's client workstation to interpret, display, and accept keyboard entry of the characters from the various languages.

Most language or region-specific non-Unicode character sets provide sufficient characters for only a few languages. If you create a non-Unicode database, you must ensure that all of the characters for all of the languages that you plan on using can be represented in the character set that you choose.

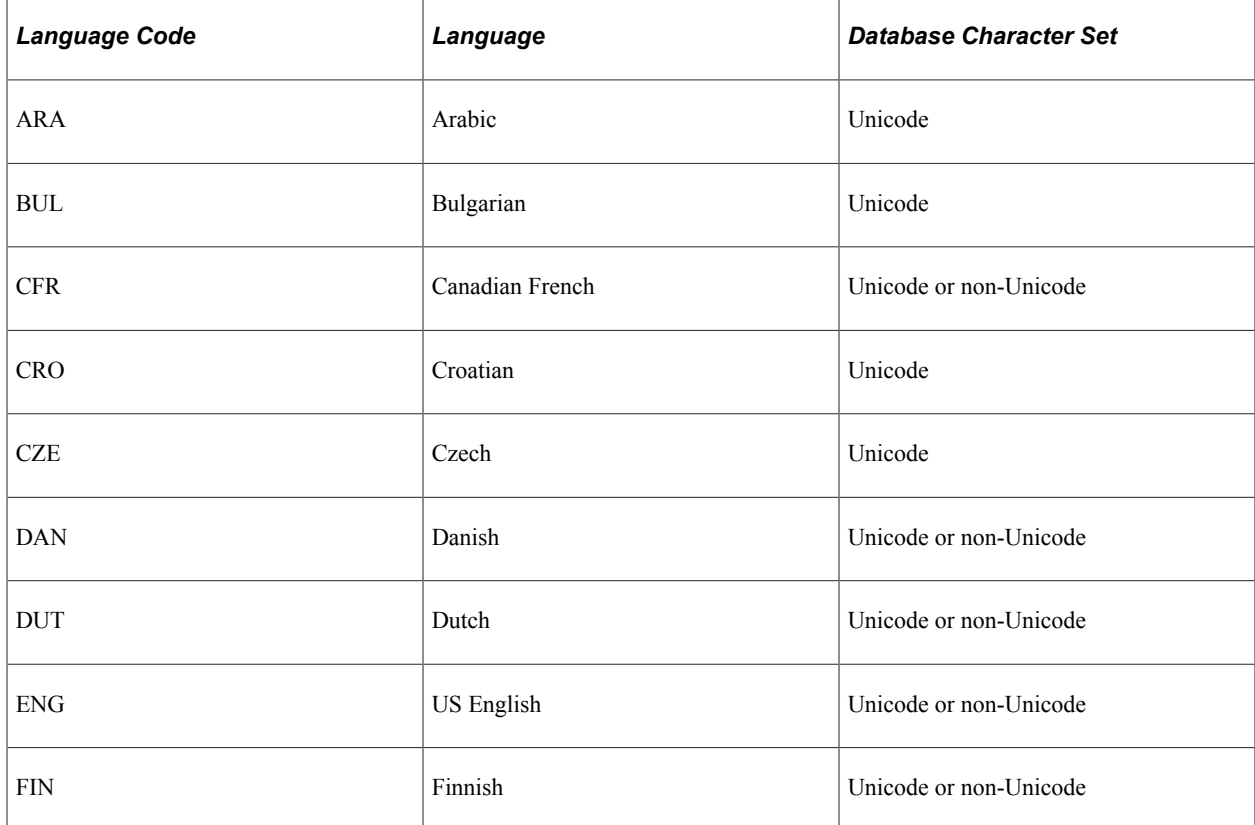

The following table lists whether a PeopleSoft language is supported in a Unicode or non-Unicode database character set:
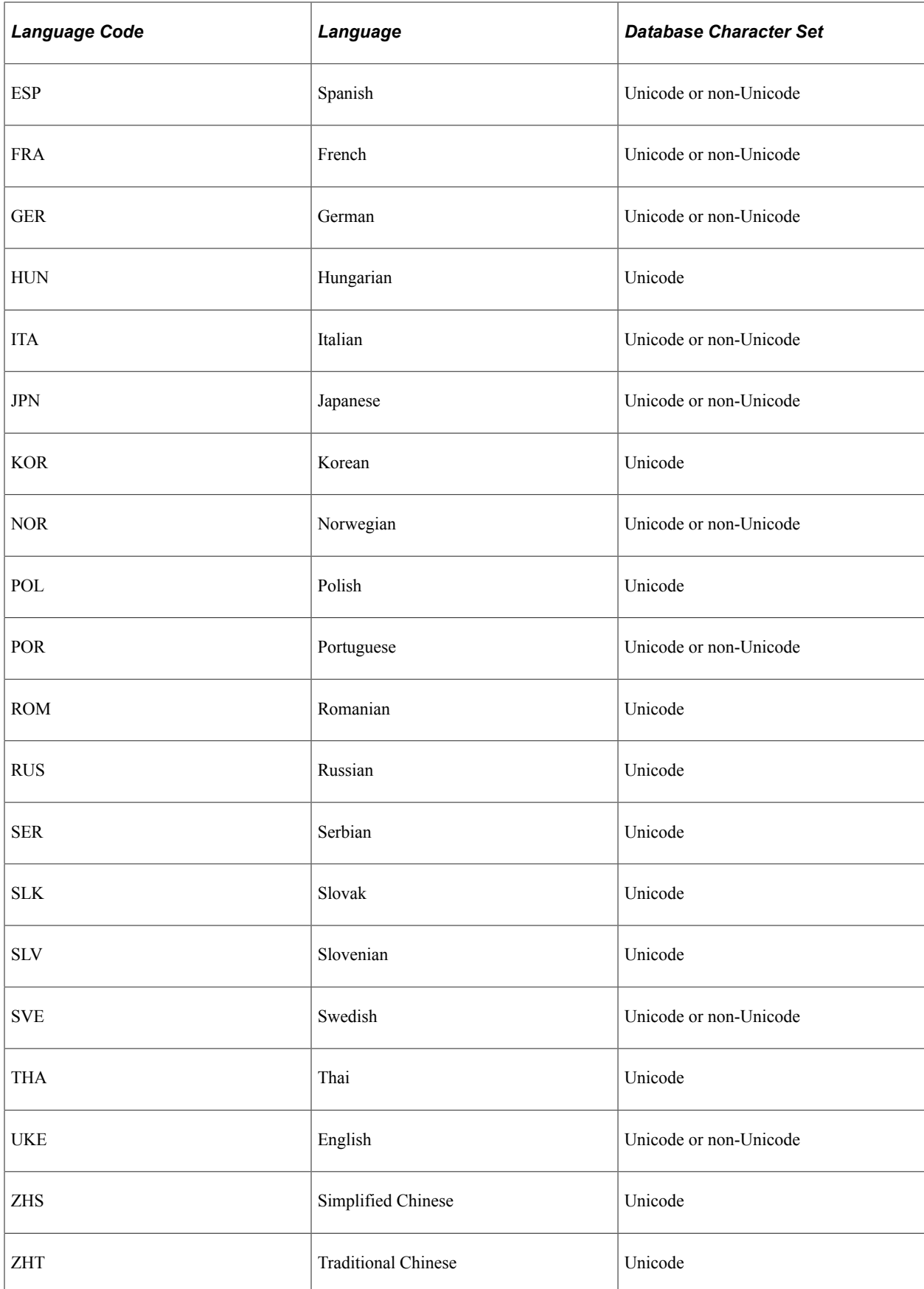

Depending on the data that you store and how the database stores Unicode characters, a Unicode database can be significantly larger than a non-Unicode database. However, only the storage of character data is affected; the space that is required for non-character data, such as numbers and dates (which are stored by the database system as numbers), is not affected.

Depending on the database platform, you can use one of the four character set types (SBCS, nonshifting DBCS, shifting DBCS, or Unicode) when creating the database. However, the number of characters that you can store in each column is affected greatly by the type of character set that you choose for the database encoding.

## **Related Links**

[The Unicode Standard](#page-56-0) [Non-Unicode Character Sets](#page-60-0)

## **Selecting Application Server Character Sets**

All data that is stored in memory and processed by the PeopleTools application server is held in Unicode. However, the application server allows files on the server (created through PeopleCode file layout objects) and log and trace files to be Unicode or non-Unicode. Although the PeopleSoft application server uses Unicode internally for all data processing, it can create these files in Unicode or in a non-Unicode character set.

Each PeopleSoft application server is configured with a default character set, UTF-8. If a file operation must create a non-Unicode file, this character set is used, unless another character set is explicitly specified in the file operation. For example, if you create a file layout object to write a non-Unicode file, but you don't specify in which character set the file should be created, the default non-Unicode character set of the application server is used.

Microsoft Windows enables you to change the default character set of the system, although as installed, the default character set matches the default locale of the Microsoft Windows installation. To change the system default locale (and therefore the character set), on Microsoft Windows servers, use the Control Panel's Regional Options menu. In the Language settings for the system section, click the **Set Default** button.

When running on Unix/Linux, the PeopleSoft application server enables you to specify the default non-Unicode character set in the application server's configuration file, which you select by using the PSADMIN tool. Any valid PeopleSoft character set with a character set type of SBCS or nonshifting DBCS is a valid default non-Unicode character set for PeopleSoft application servers that run on Unix/ Linux.

## **Related Links**

[Character Sets Across the Tiers of the PeopleSoft Architecture](#page-62-0)

## **Selecting and Managing Client Workstation Character Sets**

You must consider the client components of PeopleTools when you are planning your language strategy. The requirements for language support on client workstations are different, depending on whether you are using the PeopleSoft Pure Internet Architecture or the PeopleTools development tools for Microsoft Windows.

This section discusses:

- Character sets and fonts in the PeopleSoft Pure Internet Architecture.
- Fonts and the PeopleTools development environment.
- Input methods.

#### **Character Sets and Fonts in the PeopleSoft Pure Internet Architecture**

The PeopleSoft Pure Internet Architecture serves all HTML pages in the UTF-8 encoding of Unicode. This encoding is recognized automatically by the web browser, because the encoding of the page is announced in the HTTP header when the browser communicates with the web server. All browsers supported by PeopleTools can support UTF-8 encoded HTML pages.

However, the browser needs other components to correctly display and enter the vast array of characters that are available in Unicode. Specifically, you need appropriate fonts to display the various scripts in which you expect data to be maintained. In addition, you might need alternate keyboard layouts or, in the case of ideographic scripts such as Chinese, Japanese, and Korean, you need input method editors (IMEs) to convert sequences of keystrokes into ideographs. The requirement for alternate keyboard and IMEs is the same for both the PeopleSoft Pure Internet Architecture and the PeopleTools development environment.

Not all fonts contain a full repertoire of Unicode characters, because many fonts are tailored to address a specific list of languages and contain only the glyphs that are required by those languages. If you try to view Unicode data with a font that does not contain the appropriate characters for the displayed language, you will most likely see square boxes in place of the appropriate characters. The data has not been corrupted; there is just no glyph available in the current font for the character that the system is trying to display. For this reason, you may need to license or configure several fonts for a global PeopleSoft system.

The PeopleSoft Pure Internet Architecture includes a set of style sheets, defined with Application Designer, that determine the font that is used to display HTML pages. In some cases, the application data may contain characters that are not present in this font and that require a different font.

The Albany TrueType fonts shipped in the *PS\_HOME*\fonts\truetype directory support all of the languages supported by the PeopleSoft system. Alternatively, you may need to obtain and configure fonts that contain the characters for the languages that you are planning to use, if your workstations are not already configured with these fonts. Obtain fonts from the following sources:

• Many Microsoft Windows and other operating system applications are packaged with Unicode fonts containing glyphs covering a large range of languages.

Microsoft Office is packaged with several fonts containing a large portion of the characters in Unicode, including the Microsoft Sans Serif font. Use these fonts in the PeopleSoft Pure Internet Architecture by specifying them in the Application Designer style sheet definitions or by following the browser-specific instructions in this section.

• Many public domain fonts exist that contain a large character repertoire for use in web browsers. The unifont.org web site is one location to get additional information on public domain fonts.

See [Unicode Font Guide For Free/Libre Open Source Operating Systems](http://www.unifont.org/fontguide/).

• Several font foundries license fonts for individual or corporate use.

Some of these foundries include Monotype, Bitstream, and Tiro Typeworks.

Depending on your browser, you can also download fonts from your browser's manufacturer.

To enable the display of GB18030 characters, you can use either the SimSun-18030 font from Microsoft or the Albany fonts shipped in the *PS\_HOME*\fonts directory. Both of these fonts have glyphs for the supported ranges of the GB18030 character set.

#### **Fonts and the PeopleTools Development Environment**

PeopleTools enables you to specify the font that is used for all graphical components for all PeopleTools modules that run on Windows, such as Application Designer. Use these methods to specify fonts:

• Configuration Manager font setting (Display tab)

This setting affects the font that is used by all of the designer components of PeopleTools, including all of the text that is contained in the Microsoft Windows resource files

#### See [Understanding PeopleTools Translation.](#page-266-0)

Changing this font setting may be necessary if your workstation's default locale does not contain the characters that are used for the language that you are attempting to display or maintain. For example, if you are attempting to view Japanese characters on an English Microsoft Windows workstation, you can change the PeopleSoft Configuration Manager font setting to select a font that contains the characters for the language that you are trying to display.

The Albany TrueType fonts shipped in *PS\_HOME*\fonts directory support all of the languages supported by the PeopleSoft system.

In addition, several fonts that are shipped with Microsoft Windows and Microsoft Office, including Arial Unicode MS and Microsoft Sans Serif, contain a large number of glyphs covering most of the languages that are supported by the Unicode character set. Microsoft Windows can also be configured with fonts for most worldwide languages by selecting the required languages under the Regional Settings Control Panel menu.

• PeopleCode font

The PeopleCode editor in Application Designer also enables you to select a font for character display in the editor's window itself. This is useful if the PeopleCode programs that you are working on contain Unicode characters. To set the font in Application Designer, open the PeopleCode program, select Edit, Display Fonts and Color.

#### **Fonts in PeopleSoft Charts and PDF Documents**

The operating system on the client workstation provides the fonts for the browser to render text in Peoplesoft Pure Internet Architecture pages. In certain circumstances, the application server provides the fonts when text is rendered on the server. For example, for PeopleSoft charts sent as rendered images and for PDF documents produced by reporting tools such as SQR, or BI Publisher, the application server might need to be configured with fonts that contain the needed glyphs. If the font is not configured correctly, squares or blanks might appear in PeopleSoft charts or PDF documents when the same characters are rendering correctly in the browser.

**Note:** The most common case in which fonts are rendered on the application server is when Java is used to draw charts or reports. The fonts shipped by PeopleSoft can be found in PS\_HOME\fonts\ttf, as well as in PS\_HOME\jre\lib\fonts.

See "Understanding Report Template Types" (BI Publisher for PeopleSoft).

#### **Input Methods**

If users will enter translated data by using PeopleSoft Pure Internet Architecture or the PeopleTools development environment, you must ensure that an appropriate keyboard layout or input method editor is installed on the workstation.

Most alphabetic languages can be typed by using a relatively simple keyboard layout. Several specialized keyboard layouts exist for most languages; configure these keyboard layouts through your operating system. For example, a Spanish keyboard layout contains keys for the n-tilde character (ñ) and several other accented characters.

However, certain PeopleSoft hot keys do not work as expected on alternate, non-U.S. keyboard layouts. For example, **Alt+'**, **Alt+\**, and **Alt+/** do not produce the expected results on the AZERTY keyboard. This occurs because some keys on non-U.S. keyboards produce different key codes than the same key on a U.S. keyboard (also known as a QWERTY keyboard).

A solution to this problem can be found in the appendix.

#### See [PeopleSoft Hot Keys Do Not Function As Expected on a non-U.S. Keyboard](#page-342-0).

There are several ways of entering these characters by using a nonlocalized keyboard. Your operating system manual can help you use specialized keyboard layouts, such as the English international layout, which enables you to enter accented characters by using two keystrokes. The Microsoft web site contains information about keyboards that are supported by Microsoft Windows and instructions for installing and configuring Windows keyboard layouts.

Ideographic languages, such as Chinese, Japanese, and Korean, require the use of a front-end processor to intercept multiple keyboard strokes and transform them into an ideographic character. These are known as IMEs, and they must be installed on each workstation where you plan to enter the ideographic languages.

Most localized versions of operating systems for these languages come preconfigured with IMEs that are appropriate for the language that is supported by the operating system. But on systems where the default locale is not Chinese, Japanese, or Korean, you may need to configure or license an IME from a third-party vendor. The PeopleSoft Pure Internet Architecture supports any IME that is supported by your browser. The designer tools in Microsoft Windows support all standard Microsoft IMEs.

## **Selecting Email Character Sets**

The PeopleSoft system supports UTF-8 for outgoing Simple Mail Transfer Protocol (SMTP) email messages from PeopleTools application servers. In addition, the PeopleSoft system supports several additional encodings for outgoing email.

PeopleSoft application servers support the following for outgoing email:

- UTF-8 (default).
- ISO-2022-JP, Shift JIS, EUC-JP (for Japanese).
- ISO-2022-KR, EUC-KR (for Korean).
- GBK, Big5, GB18030 (for Chinese).

#### **Specifying Email Character Sets**

You specify an email character set in the SMTPCharacterSet parameter in the application server configuration file, psappsrv.cfg. By default, the SMTPCharacterSet parameter is set to UTF-8.

**Note:** You should specify a value for the SMTPCharacterSet. If you do not specify a value for the parameter, email is sent as-is, with no encoding. Leave the parameter set to the default value of UTF-8 if you are not certain about which value to use.

For example, to use ISO-2022-JP encoding for outgoing SMTP mail, in the psappsrv.cfg file, set the SMTPCharacterSet parameter to ISO-2022-JP, as shown in the following example:

```
[SMTP Setting]
...
SMTPCharacterSet=ISO-2022-JP
SMTPEncodingDLL=blank
```
You can also write your own SMTPEncodingDLL modules, if necessary.

## **Converting Between Character Sets**

You can use PeopleCode file functions to convert files or text strings from one supported PeopleSoft character set to another supported PeopleSoft character set.

PeopleCode operations such as GetFile, GetTempFile, Open, ReadLine, and WriteLine automatically account for the file encoding. Therefore, you can:

- Convert from a Unicode character set to a non-Unicode character set.
- Convert from a non-Unicode character set to a Unicode character set.
- Automatically handle the Unicode BOM if it is present or needs to be written.

When using a character set such as UCS2 or UTF8BOM, the BOM is added at the beginning of the file contents when using WriteLine. The BOM is skipped when read by the ReadLine PeopleCode function, and not interpreted as a text character. Since the BOM is recognised as meta data and not part of the file's text the BOM is not added to file contents when writing in a non-Unicode character set with the WriteLine PeopleCode function.

In the following example PeopleCode program, the FileEncodingConversion function handles converting files from one supported character set to another. In the body of the program, the function is called to convert from the UTF8BOM character set to the UCS2 character set.:

```
REM this function, FileEncodingConversion() converts character encoding of
input file to another of output file.
REM an example of how to call the function is at the end of this file.
Local File &InputFile, &OutputFile;
Local string &InputDirFile, &OutputDirFile, &InputFilename, &OutputFilename;
Local string &sDirSep, &LogLine;
Local array of string &FIleEncoding;
Local boolean &ret;
```

```
Function FileEncodingConversion(&InputEncoding, &InputDirectoryFile,
&OutputEncoding, &OutputDirectoryFile) Returns boolean
    &InputFile = GetFile(&InputDirectoryFile, "R", &InputEncoding,
%FilePath_Absolute);
   &\text{Output}File = GetFile(&\text{Output}DirectoryFile, "W", &\text{Output}Encoding,
%FilePath_Absolute);
    If &InputFile.IsOpen And
&OutputFile.IsOpen Then
       While (&InputFile.readline(&LogLine))
&OutputFile.Writeline(&LogLine);
       End-While;
       &InputFile.Close();
       &OutputFile.Close();
       Return True;
    Else
       If &InputFile = Null Then
         WinMessage("Error: PeopleCode: File Encoding I/O: " | "Failed to
open: " | &InputFile.Name);
       Else
          If &OutputFile = Null Then
             WinMessage("Error: PeopleCode: File Encoding I/O: " | "Failed
to open:" | &OutputFile.Name);
         End-If;
       End-If;
       Return False;
    End-If;
End-Function;
/*-----------------------------------------------------------------------*/
\frac{1}{x} Function IsUnix \frac{x}{x} and \frac{1}{x} and \frac{x}{x} and \frac{x}{x} and \frac{x}{x} and \frac{x}{x}/* check if OS = Unix */
                        /*-----------------------------------------------------------------------*/
Function IsUnix Returns boolean
   \deltaDummyFile = GetFile("/bin/sh", "E", \deltaFilePath Absolute);
    If &DummyFile.IsOpen Then;
      &DummyFile.Close();
      Return True;
    Else;
       Return False;
    End-If;
End-Function;
REM test the function above;
&FIleEncoding = CreateArray("UTF8BOM", "UCS2", "SJIS", "GB18030", "UTF8", "a", "u")⇒
;
REM WinMessage("ret: " | &ret);
If IsUnix() Then
    /* for UNIX */
    &ret = FileEncodingConversion(&FIleEncoding [1], "/home/FS_" |
&FIleEncoding [1] | ".txt", &FIleEncoding [2], "/home/BEFORE/FS_PCode_" | &FIleEnco⇒
ding [1] | " to " | &FIleEncoding [2] | ".txt");
Else<br>/* for WINDWOS */
 /* for WINDWOS */
 &ret = FileEncodingConversion(&FIleEncoding [1], "D:\TMP\FS_" |
&FIleEncoding [1] | ".TXT", &FIleEncoding [2], "D:\TMP\AFTER\FS_PCode_" |
&FIleEncoding [1] | "_to_" | &FIleEncoding [2] | ".TXT");
End-If
```
# **Setting Data Field Length Checking**

This section provides overviews of Application Designer field length semantics and field length checking for non-Unicode databases and discusses how to enable or disable data field length checking.

## **Understanding Application Designer Field Length Semantics**

The database character set determines the way that PeopleTools interprets the column length that is defined in Application Designer.

If you create a Unicode database, the field length, as shown in Application Designer, indicates the maximum number of Unicode BMP characters that are permitted in the field, regardless of the Unicode encoding that is used by the database. Some database platforms, such as Oracle with byte semantics, use byte lengths to measure column sizes when operating in a Unicode database, while others use character lengths.

When the database uses byte-sized column lengths, the PeopleSoft system sizes the database columns based on the worst-case ratio between bytes and characters in the Unicode encoding that is used by your database. For example, if the AL32UTF8 character set is used by Oracle with byte semantics, the worstcase character-to-byte ratio when running against an Oracle Unicode database is 1:3. So, column size is tripled when creating a Unicode database on Oracle. A field that is defined in Application Designer as a CHAR(10) is created on an Oracle Unicode database with a type of VARCHAR2(30). This tripling of the maximum column size does not affect the actual size of the database, because variable length character fields do not reserve space in the database.

Other database platforms use character-based column lengths whose sizes represent the maximum number of Unicode characters instead of bytes that may be stored. Examples of this implementation are the NCHAR data type in Microsoft SQL Server and the GRAPHIC data type in DB2 UDB for Linux, Unix, and Microsoft Windows.

If you create a non-Unicode database, the field length in Application Designer represents the number of bytes that are permitted in the field, based on the character set that you used to create the database. Therefore, a PeopleSoft Unicode database enables you significantly more space for character data within the database when dealing with ideographic languages, such as Japanese, that require one or more byte to store per character.

The following tables show some of the possible database encodings for database platforms that the PeopleSoft system supports in Unicode and non-Unicode and their effects on database column sizes. Each table shows the database representation and the worst case number of characters allowed in the character field for a character field defined in Application Designer with a length of 10.

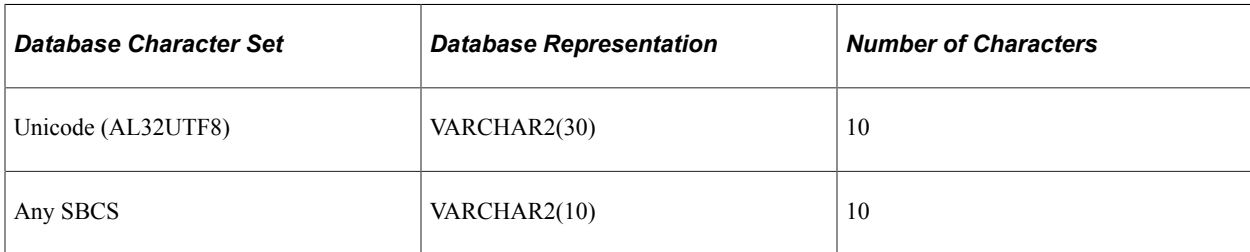

This table shows the information for an Oracle database with byte semantics (used by PeopleSoft 8.9 applications and earlier):

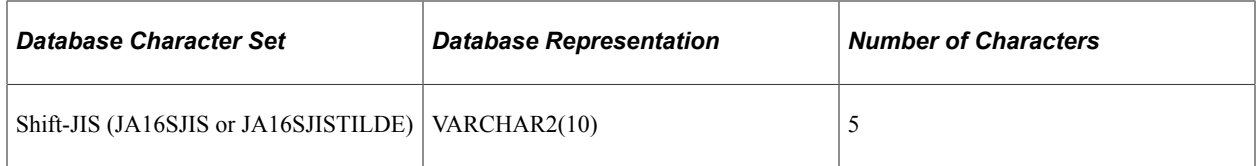

This table shows the information for an Oracle database with character semantics (used by PeopleSoft 9.0 applications and later):

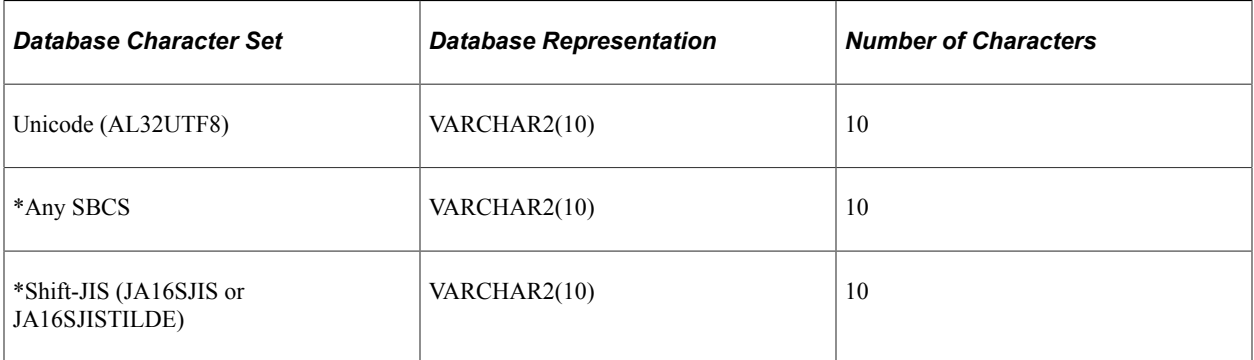

*\*: SBCS and Shift JIS are supported only when using BYTE length semantics, while Unicode is supported using CHAR length semantics. SBCS and Shift JIS are listed in the above table for comparison purposes only.*

This table shows the information for an Microsoft SQL Server database with VARCHAR semantics:

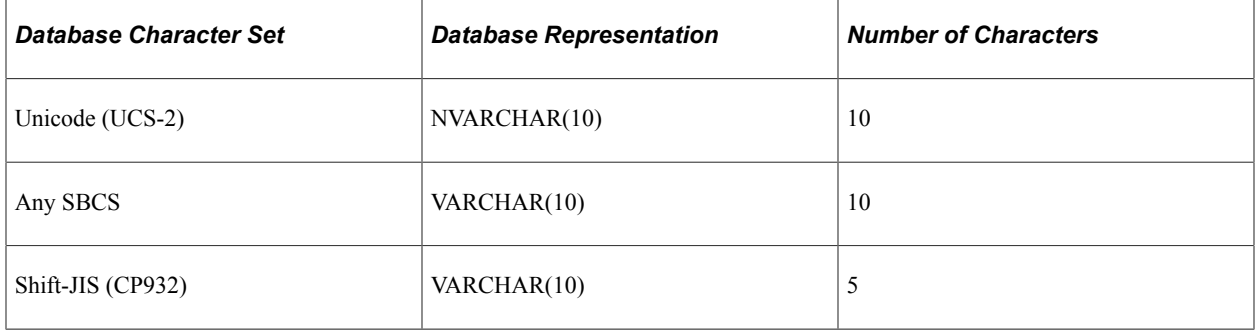

This table shows the information for a Microsoft SQL Server database with CHAR semantics:

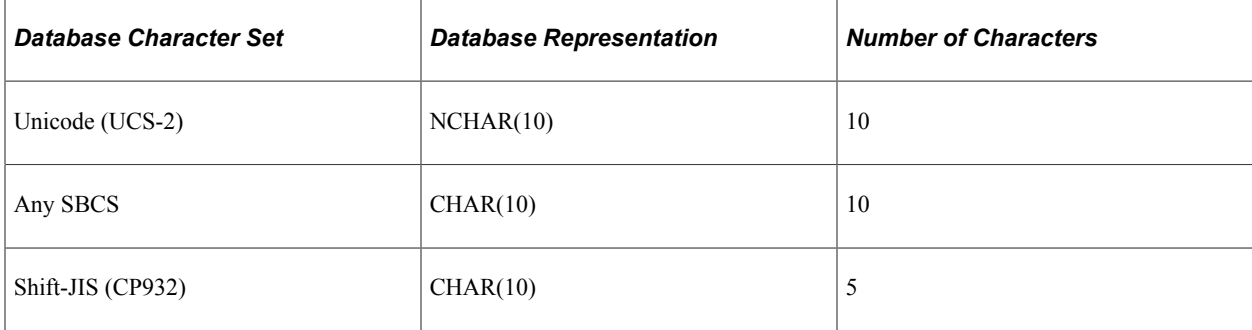

This table shows the information for all other databases:

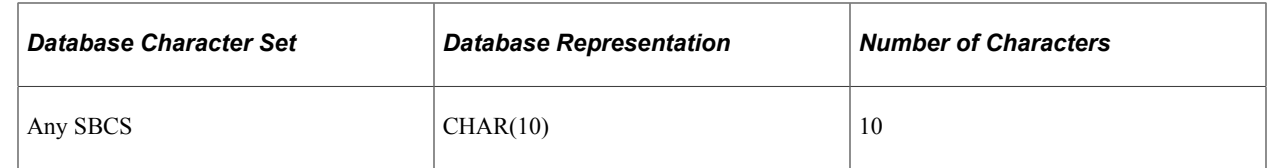

## **Understanding Field Length Checking for Non-Unicode Databases**

The maximum number of characters that are permitted in a PeopleSoft field varies, depending on the character set of the database. Because all components of PeopleTools use Unicode for internal storage, by default, field length checking occurs in terms of Unicode character counts. This calculation is appropriate for Unicode databases and for any SBCS databases.

However, if you are using a non-Unicode DBCS, special length checking must occur each time you move off a field to ensure that the string that you entered fits in the database column when the string is converted to the database's character set.

For graphically sizing page fields, PeopleTools uses the Unicode length of the field as defined in Application Designer. For example, if a field is defined in Application Designer as a 10-character field, page fields in both the PeopleSoft Pure Internet Architecture and the PeopleTools clients for Microsoft Windows allow 10 characters to be displayed unless manually resized by the developer.

However, if the database is encoded in a non-Unicode DBCS character set, such as Japanese Shift-JIS, special length validation must occur because the database column size is created relative to a byte count, not to a character count as is used by the simple field length validation.

For example, if a user enters 10 Japanese characters into a field that is defined as CHAR(10) in Application Designer, this string needs 20 bytes of storage in a nonshifting DBCS character set and 22 bytes of storage in a shifting character set. This 10-character input would fail insertion in both of these databases.

To address this issue, the page processor checks the Data Field Length Checking option on the PeopleTools Options page and performs character-set specific length validation against the contents of each field when the field is validated. Typically length validation occurs when the field's FieldChange PeopleCode event fires, so the actual time of validation may differ, depending on whether your page uses deferred mode processing.

## **Enabling or Disabling Data Field Length Checking**

To enable or disable data field length checking:

1. Select **PeopleTools** > **Utilities** > **Administration** > **PeopleTools Options.**

The PeopleTools Options page appears.

2. From the Data Field Length Checking drop-down list box, select a value based on the character set that you are using for the database:

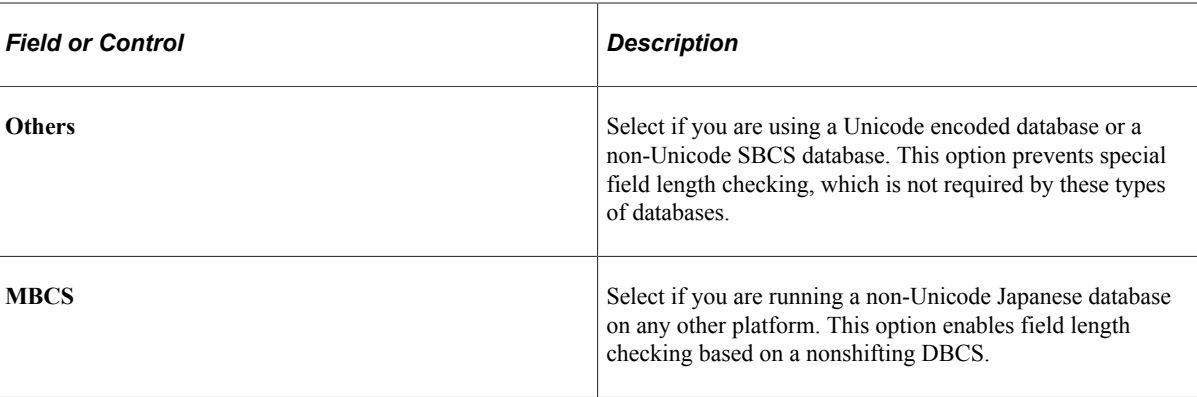

Alternatively, you can set this option by altering the PSOPTIONS.DBLENGTHTYPE field in the PSOPTIONS table. In the PSOPTIONS.DBLENGTHTYPE field in the PSOPTIONS table, select a value from the following

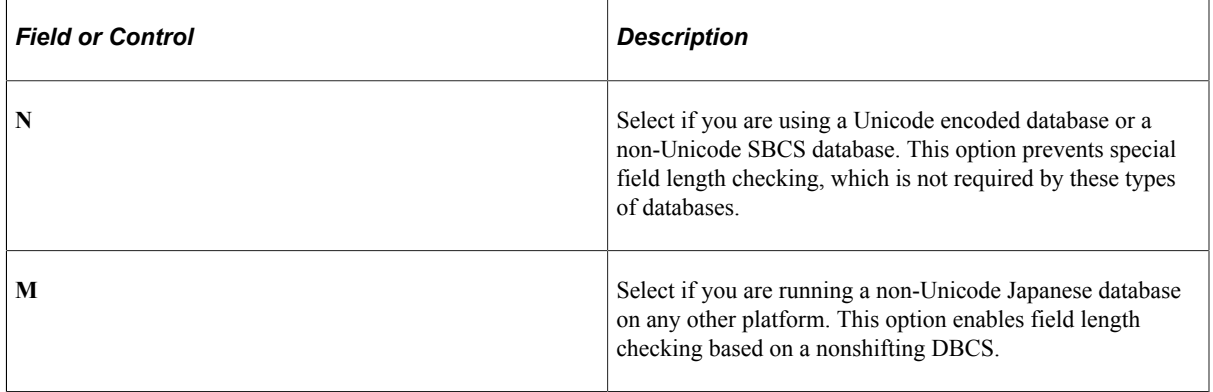

**Note:** The non-Unicode DBCS settings are specifically oriented to Japanese language installations, because Japanese is the only language that the PeopleSoft system supports in a non-Unicode DBCS encoding. All languages other than Western European languages and Japanese are supported by the PeopleSoft system only when using Unicode encoded databases.

**Note:** The value to specify data field length checking must be set correctly in order for PeopleSoft applications to perform correctly in a browser.

3. Click the Save button.

# **Using CJK Ideographic Characters in Name Character Fields**

This section discusses PeopleSoft standard name conventions, including name conventions for Chinese, Japanese, and Korean (CJK) ideographic characters. PeopleSoft standard name conventions apply when data is entered or displayed in character fields that use Name as the format type. These conventions should be used when a complete name is constructed from multiple name character fields or when all name data is entered into a single name character field.

The PeopleSoft standard name convention is:

[Lastname] [Suffix],[Prefix] [Firstname] [Middle name/Initial]

The entry can contain alphanumeric characters, spaces, periods, hyphens, and apostrophes. Uppercase and lowercase characters are preserved as entered, that is, mixed case formatting is used automatically.

**Important!** While a space is a valid character, it is not allowed immediately after the comma separating the last name from the first name.

Examples of typical suffixes include degrees, affiliations, and titles such as MD, PhD, Jr., and III. Examples of typical prefixes include titles and honorifics such as Ms., Mr., Dr., Rev., and Hon.

Valid examples of these conventions include:

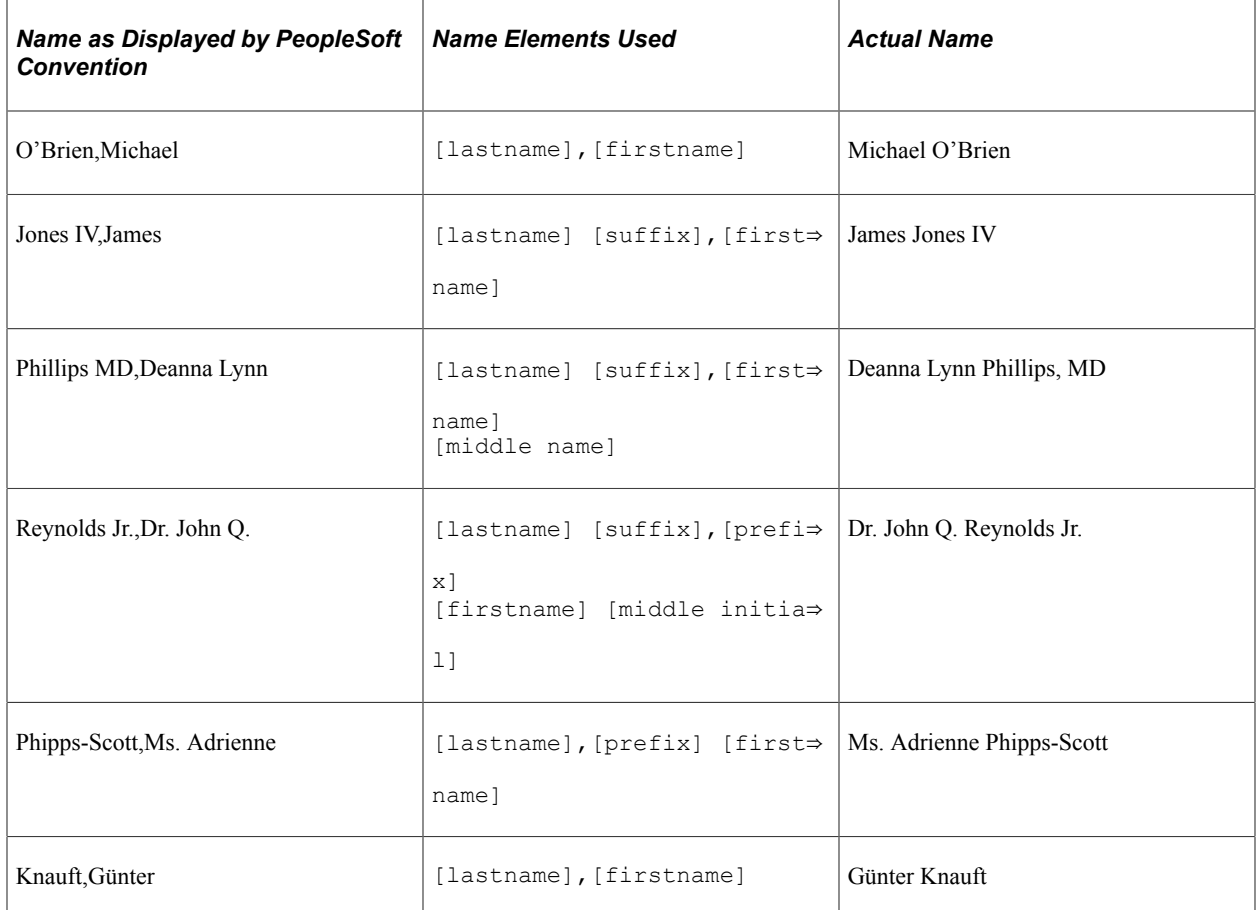

However, if the name contains any CJK ideographic characters, different standard name conventions apply.

If the name contains any Japanese or Korean ideographic characters, the first and last names are separated by a space instead of a comma. In Japanese, a prefix or suffix is optional; in Korean, only an optional prefix can be used. These modified PeopleSoft standard name conventions can be used when a name includes any of the following types of characters:

- Japanese or Korean unified ideographs (Japanese Kanji or Korean Hanja).
- Japanese half-width or full-width Katakana.
- Japanese Hiragana.

• Korean Hangul.

The PeopleSoft standard name convention for Japanese names including these ideographic characters is:

[lastname] [firstname][{suffix|prefix}]

The PeopleSoft standard name convention for Korean names including these ideographic characters is:

[lastname] [firstname][prefix]

Valid examples of these conventions include:

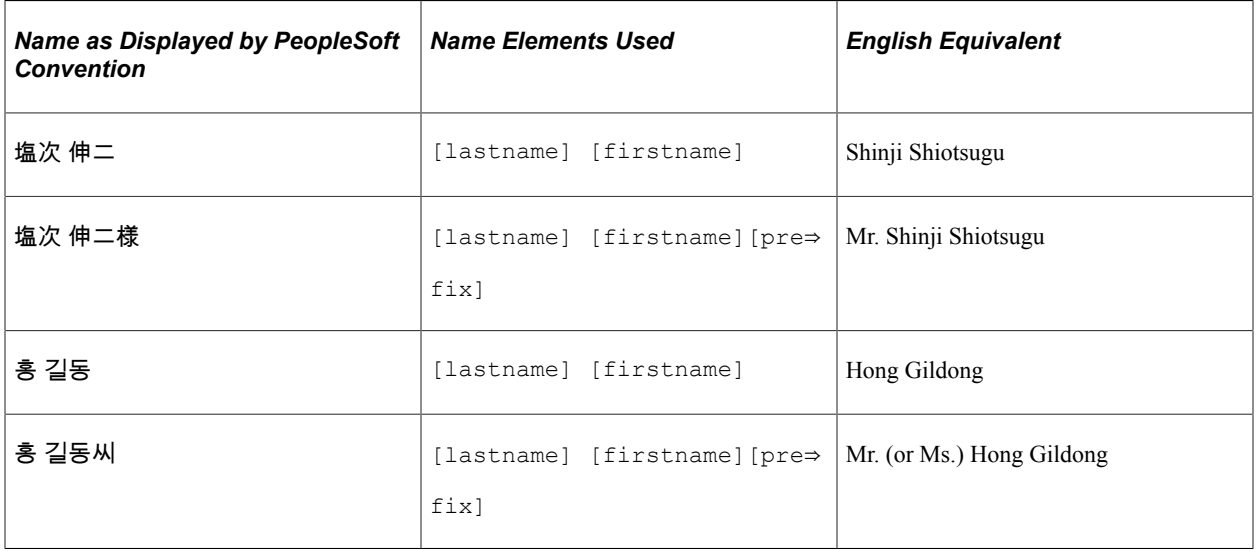

If the name contains Chinese Hanzi, there is no space or comma between the first name, last name, suffix, and prefix. The PeopleSoft standard name convention for names including Chinese Hanzi characters is:

[lastname][firstname][{suffix|prefix}]

Valid examples of this convention include:

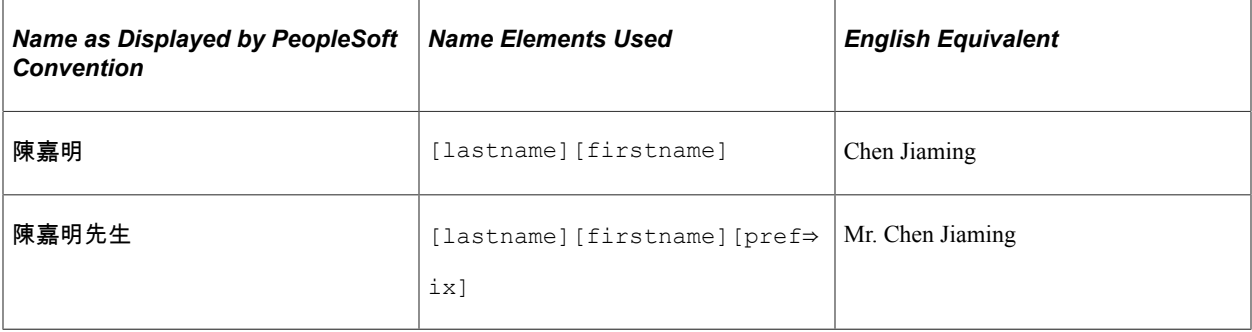

#### **Related Links**

"Specifying Character Field Attributes" (Application Designer Developer's Guide) "Character Processing" (PeopleCode Language Reference)

# **Detecting and Converting Between Character Types**

PeopleTools also provides PeopleCode string functions that recognize and convert between different characters within the Japanese character set. This enables you to detect, convert, and enforce the types of characters that you can enter in any PeopleSoft field. For example, the PeopleSoft system uses these functions in the development of the Alternate Character Architecture in some PeopleSoft applications. The Alternate Character Architecture is used in several PeopleSoft applications to provide a feature that enables the entry of, and enforces the characters contained in, Japanese phonetic spellings (Furigana) by using the Hiragana or Katakana scripts.

The following PeopleCode string functions can be used to recognize and convert between different characters within the Japanese character set:

- CharType
- ContainsCharType
- ContainsOnlyCharType
- ConvertChar

#### **Related Links**

"CharType" (PeopleCode Language Reference)

# **Controlling Currency Display Format**

# **Understanding Currency-Specific Settings**

PeopleTools can format a currency amount that appears on a page or a report based on both your numerical format preferences and the currency that the amount represents.

Some display settings, such as the characters that are used for the thousands and decimal separators, are based on your language preference. Others, such as the currency symbol and the decimal precision, are based on the properties of the currency in which the amount appears. Those properties include:

- A currency symbol, such as *\$* for the Australian dollar.
- A decimal precision.

For example, the Australian dollar (\$5.00) has two decimal positions, but the Korean Won (500 KRW) has no decimal positions.

Currency information is stored in the Currency Code table (CURRENCY\_CD\_TBL) record definition along with other information about the currencies that is used in the implementation. The CUR\_SYMBOL field controls the currency symbol. The DECIMAL\_POSITIONS field controls the decimal precision for a currency.

**Note:** The PeopleSoft Currency Code table (CURRENCY\_CD\_TBL) contains sample currency and country code data. The Currency Code table is based on ISO Standard 4217, "Codes for the representation of currencies," and also relies on ISO country codes in the Country table (COUNTRY\_TBL). The navigation to the pages where you maintain currency code and country information depends on which PeopleSoft applications you are using. To access the pages for maintaining the Currency Code and Country tables, consult your application PeopleBooks for more information.

# **Setting Up Currency Amount Fields When Developing Applications**

To set up currency amount fields:

- 1. Access Application Designer.
- 2. Ensure that the record definition has an appropriate currency control field.

The currency control field must be in the same record as the currency display field and hold a valid Currency Code value. This means that it must be a character (Char) field with a length of 3, formatted in uppercase (Upper). You can use an existing field or define a new field. The field does not need to be named CURRENCY CD. It can have any valid PeopleSoft field name. However if the record has

only one amount field, you should use the CURRENCY\_CD field name for consistency with other PeopleSoft applications.

An example of a record with two currency-controlled amount fields is the currency exchange (CURRENCY\_EXCHNG) record. The two amount fields on this record are from amount (FROM\_AMT) and converted amount (CONVERTED\_AMT). Each has a currency control field of from currency (FROM\_CUR) and to currency (TO\_CUR), respectively.

- 3. Ensure that the edit properties of the currency control field are set up correctly.
- 4. Set the currency control field property of the currency amount record field.

You must associate the field containing the amount with the currency control field.

Open the Record Field Properties dialog box for the currency amount field by right-clicking the record field in the record definition and selecting Record Field Properties.

In the **Currency Control Field** drop-down list box, select the appropriate currency control field for the currency amount field.

- 5. Click **OK** to accept the property settings.
- 6. Save the record definition.

# **Setting Currency Field Display Properties When Developing Applications**

When you place a currency amount field on a page, you can choose whether to display the currency symbol in the amount field along with the numerical amount and whether to display a thousands separator. Regardless of whether you display the symbol in the field, it is not stored in the database. Currency field formatting is performed only if the **Multi-Currency** option is selected on the PeopleTools Option page.

To set currency field display properties:

1. In Application Designer, display the field's Page Field Properties dialog box.

To open the Page Field Properties dialog box for the currency field, right-click the page field and select Page Field Properties.

2. Set the currency display options.

Select the **Currency Symbol** check box to display the currency symbol (as defined for the currency in the Currency Code table). Clear the check box if you don't want to display the symbol.

Select the **1000 Separator** check box if you want the currency amount to appear with a thousands separator character. The specific character that is used as the thousands separator is determined by your international preference.

- 3. Click **OK** to accept the dialog box settings.
- 4. Save the page definition.

#### **Related Links**

[Setting Up Locale-Based Formatting for the PeopleSoft Pure Internet Architecture](#page-29-0) [Using System-Wide Multicurrency Settings](#page-88-0)

## <span id="page-88-0"></span>**Using System-Wide Multicurrency Settings**

This section provides an overview of multicurrency settings and discusses how to use the system-wide multicurrency settings.

## **Understanding Multicurrency Settings**

The **Multi-Currency** check box on the PeopleTools Options page is a system-wide switch that enables:

- Automatic formatting of those currency amount fields that have associated currency control fields.
- Validation of user entries against the currency's defined decimal precision.

This setting causes the system to issue an error if the user attempts to enter a decimal precision that is greater than the precision that is allowed by the currency code definition.

• The display of global currency control fields.

You can design an application so that fields that are specifically related to multiple currencies can appear globally or be hidden, depending on the implementation. Although multicurrency fields are hidden from pages when the multicurrency option is disabled, the fields still exist in the page buffer; so if they are required fields, they must have default values.

• The hiding of all fields.

If you implement the application in an enterprise that uses only a single currency, you can hide all of the fields by clearing the **Multi-Currency** check box. If the enterprise later begins to use multiple currencies, you can redisplay the multicurrency fields by selecting the check box. Apply this technique only to fields that can be globally hidden without affecting the functionality of the application when working in a single currency. Use this technique for user-operated currency control fields, but not for fields that actually display currency. You also need to set the defaults of the currency display fields to the single currency that is used by the enterprise.

Unless you specifically want to maintain your entire system in a single currency, the **Multi-Currency** check box remains selected.

## **Connecting a Currency Control Field to the Multi-Currency Check Box**

To connect a currency control field to the system-wide multicurrency check box when developing applications:

1. In Application Designer, display the field's Page Field Properties dialog box.

To open the Page Field Properties dialog box for the currency field, right-click the page field, and select Page Field Properties. In the Field Properties dialog box, select the Use tab.

- 2. Select the **Multi-Currency Field** check box on the Use tab to specify that the field can appear or hide from the PeopleTools Options page.
- 3. Click **OK.**
- 4. Save the page definition.

## **Enabling or Disabling System-Wide Currency Settings**

To enable or disable system-wide currency settings at installation:

1. Select **PeopleTools** > **Utilities** > **Administration** > **PeopleTools Options.**

The PeopleTools Options page appears.

2. Select or clear the **Multi-Currency** check box.

Selecting the check box activates automatic currency formatting; clearing the check box disables automatic currency formatting.

If any page fields have the **Multi-Currency Field** option selected in the Page Field Properties dialog box, selecting the **Multi-Currency** check box displays those page fields; clearing the check box hides the page fields.

3. Click **Save.**

#### **Examples**

The following examples demonstrate the different outcomes of setting the Multi-Currency Field option in a field's properties and on the PeopleTools Options page to control a field's visibility.

• In the field properties, the **Multi-Currency Field** check box is *not* selected. On the PeopleTools Options page, the **Multi-Currency** check box is *not* selected.

In this case, the field's visibility is not controlled by the PeopleTools Options page, so it appears (or doesn't appear) based on the developer coding.

• In the field properties, the **Multi-Currency Field** check box is *not* selected. On the PeopleTools Options page, the **Multi-Currency** check box *is* selected.

In this case, the field's visibility is not controlled by the PeopleTools Options page, so it appears (or doesn't appear) based on the developer coding.

• In the field properties, the **Multi-Currency Field** check box *is* selected. On the PeopleTools Options page, the **Multi-Currency** check box *is* selected.

In this case, the field's visibility is controlled by the PeopleTools Options page, so it appears.

• In the field properties, the **Multi-Currency Field** check box *is* selected. On the PeopleTools Options page, the **Multi-Currency** check box is *not* selected.

In this case, the field's visibility is controlled by the PeopleTools Options page, so it does *not* appear.

# **Resizing Currency Fields by Using the International Field Size Utility**

PeopleSoft applications are typically shipped with amount fields that are sized at 15 integer positions and 3 decimal positions. However, some older applications may be shipped with smaller field sizes, and to use a greater precision, you may need to run the International Field Size utility when you install your PeopleSoft system. If the PeopleSoft installation guide for your product requires it, use the Application Engine program Set International Field Sizes (TLSINST1) to increase the length and number of decimal position settings of field definitions. For example, you may need to do this if you process low-value currencies that require numeric fields that are longer than those that are provided in the standard application.

PeopleTools is delivered with the International Field Sizes table (PS\_INTL\_FLDSIZ\_TBL) populated with suggested lengths for numeric fields that may require a large number of digits for certain currencies. You can edit the contents of this table to suit your own requirements, adding and deleting fields and adjusting the new field sizes and decimal positions as necessary.

Keep in mind the limitations on numeric field size and precision imposed by your database platform, and the fact that some numeric fields are used in COBOL and may require COBOL working storage changes in addition to the changes performed by this utility.

To resize international currency fields:

1. Start the PeopleTools International Field Size utility.

Select **PeopleTools** > **Utilities** > **International** > **Resize Currency Fields** to display the International Field Size page. The International Field Size page shows the name of each field that will be adjusted, the current size of the field, and the proposed new size of the field (stored in the International Field Sizes table).

2. Edit the data in the International Field Sizes table.

Adjust the new field sizes to meet your own requirements. You can insert or delete rows from the page.

- 3. Save your changes.
- 4. Run the Process Request Dialog.

To do this: click **Run** to open the Process Scheduler Request page. Set the report options, and then click **OK** to run the Set International Field Sizes process.

The utility updates the field definitions and creates a report showing all page fields that have been affected by the changes in field size.

5. Check all affected pages, and rearrange page fields as necessary to rectify overlaps.

The process does not update page field information such as overlapping fields that may be caused by an increase in field length; however, the system automatically adjusts the sizes of any page fields with a size property of *Average* or *Maximum.* If the page field size is *Custom,* it is not adjusted. If the page field is too small, the larger amount can still be entered; however, users may have to scroll to the right to see the full amount, and the truncated amount may be misleading.

6. Rebuild (SQL ALTER) any tables that have been affected by the changes in field sizes.

Use the Application Designer Build feature, with the Alter Tables option, to build any tables (using SQL ALTER) that have been affected by the changes in field size. Use the Find Object References features to determine which tables have been affected, or create a query against the PSRECDEFN, PSRECFIELD, and International Field Sizes tables. For example:

```
SELECT DISTINCT A.RECNAME
FROM PSRECDEFN A, PSRECFIELD B, PS_INTL_FLDSIZ_TBL C
WHERE A.RECNAME = B.RECNAME
  AND B.FIELDNAME = C.FIELDNAME
  AND A.RECTYPE = 0
```
# **Running COBOL in a Unicode Environment**

# **Understanding COBOL in a Unicode Environment**

This section discusses COBOL in Unicode environment.

## **Unicode Encodings in PeopleSoft COBOL**

The character set that is used for PeopleSoft COBOL processing must match the character set for your database. If you created a Unicode database for the PeopleSoft system, you must also run COBOL in Unicode.

**Note:** In this document, the word *character* refers to a single character in any language, regardless of how many bytes are required to store the character.

The Unicode standard provides several methods of encoding Unicode characters into a byte stream. Each encoding has specific properties that make it suitable for use in different environments. The two main encodings that are important to understanding how PeopleSoft COBOL operates when running in Unicode are:

• UCS-2 (2-byte Universal Character Set) — which is the Unicode encoding that PeopleTools uses internally for data that is held in memory on the application server.

UCS-2 encodes all characters into a fixed storage space of two bytes.

• UTF-8 (8-bit Unicode Transformation Format) — which is the encoding that the PeopleSoft system uses in COBOL.

UTF-8 uses a format that varies from one to four bytes per character. Currently, the PeopleSoft system supports Unicode's Basic Multilingual Plane (BMP), which requires one to three bytes per character. Four-byte UTF-8 characters are required to represent *supplementary characters* that are outside Unicode's BMP.

In UTF-8, the actual number of bytes to encode a character can be determined by the first three bits of the first, and sometimes only, byte of a character. The following table shows how the bit pattern of the first byte is related to the number of bytes needed to encode the UTF-8 character.

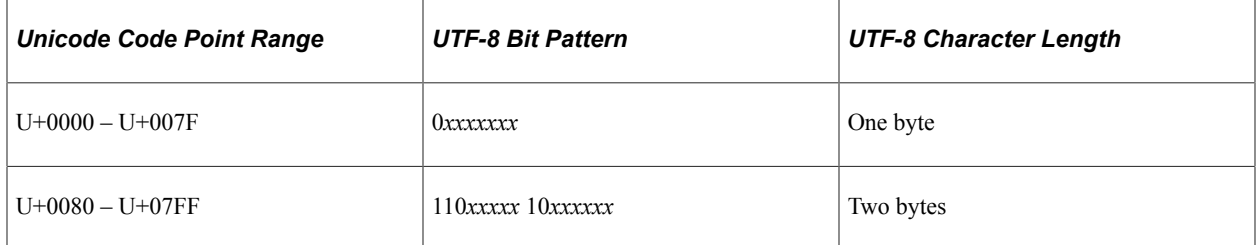

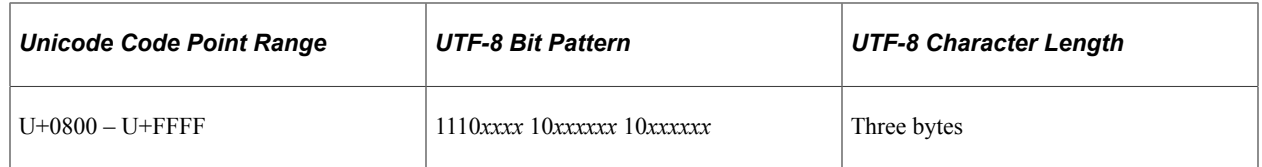

The *x* bit positions are filled with the bits of the character code number in binary representation. The rightmost *x* is the least-significant bit (a big-endian representation). In multi-byte sequences (for Unicode code points greater than U+007F), the number of leading 1 bits in the first byte is identical to the number of bytes in the entire sequence. In addition, each byte in a multi-byte sequence has the most significant bit set.

This section includes Unicode encoding examples for the following characters:

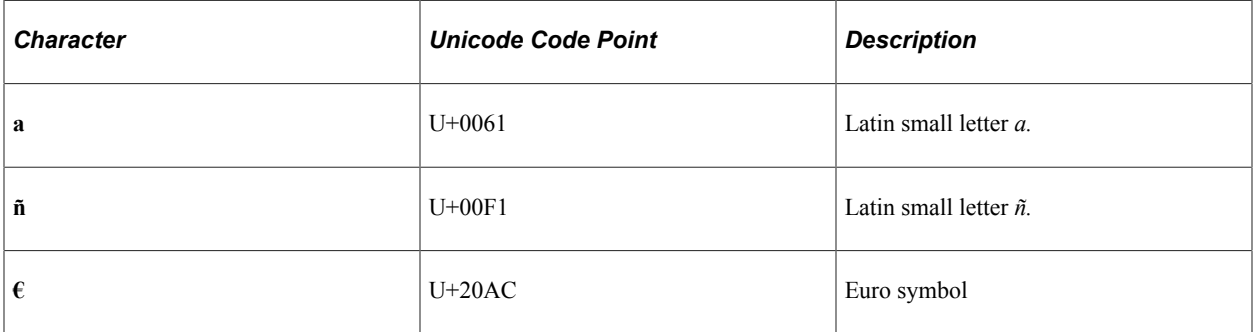

The following table shows the difference in how UCS-2 and UTF-8 encode several characters:

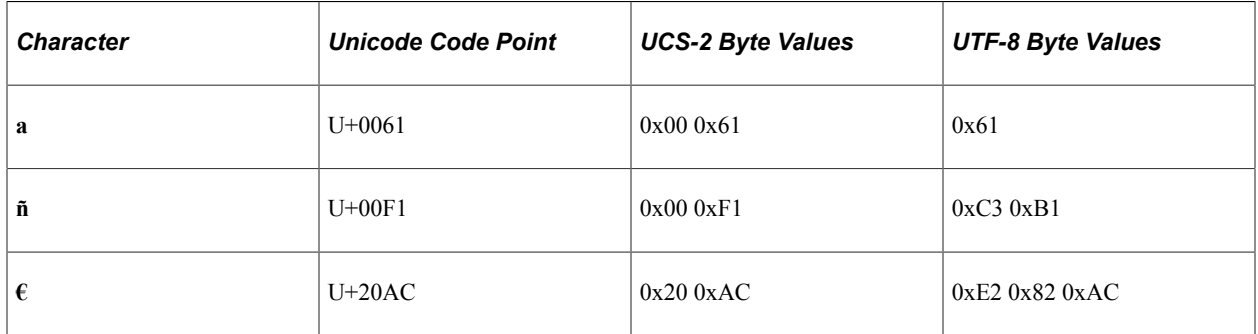

The PeopleSoft system transparently handles the conversion between UCS-2 and UTF-8 when data is passed into the COBOL program from the database. If you are reading or writing files directly from a COBOL program, the input and output files are UTF-8 encoded when running PeopleSoft COBOL programs in Unicode.

#### **Related Links**

[The Unicode Standard](#page-56-0)

## **Expanded Storage Space Requirements**

Moving to a COBOL Unicode environment means that character data can potentially require three times the storage space that is required in a single-character environment, given the variable length of a character that is encoded in UTF-8 from one to three bytes. To allow for this, all internal data definitions for character-type data in COBOL programs must be expanded to allow for three times as many bytes. This expansion is critical because in a Unicode PeopleSoft database, column sizes are calculated based on a character length, not a byte length. So, a CHAR(10) column on a Unicode database allows the storage of 10 characters, regardless of how many bytes each character takes to store. Given the three-bytes-percharacter maximum requirement of UTF-8 (four-byte UTF-8 characters are not yet supported by the PeopleSoft system), the maximum byte size of this CHAR(10) column is 30 bytes. Therefore, a COBOL type of PIC X(30) may be required to store the contents of a CHAR(10) field on a Unicode database.

The PeopleSoft system provides a COBOL conversion utility to automatically expand the character-data fields in the working storage to accommodate the number of bytes in the UTF-8 encoding scheme.

#### **Related Links**

[Running the COBOL Conversion Utility](#page-95-0)

## **Special Logic for Parsing Unicode Strings**

In a non-Unicode COBOL installation, parsing through a string is easy because you can assume that all characters coming in are one byte in length. But in UTF-8, a character can vary between one byte and three bytes in length. Therefore, you must incorporate special logic to handle string parsing when you are dealing with characters in UTF-8 format.

#### **Related Links**

[Identifying Unicode and Non-Unicode Data](#page-105-0) [Defining Single Character Arrays](#page-107-0)

## **COBOL Sorting**

Any in-memory sorting that is performed by using COBOL functions is performed as a binary sort in the current character encoding that is used for COBOL processing and may not necessarily match the sort order that is returned by the database in response to an ORDER BY clause. If you require the database to return data that is sorted by using a binary sort of its encoding rather than the default linguistically correct sort, you must use the %BINARYSORT meta-Structured Query Language (meta-SQL) function around each column in the WHERE or ORDER BY clause where binary ordering is important.

However, for DB2 UDB for OS/390 and z/OS implementations, this binary sorting is equivalent only when the COBOL program is run on a DB2 UDB for OS/390 and z/OS server. For example, the binary sort that is produced in COBOL differs from the binary sort that is produced by the database, because the database is encoded in EBCDIC and the client is in an ASCII-based encoding. Therefore, use the %BINARYSORT meta-SQL function only in COBOL programs that are not run through RemoteCall (the DB2 UDB for OS/390 and z/OS platform is not supported as a RemoteCall server).

When running against non-z/OS systems, the %BINARYSORT function can be used in both RemoteCall and non-RemoteCall programs.

For example:

SELECT RECNAME FROM PSRECDEFN WHERE %BINARYSORT(RECNAME) < %BINARYSORT('xxx') SELECT RECNAME FROM PSRECDEFN ORDER BY %BINARYSORT(RECNAME)

**Note:** Using the %BINARYSORT Meta-SQL token in WHERE and ORDER BY clauses often negates the use of any indexes, because most databases can't use indexes for functional comparisons (for example, WHERE  $\&$  BINARYSORT (column) > 'X'). Use this syntax only when sorting equivalence of SQL statement results and when COBOL memory order is absolutely required.

#### **Related Links**

"%BINARYSORT" (PeopleCode Language Reference)

## **Unicode-Specific Error Messages**

These error messages can occur when you are running a COBOL program against a Unicode database:

- Fetch failed: unsuccessful UCS-2 to UTF-8 conversion on column *column\_number.*
- Bind of parameter failed: unsuccessful UTF-8 to UCS-2 conversion on column *column* number.
- Attempting to use a non-Unicode API to access a Unicode database.
- Attempting to use a non-Unicode COBOL with a Unicode database.
- Attempting to use a Unicode API to access a non-Unicode database.
- Fetch failed: the converted Unicode length of *length* exceeds the allocated buffer length *length* for column *column\_number.*

These messages appear in the COBOL output log file.

# <span id="page-95-0"></span>**Running the COBOL Conversion Utility**

This section discusses the COBOL conversion utility.

## **Understanding the COBOL Conversion Utility**

As delivered, PeopleSoft COBOL programs are configured to run only on non-Unicode databases. To run the PeopleSoft-delivered COBOL on a Unicode database, it first must be converted by using the PeopleTools COBOL conversion utility. This utility is typically called automatically by the PeopleSoft installation process; however in certain circumstances, such as when you adapt COBOL code or apply a PeopleSoft-provided patch to a COBOL program, you may need to run the COBOL conversion utility manually.

Moving to a COBOL Unicode environment means that character data can potentially require three times the storage space that is required in a single-character environment. To allow for this, all internal data definitions for character-type data in COBOL programs must be expanded to allow for three times as many bytes.

Adapt and apply patches to only one set of COBOL source code—non-Unicode source. It is much easier to write COBOL programs without having to remember to triple the size of your working storage as you go. Once your adaptation or patch is complete and you are ready to compile the program, first run it through the COBOL conversion utility, then compile it. This approach has several benefits over customizing the converted code:

• You maintain a single source tree for all of your COBOL—the non-Unicode source.

This way you don't run the risk of accidentally adapting both the non-Unicode COBOL programs *and* the Unicode-converted COBOL programs and potentially losing the modifications to the converted programs the next time you run the converter.

• Although PeopleSoft developers test all delivered COBOL programs and patches in both Unicode and non-Unicode environments, only non-Unicode versions of the source are delivered.

Therefore, any time you apply a PeopleSoft COBOL patch to a Unicode system, the patched source code must be run through the COBOL converter. If you had already modified the post-converted source, the reconversion would obliterate your modifications.

If the COBOL conversion utility makes modifications to your code that are undesirable, instead of modifying the postconverted code, the PeopleSoft system provides a series of directives to the utility that can tell it how specific lines of code should (or should not be) converted. This enables you to limit your changes only to the nonconverted code and to make the conversion completely automated.

In a non-Unicode (also known as ANSI) implementation, 1 character typically occupies one byte of storage. So for a 10-character field, you can define a PICTURE clause of PIC X(10). In a Unicode implementation, however, you must allow for the maximum number of storage bytes that are required for any character field. Therefore, in the Unicode environment, you must define this same 10-character field with a PICTURE clause of PIC X(30).

To accommodate the number of bytes in the UTF-8 encoding scheme, the PeopleSoft system provides a COBOL conversion utility to expand the character fields in the working storage.

## **Running the Conversion Utility**

Use the following command syntax to run the COBOL conversion utility:

```
PS_HOME\bin\client\winx86\pscblucvrt.exe -s:Source_Directory -t:Destination_Direc⇒
```

```
tory [-r:TEMP_Directory]
```
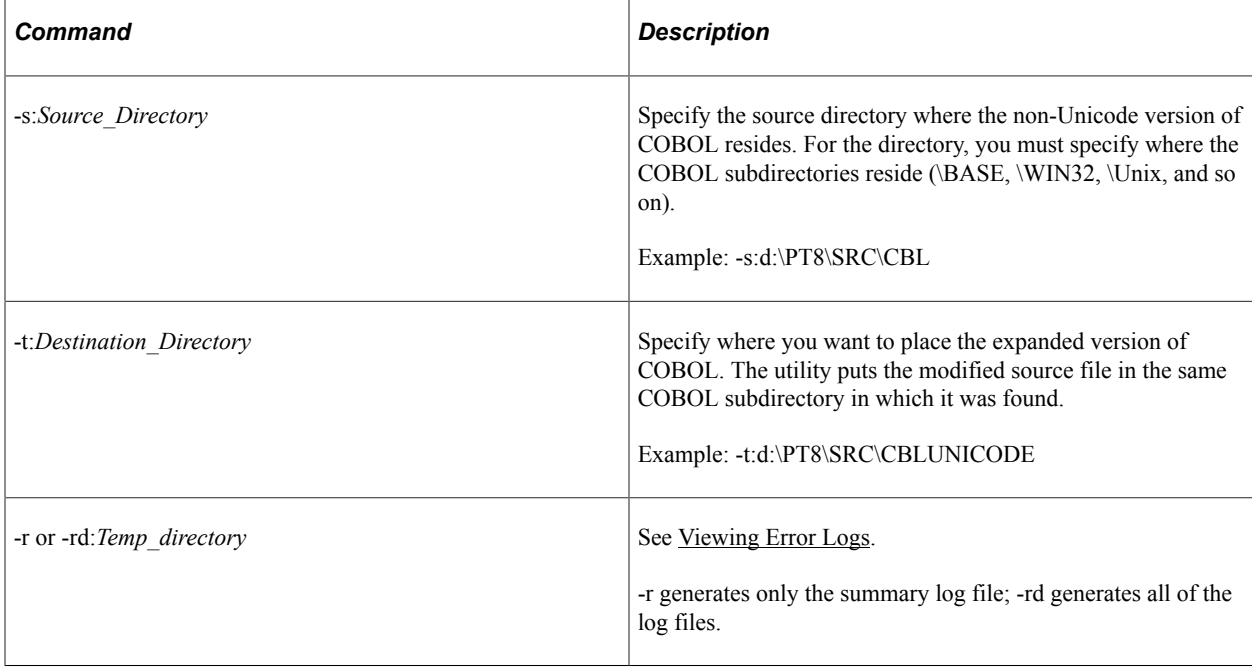

The utility produces a new source file for each .CBL file that is found. These new files are placed in the *PS\_HOME*\src\ directory.

As delivered, the PeopleSoft batch utilities that compile your COBOL programs include logic to convert all programs and copybooks before compiling. This logic is triggered only when the Unicode version of PeopleTools is installed.

#### **Compiling COBOL in Microsoft Windows**

Use the *PS\_HOME*\setup\cbl2uni.bat command to convert all of the COBOL programs and copybooks that are found in the *PS\_HOME*\src\cbl directory. After the conversion, *PS\_HOME*\src\cbl Unicode contains the expanded COBOL source codes.

### **Compiling COBOL in Unix/Linux**

Use the *PS\_HOME*/install/pscbl.mak command to trigger the conversion before any COBOL programs are compiled. This utility stores all converted programs in the *PS\_HOME*/src/cblunicode directory.

## **Identifying Converted COBOL Programs**

When the COBOL conversion utility runs, it places a comment at the beginning of each COBOL program that it converts:

This comment line identifies converted programs in two ways:

- A person looking at the program can tell whether it has been converted.
- If you attempt to convert the COBOL source file again, this comment line prevents the conversion utility program from expanding the working storage of this COBOL source file again.

## **Understanding What Is Expanded**

For the utility to recognize when it is appropriate to expand data, strict adherence to the PeopleSoft COBOL coding standards is required. The utility looks for certain code-style patterns to make these decisions.

The conversion utility expands all PIC  $X(N)$ ] data fields to triple their original size, with the following exceptions:

- Exception 1: SQL buffer setup data.
- Exception 2: Redefined character fields.
- Exception 3: Fields that appear to be dates.
- Exception 4: Arrays comprising a single character.

The utility also converts copybooks on the fly: the first time that a copybook is referenced inside a code module, it is expanded immediately.

The utility processes an entire set of COBOL modules in a single run. It maintains a record of what it has converted to avoid converting copybooks twice.

Note: The COBOL conversion utility ensures that edited lines do not go past the 72<sup>nd</sup> column. If the conversion would normally cause a line to exceed that limitation, the utility removes some of the blank spaces between the field name and the PIC X string so that the line fits in the allowed area.

#### **Exception 1: SQL Buffer Setup Data**

SQL buffer setup data that refers to the numeric or date data types of SELECT-SETUP or BIND-SETUP is not expanded.

For the interface to PTPSQLRT, a COBOL program passes a SELECT list (SELECT-DATA) and a descriptor area (SELECT-SETUP). The program also passes similar data and setup areas for bind variables. The descriptors that are passed are always character-type data with embedded values that signal the actual data type and length of the data fields. Because these descriptors represent the lengths of the associated data fields in the corresponding SELECT-DATA and BIND-DATA structures, the utility adjusts only the length of the descriptors that are representing character-type data.

Example 1: In the following code, the select list contains two character fields (EMPLID and NAME), a small integer (EMPL\_RCD), and a date (EFFDT):

```
SELECT-SETUP.
02 FILLER PIC X(60) VALUE ALL 'C'.
02 FILLER PIC X(2) VALUE ALL 'S'.
02 FILLER PIC X(10) VALUE ALL 'D'.<br>02 FILLER PIC X(90) VALUE ALL 'C'.
              PIC X(90) VALUE ALL 'C'.
SELECT-DATA.
02 EMPLID PIC X(60).<br>02 EMPL RCD PIC 99 COMP.
02 EMPL RCD PIC 99
02 EFFDT PIC X(10).<br>02 NAME PIC X(90
           PIC X(90).
```
In Unicode, the only fields that should be expanded are the two character fields (EMPLID and NAME). Numeric data is never affected by Unicode, and (according to the PeopleTools definition), dates are not affected either: they are treated as numeric strings and cannot have special characters.

Thus, the utility converts this code as follows:

```
SELECT-SETUP.
02 FILLER PIC X(60) VALUE ALL 'C'.
02 FILLER PIC X(2) VALUE ALL 'S'.
02 FILLER PIC X(10) VALUE ALL 'D'.
02 FILLER PIC X(90) VALUE ALL 'C'.
SELECT-DATA.
02 EMPLID PIC X(60).
02 EMPL_RCD PIC 99 COMP.
02 EFFDT PIC X(10).
02 NAME PIC X(90).
```
Example 2: The following code represents non-Unicode COBOL (COBOL that has not yet been expanded):

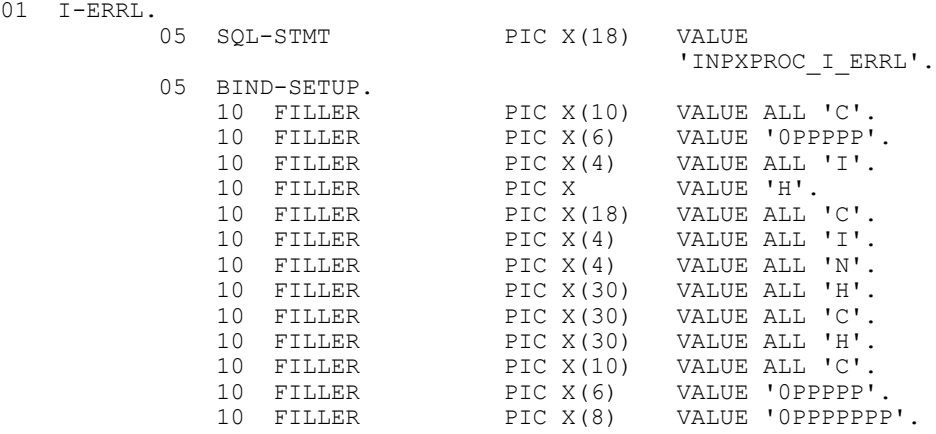

 $01$ 

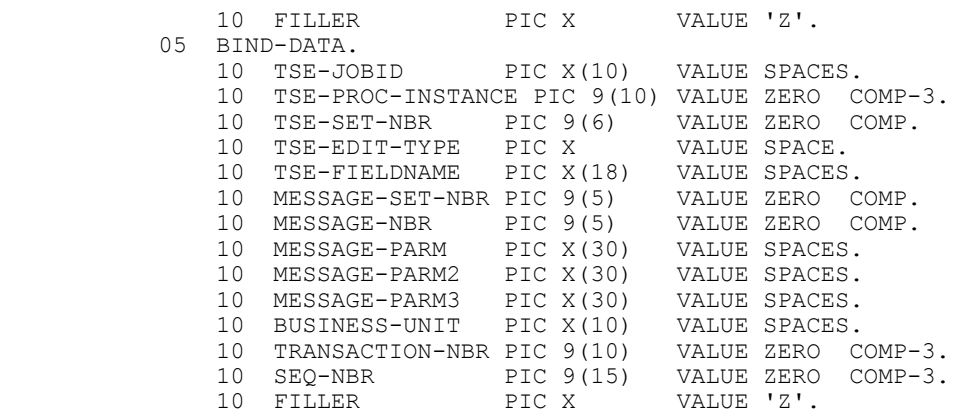

The utility converts this code as follows:

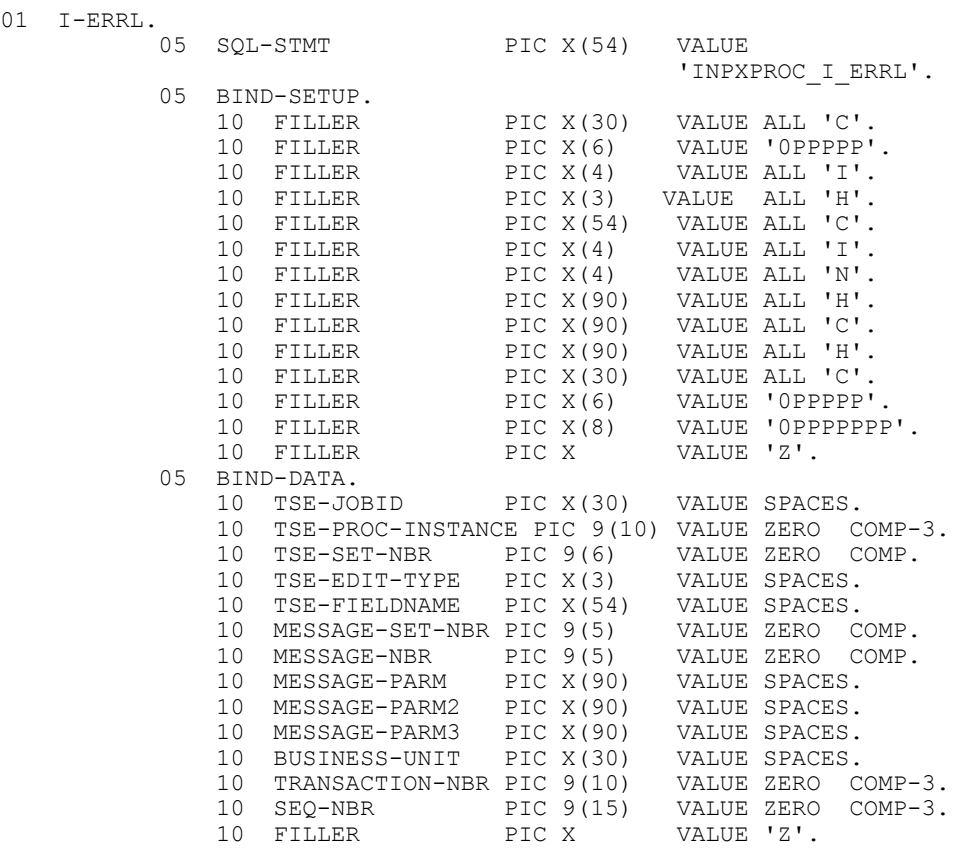

#### **Exception 2: Redefined Character Fields**

Character fields that are redefined to a numeric field (and group-level fields that contain such character fields) are not expanded. In instances where the redefined field is also redefined as a character field, the original character field and the redefinition that is a character field *are* expanded.

Example 1: In this example, the DB-PIC-PRECIS-CHAR is not expanded:

```
07 DB-PIC-PRECIS-CHAR PIC X(2).
07 DB-PIC-PRECIS-NUM REDEFINES
     DB-PIC-PRECIS-CHAR PIC 9(2).
```
Example 2: In this example, the I-REMIT-ADDR-SEQ is not expanded:

02 I-REMIT-ADDR-SEQ PIC 9(04).

02 I-REMIT-ADDR-SEQ-C REDEFINES<br>I-REMIT-ADDR-SEQ PIC X(04). I-REMIT-ADDR-SEQ

Example 3: In this example, the original definition is a character-type field. Although some of the redefined fields are numeric fields, all of the character fields, including the original definition, are expanded.

```
02 MSGDATA1 PIC X(30) VALUE SPACES.<br>02 FILLER REDEFINES MSGDATA1.
                REDEFINES MSGDATA1.
    03 MSGDATA1-INT PIC Z(9)9-.<br>03 INT-FILL1 PIC X(19).
03 INT-FILL1<br>02 FILLER RE
                REDEFINES MSGDATA1.
 03 MSGDATA1-DOL PIC Z(9)9.99-.
03 DOL-FILL1 PIC X(16).
02 FILLER REDEFINES MSGDATA1.
    03 MSGDATA1-DEC PIC Z(9)9.9(5)-.<br>03 DEC-FILL1 PIC X(13).
    03 DEC-FILL1
```
#### **Exception 3: Fields That Appear to Be Dates**

Fields and group-level fields that appear to be dates are not expanded, unless the EXPAND directive is specified for this field or group-level field.

The following table describes the criteria that are used to determine fields or group-level fields as dates:

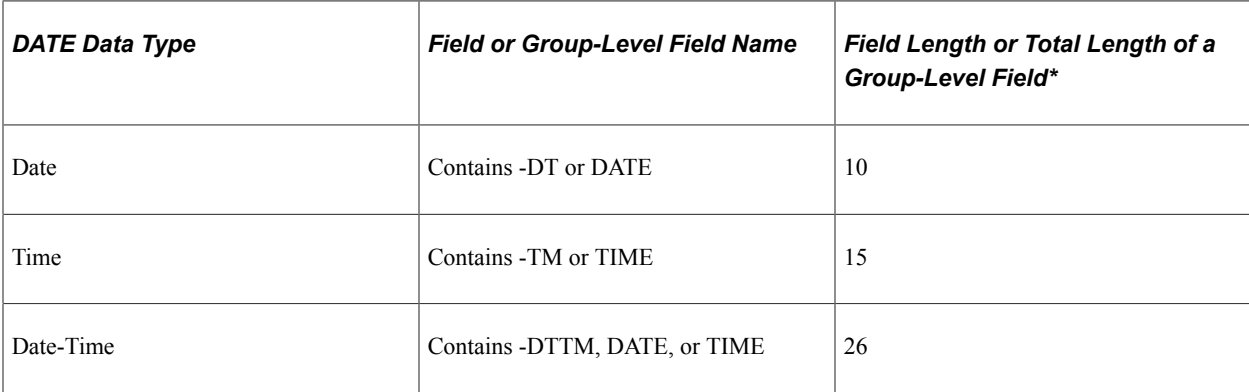

\* When calculating the total length, the utility considers that a group-level field may contain REDEFINE fields. The length of the REDEFINE field is not included when determining the total length of the group field.

Example 1: The field in this example is not expanded:

10 START-DATE PIC X(10) VALUE SPACES.

Example 2: The fields in this example are not expanded:

```
02 W-EMP-BIRTHDATE.
03 YEAR PIC 9(4).<br>03 FILLER PIC X(1).
                         PIC X(1).<br>PIC 99.
03 MONTH PIC 99.<br>03 FILLER PIC X(1).
03 FILLER PIC X(1)<br>03 DAYS PIC 99.
03 DAYS
```
Example 3: The fields in this example are not expanded:

```
03 PAY-DATE-TIME.
04 PAY-DTTM-DATE PIC X(10).
04 PAY-DTTM-DELIM1 PIC X VALUE '-'.
04 PAY-DTTM-TIME PIC X(15).
```
Example 4: The fields in this example are not expanded:

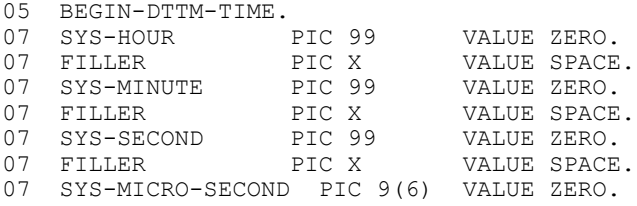

Example 5: In this example, the group field contains REDEFINE fields. The conversion utility expands the fields because the group field meets the criteria for expansion: it has a total length of 10 and the field name includes the *-DT* string.

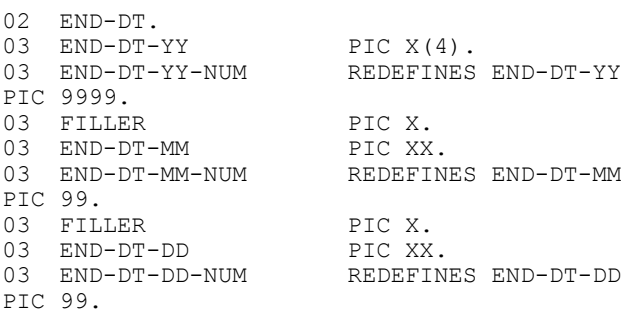

#### **Exception 4: Arrays Comprising a Single Character**

For arrays that comprise a single character, the PIC clause is expanded for character data, but the OCCURS clause is not expanded. However, if the data name ends with *-POS*, *-CHAR*, or *-BYTE*, the OCCURS clause is expanded, instead of the element size.

Example 1: In this example, the field is expanded:

```
 01 CHAR-ARRAY PIC X OCCURS 80 TIMES.
  Is expanded to:
 01 CHAR-ARRAY PIC X(3) OCCURS 80 TIMES.
```
Example 2: In this example, the data name ends with *-POS*; therefore, the OCCURS clause is expanded, instead of the element size:

 01 CHAR-POS PIC X OCCURS 80 TIMES. Is expanded to: 01 CHAR-POS PIC X OCCURS 240 TIMES.

## **Using Utility Directives**

The COBOL conversion utility accepts various directives in the first six columns of COBOL code. Use these directives to override the utility's normal mode of processing for a single source code line or for a block of lines.

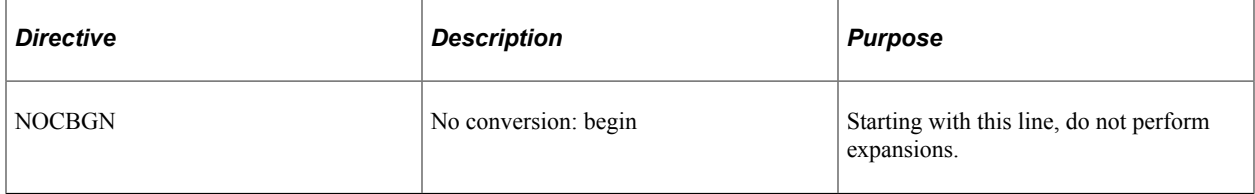

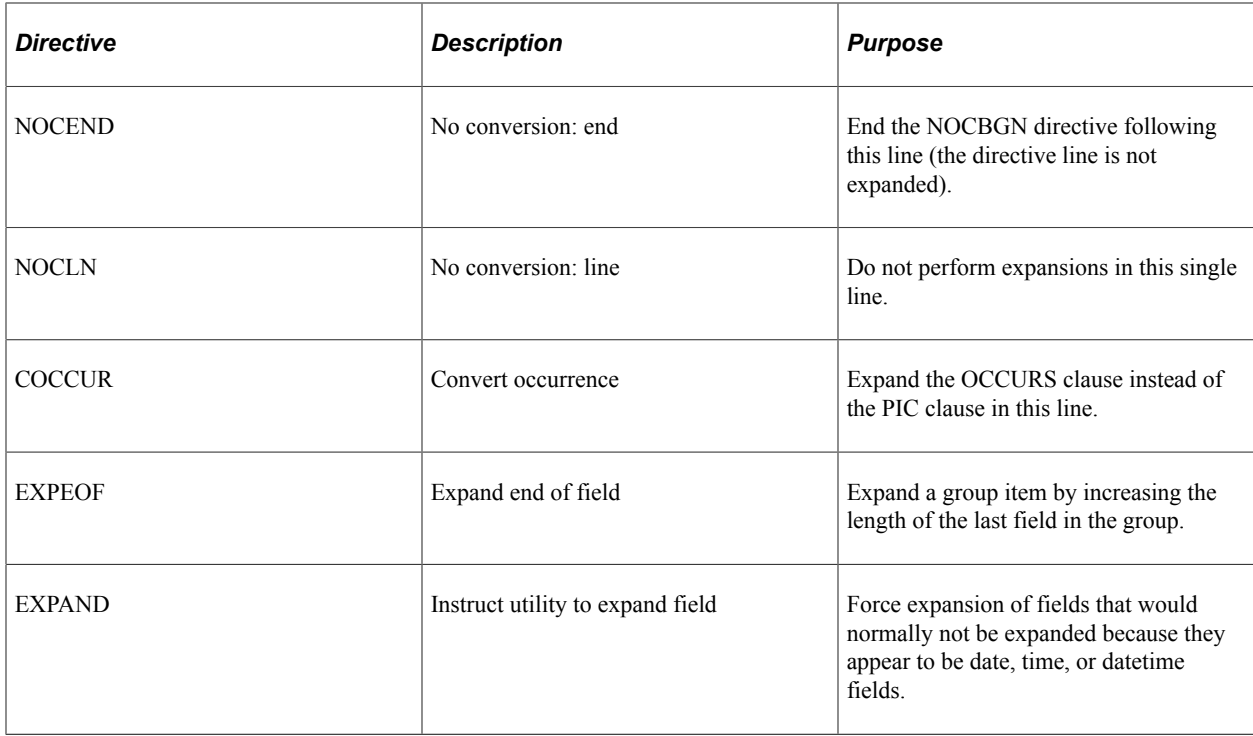

The following examples use existing PeopleSoft COBOL programs to illustrate possible uses for the utility directives.

#### **NOCBGN, NOCEND, and NOCLN Directives**

One of the COBOL programs for PeopleSoft Human Resources has a unique way of setting the PAY-PERIODS group field. The program defines an 88-level definition based on the concatenated value of the five, one-column, character-type fields. If the conversion utility were to convert the program without the special directives, none of the cases that are defined in the 88-level field would ever be true.

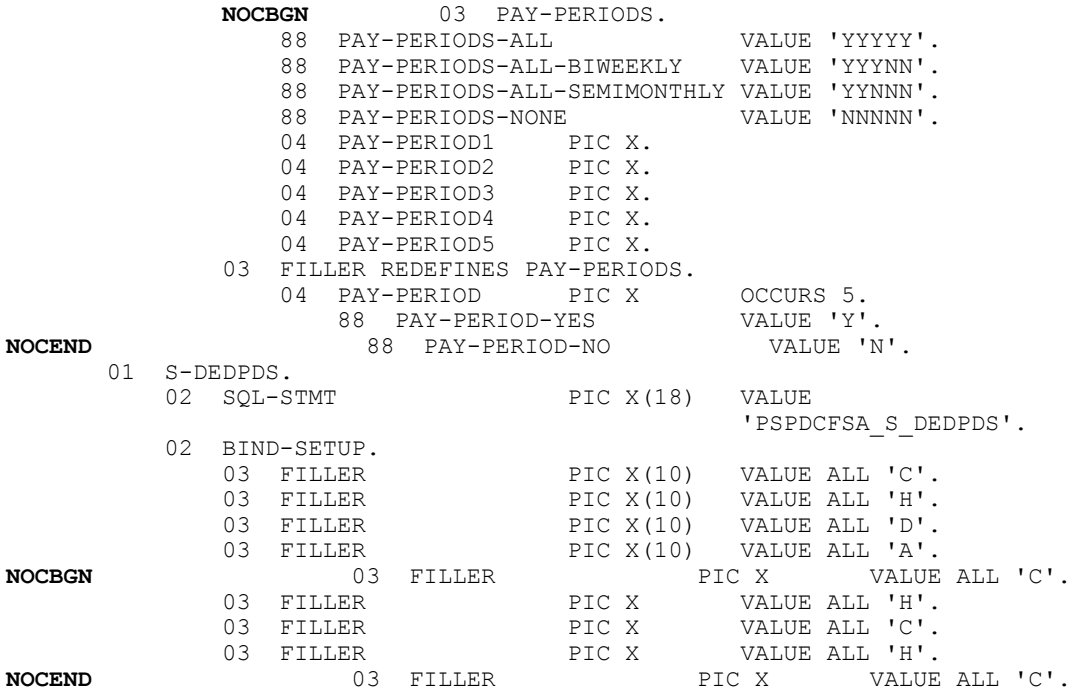

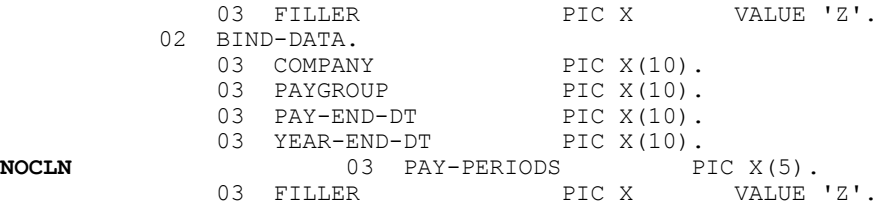

#### **COCCUR Directive**

The conversion utility doesn't normally expand the size of the array in this line from one of the PeopleTools COBOL programs. Using the COCCUR directive ensures that the OCCURS clause is expanded:

02 PARM.<br>COCCUR 05 PARM-CH **OCCURS 30 TIMES** PIC X.

## **EXPEOF Directive**

In the following example, the FIELDNAME group-level field is broken down to check the first 4 characters of the string. In this instance, it makes more sense to adjust the length of the FILLER field. By using the EXPEOF directive, you direct the utility to expand the FILLER field to a length of 50:

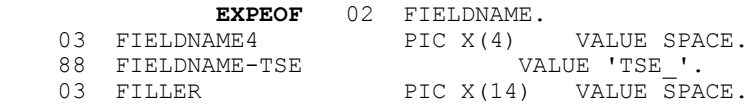

## <span id="page-103-0"></span>**Viewing Error Logs**

The COBOL conversion utility produces a set of error and warning logs with messages that identify nonstandard code styles and inconsistencies. The utility also logs expansion actions that may require manual review.

The utility produces the following logs:

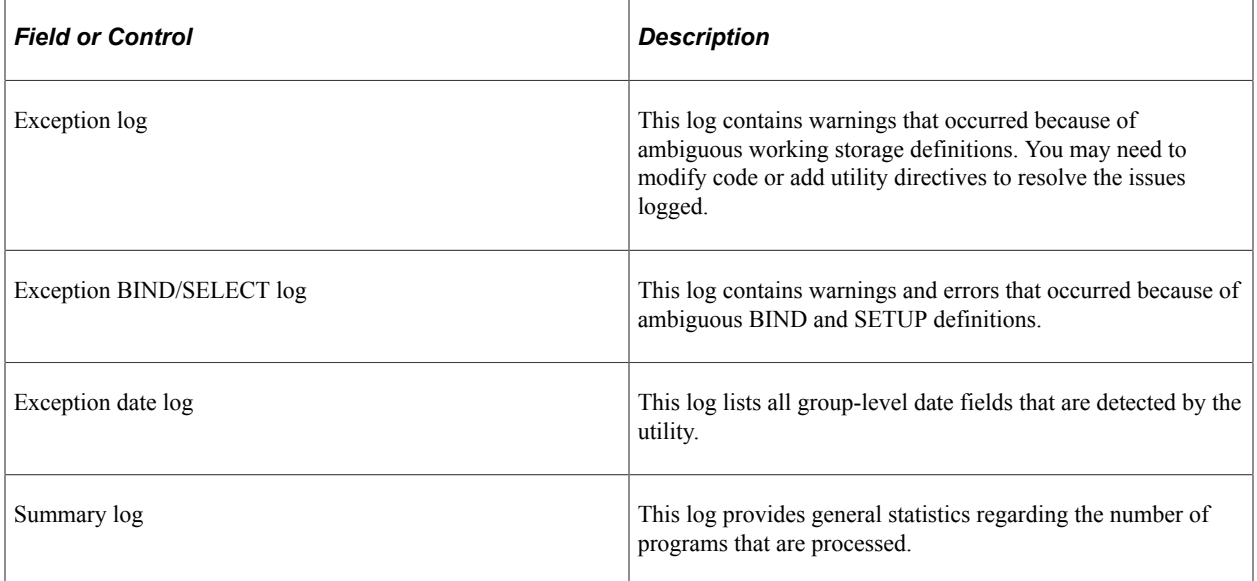

When you specify the -4 flag, you see only the summary log. Set the -rd flag on the conversion utility command line if you want the utility to produce all of the detail logs: exception, BIND/SELECT, and exception date.

### **Messages from the Exception Log**

The following tables summarize all of the messages that can appear in the three exception log files. Errors indicate problems that are encountered by the conversion utility.

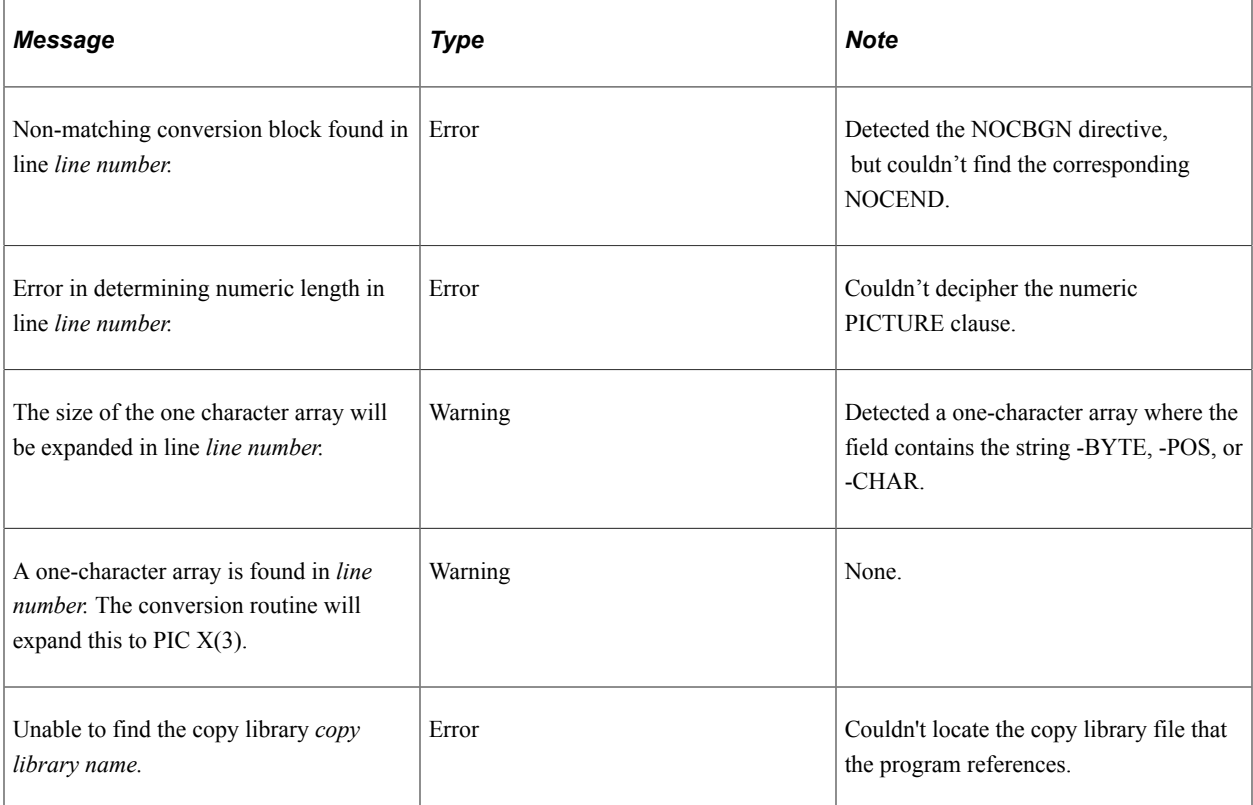

## **Messages from the Exception BIND/SELECT Log**

The following table lists messages from the BIND/SELECT log:

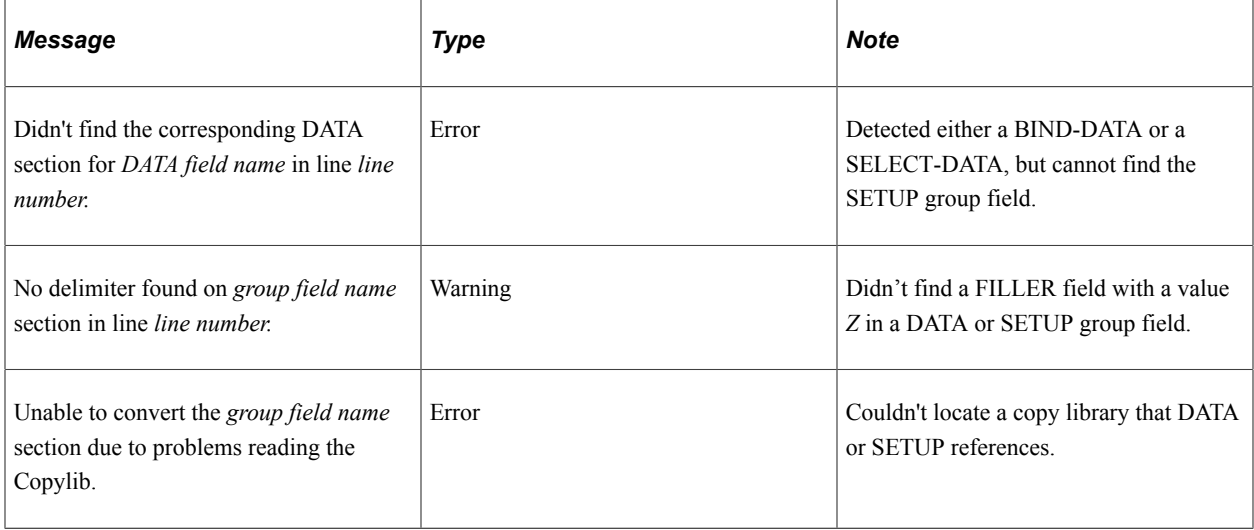

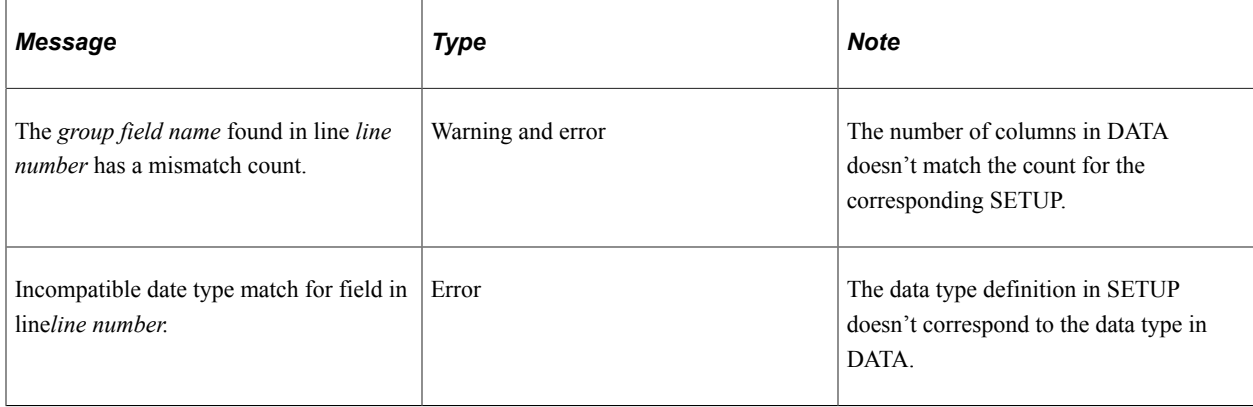

#### **Messages from the Exception Date Log**

The following table lists messages from the exception date log:

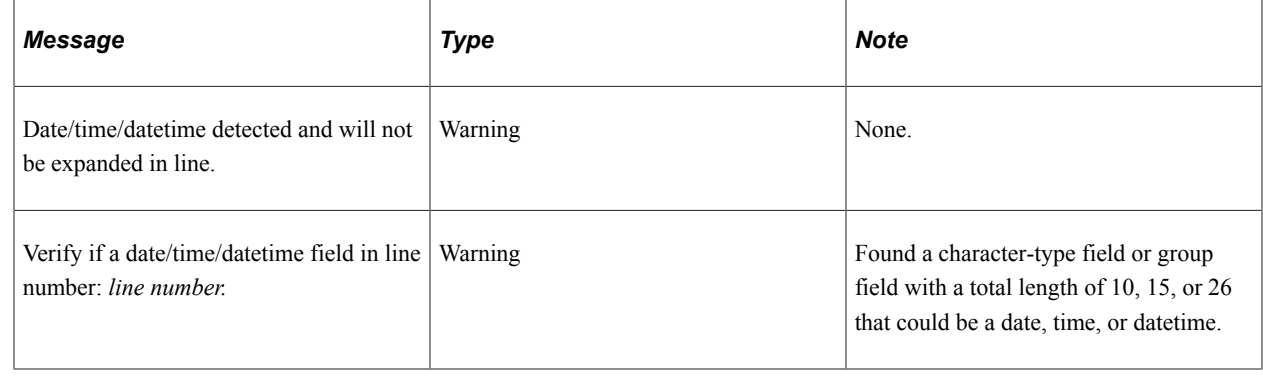

# **Fine-Tuning COBOL Programs**

Although the COBOL conversion makes most of the changes that are needed to run COBOL in a Unicode environment, some manual fine-tuning may still be necessary.

This section discusses how to fine tune COBOL programs.

## <span id="page-105-0"></span>**Identifying Unicode and Non-Unicode Data**

A COBOL program may need to determine whether it's dealing with non-Unicode or Unicode data. For example, if the program parses a string character, it must apply different logic depending on whether the string is non-Unicode or Unicode. The program can get this information from the ENCODING-MODE-SW in the PTCSQLRT copy library (ANSI-Mode is the same as non-Unicode):

03 ENCODING-MODE-SW PIC X(3) VALUE SPACE. 88 ANSI-MODE VALUE 'A'.<br>88 UNICODE-MODE VALUE 'U'. 88 UNICODE-MODE

The ENCODING-MODE-SW value is set by the COBOL application programming interface (API), which determines which type of data it's dealing with by checking the value of the UNICODE\_ENABLED field in the PSSTATUS table. When the value of the UNICODE\_ENABLED flag is set to *1* (true), this signals the COBOL API that it is accessing a Unicode database.

The COBOL API also performs the necessary translations between the UTF-8 encodings that are required by COBOL and the UCS-2 encodings that are used elsewhere in the PeopleSoft system.

## **Specifying Column Lengths in Dynamic SQL**

Perhaps the biggest effort in getting COBOL fully functional in a Unicode environment is setting up the bind parameters and select buffers of any dynamic SQL statements.

Programs that use dynamic SQL must specify the column lengths for bind or select fields before calling the PTPDYSQL program. Within a COBOL program, there are two ways that you can assign bind parameters and select buffers of dynamic SQL statements:

• By using a predefined working storage area with the dynamic SQL statement.

This method is similar to the method that is used for stored SQL statements. In this case, PTPDYSQL adjusts the length of character-data fields that are passed to PTPSQLRT. This is necessary because the COBOL Unicode conversion utility expands only the working storage fields; it does not modify the length of fields that are hard-coded in the PROGRAM-DIVISION section of the COBOL programs.

Because PTPDYSQL sends the correct length to PTPSQLRT, no changes to the COBOL program are necessary.

By using a buffer array.

At runtime, this array is partitioned based on the properties of all of the fields that are referenced by the dynamic SQL statement. The properties of those fields are retrieved from the PSDBFIELD table, and include both the field's data type and the field's length.

In this case, you must modify the COBOL program to adjust the length that is specified for a character field. Adjust the length by a factor of three.

To adjust the length of the character field appropriately, the program must recognize the encoding scheme that is used by the COBOL API. The program can take advantage of the ENCODING-MODE-SW field in PTCSQLRT to determine when the length of the field needs to be adjusted.

This example illustrates the use of a buffer array to calculate the length of a character field in the Unicode environment:

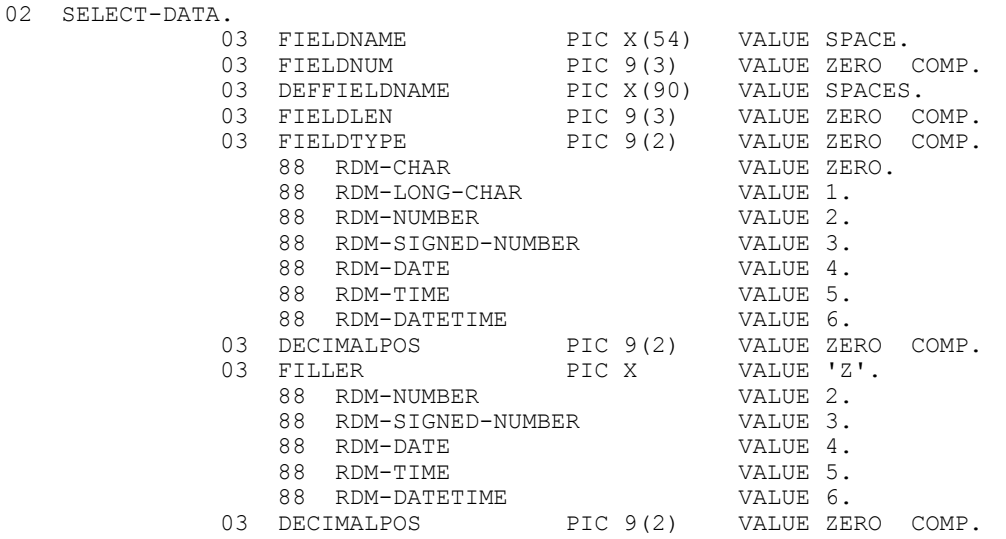

```
03 FILLER PIC X VALUE 'Z'.
 . . .
MOVE CORR SELECT-DATA OF S-RECFLD
                       TO FLD-ARRAY OF RECFLD (FLD-IDX)
           * CONVERT FIELD TYPE FROM PSDBFIELD TYPE TO SQLRT CODE.
MOVE FIELDLEN OF S-RECFLD TO SETUP-LENGTH OF RECFLD (FLD-IDX)
IF RDM-CHAR OF S-RECFLD
           SET SETUP-TYPE-CHAR OF RECFLD (FLD-IDX) TO TRUE
                    IF UNICODE-MODE OF SQLRT
                COMPUTE SETUP-LENGTH OF RECFLD (FLD-IDX) =
                    SETUP-LENGTH OF RECFLD (FLD-IDX) * 3
           END-IF
           END-IF
```
#### **Related Links**

[Identifying Unicode and Non-Unicode Data](#page-105-0)

## <span id="page-107-0"></span>**Defining Single Character Arrays**

Some COBOL programs define single-character arrays to parse or examine a string of characters, one character at a time. In a Unicode environment, be sure that you're examining the string one character at a time, not one byte at a time.

This example shows a code fragment in which the program is examining a string one character at a time:

```
01 CHAR-ARRAY.<br>02 CHAR-POS
                   PIC X OCCURS 256 TIMES
         INDEXED BY CHAR-IDX.
       88 FIELD-DELIM VALUE '*'.
. . .
. \cdot .
SET CHAR-IDX TO 1
SEARCH CHAR-ARRAY
     WHEN FIELD-DELIM(CHAR-IDX)
        SET W-OFFSET TO CHAR-IDX
         DISPLAY 'FIELD DELIMITER FOUND AT POSITION ' W-OFFSET
END-SEARCH
```
The intent of the code in the previous example is to examine each character of the array, looking for the first delimiter character. When that character is found, the code displays the position of the delimiter.

In a non-Unicode environment that uses only the Latin1 character set, this works because there is one byte (one array element) per character. In a Unicode environment (or in a non-Unicode environment that allows double-byte character sets), this fails because what could potentially be examined is the second or third byte of a two- or three-byte character. It's possible for the second or third byte to match the bit pattern of the delimiter character, thus falsely passing the test and ending the search loop.

To correct this situation, you must know the length (in bytes) of each character that is being processed. A new COBOL function, PTPSTRFN, is available that returns the length of a character so that the code can take this into account when performing a character search. The PTPSTRFN subroutine works for both Unicode character sets and ANSI double-byte characters sets.

The PTPSTRFN subroutine offers two ways of retrieving the byte length of a character:

- By requesting the length of a single character.
- By requesting a map of an entire character string.
Choose this option if the application program needs to get the length information of all characters within a string.

#### **Requesting the Length of a Single Character**

The input parameters to the PTPSTRFN function are:

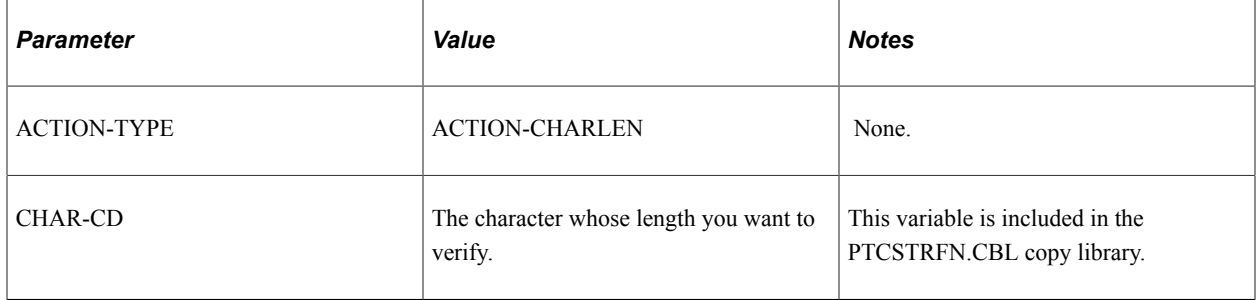

These values are returned:

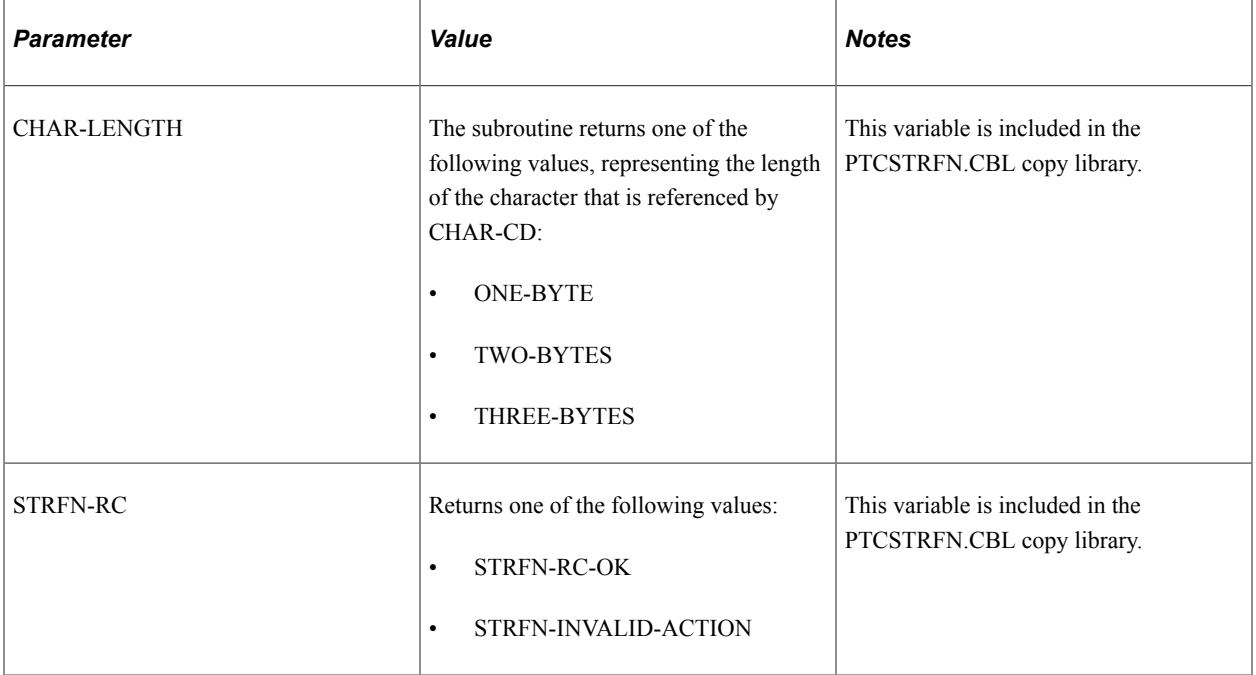

At the beginning of this section, there was a code fragment in which the program was examining a string, one character at a time, looking for the first delimiter character:

```
01 CHAR-ARRAY.<br>02 CHAR-POS
                     PIC X OCCURS 256 TIMES
          INDEXED BY CHAR-IDX.<br>8 FIELD-DELIM VALUE '*'.
        88 FIELD-DELIM
. . .
. \cdot .
SET CHAR-IDX TO 1
SEARCH CHAR-ARRAY
     WHEN FIELD-DELIM(CHAR-IDX)
         SET W-OFFSET TO CHAR-IDX
         DISPLAY 'FIELD DELIMITER FOUND AT POSITION ' W-OFFSET
END-SEARCH
```
After the code is modified for Unicode, it looks like this:

```
01 CHAR-ARRAY.<br>02 CHAR-POS
                  PIC X OCCURS 256 TIMES
         INDEXED BY CHAR-IDX.
. 88 FIELD-DELIM VALUE '*'.<br>201 STR-FUNC COPY 'P
                               COPY 'PTCSTRFN'.
        . . .
. \cdot .
SET CHAR-IDX TO 1
SEARCH CHAR-ARRAY
     WHEN FIELD-DELIM(CHAR-IDX)
        SET W-OFFSET TO CHAR-IDX
         DISPLAY 'FIELD DELIMITER FOUND AT POSITION ' W-OFFSET
     WHEN OTHER
        MOVE CHAR-POS(CHAR-IDX) TO CHAR-CD OF STR-FUNC
        CALL 'PTPSTRFN' USING ACTION-CHARLEN
STR-FUNC
IF TWO-BYTES OF STR-FUNC
          SET CHAR-IDX UP BY 1
        ELSE IF THREE-BYTES OF STR-FUNC
          SET CHAR-IDX UP BY 2
        END-IF
        END-SEARCH
```
The modification ensures that the code continues to function properly in a Unicode environment. However, we can be sure that modification works only when the delimiter character for which the program is searching is one byte in length.

Consider the following code fragment in which the delimiter character that the program is searching for may be longer than one byte:

```
01 W-DELIMITER PIC X(3) VALUE 'some extended character'.
01 CHAR-ARRAY.<br>02 CHAR-POS
                      PIC X OCCURS 256 TIMES
          INDEXED BY CHAR-IDX
                    CHAR-IDX2
           CHAR-IDX3.
        88 FIELD-DELIM VALUE '*'.
. . .
. \cdot .
SET CHAR-IDX TO 1
SEARCH CHAR-ARRAY
       WHEN CHAR-POS(CHAR-IDX) = W-DELIMITER
    SET W-OFFSET TO CHAR-IDX
    DISPLAY 'FIELD DELIMITER FOUND AT POSITION ' W-OFFSET
END-SEARCH
```
For this code to work in a Unicode environment, a Unicode-specific search algorithm must be used. Ensure that the program always compares the correct bytes from the array (up to three bytes, based on the current character length) to the fixed three-byte field containing the search value.

The proper search method looks like this:

```
01 CHAR-ARRAY.<br>02 CHAR-POS
                    PIC X OCCURS 256 TIMES
         INDEXED BY CHAR-IDX.
88 FIELD-DELIM VALUE '*'.<br>01 STR-FUNC COPY 'PTCSTE
                              COPY 'PTCSTRFN'.
        . . .
. \cdot .
SET CHAR-IDX TO 1
PERFORM UNTIL CHAR-IDX > 256
    MOVE CHAR-POS(CHAR-IDX) TO CHAR-CD OF STR-FUNC
     CALL 'PTPSTRFN' USING ACTION-CHARLEN
                                 STR-FUNC
```

```
 INITIALIZE W-WORK
     EVALUATE TRUE
         WHEN ONE-BYTE OF STR-FUNC
            MOVE CHAR-POS(CHAR-IDX) TO W-WORK
             SET CHAR-IDX UP BY 1
         WHEN TWO-BYTES OF STR-FUNC
            SET CHAR-IDX2 TO CHAR-IDX
             SET CHAR-IDX2 UP BY 1
             STRING CHAR-POS(CHAR-IDX)
                     CHAR-POS(CHAR-IDX2)
                     DELIMITED BY SIZE
                     INTO W-WORK
             END-STRING
             SET CHAR-IDX UP BY 2
         WHEN THREE-BYTES OF STR-FUNC
             SET CHAR-IDX2 TO CHAR-IDX
             SET CHAR-IDX2 UP BY 1
             SET CHAR-IDX3 TO CHAR-IDX
             SET CHAR-IDX3 UP BY 2
             STRING CHAR-POS(CHAR-IDX)
                     CHAR-POS(CHAR-IDX2)
                     CHAR-POS(CHAR-IDX3)
                     DELIMITED BY SIZE
                     INTO W-WORK
             END-STRING
             SET CHAR-IDX UP BY 3
     WHEN OTHER
        DISPLAY '**ERROR** INVALID CHARACTER LENGTH'
         <ABEND>
     END-EVALUATE
     IF W-WORK = W-DELIMITER
         SET W-OFFSET TO CHAR-IDX
         DISPLAY 'FIELD DELIMITER FOUND AT POSITION ' W-OFFSET
     END-IF
END-PERFORM
```
As you can see from the previous example, searching a string array for a particular value that may be an extended character can be difficult; if possible, avoid such a search.

#### **Requesting a Map of an Entire Character String**

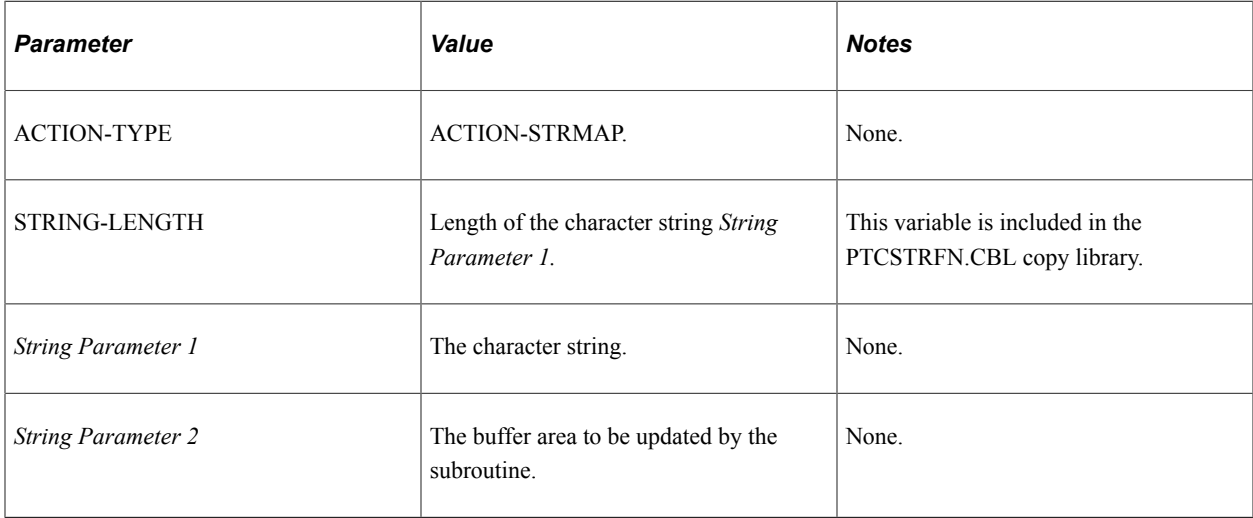

The input parameters to the PTPSTRFN function are:

This table lists the values that are returned:

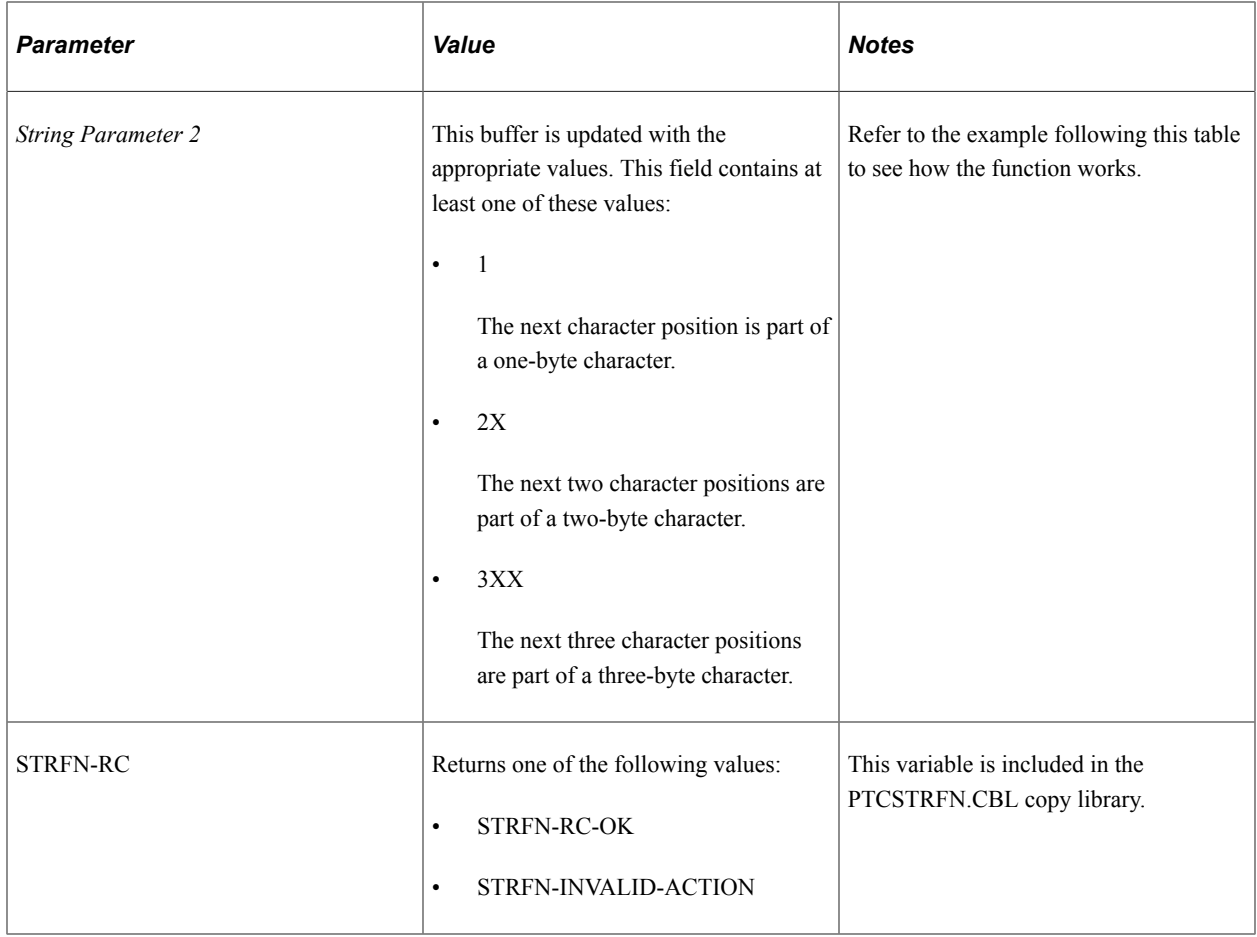

The following sample COBOL code provides an example of how the PTPSTRFN COBOL function can be used to map the byte length of an entire character string:

```
01 W-WORK.<br>02 LANGUAGE
02 LANGUAGE PIC X(20).
02 UNICODE-TEXT PIC X(300).
02 UNICODE-TEXT-MAP PIC X(300).
                         PIC 9(3) COMP.<br>PIC 9(4) COMP.
         02 DATA-LEN<br>02 BYTE-POS-MAX
          02 COUNTERS.
              05 COUNT-1BYTE-CHAR PIC 9(02) VALUE ZEROS.
              05 COUNT-2BYTE-CHAR PIC 9(02) VALUE ZEROS.
              05 COUNT-3BYTE-CHAR PIC 9(02) VALUE ZEROS.
      01 BYTE-ARRAY.<br>02 BYTE-POS
                                  PIC X OCCURS 300 TIMES
                                  INDEXED BY BYTE-IDX.<br>VALUE '1'.
              88 ONE-BYTE-CHAR VALUE '1'.
              88 TWO-BYTES-CHAR VALUE '2'.
              88 THREE-BYTES-CHAR VALUE '3'.
      88 BYTE-STRING-END<br>01 STR-FUNC
                                  COPY 'PTPSTRFN'.
       . . .
       . . .
        Code to retrieve the text from the database and assign to the appropriate f⇒
ields
       . . .
 . . .
      * Initialize the string map before calling the function
 MOVE SPACES TO UNICODE-TEXT-MAP
 CALL 'PTPSTRFN' USING ACTION-STRMAP
                                  STR-FUNC
                                  UNICODE-TEXT
```

```
 UNICODE-TEXT-MAP
     IF NOT STRFN-RC-OF OF STR-FUNC
         <ABEND PROGRAM>
     END-IF
     SET BYTE-POS-MAX TO 300
     MOVE 300 TO DATA-LEN OF W-WORK
     MOVE UNICODE-TEXT-MAP TO BYTE-ARRAY
     PERFORM VARYING BYTE-IDX FROM 300 BY -1
          UNTIL BYTE-IDX <= 1
          OR NOT BYTE-STRING-END(BYTE-IDX)
           SUBTRACT 1 FROM DATA-LEN OF W-WORK
     END-PERFORM
 * Initialize counters
     MOVE ZEROS TO COUNT-1BYTE-CHAR
    MOVE ZEROS TO COUNT-2BYTE-CHAR<br>MOVE ZEROS TO COUNT-3BYTE-CHAR
                  TO COUNT-3BYTE-CHAR
     PERFORM UNTIL BYTE-IDX > DATA-LEN OF W-WORK
         EVALUATE TRUE
             WHEN ONE-BYTE-CHAR
                   ADD 1 TO COUNT-1BYTE-CHAR
             WHEN TWO-BYTES-CHAR
                   ADD 1 TO COUNT-2BYTE-CHAR
             WHEN THREE-BYTES-CHAR
                  ADD 1 TO COUNT-3BYTE-CHAR
          END-EVALUATE
          SET BYTE-IDX UP BY 1
     END-PERFORM
     DISPLAY ' LANGUAGE = ' LANGUAGE
    DISPLAY ' UTF8 TEXT: (LENGTH = ' DATA-LEN ') '<br>DISPLAY ' ' UNICODE-TEXT
                          ' UNICODE-TEXT
     DISPLAY ' '
    DISPLAY ' UTF8 BYTE MAPPING:'<br>DISPLAY ' ' UNICODE-TE
                         ' UNICODE-TEXT-MAP
    DISPLAY ' '<br>DISPLAY ' TALLY:'
    DISPLAY '<br>DISPLAY '
                   NUMBER OF ONE-BYTE CHAR:
    COUNT-1BYTE-CHAR<br>DISPLAY ' NUMBER OF TWO-BYTI
                    NUMBER OF TWO-BYTES CHAR:
    COUNT-2BYTE-CHAR<br>DISPLAY ' NUMBER OF THREE-BY
                   NUMBER OF THREE-BYTES CHAR: '
                      COUNT-3BYTE-CHAR
     DISPLAY ' '
     DISPLAY ' '
```
The following table provides sample Unicode text as input for the PTPSTRFN function:

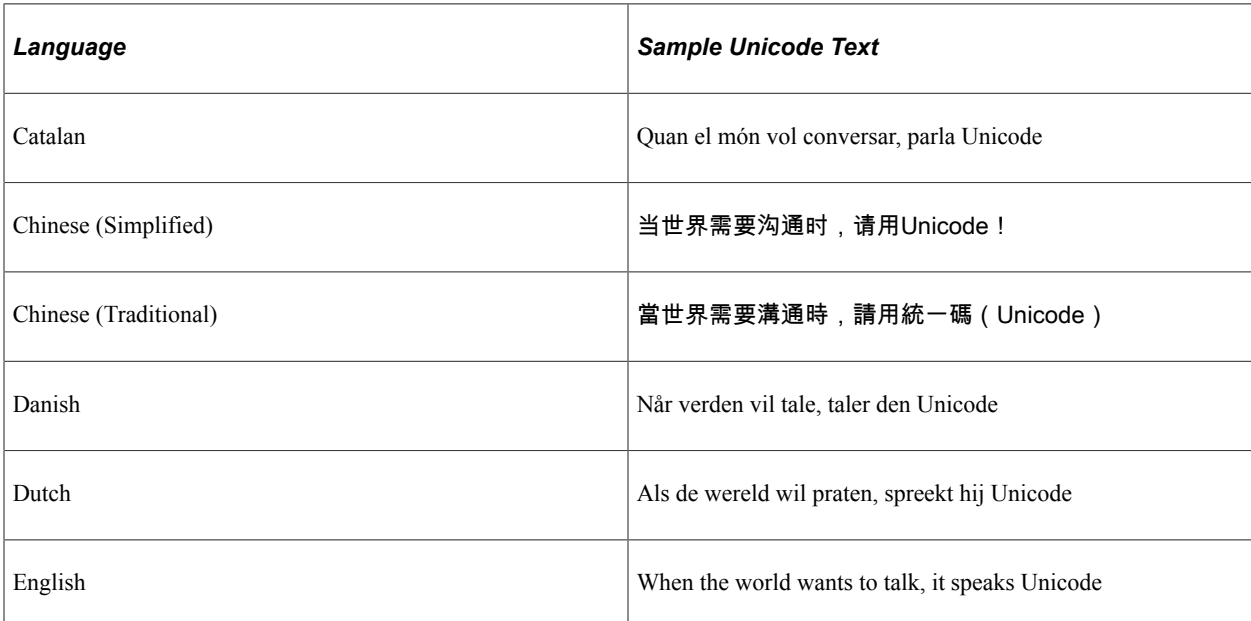

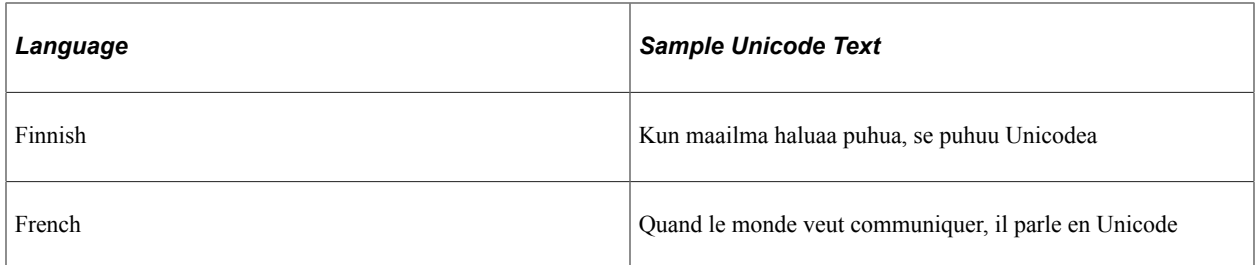

For each row in the table, the code performs the following functions:

- Calls PTPSTRFN to get the string mapping of the UTF-8 character string of the text that is retrieved for the UNITEXT field.
- Displays the UTF-8 string equivalent of the text.
- Tallies the number of one-byte, two-byte, and three-byte characters of the text.

The output of this program appears as follows:

**Note:** Certain strings appear to be garbled. This is because the system running the program has printed the output by individual bytes and not by multi-byte characters.

```
LANGUAGE = Catalan
   UTF8 TEXT: (LENGTH = 0041)
          Quan el mÃ<sup>3</sup>n vol conversar, parla Unicode
    UTF8 BYTE MAPPING:
           1111111112X111111111111111111111111111111
    TALLY:
 NUMBER OF ONE-BYTE CHAR: 039
 NUMBER OF TWO-BYTES CHAR: 001
     NUMBER OF THREE-BYTES CHAR: 000
 LANGUAGE = Chinese (Simplified)
  UTF8 TEXT: (LENGTH = 0043)å½"ä¸-界éœ?è¦?溟é?šæ—¶ï¼Œè¯·ç"Unicodeï¼?
    UTF8 BYTE MAPPING:
           3XX3XX3XX3XX3XX3XX3XX3XX3XX3XX3XX11111113XX
    TALLY:
    NUMBER OF ONE-BYTE CHAR: 007<br>NUMBER OF TWO-BYTES CHAR: 000
     NUMBER OF TWO-BYTES CHAR:
     NUMBER OF THREE-BYTES CHAR: 012
 LANGUAGE = Chinese (Traditional)
    UTF8 TEXT: (LENGTH = 0055)
          ç•¶ä¸−界éœ?è¦?æ°?é?šæ™?,è«?ç"cµ±ä¸?碼ï¼∘Unicodeï
    UTF8 BYTE MAPPING:
           3XX3XX3XX3XX3XX3XX3XX3XX3XX3XX3XX3XX3XX3XX3XX11111113XX
    TALLY:
     NUMBER OF ONE-BYTE CHAR: 007
 NUMBER OF TWO-BYTES CHAR: 000
 NUMBER OF THREE-BYTES CHAR: 016
 LANGUAGE = Danish
   UTF8 TEXT: (LENGTH = 0039)
           NÃ¥r verden vil tale, taler den Unicode
    UTF8 BYTE MAPPING:
           12X111111111111111111111111111111111111
    TALLY:
    NUMBER OF ONE-BYTE CHAR: 037<br>NUMBER OF TWO-BYTES CHAR: 001
     NUMBER OF TWO-BYTES CHAR:
      NUMBER OF THREE-BYTES CHAR: 000
 LANGUAGE = Dutch
    UTF8 TEXT: (LENGTH = 0045)
```

```
 Als de wereld wil praten, spreekt hij Unicode
   UTF8 BYTE MAPPING:
           111111111111111111111111111111111111111111111
   TALLY:
     NUMBER OF ONE-BYTE CHAR: 045
 NUMBER OF TWO-BYTES CHAR: 000
 NUMBER OF THREE-BYTES CHAR: 000
 LANGUAGE = English
   UTF8 TEXT: (LENGTH = 0047)
          When the world wants to talk, it speaks Unicode
   UTF8 BYTE MAPPING:
           11111111111111111111111111111111111111111111111
   TALLY:
     NUMBER OF ONE-BYTE CHAR: 047
 NUMBER OF TWO-BYTES CHAR: 000
 NUMBER OF THREE-BYTES CHAR: 000
 LANGUAGE = Finnish
   UTF8 TEXT: (LENGTH = 0043)
           Kun maailma haluaa puhua, se puhuu Unicodea
   UTF8 BYTE MAPPING:
           1111111111111111111111111111111111111111111
   TALLY:
    NUMBER OF ONE-BYTE CHAR: 043<br>NUMBER OF TWO-BYTES CHAR: 000
    NUMBER OF TWO-BYTES CHAR:
     NUMBER OF THREE-BYTES CHAR: 000
 LANGUAGE = French
   UTF8 TEXT: (LENGTH = 0052)
           Quand le monde veut communiquer, il parle en Unicode
   UTF8 BYTE MAPPING:
           1111111111111111111111111111111111111111111111111111
   TALLY:
    NUMBER OF ONE-BYTE CHAR: 052<br>NUMBER OF TWO-BYTES CHAR: 000
    NUMBER OF TWO-BYTES CHAR:
     NUMBER OF THREE-BYTES CHAR: 000
```
# **Chapter 7**

# **Running COBOL in a z/OS Unicode Environment**

# **Understanding Running COBOL in a z/OS Unicode Environment**

This section discusses running COBOL in a z/OS Unicode environment.

See the product documentation for *PeopleSoft 9.2 Application Installation for DB2 for z/OS*.

## **Unicode Encodings in PeopleSoft COBOL on z/OS**

The character set that you use for PeopleSoft COBOL processing must match the character set for your database. If you create a Unicode database for a PeopleSoft system, you must also run COBOL in Unicode.

**Note:** In this topic, the word *character* refers to a single character in any language, regardless of how many bytes are required to store the character.

The Unicode standard provides several methods of encoding Unicode characters into a byte stream. Each encoding has specific properties that make it suitable for use in different environments. Two main encodings that are important to understand are:

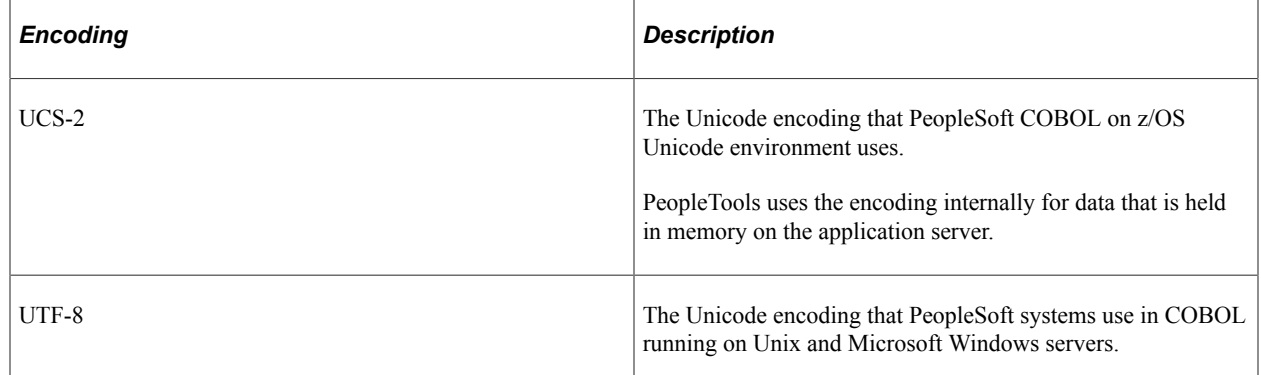

On Unix and Microsoft Windows servers, PeopleSoft uses UTF-8 encoding to support Unicode in COBOL. PeopleSoft uses UTF-8 since it is a superset of the US-ASCII character set, which is the native character set of these operating systems. PeopleSoft can support Unicode in these environments without requiring any special support from the COBOL compiler.

However, in the z/OS environment the native character set is EBCDIC. UTF-8 is not compatible with EBCDIC, and the COBOL runtime environment on z/OS does not recognize the data in UTF-8 correctly as it expects data encoded in EBCDIC. As a result, PeopleSoft supports Unicode COBOL on z/OS by relying on the IBM Enterprise COBOL compiler's native Unicode support, which uses UCS-2.

## **Related Links**

[The Unicode Standard](#page-56-0)

# **Data Usage for Unicode Storage**

Moving to a z/OS COBOL Unicode environment means that character data in COBOL programs, including numbers, dates and time, is stored and processed in the UCS-2 encoding of Unicode. IBM Enterprise COBOL uses special usage NATIONAL to store Unicode data, instead of usage DISPLAY.

The usage NATIONAL should be used for all storage and literal declarations, except for limited special cases. PeopleSoft has worked with IBM to ensure that all the statements that process string data can work with data fields declared with usage NATIONAL.

The PeopleSoft system provides a COBOL Unicode conversion utility for z/OS that automatically converts the data field usage for Unicode storage. When the file server is installed with the "Unicode database" option selected, the conversion utility runs behind the server transfer process, and JCL files preconfigured for compiling Unicode COBOL programs are copied to the server. The Unicode support is provided out-of-the box, with no additional configuration required.

Unlike Unicode COBOL on Unix and Microsoft Windows, there is no need to explicitly expand storage size for Unicode processing in the z/OS Unicode environment. To store ten characters on Db2 for z/OS, declare the database column as VARGRAPHIC(10). This column can be fetched into PIC N(10) field in Unicode COBOL programs running on z/OS.

#### **Related Links**

[Running the COBOL Unicode Conversion Utility for z/OS](#page-119-0)

# **Input/Output in the z/OS Unicode Environment**

Even when character data in a PeopleSoft z/OS COBOL program is stored and processed internally in Unicode, there are some cases where data is needed in a native non-Unicode character set of the system. This is especially true for the purpose of input and output operations, and because external systems may not fully support Unicode.

#### **Database Input/Output**

PeopleSoft uses COBOL mainly for high-performance SQL batch jobs. Db2 for z/OS supports communication with COBOL programs in Unicode using GRAPHIC and VARGRAPHIC data types.

All PeopleSoft-delivered COBOL programs are designed to communicate through the single central database access program PTPSQLRT. This program is enhanced to support communication with databases using Unicode.

**Note:** You may need to manually modify custom COBOL programs if they do not use PTPSQLRT or PTPDYSQL for database communication. The PeopleSoft-provided COBOL Unicode conversion utility for z/OS does not update SQL communication logic automatically.

#### **Logging**

PeopleSoft COBOL programs output logs using DISPLAY statements. The logs are mainly for displaying informational and debug messages. As these may need to be displayed on z/OS terminal screens which

cannot display Unicode data, the PeopleSoft COBOL Unicode conversion utility inserts the DISPLAY-OF() COBOL intrinsic function to convert data to the system EBCDIC character set in the context of the DISPLAY statement.

**Note:** Because logs are generated in the system EBCDIC code page, not all the Unicode characters display on the log file. Characters not included in the system code page will be lost. Do not attempt to display international characters on the COBOL log. For reporting purpose, use the Structured Query Report (SQR) language instead of COBOL.

#### **File Processing**

A small number of PeopleTools COBOL programs use file input/output using READ and WRITE statements, for parameter input from JCL or writing logs. As these input/output can be better done using the system EBCDIC character set rather than Unicode, the PeopleTools COBOL programs performing file input/output are updated to convert to and from EBCDIC when accessing files. Because of the very limited use of file input/output, the COBOL Unicode conversion utility does not perform any special work for file input/output.

**Note:** Use Application Engine for processes that involve file input and output.

#### **Miscellaneous Input/Output Operations**

There are other cases where you should use the EBCDIC character set for string data, such as when accessing environment variables. PeopleSoft delivered programs are modified to convert internal Unicode representation of strings just before passing it to external data area, or convert from EBCDIC to internal Unicode representation, when required. However, the COBOL source conversion utility will not automatically update them. If you have custom COBOL programs that access external data, you may need to test them thoroughly after running the conversion utility, and insert DISPLAY-OF() or NATIONAL-OF() COBOL intrinsic functions where data conversions are required.

#### **Related Links**

[Running the COBOL Unicode Conversion Utility for z/OS](#page-119-0)

# **Understanding the COBOL Unicode Conversion Utility for z/OS**

This discusses the PeopleTools COBOL Unicode conversion utility for z/OS and applying patches.

### **COBOL Unicode Conversion Utility for z/OS**

As delivered by PeopleSoft, all COBOL programs are written to run on non-Unicode databases. To run the PeopleSoft-delivered COBOL on z/OS against a Unicode database, you must use the PeopleTools COBOL conversion utility for z/OS.

This utility is typically called automatically by the PeopleSoft server transfer process; however in certain circumstances, such as when you adapt COBOL code or apply a PeopleSoft-provided patch to a COBOL program, you may need to run the utility manually.

All internal data definitions for character-type data in COBOL programs, including data field groups and literals, must have usage NATIONAL instead of usage DISPLAY. The conversion utility changes the

usage of the applicable data fields and also makes related changes in procedure division of the COBOL program source.

## **Applying Patches**

Adapt and apply patches to only one set of COBOL source code—non-Unicode source. It is much easier to write COBOL programs without having to remember to use national data items as you go. Once your adaptation or patch is complete and you are ready to compile the program, first run it through the COBOL Unicode conversion utility, then compile it. This approach has several benefits over customizing the converted code:

• You maintain a single source tree for all of your COBOL—the non-Unicode source.

This way you don't run the risk of accidentally adapting both the non-Unicode COBOL programs and the Unicode-converted COBOL programs and potentially losing the modifications to the converted programs the next time you run the converter.

• Although PeopleSoft tests all delivered COBOL programs and patches in both Unicode and non-Unicode environments, only non-Unicode versions of the source are delivered.

Therefore, any time you apply a PeopleSoft COBOL patch to a Unicode system, you must run the patched source code through the COBOL converter. If you had already modified the post-converted source, converting again would obliterate your modifications.

Under very limited conditions, you may still need to customize your COBOL source code after the conversion and maintain the Unicode version of the source. In this case, you may need to manually apply patch delivered by PeopleSoft to your source code.

# <span id="page-119-0"></span>**Running the COBOL Unicode Conversion Utility for z/OS**

This section discusses running the PeopleTools COBOL Unicode conversion utility for z/OS.

### **Automatically Running the COBOL Unicode Conversion Utility for z/OS**

By default, the PeopleTools COBOL Unicode conversion utility for z/OS runs in the background of the server transfer process if you select the *Unicode database* option during installation.

# **Manually Running the COBOL Unicode Conversion Utility for z/OS**

You may want to run the utility manually in situations such as when converting PeopleSoft-delivered COBOL program patches or converting custom COBOL programs.

Use the following command syntax to run the COBOL Unicode conversion utility on the Microsoft Windows file server:

```
 PS_HOME\bin\client\winx86\pscblucvrtz.exe -s:Source_Directory -t:Destin⇒
```

```
ation_Directory -r:Log_Directory [-psfs]
```
The following table provides a description of the commands:

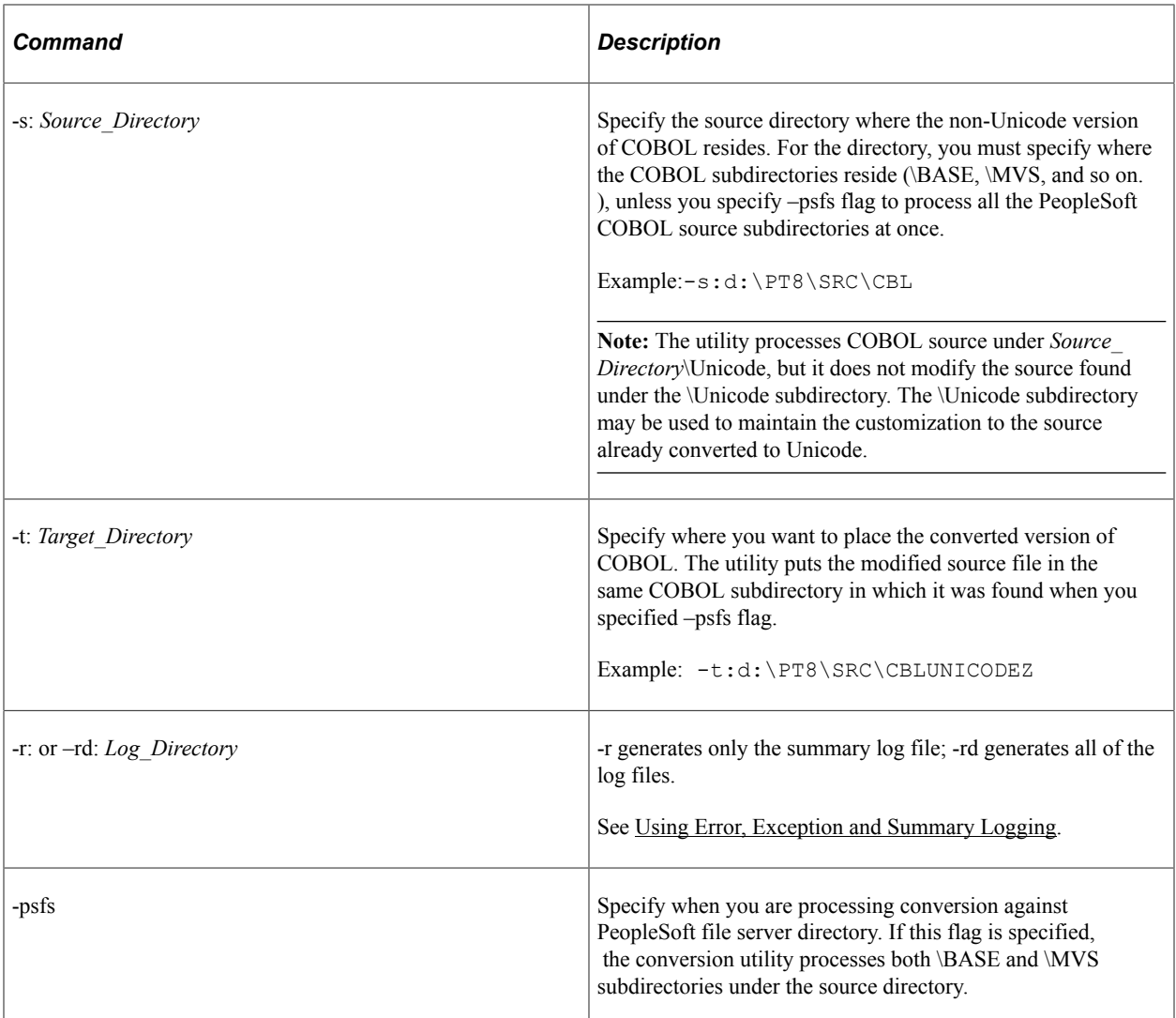

The utility produces a new source file for each .CBL file that is found. These new files are placed under the specified target directory. If you specify the –psfs flag, the files are placed in \BASE and \MVS subdirectories under the target directory.

When you manually run the conversion utility you must transfer the generated .CBL files under the target directory to SRCLIB and COPYLIB data sets on the z/OS server, and compile the programs by submitting JCLs.

**Note:** The PeopleSoft COBOL conversion program for the Unicode environment on Unix and Microsoft Windows is named pscblucvrt. The COBOL conversion program for the z/OS environment is named pscblucvrtz. Do not use pscblucvrt for COBOL programs running on z/OS because the conversion logic used for z/OS COBOL programs is completely different from that used for Unix and Microsoft Windows.

# **Identifying Converted COBOL Programs**

When the COBOL Unicode conversion utility for z/OS runs, it places a comment at the beginning of each COBOL program that it converts:

\*\*\*\*\*\*\* Converted for Unicode (national support) (date converted) \*\*\*\*\*\*\*\*\*\*\*\*\*\*\*\*\*\*\*\* DO NOT MODIFY THIS FILE \*\*\*\*\*\*\*\*\*\*\*\*\*\*\*\*\* \*\*\*\* ALL SOURCE CODE CHANGES MUST BE DONE TO THE ANSI VERSION \*\*\*\* \*\*\*\*\*\*\*\*\*\*\*\*\*\*\*\*\*\* FOUND IN %PS HOME%/SRC/CBL \*\*\*\*\*\*\*\*\*\*\*\*\*\*\*\*\*\*

This comment line identifies converted programs in two ways:

- A person looking at the program can tell whether it has been converted.
- If you attempt to convert the COBOL source file again, this comment line prevents the conversion utility program from converting this program file again.

**Note:** Conversion utility comments for the z/OS Unicode environment include "(national support)" on the first line. The first line of comments generated by the COBOL conversion utility for Unix and Microsoft Windows environments read "Converted for Unicode".

# **Understanding Converted Data**

The PeopleTools COBOL Unicode conversion utility for z/OS reads COBOL sources under the source directory, analyzes their structures and statements, and applies a set of conversion rules to each statement.

# **Copybook Conversion**

The utility converts copybooks on the fly: the first time that a copybook is referenced inside data division or procedure division of any program, it is processed immediately. The utility processes an entire set of COBOL modules in a single run. It maintains a record of what it has converted to avoid converting copybooks twice.

The utility assumes that the COBOL programs are using PeopleSoft-standard COBOL program naming conventions, including that program sources are named "??P?????.cbl" and copybook sources are named "??C?????.cbl" The convention ? means any single character.

**Note:** The PeopleTools COBOL Unicode conversion utility for z/OS is designed to process an entire set of COBOL modules, including all programs and copybooks. The utility processes the COBOL COPY statement and checks for the existence of a copybook called from the program. If a copybook called from a program cannot be found in the source directory, the conversion process stops with an error, since the content of the copybook may affect the conversion result of the calling program.

# **Data Division Conversion Rules**

All data field declarations with usage DISPLAY are converted to usage NATIONAL.

- A PIC X field is converted to a PIC N field.
- A string literal in the context of PIC N field is prefixed with N symbol.
- A PIC 9 field whose usage is DISPLAY is added USAGE NATIONAL clause to make its usage NATIONAL.
- A group that all of its members can be converted to usage NATIONAL is added GROUP USAGE NATIONAL clause to make the group NATIONAL item.

#### **Example 1: PIC X Field Converted to PIC N and String Literal Prefixed with N Symbol**

The following example shows the PIC X field converted to PIC N. In addition the prefix N is added to the VALUE clause.

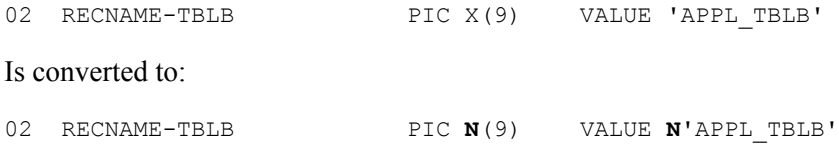

#### **Example 2: Usage NATIONAL clause added to PIC 9 Field**

The following example shows the Usage NATIONAL clause added to the PIC 9 field.

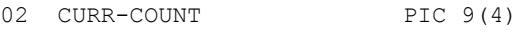

Is converted to:

```
02 CURR-COUNT PIC 9(4) USAGE NATIONAL
```
#### **Example 3: GROUP-USAGE NATIONAL Clause Added to Group W-LIT**

The utility adds the GROUP-USAGE NATIONAL clause to the group W-LIT, because all the members of the group can be converted to the national data type. W-CALC-FIELDS is not added GROUP-USAGE NATIONAL because it includes item that cannot be converted to national data type. Packed decimal, binary, pointer items are not converted to national type, and groups including these data types are not added GROUP-USAGE NATIONAL.

```
01 W-LIT GROUP-USAGE NATIONAL .<br>02 PROGRAM-NAME PIC N(8)
02 PROGRAM-NAME PIC N(8) VALUE N'PTPDEC31'.<br>02 JOBID PIC N(10) VALUE N'PTPDEC31'.
02 JOBID PIC N(10) VALUE N'PTPDEC31'.<br>02 DESCR PIC N(16) VALUE
                               PIC N(16) VALUE
N'TEST DEC31'.
01 W-CALC-FIELDS.
02 INIT-CHAR-DEF PIC N(10).
02 COMP-REDEF-OF-CHAR REDEFINES INIT-CHAR-DEF
PIC S9(8) COMP.
```
### **Exceptions to Data Division Conversion Rules**

There are a few exceptions to the data division rules to make the program compile and work correctly. For the utility to recognize these exceptional cases, strict adherence to the PeopleSoft COBOL coding standards is required. The utility looks for certain code-style patterns to make these decisions.

This section discusses the following areas where there are exceptions to data division rules:

- SQL buffer setup area.
- SQL buffer data area.
- File status field.
- FD entry in file section.

#### **SQL Buffer Setup Area**

For the interface to PTPSQLRT a COBOL program passes a SELECT list (SELECT-DATA) and a descriptor area (SELECT-SETUP). The program also passes similar data and setup areas for bind variables. The descriptors that are passed are always character-type data with embedded values that signal the actual data type and length of the data fields.

Because PTPSQLRT is designed to process the descriptors as alphanumeric character arrays (instead of national character arrays), the conversion utility does not convert the data type of the descriptor fields. However, it doubles the size of the descriptor field that is representing character-type data. Each data field in the descriptor area has associated field in SELECT-DATA or BIND-DATA field, and the byte size of the corresponding field in –DATA area doubles because of the change from PIC X to PIC N. Because of this implicit field size expansion, the corresponding field in –SETUP area should be doubled in size. Example: The following BIND-SETUP area is converted to match with BIND-DATA in byte size. Character fields are converted to double of the original size, to match with the size of the field in BIND-DATA area. Numeric and delimiter ('Z') items are not converted.

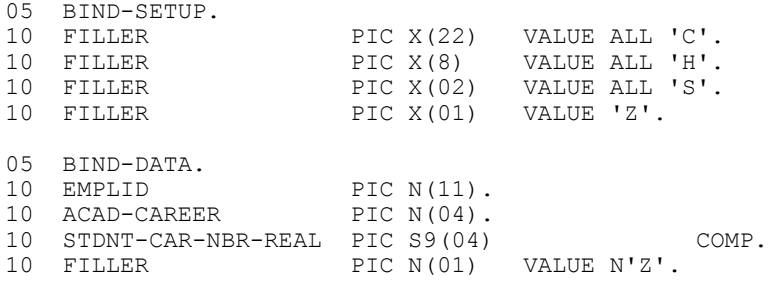

#### **SQL Buffer Data Area**

In the SQL buffer data area the conversion utility does not convert character data that is redefining numeric data. By convention in PeopleSoft application COBOL programs, this type of redefinition is used only for the purpose of using one data area for different number of variables. This type of character field can be in PIC X type that the conversion utility will not change the data type to PIC N.Example: PAGE-NO-FILLER, which is redefining binary field and in SQL buffer data area, is not converted to PIC N.02 BIND-DATA.

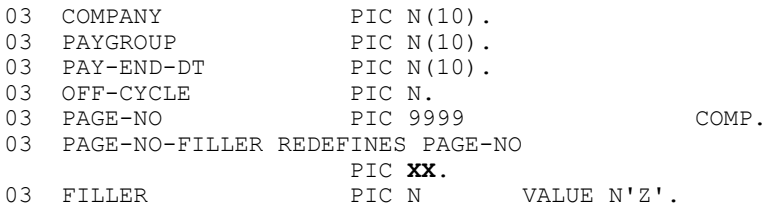

#### **File Status Field**

The conversion utility does not convert a file status field (that includes "FILE-STAT" in name), because file status field (specified in FILE STATUS clause of FILE-CONTROL paragraph) must have the form of two-character alphanumeric or numeric item. It cannot be two-character national item.

Example: FILE-STAT-CTLFILE is not converted because it is file status field.

INPUT-OUTPUT SECTION.

FILE-CONTROL.

```
 SELECT CTLFILE ASSIGN TO UT-S-CTLFILE
 FILE STATUS IS FILE-STAT-CTLFILE.
```
DATA DIVISION.

WORKING-STORAGE SECTION.

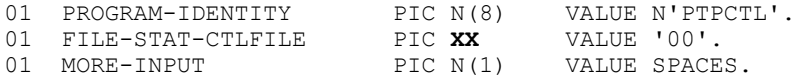

#### **FD Entry in File Section**

A line containing the RECORD CONTAINS clause in the FD data field will be commented out. If this line is not commented out, the program may cause an error at compile time because the record field is normally converted to a PIC N field and the record size will not match with the size specified in RECORD CONTAINS clause.

**Note:** This conversion eliminates compile errors. To read and write files either in Unicode or in EBCDIC, you may need to further modify the program manually to guarantee the correct file operation. Example: Line containing "RECORD CONTAINS" clause is commented out in FD field declaration.

```
FD TESTFILE
   * RECORD CONTAINS 80 CHARACTERS
      RECORDING MODE IS F
LABEL RECORDS OMITTED.<br>01 TESTFILE-RECORD
    TESTFILE-RECORD PIC N(80).
```
#### **Procedure Division Conversion Rules**

In procedure division, the COBOL Unicode conversion utility for z/OS applies the following conversion rules to ensure that the correct operations on data fields convert to usage NATIONAL. These conversion rules are based on statement type.

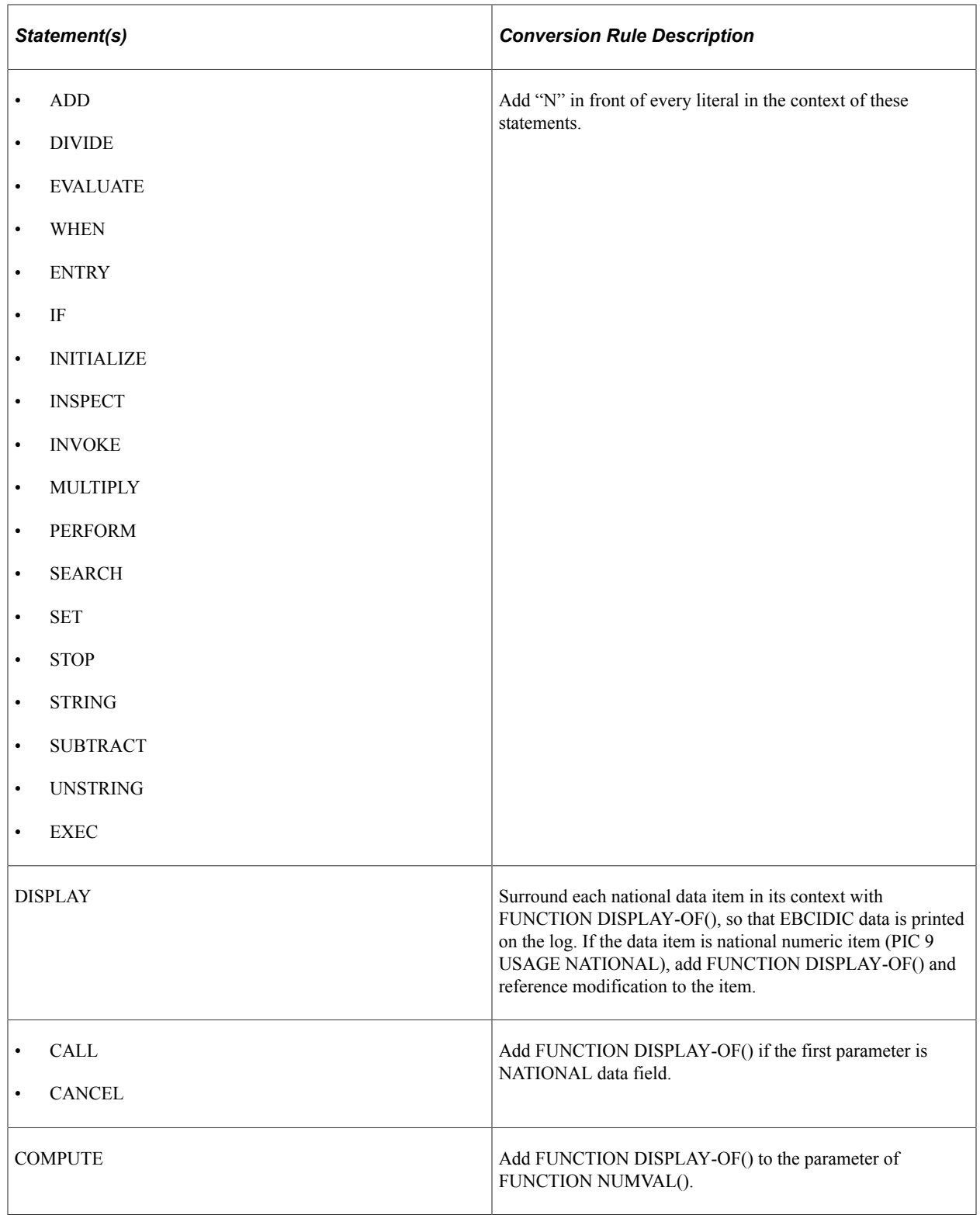

#### **Example 1: Prefix "N" Added to Literals in the Context of STRING Statements**

IBM Enterprise COBOL compiler complains if both national and non-national items are contained in the context of some statements, including STRING, UNSTRING, and INSPECT. Since SQL-STMT of ICST-

DYSQL is a national character field, the statement cannot be compiled unless we add "N" prefix to the literals.

```
STRING
     N'%ROUND(TLP_COST,2), ' DELIMITED BY SIZEN'%ROUND(LLP_COST,2), ' DELIMITED BY ⇒
SIZE
      INTO SQL-STMT OF ICST-DYSQL
     WITH POINTER SQL-STMT-LEN OF ICST-DYSQL
     ON OVERFLOW PERFORM ZS000-STRING-ERROR
END-STRING
```
#### **Example 2: Insert DISPLAY-OF() Intrinsic Function Around National Data Items**

The conversion utility inserts DISPLAY-OF() intrinsic function around national data items in the context of DISPLAY statements, so that the data is converted to EBCDIC.

The DISPLAY-OF() function only accepts the PIC N parameter. To convert the PIC 9 USAGE NATIONAL item to non-Unicode using the DISPLAY-OF() function, you must add a reference modification (in the following example (1:)) to the PIC 9 USAGE NATIONAL ITEM, so that the item is first converted to a PIC N item.

```
DISPLAY 'RUNID= ' FUNCTION DISPLAY-OF(RUNID OF KBDPR)
DISPLAY 'OPRID= ' FUNCTION DISPLAY-OF(OPRIDX OF KBDPR)
DISPLAY 'RUNID OF SQLRT=' FUNCTION DISPLAY-OF(BATCH-RUN-ID OF SQLRT)
DISPLAY 'PROCESS-INSTANCE = ' FUNCTION
DISPLAY-OF(PROCESS-INSTANCE OF KBDPR(1:))
```
#### **Example 3: Add FUNCTION DISPLAY-OF() if the First Parameter is National Data Field**

If the first parameter of a CALL statement, which specifies the called subprogram, is a national data item, the conversion utility adds the DISPLAY-OF() function to the parameter, because the national data item cannot be used for the CALL parameter.

```
CALL FUNCTION DISPLAY-OF(COBOL-PROG OF W-WK) USING SQLRT
 LOGMS
BMSET
 DYSQL
SPARM SPARM
SBIND SBIND
 SCACH
en de la contradición de la contradición de la contradición de la contradición de la contradición de la contradición de la contradición de la contradición de la contradición de la contradición de la contradición de la cont
```
#### **Example 4: Add FUNCTION DISPLAY-OF() to the Parameter of FUNCTION NUMVAL()**

If the data field passed to function NUMVAL() is national data type, the conversion utility adds function DISPLAY-OF() to convert the data item to EBCDIC data, as NUMVAL() function cannot process national data.

```
COMPUTE W-COMPARE-GPA =
             FUNCTION NUMVAL ( FUNCTION DISPLAY-OF(W-CONDITION-DATA
))
```
### **Columns**

The COBOL Unicode conversion utility ensures that edited lines do not go past the column 72. If the conversion would normally cause a line to exceed column 72, the utility inserts a line break before column 72 to make the long line into two separate lines.

The COBOL Unicode conversion utility for Microsoft Windows and Unix environments accepts various directives in the first six columns of COBOL code to that COBOL programs can use to tailor the conversion for specific code. The COBOL Unicode conversion utility for z/OS does not use any directive, therefore, the above rules applies to all the COBOL code.

# <span id="page-127-0"></span>**Using Error, Exception and Summary Logging**

This section discusses using error. exception and summary logging.

# **Understanding Error, Exception and Summary Logs**

The COBOL Unicode conversion utility for z/OS produces a set of error and informational logs with messages that identify inconsistencies and problems. The utility also logs conversion exceptions that may require manual review.

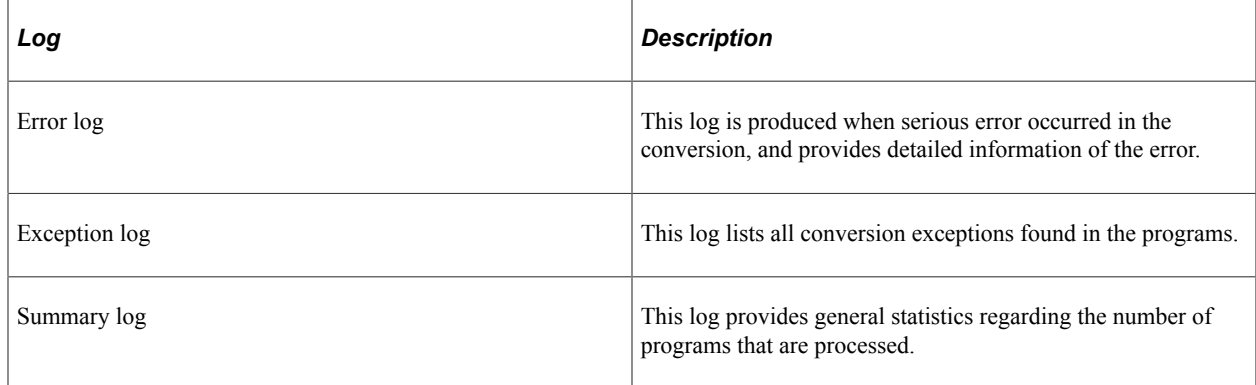

# **Setting Logging Parameters**

To set logging parameters, set the following parameters on the conversion utility command line:

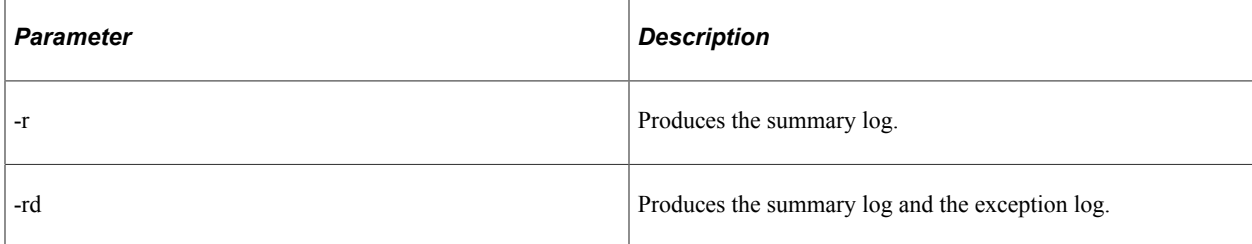

When called from the server transfer process, the conversion utility produces the summary log in the staging directory, but does not produce an exception log.

# **Viewing Exception Log Messages**

The following table summarizes all of the messages that can appear in the exception log file.

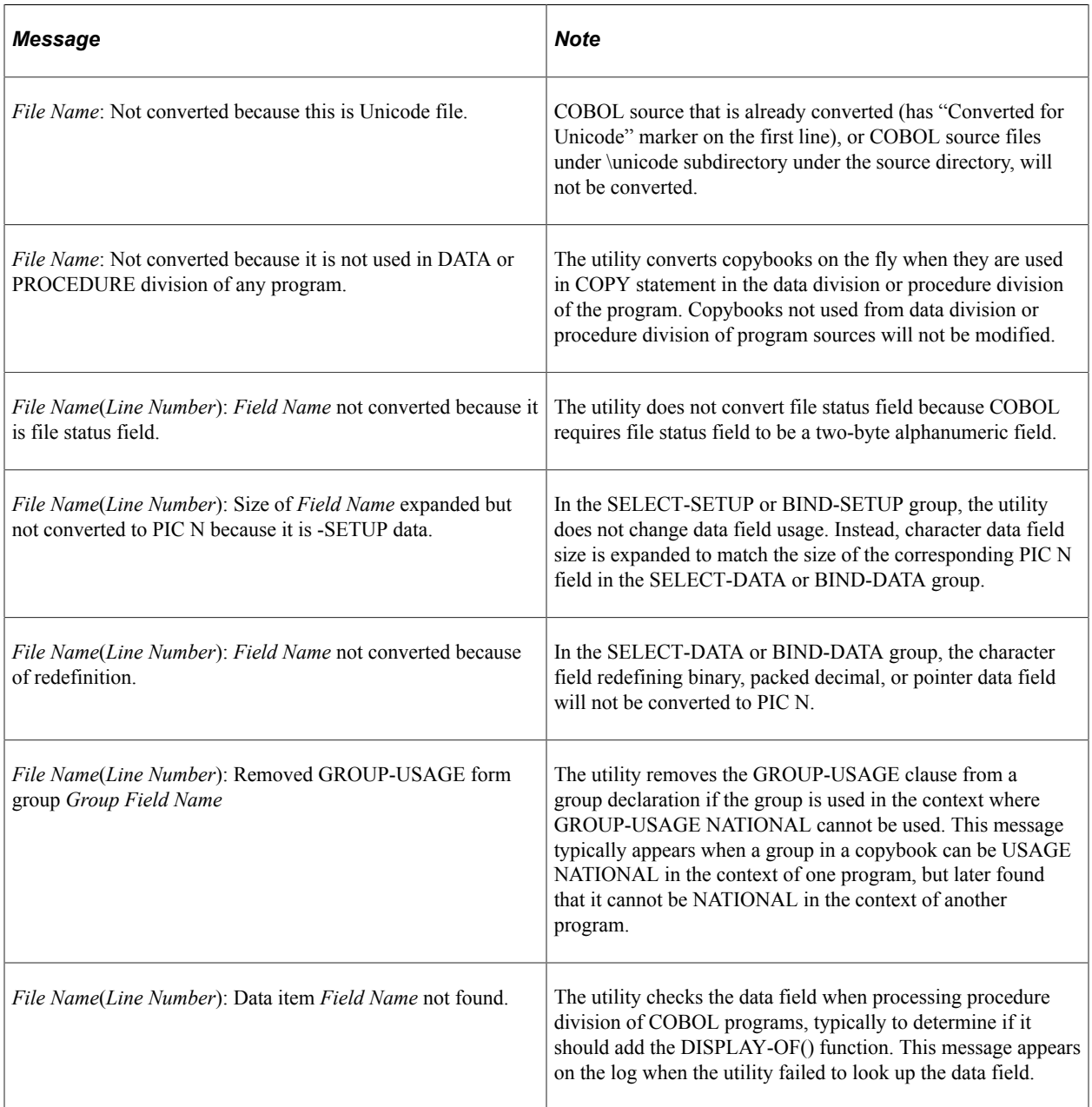

## **Viewing Summary Log Messages**

The summary log lists the number of programs and copybooks read, modified, and not modified. The following is an example of the summary log.

If you are converting PeopleSoft- delivered application program sources, it is typical that not all the programs and copybooks are modified. The utility converts a copybook when it is called from data division or procedure division of any program source using COPY statement. There are several PeopleSoft delivered copybooks that are not called from data division or procedure division of any

program. PeopleSoft also provides Unicode-specific COBOL source code that the utility does not modify and counts as a "not modified" program or copybook.

# **Fine-Tuning COBOL Programs for the z/OS Unicode Environment**

This section discusses fine tuning COBOL programs for the z/OS Unicode environment.

# **Understanding Fine-Tuning Converted COBOL Programs for the z/OS Unicode Environment**

Although the COBOL Unicode conversion utility for z/OS makes most of the changes that are needed to run COBOL in a Unicode environment on z/OS, some manual fine-tuning may still be necessary.

### **Identifying Unicode Data for z/OS, Unicode Data for Microsoft Windows/ Unix and Non-Unicode Data**

A COBOL program may need to determine whether it's dealing with non-Unicode data, Unicode data for Microsoft Windows/Unix in UTF-8 format, or Unicode data for the z/OS environment in UCS-2 format.

The conversion utility can get this information from the ENCODING-MODE-SW data field in the PTCSQLRT copy library. ANSI-mode is the same as non-Unicode. Unicode-mode represents Unicode processing on Microsoft Windows/Unix using UTF-8, and National-mode represents Unicode processing on z/OS using UCS-2.

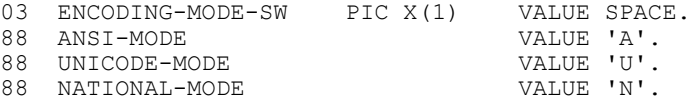

The ENCODING-MODE-SW field value is set by default during installation. If when installing the file server you select the Unicode database option and build the PeopleSoft Process Scheduler environment on z/OS by running the PeopleSoft server transfer process, the value is automatically set to National-mode in the z/OS Unicode environment.

**Note:** It is very important to distinguish Unicode processing on Microsoft Windows/Unix from Unicode processing on z/OS. Unicode processing on Microsoft Windows/Unix requires expanding storage size by explicitly updating the field length. In the z/OS environment, Unicode values are stored using different data type (national), and you need not expand the storage size explicitly.

### **Understanding Character Fields and Byte Size**

The COBOL Unicode conversion utility for z/OS changes the usage of alphanumeric character fields (PIC X) to usage NATIONAL (PIC N). This change works for the majority of the data fields, but may have side effects.

As in UCS-2 encoding, any character takes up two bytes. The size of one PIC N element is two bytes. The conversion from PIC X to PIC N implicitly doubles the field size. This can be a problem when a field must be a specific byte size. For example, in the following example, the PIC X field is used as filler to

extract a portion of byte stream from numeric data field. This type of PIC X field should not be converted to PIC N.

#### 01 W-WORK.

```
03 NUM-OUT-AREA PIC X(16).<br>03 NUM-OUT-0 REDEFINES
                                              REDEFINES NUM-OUT-AREA
            PIC S9(31) COMP-3.<br>
03 NUM-OUT-1 REDEFINES NUM-OUT-
                                              REDEFINES NUM-OUT-AREA
            PIC S9(30)V9(1) COMP-3.<br>
PIC S9(30)V9(1) COMP-3.<br>
REDEFINES NUM-OUT-AREA
                                            REDEFINES NUM-OUT-AREA
            PIC S9(29)V9(2) COMP-3.<br>
REDEFINES NUM-OUT-AREA
                                              REDEFINES NUM-OUT-AREA
                                              PIC S9(28)V9(3) COMP-3.
            03 FILLER REDEFINES NUM-OUT-AREA.<br>05 FILLER PIC X(12).
                 05 FILLER PIC X(12).<br>05 NUM-OUT-INT PIC S9(8)
            05 NUM-OUT-INT PIC S9(8) COMP.<br>03 FILLER REDEFINES NUM-C
                                             REDEFINES NUM-OUT-AREA.<br>PIC X(14).
                 05 FILLER
05 NUM-OUT-SMALLINT PIC S9(4) COMP.
```
The utility converts all alphanumeric character fields to PIC N, except for a very limited case where it can detect it should not convert this field data type. For the cases like that shown in the previous example, you must manually modify the code and test it.

#### **Additional Considerations**

Consider the following:

- Be very careful when deciding not to convert a PIC X field. COBOL does not allow moving data between PIC X and PIC N field without character set conversion between EBCDIC and Unicode, which adds extra complexity in your program and can cause performance overhead.
- You cannot use national and non-national data in some statements, such as STRING and UNSTRING.
- PIC N is two-byte field but content is not limited to Unicode strings. You can store binary, packed decimal or pointer values in the PIC N field (using redefinition) and can copy the value to another PIC N field. Therefore, it is not always necessary to use PIC X field to store non-Unicode values. Use the PeopleSoft-delivered COBOL Unicode conversion utility for z/OS to convert all fields to PIC N unless the field cannot be converted to PIC N (instead of trying to convert only the field that can contain international characters).

#### **Understanding Character Set Conversion**

The COBOL Unicode conversion utility for z/OS updates COBOL programs to use Unicode for all character data for internal processing, including numbers and date. However, there maybe cases where the Unicode data must be converted to non-Unicode character set, typically when communicating with external systems that do not fully support Unicode.

The following table lists IBM Enterprise COBOL statements and functions that convert between Unicode and non-Unicode character sets.

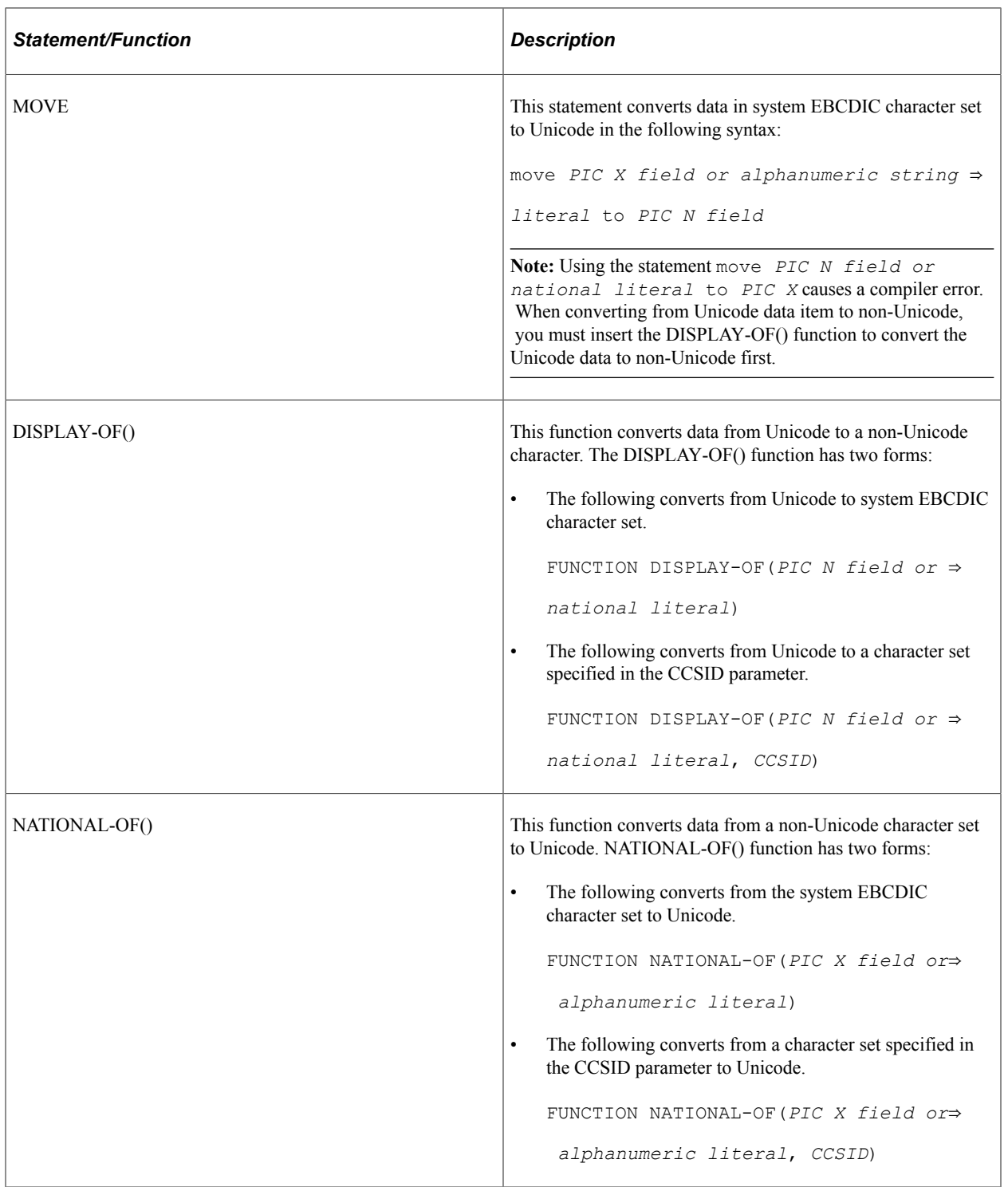

**Note:** To change the newline characters, use one of transformations - NewLine LF, NewLine CR, or NewLine CRLF at the end of the command. This utility is available to use in the bin directory.

# **Sorting in PeopleTools**

# **Understanding Sort Orders**

This section discusses sorting.

# **Sorting Overview**

Sorting data in English is reasonably simple given the well-defined sorting rules of the language. Additionally, most character sets are based on the ASCII standard, which allocates characters to numerical codes in English alphabetical order. Therefore, when sorting ASCII data by its binary representation, you automatically get a sort that makes sense in English; data is sorted from *A* to *Z* and numerics are sorted from 0 to 9.

However, sorting non-English languages is significantly more complex; some languages have special rules for sorting characters with diacritic marks; others, such as Japanese and Thai, can be sorted in several different orders depending on the usage or context of the sort.

In linguistic circles, sorting is also known as *collation.* In this book, the two terms are used interchangeably.

A sort order identifies how PeopleTools assembles, compares, and displays data. For example, a sort order specifies whether *A* is less than, equal to, or greater than *Z.* The simplest way of sorting data in a computer system is to sort it in the order that the characters appear in the character set. This is known as a *binary sort,* because it sorts the numerical codes of each character as they are stored in memory without any special sorting cases or linguistic considerations. A binary sort works well for sorting English language data; English sorting rules can be implemented as a binary sort as long as the underlying character set is laid out from *A* to *Z.* English characters in US-ASCII, EBCDIC, and Unicode are all laid out in this fashion, so a binary sort on data in any of these character sets is sufficient for sorting English data.

However, when sorting data in languages other than English, you must consider how to sort:

• Characters with diacritic marks (such as á, ñ, and ö): after the letter Z, or after the base character without the diacritic.

In most character sets, these characters appear after the letter *Z* in binary order; however, in most languages they sort after the base form of the character.

Special characters and ligatures (such as  $x$  and  $x$ ) and representative characters (such as  $\beta$ ) in some European languages.

In most cases, these characters must be expanded to their full form before being sorted. For example, æ is often expanded to *ae* when sorted.

• Ideographic languages.

The Chinese, Japanese, and Korean languages use a large repertoire of characters in their written languages, such that it would be impossible for the average person to remember an arbitrary sort order. Instead, several schemes exist for sorting Chinese, Japanese, and Korean characters, including sorting based on core, common parts of each character (radicals), or by counting the number of brush or pen strokes that it takes to write the character (stroke count).

Unfortunately, most of these sorting schemes are language-specific and sometimes even specific to a country in which a language is spoken. For example, the German sharp-S character (ß) is sorted in Germany as if it were written as *SS,* but in Austria it is sorted as if it were written as *SZ.* Other times, multiple sort orders can be in use in a single country. In Spain, it is common to sort the *ch* character sequence after *cz* but before *d.* However, in more recent times many Spanish organizations have reverted to sorting the *ch* sequence as individual characters between *cg* and *ci.* Which is correct depends on personal or organizational preference.

In the majority of cases where data is sorted in PeopleTools, the host database management system performs the sort through an ORDER BY clause in SQL, and the result is displayed directly to the user. It is therefore critical, when you create a database, that you select an appropriate sort order based on the languages that you plan to maintain in the database, the countries in which you plan to operate, and any specific preferences or policies that your organization maintains relating to sorting (such as which Spanish *ch* sort is preferred). Most database systems require you to choose a sort order during database creation, because it affects the way that SQL indexes are stored on disk to optimize sorting performance.

**Note:** Due to limitations in most database packages and for performance reasons, PeopleTools supports only one sort order per database.

In some cases, PeopleTools also sorts data in memory and must use internal tables to determine the appropriate order for character data. This is particularly prevalent when sorting drop-down lists on pages displaying translate values and within PeopleSoft Query. It is therefore important that you not only create the database with the appropriate sort order, but you also tell PeopleTools which sort order you have chosen for the database so it can emulate this sort for lists that it sorts in memory.

**Note:** Sorting in PeopleTools is case sensitive (for example, the lowercase letter *a* sorts after the uppercase letter *Z*) and accent sensitive (for example, the accented letter *á'* is considered distinct from the unaccented letter *a*). Sorting in PeopleTools is also kana sensitive for Japanese data, meaning that certain forms of Japanese characters (Hiragana and Katakana) are considered distinct rather than equivalent. PeopleTools does not support case-insensitive, accent-insensitive, or kana-insensitive sorting.

# **PeopleTools Sorts**

Many different components of PeopleTools sort character data, most of which rely on the database system to perform sorting by using a SQL ORDER BY clause. However, PeopleTools does perform some sorting in memory.

See [PeopleTools In-Memory Sorts.](#page-135-0)

Other parts of PeopleTools support only a binary sort for logistical or performance reasons. The following table indicates each of the common areas of PeopleTools that presents sorted lists of data to the user and the mechanism that each uses to perform the sort:

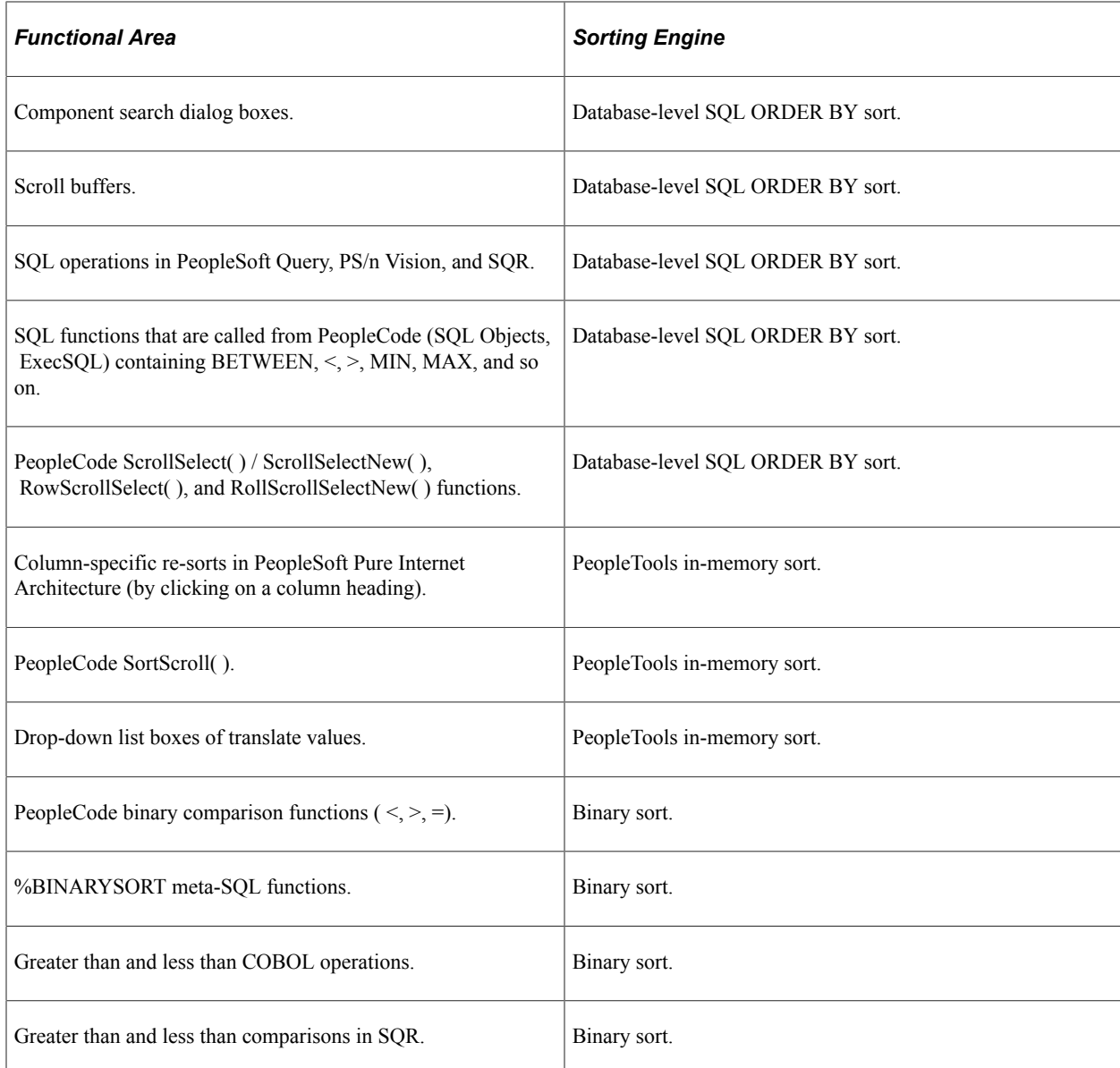

# **Database-Level SQL ORDER BY Sorts**

PeopleTools relies on the sorting capabilities of the host database system for each functional area that is identified in the table in the previous section as using a database-level SQL ORDER BY sort. In this case, the SQL statement that is used to retrieve the data to be displayed to the user is coded to include an ORDER BY statement, and the sort order of the database determines in what order data is retrieved. Obviously, this relies on the database system being correctly configured for the appropriate linguistic sort that you determined is required for your database.

Each database management system has a different mechanism of determining the sort order for SQL ORDER BY statements. For example, Microsoft SQL Server requires the user to select a sort order when the server is installed, or when each database is created. Oracle enables the database administrator to specify the appropriate sort order in the init.ora parameter file.

See the *PeopleSoft 9.2 Application Installation* for your database platformand the product documentation for your database delivered by your database vendor.

# <span id="page-135-0"></span>**PeopleTools In-Memory Sorts**

To avoid round-trips to the database, PeopleTools performs some sorting in memory, typically of short lists, such as a list of translate values. PeopleTools supports a significant number of linguistic sorts for in-memory sorting. The sort order that is used for PeopleTools in-memory sorting is controlled by the sort order option on the PeopleTools Options page. While PeopleTools cannot emulate exactly each sort order that is offered by your database vendor, it provides an appropriate sort order for most popular business languages. Select the sort order that most closely corresponds to the sort order of your database. Conflicting sort order selection between the database and PeopleTools results in lists of values that are sorted by PeopleTools appearing in a significantly different order than lists of values that are sorted by the database.

See [Setting the Sort Order](#page-136-0).

# **Binary Sorts**

When comparing values in PeopleCode, SQR, and COBOL that use less than  $(\le)$ , greater than  $(\ge)$ , or other character comparison operators, a binary sort is used. The specific sort that is performed depends on the character set of data in memory at the time. For example, all binary sorts that are performed in PeopleCode, SQR syntax, and Unicode COBOL take place based on the Unicode binary order. Binary sorts that are performed in non-Unicode COBOL take place in the non-Unicode character set of the batch server. Binary sorts that are performed by the %BINARYSORT PeopleCode meta-SQL function take place in the character set of the database engine.

Therefore, you should be careful not to write code that depends on the sorting of data by using binary operators matching the sorting of data by the database as the result of sorting operators in SQL statements.

For example, the following PeopleCode statement is performed as a Unicode binary comparison, and *á* is located in the Unicode tables after the character *z,* so it always returns *True:*

if 'z' < 'á' then. . .

However, when the same comparison is run in SQL (as in the following example), the database's sort order determines which character is greater. In a database that is configured for binary sorting, it returns *true;* however, in a database that is configured for French sorting (where *á* is sorted after *a* but before *b*), it returns *false.*

SELECT . . . WHERE 'z' < 'á'

It is important that these functional areas use binary sorting instead of attempting to perform a linguistically-sensitive sort because:

• Any linguistically-sensitive sort that is performed in memory can be only an approximation of the sort that the database system would perform in the same situation given the large number of sort orders that are provided by database vendors and the significant variations to these orders in minor versions of the database software.

Do not assume that a binary sort that is performed in PeopleTools will match the sort of the same characters in a SQL statement that uses the less than, greater than, or BETWEEN operators.

• Performing a guaranteed database-compatible sort for each comparison in PeopleCode would require a round-trip to the database to perform the sorting and would affect the performance of PeopleCode operations.

# <span id="page-136-0"></span>**Setting the Sort Order**

As noted previously in These topics, some components of PeopleTools cannot rely on the database to sort data and must do so in memory. The sort order option on the PeopleTools Options page enables you to select which sort order should be used by PeopleTools when sorting data in memory.

Generally, you should set this option soon after you have completed the installation of the database; choose the option that most closely approximates the sort order that you selected when creating the database.

To set the sort order:

- 1. Select **PeopleTools** > **Utilities** > **Administration** > **PeopleTools Options.**
- 2. Select an option from the **Sort Order Option** drop-down list box.
- 3. Click **Save.**

# **Forcing a Binary Sort in SQL**

When writing PeopleCode and other procedural logic, it is sometimes expected that sorting a list of data in memory produces the same results as sorting the same list in the database through a SQL ORDER BY statement. When working in some languages, such as English, whose sorting logic is relatively simple, this equivalence may be taken for granted.

However, when running PeopleTools against a database that is using a linguistic sort, it is likely that a greater than, less than, or between comparison of values in memory may produce different results than if the same comparison were performed by the database.

Take, for instance, the following PeopleCode syntax:

```
If START NAME < END NAME then
   Error(\overline{C}^r\text{Start name must be less than end name)};
End-If
```
Because all character comparisons in PeopleCode are performed based on the binary value of the character in Unicode (and not on the linguistic weight of the character), this code may produce unexpected results in languages where binary sorting is not sufficient. For example, if START\_NAME had a value of *Über* and END\_NAME had a value of *Zeifang,* this code produces the error as in the Unicode character set, the uppercase *U* with umlaut (*Ü*) appears after the uppercase *Z.* However, in a German sort, *Ü* should precede *Z.* If the database were created with a German sort order, this would be reflected by the database's sort if the same statement were reflected in SQL that is called from PeopleCode:

```
SQLExec("SELECT 'X' FROM PSLOCK WHERE :1 < : 2"
        , START_NAME, END NAME, &X);
If &X != 'X' then
```

```
 Error("Start name must be less than end name");
End-If
```
The example shows that when you use a linguistically sorted database, these string comparisons may return different results when they are run through the database by using SQL than when they are performed in PeopleCode. Of course numerical values and dates always sort equivalently—this behavior is limited to the sorting of characters and character strings.

In some situations, you may want to disable the linguistic sort that is performed by the database on a statement-by-statement level and have the database perform the comparison at a binary level.

To force a SQL query to return sort-sensitive results based on a binary sort instead of a linguistic sort, a meta-SQL token, %BINARYSORT, is provided. Use this token is to wrap each column in an ORDER BY, less than, greater than, or BETWEEN operation where a binary comparison is required. For example, to return all employee names, ordered by last name in binary ordering, use the following SQL:

```
SELECT NAME FROM PS PERSONAL DATA
ORDER BY %BINARYSORT(NAME)
```
This may be useful if you are building an ordered array of names in memory that you plan to parse or manipulate with PeopleCode less than or greater than operators.

Similarly, to fetch a list of names from the database where the NAME field is greater than START NAME by using a binary comparison that is parallel to that used in PeopleTools, use the following syntax:

```
SELECT NAME FROM PS PERSONAL DATA
WHERE %BINARYSORT(NAME) < %BINARYSORT(:1)
```
Similar constructs can be used with the BETWEEN predicate.

**Note:** The %BINARYSORT meta-SQL token ensures that the database evaluates the column that is wrapped by the token based on its binary value in the character set of the database. The sorting of this representation matches its binary sort position in PeopleTools only if the character set of the database contains the character in the same order as Unicode, which is used for binary representation of data in PeopleTools memory. Therefore, if you are running a US-ASCII, Latin-1 (ISO 8859-1), or Unicode database, the sorting of all alphabetic characters matches the Unicode sort in memory. However, if you are running a database that is encoded in EBCDIC or in Japanese Shift-JIS, the order may be markedly different, and you cannot rely on the %BINARYSORT meta-SQL token to match the binary order that is used within PeopleTools.

#### **Related Links**

"%BINARYSORT" (PeopleCode Language Reference)

# **Sorting in COBOL**

Character string comparisons that are performed in COBOL are performed based on the binary representation of each character in the character set that is being used by the COBOL program. Typically, this matches the character set of the database. Use the %BINARYSORT meta-SQL token to wrap any ORDER BY clause or string comparison that is performed by the SQL statements that are called by the program that you want to sort the same as it would sort in COBOL memory.

# **Sorting in SQR Programs**

Like PeopleCode, all string comparisons and sorting in SQR are performed based on a Unicode binary sort. However, because SQR does not process PeopleTools meta-SQL tokens, you cannot use %BINARYSORT in SQR programs. You should make allowances for SQR programs to not depend on having memory sorting match the sort that the database performs in ORDER BY and similar SQL clauses.

# **Performing Linguistic Sorting as a Customization**

Some users may require linguistic sorting in limited contexts, such as French sorting for a particular table or report. As shipped, PeopleTools supports binary sorting only. You can implement linguistic sorting but you may need to do index tuning and testing, and recheck these after any upgrades.

For Oracle databases only, when selecting a linguistic sort, specify the sort order by setting the NLS\_SORT and NLS\_LANGUAGE environment variables, and update the Sorting Option in PeopleSoft Options.

For example, to enable French linguistic sorting, set the environment variables to the following:

NLS\_SORT=FRENCH NLS\_LANGUAGE=FRENCH

**Note:** The linguistic sort must be case sensitive and accent sensitive.

On PeopleSoft Options Page, change Sorting value from *Binary* to *French*.

For certain queries, you may need to create a linguistic index to avoid performance penalties as a result of using the linguistic sort.

The following is an example for setting French Linguistic Index:

```
ALTER SESSION SET NLS SORT='FRENCH';
CREATE INDEX test idx ON test4(NLSSORT(name, 'NLS SORT=FRENCH'));
SELECT * FROM test4 ORDER BY col;
ALTER SESSION SET NLS COMP=LINGUISTIC;
SELECT * FROM test4 WHERE name > 'Henri';
```
**Note:** This step is optional and is for performance tuning.

Please consult your Oracle database documentation for more information on linguistic indexes.

Sorting in PeopleTools **Chapter 8** 

## **Chapter 9**

# **Using Global Reporting and Data Analysis Tools**

# **Using Language-Sensitive Queries**

PeopleSoft Query supports language-sensitive query output. If you create a query on a table that has a related language record, or if your query includes such a table, PeopleTools automatically performs the language lookup on the related language record. This means that the output of the query appears in the current, preferred language, if translations exist in the related language tables.

For example, if you built a simple query on the Country table (COUNTRY\_TBL), the country descriptions in your query would appear in your preferred language, even through you queried the base language record (COUNTRY TBL) and not the related language record (COUNTRYTBL LANG). PeopleSoft Query performs the necessary join to the related language table to retrieve the translations; if they don't exist, it retrieves the descriptions in the database's base language.

The related language join is performed only when you run the query. Therefore, if you create a query as an English user and then execute the same query as a French user, the output appears in French, even though the query was created in English. The language preference of the user who is running the query drives the language joins.

**Note:** WHERE criteria, HAVING criteria, and ORDER BY clauses are applied only to the base language data. For example, assuming that the base language of your database is English, if you set a WHERE criterion that restricts country descriptions to those that begin with *Ger,* PeopleSoft Query retrieves the *Allemagne* country description when the query is run by a French language user. This is because the English description of *Allemagne* is *Germany.*

The automatic language join features in PeopleSoft Query are also used when you access your PeopleSoft database via the PeopleSoft Open Query ODBC interface.

# **Using Scheduled Queries**

For scheduled queries, the system uses the language specified in the user's profile. It does not use the language selected during sign-in. The system will also use the international and regional settings the user has specified using the My Personalizations page. If no personal setting have been specified, the system uses the default installation international settings.

**Note:** Most PeopleSoft components appear by default from international settings on the browser if the user has not set any user-specific settings. However, this is not available for scheduled queries or any PeopleSoft Process Scheduler processes.

#### **Related Links**

Query

# **Using the Strings Table for Language-Sensitive Text in Reports**

The PeopleTools Strings table (STRINGS\_TBL) stores text strings used for language-sensitive labels and other text for PS/nVision and SQR reports. This avoids hard-coding labels into the report files themselves. The use of strings rather than hard-coded text in reports enables translators to translate the report layout in the database without editing the report's code itself. This enables you to run a single copy of a report in multiple languages while avoiding the duplication of code and report logic.

The Strings table stores string text of three different string types:

- A short field description (RFT Short).
- A long field description (RFT Long). Only strings of this type can have translated values.
- A free-form text string (Text).

The Strings table is keyed by PROGRAM\_ID plus the STRING\_ID, which enables you to classify strings into groups that are used in similar reports. PROGRAM\_ID can refer to a specific SQR or PS/nVision report name, or it can be a mnemonic for a group of common strings that are shared between reports. For RFT Short or RFT Long, the STRING ID is the field name (validated against the PSDBFIELD or PSDBFIELDLANG table).

For example, PS/nVision string variables include the string ID and the program ID as follows:

%.StringID,ProgramID%

The following example shows the Use Display view for the STRINGS\_TBL record definition in Application Designer with **PROGRAM\_ID** and **STRING\_ID** identified as the key fields:

This example illustrates the fields and controls on the STRINGS\_TBL record definition.

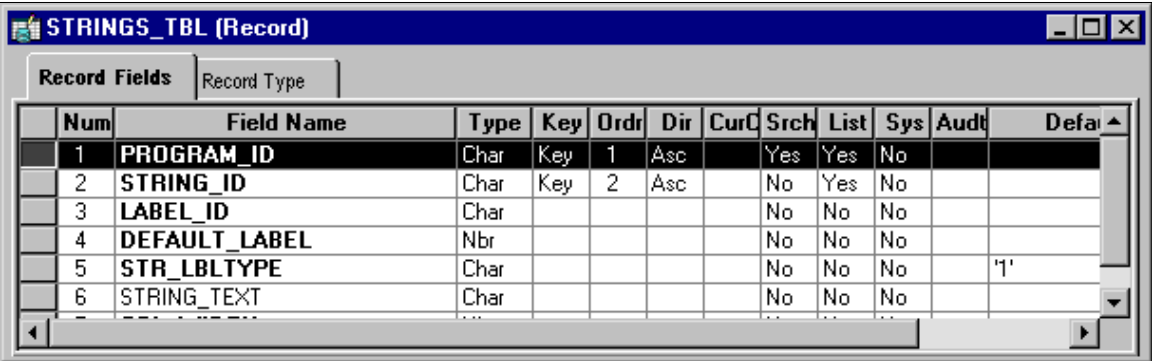

If the language of the requested report is a non-base language and only if the requested string is a long field description type, the system returns the translated string from the related-language table (STRINGS\_LNG\_TBL) if a translation is available. If no translation exists, the base language string is returned.

The return of language-sensitive string data follows this sequence as shown in the following diagram:

1. The system locates a string definition in the base language Strings table by using the program ID and string ID.

The text string stored in the base language Strings table can be a short or long field description or a free-form text string that is not associated with a field.

- 2. The system determines the string type: short, long, or text.
- 3. If the string type is short or text, the system returns the string text directly from the base language Strings table.
- 4. The system determines the language of the report request.

**Note:** If the value is unspecified, the system uses the user's current language preference setting.

- 5. If the language is the system's base language, the system returns the string value from the base language Strings table.
- 6. If the language of the report is a non-base language, the system looks in the related-language table (STRINGS\_LNG\_TBL) for a row with the program ID, string ID, and correct language code.
- 7. If an appropriate row exists in the related-language table, the system returns the translation.
- 8. If no translation exists in the related-language table, the system returns the string from the base language table.

This diagram illustrates the return of language sensitive string data

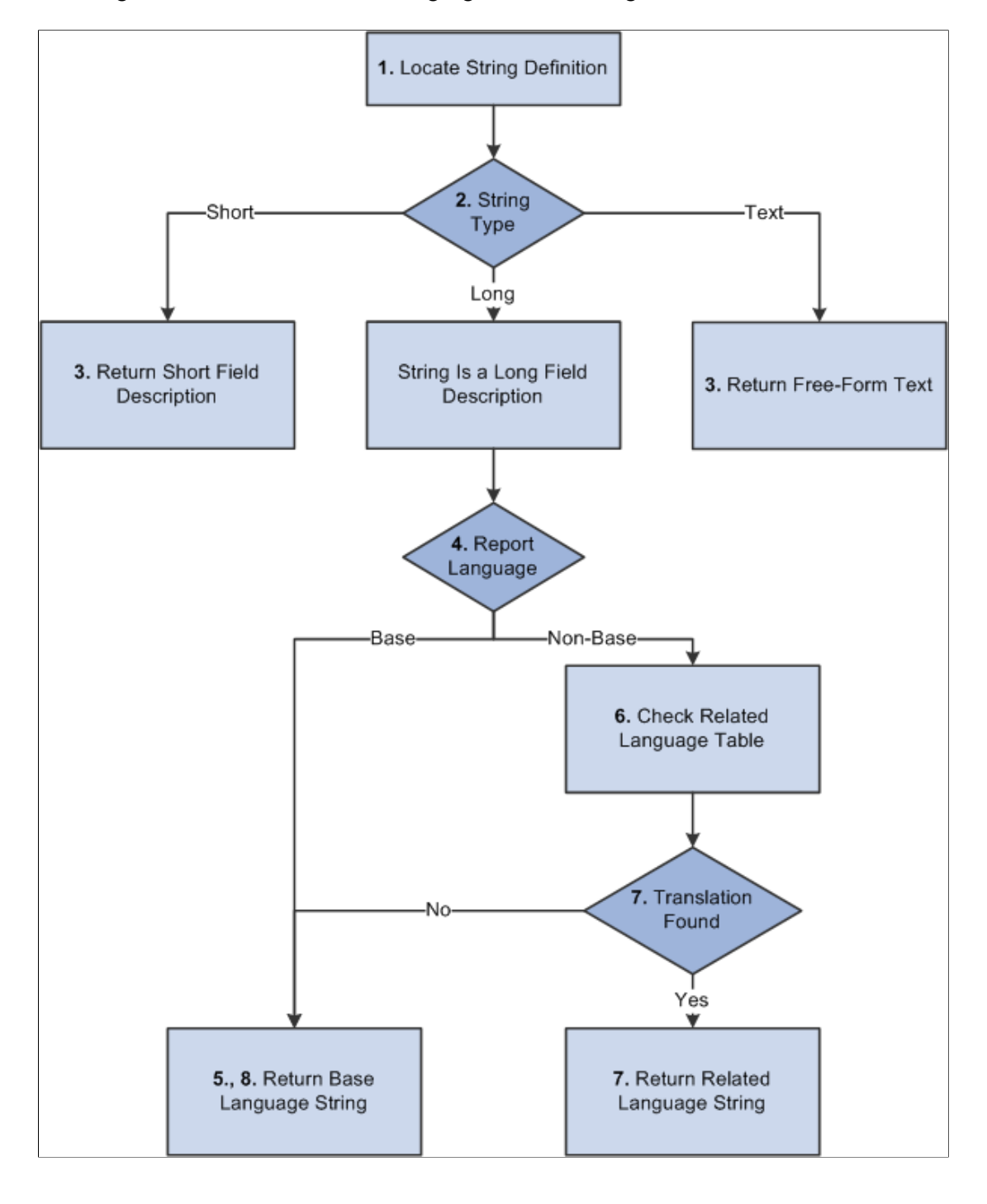

#### **Related Links**

[Using SQR for PeopleSoft in Global Implementations](#page-144-0) **[Strings](#page-316-0)**
# **Using SQR for PeopleSoft in Global Implementations**

SQR for PeopleSoft provides a range of features to allow not only for reports in multiple languages, but also for handling international date/time formatting, paper sizes, numeric formatting and much more. This section discusses some of the internationalization features of SQR for PeopleSoft.

#### **Related Links**

"SQR Command Overview" (SQR Language Reference for PeopleSoft)

## **Printing for A4 Paper**

PeopleTools supports printing A4, legal, and U.S. letter sized paper. Changing the **PAPER\_SIZE** setting in SETENV.SQC changes the paper size for all reports that share the same file/report/batch server directory.

To print Legal paper, uncomment the following line in the SETENV.SQC file:

#define PAPER\_SIZE LEGAL

To print A4 paper, uncomment the previous line and edit it to be:

#define PAPER\_SIZE A4

To ensure that you are printing the desired paper size, you must comment out or delete any other #define PAPER\_SIZE statements.

## **Currency Precision**

NUMBER.SQC enables you to make use of currency precision, both in terms of character string values (with an edit mask) and numeric values, rounded to a specified precision. Use these functions to achieve your currency precision requirements:

```
Format_Currency_Amt
Format_Currency_Amt_Numeric
```
See the comments block at the beginning of the NUMBER.SQC SQR include file for documentation of these functions.

## **Date and Time Formatting**

The DATETIME.SQC program provides several procedures to aid in the formatting of date and time values for display in report output. While DATETIME.SQC provides generic procedures for formatting dates and times, the actual format used for date and time values can vary in each report. By default, when printing dates and times, reports use the system-wide default date and time formats that are specified in SETENV.SQC.

During the PeopleSoft installation, you should edit SETENV.SQC to specify the system-wide default format you prefer for date and time values. Edit the following lines in the SETENV.SQC to tell SQR which format you prefer, if it is not otherwise specified in the SQR report source.

#define Year4 '1' !0 = 2 digit year #define Prompt-Date mm/dd/yyyy

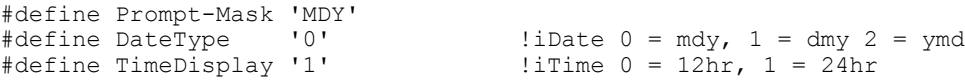

Based on these settings or any overrides, procedures in DATETIME.SQC provide support for various date formats. This table identifies these formats:

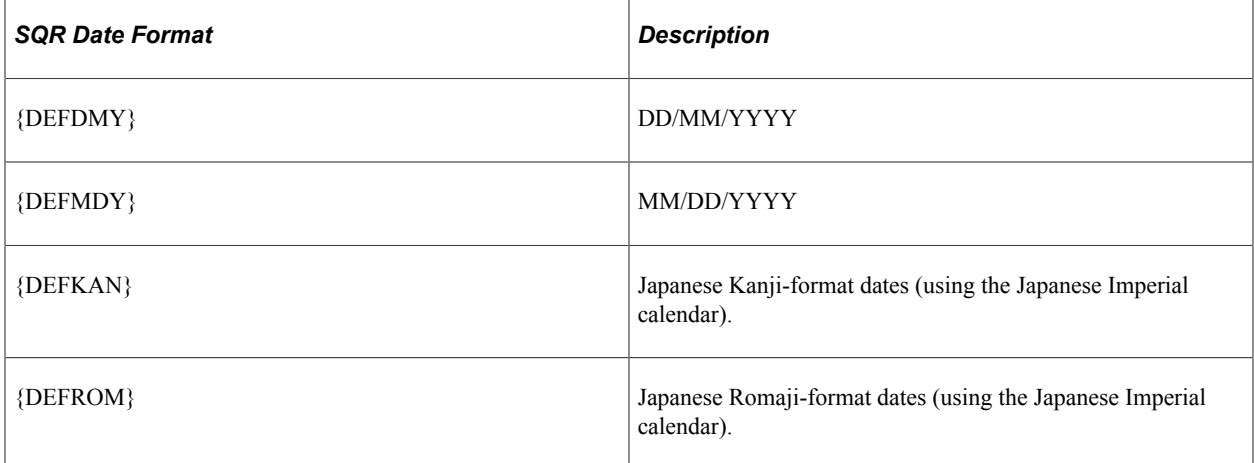

The following table includes examples for SQR for PeopleSoft date formats for the date December 14, 2000:

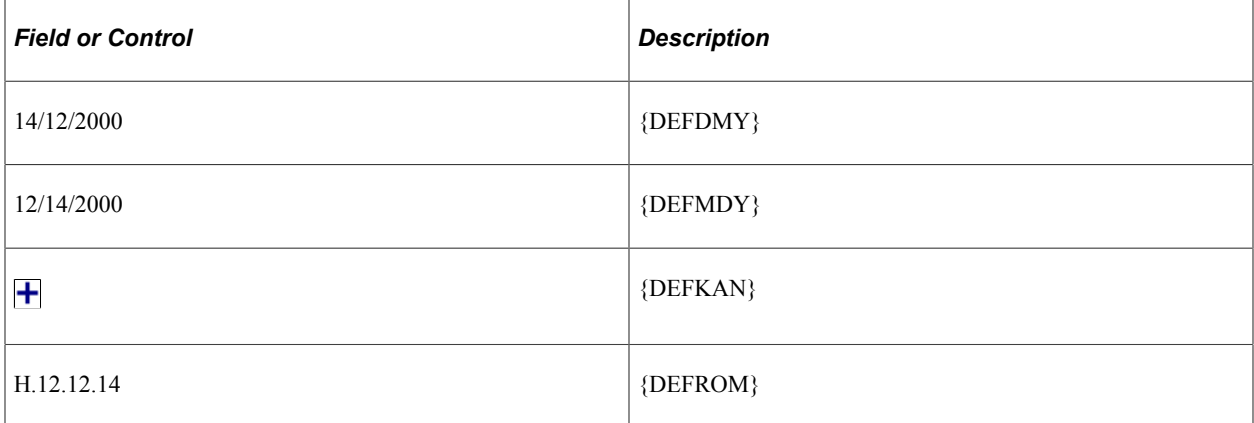

For details about how to include date/time formatting in your own SQR reports, refer to the documentation inside the comment block of the DATETIME.SQC SQR include file on your file server. If you plan to use Japanese date formatting in the SQR report, remember to include *#define JapaneseDates* at the top of the SQR report.

## **Report Translation**

PeopleTools enables you to print or format SQR output for multiple languages using string definitions that are stored in the Strings table. The procedures defined in SQRTRANS.SQC enable your SQR program to access these strings dynamically.

To enable the use of the Strings table in your SQR program, you must include the PeopleTools SQC file SQRTRANS.SQC, which includes the routines that are necessary to initialize and load translated strings from the Strings table.

SQRTRANS.SQC has four main functions that you can call from the report:

- Init\_Report\_Translation
- Get Field Information
- Append Report Translation
- Add Report Translation

### **Init\_Report\_Translation**

Call the Init\_Report\_Translation procedure from your SQR program before using any of the String table information. Typically, you should call Init\_Report\_Translation in the Init-Report section of your SQR program. Init\_Report\_Translation takes two parameters:

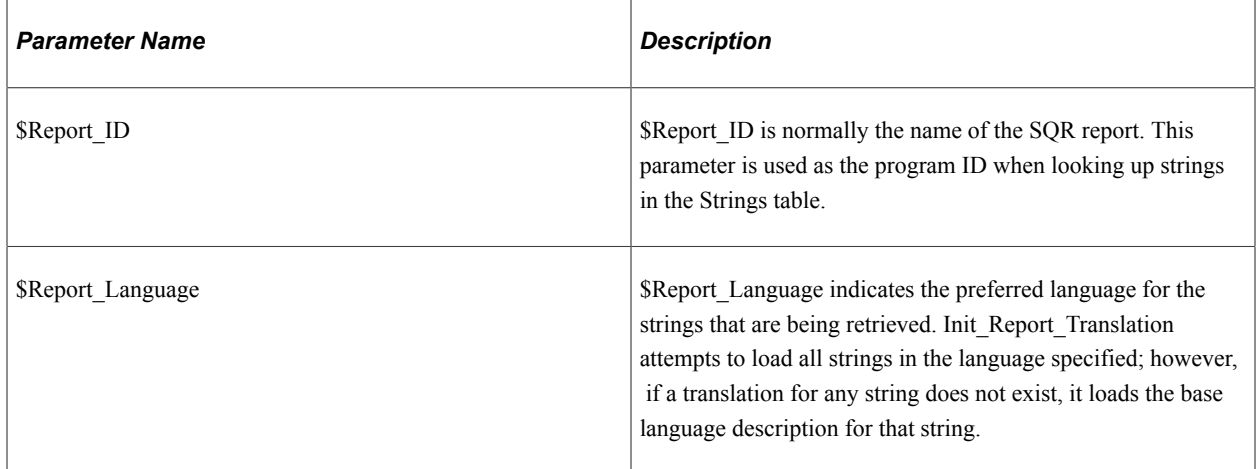

If you want to change languages during the processing of an SQR report (for example, if you want each page of the report to be in a different language), you can call Init\_Report\_Translation multiple times within a single SQR program, each time passing a new \$Report\_Language value.

## **Get\_Field\_Information**

Call the Get Field Information procedure for each string that you want to retrieve from the Strings table. It retrieves the label or string table entry for the field specified and places it in a report variable. You can then print the contents of this variable on your report as a label, column heading, or free text. Get Field Information takes four parameters:

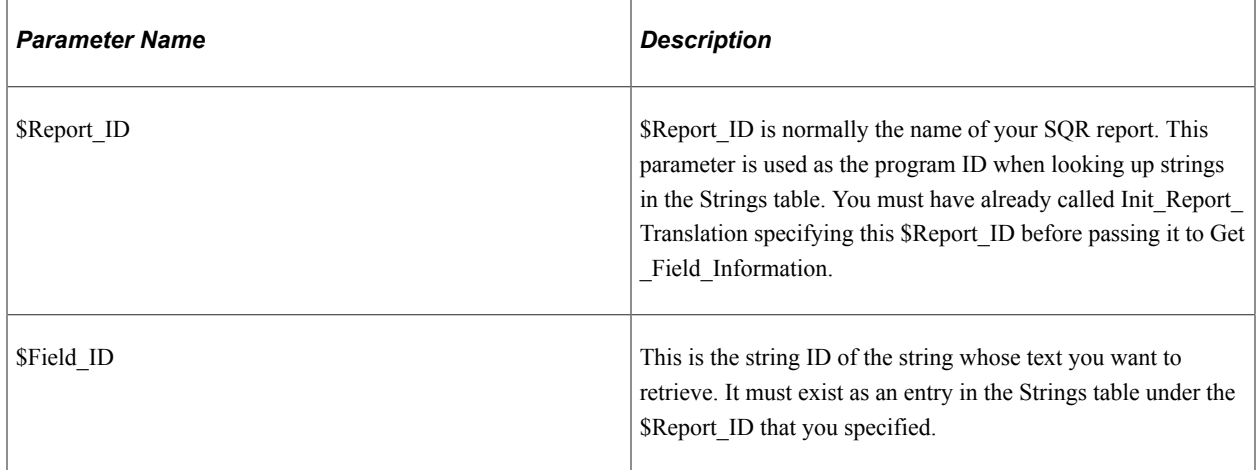

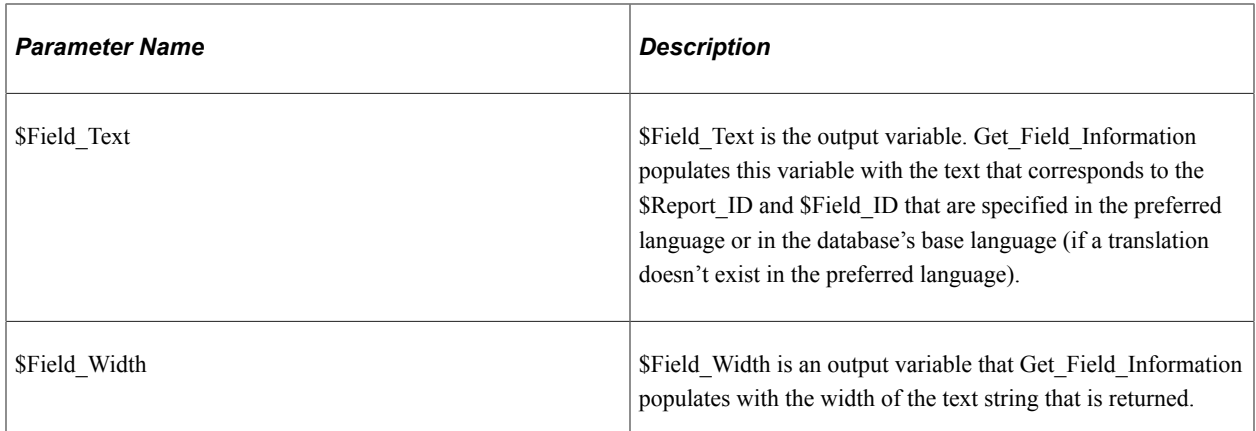

#### **Append\_Report\_Translation**

If your SQR program uses strings from more than one Strings table program ID, call Append Report Translation to add the strings from another program ID to the initialization array created by Init Report Translation. This function is particularly useful if you have a set of strings that is used across many of your SQR programs. You can group these strings under a generic program ID and use them in multiple SQR programs.

Append Report Translation takes a single argument, \$Report ID. It assumes the same language that was specified in Init\_Report\_Translation. It must be called after Init\_Report\_Translation.

#### **Add\_Report\_Translation**

The Add Report Translation procedure calls Init Report Translation or Append Report Translation, depending on whether the Strings table has been initialized. It takes the same arguments as Init Report Translation. If Init Report Translation has not yet been called during the processing of this SQR program, this function calls it, passing both parameters. If Init\_Report\_Translation has already been called, Add\_Report\_Translation calls Append\_Report\_Translation, passing only the \$Report\_ID parameter.

This function is useful in your own SQC files if you cannot be certain that the calling SQR program has already initialized the Strings table. The function ensures that the table is initialized or appended correctly.

### **Sample Strings Table Enabled SQR Program**

The following sample code demonstrates how to use the Strings table to retrieve string values in SQR, using the procedures described in the preceding sections.

```
!************************************************
! SAMP001: Report on database's base language *
                 !************************************************
#include 'setenv.sqc'
begin-report
   do Init-Report
   do Process-Main
  do Reset
end-report
begin-heading 6
do Get_Field_Information ('SAMP001', 'REPORT_TITLE', $REPORTTITLE, #DWRT)
do Get_Field_Information ('SAMP001', 'EXPLAIN_TEXT', $EXPTEXT, #DWET)
PRINT \overline{S}REPORTTITLE (1) CENTER<br>PRINT \overline{S}EXPTEXT (+2,1)
PRINT $EXPTEXT
end-heading
```

```
begin-procedure Init-Report
move 'SAMP001' to $ReportID
move 'ENG' to $Language cd
do Init Report Translation ($ReportID, $Language cd)
do Append_Report_Translation ('GEN')
end-procedure
begin-procedure Process-Main<br>do Get Field Information ('GEN',
                                             'BASELANGUAGE', $BASELANGUAGE, #DWBL)<br>'ENDOFREPORT', $ENDOFREPORT, #DWER)
do Get Field Information ('GEN',
begin-SELECT
LANGUAGE CD &Base Language
   let \space \widehat{i} anglabel = \$BASELANGUAGE || ':'
    print $langlabel (+1,1)
    let #fieldpos = #DWBL + 3
    print &Base_Language (0,#fieldpos)
FROM PSOPTIONS
end-SELECT
print $ENDOFREPORT (+4,1)<br>end-procedure
end-procedure
#Include 'reset.sqc' !Reset printer procedure
#Include 'sqrtrans.sqc' !SQR Strings Table procedures
```
### **Related Links**

[Using the Strings Table for Language-Sensitive Text in Reports](#page-141-0)

## <span id="page-148-0"></span>**The PSSQR.INI and PSSQR.UNX Files**

Most of the parameters that affect globalization of SQR for PeopleSoft are set in the configuration file. The PeopleSoft system delivers default configuration files, which are located in the *PS\_HOME*\sqr directory. The files are named pssqr.ini on Microsoft Windows, and pssqr.unx on Unix/Linux. Because different configurations are needed for some of the supported languages, PeopleSoft delivers eight configuration files on each platform. These language-specific configuration files are named pssqr*language\_code*.ini or pssqr*language\_code*.unx. When the SQR process is started from PeopleSoft Process Scheduler, one of these configuration files is selected based on the user's language preference set in the My Personalization page. When language-specific files are not found, PeopleSoft Process Scheduler selects pssqr.ini/unx without *language\_code.*

By default, these configuration files are assigned a character set and font that are correct for each language. However, it is also possible to customize the files to better suit your integration needs and report requirements. The following sections describe the details of configurations you can specify in the pssqr.ini/unx files.

**Note:** On DB2 UDB for OS/390 and z/OS initialization files, PSSQR*LANGUAGECD*INI and PSSQRINI are provided as members of the SQRSRC dataset on TSO. PeopleSoft Process Scheduler selects a language-specific initialization file if it exists in the SQRSRC dataset by replacing the %SQRINI% meta-string on shell JCT at process runtime. Because of the limitation in PeopleSoft Process Scheduler running on z/OS, it is not possible to use a different character set on language-specific INI files on z/OS. The language-specific configuration files are provided to make different font configurations for some languages. If you need to process multiple character sets for a single database using PeopleSoft Process Scheduler on z/OS, you must set up multiple PeopleSoft Process Schedulers.

#### **Related Links**

[SQR Configuration for Processing International Text](#page-149-0) [SQR Configuration for Printing International Text](#page-150-0)

# <span id="page-149-0"></span>**SQR Configuration for Processing International Text**

SQR for PeopleSoft uses Unicode for internal storage of character data regardless of whether you are running against a Unicode encoded PeopleSoft database. This enables a single instance of SQR to process data in virtually any language.

Although SQR runs using Unicode internally, it automatically converts data read from and written to files to the appropriate non-Unicode encoding based on configurations made in the pssqr.ini/unx file. You can modify the delivered configuration to use different non-Unicode encoding based on your integration and reporting needs. Further, you can use Unicode as the input and output character set if your printer or external system communicating with SQR by file can process Unicode data.

The PeopleSoft system delivers pssqr.ini/unx files with configurations for each supported language and database connection. Manual configuration is not required for basic processing of supported languages or to connect to a Unicode database. The information in this section will help you customize SQR for PeopleSoft to better suit your integration and reporting requirements.

See [The PSSQR.INI and PSSQR.UNX Files.](#page-148-0)

### **Advanced PSSQR.INI/UNX Settings**

The following parameters under the [Environment: Common] or [Environment: <Database type>] sections of the pssqr.ini/unx file control the character set SQR uses for specific operations. The ENCODING parameter sets the default encoding for all types of operations. You can, however, control encodings for each operation independently by adding the parameters in the [Environment: Common] section of the file.

ENCODING ENCODING-SQR-SOURCE ENCODING-FILE-OUTPUT ENCODING-FILE-INPUT ENCODING-REPORT-OUTPUT ENCODING-CONSOLE

If an individual encoding parameter is explicitly included, this specific setting overrides the default encoding specified by the ENCODING parameter.

- The ENCODING-SQR-SOURCE parameter specifies the encoding in which the SQR source (\*.SQR, \*.SQC) files are encoded.
- The ENCODING-FILE-OUTPUT and ENCODING-FILE-INPUT parameters control the character set that is used to read and write files using the SQR OPEN command.

If no character set is specified explicitly in the OPEN command, the character set specified in these parameters is used to read or write the file. If SQR detects a byte-order mark (BOM) at the top of file, it always reads as a Unicode file, regardless of this setting.

• The ENCODING-REPORT-OUTPUT parameter determines the encoding used for report output types LP, HP, PS, and CSV.

The parameter should be set to a character set that contains all the characters you expect to print using SQR and, if you intend to print the output on a printer, it should also be set to the character set that the printer supports. Output in SPF, HTML, Enhanced HTML, and PDF format is not controlled by this parameter. SPF HTML, and Enhanced HTML always use Unicode for their output, and PDF output is controlled exclusively by the font configuration.

• The ENCODING-CONSOLE parameter determines the character set that is used to write progress and other messages to the console during an SQR run.

In Microsoft Windows, the encoding used by DOS consoles, such as the one that is used by SQR, is known as an OEM encoding; this is often different from the character set that is used by Microsoft Windows. See Microsoft's web site, [OEM Code Pages,](http://msdn.microsoft.com/en-us/goglobal/bb964655.aspx) for a list of Microsoft Windows OEM code pages. For Unix/Linux systems, this setting should match the character set that is supported by your terminal device.

- If the ENCODING parameter is not set, SQR determines the encoding to use based on the machine locale.
- If the same parameter is not set in the [Environment: Common] and [Environment: <Database Type>] sections of the pssqr.ini/unx file, the configuration in the [Environment: <Database Type>] section overrides the configuration in the [Environment: Common] section.

### **Related Links**

[The PSSQR.INI and PSSQR.UNX Files](#page-148-0)

# <span id="page-150-0"></span>**SQR Configuration for Printing International Text**

SQR for PeopleSoft is a Unicode application. It can generate reports that contain multiple languages, such as English, French, Japanese, and Thai, on a single report and even on a single page, if you use advanced reporting output types like PDF, SPF, HTML, or Enhanced HTML. However, for other output types that SQR supports, printing or generating reports in languages other than the Western European languages might require special considerations. This section provides some hints for customizing or resolving international text printing issues with SQR for PeopleSoft.

This section discusses how to:

- Set up encoding parameters.
- Set up fonts.
- Set up PDF fonts.
- Set up files for PCL and line printing.
- Set up files for PostScript printing.

This section also discusses limitations of SQR for PeopleSoft to print international text.

### **Setting Up Fonts**

SQR for PeopleSoft represents fonts internally as numbers, and the pssqr.ini/unx file controls the mapping between the font numbers for some printer types. The [Fonts] section in the pssqr.ini/unx file controls the font mappings of the following output types:

- **SPF** Viewer
- WP (Microsoft Windows Printer)
- Enhanced HTML

By default, this section is not configured with language-specific fonts. This is because Microsoft Windows and HTML browsers have a font linking mechanism that allows them to select an appropriate language-specific font automatically when the font specified does not have characters to show. However, Microsoft Windows and the browser's font linking works differently based on versions, availability of fonts on the system, and the configuration of Microsoft Windows and the browser. If you experience problems showing characters for these output types, you should try the configuration described in this section

To set up fonts:

- 1. Open the appropriate pssqr.ini/unx file for your language, located in *PS\_HOME*\sqr.
- 2. In the [Fonts] section, the following default values appear.

Use the chart to replace each of the entries for your target language.

```
3=Courier New,fixed
300=Courier New,fixed,bold
4=Arial,proportional
400=Arial,proportional,bold
5=Times New Roman,proportional
500=Times New Roman,proportional,bold
6=AvantGarde,proportional
8=Palatino,proportional
800=Palatino,proportional,bold
11=Symbol,symbol
900=unknown,proportional
901=Times New Roman, proportional
28825=MS UI Gothic,proportional
```
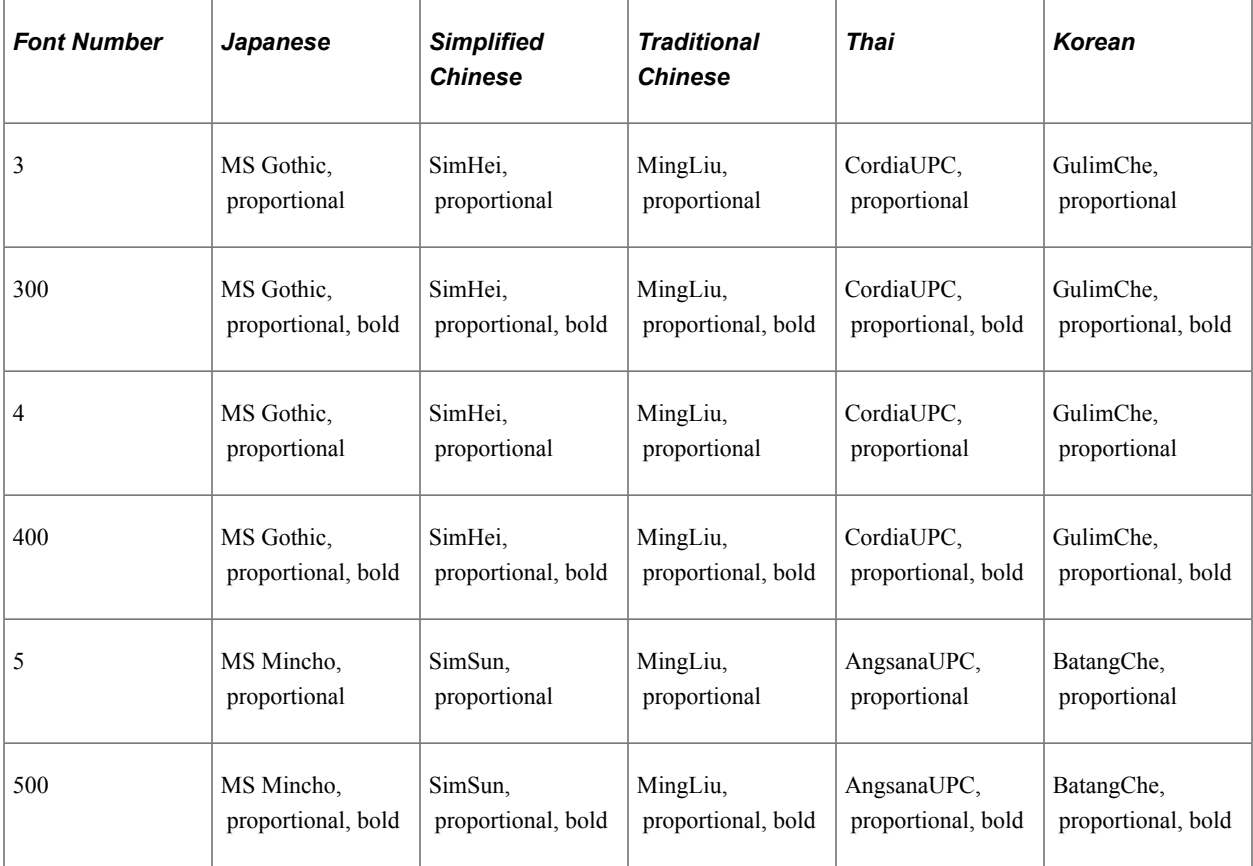

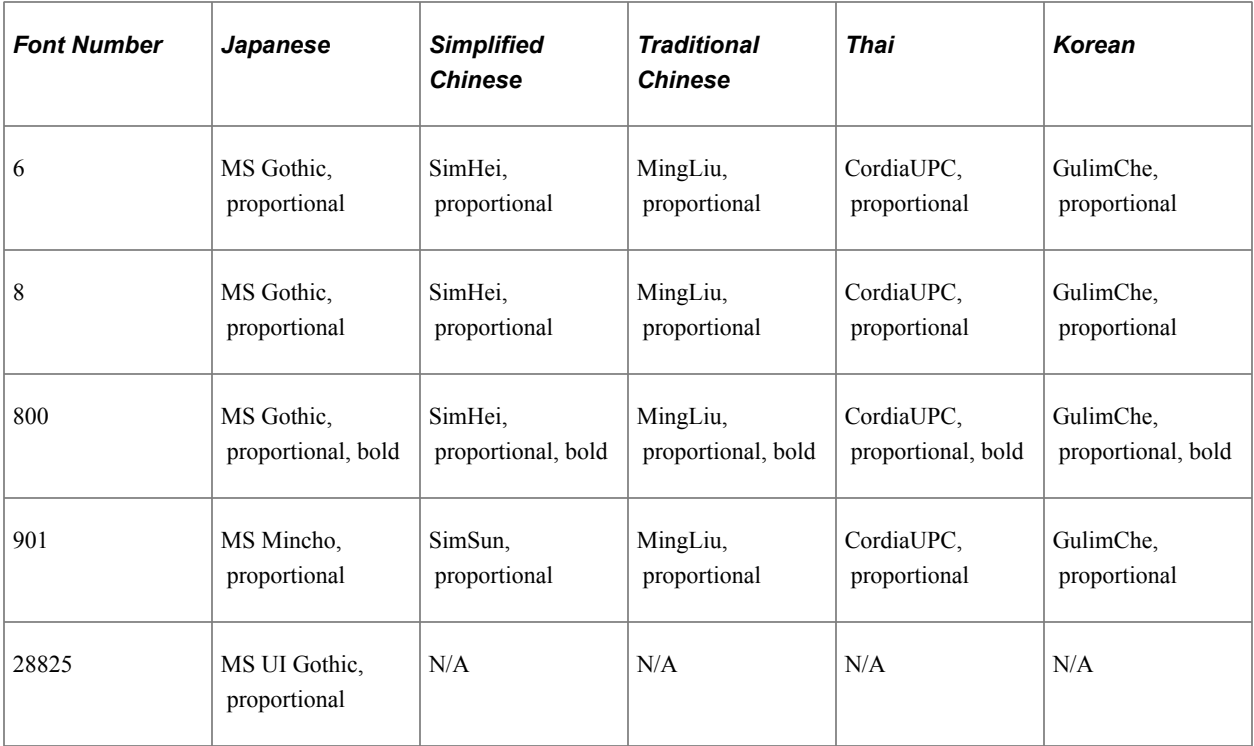

## **Setting Up PDF Fonts**

For PDF output, SQR for PeopleSoft has an internal font linking mechanism by which you can link up to 10 fonts for a single font number. This allows you to get character coverage that is not possible by using single font. With this feature, you can print reports containing multiple languages without rewriting your program to show each language in a different font. PeopleSoft delivers the pssqr.ini/unx file with world-ready configuration; therefore, you usually do not need to modify the pssqr.ini/unx file to print non-Western European languages. Many major business languages can be printed in PDF independent of the user's language settings on the My Personalization page. For example, you can output Greek data in PDF even when your My Personalizations language is set to English.

Although it is possible to print Chinese, Japanese, or Korean text in a PDF report without modifying the pssqr.ini/unx configuration, printing Chinese, Japanese, and Korean text in a single report requires special configuration. Font linking data is configured in the pssqr.ini/unx file and is transparent to the user. Depending on your reporting requirements, you can add or remove fonts from the delivered configuration, and you can control which actual font to use down to a single character level. This section explains how to add fonts for PDF output.

The [PDF Fonts] section in the pssqr.ini/unx file supports multiple fonts mapped to a single font number.

The [PDF Fonts: Exclusion Ranges] section of the file specifies exclusion ranges for fonts listed in the [PDF Fonts] section. If an exclusion range is set, then when a character is covered by a font, that font is not used to print the character. Exclusion ranges are set in Unicode format, in hexadecimal or decimal. The base configuration does not contain an exclusion range.

The [TrueType Fonts] section of the file specifies the mapping from TrueType font names used in the [PDF Fonts] configuration section, along with the physical file path of the font on the operating system. For TrueType collection (.ttc) files, the font directory number should also be specified (in the format *font name=file path, directory number*.

The font path is the directory where the font resides. The default is *SQRDIR*. On Microsoft Windows, the font directory is looked up as well. Fonts residing in other directories must be specified by their full physical pathnames.

The [PDF Fonts] information in the pssqr.ini/unx file is language-specific for Chinese, Japanese, and Korean languages; the information is the same for other supported languages due to Unicode characteristics. If you want to add another language (for example, Russian), you should refer to the documentation for adding new languages.

See the *PeopleSoft 9.2 Application Installation* for your database platform.

See [Understanding the Addition of New Language Definitions](#page-252-0).

See SQR Language Reference for PeopleSoft.

### **Sample Steps for Adding a Font for PDF Output: User Defined Font for Japanese**

For computing in the Japanese language, it is common to use user-defined characters. A user-defined character is a character that is not encoded in standard character sets like JIS X 0208 or Unicode, and sometimes variants of glyphs existing in standard character sets. This kind of character is often used for a person's name. Unicode has space allocated to encode such user-defined characters, and users can create fonts that include characters not defined in Japanese fonts.

On Microsoft Windows, users can create user-defined fonts using a program called EUDCEDIT to design and define private characters. This program creates a TrueType font file named "eudc.tte" under the Microsoft Windows font folder. As an example of adding fonts for PDF output from SQR for PeopleSoft, perform the following steps to add the "eudc.tte" font to the PeopleSoft-delivered configuration file for Japanese, pssqrjpn.ini:

1. Open the pssqripn.ini file from *PS\_HOME*\sqr and add the following line under [TrueType Fonts] section:

```
[TrueType Fonts]
Font Path=...
Cumberland=...
GaijiFont=eudc.tte
```
As explained in this section, you do not need to specify a full path for the font residing in the Microsoft Windows font folder, and you can specify a name different from the actual name of the font ("GaijiFont" means a user defined font in Japanese. The actual font name that "eudc.tte" itself has is "EUDC").

2. Under the [PDF Fonts] section, add "GaijiFont" at the end of the font list.

For example, for font number 3:

```
3=Courier,HeiseiKakuGo-W5,Cumberland,MHei-Medium,STSong-Light,HYGoThic-Medium,
Angsana,GaijiFont
```
3. Define exclusion ranges in the [PDF Fonts: Exclusion Ranges] section, to exclude higher priority fonts to show characters in the Unicode private use range where characters in eudc.tte are defined.

Chinese fonts have glyphs defined in the Unicode private use range mainly to include characters defined in national character standards like GBK but not defined in earlier versions of Unicode. Thai fonts also have Thai presentation form characters mapped in the Unicode private use range. As we are working on a Japanese configuration and Chinese characters and Thai presentation forms are rarely needed in a Japanese context, we will configure these fonts not to print characters in the Unicode

private range, and private range characters are always printed using "GaijiFont," which we just added. The Unicode private use range is from 0xE000 to 0xF8FF. Chinese fonts are third and fourth in the font link list, and the Thai font is seventh. Therefore, the exclusion definition looks like the following (exclusion range setting for second font comes from original configuration of pssqrjpn.ini, that excludes extended Latin characters from Japanese font):

3=,0x0000-0x02FF,,0xE000-0xF8FF,0xE000-0xF800,0xE000-0xF800,,

### **Considerations for Printing Chinese, Japanese, and Korean Text in a Single PDF Output**

Unicode application printing of Chinese, Japanese, and Korean text in a single context requires special consideration in the use of fonts, because Unicode encodes ideographs used in Chinese, Japanese, and Korean languages in unified codepoints. A Unicode character is unique in meaning, but the glyph (the shape of the character) might be different depending on the language context. A commonly used technique in resolving this glyph difference is to use a language-specific font for Chinese, Japanese, and Korean, based on external context.

The PeopleSoft system delivers different font linking configurations for Chinese, Japanese, and Korean languages in language-specific pssqr.ini/unx files. In the Simplified Chinese configuration, the Simplified Chinese font is given higher priority than other Chinese, Japanese, or Korean fonts, so that a Simplified Chinese glyph is used for most Chinese ideographs. At runtime, PeopleSoft Process Scheduler picks up language-specific pssqr.ini/unx files with appropriate font linking data for the language, based on the user's My Personalization language setting. If you set your language as Traditional Chinese, the configuration file that uses the Traditional Chinese font for the majority of ideographic characters will be picked up. It is recommended that you set up the language in the My Personalization page when you are printing reports that include Chinese, Japanese, and Korean data. If you do not use any Chinese, Japanese, and Korean languages for the My Personalization page, the default configuration is used and in this case the printed glyph image might be different from what you expect to see.

If you have a reporting requirement to print a mix of Chinese and Japanese in a single report and you need to show each language in the correct glyph image for that language, you will need to use the ALTER-PRINTER command to programmatically change the font in your SQR program based on external data, such as the Language Code of the data. For this purpose, pssqr.ini/unx files are provided with the following font numbers, each of which uses fonts specific for each Chinese, Japanese, and Korean locale.

- 28825, 28752 (Japanese).
- 37110, 37058 (Simplified Chinese).
- 33269 (Traditional Chinese).

#### **Setting Up Files for PCL and Line Printing**

Most of the configurations for printing international text from SQR for PeopleSoft are performed by setting options in the pssqr.ini/unx file. However, for some of the printer-specific settings, you must set parameters in SQR for PeopleSoft programs because of the SQR for PeopleSoft syntax.

For example, SQR for PeopleSoft enables users to control printer parameters for PCL format in DEFINE-PRINTER or ALTER-PRINTER commands. PeopleTools provides default setup values for PCL format in three SQC files (ptset01.sqc, ptset02.sqc and ptset02a.sqc). If you intend to print languages in PCL format other than those covered by Latin1, you must add printer setup parameters to the SQC files.

Before you perform the configuration tasks described in this section, make sure that you have properly configured your printers to print in the target language.

If your printer does not have the fonts for the languages you want to print, you might need to purchase fonts in ROM from your printer vendor and install them on your printer.

The parameters you set for PCL printing must be consistent with the ENCODING parameters set in the pssqr.ini/unx file. You must set up the ENCODING parameters for each language before you set the parameters for PCL printing.

To set up PCL printing parameters for Japanese:

- 1. Open setenv.sqc file under *PS\_HOME*\sqr.
- 2. Uncomment the following parameter:

#define PRINT\_JAPANESE

3. Save and close the file.

To set up PCL printing parameters for languages other than Japanese:

**Note:** If you intend to print a language other than those covered by Latin1 and if it is not Japanese, follow these steps to set up the SQC files. The values presented here are examples and can vary depending on your printer. You should check your printer manual for the appropriate fonts and symbol sets.

- 1. Open the ptset01.sqc file located under *PS\_HOME*\sqr.
- 2. Between the declare printer DEFAULT-HP and end-declare statements, add the following information with the appropriate values:

```
font
symbol-set
```
The values you set differ from language to language. The following table shows sample values for several languages commonly used by PeopleSoft customers.

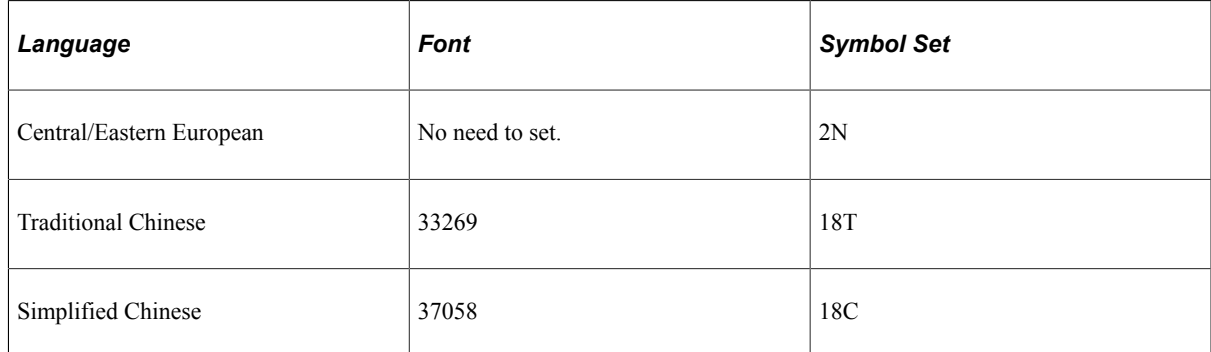

For example, if you are setting ptset01.sqc for Simplified Chinese printing, try the following setting:

```
declare-printer DEFAULT-HP
#ifdef PRINT_JAPANESE
   init-string=<27>&t31P
   font=28825
   symbol-set=19K
#endif
   font=37058symbol-set=18C
   point-size=7.2
```

```
 pitch=17
end-declare
```
3. Under the declare printer DEFAULT-LP statement, locate the init-string parameter.

Modify the init-string parameter based on the language to print. The following example shows sample values for HP LaserJet printer's line printer mode. Consult your printer manual for correct values for this parameter.

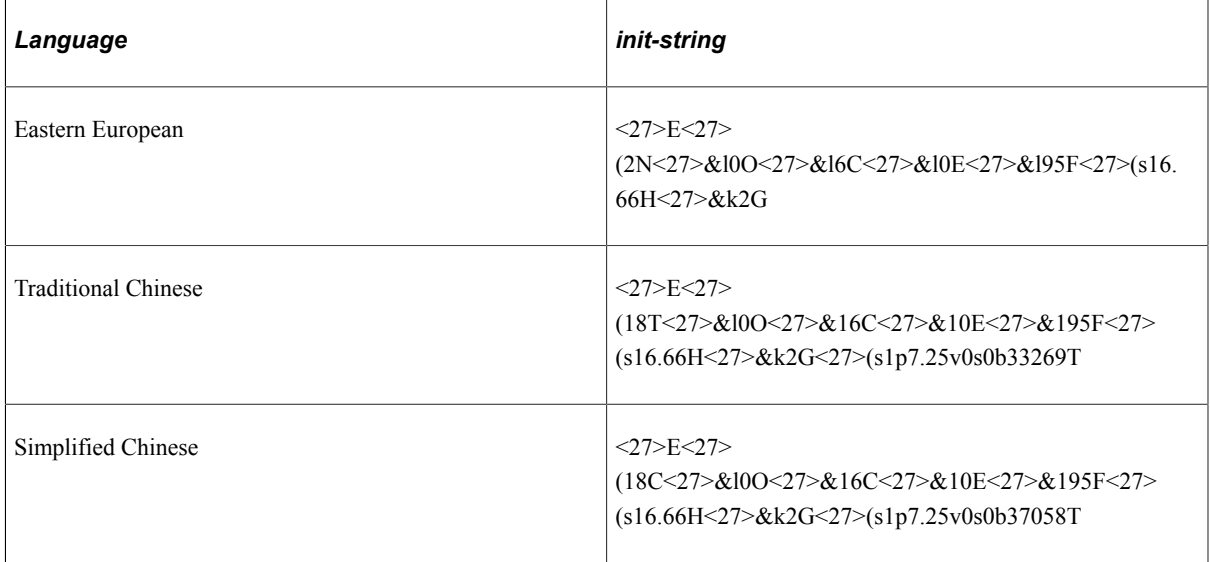

- 4. Save and close the file.
- 5. Open ptset02.sqc from *PS\_HOME*\sqr and repeat steps 2 through 4.
- 6. Open ptset02a.sqc *PS\_HOME*\sqr and repeat steps 2 through 4.

### **Setting up Files for PostScript Output**

In addition to PCL and line printer format, SQR for PeopleSoft supports output in PostScript format, which can be printed with a printer that has PostScript interpreter. However, you configure fonts in a setup file provided for PostScript printing.

The parameters you set for PostScript printing must to be consistent with the ENCODING parameters you set in the pssqr.ini/unx file.

By default, the setup file provided for PostScript printing is configured for printing Western European languages. Depending on the encoding parameter in the pssqr.ini/unx file, you must either "re-encode" fonts, or use different fonts that support specific languages other than those set in the configuration file by default (you may need to use printer pre-installed fonts that support specific languages, or install external fonts on your printers). Consult your printer manual for the character sets your printer supports.

To set up files for PostScript output:

- 1. Open the postscri.str file from *PS\_HOME*\bin\sqr\*db\_platform*\binw or from the directory where the SQR executable resides.
- 2. If you are using select character sets, such as Latin9, it is possible to print the entire repertoire of the character set just by re-encoding PostScript fonts.

The PeopleSoft system delivers PostScript code and re-encoding data for Microsoft Windows CP1252 and CP1250 on Microsoft Windows, and Latin1, Latin9, and Latin2 on Unix/Linux. The default is CP1252 on Microsoft Windows and Latin1 on Unix/Linux. If you are using other character sets, the PeopleSoft system provides re-encoding data and you will need to modify part of the setup file. For example, the following example is for using the Latin9 character set on Unix/Linux platforms:

Locate the following section:

```
% ISO Latin1
/CODE []
160 /space
...
```
Comment out the "CODE" section entirely, by adding a percent sign (%) at the beginning of each line.

Locate the following section:

```
% ISO Latin9
% (enable this array when you set ENCODING/ENCODING-REPORT-OUTPUT=ISO-8859-15
% and comment out above array for ISO Latin1)
% /CODE [
% 160 /space
…
```
Remove the percent signs in front of each line for the entire "CODE" section.

**Note:** If you plan to use CP1250 on Microsoft Windows or Latin2 on Unix/Linux, you will need to ensure that fonts installed on printer have the characters needed for these character sets. Depending on the printer and the fonts installed, you may not be able to print the entire repertoire of these Eastern European character sets using provided re-encoding data. Note also that if you plan to use character sets other than those discussed previously in this section, you will need to ensure that the printer has fonts supporting the specific character set you want to use. You may need to install additional fonts, and may also need to re-encode the fonts by adding your own font re-encoding data.

3. Some other character sets, including character sets commonly used for Japanese, Korean, and Chinese, can be printed by using PostScript fonts supporting the specific language. You can replace the font names in the setup file in the following way:

Locate the following section:

/Fonts [ % Array of point sizes and font names

Replace each font with the name of the appropriate font installed on your printer that can print the target language. For CJK languages (Chinese, Japanese, and Korean), PostScript printers accept the font names in the following format:

(Font Name)-(CMap name)

*Font Name* represents the name of the font installed on your printer that supports the language that you want to print. *CMap* is a file the PostScript printer used to find the glyph that corresponds to the codepoint passed to the printer. You need to use the *CMap* that matches the encoding specified in the ENCODING parameter in the pssqr.ini/unx file.

The following example shows setup values for each of the CJK languages. Supported font names and CMap files may vary depending on your printer. For details, refer to your printer documentation.

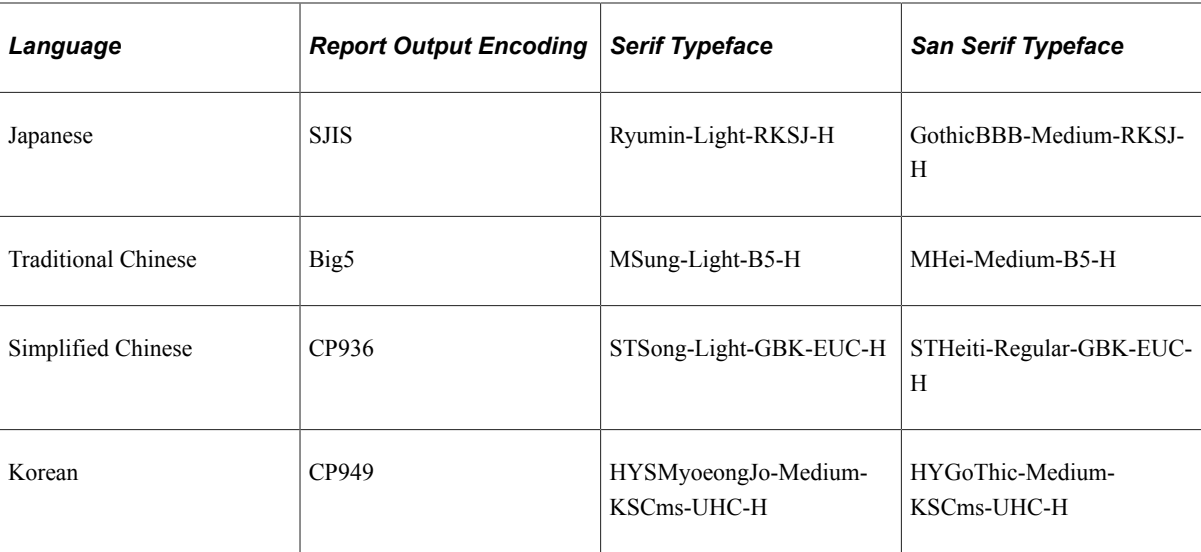

If you do not need to re-encode the fonts you have set, you must comment out the following section entirely by adding a percent sign (%) in front of each line. (For CJK character sets, you do not need to re-encode fonts; however, you might need to do so for other languages.)

```
\frac{1}{2}% Re-encode all the fonts except for symbol/dingbats
% (do not re-encode CJK fonts - if you intend to use CJK fonts comment
% out the below section entirely)
\frac{8}{3}/Courier /Courier CODE ReEncode
/Courier-Bold /Courier-Bold CODE ReEncode
/Helvetica /Helvetica CODE ReEncode
/Helvetica-Bold /Helvetica-Bold CODE ReEncode
…
```
4. Save and close the file.

### **Limitations in Printing International Text from SQR for PeopleSoft**

The following limitations apply when printing international text from SQR for PeopleSoft:

- SQR for PeopleSoft does not support languages that require bi-directional text rendering, such as Arabic and Hebrew.
- The default configuration of report formats other than PDF, SPF, WP, HTML, and Enhanced HTML is to use non-Unicode character sets (ISO or commonly used national standard character sets on Unix/ Linux, and the Microsoft Windows character set on Microsoft Windows).

The ability to print language data for LP, HP, PS, CSV, and HT output types is limited by the character set used for output. For example, you can print Western European languages like English, French, Spanish, and Portuguese using the Latin1 character set (which is used in pssqr.unx), but you cannot add Polish data using Latin1 because the Polish language uses characters not encoded in the Latin1 character set. You can configure the pssqr.ini/unx files to generate output types other than HT in Unicode-based character sets like UCS-2 or UTF-8, but in these cases you need to ensure that your printer or viewer application supports Unicode natively.

• If you intend to print output using the LP, HP, or PS format, SQR for PeopleSoft's ability to print international characters is also limited by the fonts installed on the printers. For example, you can print Japanese on a PostScript printer if a Japanese font like Ryumin-Light is installed on the printer. However, if your printer does not natively provide font support, the printer output with international text may not be printed as intended. Unlike with PDF output, SQR for PeopleSoft currently does not support downloading host-based fonts, including True Type fonts, to the printer as part of the print job. Printing from Adobe Reader or SPF Viewer is not affected by this limitation.

# **International Text in SQR for PeopleSoft Programs**

This section discusses:

- System variables to check encoding settings.
- String length.
- OPEN command.

### **System Variables to Check Encoding Settings**

You can reference the values set for the ENCODING parameters in pssqr.ini/unx from your SQR for PeopleSoft programs using the following system variables:

• *\$sqr-encoding*

Stores value set to the ENCODING parameter of pssqr.ini/unx. If no value is set for this parameter, SQR automatically determines the appropriate encoding for input and output based on the operating system locale and stores values in this variable.

• *\$sqr-encoding-database-api*

Stores value set to ENCODING-DATABASE-API parameter of pssqr.ini/unx file. Except for DB2 UDB for Linux, Unix, and Microsoft Windows, the value for this parameter is automatically determined by the system and cannot be overridden by editing pssqr.ini/unx. In this case, this variable stores the encoding value automatically determined and used by system. For example, on an Oracle platform, this variable value is always *UTF-8.*

• *\$sqr-encoding-file-input*

Stores value set to ENCODING-FILE-INPUT parameter in pssqr.ini/unx file. If no value is set for this parameter, the input files are considered to be encoded in the encoding specified in the ENCODING parameter and this variable stores the same value as \$sqr-encoding.

• *\$sqr-encoding-file-output*

Stores value set to ENCODING-FILE-OUTPUT parameter in pssqr.ini/unx file. If no value is set for this parameter, the same encoding set in the ENCODING parameter is used for file output encoding and this variable stores the same value as \$sqr-encoding.

• *\$sqr-encoding-report-output*

Stores value set to ENCODING-REPORT-OUTPUT parameter in pssqr.ini/unx file. If no value is set for this parameter, the same encoding set in the ENCODING parameter is used for report output encoding and this variable stores the same value as \$sqr-encoding.

• *\$sqr-encoding-source*

Stores value set to ENCODING-SQR-SOURCE parameter in pssqr.ini/unx file. If no value is set for this parameter, SQR source files are considered to be encoded in the character set encodings specified in the ENCODING parameter and this variable stores the same value as \$sqr-encoding.

• *\$sqr-encoding-console*

Stores value set to ENCODING-CONSOLE parameter in pssqr.ini/unx file. If no value is set for this parameter, the same encoding set in the ENCODING parameter is used for console output encoding and this variable stores the same value as \$sqr-encoding.

**Note:** The system variables are read-only and cannot be overwritten at runtime. They can be used with functions and commands that take encodings as parameters, such as **substrt()**, **lengtht()**, and **open**.

### **String Length**

When you work with strings in SQR, you must consider three different ways of measuring string length:

- The number of characters in the string.
- The number of print columns occupied by these characters.

For example, characters from the Latin alphabet normally require one print column; characters in Japanese often require two.

• The number of bytes used to store the character.

SQR uses the Unicode UCS-2 method of encoding characters, which means that every character occupies two bytes; however, your database may use a different encoding that requires a different number of bytes for each character.

SQR provides the following functions to help you manage string length according to each of these criteria.

**Note:** Although SQR uses Unicode internally, it can still read/write with non-Unicode (ANSI) databases and files. Refer to the OPEN command in the SQR documentation for details.

• **Length()** and **Substr()**.

**Length()** and **Substr()** deal with the number of characters in a string. As the PeopleSoft system field lengths (as defined in Application Designer) are character-based, the **Length( )** and **Substr( )** functions are useful for calculating the length of the string as it is stored in the database.

For example, the following code determines whether string *&abc* will fit into a database field that is 10 characters long. If the string won't fit into the field, the code truncates the string to use only the first 10 characters.

```
If length(\&abc) > 10 then
\&abc = \text{substr}(\&abc,1,10)End-if
```
#### • **Lengthp()** and **Substrp()**.

**Lengthp()** and **Substrp()** deal with the number of print columns required to print the character using a monospace (nonproportional) font.

For example, the following code determines whether string *&abc* will fit into a print area that is 10 columns wide. If the string won't fit into the print area, the code truncates the string to use only the first 10 columns of characters.

```
If lengthp(\deltaabc) > 10 then
\&abc = \text{substrip}(\&abc,1,10)End-if
```
#### • **Lengtht()** and **Substrt()**.

**Lengtht()** and **Substrt()** deal with the number of bytes that the string occupies in a specified character set. Typically, you would use **lengtht( )** and **substrt( )** if you are writing to a file in a specific character set, and you need to check or limit the byte length of the string in the output file, as would be required by most interface files.

For example, the following code determines whether string *&abc* will require more than 10 bytes in an output file. If the string is more than 10 bytes, the code truncates the string to use only the first 10 bytes worth of characters. The SQR system variable *\$sqr-encoding-file-output* is used to reference the *SQR.INI ENCODING-FILE-OUTPUT* variable, which determines the default character set of any file that is written to by the SQR OPEN command. You can substitute any valid PeopleSoft system encoding for the *\$sqr-encoding-file-output* variable.

```
If lengtht(&abc, $sqr-encoding-file-output) >10 then
&abc = substrt(&abc, $sqr-encoding-file-output,1,10)
End-if
```
## **OPEN Command**

The SQR OPEN command, used to read and write files from within SQR programs, enables the report designer to specify the character set of the file being opened. You can specify a character set explicitly in the OPEN command. If you do not specify a character set, the SQR program uses the character set specified in the pssqr.ini/unx parameter ENCODING-FILE-OUTPUT or ENCODING-FILE-INPUT, depending on whether you are opening the file for reading or writing.

To integrate with a third-party system, specify the character set for SQR programs to match the target data. For example, a mainframe-based payroll system may expect an EBCDIC format file. Specifying the character set directly in the OPEN command enables the SQR program to be independent of the pssqr.ini/ unx settings and enables the SQR program to create the file directly in the character set expected by the target system (without the need to convert the output in a separate step).

As another example, if you are generating text output for a mail merge in Microsoft Word, you can specify UCS-2 or Unicode-Little-Endian to the ENCODING parameter of the OPEN statement, so that Microsoft Word can import the Unicode file including international text.

### **Related Links**

[Understanding Character Sets](#page-54-0) "OPEN" (SQR Language Reference for PeopleSoft)

# **SQR for PeopleSoft-Supported Character Set Encodings**

This section lists the character set encodings that are supported by SQR for this PeopleTools release. The character set encodings are organized by the following character sets:

- Arabic
- Baltic
- Celtic
- Chinese (Simplified)
- Chinese (Traditional)
- Cyrillic
- Gurmukhi
- Greek
- Hebrew
- Icelandic
- Japanese
- Korean
- Latin
- Latin (Canadian French)
- Latin (Central European)
- Latin (Southeastern European)
- Malayalam
- Nordic
- Slavic
- Symbol
- Thai
- Turkish
- Unicode
- Vietnamese

### **Explanation of the Following Tables**

The Encoding Parameter column lists the values that you can specify in the ENCODING parameter in the pssqr.ini/unx file.

ENCODING-REPORT-OUTPUT applies to all output types.

In the Output Supported column of the following tables, note the following:

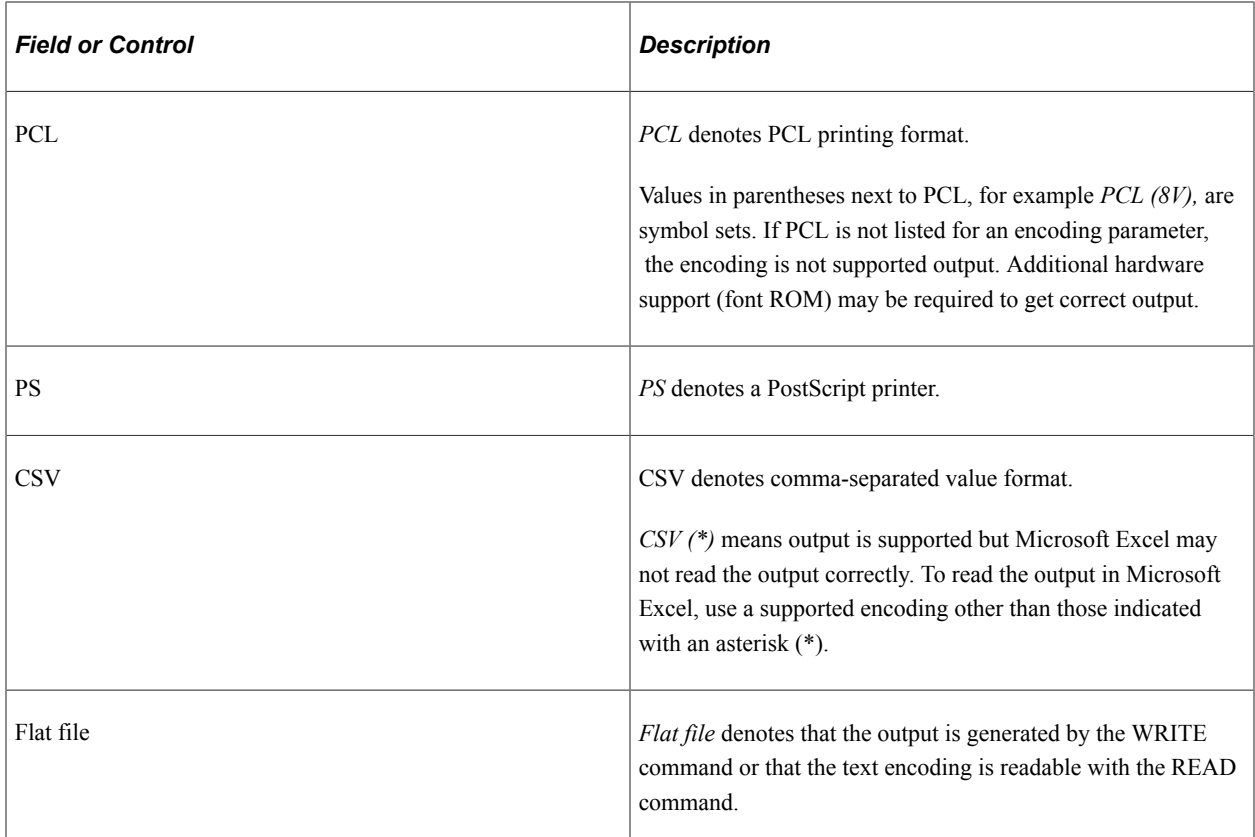

SPF, HTML, Enhanced HTML, and PDF can output all the supported languages and encodings. For SPF, HTML, and Enhanced HTML, SQR uses UTF-8 encoding (Unicode), even if ENCODING and ENCODING-REPORT-OUTPUT is set to non-Unicode encoding in the pssqr.ini/unx file. For PDF, character support is dependent on the fonts listed in the [PDF Fonts] section of the pssqr.ini/unx file.

Data processing of Arabic/Hebrew and other languages normally written in right-to-left order is supported, but SQR for PeopleSoft does not generate reports in right-to-left page order.

Supplementary characters, such as Hong Kong characters in GB18030, are not supported in SQR PDF output.These characters are supported in HTML output. Using BI Publisher instead of SQR is recommended for supplementary character support in PDF files,or for Arabic and Hebrew support.

### **Arabic**

The following table lists the supported encodings for the Arabic character set:

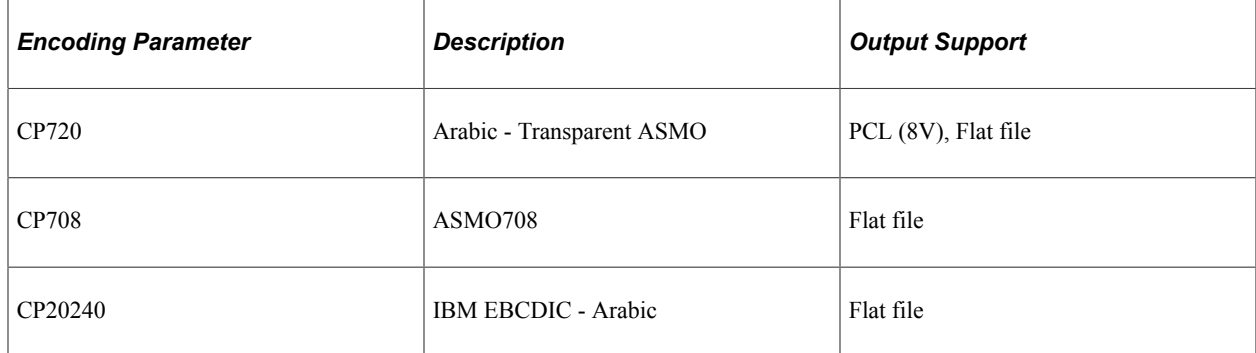

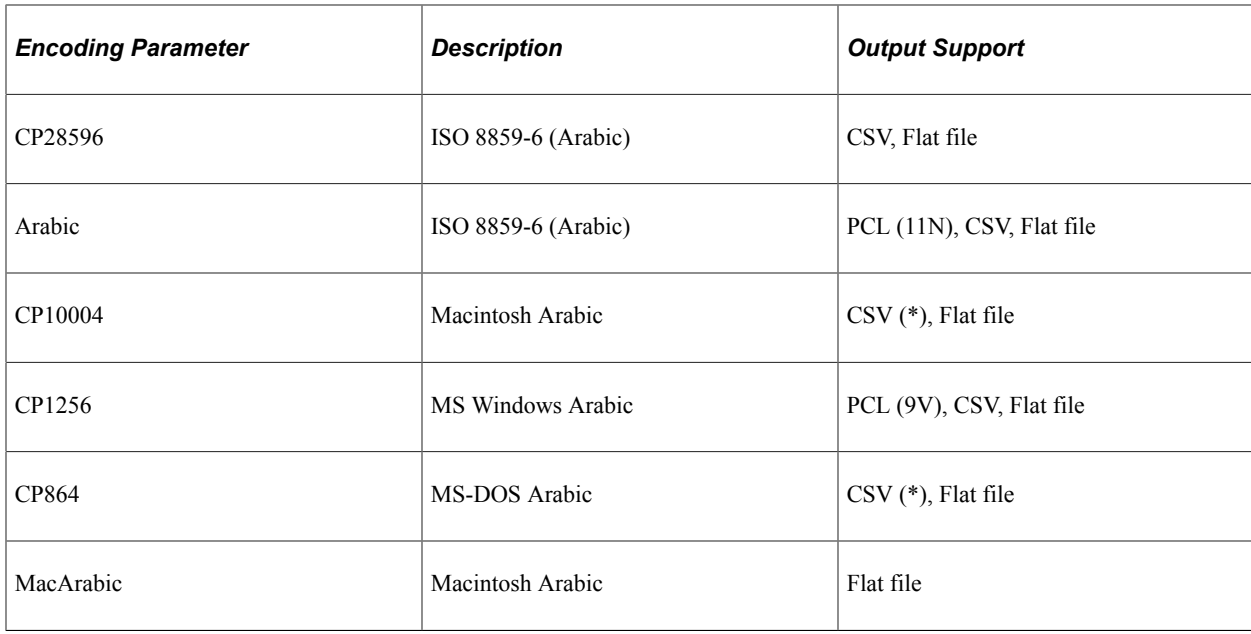

## **Baltic**

The following table lists the supported encodings for the Baltic character set:

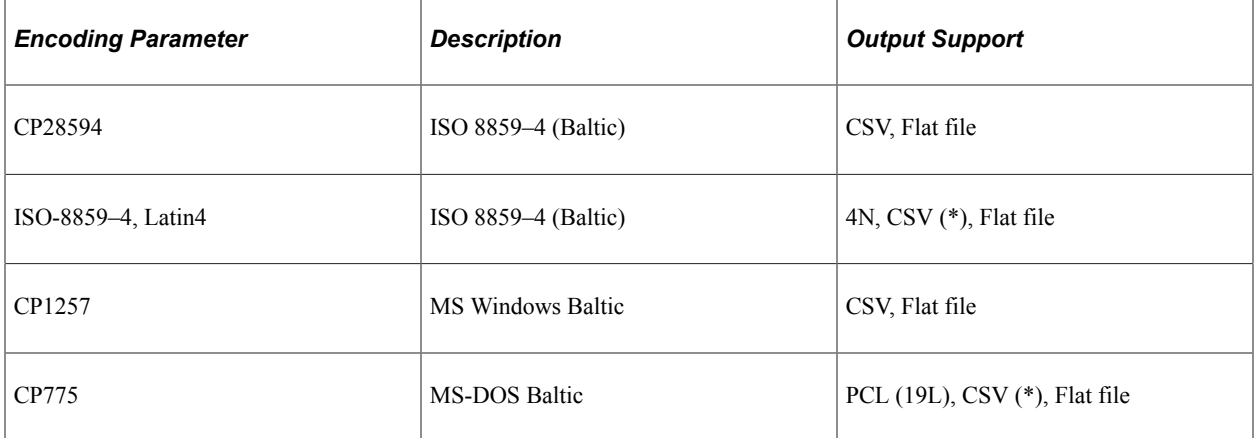

### **Celtic**

The following table lists the supported encodings for the Celtic character set:

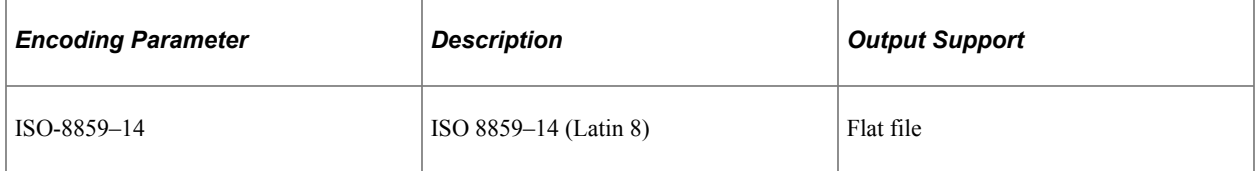

## **Chinese (Simplified)**

The following table lists the supported encodings for the Simplified Chinese character set:

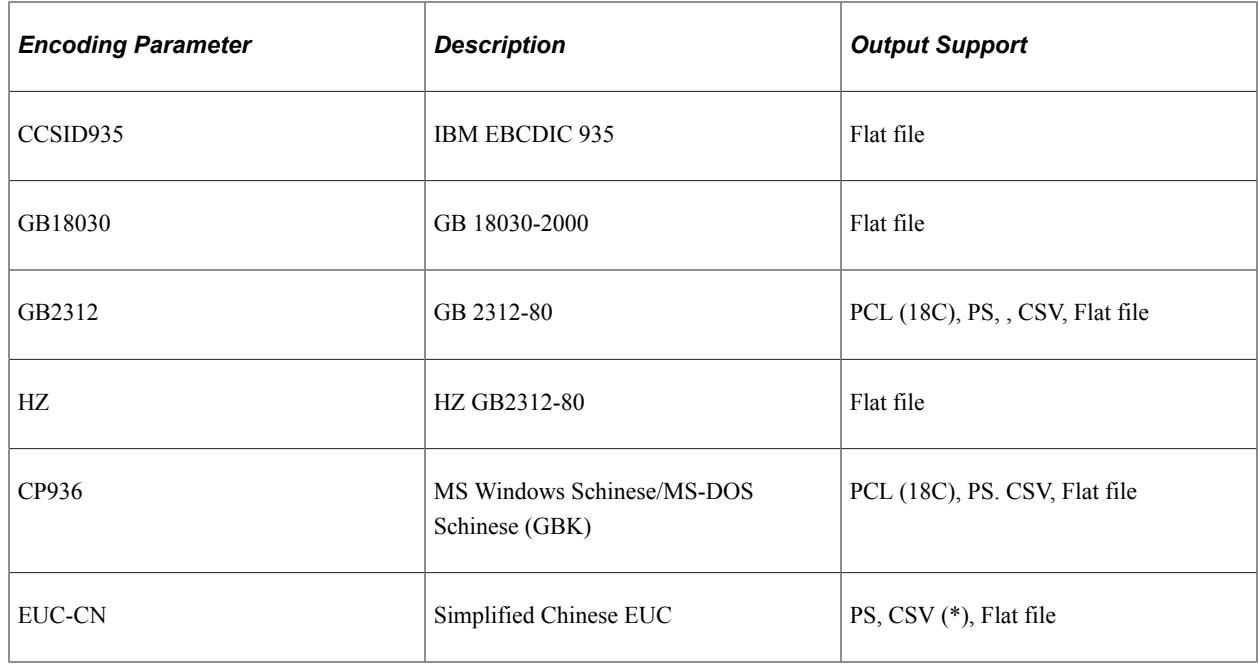

# **Chinese (Traditional)**

The following table lists the supported encodings for the Traditional Chinese character set:

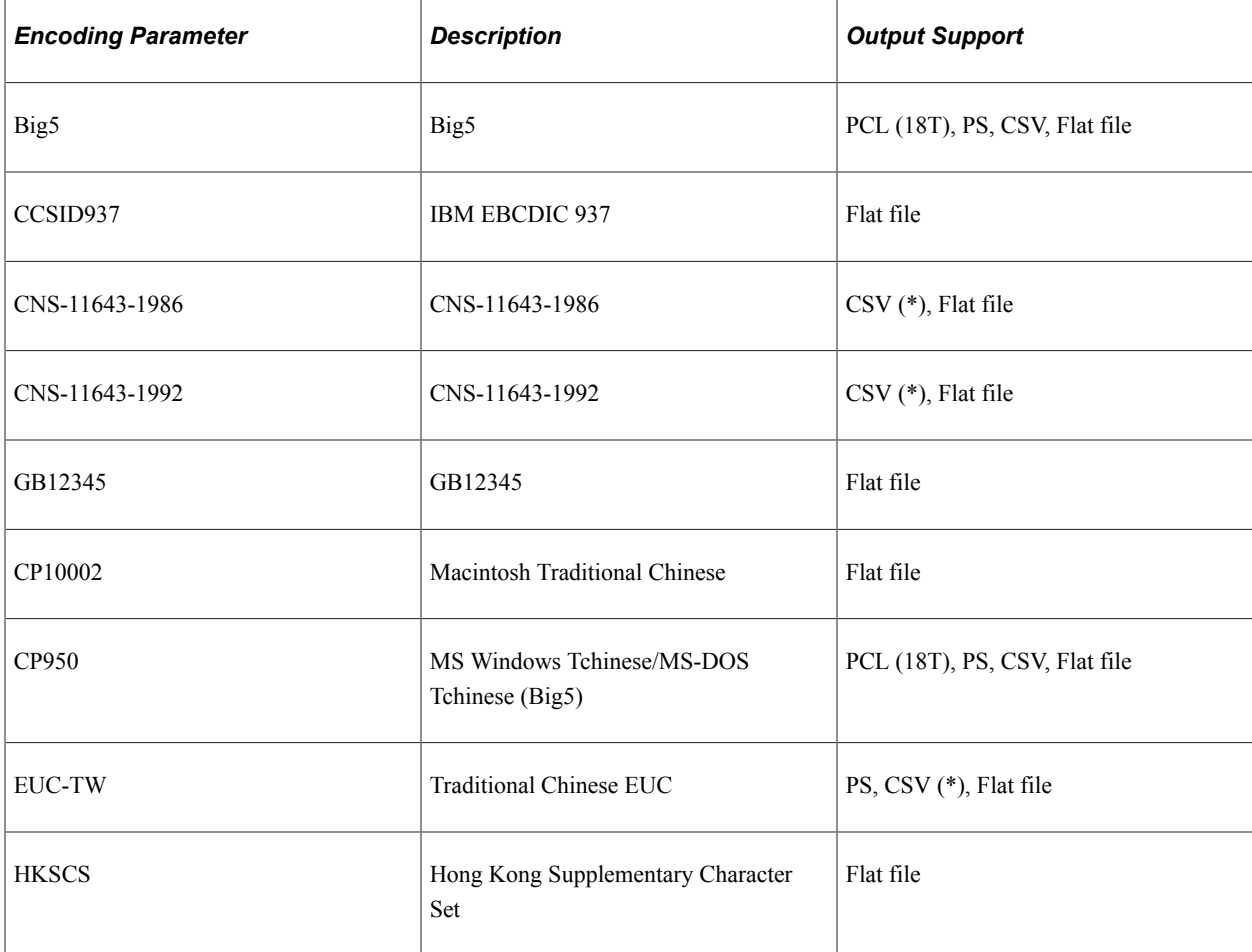

# **Cyrillic**

The following table lists the supported encodings for the Cyrillic character set:

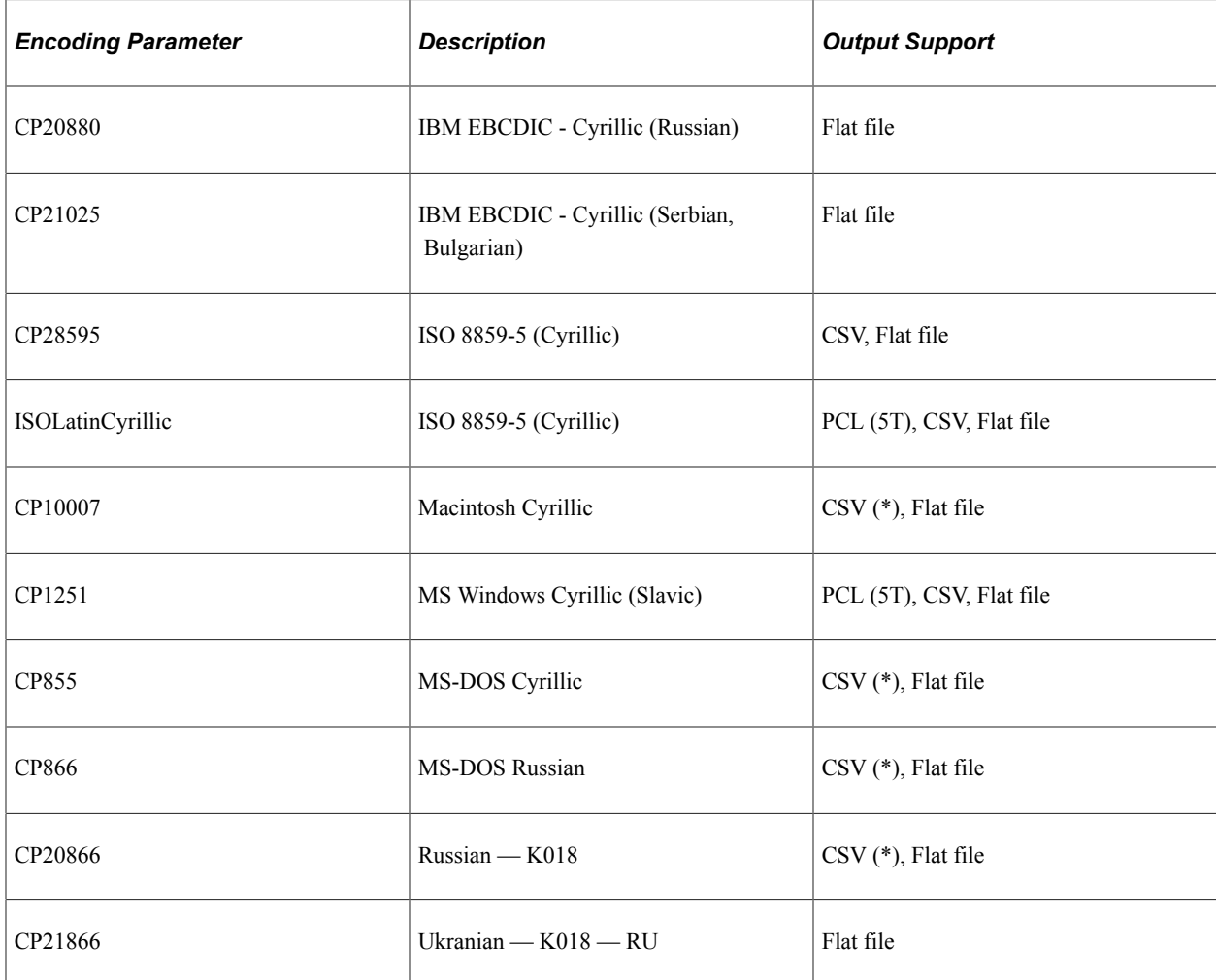

### **Greek**

The following table lists the supported encodings for the Greek character set:

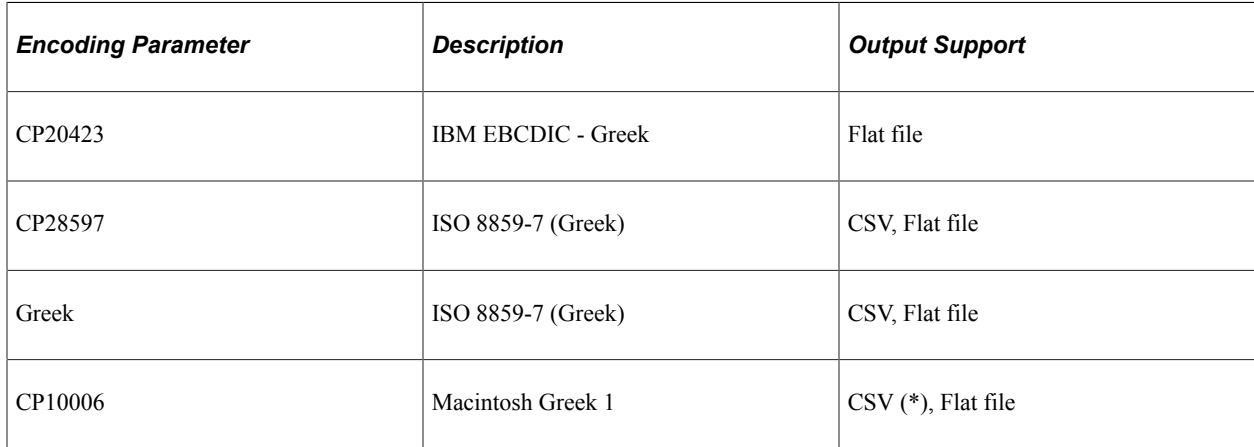

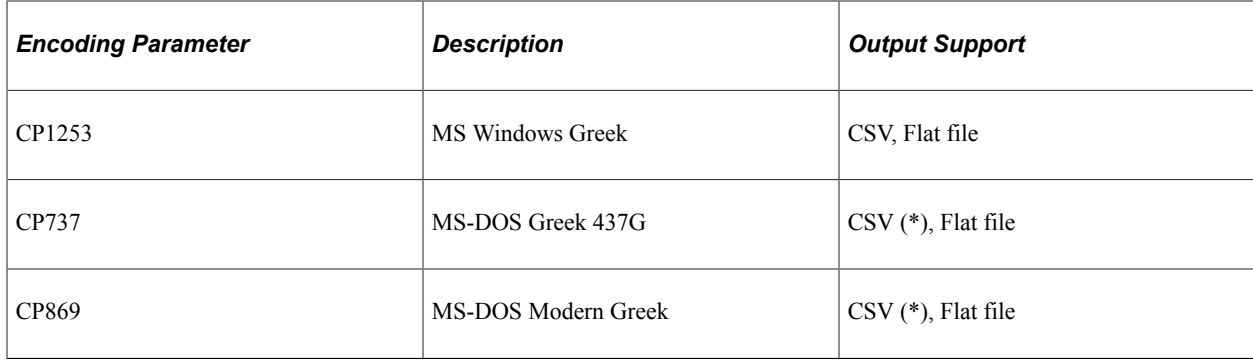

#### **Gurmukhi**

The following table lists the supported encodings for the Gurmukhi character set:

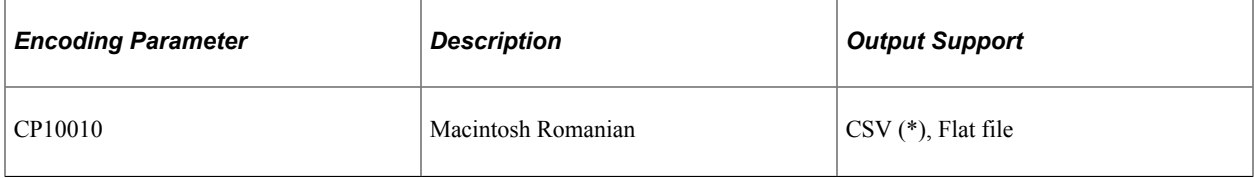

#### **Hebrew**

The following table lists the supported encodings for the Hebrew character set:

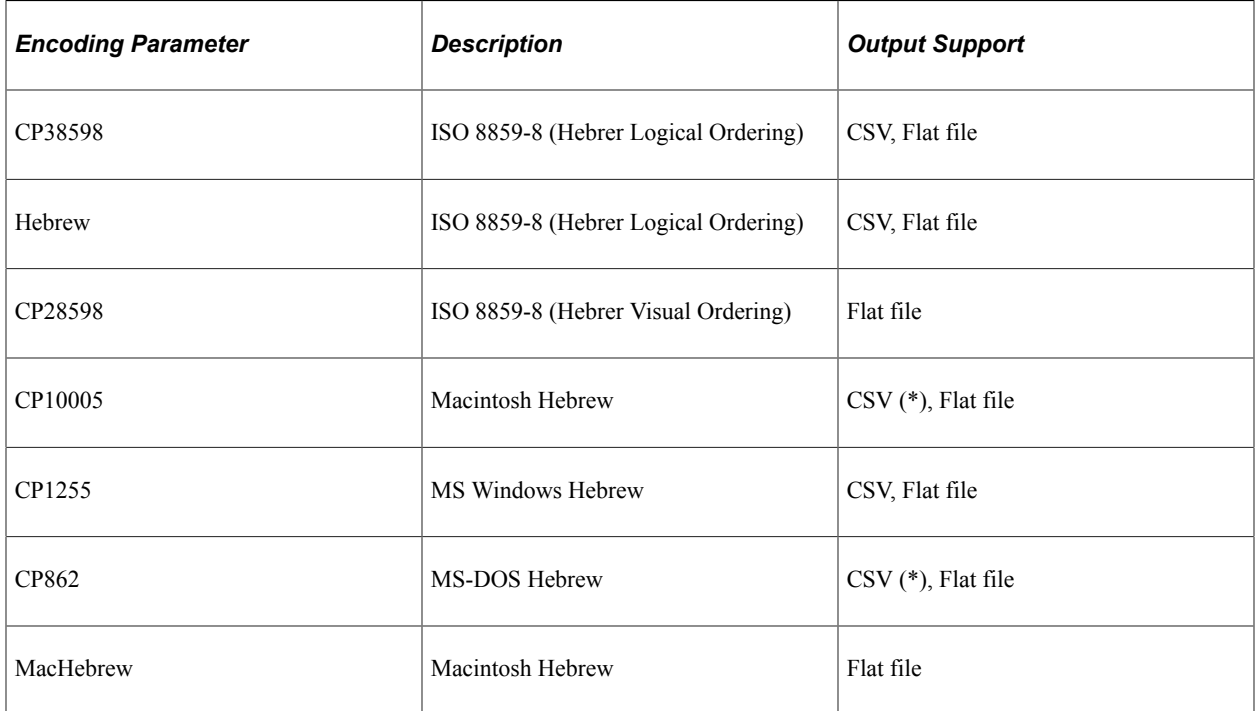

### **Icelandic**

The following table lists the supported encodings for the Icelandic character set:

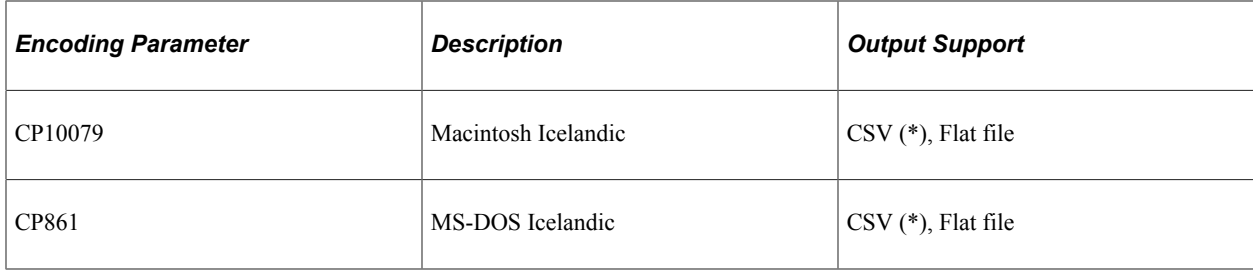

## **Japanese**

The following table lists the supported encodings for the Japanese character set:

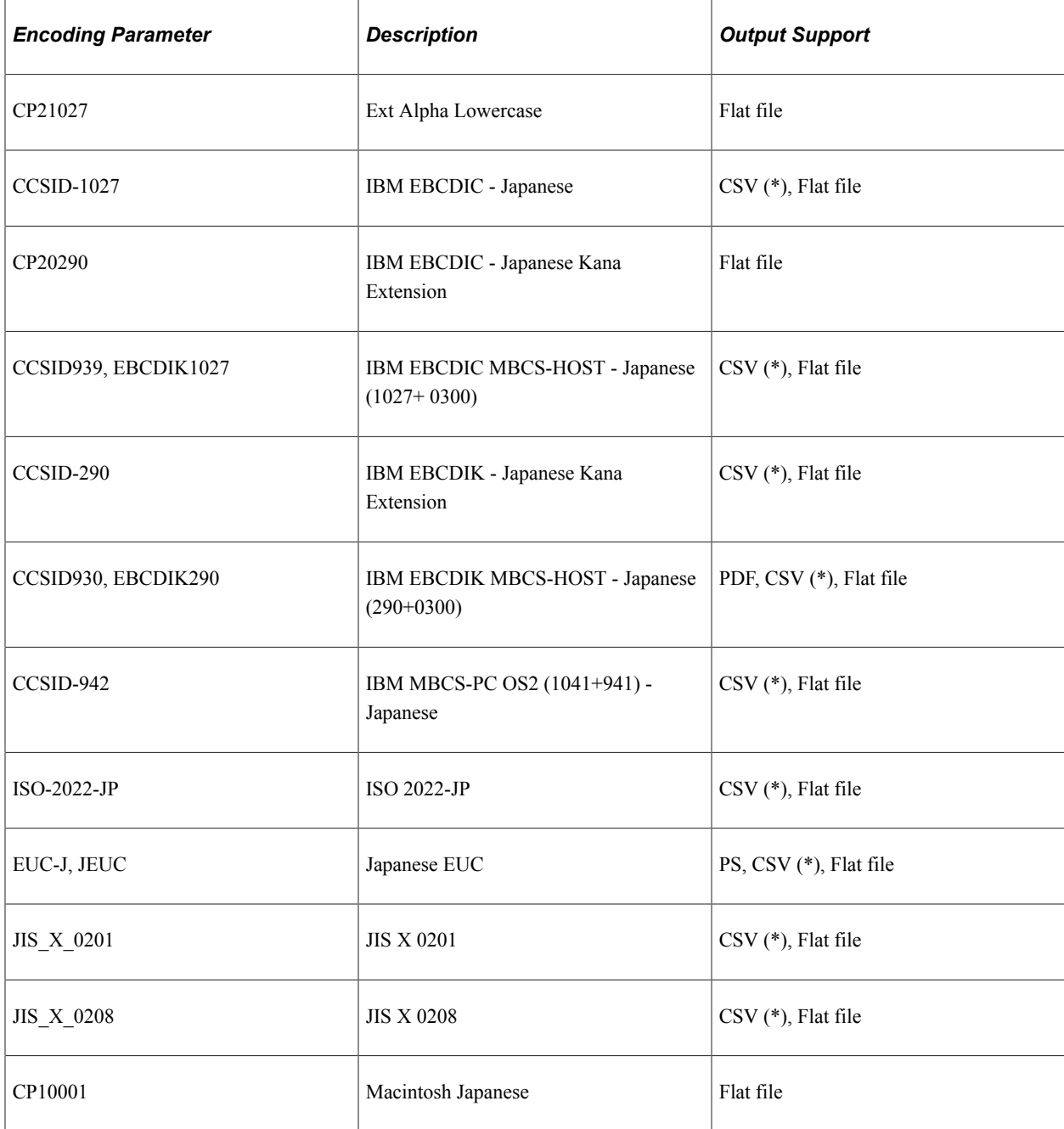

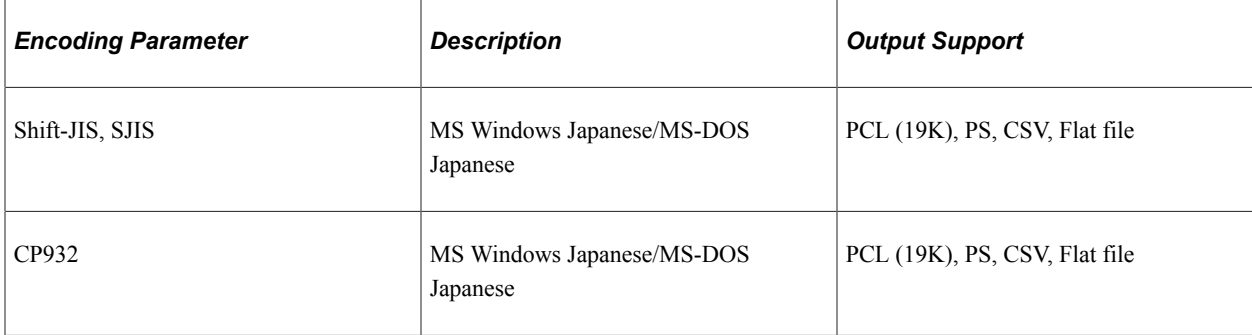

#### **Korean**

The following table lists the supported encodings for the Korean character set:

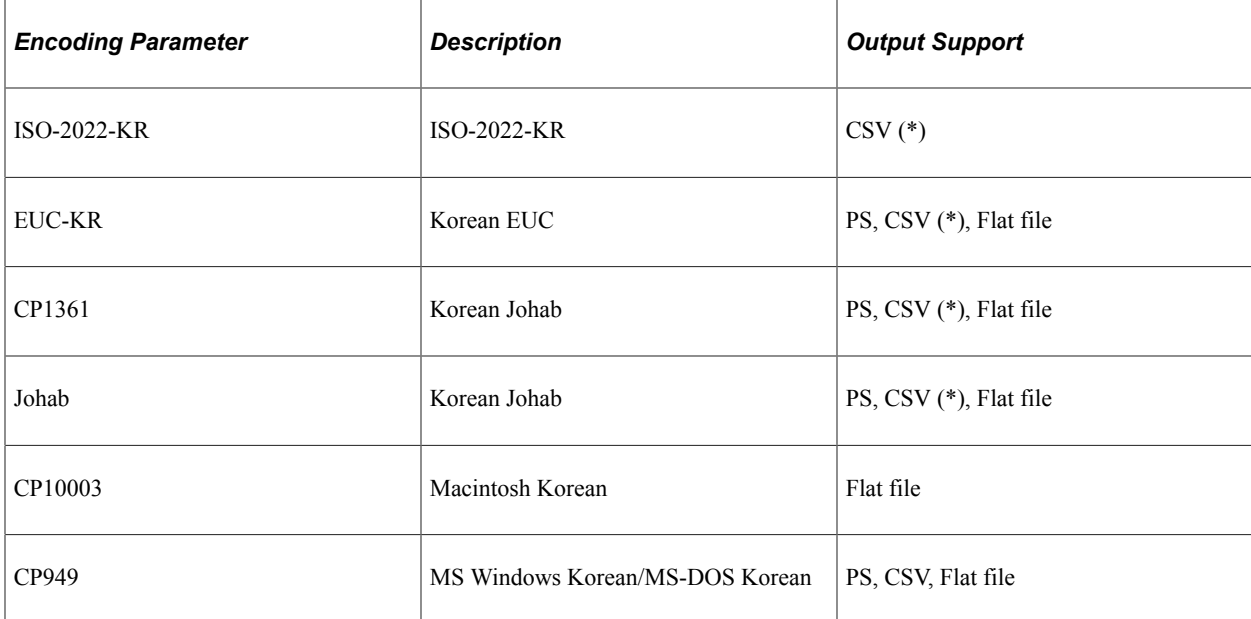

### **Latin**

The following table lists the supported encodings for the Latin character set:

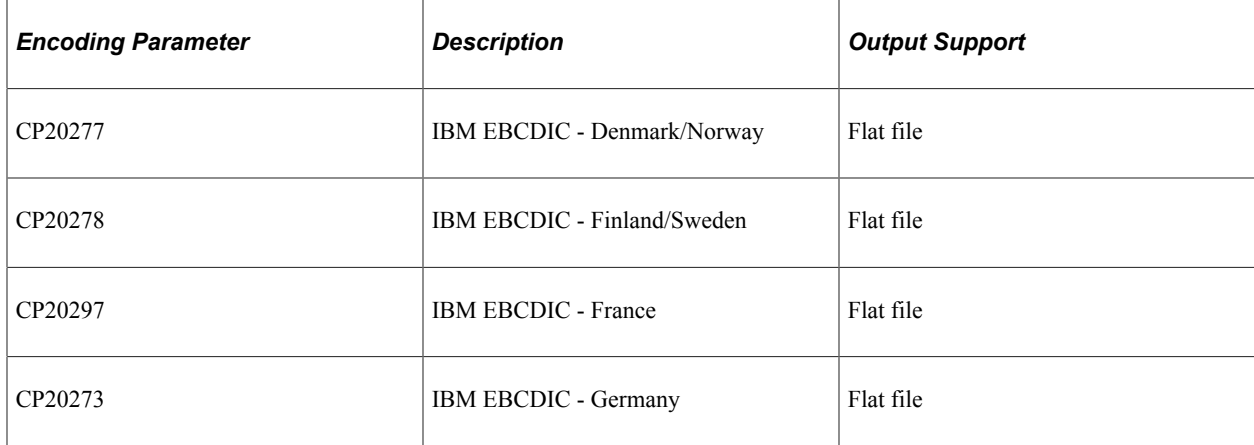

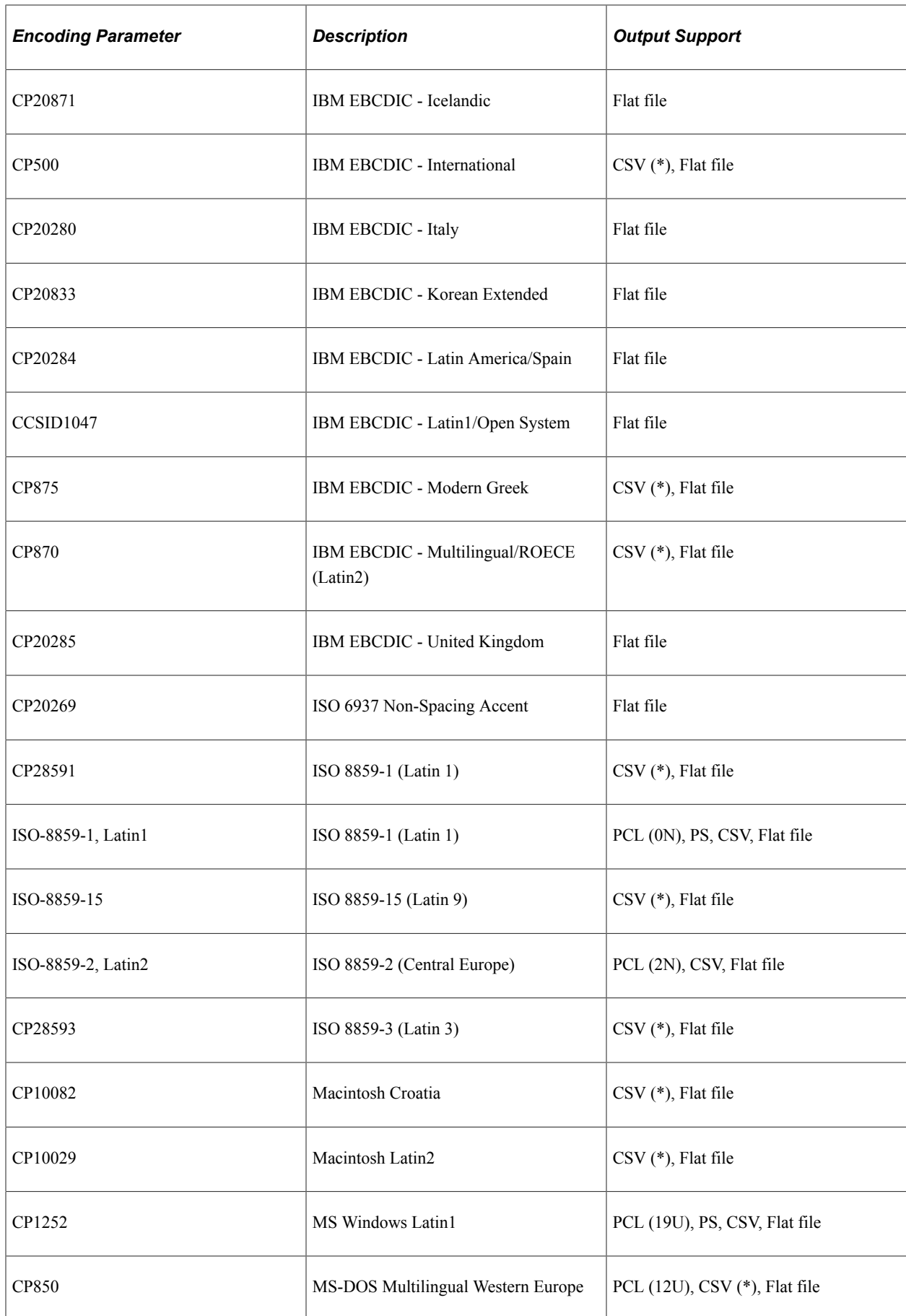

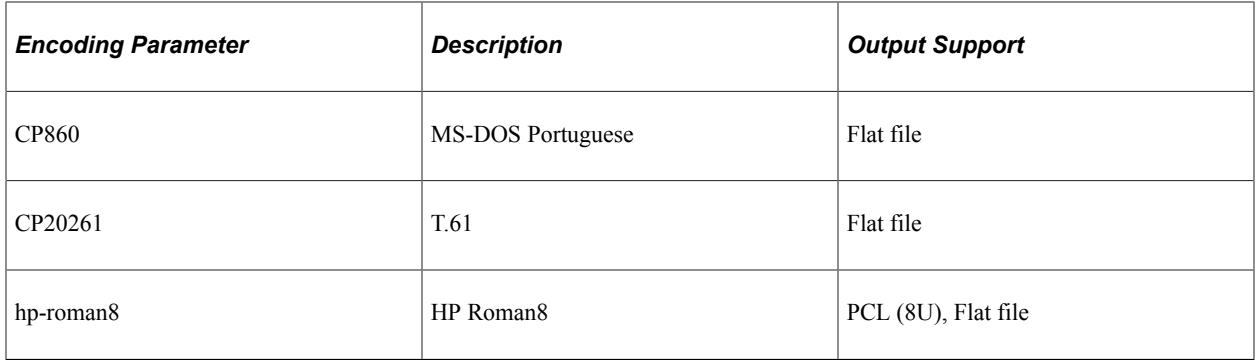

### **Latin (Canadian French)**

The following table lists the supported encodings for the Latin (Canadian French) character set:

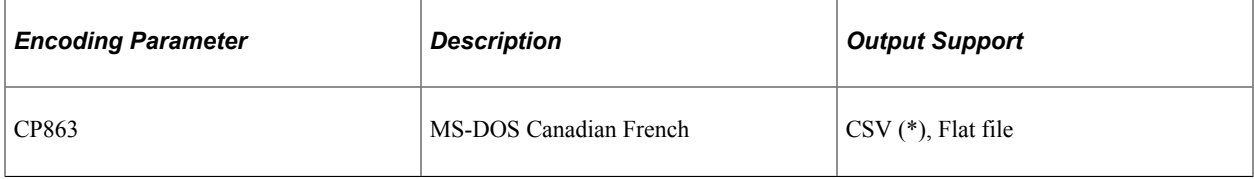

### **Latin (Central European)**

The following table lists the supported encodings for the Latin (Central European) character set:

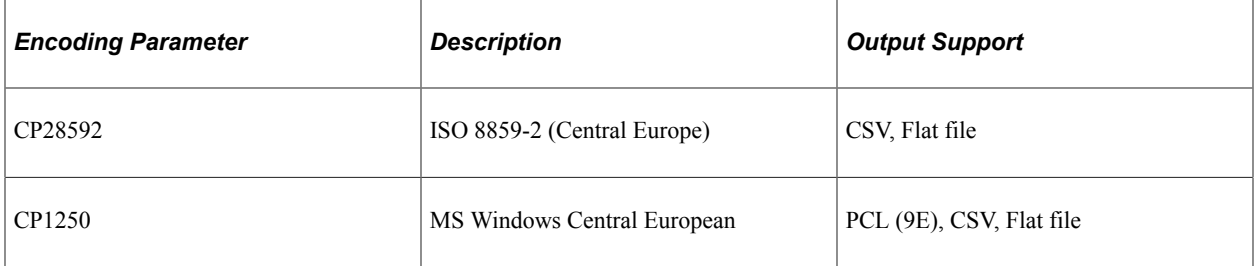

### **Latin (Southeast European)**

The following table lists the supported encodings for the Latin (Southeast European) character set:

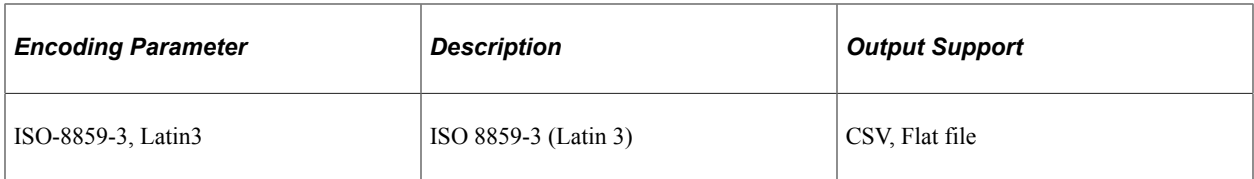

### **Latin (U.S. English)**

The following table lists the supported encodings for the Latin (U.S. English) character set:

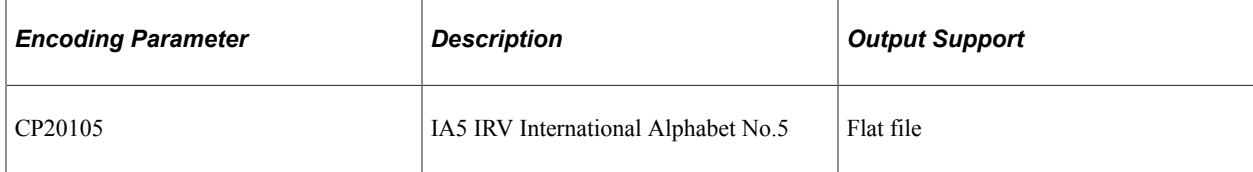

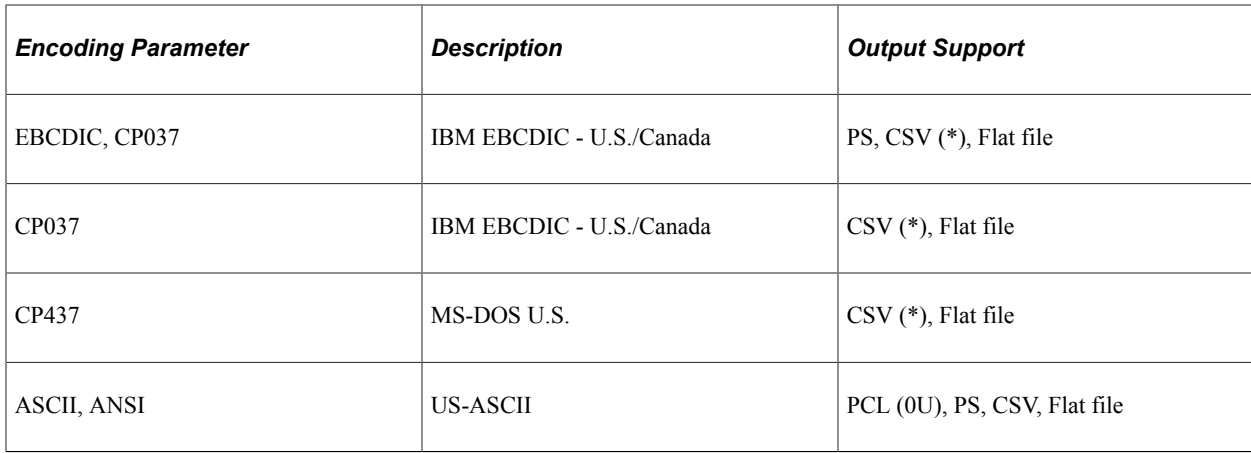

### **Latin (Western European)**

The following table lists the supported encodings for the Latin (Western European) character set:

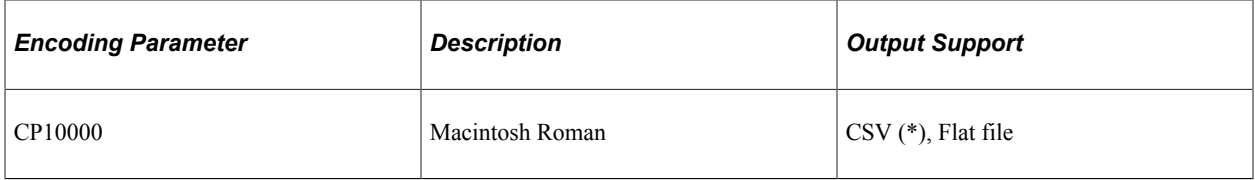

## **Malayalam**

The following table lists the supported encodings for the Malayalam character set:

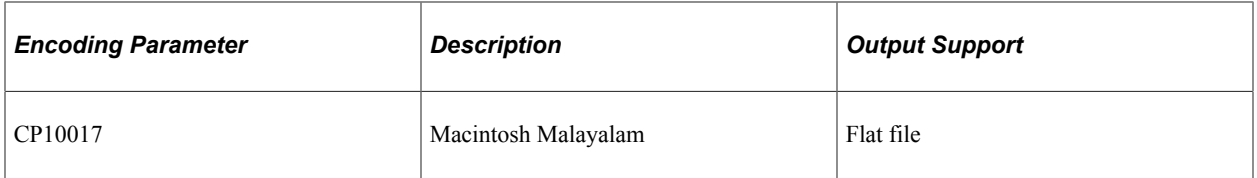

### **Nordic**

The following table lists the supported encodings for the Nordic character set:

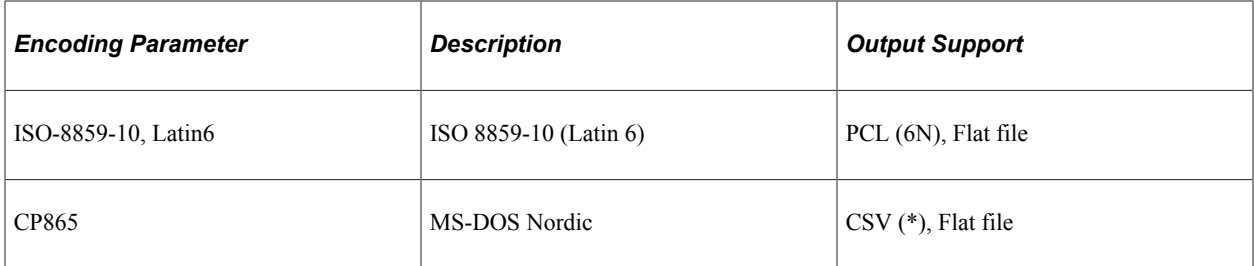

### **Slavic**

The following table lists the supported encodings for the Slavic character set:

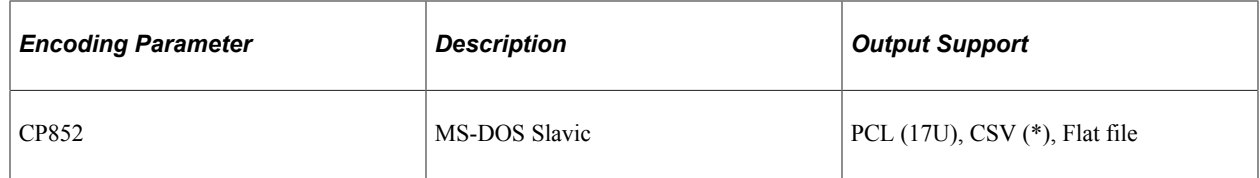

## **Symbol**

The following table lists the supported encodings for the Symbol character set:

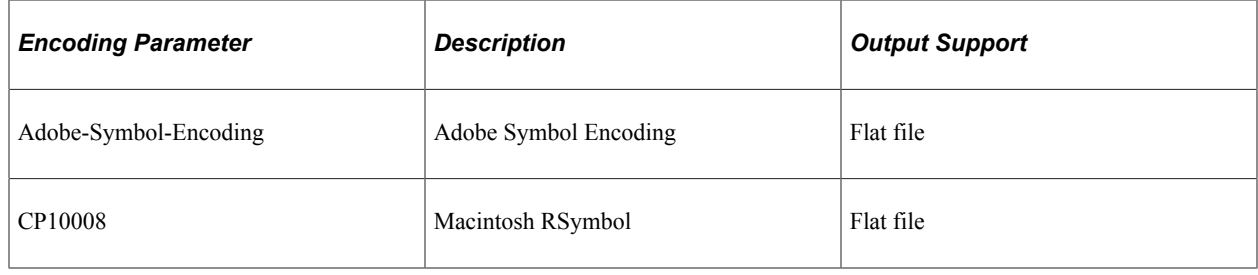

## **Thai**

The following table lists the supported encodings for the Thai character set:

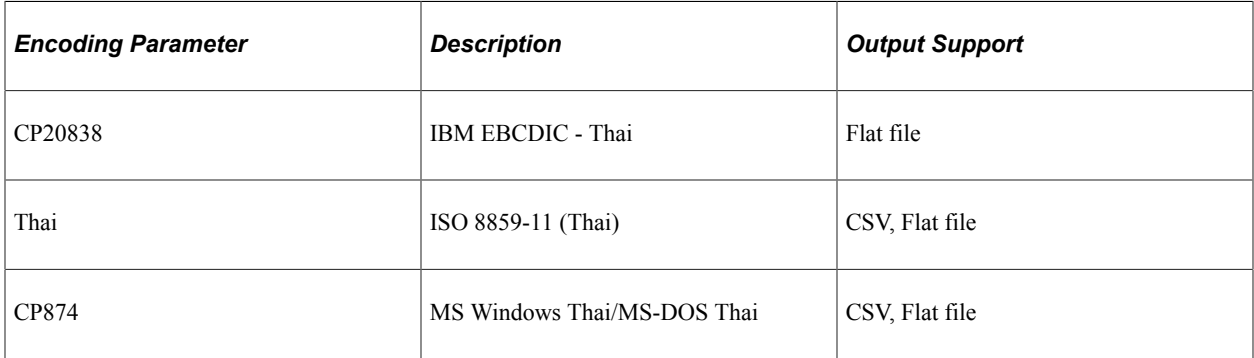

## **Turkish**

The following table lists the supported encodings for the Turkish character set:

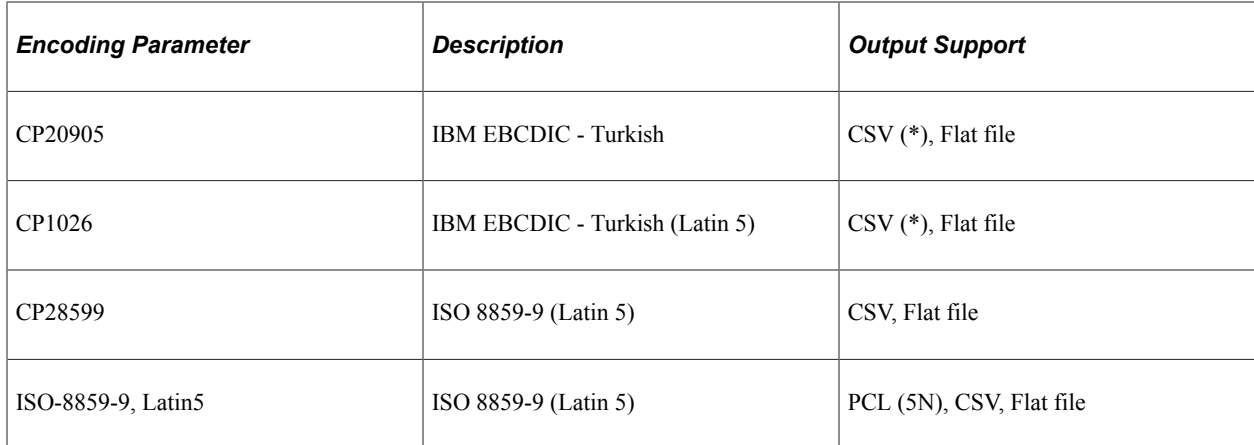

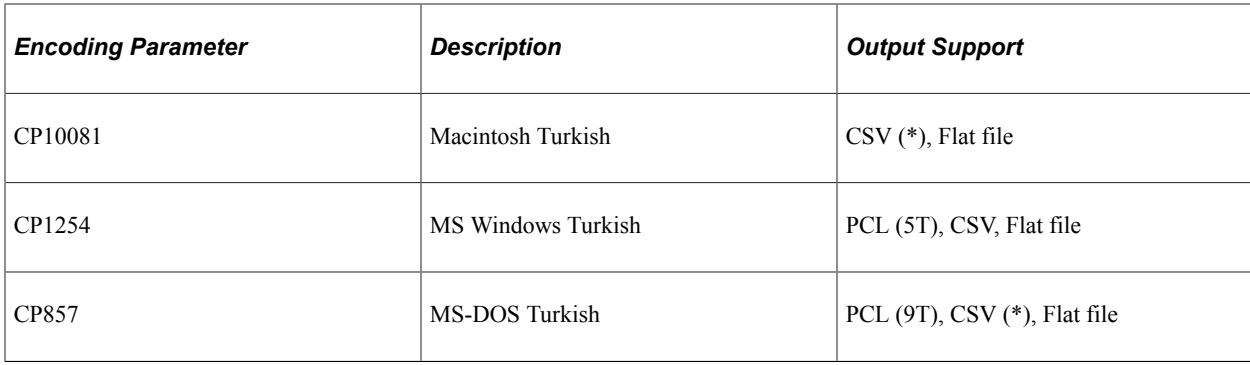

### **Unicode**

The following table lists the supported encodings for the Unicode character set:

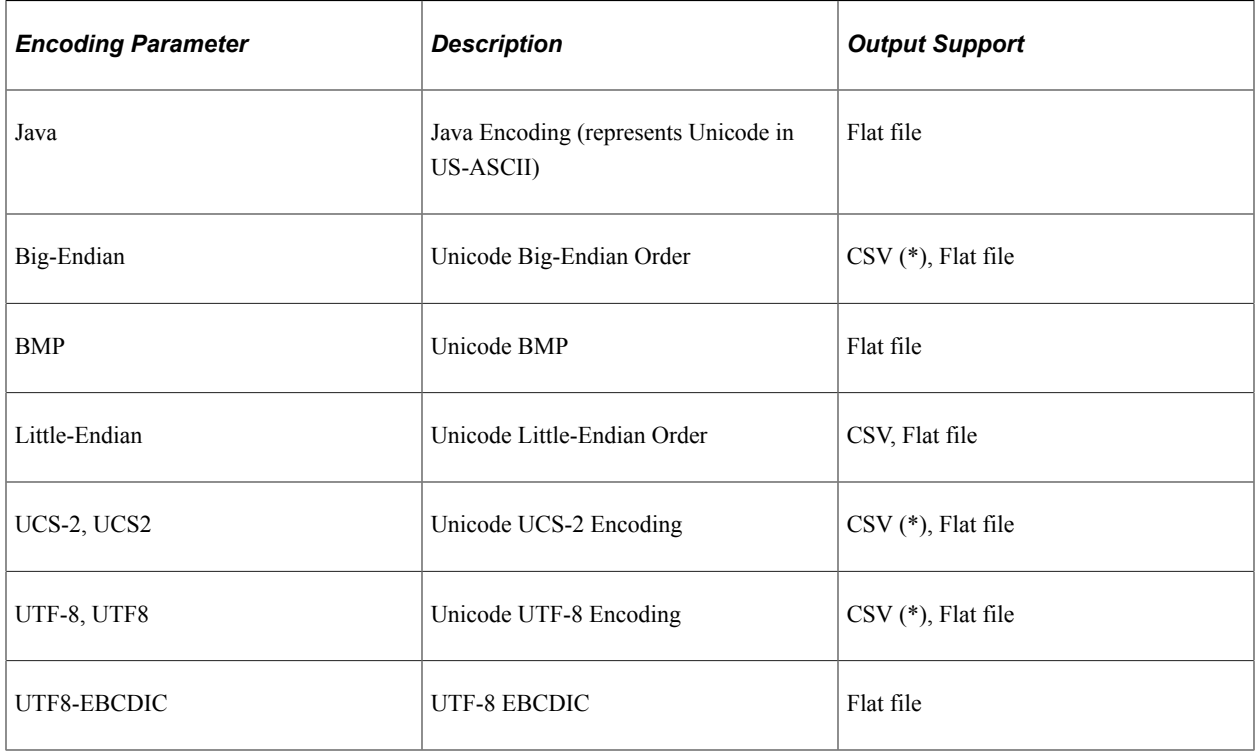

#### **Vietnamese**

The following table lists the supported encodings for the Vietnamese character set:

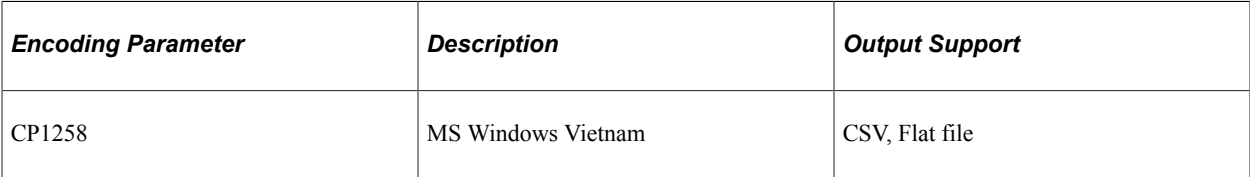

# **Using PS/nVision Reporting for Global Implementations**

In PS/nVision, you can specify the language of the user who is designing or requesting a report, the language of the user who makes a report request, and the language of the ultimate audience of a report (the person or group of people for whom the report was generated). The primary goal of these features is to allow a single layout to produce several instances of a report in a requested alternate language or group of languages. To that end, the features are designed to present reports to end users in their preferred languages. Thus, there is a distinction between the designer's language and the user's language.

**Note:** Your Microsoft Windows locale must be able to support the sign-in language.

Most of the strings in PS/nVision output are fetched from the Strings table, and they are delivered with the report instance. However, many labels used in macros and dialog boxes have to be translated directly in the file, as they cannot be fetched at runtime. When a PS/nVision report happens to contain labels in macros or dialog boxes, the layout needs to be translated in Microsoft Excel, and a separate copy of the layout maintained for each language. In this case, each language has its own version of the file, and the same rules for locating the appropriate language of the PS/nVision layout spreadsheet files. Each PS/nVision layout and drill-down directory can contain a subdirectory for each language. PS/nVision searches the appropriate directory for the user's current language, and performs the appropriate fallback if a translation is not found.

Language-sensitive features of PS/nVision can be separated into two distinct parts:

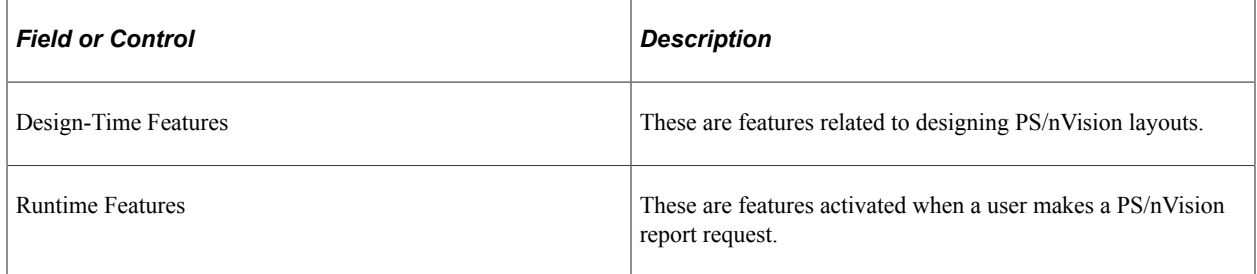

### **Related Links**

PS/nVision

# **PS/nVision Design-Time Globalization Features**

The following design-time features of PS/nVision adapt to the current user's language, enabling you to build a layout that can produce reports in multiple languages:

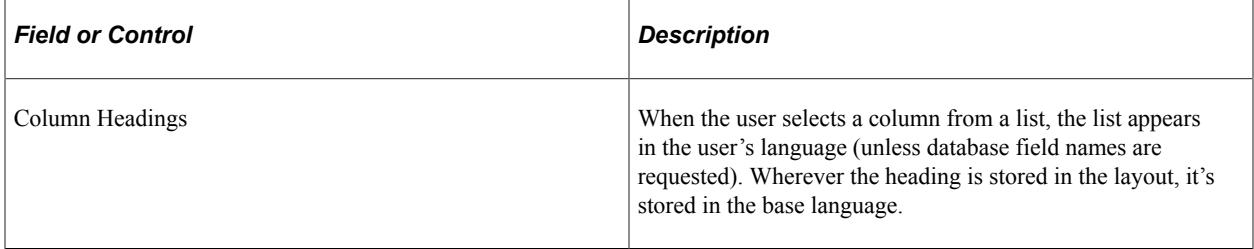

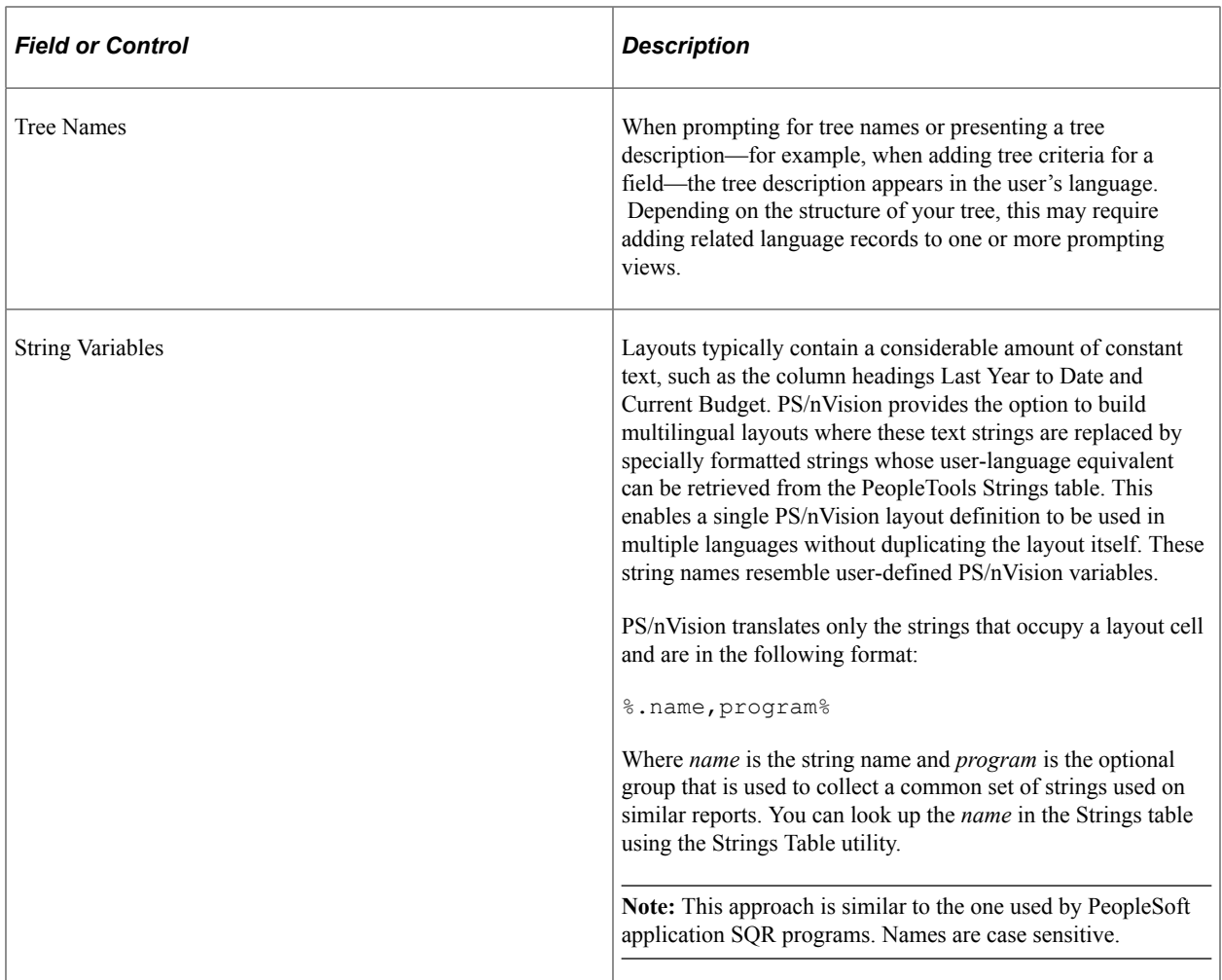

# **Setting Up String Criteria**

Use the PeopleSoft nVision Layout Definition dialog box: String tab to set up string criteria for the current cell selection:

This example illustrates the fields and controls on the PeopleSoft nVision Layout Definition dialog box: String tab.

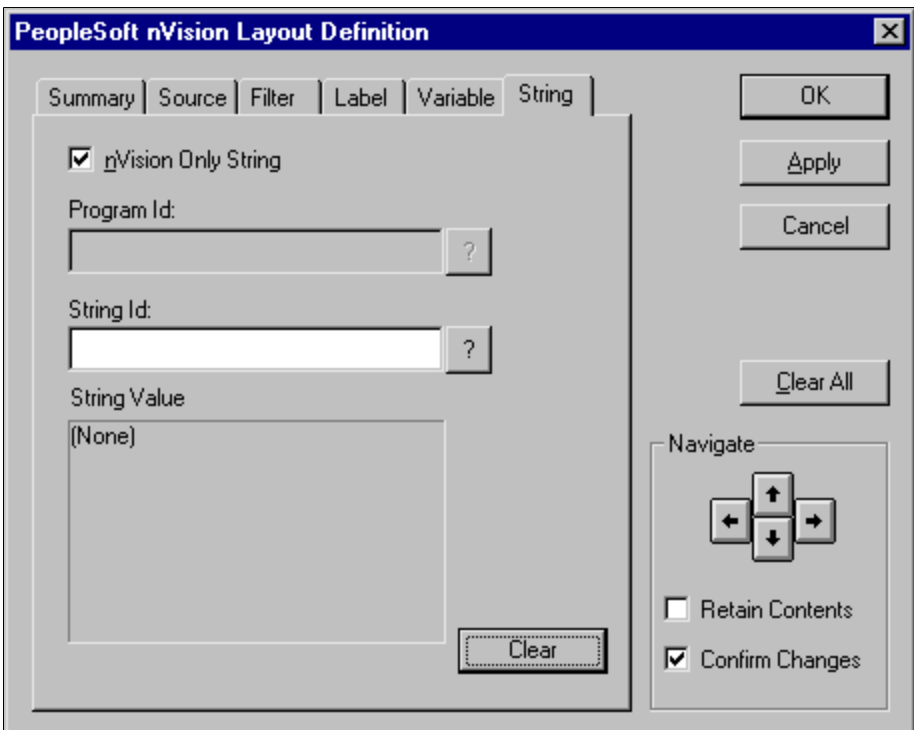

To set up string criteria for the current cell selection:

- 1. Open the PeopleSoft nVision Layout Definition dialog box.
- 2. Select the String tab.

The String tab in the PeopleSoft nVision Layout Definition dialog box appears.

Use this tab to insert a string from the Strings table into a cell in your layout.

3. Clear the **nVision Only String** box, if appropriate.

By default, this tab displays only the strings that were created for use with PS/nVision—those with a program ID of NVISION. If you want to select from all available strings, clear the nVision Only String box.

4. If the **nVision Only String** box is cleared, select a **Program ID**.

**Note:** If the nVision Only String check box is selected, the program ID is *NVISION.*

5. In the **String ID** field, select the ID of the string you want to insert.

Select any of the strings assigned to the program ID that you specified.

6. Click **Apply** to save your changes and define string criteria for a different cell, or click **OK** to save your changes and close the dialog box.

If you clicked Apply, and you want to reuse all or part of the criteria you just applied, select the **Retain Contents** box. This preserves all the dialog box information when you navigate to a new cell selection. Then repeat steps 3 through 5 to define additional string criteria.

#### **Related Links**

[Using the Strings Table for Language-Sensitive Text in Reports](#page-141-0)

# **PS/nVision Run-Time Language Features**

The features described below are activated when a user makes a PS/nVision report request.

### **Path Search**

As PS/nVision looks for a file (such as a Microsoft Excel spreadsheet, layout, or template), it steps through the directories listed in the appropriate paths. The paths are defined in different ways for the PeopleTools development environment and the Web. For the PeopleTools development environment, the paths are defined in PeopleSoft Configuration Manager. In the web, the paths are defined in the [nVision] section of the PeopleSoft Process Scheduler configuration file (psprcs.cfg).

Before looking in each directory, PS/nVision looks in a subdirectory named by the user's language code. If the file is not there, or if the appropriate directory does not exist, PS/nVision looks in the directory named in the path. If the file is not there, PS/nVision moves to the next directory in the path and repeats the process.

For example, when searching for NVSUSER files for a user with France as the preferred language and the defined path for macros is *PS\_HOME*\EXCEL, PS/nVision searches for *PS\_HOME*\EXCEL\FRA directory first. If the files are not found, PS/nVision uses the files in the *PS\_HOME*\EXCEL.

This feature supports users who need or prefer different layouts and for users of different languages. For example, it may be necessary to create an earnings report differently in Germany and France because differences in accounting rules or management requirements dictate different criteria and formatting. So, if a French user runs a PS/nVision report, PeopleTools first looks in the FRA directory under the PS/ nVision directory that is defined for an installation. If the required report layout isn't found in the FRA directory, PeopleTools uses the generic report layout in the base PS/nVision directory.

### **Request Language**

The PS/nVision Report Request page includes a **Language Template** text box on the Advanced Options page. In the **Foreign Language Translation** field, enter an alternate language code to automatically generate a translated report. If you are applying a scope to the report request, enter a string containing one or more PS/nVision variables.

If you enter one or more variables in the **Foreign Language Translation** field, then the value of each variable is interpreted at runtime to get the language code for each report instance. This enables retrieval of the language code from a tree node or value table that is associated with the values in the scope.

The syntax of this variable is as follows:

**%DES**.[scopefield].{detailfield|.nodefield|detailfield.nodefield}**%**

Note that the field names required vary, depending on the type of scope you're using. However, the periods between the values must always exist—except in the case of a trailing period. The *scopefield* parameter is optional. If you don't specify one, PS/nVision uses the first scope field you defined. If you want to use a field other than the first one defined in the scope, then you must specify which one.

You can provide a *detailfield*, *nodefield*, or both. PS/nVision uses the appropriate field type based on your scope. Consequently, specifying one of each type enables you to change your scope definition without necessarily changing this variable. The detail and node table fields you specify should store PeopleSoft language codes and can be found on the same node or detail value table associated with the *scopefield*. Typically, the field name used is *LANGUAGE\_CD.*

The following example shows a common implementation of this variable (note the inclusion of the extra period):

```
%DES..LANGUAGE_CD.LANGUAGE_CD%
```
If your scope consists of multiple scope fields (**PRODUCT** and **BUSINESS\_UNIT**), your variable might look like this:

```
%DES.BUSINESS_UNIT.LANGUAGE_CD.LANGUAGE_CD%
```
If you don't include a *scopefield* or *detailfield* value, it's important that you still include the extra periods that follow those values. For example:

```
%DES...nodefield%
%DES.scopefield..nodefield%
```
However, if you don't include a *nodefield*, then there's no need to include the trailing period after the *detailfield*. For example:

```
%DES..detailfield%
```
Using a *scopefield* to drive the language of the PS/nVision report enables you to run a single report in multiple languages. Each time the contents of the *scopefield* change, PS/nVision resets the language of the report and reloads the strings and other language-sensitive objects in the new language. This enables you to create a PS/nVision report in multiple languages so that the report can be separated and delivered to multiple recipients, each of whom may have a different language preference.

#### **Labels**

When retrieving node or detail row and column labels, PS/nVision uses the appropriate alternate language record, if one has been defined through Application Designer, to get labels in the user's language.

### **PS/nVision Variables**

When retrieving a descriptive value for a PS/nVision variable, such as *Business Unit Description*, PS/ nVision determines whether the table being queried has a related language record and if the field being retrieved is on that record. If so, and if the user does not use the base language, PS/nVision retrieves the value from the related language record or, if the row doesn't exist on the related language record, from the base record.

### **Related Links**

"Creating Requests" (PS/nVision) "Understanding Report Scopes" (PS/nVision)
# **International Versions of Microsoft Excel**

Microsoft Excel is available in numerous languages. PeopleTools is designed to work with all international editions of the supported release of Microsoft Excel.

**Note:** Downloaded data such as numbers and dates are formatted in the Microsoft Excel spreadsheet according to the regional settings on the user's machine.

# **BI Publisher**

Oracle's Business Intelligence (BI) Publisher supports translation of report templates. You can create template translation files for the template's "translatable units" only when the report template or subtemplate is in the RTF format. When the translation exercise is complete, the translation file is uploaded and integrated into the BI Publisher translation system.

More information on template translation can be found in the BI Publisher PeopleBook.

See "Maintaining Template Translations" (BI Publisher for PeopleSoft).

# **Developing Global Applications**

# **Developing Easily Translatable Applications**

When designing application objects, especially pages, follow these guidelines to ensure easy translation:

• Avoid using page-based text (static text)in page element labels and in other labels that can be derived from field labels (such as query heading names and string definitions in the Strings table [STRINGS\_TBL]).

Overriding field labels on the page with page-based text associates a new label with a field that is specific to the current page. The new label cannot be shared with other pages in the system, so if the new label is used multiple times, it requires translation for each occurrence. Instead, associate the new label with the field that it is labeling, and choose your new label for the occurrence of the field on your page. That way, the label can be used on other pages without having to be translated again.

- Starting with PeopleTools 8.53, HTML objects and free-form style sheets no longer have related language records. If you plant to include translatable text in these objects, use dynamic text instead of static text.
- Design pages with enough room to accommodate object labels that become longer when translated.

A good guideline if developing in English is to allow at least 30 percent plus two characters of extra space between a label and its field. If you enable translatability options in Application Designer, a dotted line translation buffer will visually show the amount of space to allow, and will warn you if this buffer overlaps another object on the page.

Field labels for edit boxes should have alignment = right and position = left. This puts the labels at a consistent distance to the left of the field, and allows the text to expand out to the translation buffer on the left. Newer PeopleSoft pages use this alignment and also have the colon display set to off, for a cleaner look.

Buttons should be visually checked to ensure they have enough expansion space for translations.

If static text is avoided and enough space is left in page elements, you will be able to eliminate perlanguage page realignment in the translation process. The page text values will match the session language dynamically, and the translations will fit without readjustment.

• Translate field labels first. Translated field labels appear throughout the system in page element labels, search dialog box field labels, record field names, Strings table definitions, query heading labels, and so on. Translating these labels before translating other objects helps you to build a glossary of terms for your application and give you a head start in translating each page, as the majority of text on a page is derived from field labels.

Always use dynamic text rather than hard coded strings in HTML objects. As of 8.52, these objects are read from and written to the base table only, similar to PeopleCode objects.

- Identify strings that should not be translated. These patterns are identified as **DNT** ( do not translate ) by Translation Factory:
	- All capital and  $> 4$  characters. Example: CONTINUE
	- Words with symbols ( $\circ$  or \$ or a number). Example: Total amount, address1
	- Words without spacing. Example: referencedocument, ItemNumber
	- Tokens (words beginning with %). Example: %1 or %User
- Avoid polysemic words in labels.
- Use capital letters without spaces for key values.
- Eliminate leading space in field values.
- Restrict long fields to  $< 4K$  characters.
- Keep spacing and a separator such as, *|* or line break for hyperlink. This is to ensure availability of buffer space during translation.

#### **Selective Translation**

If you add custom functionality or data tables to a PeopleSoft application, you might want to translate the new PeopleTools objects and data fields for display in multiple languages. PeopleTools is designed to permit selective translation of the elements in an application database.

Because the system displays base language versions of any language-sensitive elements for which no translation is provided, you can translate only those pages, menus, messages, and so on that are required by users who are working in non-base languages. Often, you can easily determine if the page will be accessed only by administrative staff who share a common language with developers, or if it will be deployed to end users widely and will therefore require translation.

Just because an object is not translated into a user's preferred language doesn't mean that the user can't access that object—the user sees the object in the base language of the system.

# **Designing Global-Ready Pages**

You can simplify a global development project and make a global system easier to maintain by making base language pages as translation-ready as possible. Eliminate textual elements that are maintained on the page definition and instead derive text strings from other PeopleTools objects, such as field labels or messages. This way, a translator needs to translate a text string only once, and the new translation takes effect across all pages where that string is referenced.

To design global-ready base language pages:

Use page control labels that derive from field descriptions.

On the Label tab of the Page Field Properties dialog box in Application Designer, use the RFT Short or RFT Long setting whenever possible. This setting causes the control labels, as well as the button tooltip text, to be derived from the language-sensitive descriptions that are stored in the field definition. Avoid using any other non-language-sensitive text, such as page-based floating text labels or objects with value of Static Text, on the page.

• Associate group boxes with record fields.

Use the Page Field Properties dialog box in Application Designer to associate group boxes with record fields. In this way, the label for the group box can be derived from field's RFT Short or RFT Long value. The only effect of this association is the label derivation. It has no other effect on the page's operation.

• As much as possible, complete and freeze the layout of the pages early in your development cycle.

Adding and removing page objects and PeopleCode on a page takes effect across all languages; however, the layout of a page is language-specific. After you start translating pages, any alignment or page layout changes you make to the base language page must be reapplied to each translation of the page.You can minimize this impact by designing pages with no static text, and enough translation buffer space so that realignment is never needed.

• Size and arrange page controls so that there is enough space to accommodate data in non-base languages.

English strings for both labels and data tend to be shorter than strings in other languages. As you work with pages, you will notice that when you select a field, you see a translation buffer indicator. This translation buffer indicator is 30 percent plus two characters of the label size, and is a useful guide as to the minimum amount of space that you should leave between a field and its label to allow for expansion during translation. Ensure that there is enough space so that the translation buffer indicator doesn't overlap the field or other page controls. This example shows both the label text box and the translation buffer indicator for the Description text label for a page within Application Designer:

Edit box labels should generally be right aligned and positioned left, so that the right edge of the label lines up at a constant distance from the field and translation expansion will increase to the left without affecting the field positioning.

Following is an example of My System Profile page, USER\_SELF\_SERVICE. This example has the Currency Code label selected and shows the translation buffer (dotted line) to indicate the amount of space recommended to leave for translations.

This example illustrates the fields and controls on the Field label and translation buffer indicator.

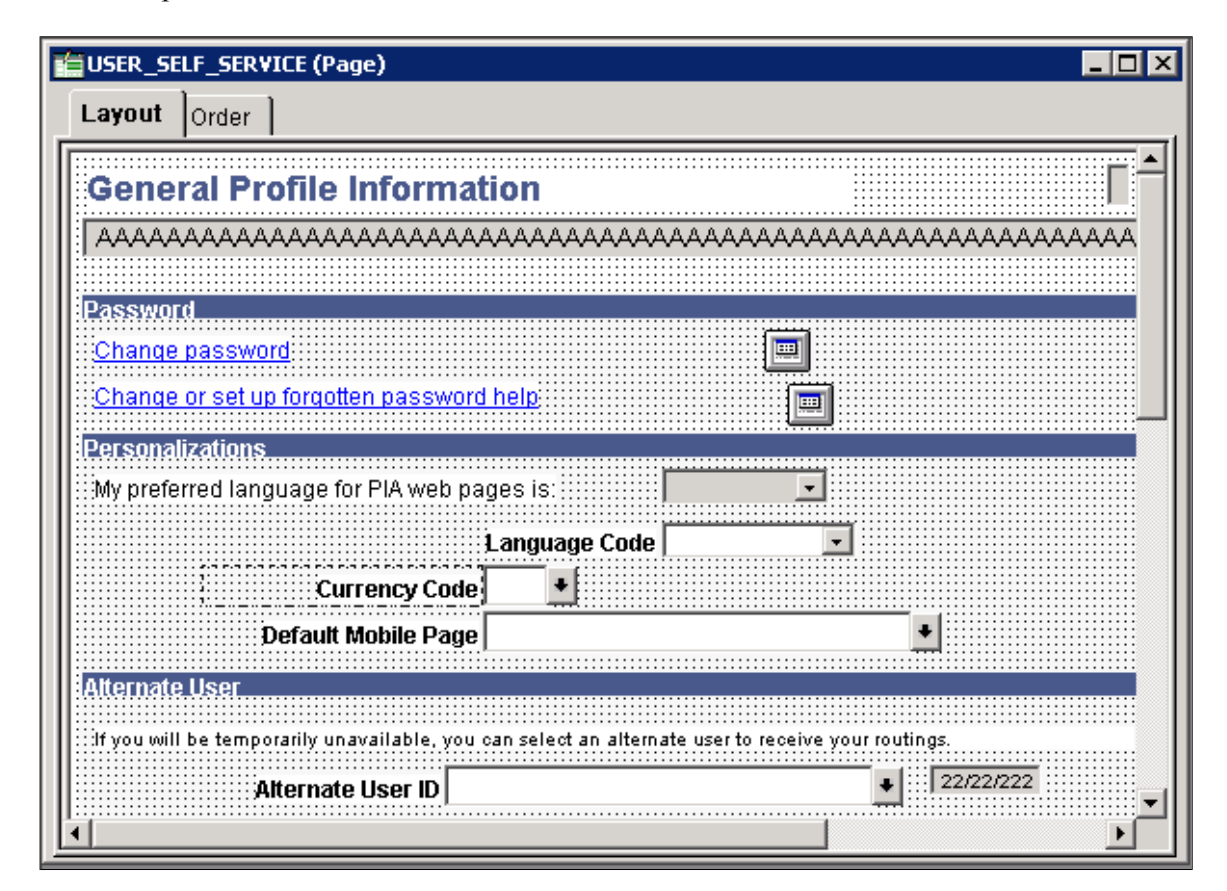

The Application Designer PeopleBook describes how to position page control labels to prevent translation buffer overlap.

• Validate Labels for Translation

See "Positioning Page Control Labels" (Application Designer Developer's Guide).

In Application Designer, select Tools, Options on the General tab, select Enable Translatability Options. When you save each page, a warning will be issued if there is an overlap, that could cause translations to wrap when the page is displayed in a browser.

The Translatability Options feature also warns if UI intensive elements do not allow enough character storage expansion buffer in the database field. The affected elements are Field Label Short values, which have an English maximum of 10, and Xlat Short values, which have an English maximum of 6,when this feature is enabled. This is to ensure there is enough room for translations expansion in the database. Using long values instead of short values will allow more expansion space for translations in the database. Verifying that the translation buffer (dotted line) does not overlap other objects will help prevent layout issues such as wrapping or truncation when the page is viewed with translations. Setting the colon display to off will result in a cleaner looking page. Together, these standards promote better readability and translatability and conform to the recommended look and feel for PeopleSoft applications.

# **Using Related Language Tables**

# <span id="page-186-0"></span>**Understanding Related Language Tables**

This section discusses related language tables.

## **Related Language Tables Overview**

PeopleTools can store multiple translations of application data and PeopleTools objects in a single database. Each PeopleSoft database has a single *base language*. The base language of a new PeopleSoft database upon installation is always English, but can be changed by an administrator. The base language should be the language most commonly used by application users, and is the language in which data is stored in the core PeopleSoft tables known as *base language tables*.

All PeopleTools objects, such as pages, fields and queries, can be maintained in multiple languages. Descriptions of application data elements, such as departments, locations and job codes, can also be maintained in multiple languages.

The key to maintaining this data in multiple languages is the use of special tables known as related language tables. A *related language table* stores descriptions and other language-sensitive elements in all languages other than the base language of the database. In this way, while any table in the database can store data in the base language of that database, only tables that have related language tables can maintain the same data in multiple languages simultaneously. For example, it is unlikely that you will want to maintain the descriptions of your general ledger journal lines in multiple languages − the sheer volume of the journal lines in most systems would preclude any effort to maintain translations of their descriptions. The cost of hiring a translator to translate each journal line would be prohibitive, and in most cases only the person entering the journal line, and possibly their supervisor, would be likely to want to view it again. However for frequently used values, such as a chart of accounts, many users across your entire organization would often need to refer to this data, and so you would most likely want to maintain the descriptions of each ChartField entry in each language spoken by your users.

In this case, you would not need a related language table for your Journal Lines table, as you would be maintaining Journal Line descriptions in a single language only, and this would be in the base table, but you would need a related language table for each of your ChartField tables.

When the system displays a language-sensitive field value, it retrieves the text from either the base table or the related language table, depending on the following:

- The current language preference.
- Whether any translated rows for the field are found in the related language table.

The *language preference* applies to both the session language and the data language and can be different for each.

If the current language preference is the system's base language, the text is retrieved from the base table. If the language preference is a non-base language, then the system looks for a translation of the text in the related language table. If it finds a translation, it displays the translated text; if no translation exists, the system uses the text in the base table. This enables developers to selectively translate portions of the system, while keeping the system fully functional at all times, even if not all rows have been translated.

This diagram illustrates the flow of execution of translated language text

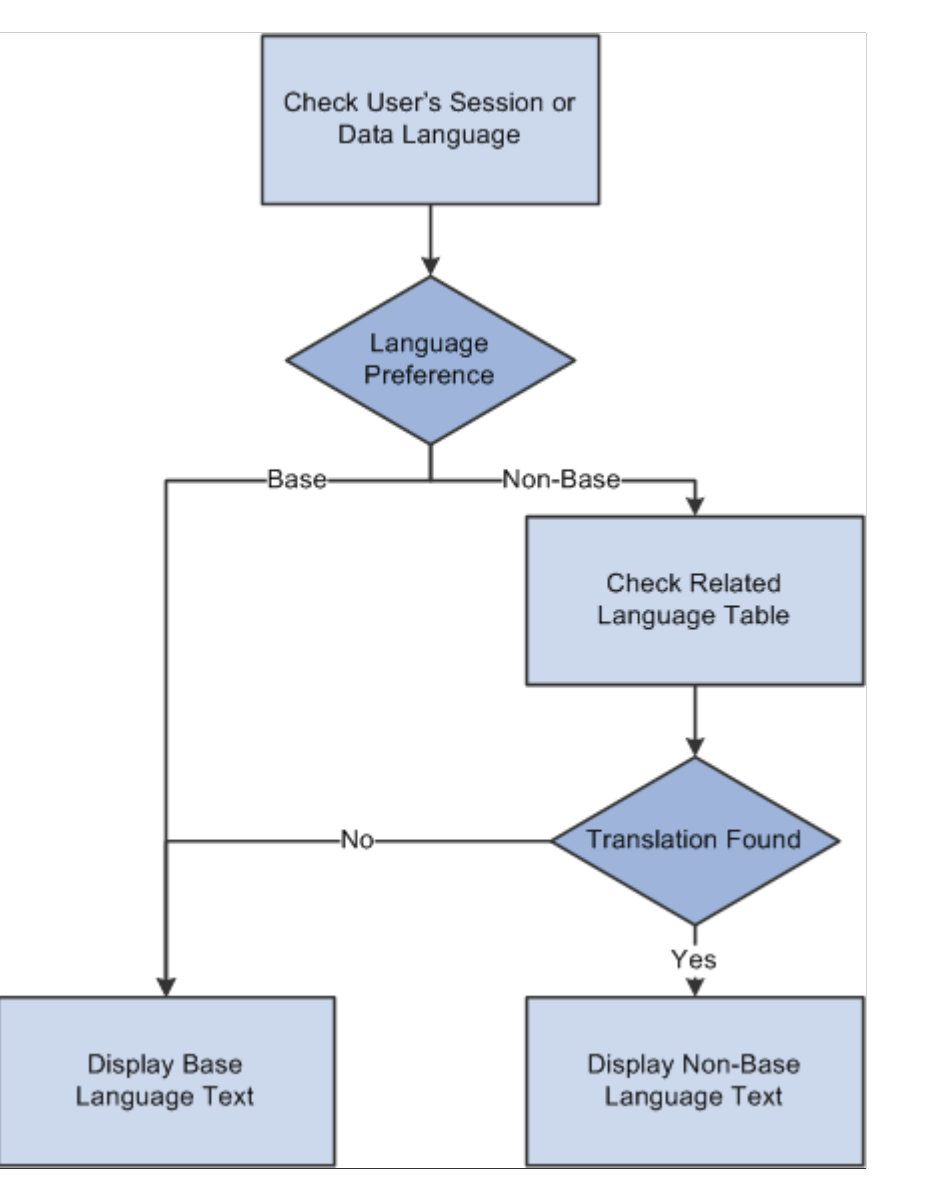

Synchronization of related language tables with their base tables is automatically maintained by PeopleTools. When you translate a language-sensitive field, the system adds a new row to the related language table. When you delete a row from a base table, any child rows in the related language table are deleted. The primary responsibility of the application developer in the language architecture is to define and maintain the related language tables.

**Note:** PeopleTools automatically handles the storage and display of data in related language tables and their synchronization with corresponding entries in the base language tables based on each user's language preference. However, PeopleTools cannot automatically translate data! The PeopleSoft system provides translations of PeopleSoft Pure Internet Architecture components and user interfaces for most application products into several languages. Also, translations of several key application data tables, such as country and currency codes, are provided by the PeopleSoft system. However, you will need to plan a way to translate application data entered by your users that needs to be maintained in multiple languages. Some users who are familiar with several languages may want to translate the data elements they enter themselves using the Multilingual Data Entry Support feature. In other cases, you may want to bring in translators periodically to translate key elements into each language used in your organization. PeopleTools provides an architecture to store these translations, but does not perform "machine translation" or provide other automated linguistic translation technologies.

#### **Related Links**

[Understanding International Preferences](#page-22-0) [Editing Data in Multiple Languages](#page-215-0)

## **Related Language Table Structure**

Related language tables store multiple translations of language-sensitive fields from an associated base table. For example, the description (DESCR), short description (DESCRSHORT), and long description (DESCRLONG) fields are commonly language sensitive.

Each table in your database that is not a related language table is, by definition, a base language table. The Message Catalog table, PSMSGCATDEFN, is one example of a base table. Note that it has a DESCRLONG field—which is typically language-sensitive—as well as MESSAGE\_TEXT, which is also language-sensitive.

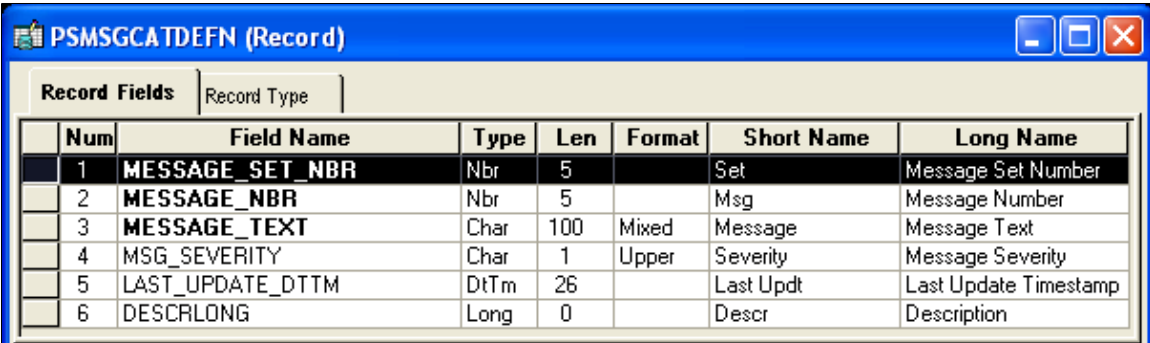

This diagram illustrates related language table structure

PeopleSoft has therefore created a new record definition, PSMSGCATLANG, to act as the related language table for PSMSGCATDEFN. Related language records are defined in Application Designer just like any other record definitions. However, as they often contain many of the same fields as their base language table, it is often quicker to create the related language table by *cloning* the base table. To clone a base table, open the base language table and the use the Save As option on the File menu and enter a name for the new record. Once cloned, any fields not required in the related language record can be deleted from the new record.

A related language table must:

- Share all key record fields with its base table.
- Have an additional key record field, which must be LANGUAGE\_CD.
- Have language-sensitive fields matching those in the base table. These are typically **DESCR**, **DESCRSHORT** or DESCRLONG; or **LONGNAME** or **SHORTNAME**.
- Not contain any fields that are not present on the base table, except the **LANGUAGE\_CD** key field.
- Not contain any non-key, non-language-sensitive fields from the base table.

The related language table, PSMSGCATLANG, meets all of these requirements. Note that both languagesensitive fields, DESCRLONG and MESSAGE\_TEXT, appear in PSMSGCATLANG.

This diagram illustrates related language table structure displaying DESCRLONG and MESSAGE\_TEXT

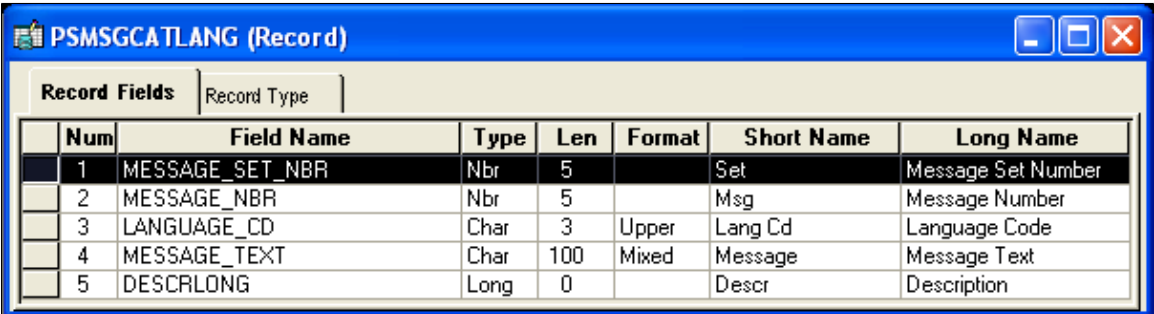

The base table must be explicitly associated with its related language table.

To associate a base table with its related language table:

- 1. Open the Record Properties dialog box for the base table record.
- 2. Click the Use tab.
- 3. Under Record Relationships, in the **Related Language Record** field enter the name of the related language table.

**Note:** There is a one-to-one relationship between the base record and the related language record. Also, the record type of the base record and the related language record should be the same.

4. Click **OK.**

## **How Related Language Tables Store Translations**

Base tables store language-sensitive descriptions in the database's base language. Related language tables store translations of these descriptions in non-base languages. For each row in the base table, there can be zero rows or one row in the related language table for each non-base language.

For example, the following table shows a row of data from the PSMSGCATDEFN table.

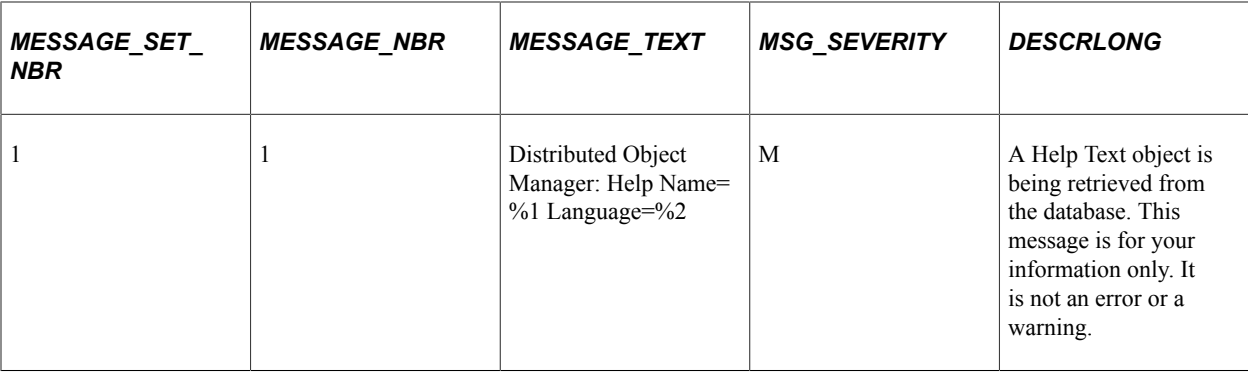

The following table shows child rows of data from the PSMSGCATLANG table. For each LANGUAGE CD, there is a row with appropriate translations of the language-sensitive fields, DESCRLONG and MESSAGE TEXT, from the parent row.

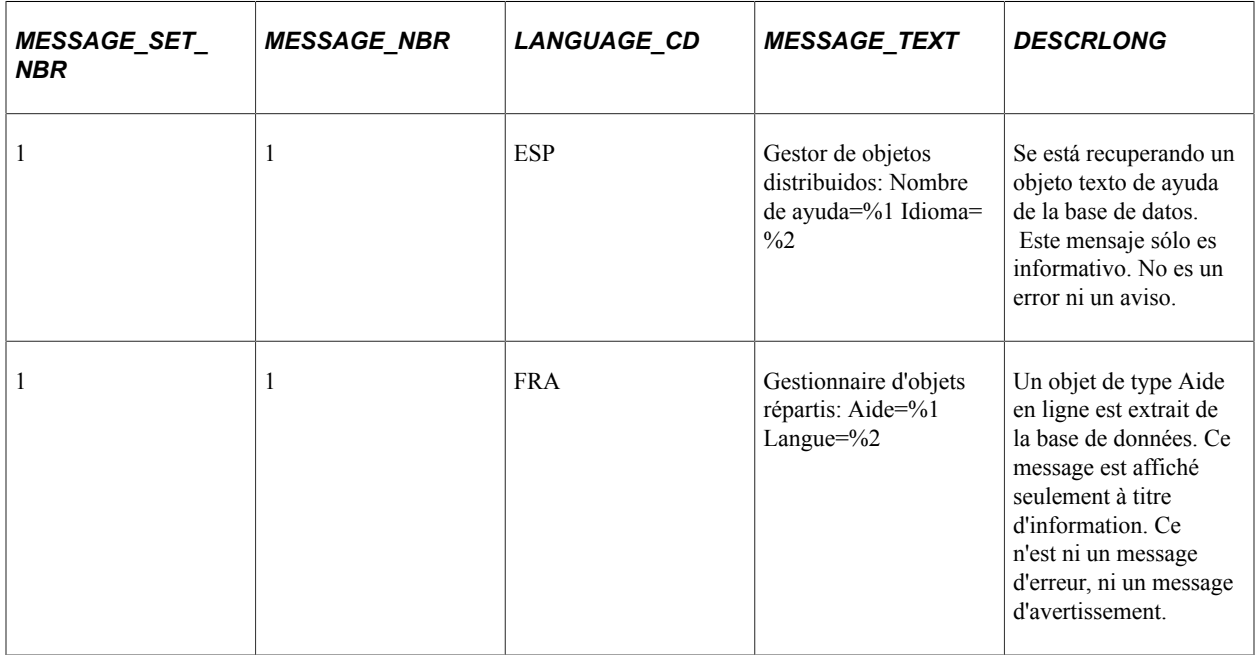

## **How Related Language Tables Are Used**

Related language tables are the primary means of storing language translations in the PeopleSoft system. They store translations of descriptive text for data, such as a standard list of expense categories, and system objects, such as descriptions of fields and records.

Related language tables that store descriptive text for data are generally associated with edit tables that store lists of values that are used for validation and prompting. When a page field prompts against a table that has an associated related language table, and, if the user's language preference is a non-base language, the description fields that have been translated into the current language appear in place of the base language descriptive text.

For example, the following Message Catalog page appears when the user's language preference is Spanish (ESP). The Texto Mensaje (MESSAGE\_TEXT) field and the Explicación (DESCRLONG) field present translations from the PSMSGCATLANG related language table.

This is an example of the Message Catalog page in Spanish

## Catálogo de Mensajes

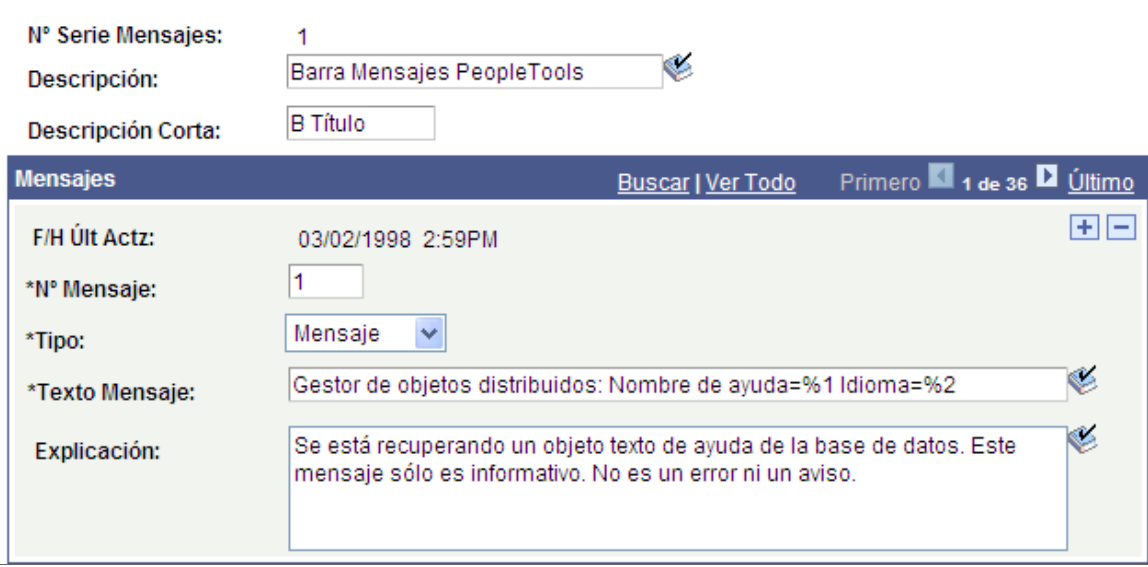

Many PeopleTools object definitions, including fields, records, and components, also have associated related language tables. This makes maintenance of multiple language PeopleTools objects, and therefore the system user interface, relatively straightforward. The system uses a single mechanism for maintaining translated data and for maintaining the system objects themselves. Field translation is particularly powerful because translated field descriptions appear on search pages and on pages where the descriptive text for the field is used as the field label.

This is an example of the fields on the ADDRESS2\_SBP subpage in Spanish

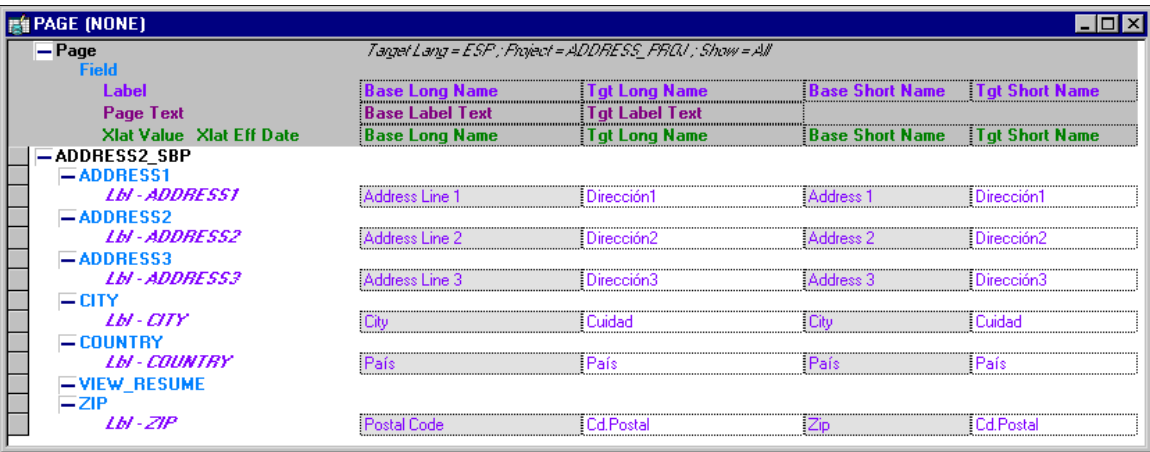

Because the fields are translated, the translated versions of field labels appear when a user whose language preference is Spanish accesses a page that shows the long name or short name of any of these fields. No additional development work on the part of the developer is required.

Of course, whenever the base labels change, you must also update the translations of the object names.

#### **Related Links**

[Understanding Data Editing in Related Language Tables and Base Tables](#page-214-0)

[Understanding Application Definition Translation](#page-276-0)

# **Installing Oracle-Provided Translations**

This section discusses translation installation.

## **Understanding Translation Installation**

Oracle provides translations of the user interface and key application data for PeopleSoft application products.

Typically, you would install these translations when you first install your database. However, if you did not install the Oracle-provided translations during your initial install, this section describes the steps to follow to add translations to an already-existing database.

The database translations are delivered in a Data Mover file with the format xxyyya.db, where xx is the product code, and yyy is the language code, for instance, hcfraa.db. The location of the .db file will typically be in PS\_APP\_HOME\data, and can also be found in pi\_home\xxx\ComPlat\DBFILE\bse\data, where xxx is the language code.

**Note:** The size impact on the database of installing translations is difficult to predict exactly, but a general rule of thumb is approximately 5% per language.

#### **Adding a New Language**

This section explains how to add a language which was not initially installed.

Start with a production or copy of production database with the latest PUM applied, leaving it at the PeopleTools patch level that was delivered in the PUM Image. A standalone DEMO database can also be used if this is for demo rather than production purposes.

1. In Data Mover, create and run a script such as *hcfra.dms* to load the .db file. Here is an example for loading French, for HR92:

```
SET LOG hcfra.log;
SET INPUT hcfraa.db;
SET UPDATE_DUPS;
SET ENABLED DATATYPE 9.2;
SET UNICODE ON;
IMPORT *;
```
2. After the import is complete, run the following SQL statement, replacing XXX with the language code.

UPDATE PSLANGUAGES SET INSTALLED=1 WHERE LANGUAGE\_CD='XXX';

- 3. Run the VERSION Application Engine program to update your PeopleTools version numbers.
- 4. Run the PTIACLNLNGCA Application Engine program.

```
psae.exe -CT <DBTYPE> -CD <DBNAME> -CO <USERID> -CP <USERPWD> -R <RUNCONTROLID⇒
> -AI PTIACLNLNGCA -FP <TEMPDIR>
```
See the product documentation for PeopleSoft 9.2 Application Installation for your database platform, Cleaning Up Orphaned Language Data.

5. Run the PSXPCLEAN Application Engine program to remove XML Publisher orphans.

psae.exe -CT <DBTYPE> -CD <DBNAME> -CO <USERID> -CP <USERPWD> -R <RUNCONTROLID⇒ > -AI PSXPCLEAN

6. Run the database audits.

Refer to the sections about creating and checking a database in your installation guide for more information.

- 7. If you have made customizations, evaluate them to see if they need to be applied or if they need to be translated into the new language.
- 8. If you will be using nVision or two tier clients like Configuration Manager in the newly added language, copy over non-database files specific to the language (nVision files in excel\xxx directory, \*xxx.dll files from the PS\_HOME client bin directory).

Once the new language translations are added to the production or copy of production database, and PSLANGUAGES.INSTALLED=1, future updates through PUM and Change Assistant will detect and update the newly added language.

# **Swapping the Base Language**

This section provides an overview of base language swapping, lists prerequisites, and discusses steps related to it.

### **Understanding Base Language Swapping**

As delivered, the PeopleSoft database has a base language of English. The system has English data in its base language tables and, if you have installed the PeopleSoft-provided translations, non-English data in the related language tables. To choose a language other than English as your base language, you must move all English data to the related language tables (with an appropriate language code) and move all of the data in your new base language to the base tables. This process is called *swapping the base language* of your database. If you later decide to change base languages again, you must go through the same process.

There is a slight performance increase for the base language over the non-base languages, but there is extra administrative over head required when maintaining a swapped base environment. Take both of these into account if you are deciding whether to swap the base language.

PeopleSoft Data Mover provides the following command to automate this process:

SWAP\_BASE\_LANGUAGE *target\_language*;

To swap the base language of your database, you must identify the language to swap in as the new base language. PeopleSoft Data Mover finds all the affected tables and loads the appropriate language data into them.

This process handles all related language tables in the system: PeopleTools tables and application tables. Changes are committed after each table is swapped; a log file records the process of the swap and can help you troubleshoot any errors during the process.

You can check the existing base language by looking in the PeopleTools Options page. To navigate to the PeopleTools Options page, select **PeopleTools** > **Utilities** > **Administration** > **PeopleTools Options**. You can't change the base language setting in this page; it is for display purposes only. To change the base language, use the SWAP\_BASE\_LANGUAGE PeopleSoft Data Mover command.

## **Prerequisites**

Before swapping the base language of your database, you must have:

- A clean audit report to ensure that there are no data integrity problems.
- Sufficient space and resources to run the swapping process.

#### **Running the Swap Audit Report**

The swap audit report, SWPAUDIT.SQR, identifies data integrity problems that will cause errors during the swap process. This SQR program does not have a run control and, therefore, cannot be run with PeopleSoft Process Scheduler. For information on how to run SQR programs manually in your environment, refer to the section on creating a database in *PeopleSoft 9.2 Application Installation* for your database platform.

The swap audit report might list one or more of the following errors. Refer to the following instructions to correct these errors. Rerun the audit until it reports no errors before continuing with the swap process.

If the key structure is not valid between the base and RLR table, subsequent SWAP checks may fail. So, you may need to correct the key structure before rerunning the SQR to check the other SWAP checks.

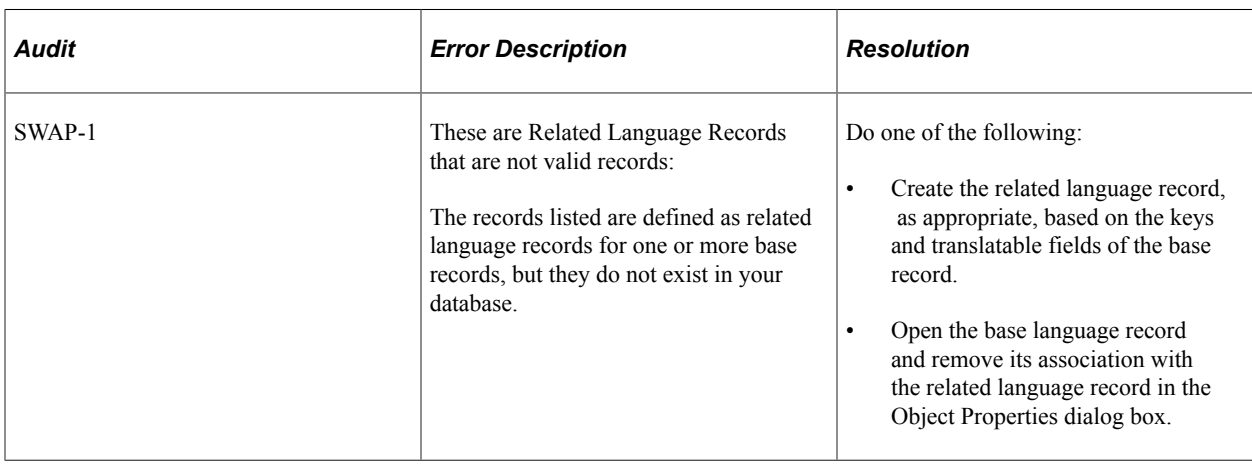

*Warning!* Errors reported during the swap audit process indicate that the swap base language process will fail unless the errors are corrected.

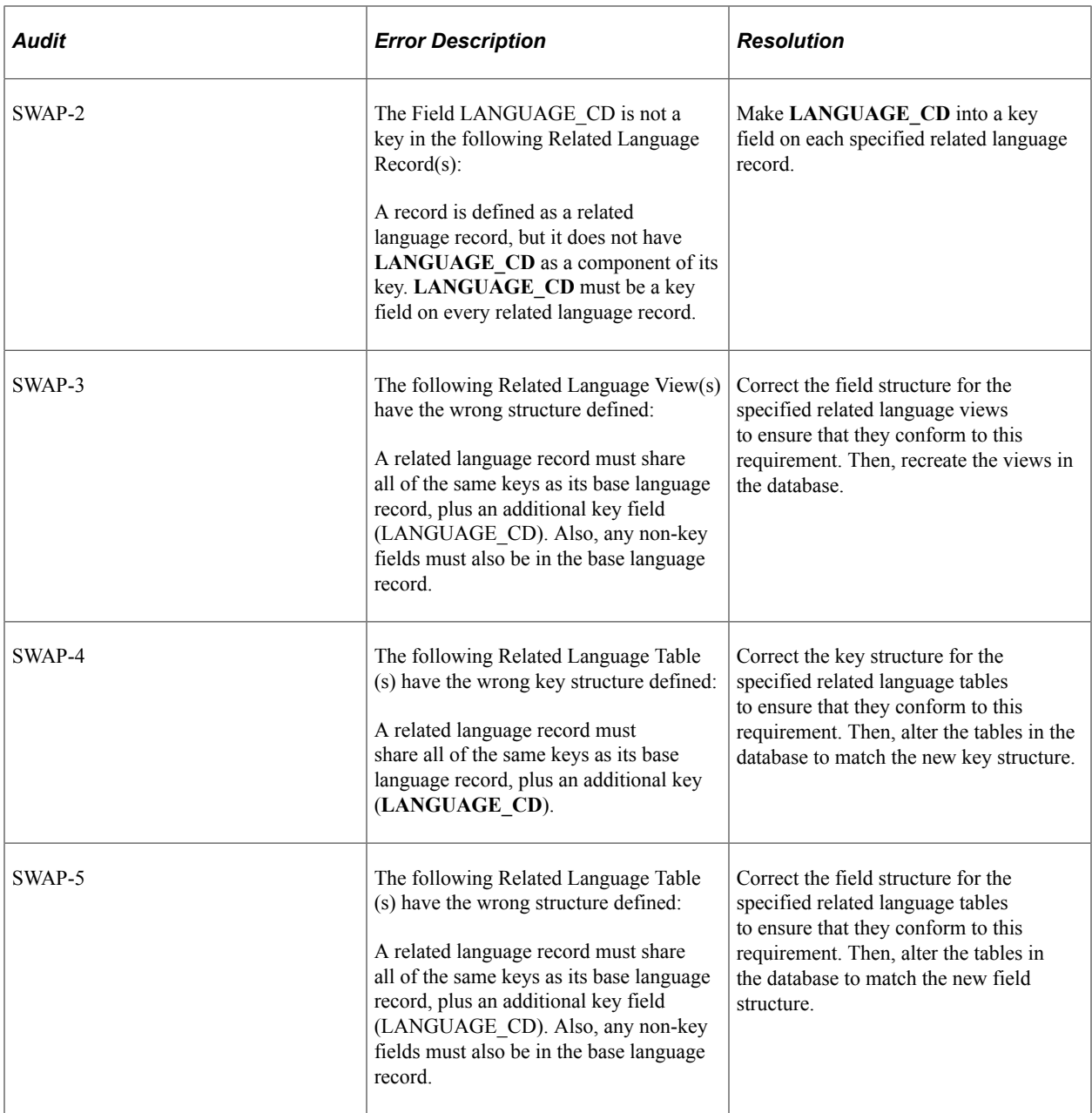

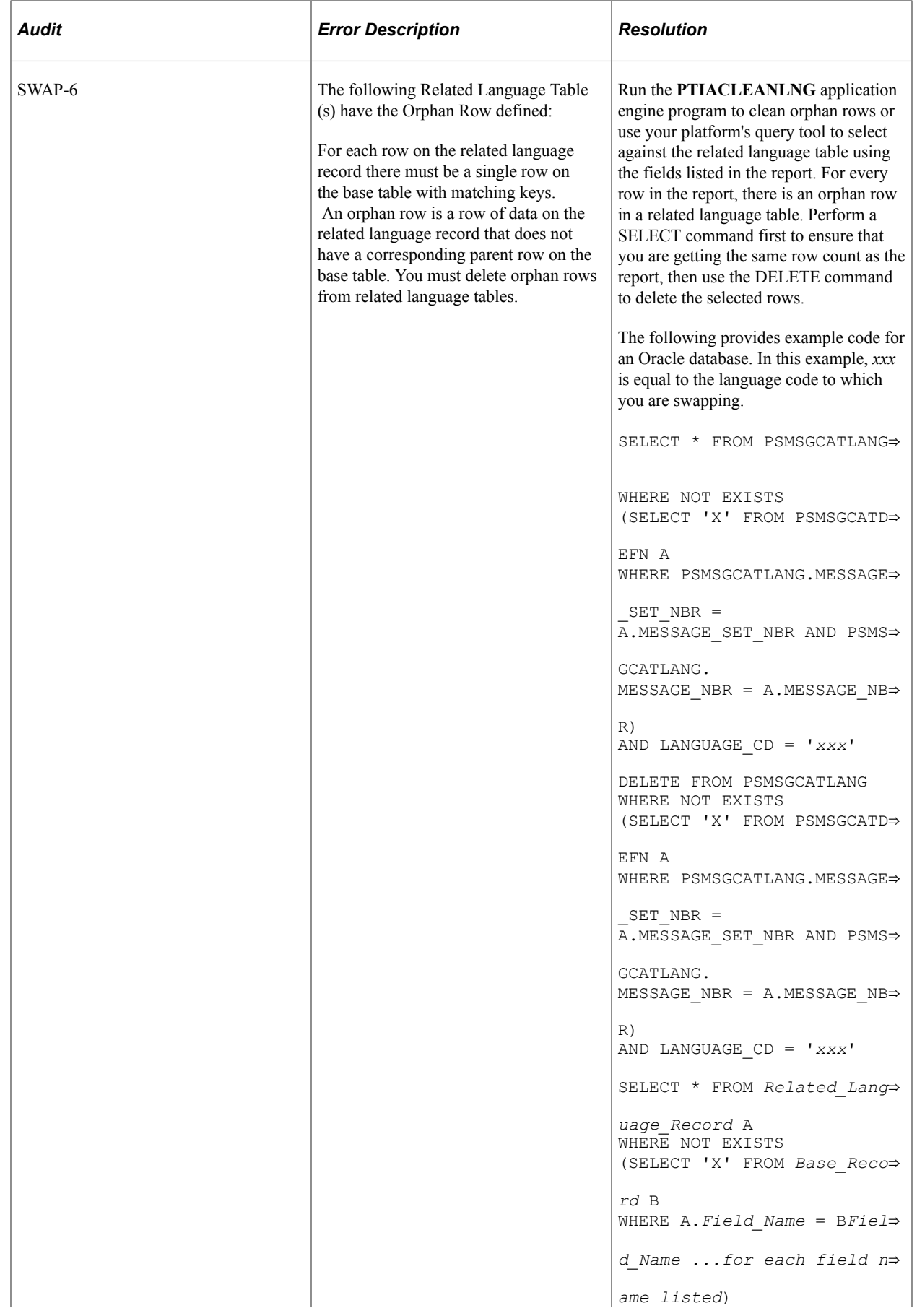

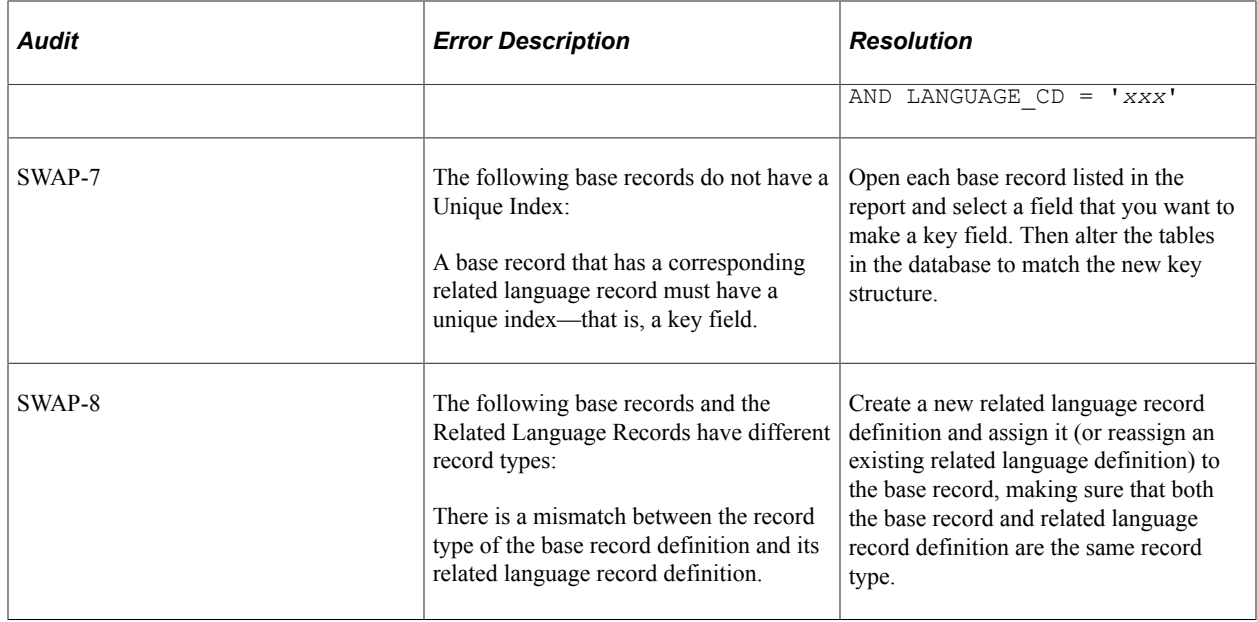

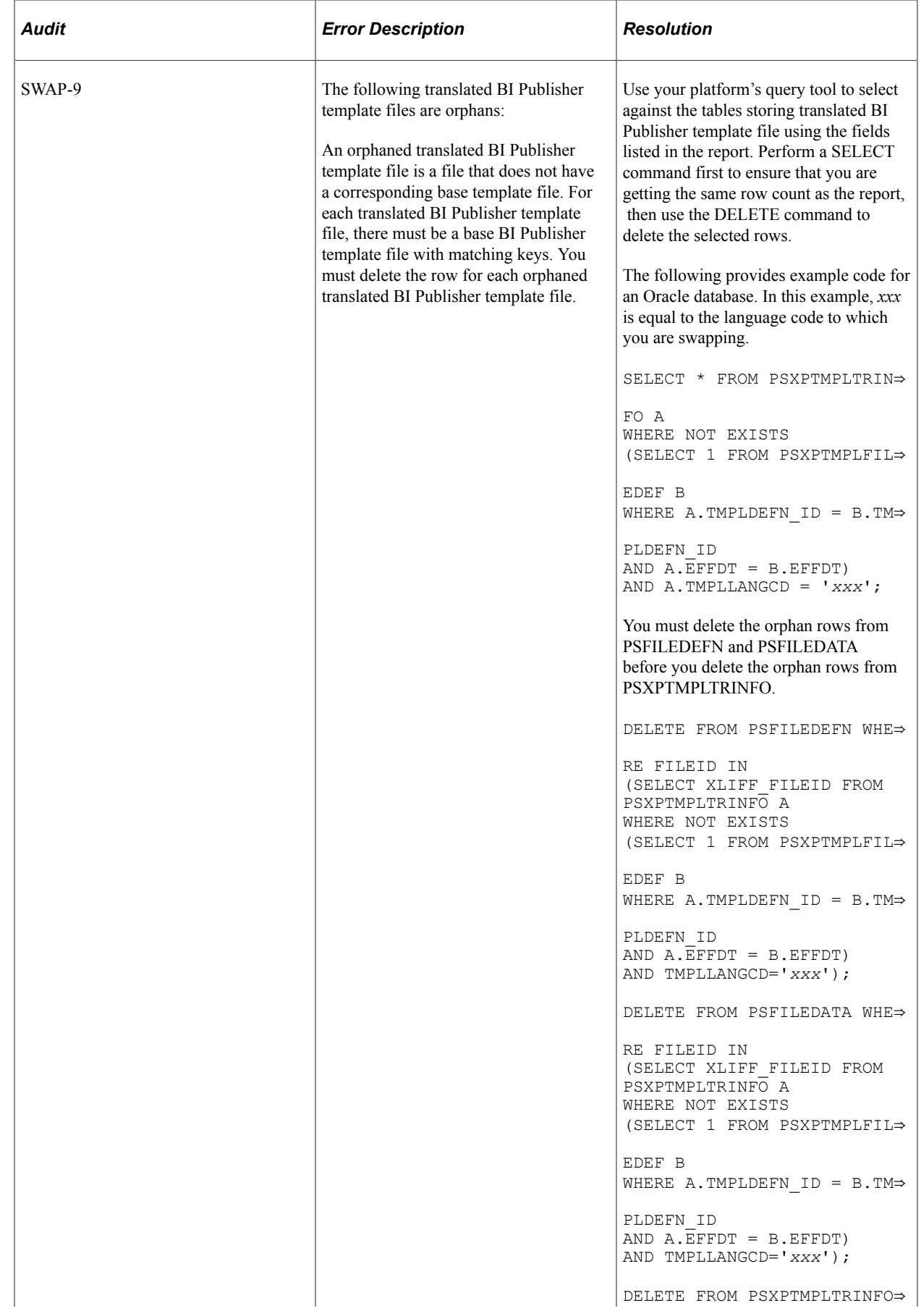

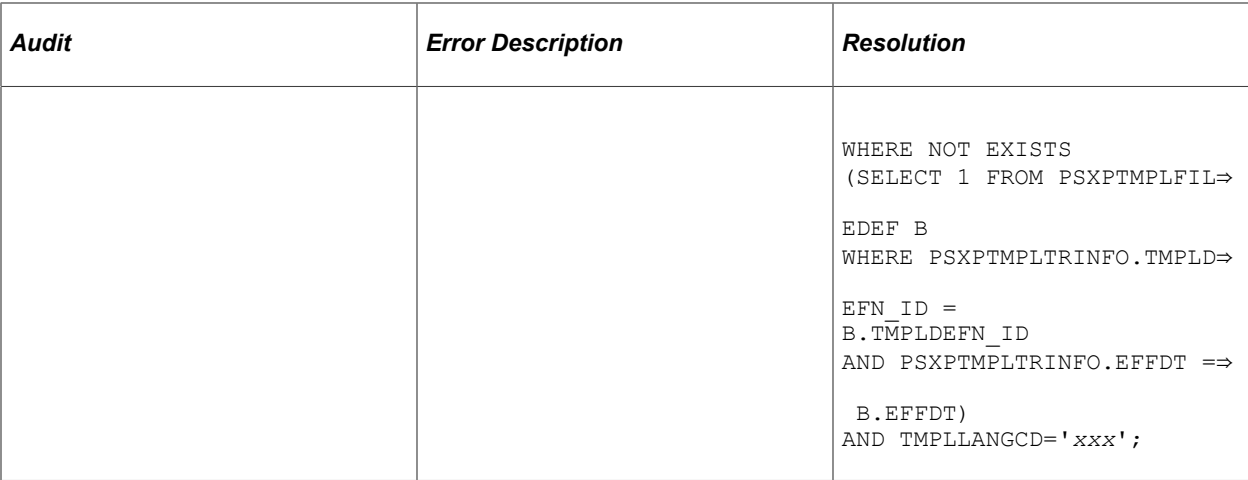

## **Checking Space and Resources**

Before running the SWAP\_BASE\_LANGUAGE command, be sure that your database has sufficient space and resources to perform the swap process. Although the swap base language process commits after each table is successfully swapped, you need sufficient log space, or rollback space in the case of Oracle databases, to hold the contents of the largest table to be swapped.

On a newly installed PeopleSoft database, the PSPNLFIELD table is typically the largest table to be swapped, and this can be used as a benchmark for sizing your log space. Plan on at least 50 to 75 MB log or rollback segment space before running the swap process.

## **Running the SWAP\_BASE\_LANGUAGE Data Mover Command**

Once you are ready to swap the base language, start PeopleSoft Data Mover in non-bootstrap mode by logging in using a regular PeopleSoft user ID (not the access ID). Once PeopleSoft Data Mover begins, type and run the SWAP\_BASE\_LANGUAGE command:

SWAP\_BASE\_LANGUAGE *target\_language*;

PeopleSoft Data Mover provides feedback during the swap process, including the name of the record currently being swapped and the number of records that remain to be swapped.

Even when SWPAUDIT completes with no errors, the swap base language process may fail. Typically, environmental issues, such as lack of database space, log space, or rollback segment space, causes any errors during this stage of the process. If a failure occurs, note the database-specific error message issued and take the appropriate action according to your database platform documentation.

PeopleSoft Data Mover stops when errors are encountered. Once you have corrected the problems that caused the failure in the swap base language process, you can restart the process without having to restore your database or remember where the first error occurred. To restart the swap process, rerun the SWAP\_BASE\_LANGUAGE command. PeopleSoft Data Mover recognizes the tables whose data has already been swapped and does not attempt to swap the data in those tables again; it will report that zero rows were swapped for those tables.

It is safe to rerun this command as many times as needed, correcting errors between runs, until the log file reports no errors.

In some situations, you may want to swap a specific record. Typically, you would swap a single record only if errors occurred during the swap base language process and you want to verify that the swap will succeed without having to re-swap all the records in the database or trace or troubleshoot the swap process.

To swap a specific table, use the following PeopleSoft Data Mover commands:

```
SET BASE_LANGUAGE target_language;
SWAP_BASE_LANGUAGE recname;
```
**Note:** You should swap individual tables only when there has been an error with system-wide swapping.

If you want PeopleSoft Data Mover to not stop when errors are encountered and continue the swap process, set the following:

SET IGNORE ERRORS; SWAP\_BASE\_LANGUAGE\_LANGUAGE\_CD;

If you chose to ignore errors during the swap, after the swap process is complete carefully review the log file to ensure that no errors occurred. If errors occur, fix the errors and then re-swap each table using the SWAP\_BASE\_LANGUAGE command in individual table mode for each table that failed.

## **Managing and Patching Swapped Language Database**

After you have upgraded to a new release of PeopleTools, you can apply patches to a swapped database using the usual upgrade tools such as the Change Assistant, Application Designer Project Copy, or Data Mover. These tools will make the transformation between the non-swapped source tables and the swapped target tables. If the patch involves direct SQL statements, the SQL statements should account for swapped and non-swapped environments. If you are writing or running your own custom SQL or querying tables directly, keep in mind that if a table has a related language table associated with it, after swapping the base language you may need to adjust your SQL to work with the correct table.

To apply patches for multi language files, the steps are listed within each upgrade or install guide for your database platform.

See the product documentation for *PeopleSoft 9.2 Application Installation* for your database platform, "Working with Multilingual Databases".

The following table compares the two patching methods, for applying patches to applications:

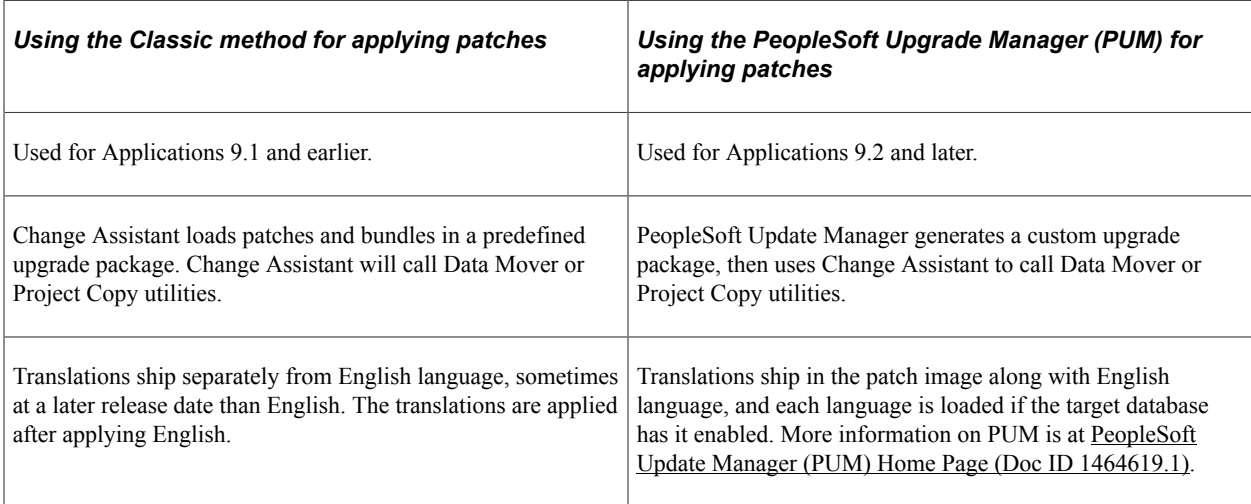

The following table compares the two patching methods, for applying patches to PeopleTools:

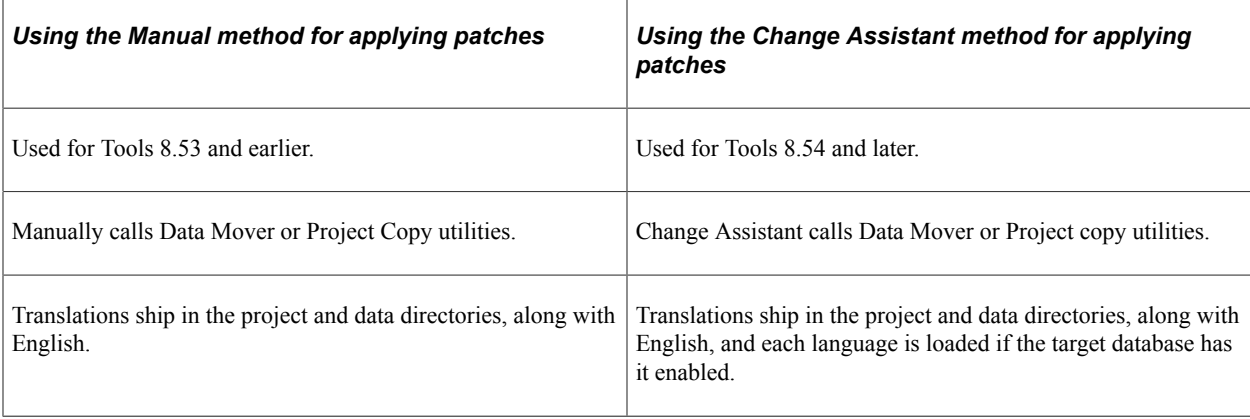

Also see,

[How to Download PeopleSoft Bundles and Fixes from My Oracle Support \(Doc ID 1432368.1\)](https://support.oracle.com/epmos/faces/DocumentDisplay?id=1432368.1)

# **Creating Related Language Tables**

PeopleSoft applications provide related language tables for most edit tables that you are likely to translate, so in most cases, you won't have to create your own related language tables. However, if during a customization you create a new table that requires translation, you must create your own related language table.

A one-to-one relationship is recommended between the base record and the related language record. In addition, both base and related language records are recommended to share the same record type. For example, if the base record is a SQL table, then the related language record should be defined as a SQL table.

The following procedure assumes that you know how to design and build records in Application Designer.

**Note:** If a field is defined as a Long (DESCRLONG), then you must ensure that the table is in a tablespace dedicated to tables containing LONG/IMAGE columns (for example, PSIMAGE tablespace for PeopleTools-owned tables).

**Note:** Records with duplicate order keys should not have related language tables associated to them. If the record requires a related language record, you must remove the order keys. Do not create a related language record with a duplicate order key.

To create a related language table:

1. Check the structure of the base table record, noting its key fields, and make sure that it has fields that can be language-sensitive, such as DESCR, DESCRSHORT, or DESCRLONG.

If the base table has no fields that are language sensitive, then it does not need a related language record.

2. Design the related language record.

By convention, the related language record name should reflect its relationship to the base table and end with *LANG*. For example, if the base table is *MY\_NEW\_TBL*, the related language table might be named *MY\_NEW\_LANG.*

The related language record must:

- Have all the same key fields as the base table.
- Have an additional key field, which must be *LANGUAGE\_CD.*
- Have the language-sensitive fields from the base table.
- Not contain any fields that are not present on the base table except the **LANGUAGE\_CD** key field.
- Not contain any non-key, non-language-sensitive fields from the base table.
- 3. Build the related language table.

An easy way to build the related language table is to copy the base record definition using the Save As option on the File menu. Once you save the record with a new name, you can remove the fields that are not required on the related language table and add the **LANGUAGE\_CD** key. By using this approach, you avoid having to remember the key structure and column names of the base table.

**Note:** When using **Save As** to create the related language record, you do not need to also save the PeopleCode that is associated with the base record. PeopleCode programs on related language records are not executed; therefore, they are redundant and may be misleading. For this reason, you should not maintain PeopleCode programs on related language records.

It is also recommended that you remove any search key and alternate search key attributes from the related language table, as these do not need to be translated and can hinder performance.

4. Associate the related language table with the base table record.

Open the Record Properties dialog box for the base table. On the Use tab, select the related language record in the **Related Language Record** field.

Click **OK** to close the Record Properties dialog box.

5. Save the record.

## **Creating Related Language Views**

This section discusses related language views.

### **Understanding Related Language Views**

Just as records with language-sensitive fields require related language records, views with languagesensitive fields require related language views.

Related language views work the same way as related language records and must adhere to the same rules:

- Any time you create a view over a table that has a related language record, you typically also need a related language view.
- The related language view consists of, at a minimum, all the key fields from the base view, a language code, and the language-sensitive fields.
- You associate the base view and the related language view in the Record Properties dialog box of the base view.
- When a user logs on in a non-base language, the PeopleSoft system retrieves the data with the appropriate language code from the related language view.
- It's best to use the same naming convention for related language views as you do for related language records, such as prepending L or \_LANG to the \_VW suffix of the view name.

**Note:** The related language record type must match the base record type—that is, either both are SQL tables or both are SQL views.

Related language views have one additional issue: the SELECT statement from the original view must be modified to select any language-sensitive fields from the appropriate related language tables.

The SELECT statements behind the views vary in complexity, depending on how many tables are involved and how many of those tables have related language records.

**Note:** In the following examples, the changes to the SELECT statement for the related language view have been highlighted in bold.

## **Creating Views for One Base Table and One Related Language Table**

When you have a view that selects data from a single table, the SELECT statement for the related language view is straightforward: select the data from the related language table making sure to also select LANGUAGE\_CD.

The following diagram shows DEPT TBL with one key column (DEPT ID), one language-sensitive column (DESCR), and one column that is not language sensitive (MGR\_ID). DEPT\_TBL has a one-tomany relationship with DEPT\_TBL\_LANG, a table that includes DEPT\_ID, LANGUAGE\_CD, and DESCR:

This diagram illustrates views of one base table, one related language table

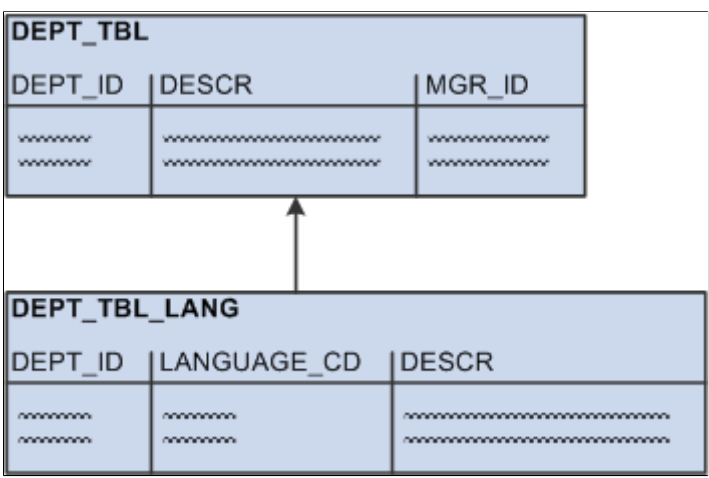

As an example, DEPT\_TBL contains the following data:

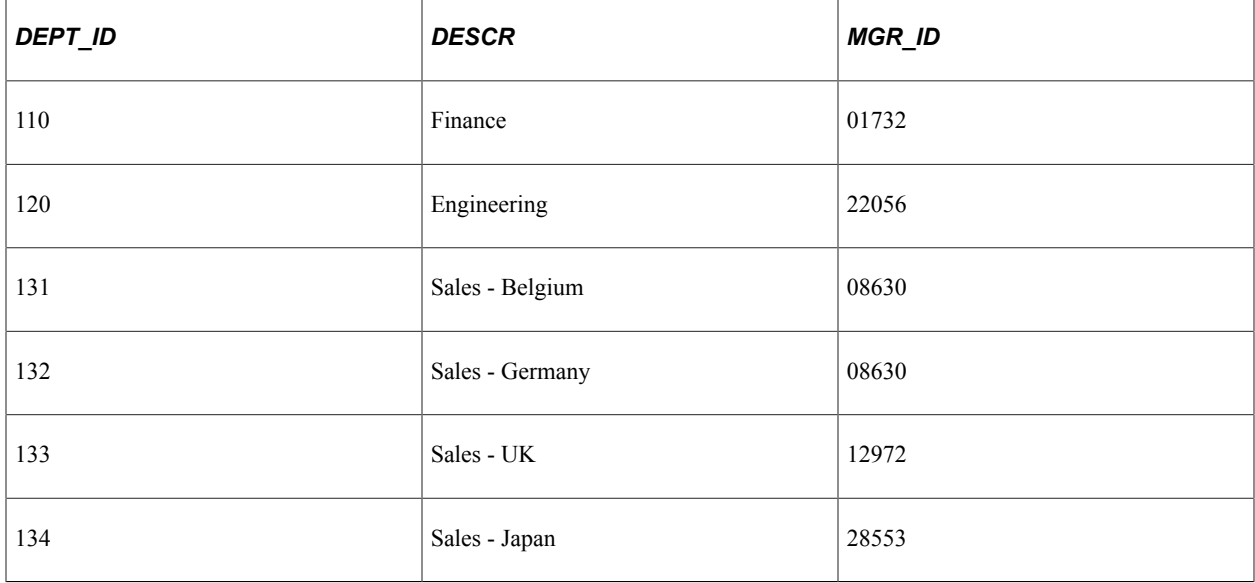

The related language table, DEPT\_TBL\_LANG, contains the following data:

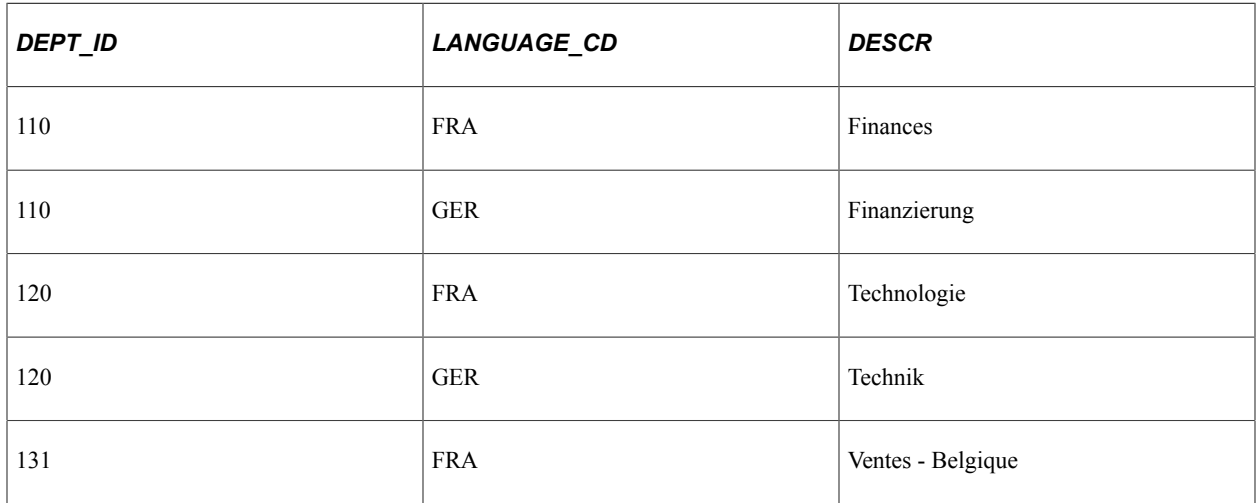

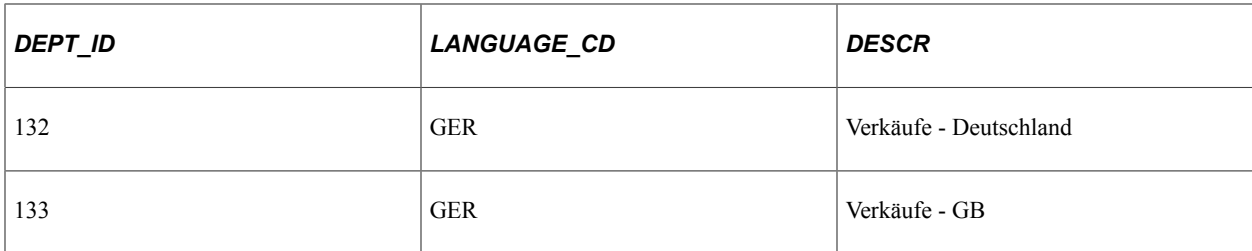

The following is the SELECT statement for the base view:

```
SELECT A.DEPT ID, A.DESCR FROM DEPT TBL A
```
The following is the SELECT statement for the related language view:

```
SELECT B.DEPT_ID, B.DESCR, B.LANGUAGE_CD FROM DEPT_TBL_LANG B
```
Because this base view is simple and selects only columns that exist both in the base table and in the related language table, the related language view is straightforward. It differs from the base view in only two ways:

- The name of the table from which it selects.
- The addition of the LANGUAGE\_CD column.

If the base view also selected non-key, non-language-sensitive columns from the base table, those columns would need to be selected from the base table in the related language view because *non-key,* nonlanguage-sensitive fields *don't exist* in related language records.

## **Creating Views for Two Base Tables and One Related Language Table**

When you join two tables, one of which has a related language record, the SELECT statement becomes only slightly more complex.

The following diagram shows the addition of EMPLOYEE\_TBL to the previous diagram. DEPT\_TBL has a many-to-one relationship with EMPLOYEE TBL, which has one key column (EMPL ID) and one non-language-sensitive column (LAST\_NAME). The same one-to-many relationship as depicted previously exists between DEPT\_TBL and the related language record, DEPT\_TBL\_LANG:

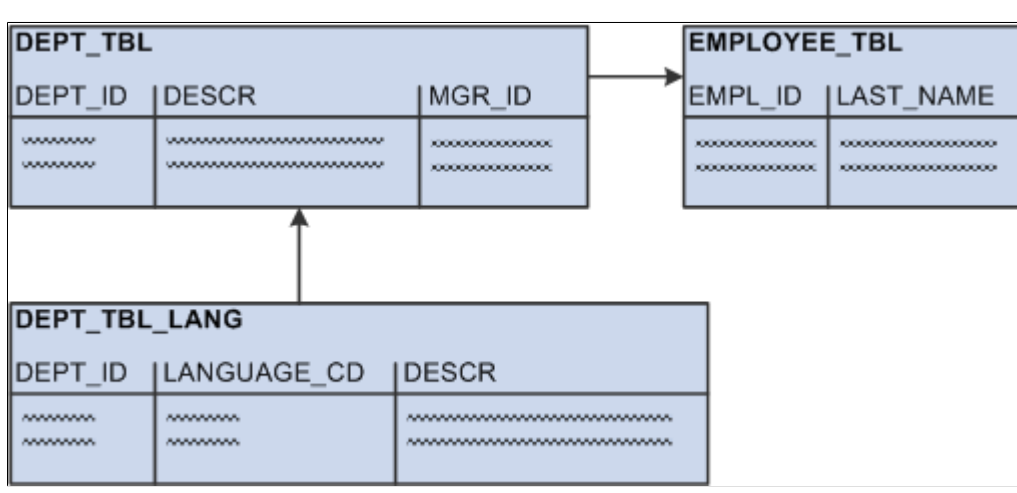

This diagram illustrates views of two base tables, one related language table

As an example, DEPT\_TBL contains the same data as listed previously:

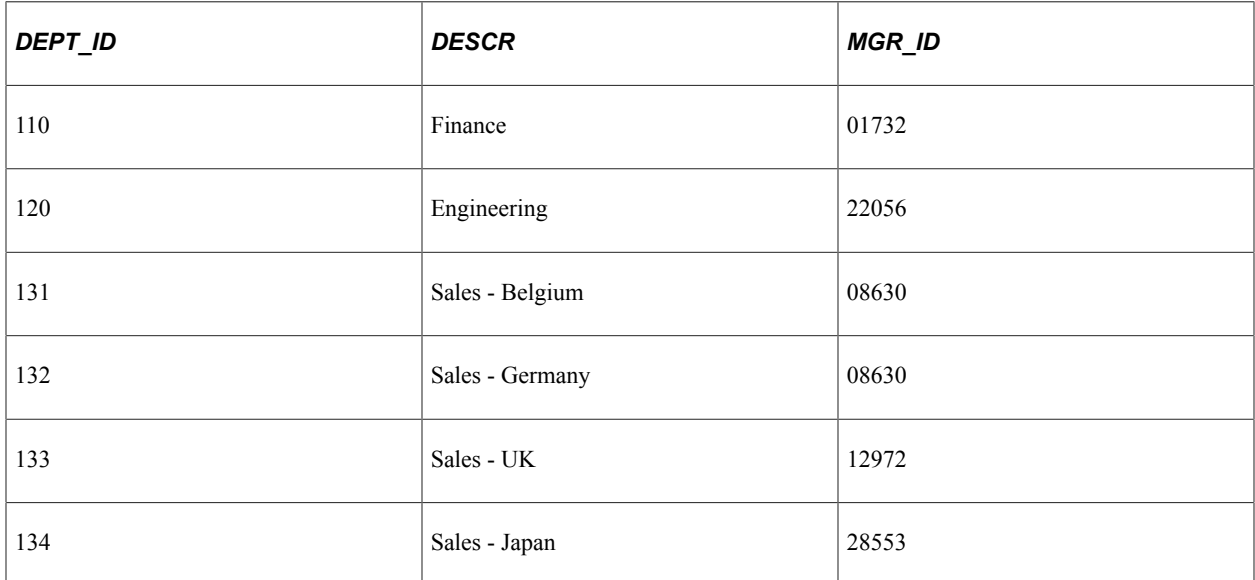

The related language table, DEPT\_TBL\_LANG, also contains the same data:

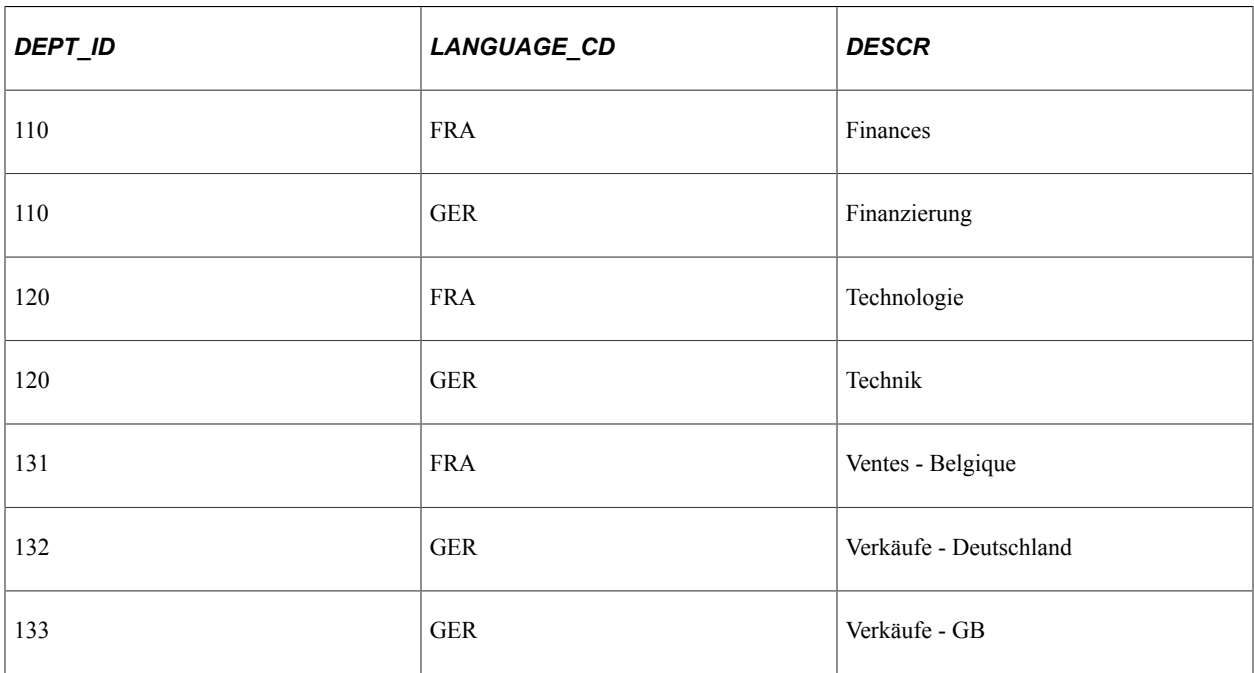

Finally, EMPLOYEE\_TBL contains the following data:

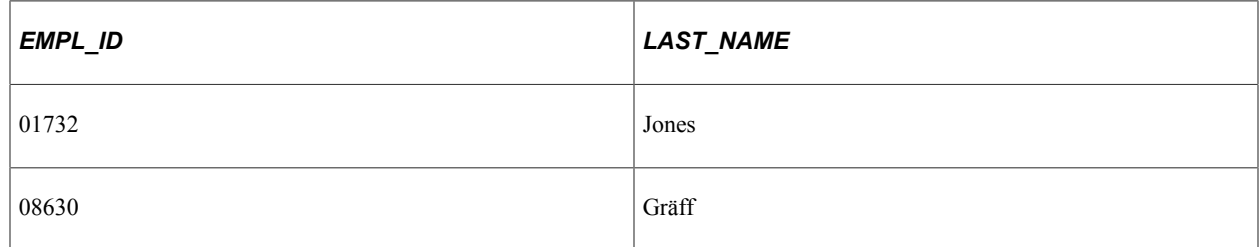

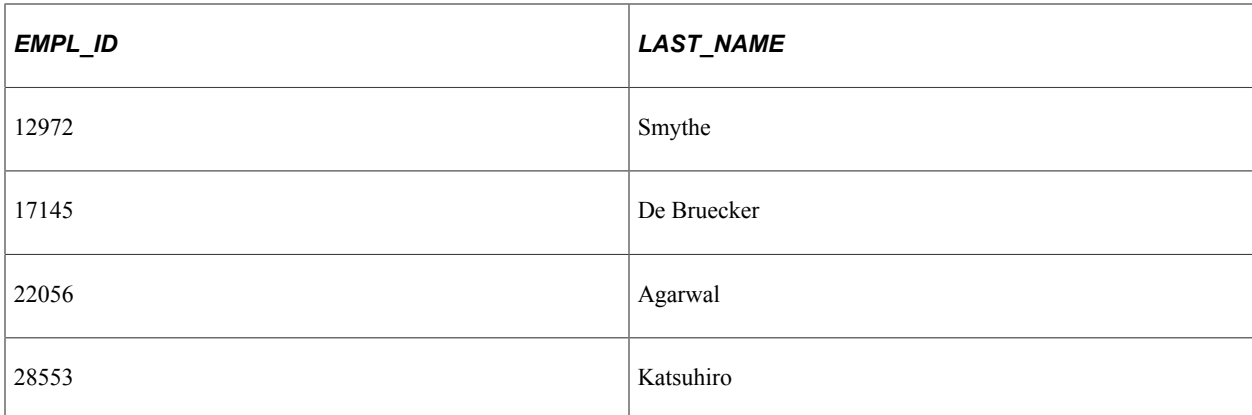

The following SELECT statement for the base view selects the department ID, description, and the last name of the manager for each department. *The department description is language-sensitive, but the employee last name is not.*

```
SELECT A.DEPT_ID, A.DESCR, B.LASTNAME
FROM
 DEPT TBL A,
  EMPLOYEE_TBL B
WHERE A.MANAGER ID = B.EMPL ID
```
The following SELECT statement is for the related language view:

```
SELECT A.DEPT_ID, C.DESCR, B.LASTNAME, C.LANGUAGE_CD
FROM
 DEPT TBL A,
 EMPLOYEE TBL B,
 DEPT TBL LANG C
WHERE A. MGR_ID = B.EMPL_ID
  AND A.DEPT_ID = C.DEPT_ID
```
As an example of a view used in PeopleTools, the following SELECT statement builds the PeopleTools view (PTLT\_FEATFLTRVW). The base view selects one key column (PTLT\_FEATURE\_CODE) and one language-sensitive column (PTLT\_FEATURE) from the base table (PTLT\_FEATURE) while joining additional data (PTLT\_PROJ\_NAME) from another base table (PTLT\_PROJ\_DEFN):

```
SELECT DISTINCT
  A.PTLT_PROJ_NAME,
  D.PTLT_FEATURE_CODE,
  D.PTLT_FEATURE
FROM
 PTLT PROJ DEFN A,
 PTLT_PROJ_TASK B.
 PTLT ASSGN TASK C,
 PTLT_FEATURE D
WHERE A.PTLT_PROJ_NAME = B.PTLT_PROJ_NAME
 AND B.PTLT_TASK_CODE = C.PTLT_TASK_CODE
 AND C.PTLT_HISK_CODE = D.PTLT_FEATURE_CODE = D.PTLT_FEATURE_CODE
```
The following SELECT statement is for the related language view (PTLT\_FEATFL\_LVW). In this view, the key field, language-sensitive data, and the language code are selected from the related language table (PTLT\_FEAT\_LANG):

```
SELECT DISTINCT
  A.PTLT_PROJ_NAME,
 D.PTLT_FEATURE_CODE,
  D.PTLT_FEATURE,
  D.LANGUAGE_CD
FROM
 PTLT_PROJ_DEFN A,
```

```
PTLT_PROJ_TASK B,
  PTLT<sup>ASSGN</sup> TASK C, PTLT FEAT LANG D
WHERE A.PTLT_PROJ_NAME = B.PTLT_PROJ_NAME
  AND B.PTLT<sup>T</sup>ASK<sup>^-</sup>CODE = C.PTLT<sup>^-</sup>TASK<sup>^-</sup>CODE
  AND C.PTLT FEATURE CODE = D.PTLT FEATURE CODE
```
This related language view differs from the base view in only two ways:

- The name of the table from which it selects.
- The addition of the LANGUAGE\_CD column.

## **Creating Views for Two Base Tables and Two Related Language Tables**

When you join two tables that both have related language records, the SELECT statement becomes complex.

The following diagram shows a new many-to-one relationship of DEPT\_TBL to LOCATION\_TBL. Unlike the previous examples, DEPT TBL includes a LOCATION column rather than a MGR\_ID column. LOCATION TBL includes a key column (LOCATION) and a language-sensitive column (DESCR). The same relationship as depicted previously exists between the related language record, DEPT\_TBL\_LANG, and DEPT\_TBL. In addition, there is a one-to-many relationship between LOCATION\_TBL and its related language record, LOCATION\_TBL\_LANG, which includes LOCATION, LANGUAGE\_CD, and DESCR:

This diagram illustrates views of two base tables, two related language tables

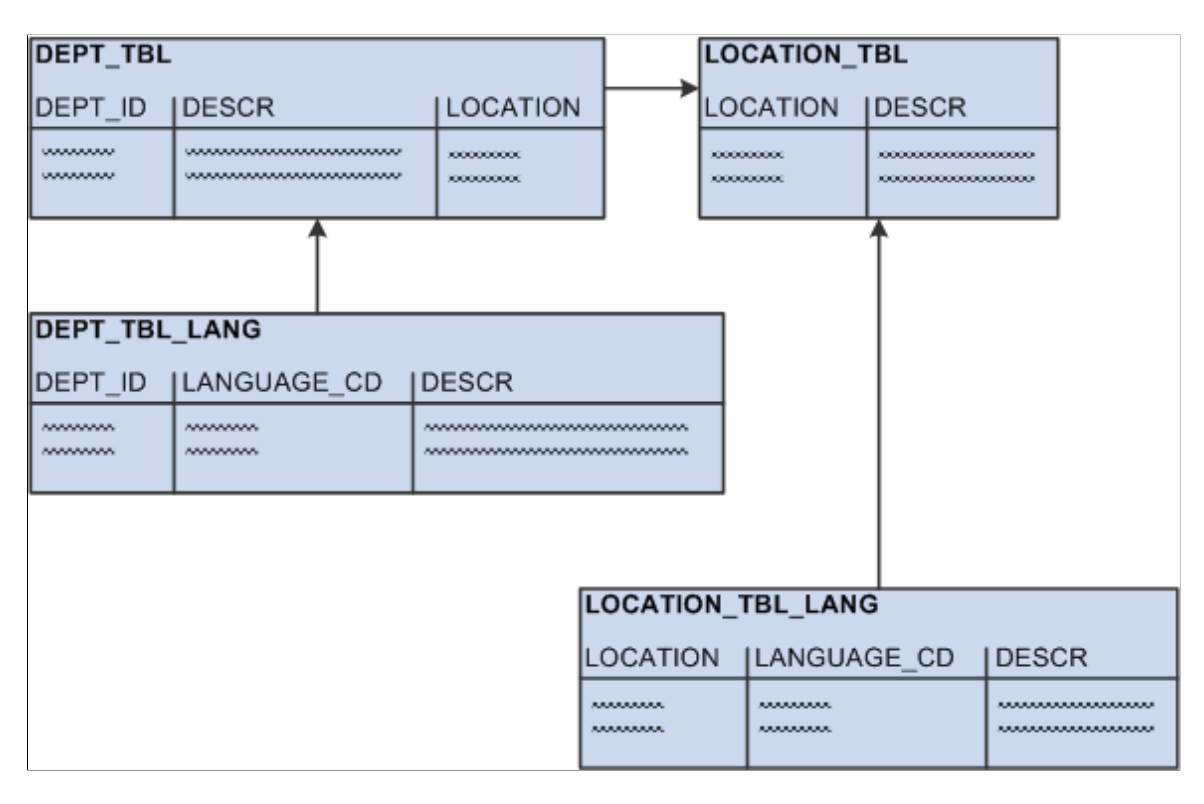

Unlike the previous examples, DEPT TBL includes a LOCATION column with data rather than a MGR\_ID column:

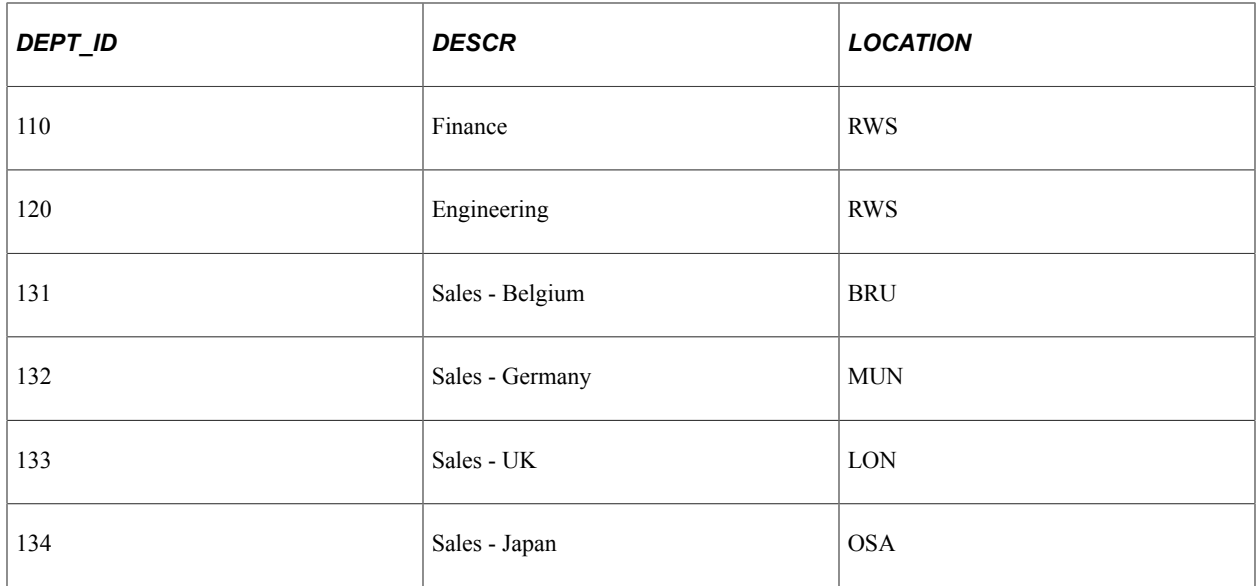

The related language table, DEPT\_TBL\_LANG, contains the same data as previously:

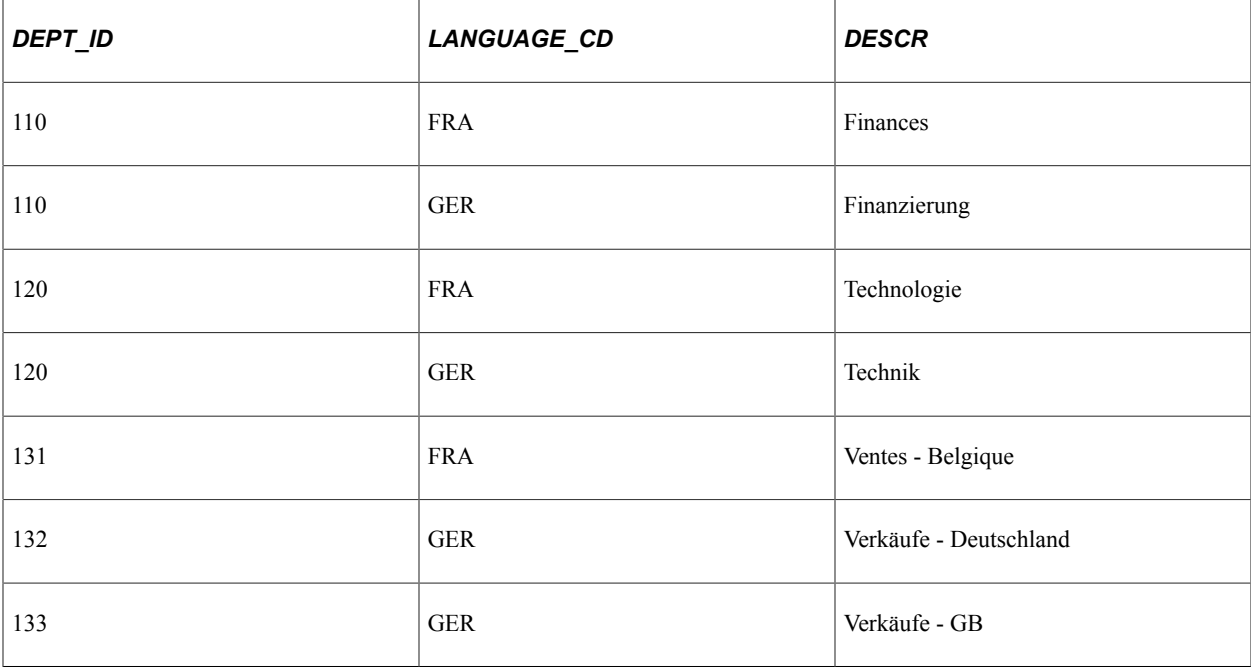

LOCATION\_TBL contains location codes and descriptions:

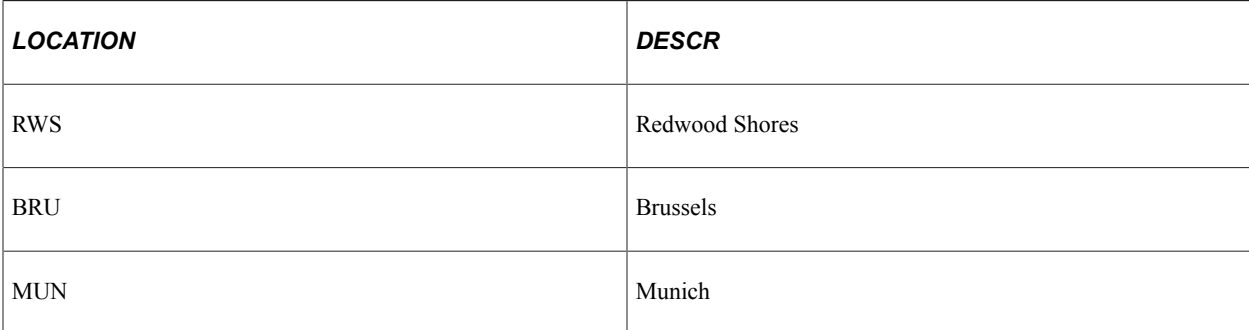

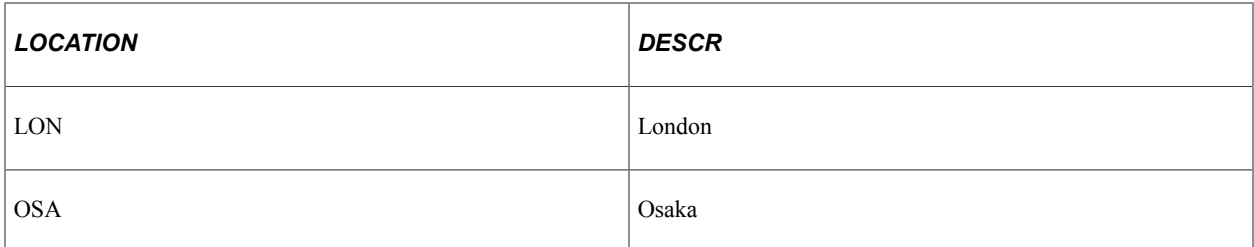

Finally, LOCATION TBL LANG contains translations of the language-sensitive field, DESCR:

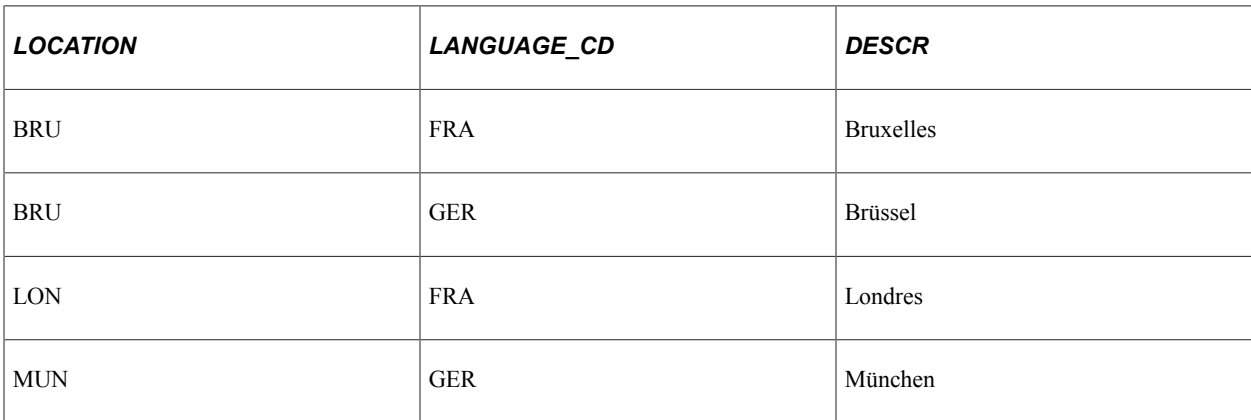

In this example, the base view joins DEPT TBL with LOCATION TBL to retrieve the location of the department. The following SELECT statement is for the base view:

```
SELECT A.DEPT_ID, A.DESCR, B.LOCATION, B.DESCR
FROM
  DEPT TBL A,
   LOCATION_TBL B
WHERE A.LOCATION = B. LOCATION
```
However, in this example, creating the related language view is difficult because both tables referenced in the base view have related language records. Because the related language architecture does not require that all rows have translations, creating the related language view is not as simple as joining DEPT\_TBL\_LANG with LOCATION\_TBL\_LANG.

The related language view needs to take into account the following scenarios:

- A translated department may reference a translated location—for example, the German for department 132 (Verkäufe – Deutschland) references the German for location MUN (München).
- A translated department may reference an untranslated location—for example, the French for department 120 (Technologie) does not have a translated location and therefore references the untranslated location for RWS (Redwood Shores).

In this scenario, there is a row in DEPT TBL LANG, but there is no row in LOCATION\_TBL\_LANG. If you were to join DEPT\_TBL\_LANG with LOCATION\_TBL\_LANG in the view, no translation would be retrieved by the related language view because the location doesn't have a translation.

• A translated location may reference an untranslated department —for example, the German for location BRU (Brüssel) does not have a translated department and therefore references the untranslated department for 131 (Sales - Belgium).

In this scenario, there is a row in LOCATION TBL LANG, but there is no row in DEPT\_TBL\_LANG. If you were to join LOCATION\_TBL\_LANG with DEPT\_TBL\_LANG in the view, no translation would be retrieved by the related language view because the department doesn't have a translation.

• An untranslated department may reference an untranslated location—for example, department 134 (Sales - Japan) and the location OSA (Osaka) are not translated into either French or German. The related language view should return no rows.

To address these scenarios, the SQL statement for the related language view must include logic for the first three scenarios—those where translations exist. Following is the SELECT statement for the related language view:

```
SELECT C.DEPT_ID, C.DESCR, B.LOCATION, B.DESCR, C.LANGUAGE_CD
FROM
  DEPT TBL A,
  LOCATION TBL LANG B,
 DEPT TBL LANG C
WHERE \overline{A}. DEPT ID = C. DEPT ID
  AND A.LOCATION = B.LOCATION
  AND C.LANGUAGE_CD = B.LANGUAGE_CD
UNION
SELECT F.DEPT_ID, F.DESCR, E.LOCATION, E.DESCR, F.LANGUAGE_CD
FROM
 DEPT TBL D,
 LOCATION TBL E,
 DEPT TBL LANG F
WHERE
   F.DEPT_ID = D.DEPT_ID
  AND D \cdot \overline{L}OCATION = E \cdot \overline{L} DOCATION
   AND NOT EXISTS (SELECT 'X'
    FROM LOCATION_TBL_LANG H
    WHERE H.LOCATION \equiv E.LOCATION
    AND H.LANGUAGE CD = F.LANGUAGE CD)UNION
SELECT I.DEPT_ID, I.DESCR, J.LOCATION, J.DESCR, J.LANGUAGE_CD
FROM
  DEPT TBL I,
  LOCATION TBL LANG J
WHERE
   I.LOCATION = J.LOCATION
   AND NOT EXISTS (SELECT 'X'
     FROM DEPT_TBL_LANG K
    WHERE K.DEPT \overline{ID} = I.DEPT ID
```
This view is really three separate SQL statements whose output is concatenated using the SQL UNION operator. Each SELECT statement in the view addresses one of the first three scenarios previously described. Let's examine this view, statement by statement.

#### **SELECT Statement One**

The following SELECT statement addresses scenario one. It retrieves the rows for which translations for both the department and the location exist.

```
SELECT C.DEPT ID, C.DESCR, B.LOCATION, B.DESCR, C.LANGUAGE CD
FROM
  DEPT TBL A,
  LOCATION TBL LANG B,
 DEPT TBL LANG C
WHERE \overline{A}. DEPT ID = C. DEPT ID
  AND A.LOCA\overline{T}ION = B.LOC\overline{A}TIONAND C.LANGUAGE CD = B. LANGUAGE CD
```
#### **SELECT Statement Two**

The following SELECT statement addresses scenario two. It retrieves the rows for which the department translation exists, but the location translation does not exist.

The sub-SELECT statement is required in order to prevent this statement from retrieving records that are returned by statement one.

```
SELECT F.DEPT ID, F.DESCR, E.LOCATION, E.DESCR, F.LANGUAGE CD
FROM
  DEPT TBL D,
  LOCATION TBL E,
  DEPT TBL LANG F
WHERE
   F.DEPT_ID = D.DEPT_ID
  AND D.\overline{L}OCATION = E.\overline{L}OCATION AND NOT EXISTS (SELECT 'X'
     FROM LOCATION_TBL_LANG H
    WHERE H.LOCATION \equiv E.LOCATION
    AND H.LANGUAGE CD = F.LANGUAGE CD)
```
#### **SELECT Statement Three**

The following SELECT statement addresses scenario three. It retrieves the rows for which translations exist for the location but not the department. Again, the sub-SELECT statement is needed to avoid returning rows that are returned by statement one.

```
SELECT I.DEPT_ID, I.DESCR, J.LOCATION, J.DESCR, J.LANGUAGE_CD
FROM
  DEPT TBL I,
  LOCATION TBL LANG J
WHERE
   I.LOCATION = J.LOCATION
   AND NOT EXISTS (SELECT 'X'
     FROM DEPT_TBL_LANG K
    WHERE K.DEPT \overline{ID} = I.DEPT IDAND K.LANGUAGE CD = J.LA\overline{N}GUAGE CD)
```
Using Related Language Tables **Chapter 11** Chapter 11

# **Working With Language-Sensitive Application Data**

# <span id="page-214-0"></span>**Understanding Data Editing in Related Language Tables and Base Tables**

When a user changes data on a language-sensitive page, the system responds by changing the contents of the base table, the related language table, or both, depending on the language of the user and which field was modified. The following table explains at the database table level the actions that are performed when you work with language-sensitive tables:

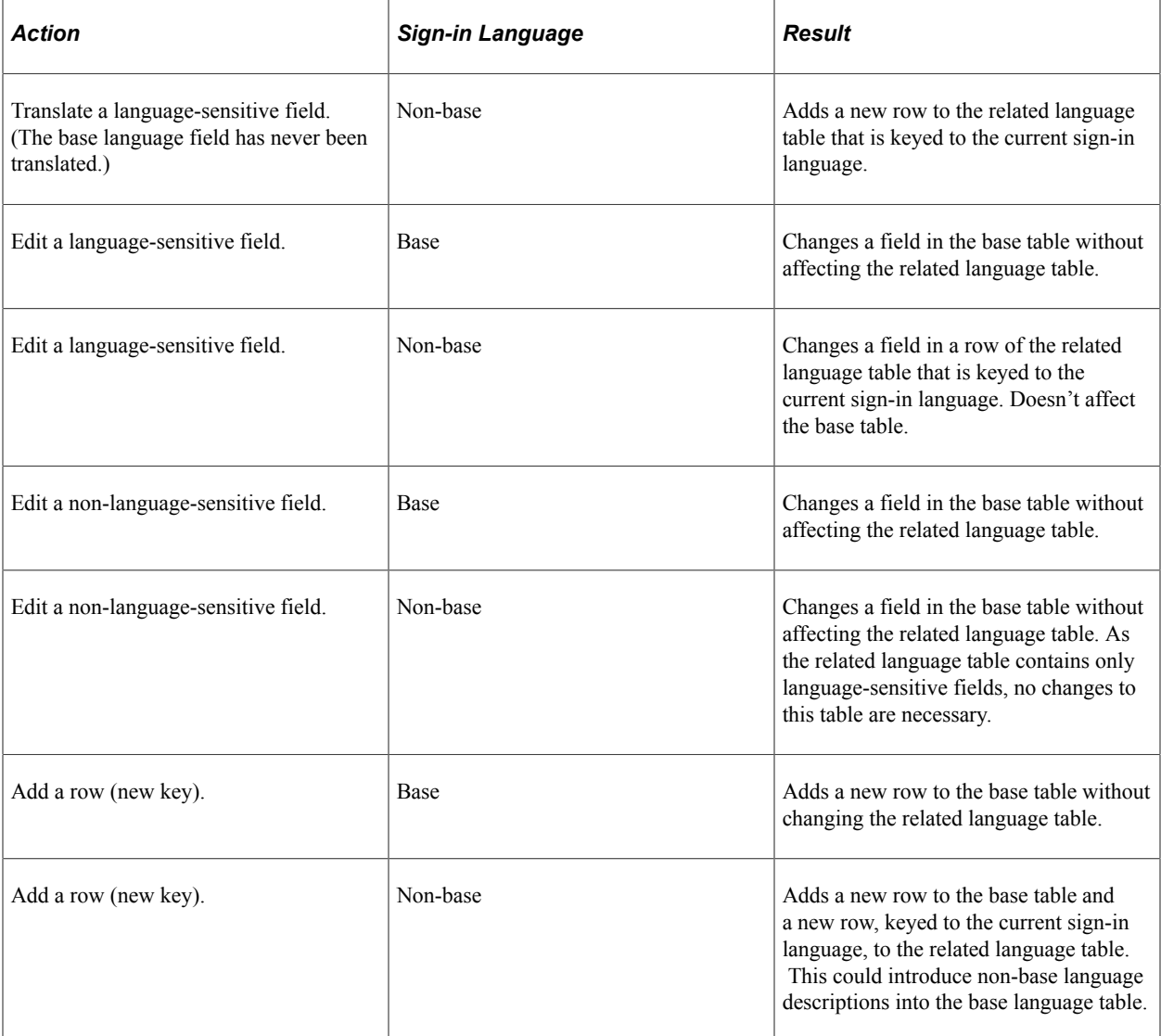

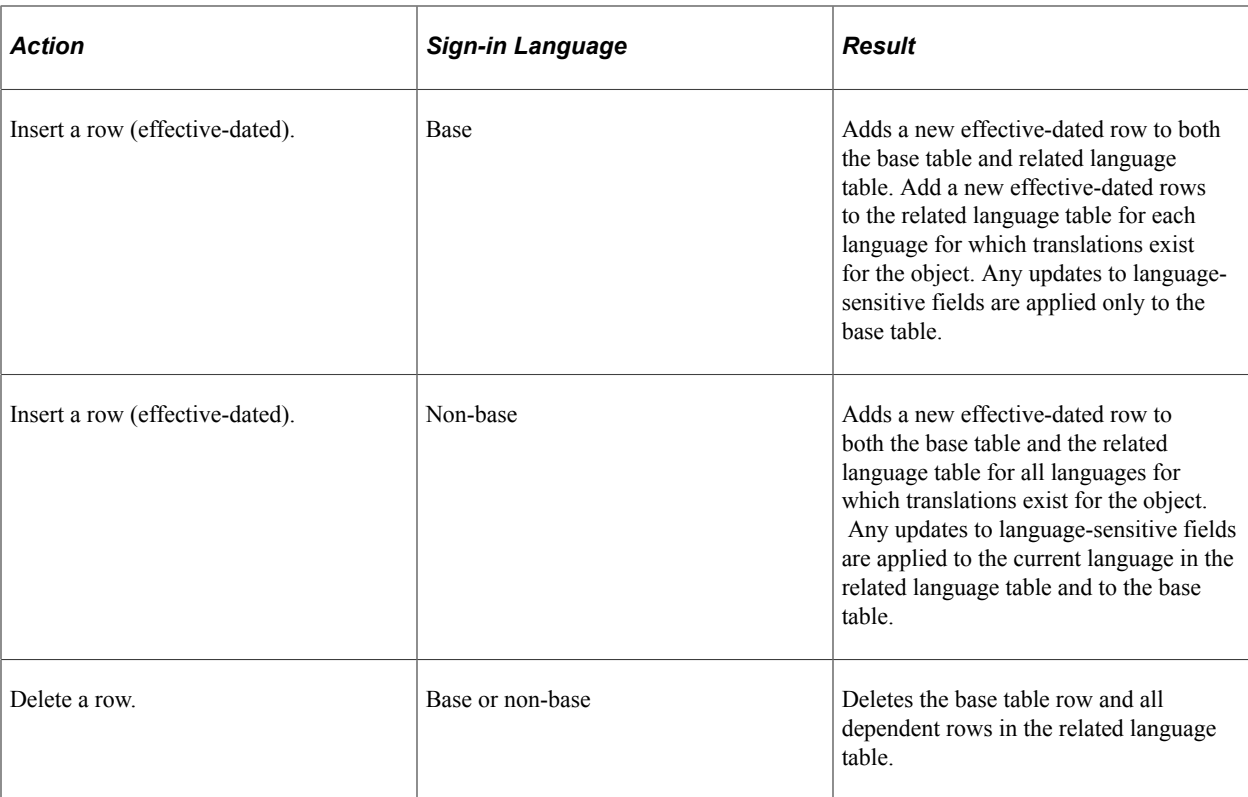

#### **Related Links**

[Understanding Application Definition Translation](#page-276-0) [Using Language-Sensitive Queries](#page-140-0) [Understanding Related Language Tables](#page-186-0)

# <span id="page-215-0"></span>**Editing Data in Multiple Languages**

This section provides an overview of multi-language entry and discusses how to enter data in multiple languages.

# **Understanding Multi-Language Entry**

Use one of these two methods to maintain translations of application data:

- Log into the system in a language other than the database's base language and update a field that is language-sensitive.
- Use the multi-language entry option.

Using the multi-language entry option provides significant benefits over simply changing the session language and overwriting existing base language descriptions with their translations. It allows you to:

• Enter or edit data in multiple languages during the same session without changing the sign-in language.
- View all translations of a row of data in a single session, which may be important for multilingual implementations that need to describe data in a different language.
- Easily recognize which fields on a page are language-sensitive and which are language-neutral.

Multi-language entry makes it more intuitive for a multilingual user, such as a Canadian operator who is proficient in both French and English, to maintain data in several languages before saving a page.

Multi-language entry is active if all of the following conditions are true:

- The multi-language entry option is enabled for the user operator.
- The current page contains a record that has a related language record.
- The component is not a fluid component.

## <span id="page-216-0"></span>**Enabling Multi-Language Entry**

Multi-language entry makes it more intuitive for a multilingual user to maintain data in several languages before saving a page.

The following example shows the Option Category: General Options page that you use to enable multilanguage entry.

This example illustrates the fields and controls on the Personalizations: General Options page with multilanguage entry enabled.

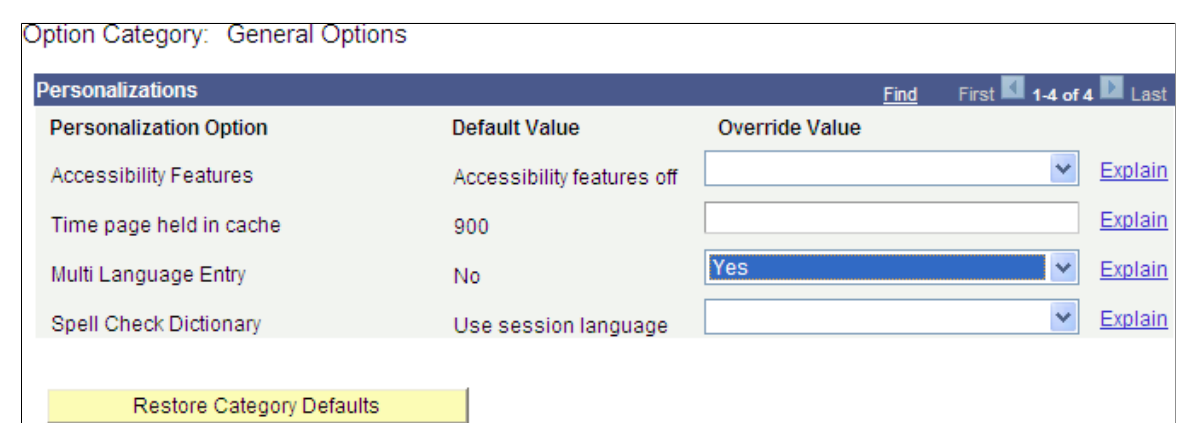

To enable multi-language entry:

1. Select **My Personalizations** on the navigation menu from your homepage.

The Personalizations page appears.

2. Click the **Personalize Options** button on the General Options line.

The Option Category General Options page appears.

- 3. Change the value for the **Multi Language Entry** option to *Yes*.
- 4. Click **OK**.

## **Entering Data in Multiple Languages**

After you have enabled multi-language entry in **My Personalizations,** the display of pages changes in two important ways:

This example illustrates the fields and controls on the A page with multi-language entry enabled.

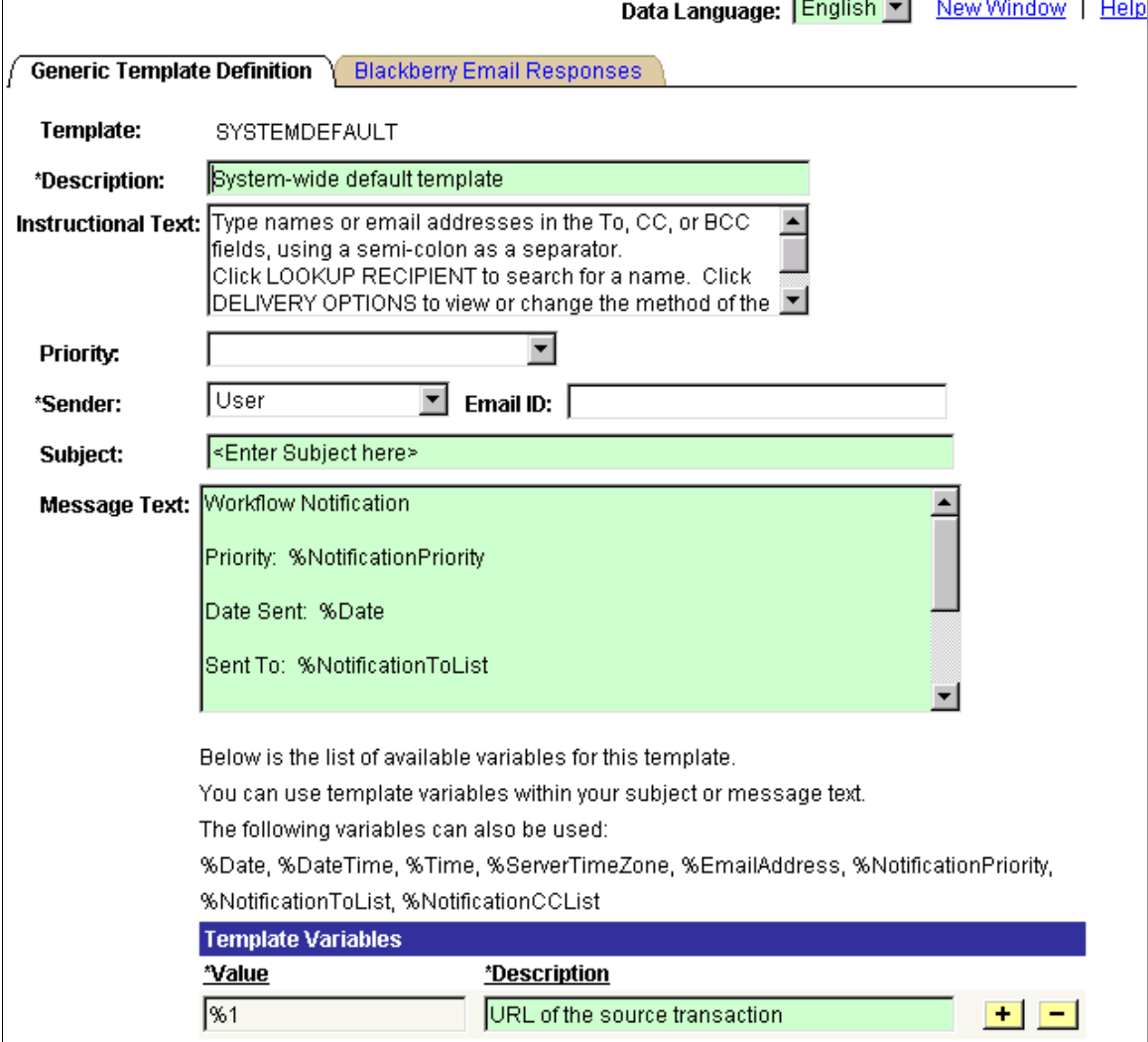

1. A **Data Language** field appears at the top of each page.

The **Data Language** field indicates in which language the language-sensitive fields on the current page are being maintained. You can switch the display of the page between different data languages and maintain translations in each by changing the selected language in the drop-down menu.

2. Any fields that are language-sensitive (that is, they are translatable as they exist both in the base language and related language records and are not keys) appear with a pale green shaded background.

This shading makes it easy to determine if the changes you make to the data will take effect in the current language only, or take effect across all languages in the database.

For example, in the previous graphic, the **Subject** field is language-sensitive. A different translation of the subject can be entered for each language enabled in the database, but the **Email ID** field is not, so any changes to the **Email ID** will be visible to all system users.

To translate this data into another language, simply pick a new language in the **Data Language** field. If translations exist for the current row of data in the new language, those translations will appear. If not, the base language values will still appear, and you can translate these into to the new language selected.

**Note:** Changing the data language of a page using multi-language entry only changes the language of application data; it does not change the language of the user interface of the page such as field labels and help text. The language of the user interface is controlled only by your sign-in language preference.

As changing the data language does not change the labels and other user interface elements of a page, it is also useful to determine terminology in different languages. For example, if Department descriptions in your Department table have been translated into several different languages, you can view the description of a department in each language simply by navigating to the Department table page and changing the data language. Because this only changes the language of the application data and not the user interface, you can "look up" terminology in other languages without needing to be able to navigate or use a page that has been translated into that language.

To enter data in multiple languages:

1. Enable the multi-language entry option.

See [Enabling Multi-Language Entry.](#page-216-0)

2. Navigate to the page on which the data is to be maintained.

Any language-sensitive fields on the page are highlighted in green to make it easy to identify fields that permit data maintenance in multiple languages.

3. In the **Data Languages** field, select a target language.

The language that appears on the page remains the same; only the language-sensitive data is reloaded in the selected language.

- 4. Enter or edit data in any language-sensitive fields in the target language.
- 5. When finished editing the multilingual fields, click the Save button.

The system updates the base and related-language tables for the page.

**Note:** You can enter data using the input method emulator (IME) of your operating system when you enable the IME mode. To keep the IME mode enabled by default throughout the session for all fields, you can modify the PS General stylesheet with the following code:

.PSEDITBOX{ime-mode: active;}

At present, the IME mode is only supported in Microsoft Internet Explorer.

## **Chapter 13**

# **Implementing Bidirectional Language Support**

# **Understanding Bidirectional Language Support**

The PeopleSoft system provides bidirectional support that enables you to use right-to-left oriented languages, such as Arabic and Hebrew.

This section discusses features, translations and platforms.

**Note:** Bidirectional languages such as Arabic and Hebrew are not certified with the PeopleSoft Fluid User Interface.

## **Features**

These features are included for bidirectional support in the PeopleSoft Pure Internet Architecture:

- Right-aligned menu navigation pane.
- Right-aligned scroll bars.
- Right-aligned field labels.
- Right-to-left data entry.
- Right-aligned display images.
- Hijri (Umm al-Qura) calendar support.
- Ability to designate images to display horizontally flipped.

## **Translations Provided**

PeopleTools is delivered with Arabic and is supported on the following Unicode databases: Oracle, Microsoft SQL Server, DB2 z/OS and DB2 Windows/Unix/Linux.

# **Navigating in Bidirectional PeopleSoft Pure Internet Architecture Pages**

The bidirectional PeopleSoft Pure Internet Architecture pages are enabled when you select Arabic as the sign-in language. After signing in to the PeopleSoft Pure Internet Architecture, the bidirectional

PeopleSoft fluid homepage appears in Arabic. Once signed on as an Arabic or other bidirectional user, text, fields, scroll bars, and images are right-aligned.

This example illustrates bidirectional PeopleSoft fluid homepage.

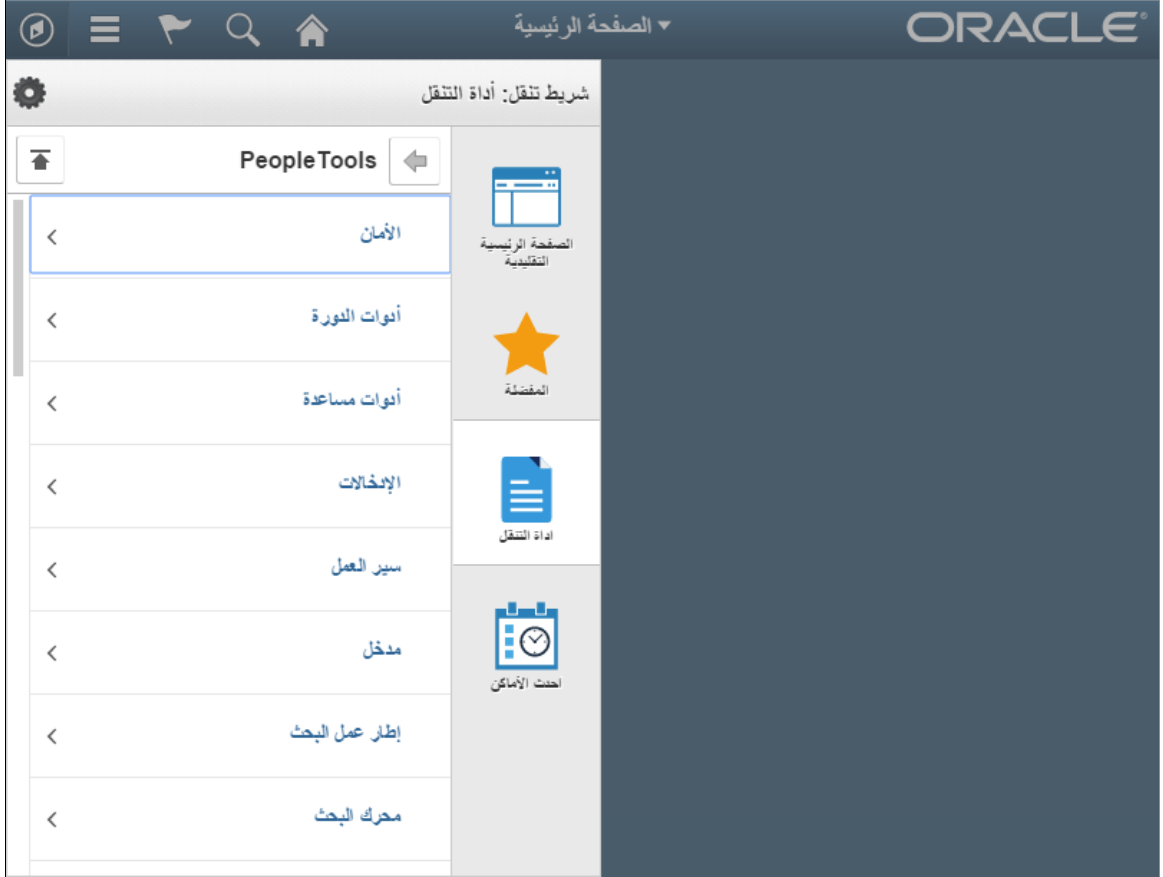

You can also access the classic user interface from the NavBar button.

# <span id="page-221-0"></span>**Customizing PeopleSoft Pure Internet Architecture Pages for Bidirectionality**

This section discusses how to customize the PeopleSoft Pure Internet Architecture pages for bidirectionality.

**Note:** You can set bidirectionality explicitly for an object or inherit it from parent objects.

## **Working with HTML Areas and Style Sheets**

This table lists and describes the system and meta-HTML variables that are used to develop bidirectional PeopleSoft Pure Internet Architecture pages:

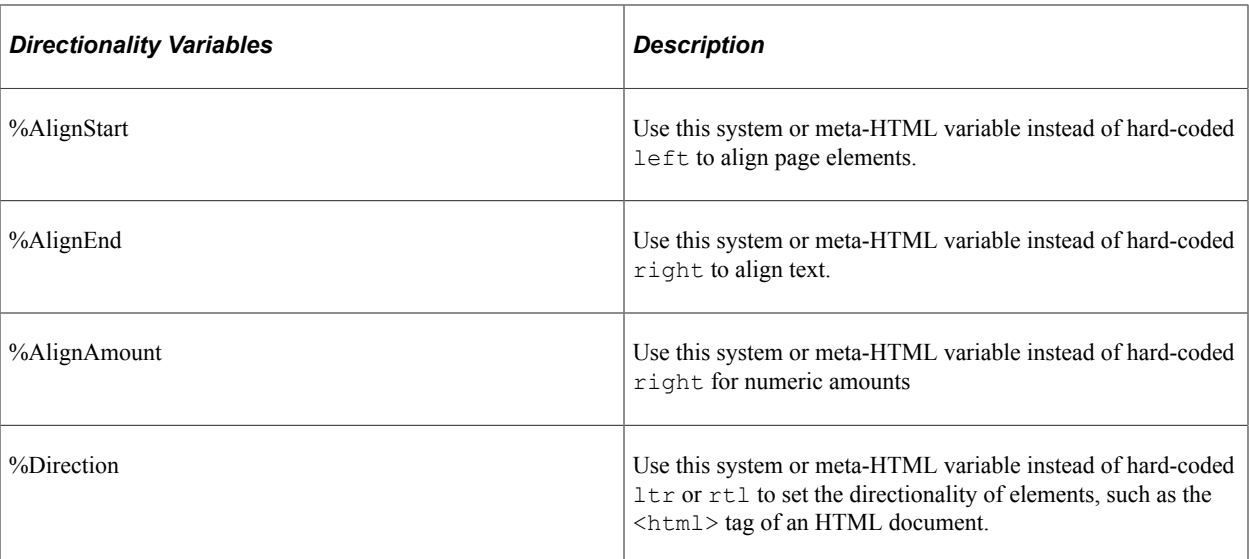

Anywhere you normally use left, right, ltr, or rtl, use the appropriate directionality variable. For instance, instead of

<td align='right'>

use

```
<td align='%AlignEnd'>
```
This also applies to left and right keywords within HTML substrings. For instance:

%AlignStartmargin=10

Note: HTML elements inherit the directionality of the parent element, so setting dir='%Direction' on the HTML tag will take effect for all the elements within the HTML page, unless overridden. If no directionality is set on the HTML element, the default value is  $dir='ltr'.$ 

## **Working with Images**

When adding images to the image catalog, you must identify the images you want to flip horizontally when loaded.

The Use tab on the Image Properties dialog box features a Mirror this image in right-to-left contexts check box that enables you to specify that an image be flipped horizontally when loaded onto a page in a right-to-left context.

**Note:** The check box can only be changed when the user is logged into Application Designer as a base language user. If an image is marked to be mirrored, it cannot be translatable. Any translations for an image marked to be mirrored will be discarded.

This example illustrates the fields and controls on the Image Properties - Use tab.

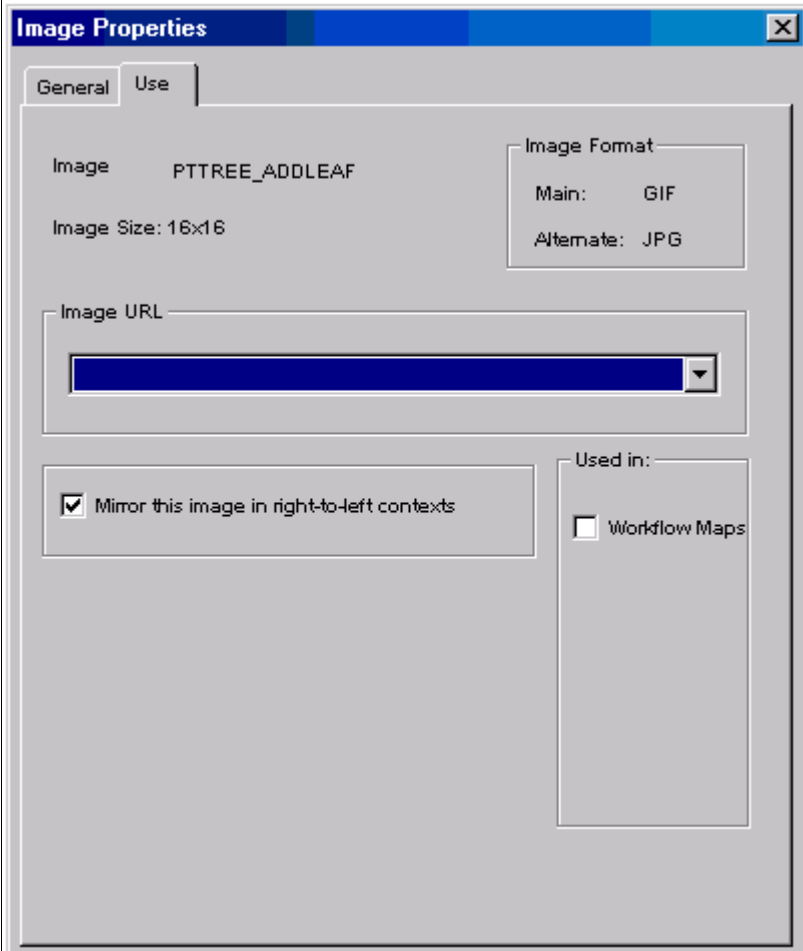

As a general rule, set this option for any image that does not contain text and has a directional meaning, such as arrow icons that indicate next and previous actions.

# **Working with Bidirectional Languages and Fluid**

If you follow the guidelines for HTML areas and style sheets to create pages, the pages will also render correctly for bidirectional languages. See [Customizing PeopleSoft Pure Internet Architecture Pages for](#page-221-0) [Bidirectionality.](#page-221-0)

But for few cases in the FreeForm Style Sheet used for Fluid pages you need to follow some special guidelines related to margin, padding, border, translate, skew, rotate, matrix, radius, shadow, and clip.

These can be supported by using selectors beginning with : root.psc\_dir-rtl.

```
For example, to set the box-shadow in the CSS selectors . ps-
button:not([disabled]):active and .ps-
button:not([disabled]):hover:active, the box-shadow:inset parameters should have a
different order between ltr and rtl sessions:
```

```
:root.psc_dir-rtl .ps-button:not([disabled]):active,
:root.psc_dir-rtl .ps-button:not([disabled]):hover:active
```

```
{
  %BP(box-shadow:inset -1px 2px 2px #fff); /* BYPASSRTL scan */
}
```
You can automate some replacement patterns, as shown by the Perl regular expressions below. This is an example from Perl script which you can adapt to check and transform a set of files (Freeform style sheets in Application Designer, exported to CSS files), to have *rtl* support. In this script example, BYPASSRTL is a keyword used to prevent certain cases of automatic processing from occurring twice.

```
# cssrtl.pl
print ("CssRtl 1.9\n");
$workdir = $ARGV[0];$cssdir = "$workdir\\cssrtl\\css";$warndir = "$workdir\\cssrtl\⇒
\warn";$rtldir = "$workdir\\cssrtl\\rtl";
opendir(DH, $cssdir);my @files = grep \{\wedge \text{.}\csc\}/ readdir DH;closedir(DH);
if (! -d $warndir) { mkdir $warndir; }
if (! -d $rtldir) { mkdir $rtldir;}
die "no files found in $cssdir\n" if (! @files);<br>foreach my $file (@files){    print "$file\n";
                                                       open (INFILE, "$cssdir\\$file"); ⇒
     open(OUTFILE, "> $rtldir\\$file"); open(WARNFILE, "> $warndir\\$file"); 
$line_cnt = 0;<br>while(<INFILE>)
                  while(<INFILE>) { $line_cnt ++; if(!/BYPASSRTL/ && /left|right/) { # only proces⇒
s if comment not present
  to BYPASSRTL processing and contains left/right
           #Pre-process Exclusion
           #Handle CSS Selectors
          s/\backslash.((\ulcorner\backslash.\backslash,\backslash s\backslash\{]\star)left/.\backslash1%%L%%/g;
          s/\.([^\.\,\s\{]*)right/.\1%%R%%/g;
           #Handle image names 
   s/(%image\s*\(\s*[^\(\)\s]*)left/\1%%L%%/g;
   s/(%image\s*\(\s*[^\(\)\s]*)right/\1%%R%%/g;
    #Handle quoted strings 
    s/("[^.\"]*?)left([^.\"]*?")/\1%%L%%\2/g;
   s/("\,[^{\wedge},\{\\}^{\star}?)right(([^{\wedge},\{\\}^{\star}?")/\1%%R%%\2/g;
    s/('[^.\']*?)left([^.\']*?')/\1%%L%%\2/g; 
    s/('[^.\']*?)right([^.\']*?')/\1%%R%%\2/g; 
    # Do replacement
        s/\bleft\b/%AlignStart/g;
     s/\bright\b/%AlignEnd/g;
           # Revert exclusion
          s/%%L%%/left/g;
         s/%%R%%/right/g;
 }
if (!/BYPASSRTL/ && /(margin|padding|border-color|border-width|border-style)\s*:
\s*([^\s;]+)\s+([^\s;]+)\s+([^\s;]+)\s+([^\s;]+)\s*;/) { if ($3 ne $5) { ⇒
if ($5 ne '') {
  print WARNFILE "line ($line cnt): $ ";
 print WARNFILE "RTL: add BYPASSRTL at the end of line $line_cnt,<br>and append the following two lines\n"; my($res,$endval,$sta
                                                  my($res, $endval, $startval) = ($1,$3,$⇒
5); my $res1, $res2; if ($res =~ /border/) { ($res1= $res) =~ s/bor⇒
der-(style|width|color)/border-%AlignStart-$1/g; ($res2= $res) =~ s/border-(st⇒
yle|width|color)/border-%AlignEnd-$1/g; }else { $res1 ="$res-%AlignStart⇒
"; $res2 ="$res-%AlignEnd"; } print WARNFILE "$res1: $st⇒
artval;\n"; print WARNFILE "$res2: $endval;\n\n"; } } } if(!/BYPASSRTL/⇒
  && (/translate[^YZ\(]*\(/ || /skew[^YZ\(]*\(/ ||
```

```
/rotate[^\(]*\(/ || /matrix[^\(]*\(/) ) { print WARNFILE "line ($line cnt): $ ";⇒
  print WARNFILE "RTL: Add :root.psc_dir-rtl <your css selector here>
{ } and transform inverting the sign of the X direction parameter\n\n"; } if(!/BYPA⇒
SSRTL/ && (/radius\s*:\s*([^\s;]+)\s+([^\s;]+)\s+([^\s;]+)\
s+([^\s;]+)\s*;/) ) { if ($2 ne $4) { my($p1,$p2,$p3,$p4) = ($1,$2,$3,$4); $p4 \Rightarrow=~ s/\)//g; my ($s1,$s2) = ("$p1 $p2 $p3 $p4","$p2 $p1 $p4 $p3"); if ($s1 ne $s⇒
2) { print WARNFILE "line ($line_cnt): $_"; print WARNFILE "RTL: Add :roo⇒
t.psc_dir-rtl <your css selector here>
 { } and move radius inner numbers to outer position and vice versa eg $s1 becomes ⇒
$s2\n\n\hbox{n\n" ; }\} } \text{if}\n(!/BYPASSRTI/ & (/(shadow\s*|clip[`:]*):\s*(\s+)/) ) { if ($2 \Rightarrow!~ /^none/) { print WARNFILE "line ($line_cnt): $_"; print WARNFILE "RTL:⇒
Add :root.psc dir-rtl <your css selector here> { }
and adjust the horizontal positioning as appropriate\n\n"; } } print OUTFILE "$ \Rightarrow"; } close(INFILE); close(OUTFILE); close(WARNFILE);}
```
#### **Related Links**

Fluid User Interface Developer's Guide

## **Chapter 14**

# **Modifying Terminology**

# **Understanding Terminology Management**

The PeopleSoft system provides two sets of translation and terminology modification tools:

- 1. Translation tools for translating application objects into languages that are not supplied by the PeopleSoft system or for translating your customizations.
- 2. A Terminology Management tool that enables you to modify installed, PeopleSoft-delivered translations to suit local needs.

This topic discusses the Terminology Management tool. The other chapters in this part discuss the tools that are provided for translating customizations or translating objects into new languages.

See [Understanding the Addition of New Language Definitions](#page-252-0).

This section discusses terminology:

- Management.
- Searches.
- Replacement.
- Replacement undo process.
- Search statuses.

## **Terminology Management Overview**

The PeopleTools Terminology Management tools enable you to streamline certain user interface language changes through the use of text search and replace processing. This is particularly relevant to the task of adapting a language that is based on another language. For example, if your Mexican users require that their Spanish user interface reflect terms specific to Mexico, you can use the Terminology Management tool to adapt the PeopleSoft-delivered Spanish translations to substitute Mexican Spanish terms where appropriate.

You can also use this tool to change PeopleSoft-provided user interface terminology to better suit your organization's internal terminology or corporate vocabulary, even if English is your only user interface language.

The Terminology Management tool only adapts an existing installed language—it cannot create a new language based on the changes you define. If you want to preserve the existing translation and use your modifications to create a new PeopleSoft language, you must first define the new language and copy the existing translations to your new language.

Searching and replacing terms is a multistep process, with several opportunities to back out the changes. The process breaks down into the following three phases, each of which is discussed in this section:

- 1. Search
- 2. Replace
- 3. Undo replacement

Each phase consists of three separate steps: setting up the process, running the process, and reviewing the results. However, you don't have to use all three processes all the time. You can use the Search process without ever invoking the Replace or Undo processes.

## **Terminology Searches**

The first phase in terminology management is the Search phase. This table describes the three steps of the Search phase:

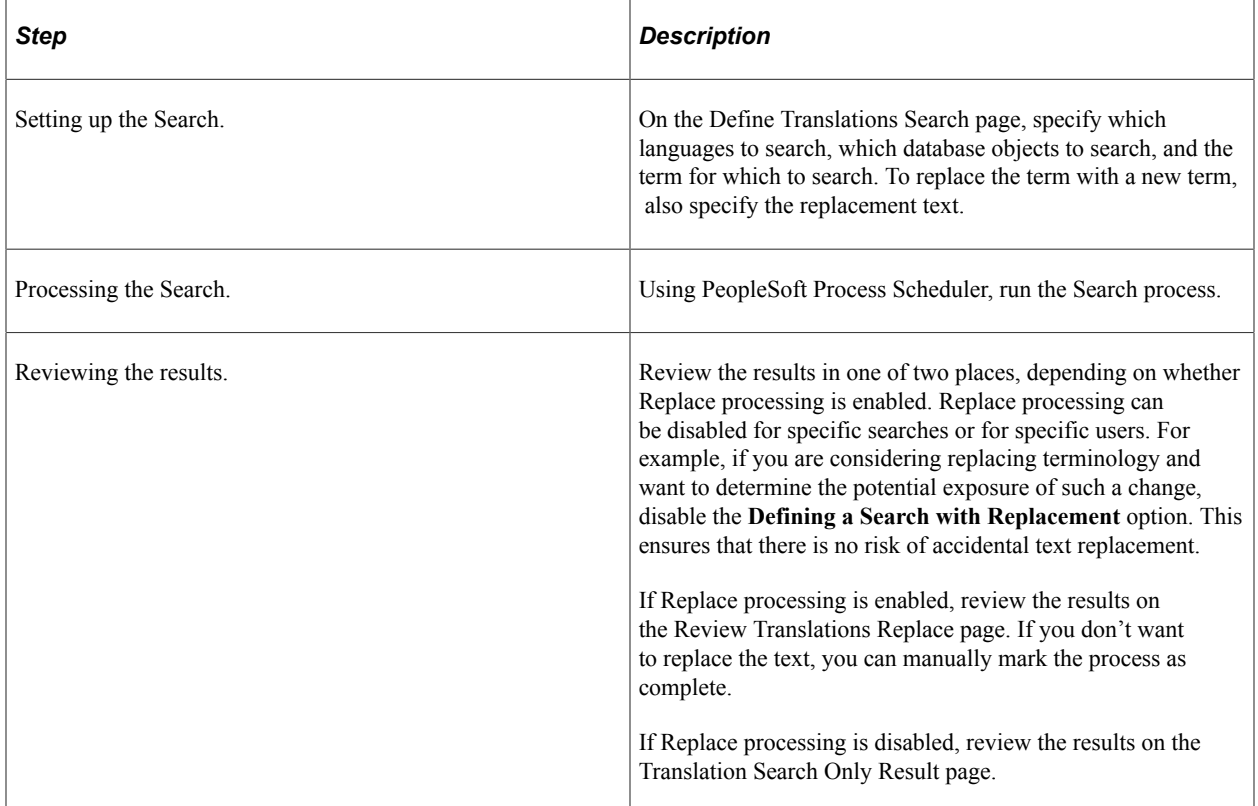

## **Terminology Replacement**

The second phase in terminology management is the Replace phase. This table describes the three steps of this phase:

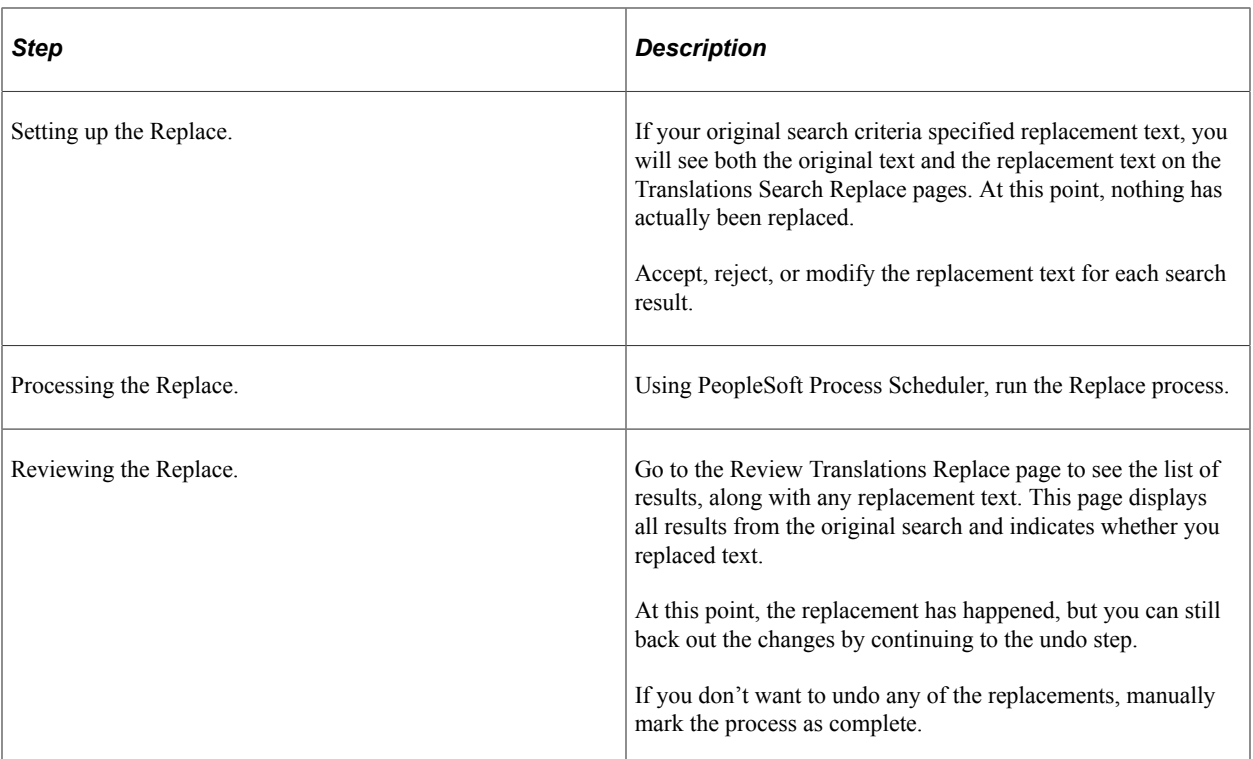

# **Terminology Replacement Undo Process**

The third phase in terminology management is the optional Undo phase. This table describes the three steps of this phase:

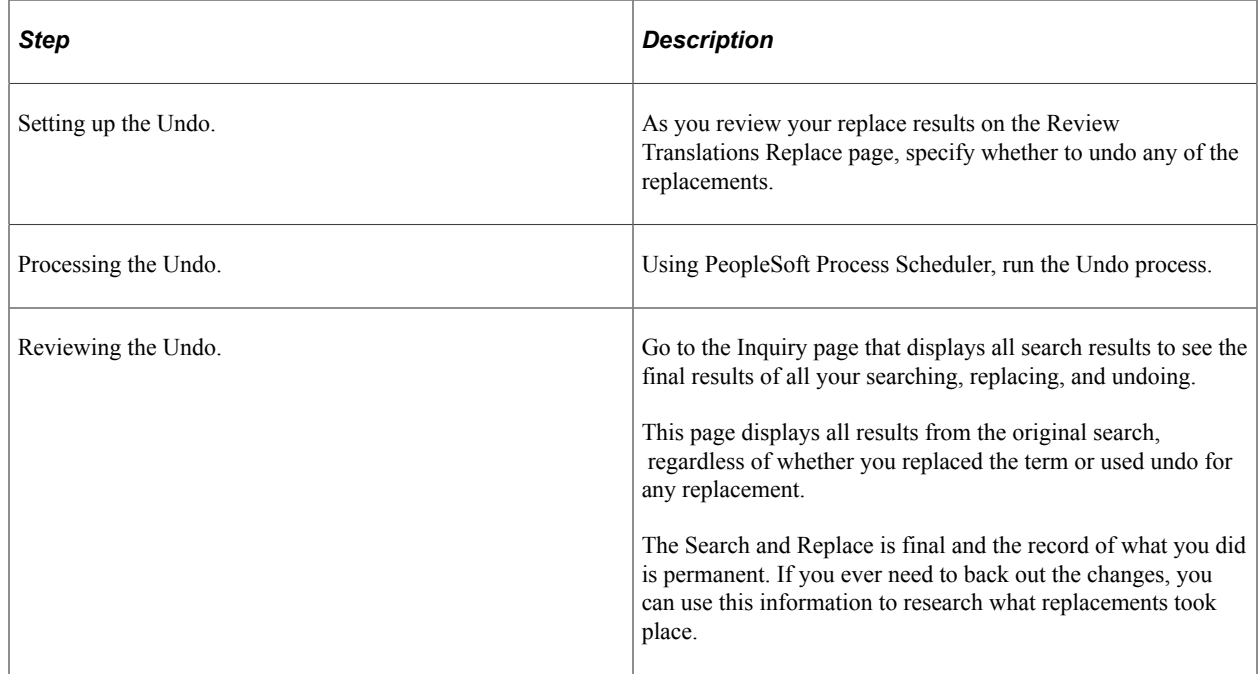

## **Terminology Search Statuses**

As you proceed through the Search and Replace process, you will notice that all of the pages display a **Status** field. This status is updated automatically to reflect where you are in the process.

The default status for all new searches is *New.*

If you configure the search type to disable replacing (that is, if you choose the search-only option when you set up your search criteria), then no further action is possible after the search. Therefore, after the search, the status is updated to *Complete.* Otherwise, the status is updated to *Searched.*

Running the Replace process updates the status to *Replaced;* running the Undo process updates the status to *Undone.*

You can manually mark the status *Complete* after searching or replacing. Once the status is *Complete,* you cannot change your mind. If you decide to make further terminology changes, you must recreate the search criteria using the **Copy Search Criteria** feature on the Search Criteria Inquiry page.

The following diagram shows the relationship between these terminology search processes and statuses:

This diagram illustrates the relationship between terminology search processes and statuses

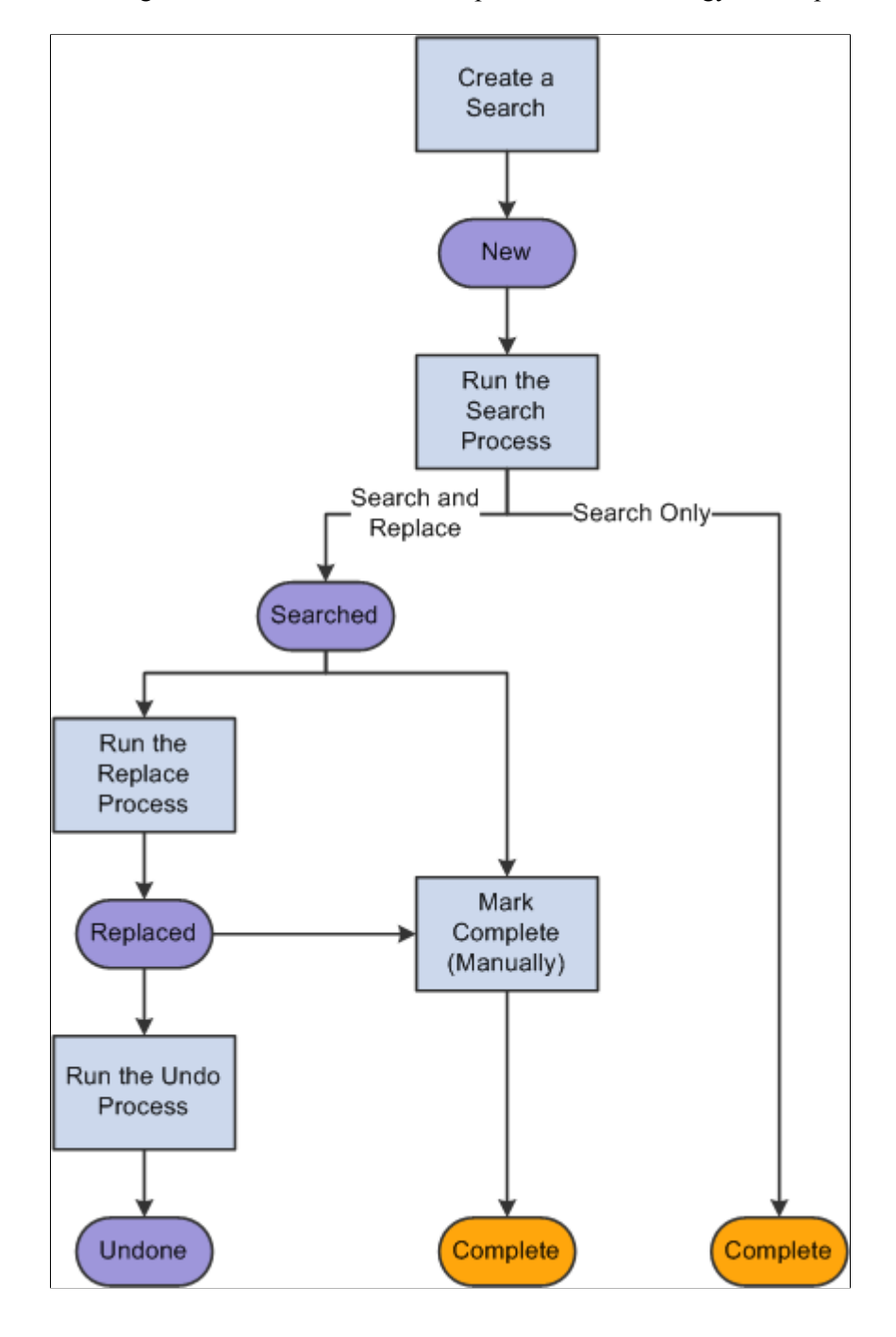

# **Granting Terminology Search Privileges**

Use the Translations User Options page to grant search and view access to your users

To set user search options:

- 1. Select **PeopleTools** > **Translations** > **Modify Terminology** > **Translations User Options.**
- 2. Search for an existing user ID or add a new one.

Adding a user ID does not mean that you are creating new users; it means that you are adding a user to the list of those who have permission to use the search and replace functionality.

Add a user ID to grant access to someone who does not already have access. Search for an existing user ID to modify permissions for someone who already has access.

Use the standard search or add method to enter the user ID and access the User Defaults page.

3. Set user search permissions.

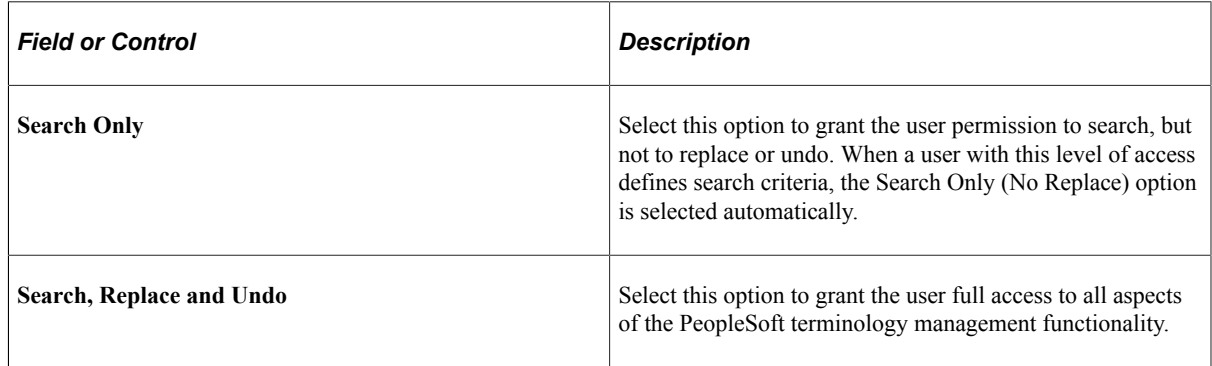

4. Choose the searches that the user can access.

Select **View Other User's Activity** to grant the user permission to see searches created by all users.

Leave this check box clear to deny access to all searches other than the user's own searches.

Only users with access to Search, Replace, and Undo can be granted access to other users' activity.

5. Click the Save button.

# **Searching Terminology**

This section discusses working with the search process.

## **Defining Search Criteria**

The first step in a Search and Replace process is to define your search criteria. To define your search, select **PeopleTools** > **Translations** > **Modify Terminology** > **Define Translations Search**.

**Note:** In addition to using the standard add method to create a new search, you can copy an existing search and then modify the definition as necessary.

This example illustrates the fields and controls on the Define Translations Search - Search Profile page.

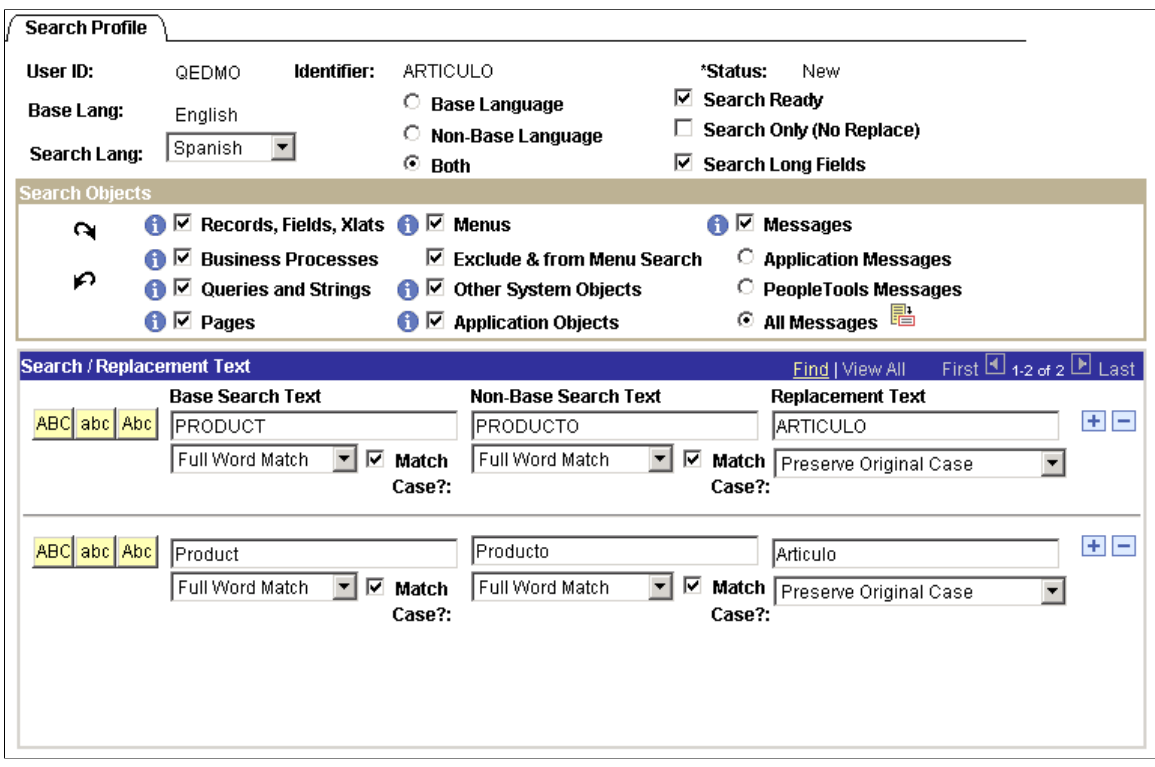

**Note:** The Search Profile page displays searches where the status is *New* only. This means that you can edit the search criteria only while the status is *New*. You cannot edit the search criteria after running the search.

This section discusses how to:

- Enable Search processing.
- Choose which languages to search.
- Disable the Replace process.
- Define the search scope.
- Define search text.

#### **Enabling Search Processing**

To enable search processing, select the **Search Ready** box.

#### **Choosing Languages to Search**

To choose languages to search:

1. Select a search language in the **Search Lang** (search language) drop-down list box.

The **Base Lang** (base language) display-only field displays the base language of the database.

The search language determines which language tables are searched. If you select the base language as your search language, you can search and replace data on the base language tables only. If you select a non-base language as your search language, your basis for searching can be dependent on either the base language, the search language, or both. However, you can still replace data only in the search language tables.

2. If the search language is different from the base language, select the basis for your search.

Select one of the following options:

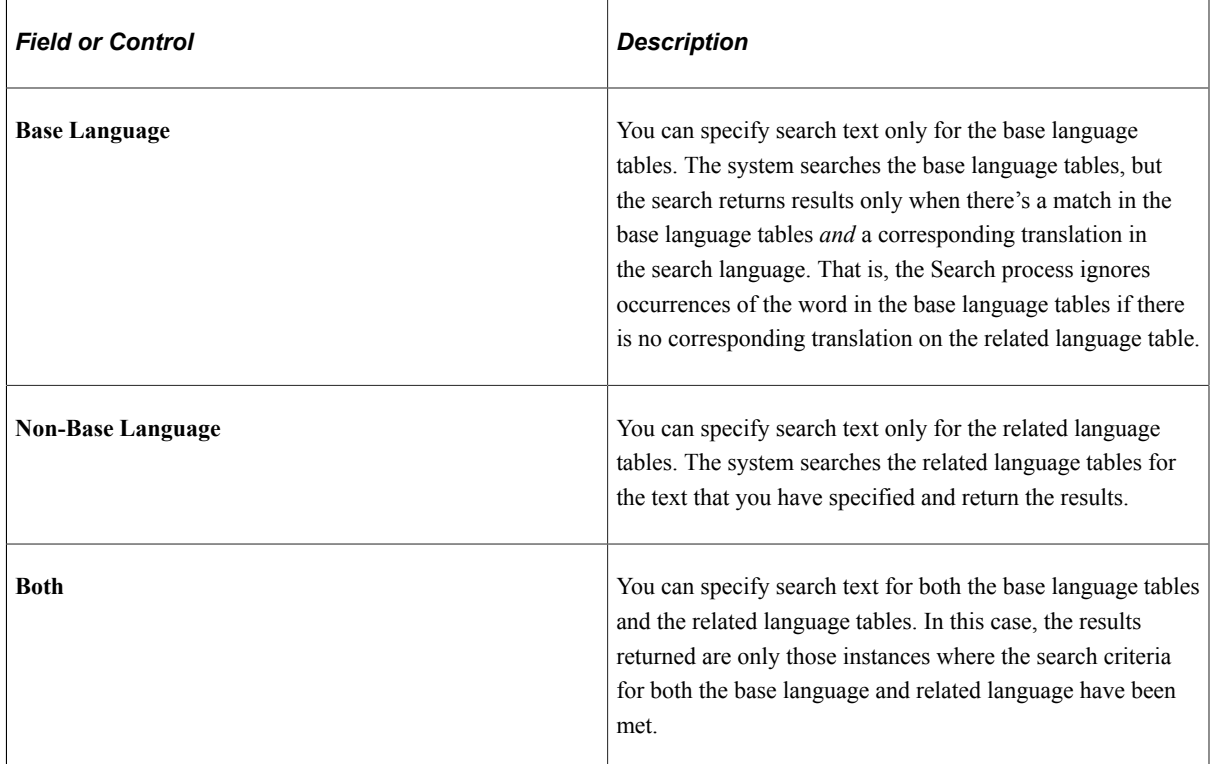

#### **Disabling the Replace Process**

To disable the Replace process, select the **Search Only (No Replace)** check box.

Selecting this check box ensures that the criteria is used only for searching, not for searching and replacing. By selecting this option, you prevent the system from doing anything further after you run the search.

This check box also determines whether the status is set to *Complete* or *Searched* after you search. If you select the **Search Only (No Replace)** check box, then no further action is possible after the search and the status is updated to *Complete*. Otherwise, the status is updated to *Searched*.

#### **Defining Your Search Scope**

To define your search scope:

1. Specify whether to search long text fields.

Select the **Search Long Fields** check box to include the long description field in your searches. This setting applies to any type of object that you're searching.

2. Specify which groups of database objects to search.

Searchable text exists in many parts of the database: fields, queries, menus, and even your application data. Before you search, you must choose which types of database objects you want to search.

Use the **Search Objects** group box to specify which types of objects are searched. Each check box in this group box represents a group of searchable objects. Select the groups that you want to search.

**Note:** With certain Application Designer objects, the translatable text shows up only in Application Designer dialog boxes and on property sheets. For example, you see page descriptions in the Application Designer Open dialog box, but end users don't see the descriptions when they look at the actual page. The important exception to this situation are fields, translate values, page text, and menus. The descriptions for these four types of objects are visible to end users.

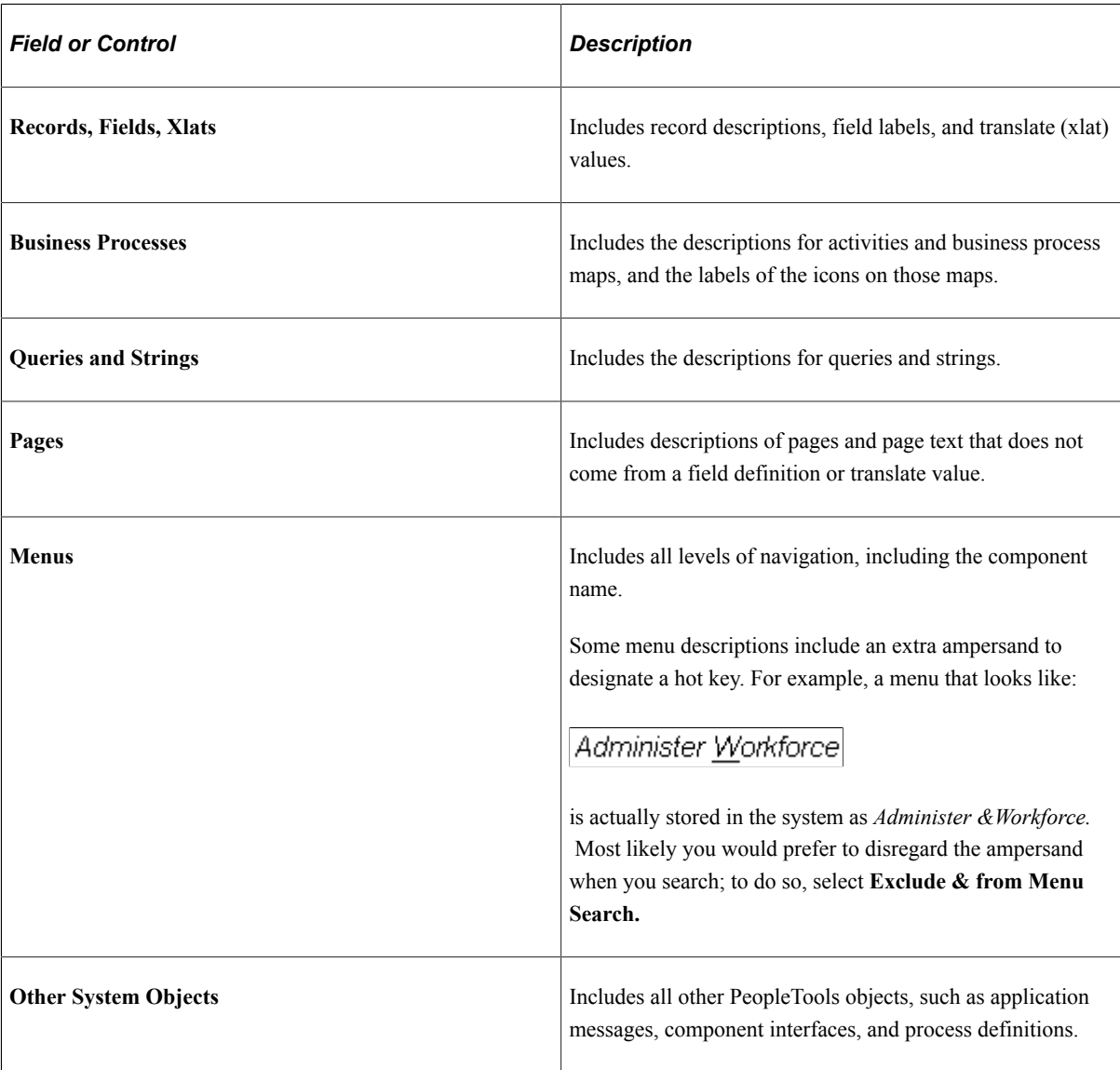

Select one or more of these groups:

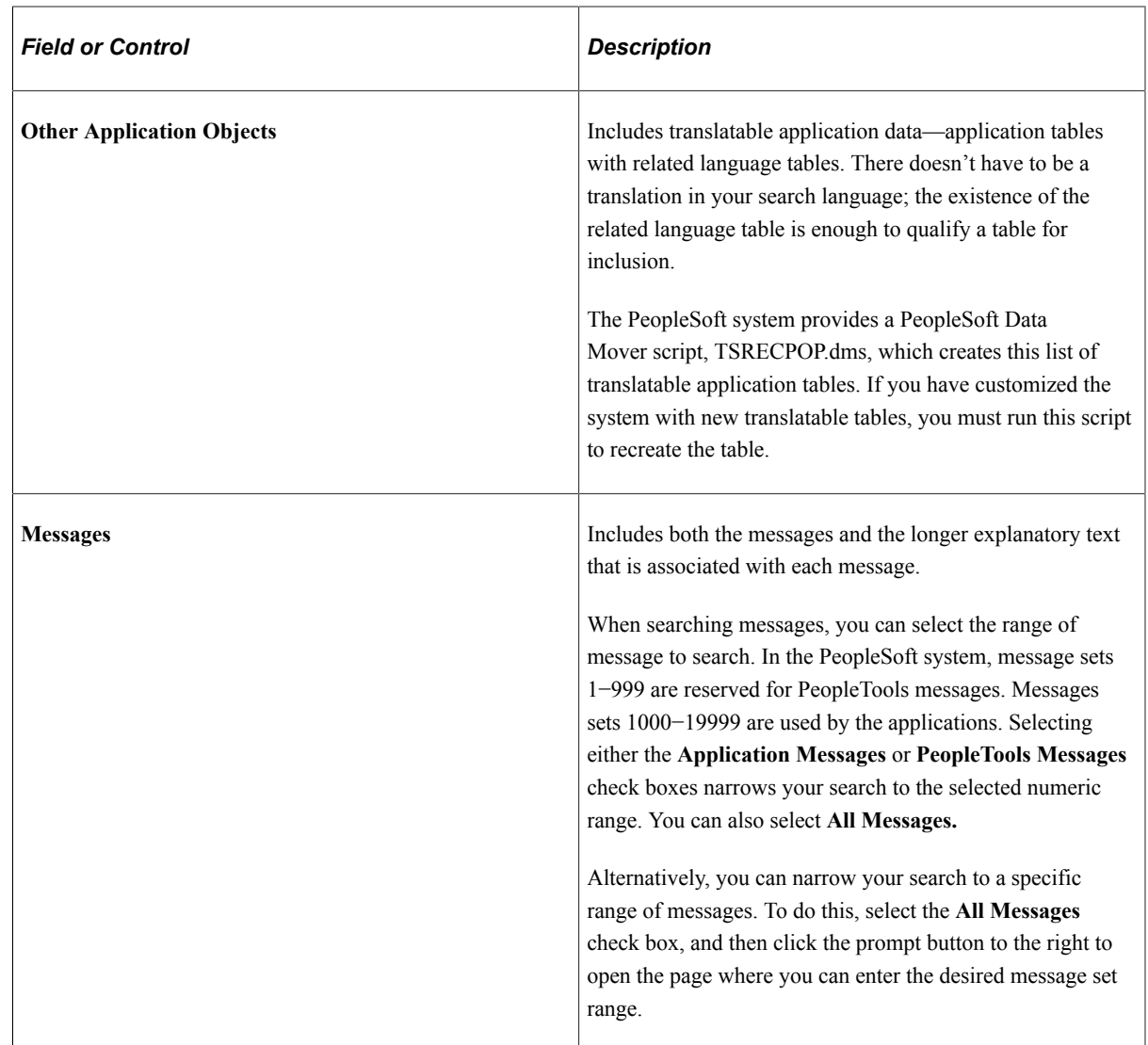

## **Defining the Search Text**

To define the search text:

1. Enter the search and text for the base language, the search language or both.

There are three columns for search text. Different choices are available depending on the languages you have selected to search and whether you have allowed replacing.

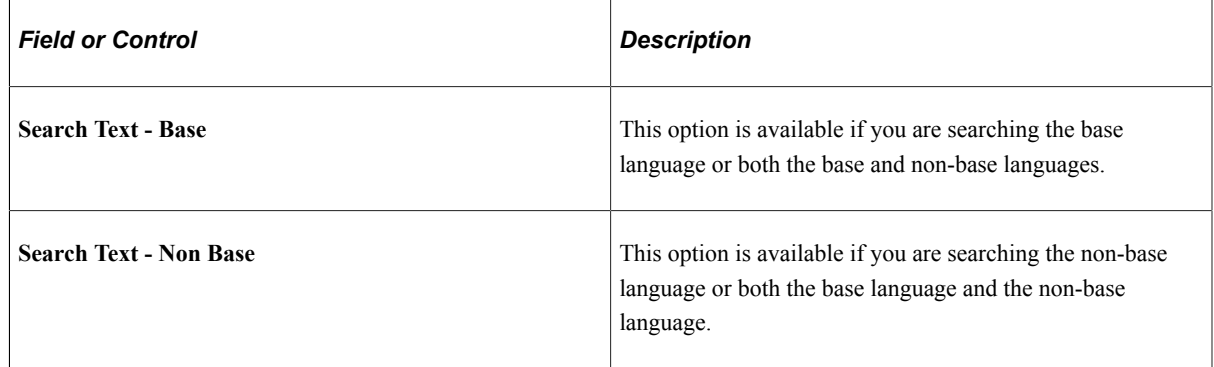

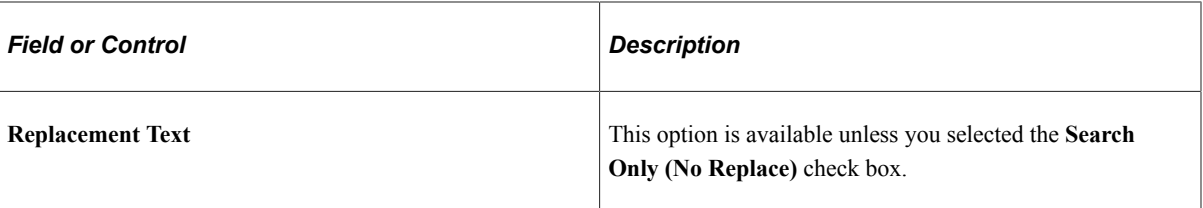

For each language that you're searching, enter the text for which you want to search. The system searches only the appropriate language tables.

**Note:** You can enter multiple rows in each column. This is useful if you want to search for several different terms, or if you want to search for several forms of the same word. For example, if you want to search for *mouse* and *mice* in the same search, create two search rows and use one for each word.

2. Make sure that your search text is in the proper case.

Searching is case sensitive. When you want to search for all occurrences of a word, regardless of case, create multiple search rows and enter the word multiple times—once for each variation.

Use the three **abc** buttons to automatically put the text in the specified case.

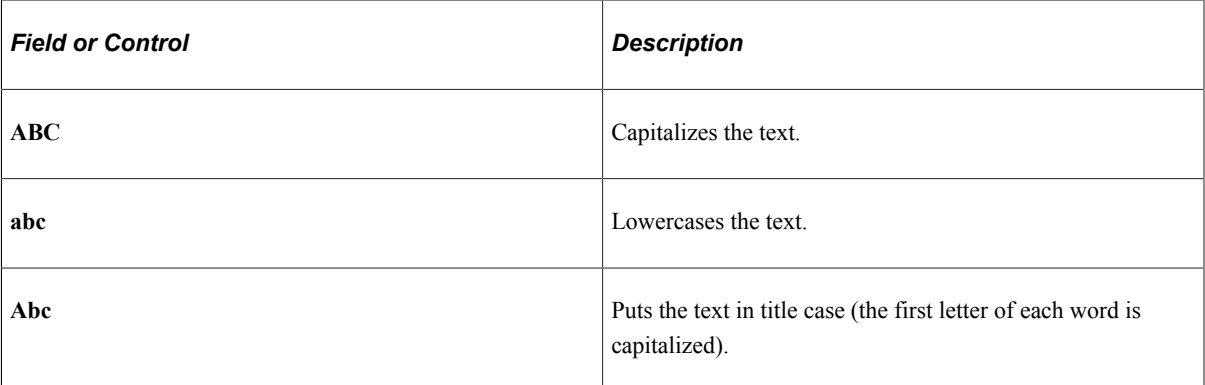

These buttons modify all text in the associated row. So if you are not using the same case in all three columns, take care not to inadvertently reset the case in one column when intentionally resetting the case in another.

3. Choose the matching method for the search.

Directly underneath each search text field, select one of the following matching methods to use when searching for that text:

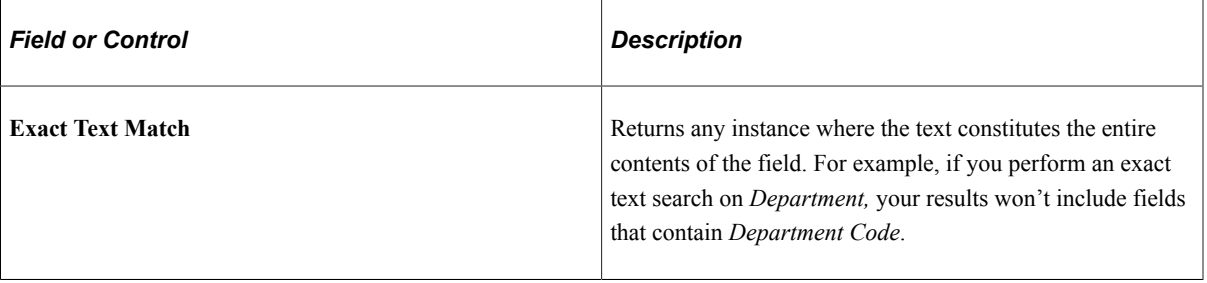

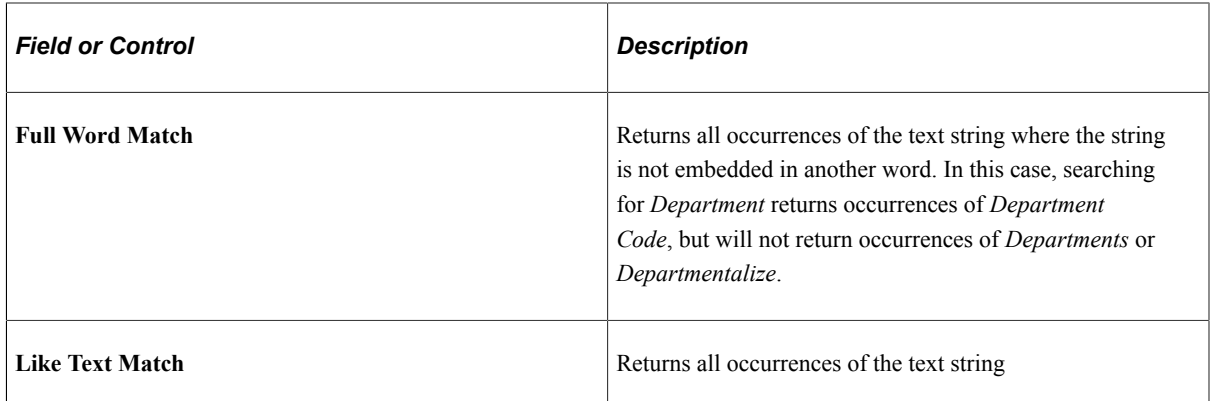

#### **Related Links**

[The PSSQR.INI and PSSQR.UNX Files](#page-148-0) [Reviewing Search Criteria](#page-247-0) [Modifying Searchable Objects](#page-249-0)

## **Cloning Existing Search Criteria**

If you want to set up multiple similar searches, expedite data entry by cloning an existing search. Cloning enables you to start with most of your criteria already in place.

To clone a search definition:

1. Select **PeopleTools** > **Translations** > **Modify Terminology** > **Translations Search Criteria**.

You are prompted to identify a search.

2. Enter the identifiers for the search definition.

Use the standard search method to access the Translations Search Criteria page.

3. Click the **Copy Search Criteria** button.

You are prompted for a unique search identifier.

- 4. Enter a **Text Search Identifier** that will be the unique name for the new search.
- 5. Click **OK.**

#### **Sample Search Criteria**

Following are examples of possible searches:

Replacing base language text.

If you enter text in the **Search Text - Base** and **Replacement Text** sections, the search and replace is only on the base tables. This is a search and replace because the **Search Only (No Replace)** check box is clear. Because the search and base languages match, you can enter data in the **Search Text - Base** and **Replacement Text** sections of the page.

Notice that all of the check boxes are selected in the **Search Objects** area. That means that the system searches all of the available search objects for the word *Department.* When the search results are

returned, you can replace each instance of the word *Department* with the term *Cost Center.* The text replacement occurs in the base language tables.

• Searching base language text.

For example, enter the word *Product* in the **Search Text - Base** section only. In this case the system searches for the word *Product* in the base language tables and shows all occurrences of *Product.* You might do this as a preliminary effort to locate the word *Product,* which might have been translated.

• Searching non-base language text.

For example, if you enter the word *Producto* (and select the full word match) in the **Search Text - Non Base** section, the system searches for all instances of the word *Producto* in the Spanish language tables. Again, you might do this type of search in order to locate all of occurrences of a translation.

• Replacing non-base language text.

For example if you enter the words *Producto*, *PRODUCTO*, and *producto* in the **Search Text - Non Base** section (and select the full word match for each instance), and enter the words *Articulo*, *ARTICULO*, and *articulo* in the Replacement Text section, the system searches for all instances of the word Producto and gives you the option to change each instance to the word *Articulo*.

Using the different cases enables you to catch all occurrences.

• Searching base language and non-base language text.

Select the **Both** option so that the only occurrences that are returned are those where the search criteria matches on both the base table and the non-base table. Let's say, for example, that you have translated the word *Product* in two different ways in your database: *Producto* and *Articulo*. You then realize that, for consistency, you want *Product* to always be translated to *Articulo*. This search ignores where *Product* has already been translated to *Articulo* and searches only for the instances where *Product* has been translated to *Producto*. This search also enables you to change each instance of *Producto* to *Articulo*.

#### **Running the Search Process**

After you define and save your search criteria (and select the **Search Ready** check box), you are ready to run a search.

To run a search:

```
1. Select PeopleTools > Translations > Modify Terminology > Run Translations Search.
```
2. Search for an existing run control ID or add a new one.

Use the standard search or add method to enter your run control ID and access the Run Translations Search page.

3. Verify that the appropriate search definitions will be processed.

By default, the search includes all previously unprocessed search definitions (that is, definitions with the status *New*) where the **Search Ready** check box is selected. If a search appears here that you do not want to run, go back to the Search Profile page and clear the **Search Ready** check box. If a search is missing, go back to the Search Profile page and select the **Search Ready** check box.

Click the **View Search Criteria** button to display a read-only version of the search criteria. This is useful when you want to confirm that you're satisfied with the search criteria. Remember that running the search won't affect your data, but it can still be inconvenient to run the wrong search, as you can't go back and modify the search criteria.

4. Click **Run.**

The Process Scheduler Request page appears.

5. Complete the Process Scheduler Request page.

See "Understanding Run Control IDs" (Process Scheduler).

6. Click **OK.**

The search runs. When the Search process is complete, you can navigate to the Translations Search Replace page to see the results.

# <span id="page-239-0"></span>**Viewing and Replacing Terminology Search Results**

After a search is completed, select **PeopleTools** > **Translations** > **Modify Terminology** > **Translations Search Replace** to review the search results.

## **Replacing Non-Message Text**

The Replace Data page displays the database object search results, but not the Message Catalog search results. Use this page to review search results, verify replacement text, and indicate when to run the Replace process.

This section discusses how to:

- Review search results.
- Verify replacement text.
- Enable or disable replace processing.

#### **Reviewing Search Results**

To review search results:

1. Examine the search results in both the base language and the non-base language.

The search results appear in a grid where you can see details about each occurrence of the search text.

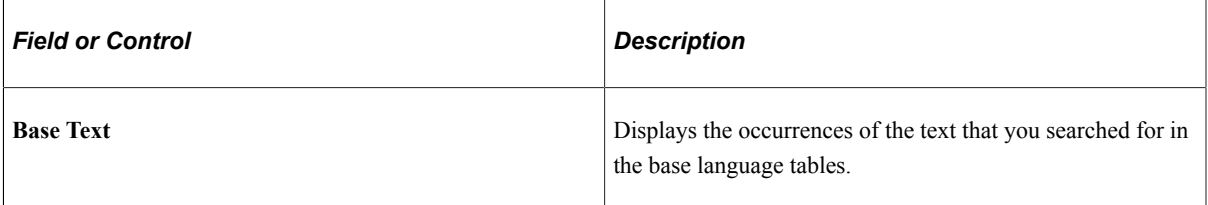

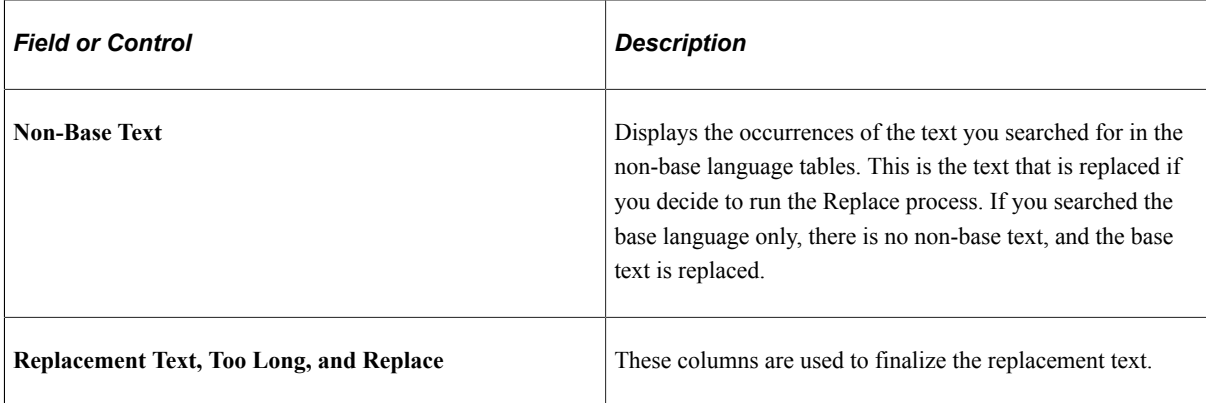

2. Look to see which pages display the search text.

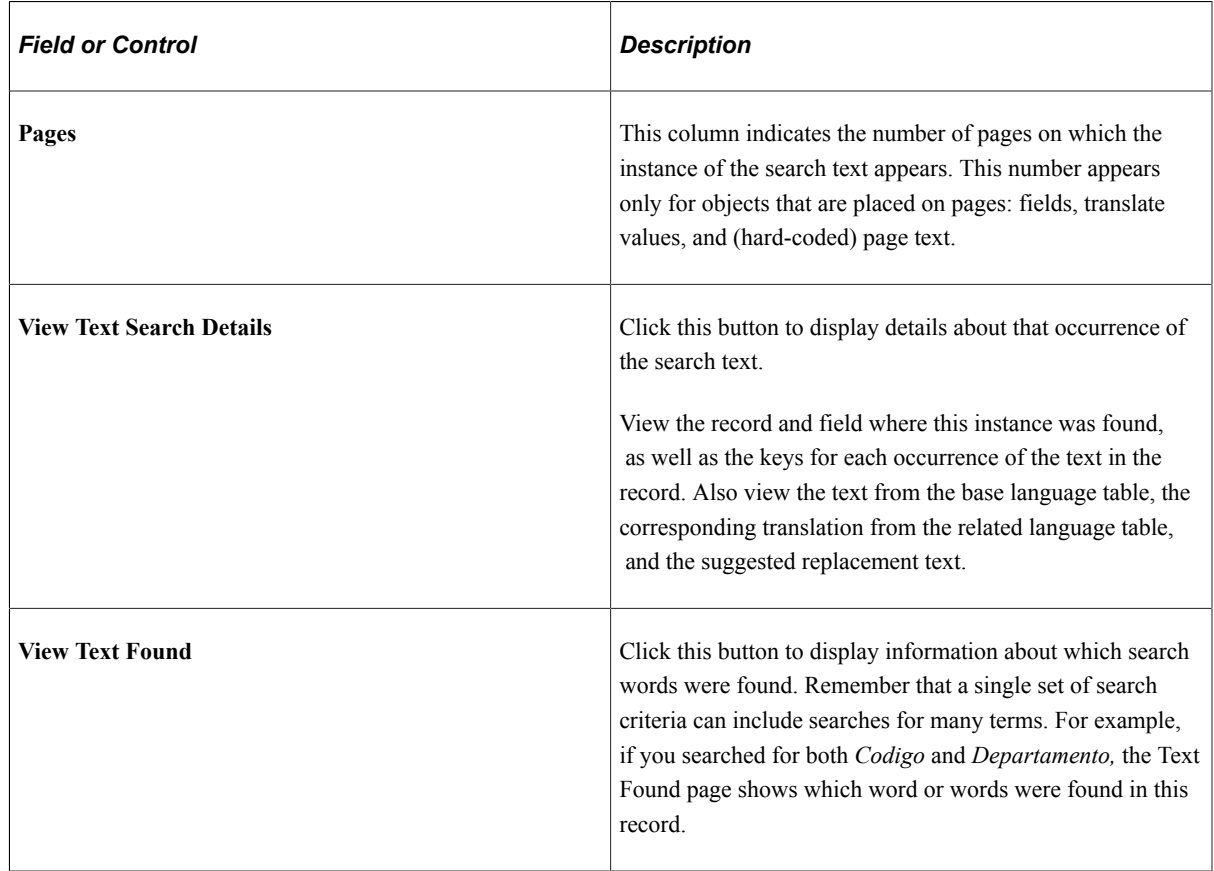

3. (Optional) Review the information about the record and field where the text was found.

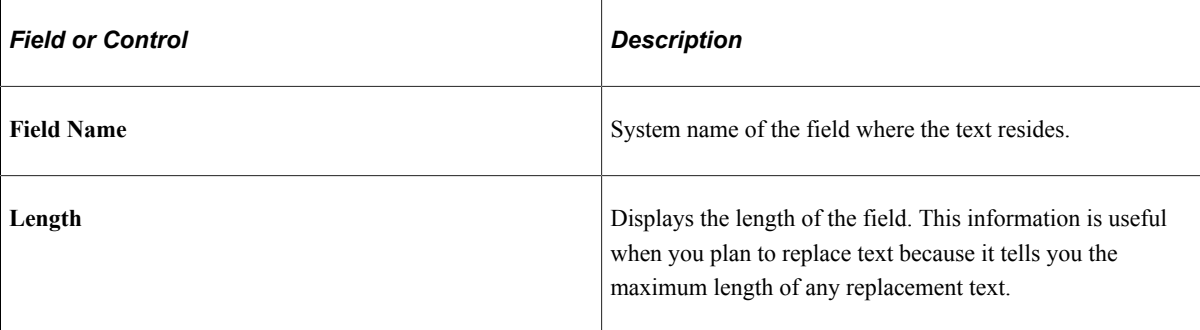

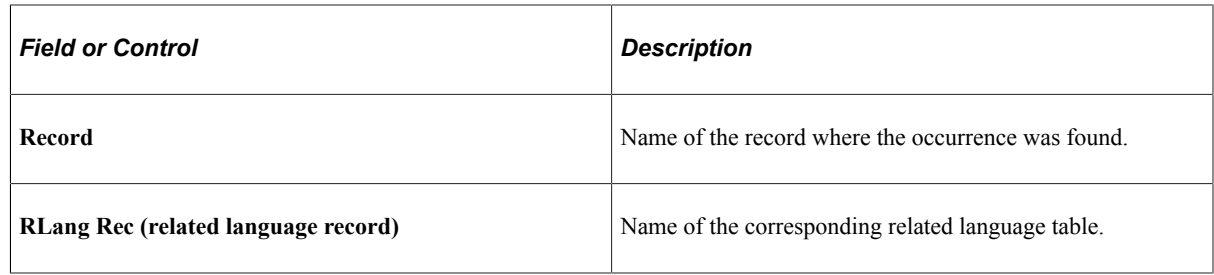

4. (Optional) Inspect the original search criteria.

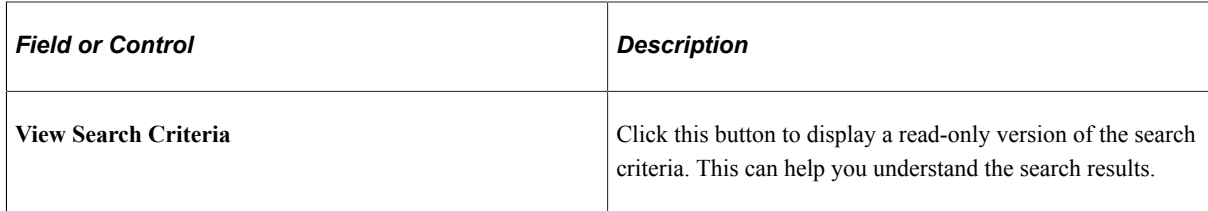

## **Verifying Replacement Text**

To verify replacement text:

1. Inspect the suggested replacement text.

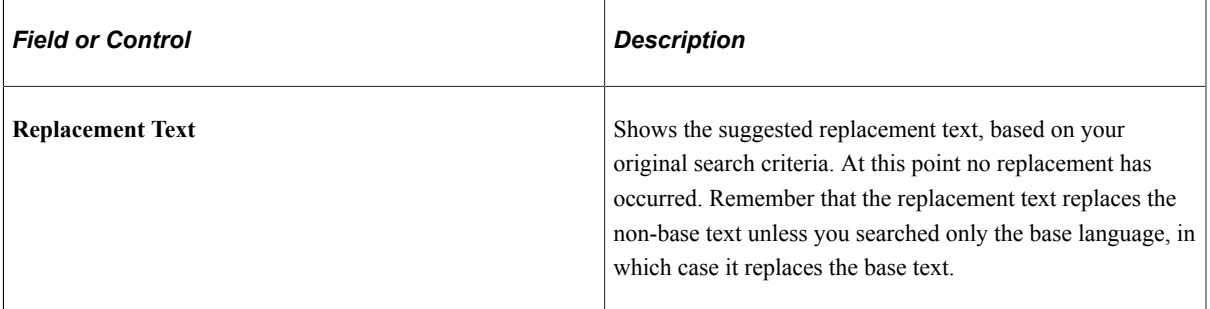

2. If necessary, modify the replacement text.

Modify the replacement text if you're not happy with the suggested text or if the suggested text is too long for the field.

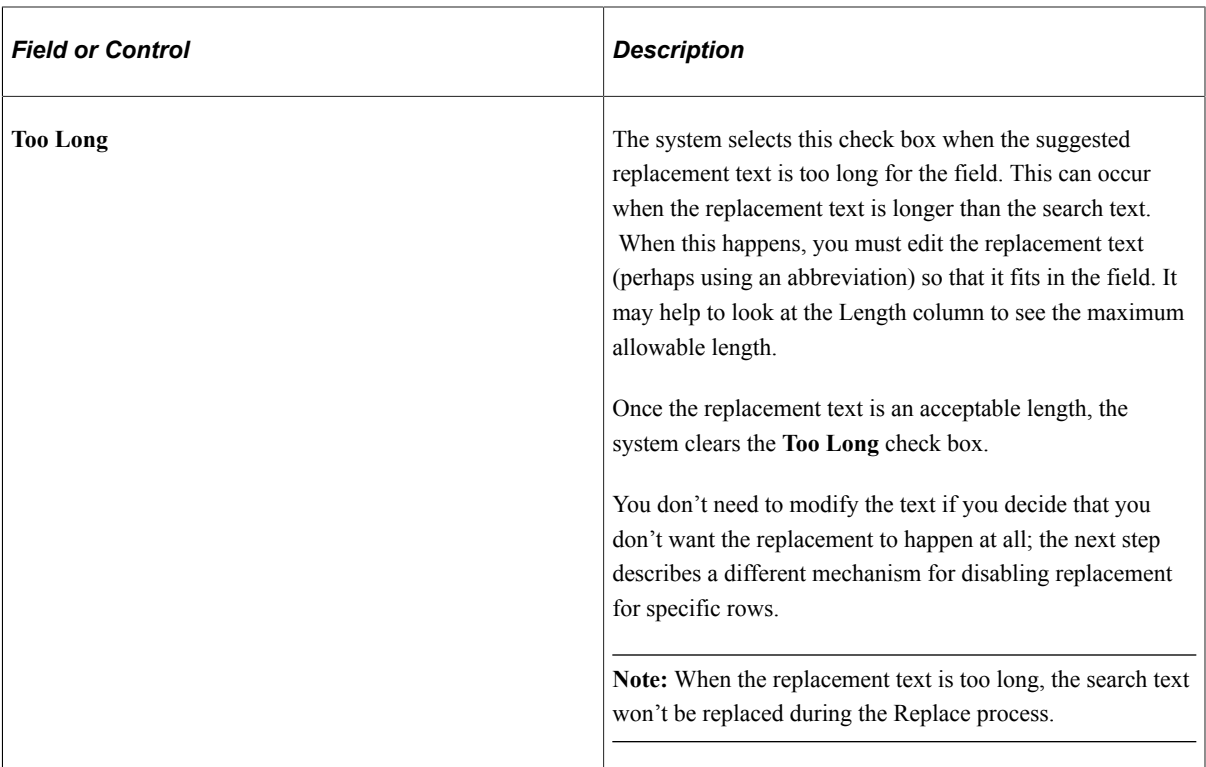

3. Selectively enable and disable replacement processing.

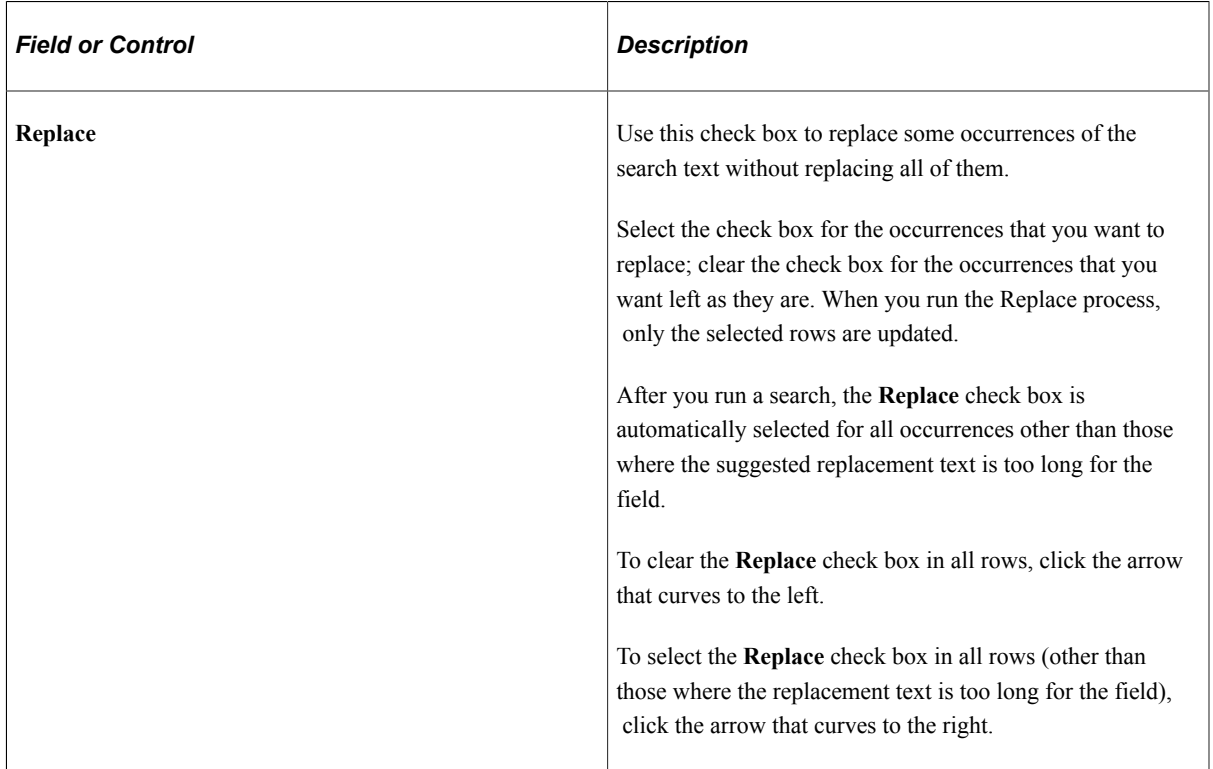

## **Enabling or Disabling Replace Processing**

To enable or disable replace processing:

1. To enable replace processing, select the **Replace Ready** check box.

The replace process picks up only searches where this check box is selected.

2. To permanently disable replace processing for this specific search, click the **Complete** button.

This button changes the status of the results to Complete. Once this happens, no further processing is possible. If you have edited messages on the Replace Messages page, those changes become permanent.

3. Click the Save button.

#### **Related Links**

[Replacing Message Text](#page-243-0)

## <span id="page-243-0"></span>**Replacing Message Text**

The Replace Messages page provides a focused view of all the Message Catalog entries that satisfy the search criteria. Use this page to review the messages and make replacement changes manually. You can use this feature at any time in the Search, Replace, and Undo process.

**Note:** You must manually update message text. If you continue to the Undo step, you must also manually back out of your changes. The automatic Replace and Undo process for other database objects does not apply to message text.

To review search results and update message text:

1. Click the **Review Messages** button to load the results into the page.

Once the results are loaded, you can see each message that contained the search text from your search.

2. (Optional) Inspect the original search criteria.

Click the View Search Criteria button to display a read-only version of the search criteria.

3. Review the messages.

You can see only one message at a time on this page. To review the messages, page through them and look at each one individually.

4. Edit the messages as necessary.

As you review the messages, determine whether it is appropriate to replace the text or reword the message. When you decide to make changes, edit the text directly on this page. Saving the page updates the Message Catalog.

**Note:** You must update message text manually. The automatic Replace process for other database objects does not apply to message text.

5. Click the Save button.

## **Running the Replace Process**

After you have finalized your replacement text and settings in the Translations Search Replace page, you must run a Replace process to actually make the replacements. Running the Replace process updates the search status from *Searched* to *Replaced.*

After you run the Replace process, you have one last chance to back out any changes made by the process.

See [Replacing Message Text](#page-243-0).

*Warning!* Once you change the search status and update the search status, you can no longer view this search in the Search Result/Update pages. Be sure that you are finished with *both* pages, that is, you have finished manually editing your messages, before you change the status.

To run the Replace process:

- 1. Select **PeopleTools** > **Translations** > **Modify Terminology** > **Run Translations Replace.**
- 2. Search for an existing run control ID or add a new one.

Use the standard search or add method to enter your run control ID and access the Run Translations Replace page.

3. Verify that the appropriate search definitions will be processed.

By default, the Replace includes all search definitions that have the status *Searched* and have the **Replace Ready** check box selected. If a search appears here that you do not want to run, go back to the Translations Search Replace page and clear the **Replace Ready** check box. If a search is missing, go back to the Translations Search Replace page and select the **Replace Ready** check box.

Click the **View Search Criteria** button to display a read-only version of the search criteria. This is useful when you want to confirm which set of criteria you're processing.

4. Click the **Run** button.

The Process Scheduler Request page appears.

5. Complete the Process Scheduler Request page.

See "Submitting Process Requests" (Process Scheduler)and "Scheduling Process Requests" (Process Scheduler).

6. Click **OK.**

The Replace process runs. Once the replace is complete, you can navigate to the Review Translations Replace page to view the results.

# <span id="page-244-0"></span>**Viewing and Undoing Terminology Replacement Results**

This section discusses viewing and undoing terminology replacement results.

# **Undoing Data Replacements**

After you run the Replace process, select **PeopleTools** > **Translations** > **Modify Terminology** > **Review Translations Replace** to review your results and decide whether to undo any of the replacements.

This section discusses how to:

- Replace replacement text.
- Enable or disable undo processing.

#### **Reviewing Replacement Text**

To review replacement text:

1. Review the results of the Replace process.

The Review Translations Replace page shows the same information as the Replace Data page.

The **Base Text** and, if applicable, the **Non-Base Text** show the original text.

You can see how many pages display the text, and you can click the **View Text Search Details** button to see details about these pages.

The **Replacement Text** field shows what was—or would have been—substituted for the original search text.

The **Replaced** check box indicates whether the original search text was replaced. At this point, the original text has been replaced, but the change has not been finalized.

The Field Name, Length, Record and RLang Rec columns provide details about where the text is stored in the database.

2. Selectively enable and disable undo processing.

You can undo some of the replacements without undoing all of them. Control which occurrences are replaced using the **Undo** check boxes.

Select **Undo** for those rows where you want to back out of your changes. Leave the **Undo** check box clear for the rows where you're satisfied with the replacement. When you run the Undo process, only the selected rows are affected.

3. Click the Save button.

#### **Enabling or Disabling Undo Processing**

To enable or disable undo processing:

1. To enable replace processing, select the **Undo Ready** check box.

The Undo process picks up only the rows where this check box is selected.

2. To permanently disable undo processing for this search, click the **Complete** button.

This button changes the status of the results to *Complete*. Once this happens, no further processing is possible. Any replacements that have been made, including changes to messages, are now finalized.

See [Replacing Message Text](#page-243-0).

3. Click the Save button.

#### **Undoing Text Replacements**

The Undo Messages page displays the search results in the Message Catalog. If you edited the messages during the replace step, the text reflects those changes.

The Undo Messages page is identical to the Replace Messages page, and you can review and update messages using the same procedures.

To access the Undo Messages page, select **PeopleTools** > **Translations** > **Modify Terminology** > **Run Translations Undo**.

**Note:** Just as you have to replace message text manually, so must you back out of any changes manually. The automatic replace and Undo process for other database objects does not apply to message text.

#### **Related Links**

[Replacing Message Text](#page-243-0)

### **Running the Undo Process**

To run the Undo process:

- 1. Select **PeopleTools** > **Translations** > **Modify Terminology** > **Run Translations Undo**.
- 2. Search for an existing run control ID or add a new one.

Use the standard search or add method to enter your run control ID and access the Run Translations Undo page.

3. Verify that the appropriate search definitions will be processed.

By default, the undo includes all search definitions that have the status *Replaced* and the **Undo Ready** check box selected. If a search appears here that you do not want to run, go back to the Review Translations Replace page and clear the **Undo Ready** check box. If a search is missing, go back to the Review Translations Replace page and select the **Undo Ready** check box.

Click the **View Search Criteria** button to display a read-only version of the search criteria. This is useful when you want to confirm which set of criteria you're processing.

4. Click the **Run** button.

The Process Scheduler Request page appears.

5. Complete the Process Scheduler Request page.

See "Understanding Run Control IDs" (Process Scheduler).

#### 6. Click **OK**.

The Undo process runs. Once the undo is complete, navigate to the Translations Search Results page to view the results.

# **Reviewing Terminology Search Information**

Three read-only pages provide you with information about searches.

This section discusses how to work with the pages.

## <span id="page-247-0"></span>**Reviewing Search Criteria**

To see the search criteria for any search that's been defined, select **PeopleTools** > **Translations** > **Modify Terminology** > **Define Translations Search**.

This page is a display-only version of the Search Profile page.

To transfer to the page that is appropriate to the current status of the search, click the **View Details** button. For example, if the status is *Searched,* then to continue the Search, Replace and Undo process, you must go to the Translations Search Replace pages. The following table explains which component you see, based on the status of the search:

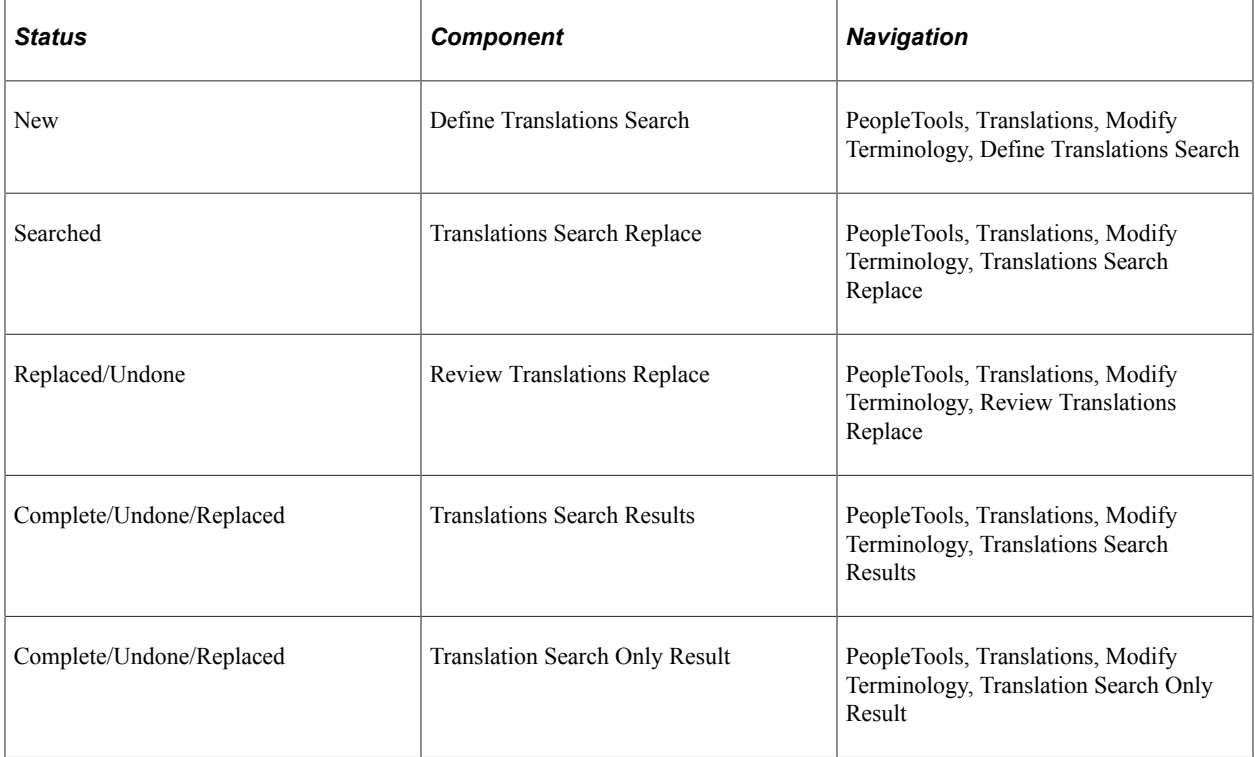

Click the **Copy Search Criteria** button to clone this search definition.

## **Viewing Results for Search Only Searches**

When a search is defined as Search Only (No Replace), the status is set to *Complete,* and prevents you from viewing the search results on the Translations Search Replace pages. Instead, you must access the result using one of the Inquiry pages.

To see the search results for a completed Search Only (No Replace) search, select **PeopleTools** > **Translations** > **Modify Terminology** > **Translation Search Only Result**.

This page is a display-only version of the Translations Search Replace page.

#### **Related Links**

[Viewing and Replacing Terminology Search Results](#page-239-0)

#### **Viewing Search Results for All Searches**

To see the search results for any search, select **PeopleTools** > **Translations** > **Modify Terminology** > **Translations Search Results**.

This page is a display-only version of the Review Translations Replace page.

#### **Related Links**

[Viewing and Undoing Terminology Replacement Results](#page-244-0)

## **Selecting Terminology Search Objects**

When you define your search, you select the types of objects to include in your search. You do this by selecting from predefined groups of object types.

This example illustrates the fields and controls on the Groups of object types.

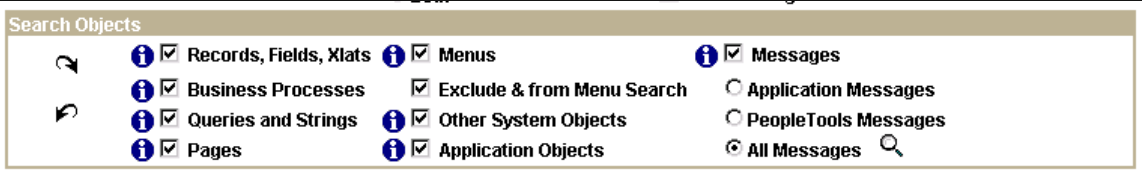

The PeopleSoft system has already defined each group by associating particular tables in each group. You can see which tables are included in each group by clicking the **View Objects** button, denoted by the "i" icon.

You can use the Text Search Records page to view additional information about these records. Specifically, you can identify the key fields and the searchable fields.

You can use the same page to change the association between searchable fields and the groups of object types. However, this is not advisable. The only time you should modify the object groups is when you want to add newly created tables to the **Application Objects** group. The PeopleSoft system provides a PeopleSoft Data Mover script to do this for you.

This section discusses how to:

- View searchable objects.
- Modify searchable objects.

## **Viewing Searchable Objects**

Use the Text Search Records page to view additional information about the searchable records.

To view the searchable fields in any searchable record:

#### 1. Select **PeopleTools** > **Translations** > **Modify Terminology** > **Text Search Records**.

You are prompted to identify the record to view.

You can search for records either by record (table) name or by object type. The object types are the same as the groups you use when defining a search.

2. Search for the record to view.

Use the standard search or add method to enter the user ID and access the Text Search Records page.

3. Examine the information about this record.

The **Record** and **Related Language Record Name** fields identify the record you're viewing.

The **Combined Language Table** check box is selected when the base record and the related language record are the same; you cannot change this setting.

The **Object Type** field identifies which searchable group of objects includes this record.

*Warning!* Although you can modify the **Object Type** field on this page, it is not advisable. As delivered, records are already logically organized into appropriately named groups; changing the association causes the group names to no longer reflect the records in the group. The **Keys** and the **Searchable Text Fields** fields display additional information about the record. All translatable fields (that is, the non-key fields in the related language record) are searchable.

## <span id="page-249-0"></span>**Modifying Searchable Objects**

If you create additional related language tables for delivered tables or develop a new translatable structure, you can make those tables searchable by adding them to the **Application Objects** group. To do so, run the PeopleSoft Data Mover script TSRECPOP.dms. This script refreshes the **Application Objects** group so that it includes all application tables that have related language tables.

# **Reviewing Upgrade Considerations**

Be aware that terminology updates are registered as changes to the affected database objects. This means that when you upgrade to a new PeopleSoft release, your object definitions are out of sync with those in the new PeopleSoft database.

This means that your upgrade reports, which identify changed objects, will include all the objects that have new or changed terms. Depending on the extent of your terminology changes, this can significantly impact the amount of time you spend analyzing the differences.

If you have implemented the PeopleSoft system with no customizations, you can deal with this issue by accepting the new PeopleSoft-delivered objects and then reapplying your terminology changes.

If you have customized your system and modified the delivered terminology, you may want to minimize the upgrade compare differences by doing one of the following:

- Reversing your terminology changes before the upgrade and then redoing the terminology changes after the upgrade.
- Applying your terminology changes to the PeopleSoft-delivered software before running the upgrade and compare reports.

Both of these methods cause the upgrade reports to disregard any terminology-only changes, which simplifies your analysis of these reports.

**Note:** Upgrading becomes more complicated and involves extra steps when you have made terminology changes. Be sure to consider this cost when you decide whether terminology changes are necessary.

Modifying Terminology Chapter 14
# **Adding New Languages**

# <span id="page-252-0"></span>**Understanding the Addition of New Language Definitions**

PeopleSoft provides translations in several languages for all end-user objects. However, you can maintain data in your PeopleSoft database in as many languages as required, as long as the characters needed to represent these languages exist in the character set used to create your database. Of course, if you are running a Unicode database, you can maintain data in all languages supported by the Unicode standard in a single PeopleSoft database.

As shipped, PeopleTools includes definitions primarily for the languages for which translations are provided by PeopleSoft. Definitions for some additional languages are provided in anticipation of future translations. If you plan to use additional languages in your system, you must first define these languages in PeopleTools.

There are several places where you must define new languages before PeopleTools can use and recognize them. Work with your system administrator to ensure that you complete all the necessary steps described in this section before using a new language in PeopleTools.

**Note:** You do not need to perform these steps for any language for which PeopleSoft has provided translations.

**Note:** Functionality in a customer added language may be limited by the technology stack, for example the rendering engine in reporting tools.

# <span id="page-252-1"></span>**Adding New Language Codes to the System**

This section discusses adding new language codes to the system.

See the product documentation for *PeopleSoft 9.2 Application Installation* for your database platform.

**Note:** Functionality in a customer added language may be limited by the technology stack, for example the rendering engine in reporting tools.

## **Determining PeopleSoft and ISO Codes for Your Language**

The PeopleSoft system does not currently use the ISO standard language and locale identifiers in PeopleTools. Instead, PeopleTools uses a proprietary three-letter language code that is determined and maintained by PeopleSoft developers. When adding a new language, you must choose a three-letter language code to represent the name of your language.

Because this code is used to key several PeopleTools database objects and the PeopleTools cache file, ensure that the language code contains only three uppercase US-ASCII letters—no numbers, spaces, or accented characters.

This table lists the PeopleSoft language codes that are allocated:

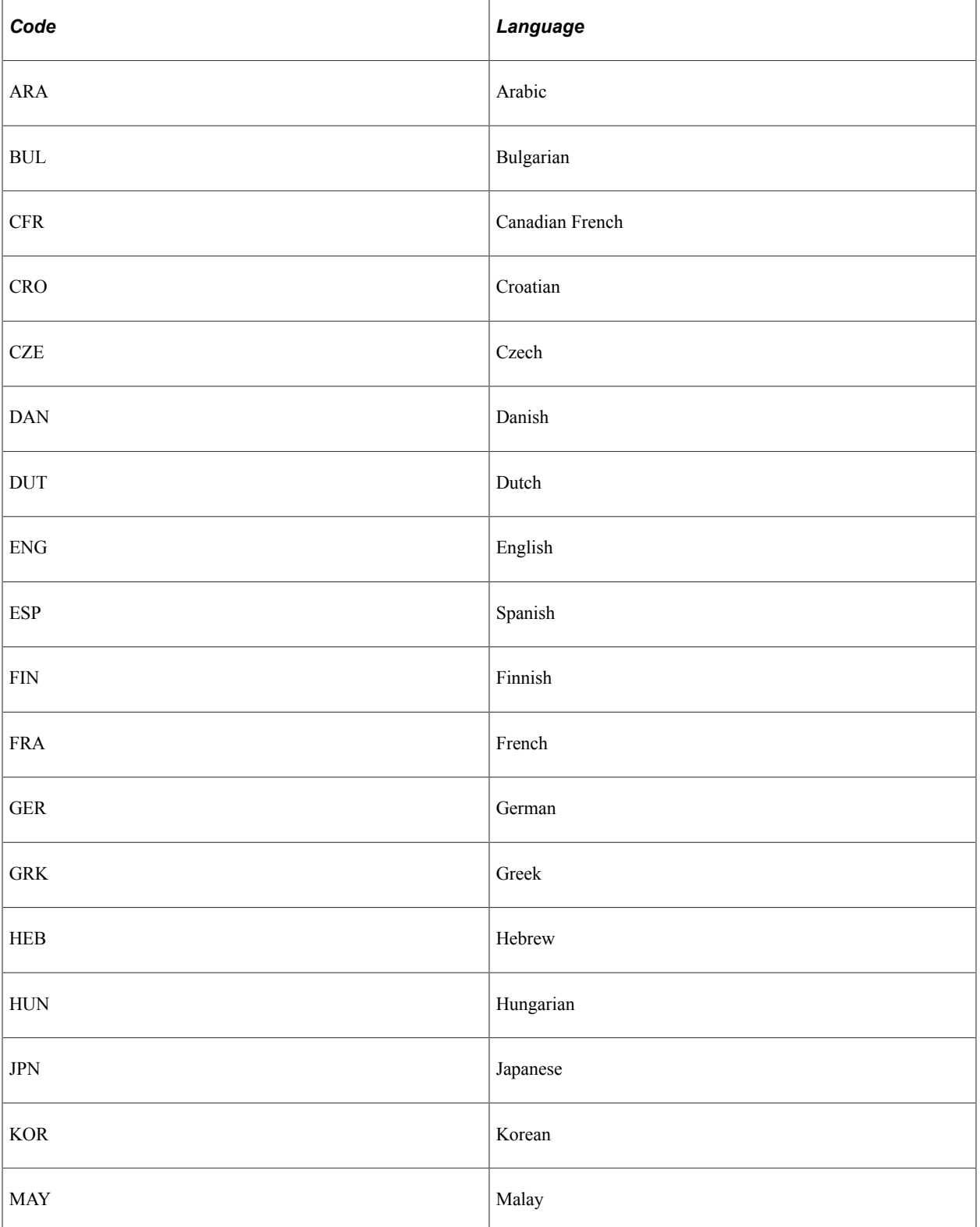

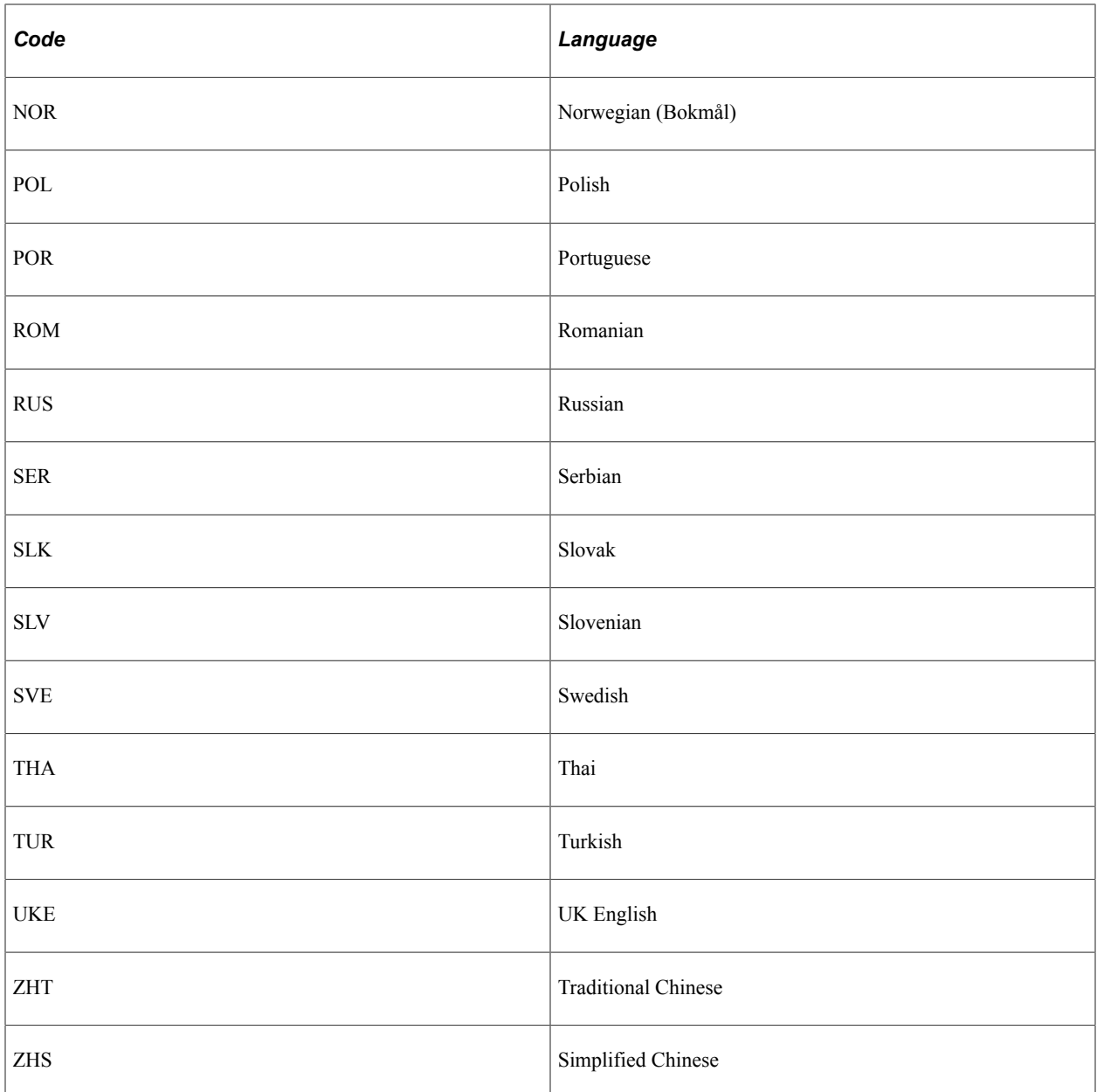

As an example, we will chose *QUE* for Quechua (the QUE code is derived from the language) as our additional language.

Once you have chosen a three-letter code for your new language, you must determine which ISO locale corresponds to that language. ISO locales are comprised of two components, a language identifier and a territory identifier, separated by an underscore or a hyphen. Typically, the language component is in lowercase letters, and the territory identifier is in uppercase letters. For example, *en\_US* is the ISO locale for U.S. English, and *de\_CH* is the ISO locale for Swiss German.

The language component of the locale is the two-letter language code defined by the ISO 639 standard. The territory component of the locale is the two-letter country code defined by the ISO 3166 standard.

The territory portion of the ISO locale can be omitted if you want to indicate only a language and not a country-specific derivation of that language. In our example, we plan to add the Quechua language, so the appropriate ISO locale is *qu*. If we were adding a specific dialect of Quechua, we would use a specific ISO locale, such as *qu\_QU*. But as long as we're adding the generic Quechua language, we can use *qu* as the complete ISO locale code.

In most situations, you can use only the language portion of the ISO locale. However, the two-component locale is important if you are planning to add derivations of existing languages, such as Mexican Spanish (es\_MX) or Australian English (en\_AU). You can easily create those language derivations from a related language using the PeopleTools Terminology Management tool.

# **Determining Appropriate Non-Unicode Character Sets**

Although the majority of the PeopleSoft system runs in Unicode, some operations, such as file system operations on Unix/Linux platforms and integration to some third-party products, cannot use Unicode characters. For each language in your database, you must determine which non-Unicode character set should be used when Unicode operations cannot be performed. The following table lists some of the non-Unicode character sets that are supported by PeopleTools. The complete list is in the PSCHARSETS table in the PeopleTools database. For each new language you add, select the appropriate non-Unicode character set from this table.

If you are not using a Unicode PeopleSoft database, the character set you select must be the character set you used to create the PeopleSoft database. For example, if you are using a DB2 UDB for OS/390 and z/OS database, you must specify the EBCDIC CCSID specified in your system's DSNZPARM configuration parameters.

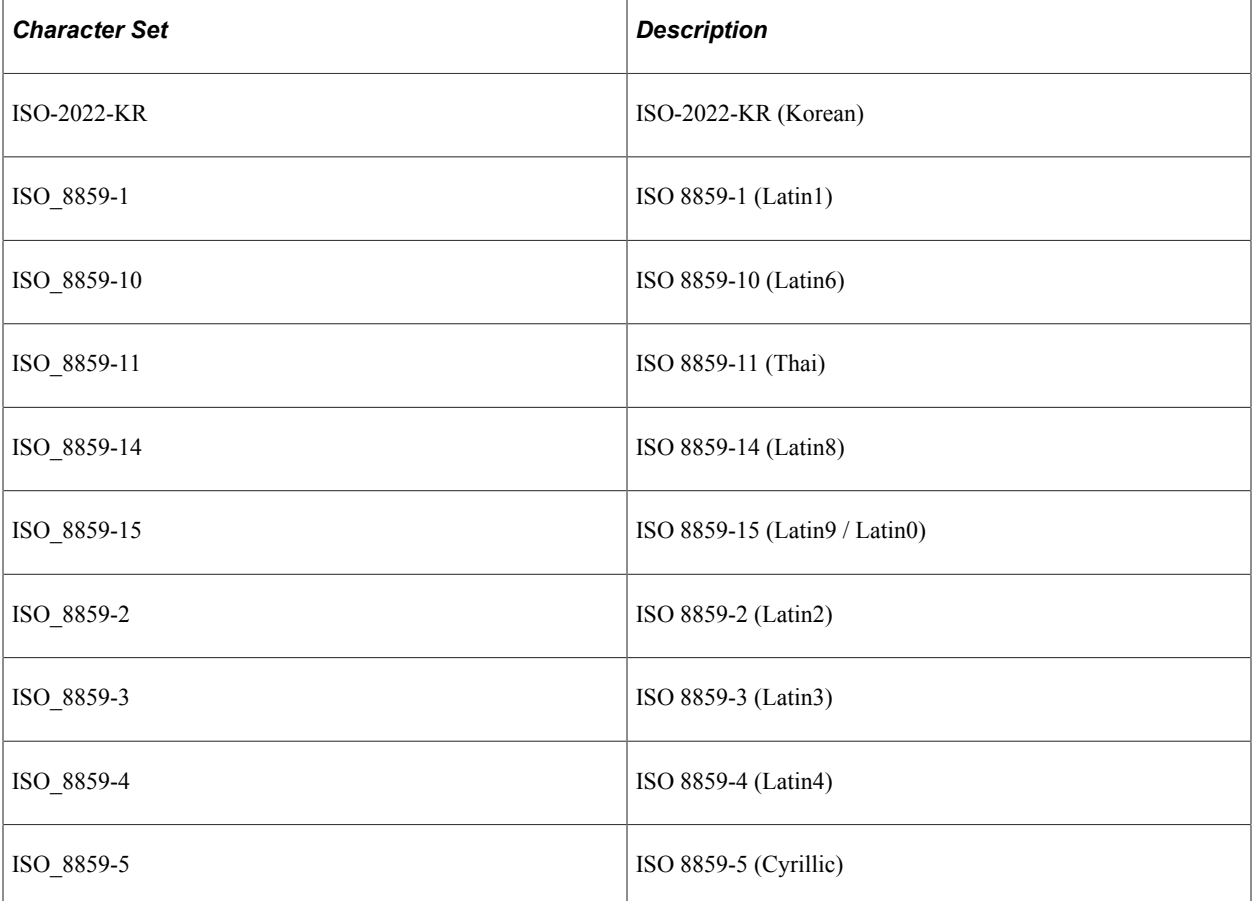

This table shows some of the character sets that are supported by PeopleTools. Remember that this table is an excerpt from the complete list.

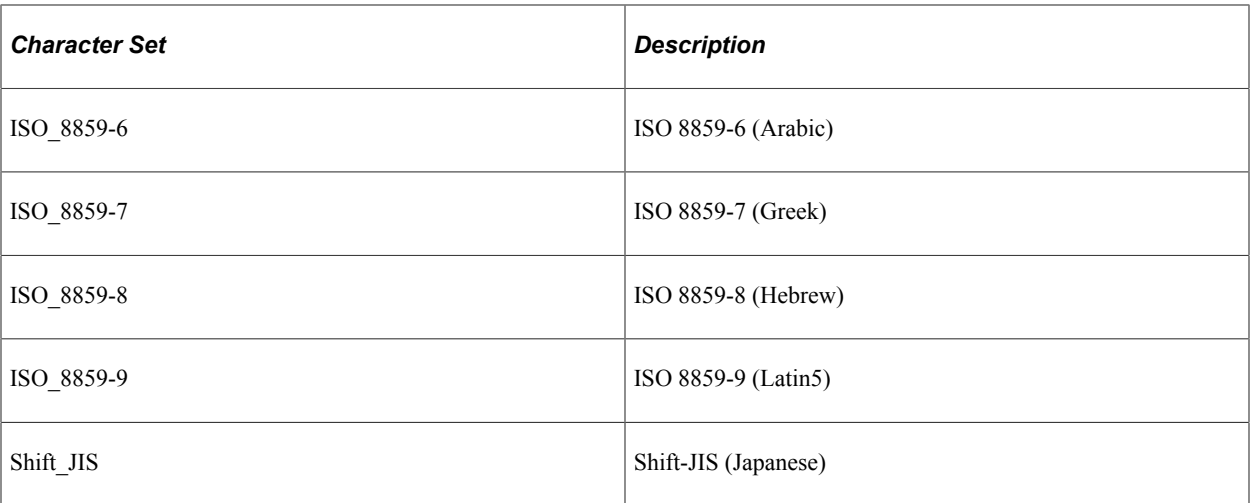

For the complete list, query the PSCHARSETS table in your SQL tool or in PeopleSoft Query. The complete list of character sets from PSCHARSETS is also provided in this PeopleBook.

See [Character Sets Across the Tiers of the PeopleSoft Architecture](#page-62-0).

## **Adding New Translate Values to the LANGUAGE\_CD Field**

Once you have determined the three-letter PeopleSoft language code for your new language, you must add it to the Translate table so that other PeopleTools utilities and PeopleSoft applications can recognize it.

This example illustrates the fields and controls on the Add Translate Table Value dialog box.

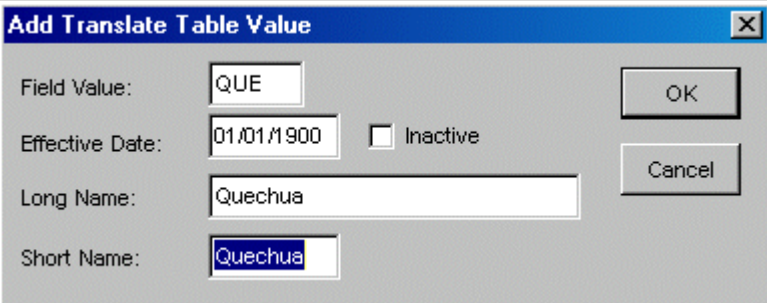

To add the language code to the Translate table:

- 1. In Application Designer, open the field named *LANGUAGE\_CD*.
- 2. Select **File** > **Definition Properties**.
- 3. Move to the Translate Values tab and click the **Add** button.

The Add Translate Table Value dialog box appears.

4. Add the new three-letter language code and a description of your new language.

Use an effective date of 01/01/1900 to ensure that the language is always accessible to your applications. When adding the long and short names for your new language code, enter the name of

the language as it is referred to in the base language of your database. Once you have defined the translate value for your language code, you can translate it into each language.

5. Save the changes.

In this example, the database base language is English, so *Quechua* is used as both the long and short name of the new language. Once the new language is defined, Quechua translators might want to translate this new value *qheshwa.*

# **Managing Languages in the PSLANGUAGES Table**

Access the Manage Installed Languages page (**PeopleTools** > **Utilities** > **International** > **Manage Installed Languages**).

This example illustrates the fields and controls on the Manage Installed Languages page.

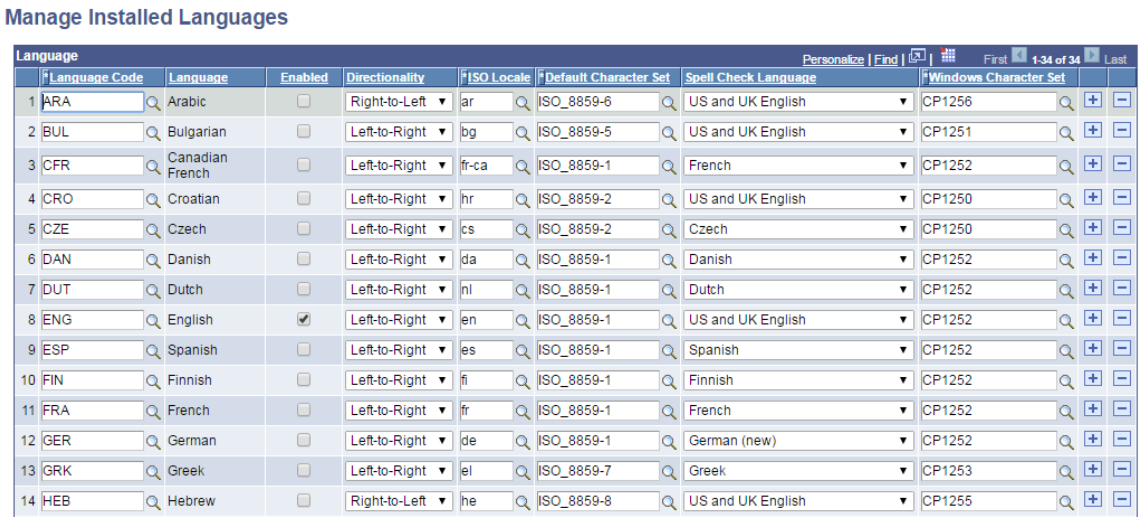

You can update and add the languages used by your PeopleSoft system to the PSLANGUAGES table using the Manage Installed Languages page.

**Note:** Whenever modifications to the PSLANGUAGES table are made, such as on the Manage Installed Languages page, the application server's in-memory cache must be refreshed by restarting the application server in order to cache the new values.

Use the Manage Installed Languages page to:

Enable or disable a language.

The PSLANGUAGES table is used by many PeopleTools utilities to determine which languages defined in the database are actually in use, rather than merely being defined but unused.

**Note:** English is always delivered as an enabled language. If you do not want to allow your users to sign into the PeopleSoft Pure Internet Architecture using English, you can disable English on this page. However, you must ensure that the language selected in psprcs.cfg is set to one of the languages that remains enabled for your system to operate properly. In addition, for the PeopleTools development environment, Configuration Manager must be set to use one of the languages that remains enabled.

• Specify a default, non-Unicode character set.

The PSLANGUAGES table also provides a mapping to a default non-Unicode character set that is used to represent that language when a Unicode representation is not possible, for example, during some file system operations.

• Identify the spell check language.

You also use the PSLANGUAGES table to select the language of the spell check dictionary that is associated with a given language code. The spell check language that you select for a language code is the default spell check dictionary that is associated with that language when the user signs on to the system in that language. The user can override the default spell check dictionary through the My Personalizations option on the homepage.

See Applications User's Guide.

• Specify the character set for encoding query results to be downloaded in comma-separated values (CSV) format.

The PeopleSoft system downloads query results to a file in CSV format. You can use the PSLANGUAGES table to select a character set value for a given language code to encode the results.

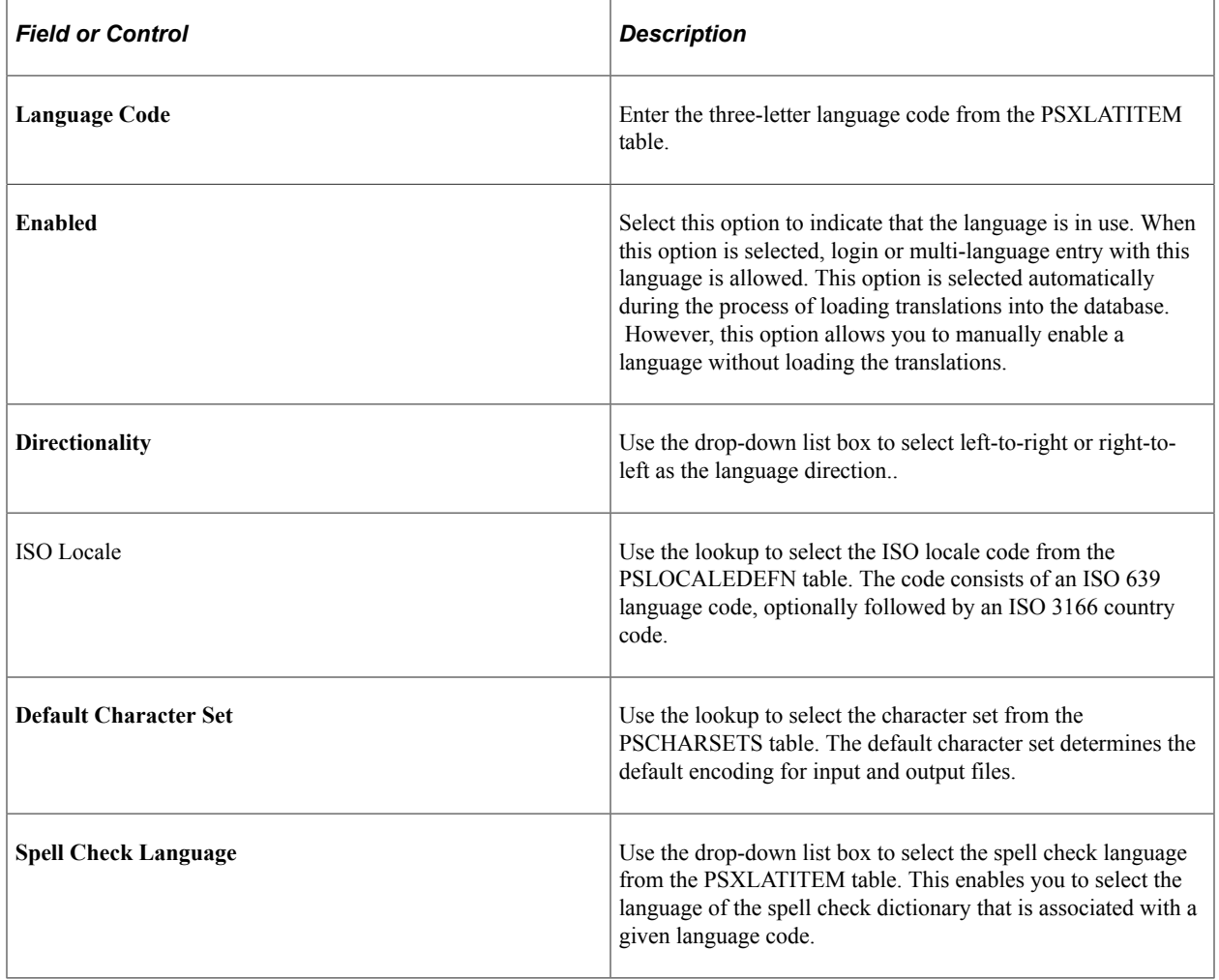

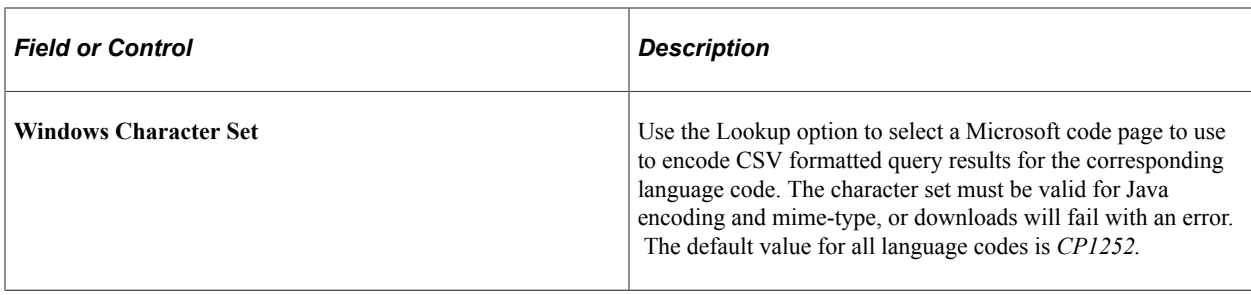

**Note:** You can override the information specified on the Manage Installed Languages page using the Look and Feel tab on the Web Configuration page.

### **Related Links**

Portal Technology

## **Modifying Configuration Manager Windows Resources**

PeopleSoft Configuration Manager provides a list of languages that are available to users for their PeopleTools development environment sessions. This list is embedded in the Windows Resource File for PeopleSoft Configuration Manager itself.

To add your new language to the list of languages in PeopleSoft Configuration Manager:

1. In \SRC\RES\ENG\PSCFG, edit the file pscfg.rc using a text editor.

This file stores the list of languages used in the Display tab of the PeopleSoft Configuration Manager. These languages are stored as strings with the name IDS\_LANGx, where *x* is a sequential number. To add your new language, find the next available IDS\_LANG entry and change the text to match your new language using the format *LanguageCode – Description.* Then, update the entry IDS\_NUMLANGUAGES to specify the new highest IDS\_LANG entry that you used.

- 2. Copy \src\res\eng\inc\version.rcx to \src\res\eng\PSCFG.
- 3. Set up your environment by running a batch files, as follows:

```
set respath= C:\temp\RES
 set incdir=c:\temp\SRC\INC
 set vcinstall=c:\apps\dvlp\visualstudio\vc98
set include=%include%;%incdir%
 call %vcinstall%\bin\vcvars32 x86
```
4. Use the MAKEALTL.BAT batch file to compile PSCFGENG.DLL.

For example:

makealtl ENG PSCFG

Then copy the DLL file to the *PS\_HOME*\bin\client\winx86 directory.

5. Use MAKEALTL.BAT to compile the new language version you added.

In this case you will compile PSCFGxxx.dll, where xxx is the new language.

If you plan to translate Windows resources into the new language, create another directory structure under \SRC\RES\ to include the new translations. To do so, copy the existing \SRC\RES\ENG tree

(or use another language if you prefer not to use English as the source for your translations) to a new directory under the existing \SRC\RES\ directory, matching the three-letter PeopleSoft code for the new language.

Then, translate the strings in the RC files in your new directories, and use the MAKEALTL.BAT batch file to compile the alternate language DLLs. For example:

makealtl QUE PSCFG

Then copy the DLL file to the *PS\_HOME*\bin\client\winx86 directory.

6. Use MAKEARTL.BAT to compile the language(s) that will use the new language.

For example, if users using the French language were going to use the Quechua language you would compile PSCFGFRA.DLL as follows:

makealtl FRA PSCFG

Then copy the DLL file to the *PS\_HOME*\bin\client\winx86 directory.

### **Modifying the PeopleSoft Pure Internet Architecture Sign-in Page**

The PeopleSoft Pure Internet Architecture enables users to select their sign-in language by selecting the language from the sign-in page. This page is maintained on the web server as a static HTML file and is not generated from a PeopleTools page definition. You must edit this HTML file to add the new language code.

Work with your web server administrator to edit the signin.html file on your PeopleTools web server. The signin.html file contains an HTML table that lists each PeopleTools language. Add a new entry to this table to reference the name of your new language *in the new language*. If the language does not use Latin characters, you might want to reference an image that contains the name of the language to ensure that all users can correctly see the language name, even if their web browser settings are not configured appropriately for that language.

In the following example, we added the lines shown in boldface to the signin.html file.

```
<tr>
<td width="50%" class="pslogintext"><a href="?cmd=login&amp;languageCd=POL"
title="<%=psPOL%>">Polski</a></td>
<td width="50%" class="pslogintext"><a href="?cmd=login&amp;languageCd=POR"
title="<%=psPOR%>">Portugu&ecirc;s</a></td>
\langle/tr>
<tr>
<td width="50%" class="pslogintext"><a href="?cmd=login&amp;languageCd=QUE"
title="<%=psQUE%>">Quechua</a></td>
<td width="50%" class="pslogintext"><a href="?cmd=login&amp;languageCd=FIN"
title="<%=psFIN%>">Suomi</a></td>
\langletr>
```
### **Modifying Text and Error Properties Files for New Languages**

The text.properties and errors.properties files are located in *PS\_HOME*\webserv\*web\_server*\applications \peoplesoft\PORTAL.war\WEB-INF\psftdocs\*DBdomain*.

To modify text.properties and errors.properties files for new languages:

1. Edit the base text.properties file to add a language title for the new language title in the correct alphabetical position in the file.

For example, for Quechua, its language title is entered in the following position:

```
#language titles
...
psNOR=Norwegian
psPOL=Polish
psPOR=Portuguese
psQUE=Quechua
psROM=Romanian
psRUS=Russian
...
```
2. Copy the modified base text.properties and errors.properties to two files named after your three-letter language code in this format: *filename*\_*XXX*.properties in which *XXX* is the three-letter language code.

For example, for Quechua, the file names would be text QUE.properties and errors QUE.properties.

3. Set language-specific properties in the text\_*XXX*.properties file.

See [Understanding the Addition of New Language Definitions](#page-252-0).

- 4. Translate the non-setting specific information in the text\_*XXX*.properties and errors\_*XXX*.properties files as needed for your new language.
- 5. Run the native2ascii utility to convert your translated properties files if needed.

See [Adding New Language Codes to the System](#page-252-1).

6. Add the new language to each of the language-specific versions of text.properties files that are relevant to your system.

**Note:** Translate the new language title to each relevant language, run native2ascii on a temporary file that includes the translated language title, and copy and paste each encoded translated language title into the appropriate text\_*XXX*.properties file.

7. After you have modified the text and error properties files, you must restart the web server.

### **Text Property File Variables**

You must set the following properties in the text\_*XXX*.properties file:

**Note:** Do not translate any of the values you enter for these properties.

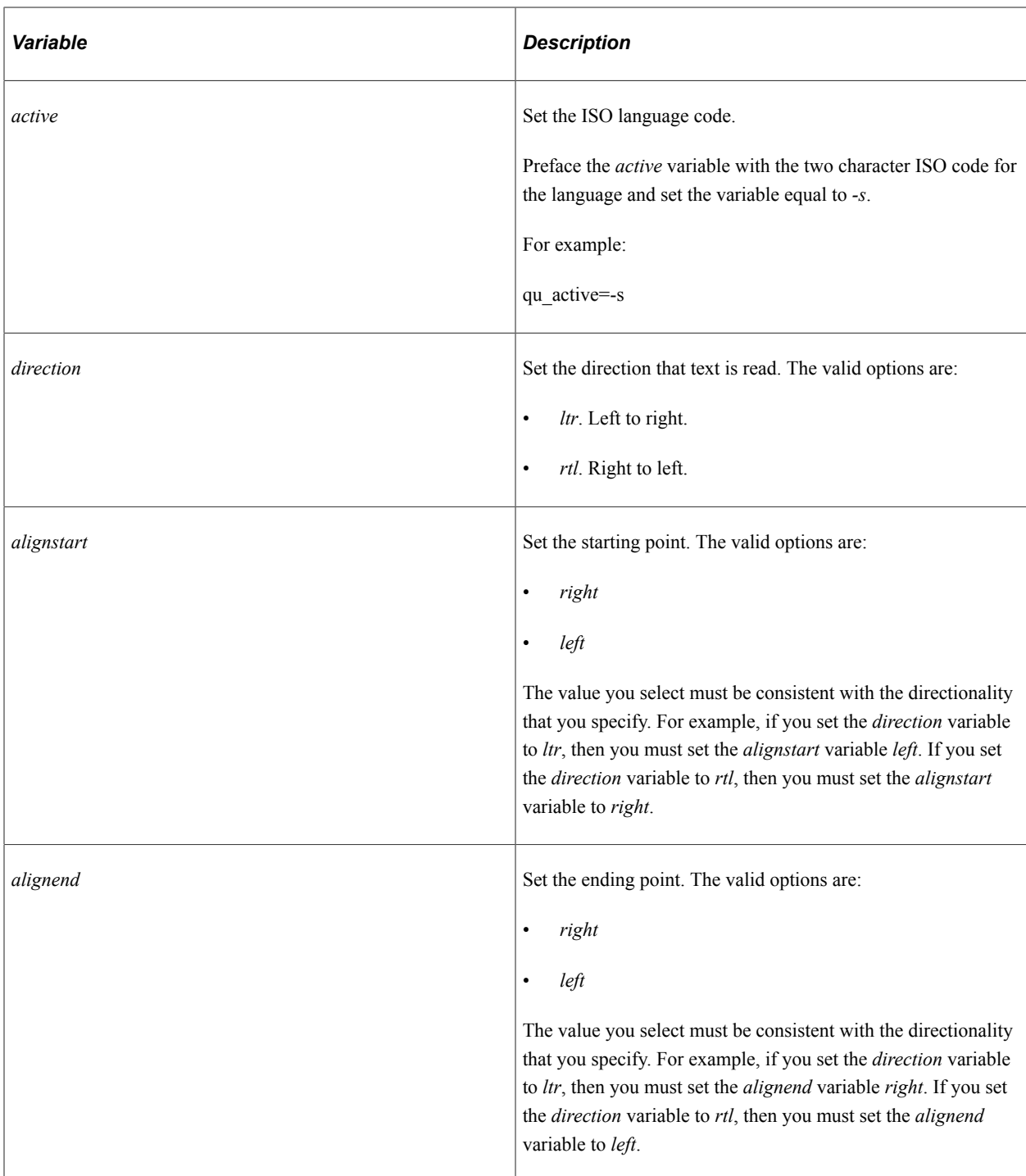

The following example shows a text.properties file entry for French:

```
fr_active=-s
direction=ltr
alignstart=left
alignend=right
```
### **File Format**

Properties files are saved in a special format. US-ASCII Unicode characters must be represented by a Java-style Unicode escape sequence in the format \udddd, where dddd represents the hexadecimal value of the Unicode character.

### **native2ascii**

The native2ascii utility, a part of the JDK (Java Development Kit), can be used to transform your properties files into the correct format after it has been translated.

For example, to convert a non-European text.properties file, you will need to run the following:

native2ascii −encoding *encoding sourcefile destinationfile*

**Note:** Use the destination properties files that have the Java-style encoding.

**Note:** For more information about the native2ascii utility, refer to the oracle's online documentation.

## **Adjusting Truncated Toolbar Buttons**

After you add a new language you may find that images appear truncated on PeopleSoft toolbar buttons. To remedy truncated toolbar buttons, adjust the width of the styleclass.

This example illustrates the fields and controls on the Margins tab for the PSPUSHBUTTONTBSAVE styleclass.

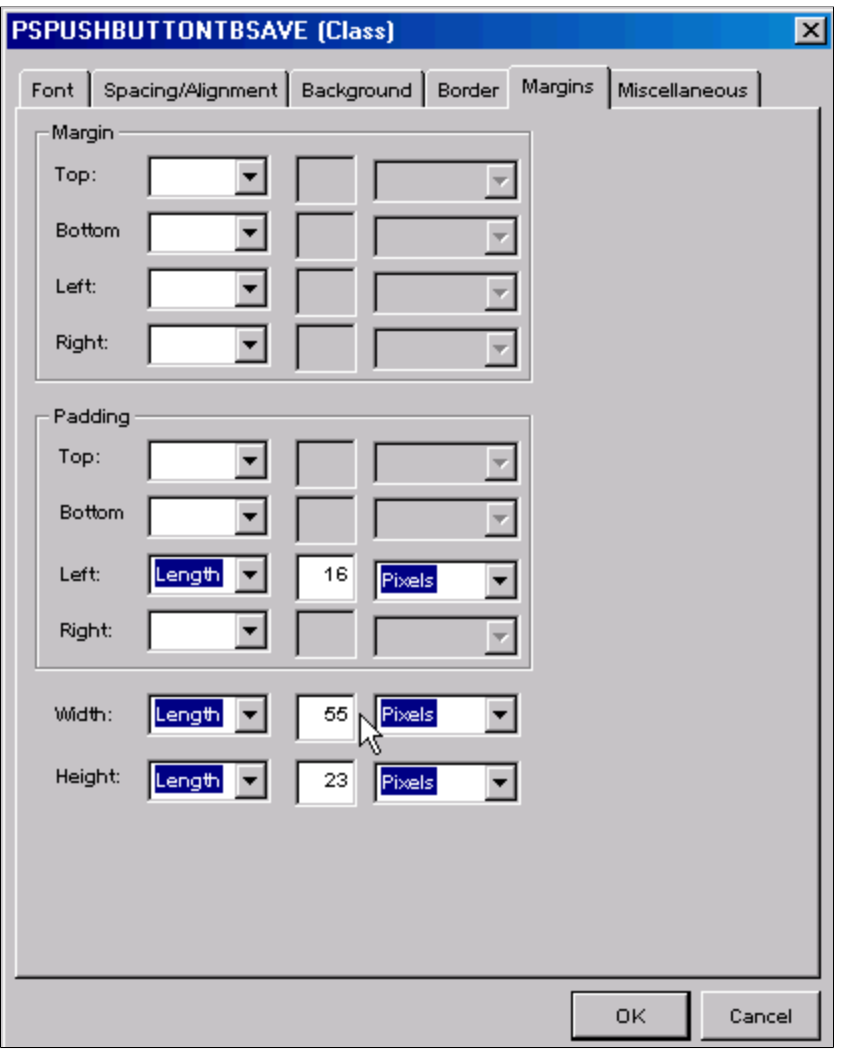

**Note:** All styleclasses that relate to toolbar buttons start with PSPUSHBUTTONTB\*.

To adjust truncated toolbar buttons:

- 1. Open the stylesheet that contains the truncated styleclass.
- 2. Open the styleclass.
- 3. Click the Margin tab.
- 4. In the Width field, adjust the values.

Adding New Languages Chapter 15

# **Translating PeopleTools**

# **Understanding PeopleTools Translation**

The PeopleSoft system provides utilities and methods for translating all definitional *application objects,* such as pages and reports, built using PeopleTools. There are some *PeopleTools components* that are visible to end-users and should be translated as well. These include messages issued by the Application Server, the Windows components of PeopleTools (such as the PS/nVision designer and PeopleSoft Query) and images used for standard navigation in the PeopleSoft Pure Internet Architecture.

These topics explains the different translatable PeopleTools components, and how you can customize the translations delivered by the PeopleSoft system or translate PeopleTools into new languages.

### **Related Links**

[Using Language-Sensitive Queries](#page-140-0)

# **Using Alternate Language DLLs**

Although the majority of PeopleTools user interface elements viewed by the end user are stored in the database, PeopleTools executable modules do contain some translatable elements. When running PeopleTools components (such as the application server, PS/nVision, and PeopleSoft Query) on Microsoft Windows, the translations are read from alternate language DLLs. An alternate language DLL is a file that stores translated strings for an associated PeopleTools module, a DLL or EXE file. At run time, the system uses the resources in the alternate language DLLs that correspond to the user's language preference.

The PeopleSoft system uses a naming convention that includes the name of the base executable (an executable with English strings) and the language code that identifies the language of the alternate language DLL. An alternate language DLL is named as follows:

#### PS*ZZZXXX*.dll

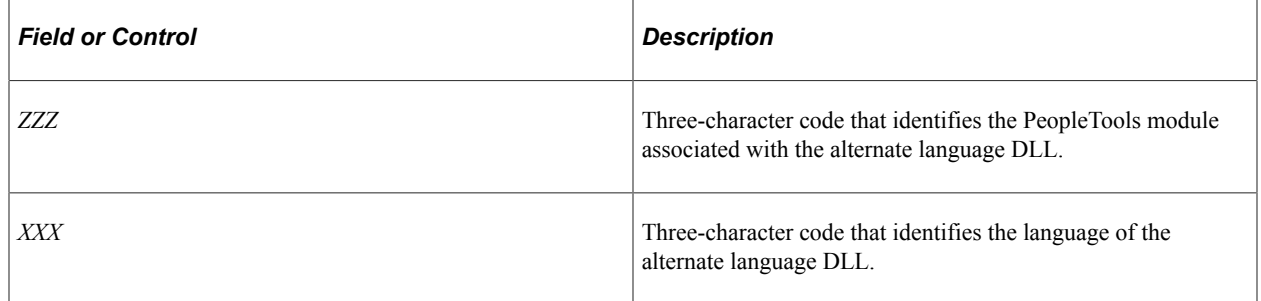

The following diagram illustrates the structure and execution flow of a base module (psmod.dll) and its French alternate language DLL (PSMODFRA.dll). The base executable, psmod.dll, contains all

executable code plus English strings. The alternate language DLL is used only to store translated resources. Program execution follows this flow:

- 1. The system calls psmod.
- 2. The session language is determined: English (ENG) or French (FRA).
- 3. In both cases, psmod.dll is executed.
- 4. Execution of psmod.dll requests a string.
- 5. If the session language is English, psmod.dll retrieves the English string from itself, psmod.dll.
- 6. If the session language is French, then the system determines whether the alternate language DLL, PSMODFRA.dll exists.
- 7. If the alternate language DLL exists, then psmod.dll retrieves the French string from PSMODFRA.dll.
- 8. If the alternate language DLL does not exist, psmod.dll retrieves the English string from itself, psmod.dll.

The following diagram illustrates the structure and execution flow of a psmod.dll module and its French alternate languagePSMODFRA.dll

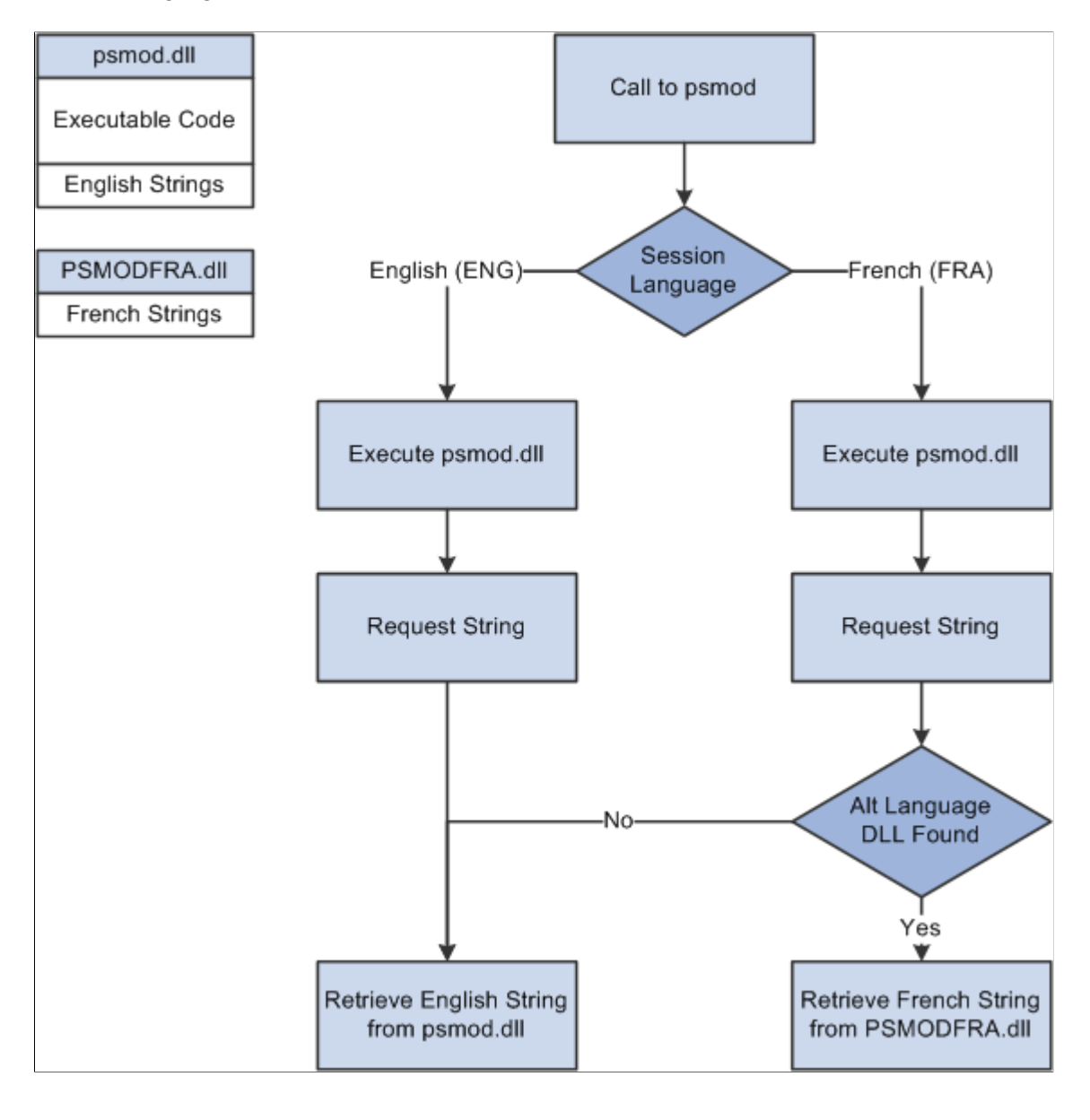

# **Locating Resource Directories**

Alternate language DLLs must be present on all application servers. PeopleTools development environments in a three-tier installation also must have the alternate language DLLs present.

Microsoft Windows application servers and PeopleTools development environment workstations use Microsoft Windows resources from the base language and alternate language DLLs. Unix/ Linux application servers, however, store resources for all languages and modules in a single file, PSAPPSERV.RES. This file contains the same resources as the alternate language DLLs.

The following table shows the content of the directories that are used to support translated resources. These directories are distributed with PeopleTools and contain user-customizable resource files and other supporting files that are needed to compile, bind, name, and copy alternate language resource DLLs.

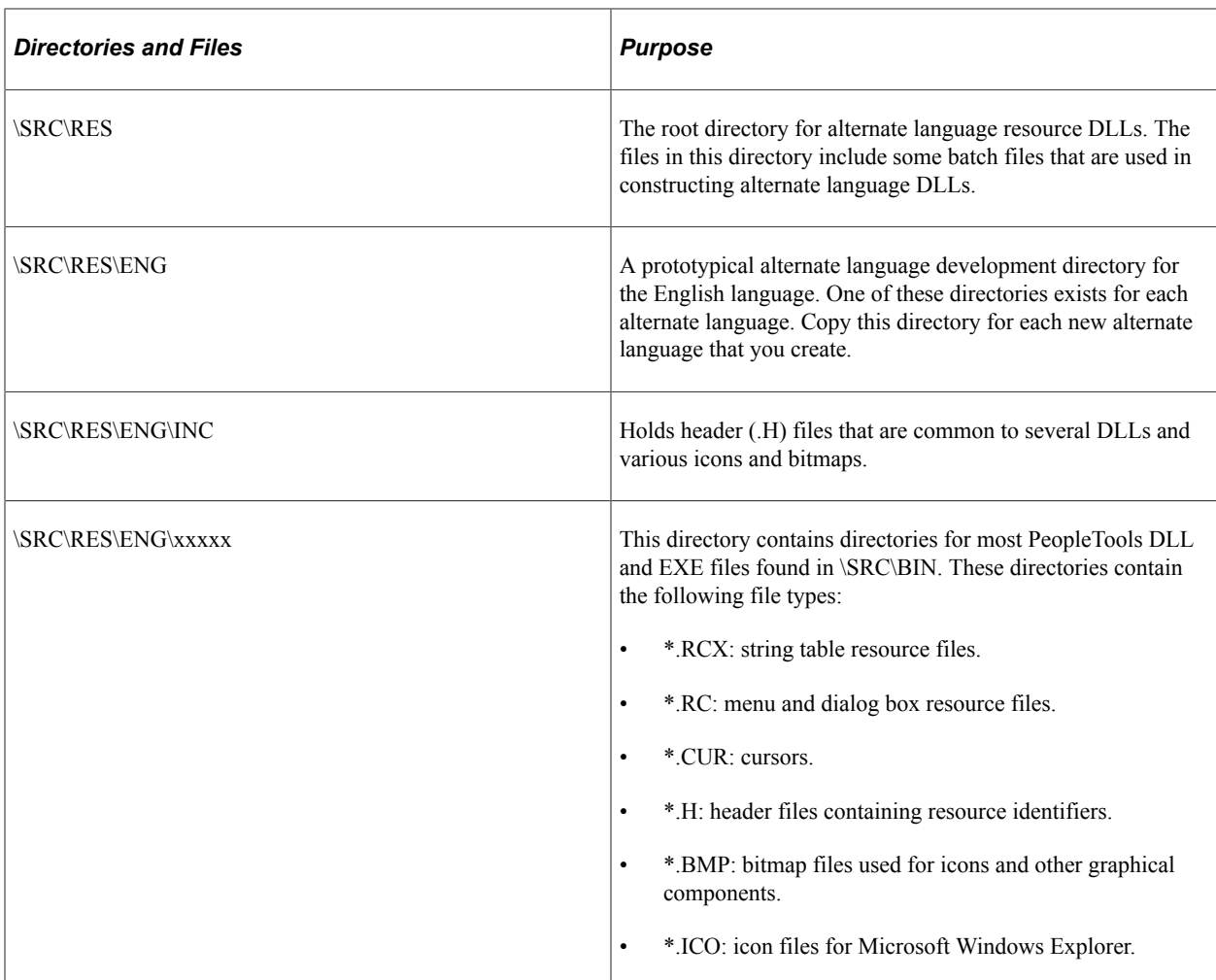

### **Related Links**

[Compile Translated Resource Files Using MAKEUNIX.BAT](#page-272-0)

# **Translating Resource Files**

To translate resource files into a new language, copy the source code for the English translations provided by the PeopleSoft system and use this as a starting point for the new language. Alternatively, if you are only making minor modifications to an existing translation provided by the PeopleSoft system (such as to change terminology), you can use any of the languages provided by the PeopleSoft system as a starting point. This section assumes that you are using the English translations as your start, and that you're adding a new translation.

**Note:** The PeopleSoft system provides pre-translated PeopleTools alternate language DLLs for many languages. You must follow these steps only if you want to translate PeopleTools into a language that is not provided by the PeopleSoft system or if you want to modify one of the provided translations.

## **Translating Resource Files**

To translate resource files:

1. Determine the three-letter designation of the new language.

In this example, *QUE* is the designation for Quechua. For consistency in referring to languages throughout the system, use one of the standard code values stored in the Translate table for the LANGUAGE\_CD field. The PeopleSoft system does not use standard ISO codes for languages, but three-letter codes instead. You can decide the appropriate three-letter code for your language, but you should ensure that it is consistently used across PeopleTools whenever you use this language.

See [Understanding the Addition of New Language Definitions](#page-252-0).

2. Copy the contents of \SRC\RES\ENG to the target resource directory.

For Quechua, the target resource directory is \SRC\RES\QUE.

3. Use Microsoft Developer Studio to convert the English resources to the alternate language.

A text editor is adequate to change string resources contained in the \*.RCX files, however when modifying \*.RC files that contain Microsoft Windows dialog boxes and other graphical elements, you should use the resource editor provided in Microsoft Developer Studio bundled with Microsoft Visual C++. The resource editor enables you to size and position elements in dialog boxes and to edit bitmaps, cursors, and other graphic components of the resource files.

4. Set up the environment variables.

Before compiling your translated resource files, you must set the appropriate environment variables for the  $C^{++}$  resource compiler. Typically, Microsoft Visual  $C^{++}$  provides a batch file, VCVARS32.BAT, which sets the variables for you. In addition to the variables set in this batch file, set the environment variable TOOLBIN to the *PS\_HOME*\BIN\CLIENT\WINX86 directory of your file server, and append the *PS\_HOME*\SRC\RES\ENG\INC directory to the environment variable INCLUDE.

- 5. Compile alternate language DLLs using MAKEALTL.BAT.
- 6. (Microsoft Windows application servers only) Copy the resultant alternate language DLLs to the BIN \SERVER\WINX86 directory of your Microsoft Windows application server.
- 7. (Unix/Linux application servers only) Compile Unix/Linux application server resources and transfer to the Unix/Linux application server.

If you are using a Unix/Linux application server, you must run MAKEUNIX.BAT to compile the resource files into a format that is readable by the Unix/Linux application server.

**Note:** If you have changed any menu item text, update the Security settings to give users access to the menu items.

### **Related Links**

[Compiling Translated Resource Files Using MAKEALTL.BAT](#page-271-0)

# <span id="page-271-0"></span>**Compiling Translated Resource Files Using MAKEALTL.BAT**

The MAKEALTL.BAT file calls the Microsoft Visual C<sup>++</sup> Resource Compiler and Linker to compile translated resources into a Windows DLL. Before running MAKEALTL.BAT, ensure that the environment variables required by the Resource Compiler and Linker are set correctly in your current DOS window. This table describes and shows an example of these environment variables:

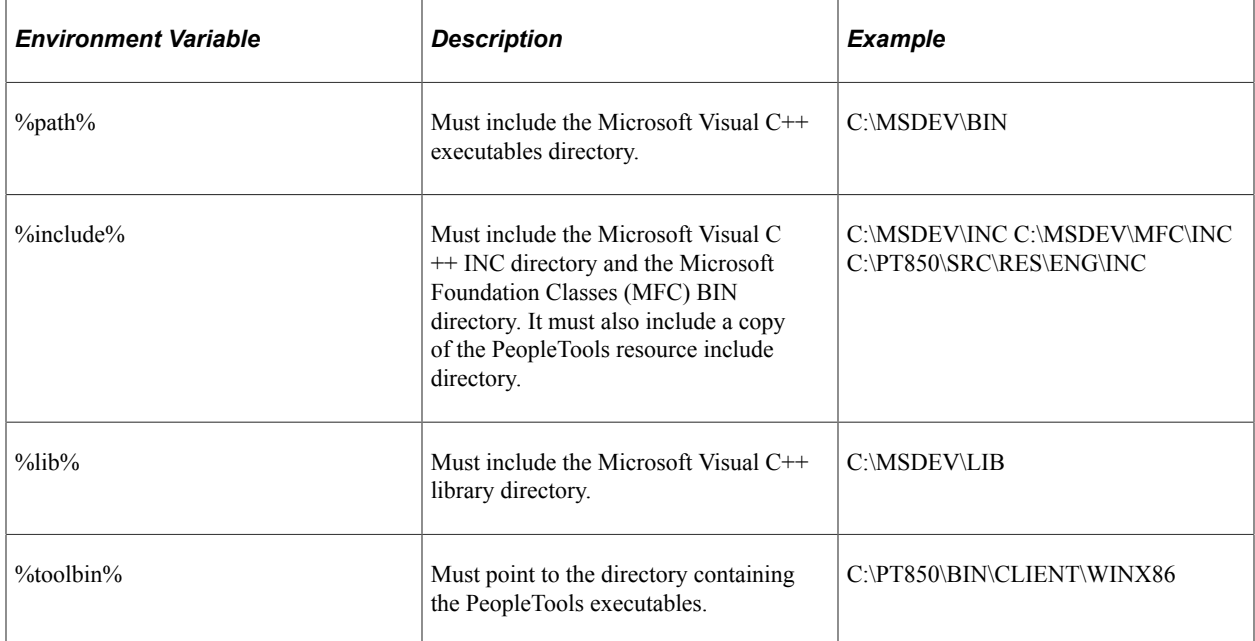

For customer builds, the PS\_HOME variable must be set. For internal builds, the PSVER variable must be set.

For customer builds, another option is to SET CUSTOMER BUILD=NO and set the PSVER variable.

Once you have verified that the variables in the table above are correct, you can run MAKEALTL.BAT.

To run MAKEALTL.BAT:

- 1. In a DOS window, go to the SRC\RES directory.
- 2. Run the MAKEALTL batch file with *language* and *PeopleTools\_module* parameters.

This process compiles the resources into language-specific DLLs and copies the files to your PeopleTools executables directory.

The syntax of the command is as follows:

MAKEALTL *language PeopleTools\_module*

- *language* is the three-letter code for the language that you are compiling (such as QUE).
- *PeopleTools module* is the name of the directory that contains the resource files that you have translated (such as PSSYS).

Pass *ALL* in place of the directory name to compile all PeopleTools modules in the language that you specified.

## <span id="page-272-0"></span>**Compile Translated Resource Files Using MAKEUNIX.BAT**

MAKEUNIX.BAT compiles the translated resources into a single file that is readable by the PeopleSoft Unix/Linux application servers. It reads the same translated resources as MAKEALTL.BAT, but instead of producing a separate DLL for each language/module combination, MAKEUNIX.BAT produces a single indexed resource file called PSAPPSRV.RES.

To run MAKEUNIX.BAT, you must also have the Microsoft Visual C++ development environment installed on your workstation. MAKEUNIX.BAT calls the C++ compiler to parse the resource files from all languages and to create PSAPPSRV.RES. In addition to the environment variables that are required to run MAKEALTL.BAT, MAKEUNIX.BAT requires that you set the %PSVER% environment variable. Set this variable to the base directory in which you installed PeopleTools.

If you have added any new languages as part of your PeopleTools translations, you must edit MAKEUNIX.BAT to include the new languages so that they are included in the PSAPPSRV.RES file.

To run MAKEUNIX.BAT:

- 1. Open a DOS command prompt window.
- 2. Change the directory to your \PT850\RES directory.
- 3. Run the MAKEUNIX batch file.

MAKEUNIX doesn't require that you pass the module or language name arguments; it compiles the Unix/Linux application server resources for all languages and modules in one pass.

The output from MAKEUNIX.BAT, and PSAPPSRV.RES is placed in *PS\_HOME*\APPSERV\UNIX. You must transfer PSAPPSRV.RES to the BIN directory of your Unix/Linux application server using a network file transfer utility, such as FTP.

# **Translating Objects**

Not all translatable elements used internally by PeopleTools can be contained in resource files. Some strings referenced by Java and other components of PeopleTools are stored in Java-style property files. The PeopleSoft Pure Internet Architecture makes use of images for many navigational and user interface elements. Some of these images contain text which must also be translated.

This section discusses:

## **Translating Properties Files**

Java components of PeopleTools, such as the servlets on the web server, derive some strings from Javastyle properties files. Java properties files are simple text files that are read at runtime by the servlet; these files contain strings that are displayed to the user, typically in error messages.

These files can be translated using any standard text editor, and are located on the web server. This table show the files that contain translatable text:

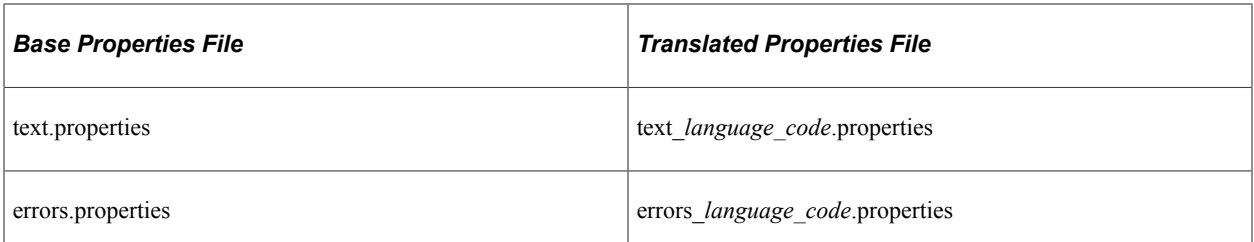

The base version of the file (without a language code) contains the English version of the strings. Copy this file to a new file containing the language code of your target language before translating the contents. For example, if you are translating the resources into Quechua, you would create text\_QUE.properties and errors\_QUE.properties, and update these files with Quechua translations of the contents.

See [Understanding the Addition of New Language Definitions](#page-252-0).

When translating into a language that cannot be represented by the Latin-1 character set, such as Japanese, Chinese and Korean, the contents of the Java properties files must be converted into escaped Unicode character references. The Java Development Kit (JDK) contains the native2ascii utility that you can use to convert Unicode character references in a Java properties file into a native character set and vice versa. Refer to the native2ascii utility documentation in the JDK for more information.

## **Translating Images**

The PeopleSoft Pure Internet Architecture uses many images as part of its user interface component, and some of these images contain text. You will typically translate only images that contain textual elements or elements that are specific to one language or culture.

### **Translating an Image**

To translate an image:

- 1. Change the PeopleSoft Configuration Manager language preference to the target language.
- 2. Open Application Designer.
- 3. Open the image.

Choose **File** > **Open** and select the image you want to open.

4. Export the image to a file.

From the **File** menu, select **Export Image** and then select a filename and image format to save the image to disk.

- 5. Use a graphics editor to modify the saved image file and update the translation.
- 6. From the **Edit** menu, select **Update Image.**

A standard Open dialog box appears.

7. Open the file with the translated image.

The new graphic replaces the original graphic in the image.

8. Save the image.

The translated image is saved into the related language table under the language that you selected in the Configuration Manager in the first step.

Translating PeopleTools **Chapter 16** Chapter 16

# **Translating Application Definitions**

# **Understanding Application Definition Translation**

If you are running PeopleSoft applications with a multiple language user interface, you should translate any customizations you make to the product using PeopleTools into each of the languages that you are using. PeopleTools provides a full suite of tools to help you translate the application user interface; these are the same tools that PeopleSoft uses internally to provide the translations we ship on the global multilanguage CDs.

The main definitions requiring translation in order to provide a fully multilingual user interface are pages and fields. However, PeopleTools allows the translation of many other definitions; everything that the end user sees via the PeopleSoft Pure Internet Architecture can be translated into multiple languages.

You can translate PeopleTools definitions using Application Designer, PeopleSoft Tree Manager, or the translations utilities. The translations utilities are a particularly powerful option for translating fields, translate values, and hard-coded text on pages (that is, text that is not derived from the field description). Given the definitional approach to PeopleTools applications, however, the order in which you translate objects is critical in order to obtain the most leverage from your translation work.

# **Using Translation Designer**

The Translation Designer within Application Designer provides an efficient mechanism for translating PeopleSoft pages, which are the highest volume and highest profile definitions.

Page definitions include:

- Field labels.
- Page text (not derived from field labels).
- Translate values (which normally appear either as radio button labels or as values in drop-down lists).

Translation Designer facilitates translations with an easy-to-use grid where you can view the base language text and enter a translation simultaneously, enabling translators to review their translations sideby-side instead of simply overwriting source text with a translation.

This section discusses how to:

- Open Translation Designer.
- Use Translation Designer display options.
- Work in Translation Designer.

# **Opening Translation Designer**

Translation Designer shows all the translatable definitions in your current Application Designer project, along with their base language and translated text.

The grid contents are based on the Application Designer project that is open when Translation Designer is started. This association with Application Designer projects is a handy mechanism for organizing your translation effort. However, it also means that, to use Translation Designer, you must have a project open, and it must contain one or more pages. If you modify the project, Translation Designer won't pick up the new objects in the project until you save the changes and refresh.

This example illustrates the fields and controls on the Translating Page Definitions in Translation Designer.

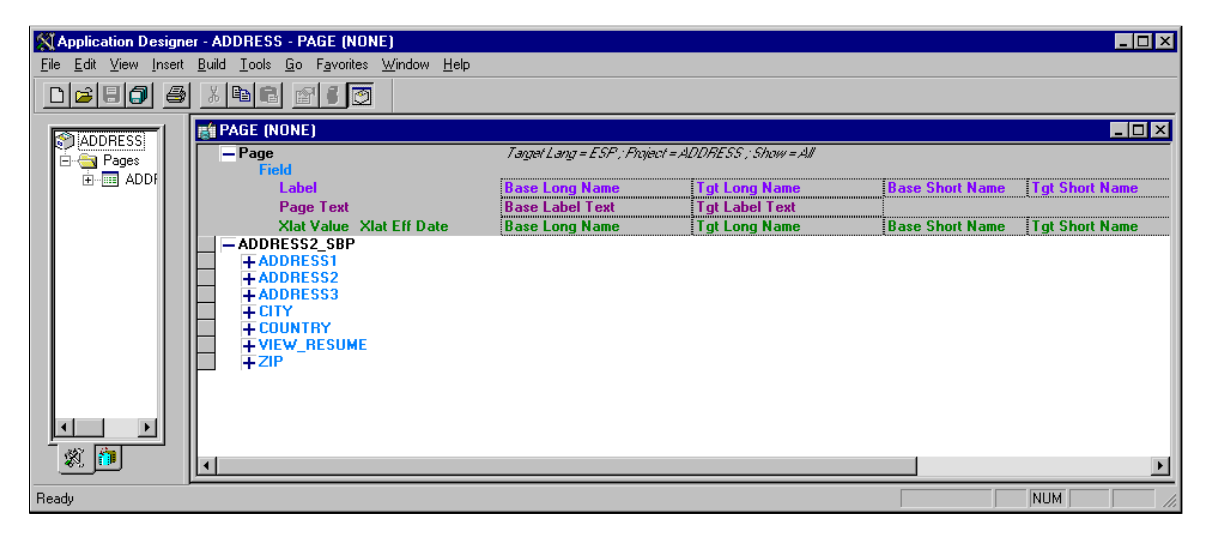

To open Translation Designer:

1. Set your language preference to the target language.

Because you use the Application Designer to access Translation Designer, set your language preference using PeopleSoft Configuration Manager.

- 2. Open Application Designer.
- 3. Create or open the project containing the definitions to be translated.

It makes sense to use projects with the non-base language versions of any pages. That way you're sure to include all definitions on the pages. If you are creating a new project, you must save it before opening Translation Designer. Keep the number of pages in the project being translated to a minimum, as all the fields and other translatable definitions on each page in the project are loaded into memory when Translation Designer starts. A project with a lot of pages may take some time to open due to the sheer volume of fields on the page. Try to keep the number of pages in a project to be translated using Translation Designer under 20.

- 4. Open Translation Designer.
	- To translate the pages in your project, from the Tools menu select **Translate** and choose **Translate Page Definitions**.

This is the most versatile option because it shows you all translatable definitions that are associated with a page. You can use it to translate field labels, panel text (not derived from field labels), and translate values—all in one grid.

• To translate only the fields in your project, from the Tools menu select **Translate** and choose **Translate Fields**.

This option lets you translate fields that are directly included as definitions in your project. Fields that are part of records or pages in your project are not included unless they are also explicitly included in your project as fields.

• To translate only the translate values in your project, from the Tools menu select **Translate** and choose **Translate Xlats**.

You can also access all of these commands in the popup menu that appears when you right-click in the project workspace.

After you select one of the translate options, Translation Designer appears in the object workspace.

Depending on which translation grid you opened, different translatable definitions from the active project appear in the grid. All definitions are arranged hierarchically: pages (if included) are at the top level; fields are at the next level; and field labels, panel text, and translate (xlat) values are at the lowest level.

Use standard tree controls to expand and collapse the view in order to display definitions at different levels. You can also collapse or expand all levels of the tree by right-clicking on the tree node and selecting the appropriate option from the popup menu.

5. (Optional) Arrange the window to maximize Translation Designer.

If you want more space for the translation grid, maximize the Application Designer window and then maximize Translation Designer within the window. For even more space, hide the other frames in the Application Designer window. To toggle the display of the project workspace, from the View menu select **Project Workspace**, or press **Alt+0** (zero). To toggle the display of the output window, from the View menu select **Output Window**, or press **Alt+1**.

### **Related Links**

[Setting Up Language Preferences for Microsoft Windows-Based PeopleTools](#page-29-0)

# **Using Translation Designer Display Options**

This section discusses how to:

- Use the information bar.
- Expand and collapse nodes.
- Choose which rows to view.
- Resize columns and rows.

## **Using the Information Bar**

Across the top of the translation grid, an information bar displays helpful information about the project. The target language, current project, and current viewing option (all, translated, untranslated, or modified) are set in italic.

On the left side of the bar, you can see the hierarchical organization that is used to display definitions in the grid: pages (at the highest level), fields (at the next level), and translatable definitions—field labels, page text, and translate values—at the lowest level.

Each definition is color-coded to remind you with which definition type you're working.

- Fields: blue.
- Field labels: light purple.
- Page text (not derived from a field label): dark purple.
- Translate values: green.

Further, the following graphical cues help you understand the display:

- All fields on the page are displayed, even if they are hidden fields.
- The default label ID appears in italics, but not boldface.
- Any label ID that is used but that is not the default label appears in boldface italics.
- Page text from hyperlinks is displayed.
- If the same field has multiple label IDs on the same page, it appears only once for that page.

This example illustrates the fields and controls on the Color-coded definitions.

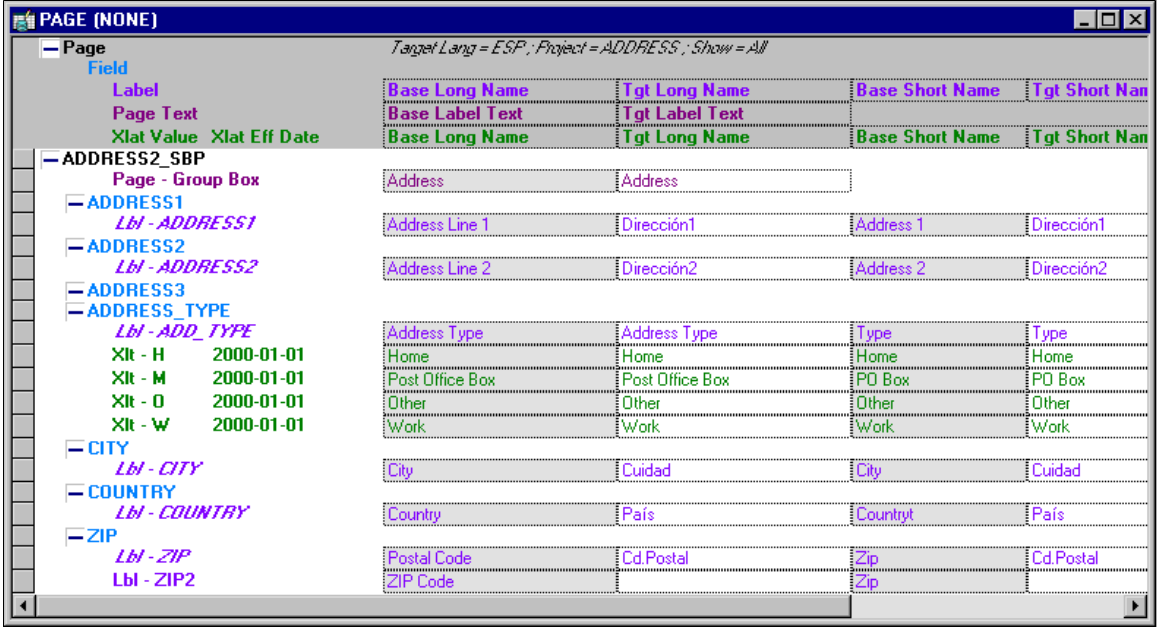

In this example, notice that there is a group box with page text that is not derived from a field label. The ADDRESS\_TYPE field has a set of associated translate values. All other translatable definitions are field labels.

Notice also that the default label ID is italicized but not bold, while any non-default label IDs used are in bold italics. This is apparent when you look at the ZIP field, which has two labels. The other field labels appearing in the grid are associated with the field, but not used on the page being translated; they are displayed primarily so the translator can see the context in which they are translating the label and ensure consistency of terminology across labels.

### **Expanding and Collapsing Nodes**

The left side of the translation grid is a hierarchical tree control that displays all the definitions on the page.

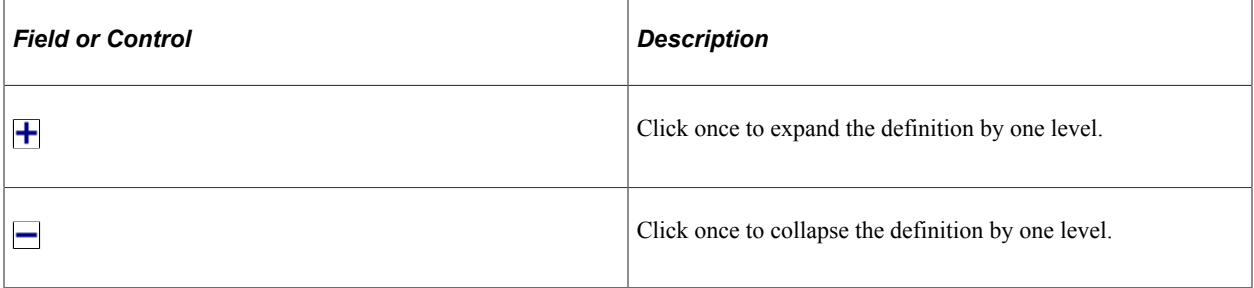

To expand the entire tree structure, from the View menu select **Expand All**. To collapse the entire tree structure, from the View menu select **Collapse All**. Right-clicking anywhere in the grid displays a popup menu that contains these options. Another option on the popup menu, **Expand Current Definition**, expands the selected definition by one level.

### **Choosing Which Rows to View**

Right-click anywhere in the translation grid to see a popup menu that lets you choose which rows are displayed in the grid:

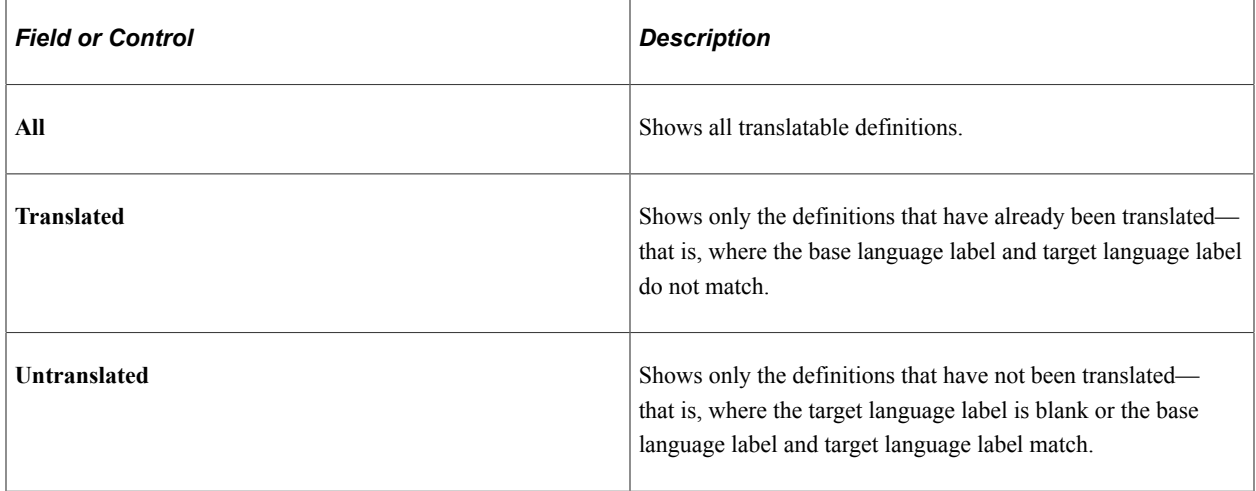

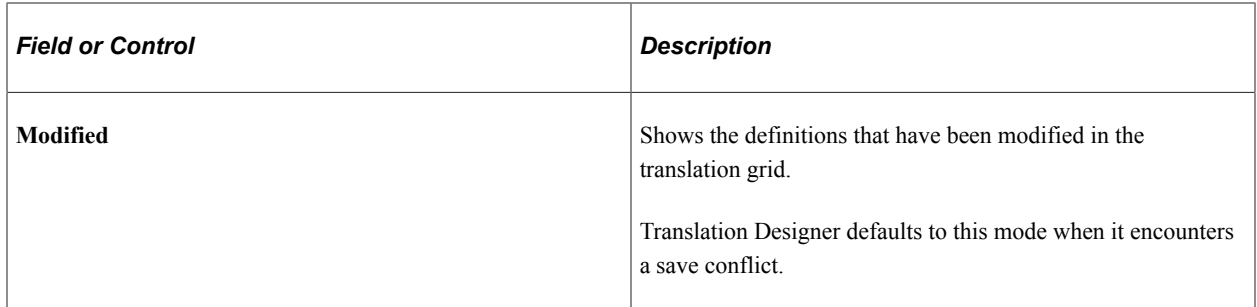

Keep in mind that the options you select in the popup menu work together. If you select **Expand Current Object** while **Untranslated** is activated, you might not see anything. This means that everything in the current definition is translated.

### **Resizing Columns and Rows**

To change the column width, place the cursor over the column divider on the information bar. When the cursor changes, drag the column divider to the desired position. You can resize only translatable columns; you cannot resize the columns that display the hierarchical tree of page definitions. Use the same technique to change row height.

## **Working in Translation Designer**

This section discusses how to:

- Enter translations.
- Navigate in Translation Designer.
- Search and replace.
- Use Application Designer functionality.
- Integrate with other applications.

### **Entering Translations**

The working area of Translation Designer consists of four columns of data:**Base Long Name, Tgt Long Name** (target long name), **Base Short Name,** and **Tgt Short Name**(target short name).

As the column names imply, the two base language columns display the base language labels for the definitions in the grid. To translate the labels, type the translation into the **Tgt Long Name** and **Tgt Short Name** fields.

The grid incorporates standard text editing functionality. Cut, Copy, and Paste operations are available under the Edit menu. To force a line break within a label (so that the text wraps on the page), press **CTRL +ENTER**.

The first time that you translate a particular field label, the same translation is entered into any other occurrence of that field in the current grid. This ensures consistency and saves time.

The grid automatically limits the length of the text you enter based on the maximum length of the fields. When you reach the maximum length, you cannot add any more characters.

As with any Application Designer definition, changes are not permanent until you save them.

**Note:** To save related language data, you must have values in all fields. You cannot partially translate a single PeopleTools definition. For example, if you translate the long name but not the short name for a field, the short name defaults to the base language short name, and this value is saved in the related language table. Similarly, if you translate some but not all translate values for a particular field, any untranslated values pick up the base language text, which is then saved to the related language table.

### **Navigating Translation Designer**

Click to move to a cell or node in Translation Designer, or use the standard Microsoft Windows keyboard shortcuts:

- Press **TAB** or **ENTER** to move to the right; press **SHIFT+TAB** to move to the left.
- Use any of the arrow keys to move from cell to cell.

For example, the **UP ARROW** key moves you to the cell above the current cell.

- To move from the text cells to the tree, press the **LEFT ARROW** key.
- To move from the hierarchical tree to the text cells, press **TAB**.

You can use the **RIGHT ARROW** key only when there are text cells in the same row—that is, if the current node is a translatable definition.

• Use the **UP ARROW** and **DOWN ARROW** keys to move around in the hierarchical tree—for example, from a field to an adjacent field or to a page.

To move to a lower level, first press **TAB** to move into the main Translation Designer. Then move up or down to the desired node. Then use the **LEFT ARROW** key to move back into the tree.

• If there are several pages in your project, scroll directly to the node for a particular page by rightclicking that page in the project workspace and from the menu select **Translate** and choose **Translate Page Definitions** from the popup menu.

### **Searching and Replacing**

To search for a specific word within a single column:

• Place the cursor anywhere in that column, and select **Edit, Find and Replace In Current Column**.

To search a column you cannot edit, from the Edit menu choose **Find in Current Column**.

- The Find and Replace dialog boxes provide standard search and replace functionality, including the **Find Next**, **Replace**, and **Replace All** buttons. In either dialog box, select the **Match case** check box if you want to enable case-sensitive searching.
- The **Find** option provides enables you to search up or down the column.

When you reach the top or the bottom of the column, the search does not cycle back through the column. Therefore, if you want to search the entire column, ensure that you're in the top row when you press **Find Next**.

• The **Replace** function always searches down the column.

If you want to replace all occurrences in the column, ensure that you're in the top row when you press **Replace**.

### **Using Application Designer Functionality**

Because Translation Designer is integrated into the Application Designer, you can use all standard Application Designer features while Translation Designer is open. Some features that are particularly useful during translations are:

- Using the **Find Definition References** option to research where in the system a particular definition is used. To use this option, from the Edit menu select **Find Definition References**.
- Opening a translated page in order to realign translated definitions.
- Opening definitions to see the properties.

Remember, as long as you're logged on using a non-base language, modifying labels in the definition updates the related language tables, not the base language tables.

There are several ways to open a definition:

- Use standard Application Designer functionality to open the definition from the project window.
- From the File menu, select **Open**.
- Double-click or right-click the definition within Translation Designer and select **View Definition** from the popup menu that appears.

When you have selected page text that is not associated with a field definition, the page itself opens.

If there is a version of the page for the user's language preference, that version appears; if not, the base language page appears.

**Note:** Security controls access to different Application Designer definitions. If you cannot open a particular type of definition from within Translation Designer, you may not have the necessary level of access.

See Security Administration.

### **Integrating with Other Applications**

Because Translation Designer emulates a Microsoft Excel spreadsheet, you can use the standard Windows copy and paste tools to copy translations from Translation Designer into Excel or another Windows application. This is useful when running spell check against your translations or when saving your translations in a spreadsheet for offline review.

To copy the entire contents of the currently open Translation Designer into the clipboard:

1. Select the entire grid.

From the Edit menu choose **Select All** or click in the top left cell of the grid border.

2. From the Edit menu select **Copy**.

**Note:** With Translation Designer, you can copy an entire grid to the clipboard, but you can paste only individual field values back into the grid. You cannot paste the entire grid into Translation Designer after reviewing it in another application.

# <span id="page-284-1"></span>**Translating Definitions**

This topic provides an overview of the translation pages and discusses how to translate them. Each section displays the object name, related language table name, base table and the location to translate in a tabular format. It is followed by the steps to translate the pages.

## **Understanding the Translation Process**

For definitions that cannot be translated via Translation Designer, PeopleTools contains several translation pages that are especially useful if the translator has limited experience using PeopleTools. A translator who has good technical skills and who is familiar with PeopleTools may prefer to translate using the design tools as described later in this topic.

To locate the translation pages, select **PeopleTools** > **Translations** > **Translate System Definitions**. The translation pages will help you to translate system definitions, including records, menus, menu items, components, queries, and other definitions.

You should translate application definitions in the following order to ensure the least amount of duplication during your translation process:

- 1. Translate page objects, messages, and menu and component objects—in any order.
- 2. Translate business processes, PeopleSoft Process Scheduler, and portals—in any order.
- 3. Translate other definitions—for example, trees, queries, application data, HTML definitions, and so on—in any order.

## <span id="page-284-0"></span>**Searching the Object Definitions Alphabetically**

In PeopleTools, if you are searching through the object definitions on a control field alphabetically, enter the first few characters of the object in the control field. If you want to translate a specific object definition, enter the object definition name in the control field or use the Search button to prompt for a specific object definition.

You can also leave the control field name blank to display the complete list of object definitions. You can use **Alt+5** which is the shortcut for the **Look up** button to select a specific definition.

## **ACE Analytic Model ID Definitions**

The Translate Analytic Model page enables you to translate short and long descriptions for Analytic Calculation Engine (ACE) analytic model ID definitions into a specific target language.

The following table lists where to translate analytic model ID definitions.

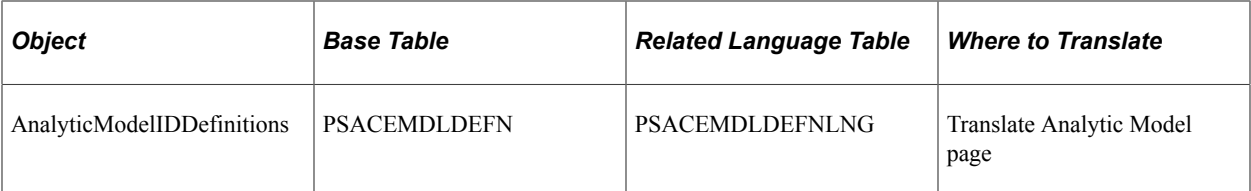

To translate an ACE analytic model ID definition:

- 1. Select **PeopleTools** > **Translations** > **Translate System Definitions** > **Translate Analytic Model**. The Translate Analytic Model page appears.
- 2. In the **Model ID** field, select the analytic model ID to translate.

See [Searching the Object Definitions Alphabetically](#page-284-0) for tips to search for a analytic model ID.

- 3. In the **Target Language** drop-down list, select the language into which to translate the record descriptions.
- 4. Click the **Get Model ID** button in the **Record** field, select a set of record definitions.

A set of model ID definitions appears in the Analytic Model List based on the value you entered into the **Model ID** field.

5. Translate the short and long descriptions into the target language.

The base language descriptions for each model ID appear on the left; enter the translations in the **Target Description** fields on the right.

6. Click the **Save** button.

## **Application Data**

The Translate Application Data page enables you to translate system and customer data. This page does not allow you to translate managed objects.

**Note:** To use the Translate Application Data page you must be logged into the PeopleSoft Pure Internet Architecture in the base language.

Before you can translate application data, you must enable access to the Translate Application Data page. This section describes how to:

- Enable access to the Translate Application Data page.
- Translate record fields or ignore record fields for translation.

### **Enabling Access to the Translate Application Data Page**

To enable access to the Translate Application Data page:

#### 1. Select **PeopleTools** > **Security** > **Permissions and Roles** > **Permission Lists**.

The Permissions List page appears.

2. Select a permission list that is assigned to your user ID.

The permission list displays.

- 3. Select the Pages page.
- 4. Click the **Edit Components** link for the Translate menu item.

The Component Permissions list displays.

- 5. Click the **Edit Pages** link for the Translate Application Data item. The Page Permissions page appears.
- 6. Click the **Select All** button.
- 7. Click the **OK** button, click the next **OK** button, and then click the **Save** button.
- 8. Repeat steps 2 through 7 for other users or roles that need access to the page.
- 9. Select **PeopleTools** > **Portal** > **Structure and Content**.
- 10. Click the **PeopleTools** link.
- 11. Click the **Translations** link.
- 12. Click the **Translate System Definitions** link.
- 13. Click the **Edit** link for the **Application Data** item.
- 14. Clear the **Hide in Navigation** check box.
- 15. Save your changes.

### **Translating Application Data**

Before you can translate application data, you must enable access to the Translate Application Data page.

See [Translating Definitions](#page-284-1).

To translate application data:

#### 1. Select **PeopleTools** > **Translations** > **Translate System Definitions** > **Application Data**.

The Translate Application Data page appears.

- 2. In the **Record to Translate** field, enter the base table name.
- 3. From the **Target Language** drop-down list box, select the target language.
- 4. Optionally, click the **Filter with SQL?** link to select the record fields to translate.
- 5. Click Search.

When you click **Search**, the page appears the related language record, the number of rows or values found, and the first of all key names and key values for the table. For each value, the translatable fields display in the **Base Text** column in the base language of the database. The **Lang Text** fields

display translations for the fields, if they exist. Use the **View All** link or the **Show Previous** and **Show Next** arrows to navigate through the results retrieved.

**Note:** The following information describes how to work with all rows in a record or specific rows in a record.

- To work with all rows in a record, click **Search**.
- To select specific rows in a record, click the **Filter with SQL?** link.

A WHERE clause page appears that provides you with an area to enter an SQL statement that will filter the record data. Enter a WHERE clause to filter the data.

The field names that you can use in the WHERE clause display in the **Record Fields** box. To expand the list, click the **View All** link.

After you enter a WHERE clause, click **OK** to return to the Translate Application Data page. Click **Search**.

6. Translate or ignore the record fields.

Some related language tables contain fields that should never be translated. You can choose to translate the record fields or tell the system to ignore them for translation.

- To translate a field, in the **Lang Text** box, enter a translation for the item in the **Base Text** field.
- To ignore a field for translation, check the **Ignore?** box next to the **Lang Text** box. The following message displays:

Ignoring field: Translations for this field will be overwritten with base⇒ language values, proceed? (102,83) By ignoring this field, any translation for this field will be overwritte⇒ n with the base language values. Do you want to proceed?

Click **Yes**.

**Note:** This message displays the first time you check the **Ignore?** box for a translatable field. If you check this box again for the same field, the message will not display and the system copies, in the base language, the text in the Base Text field over to the Lang Text field. This text will appear in all rows in the table. Therefore, do not use the **Ignore?** option to simply copy the information in the **Base Text** field to the **Lang Text** box. To remove an entry in the **Lang Text** box made under these circumstances, clear the **Ignore?** box and delete the entry.

7. Click **Save**.

## **Application Engine Descriptions**

The following table lists where to translate Application Engine definitions.
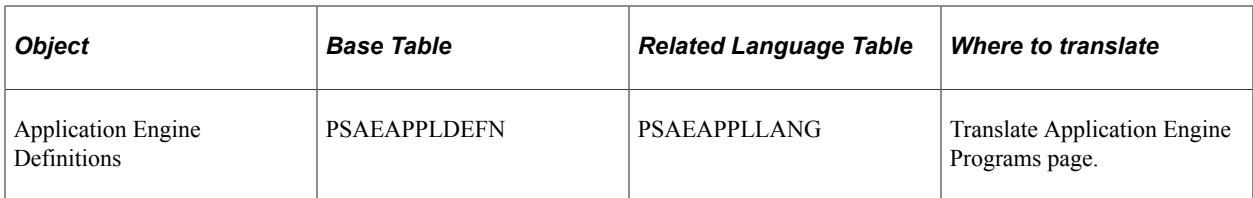

## **Translating Application Engine Programs**

This page enables you to translate Application Engine program descriptions into a specific target language.

To translate Application Engine programs:

- 1. Select **PeopleTools** > **Translations** > **Translate System Definitions** > **Translate AE Programs**. The Translate Application Engine Programs page appears.
- 2. In the **Target Language** drop-down list, select the language into which to translate.
- 3. In the **Program** field, select an Application Engine program.

See [Searching the Object Definitions Alphabetically](#page-284-0) for tips to search for an Application Engine program.

4. Click the **Get Objects** button to bring the program name and base descriptions into the object list.

A set of base program descriptions appears in the **Object List** field based on the value that you entered in the **Program** field.

5. Translate the base language descriptions into the target language.

The base language descriptions appear on the left; enter the translations in the fields on the right.

6. Click the **Save** button.

See "Application Engine Fundamentals" (Application Engine).

## **BI Publisher Definitions**

The following table lists the objects, base table, related language table, and tool used to translate Oracle's Business Intelligence (BI) Publisher objects:

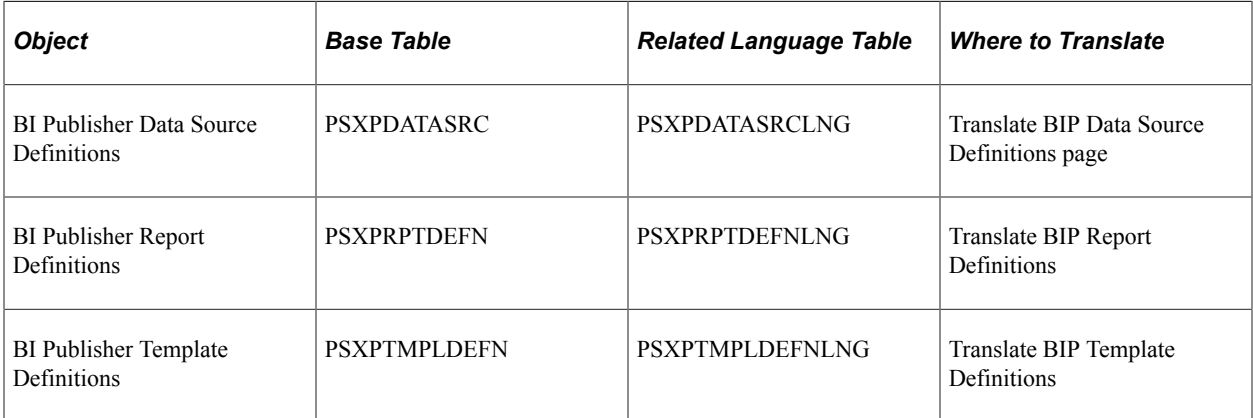

This section discusses how to translate the *descriptions* for:

- BI Publisher data source definitions.
- BI Publisher report definitions.
- BI Publisher template definitions.

In addition to translating the descriptions for these definitions, you can also translate the "translatable units" for report templates.

See "Maintaining Template Translations" (BI Publisher for PeopleSoft).

#### **Translating BI Publisher Data Source Definitions**

The Translate BI Publisher Data Source Definitions page enables you to translate the description for a BI Publisher data source definition into a specific target language.

To translate BI Publisher data source definitions:

1. Select **PeopleTools** > **Translations** > **Translate System Definitions** > **Translate BIP Data Sources.**

The Translate BIP Data Source Definitions page appears.

2. In the **Data Source Type** field, enter the name of the BI Publisher data source type to translate.

See [Searching the Object Definitions Alphabetically](#page-284-0) for tips to search for a record.

- 3. In the **Target Language** drop-down list, select the language into which to translate the object definitions.
- 4. Click the **Get Objects** button to bring the BI Publisher data source definitions into the object list.

A set of Oracle BI Publisher data source definitions appears in the **Data Source List** based on the value you entered in the **Data Source Type** field.

5. Translate the descriptions into the target language.

The base language description for each object appears on the left; enter the translation in the **Target Description** field on the right.

6. Click the **Save** button.

#### **Translating BI Publisher Report Definitions**

The Translate BIP Report Definitions page enables you to translate the description for a BI Publisher report definition into a specific target language.

To translate BI Publisher report definitions:

1. Select **PeopleTools** > **Translations** > **Translate System Definitions** > **Translate BIP Reports.**

The Translate BIP Report Definitions page appears.

2. In the **Report Name** field, enter the name of the Oracle BI Publisher report definition to translate.

See [Searching the Object Definitions Alphabetically](#page-284-0) for tips to search for a Oracle BI Publisher report definition.

- 3. In the **Target Language** drop-down list, select the language into which to translate the object definitions.
- 4. Click the **Get Objects** button to bring the Oracle BI Publisher report definitions into the object list.

A set of BI Publisher report definitions appears in the **Report Definition List** based on the value you entered in the **Report Name** field.

5. Translate the descriptions into the target language.

The base language description for each object appears on the left; enter the translation in the **Target Description** field on the right.

6. Click the **Save** button.

#### **Translating BI Publisher Template Definitions**

The Translate BIP Template Definitions page enables you to translate the description for a BI Publisher template definition into a specific target language.

To translate BI Publisher template definitions:

1. Select **PeopleTools** > **Translations** > **Translate System Definitions** > **Translate BIP Templates.**

The Translate BIP Template Definitions page appears.

2. In the **Template ID** field, enter the name of the BI Publisher template definition to translate.

See [Searching the Object Definitions Alphabetically](#page-284-0) for tips to search for a Oracle BI Publisher template definition.

- 3. In the **Target Language** drop-down list, select the language into which to translate the object definitions.
- 4. Click the **Get Objects** button to bring the BI Publisher template definitions into the object list.

A set of BI Publisher definitions appears in the **Template List** based on the value you entered in the **Template ID** field.

5. Translate the descriptions into the target language.

The base language description for each object appears on the left; enter the translation in the **Target Description** field on the right.

6. Click the **Save** button.

## **Business Processes**

Translate menus before business processes, PeopleSoft Process Scheduler, and portals because the terms are related.

The following table lists the objects, base table, related language table, and tool used to translate business processes:

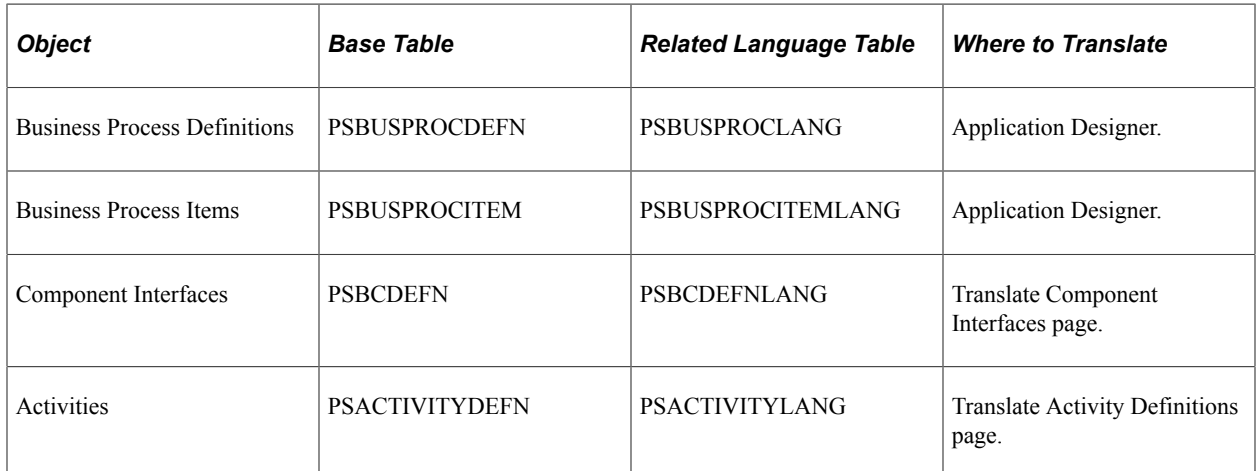

This section discusses how to translate:

- Business process definitions (and their related objects).
- Component Interface messages.
- Activity definitions.

**Note:** PeopleSoft Business Interlinks is a deprecated product. This translation page currently exists for backward compatibility only. New integrations can be built using Integration Broker.

#### **Translating Business Process Definitions (and Their Related Objects)**

To translate business process definitions:

- 1. Set the language in PeopleSoft Configuration Manager.
- 2. Open Application Designer.
- 3. Open the Business Process Map.
- 4. Overwrite the English with the translation.
- 5. Save.

#### **Translating Component Interface Messages**

The Translate Component Interfaces page enables you to select a component interface and then translate the description of the component interface into a specific target language.

To translate component interface messages:

1. Select **PeopleTools** > **Translations** > **Translate System Definitions** > **Translate Component Interfaces**.

The Translate Component Interfaces page appears.

2. In the **Name** field, enter a component interface.

See [Searching the Object Definitions Alphabetically](#page-284-0) for tips to search for a component interface.

- 3. In the **Target Language** drop-down list, select the language into which to translate the message set.
- 4. Click the **Get Objects** button to bring the component interface into the definition list.

A set of component interface names appears in the Object List.

- 5. Translate the component interface description into the target language.
	- a. Click the **Update** button to display the Add Message Set page.
	- b. Enter descriptions for the message set in the target language.
	- c. Click the **OK** button to accept the change and return to the Translate Component Interfaces page.
- 6. Click the **Save** button.

#### **Translating Activity Definitions**

The Translate Activity Definitions page enables you to translate the short and long descriptions for an activity definition into a specific target language.

To translate activity definitions:

1. Select **PeopleTools** > **Translations** > **Translate System Definitions** > **Translate Workflow Activities.**

The Translate Activity Definitions page appears.

2. In the **Activity Name** field, enter the name of the activity to translate.

See [Searching the Object Definitions Alphabetically](#page-284-0) for tips to search for an object definition.

- 3. In the **Target Language** drop-down list, select the language into which to translate the object definitions.
- 4. Click the **Get Objects** button to bring the activity definitions into the object list.

A set of activity definitions appears in the **Activity List** based on the value you entered in the **Activity Name** field.

5. Translate the short and long descriptions into the target language.

The base language descriptions for each activity appear on the left; enter the translations in the Target Description fields on the right.

6. Click the **Save** button.

## **Composite Query**

The following table lists objects, base tables, related language tables, and pages used to translate composite queries.

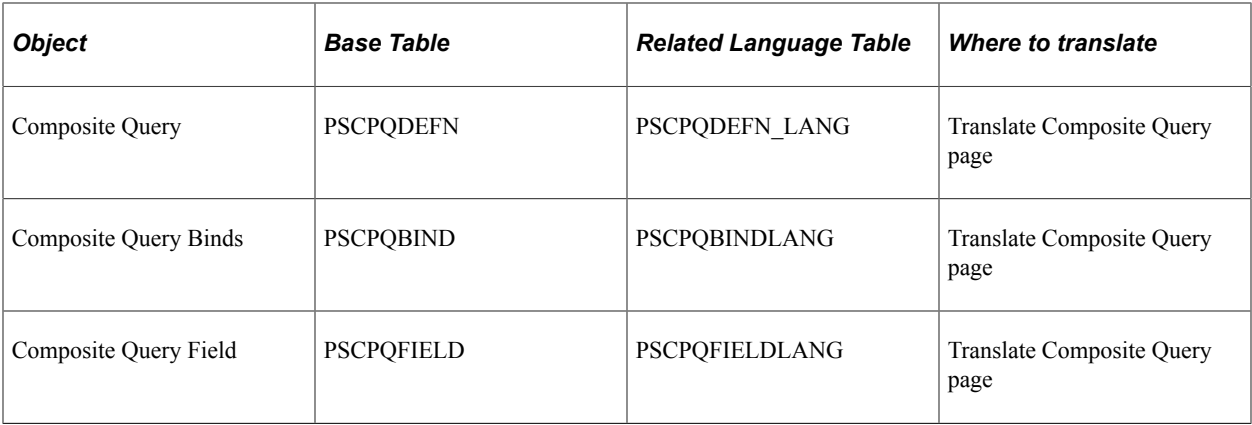

The Translate Composite Query page enables you to translate descriptions for Composite Query definitions into a specific target language.

To translate a Composite Query:

- 1. Select **PeopleTools** > **Translations** > **Translate System Definitions** > **Translate Composite Queries**. The Translate Composite Query page appears.
- 2. In the **Composite Query** field, select the Composite Query to translate.

See [Searching the Object Definitions Alphabetically](#page-284-0) for tips to search for the object definitions.

- 3. In the **Target Language** drop-down list, select the language into which to translate the record descriptions.
- 4. Click the **Get Objects** button to display the Composite Query objects under the Composite Query List.

A set of Composite Query appears in the Composite Query List based on the value you entered into Composite Query field.

5. Translate the description into the target language.

The base-language descriptions for each Composite Query appear on the left; enter the translations in the **Target Description** fields on the right.

6. Click the **Show Item Details** button to display the Composite Query Headings page.

Translate the Composite Query Field Headings and the Composite Query Prompts and then click the **OK** button to accept the change and return to the Translate Composite Query page.

7. Click the **Save** button.

## **Connected Query Definitions**

The following table lists the objects, base table, related language table, and tool used to translate connected query definitions:

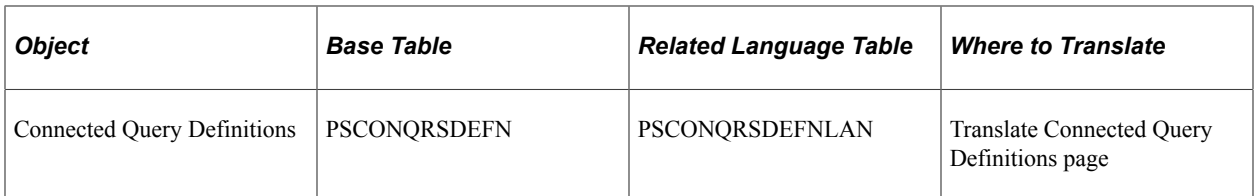

The Translate Connected Query Definitions page enables you to translate the short and long descriptions for a connected query definition into a specific target language.

To translate connected query definitions:

1. Select **PeopleTools** > **Translations** > **Translate System Definitions** > **Translate Connected Queries.**

The Translate Connected Query Definitions page appears.

2. In the **Connected Query** field, enter the name of the connected query.

See [Searching the Object Definitions Alphabetically](#page-284-0) for tips to search for a connected query.

- 3. In the **Target Language** drop-down list, select the language into which to translate the object definitions.
- 4. Click the **Get Objects** button to bring the connected query definitions into the object list.

A set of connected query definitions appears in the **Connected Query List** based on the value you entered in the **Connected Query** field.

5. Translate the short and long descriptions into the target language.

The base language descriptions for each connected query appear on the left; enter the translations in the Target Description fields on the right.

6. Click the **Save** button.

## **Data Set Definitions**

The following table lists objects, base tables, related language tables, and pages used to translate data set definitions.

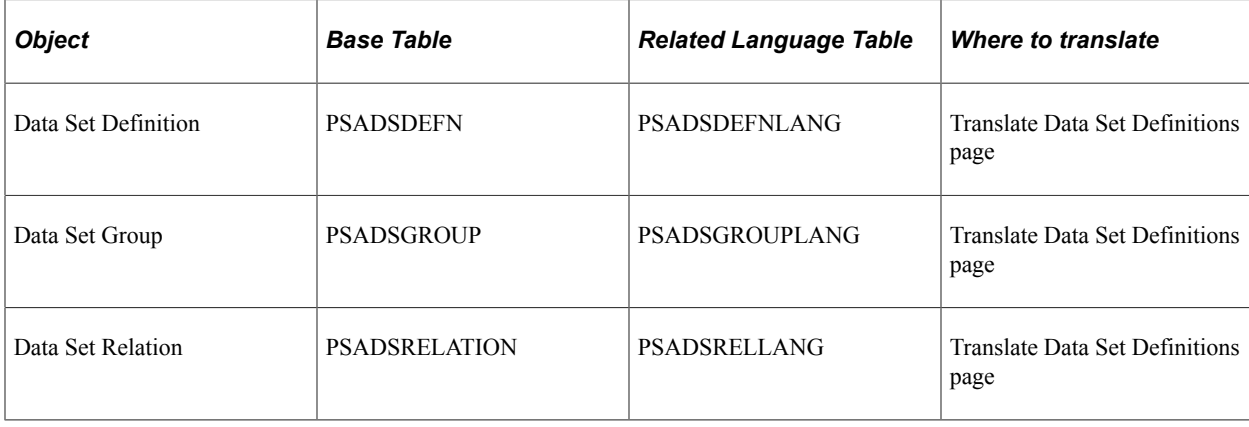

The Translate Data Set page enables you to translate descriptions for Data Set definitions into a specific target language.

To translate a Data Set Definition:

- 1. Select **PeopleTools** > **Translations** > **Translate System Definitions** > **Translate Data Set Definitions**. The Translate Data Set Definitions page appears.
- 2. In the **Data Set Name** field, select the Data Set Name to translate.

See [Searching the Object Definitions Alphabetically](#page-284-0) for tips to search for the object definitions.

- 3. In the **Target Language** drop-down list, select the language into which to translate the record descriptions.
- 4. Click the **Get Objects** button to bring a set of Data Set objects into the Data Set List group box based on the value you entered into **Data Set Name** field.
- 5. Translate the description into the target language. The base-language descriptions for each Data Set appear on the left; enter the translations in the Target Description fields on the right.
- 6. Translate Data Set Group.

Click the **Show ADS Group** link to go to the Translate Data Set Group page. **Show ADS Group** link is displayed if the Data Set has a Data Set Group.

The base-language description and name for each Data Set Group appear on the left; enter the translations in the **Target Description** fields on the right.

7. Translate Data Set Relation.

Click the **Show ADS Relation** link to go to the Translate Data Set Relation page. **Show ADS Relation** link is shown if the Data Set has Data Set Relation.

The base-language descriptions for each Data Set Relation appear on the left; enter the translations in the **Target Description** fields on the right.

8. Click the **Save** button.

## **Feed Definitions**

The following table lists the objects, base tables, related language tables, and tools used to translate feed definitions and other associated feed objects:

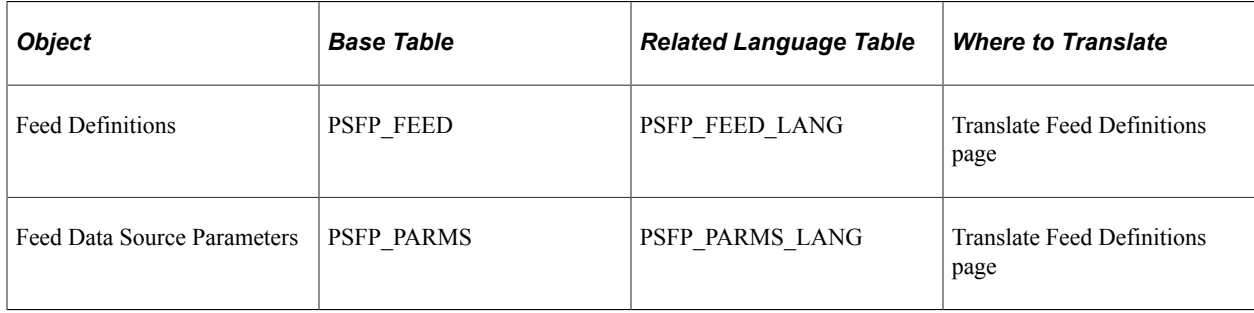

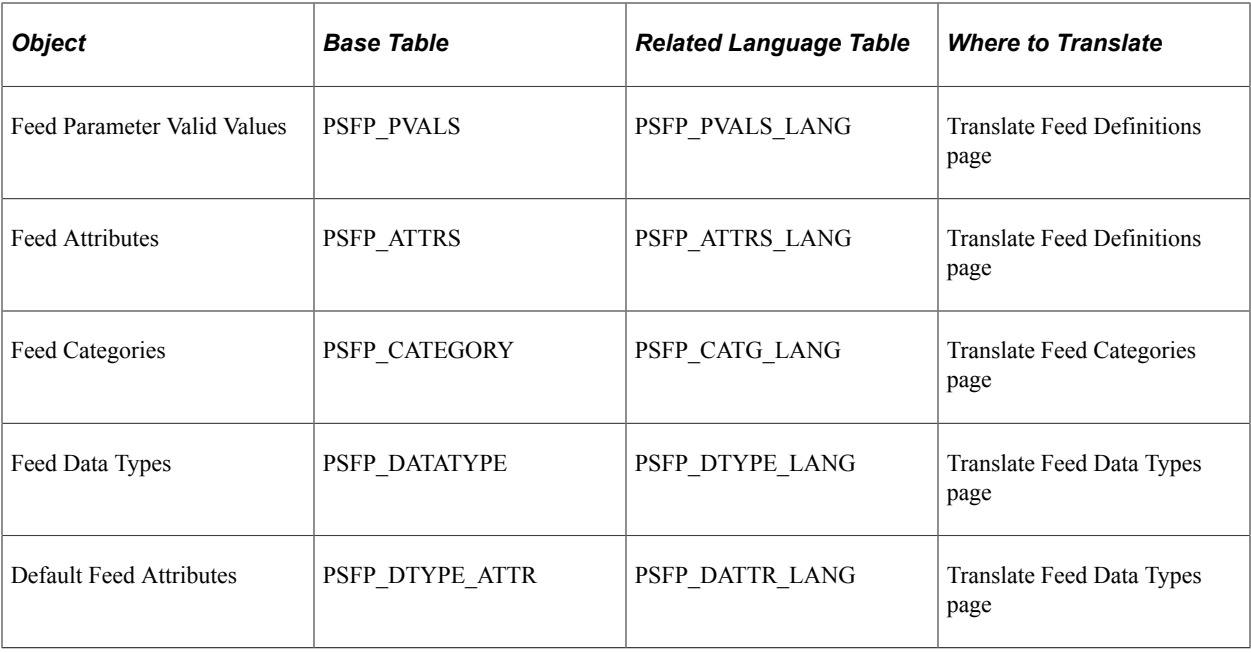

This section discusses how to translate:

- Feed definitions
- Feed categories
- Feed data types

#### **Translating Feed Definitions**

The Translate Feed Definitions page enables you to translate the short and long descriptions for feed definitions, feed data source parameters, feed parameter valid values and feed attributes into a specific target language.

To translate feed definitions:

1. Select **PeopleTools** > **Translations** > **Translate System Definitions** > **Translate Feed Definitions**.

The Translate Feed Definitions page appears.

2. In the **Feed ID** field enter the name of the field ID.

See [Searching the Object Definitions Alphabetically](#page-284-0) for tips to search for the object definitions.

- 3. In the **Target Language** drop-down list, select the language into which to translate the object definitions.
- 4. Click the **Get Objects** button to bring the feed definitions into the object list.

A set of feed definitions appears in the Feed List based on the value you entered in the **Feed ID** field.

5. Translate the descriptions into the target language.

The base language description for each object appears on the left; enter the translation in the **Target Description** field on the right.

6. If any exist, translate the feed data source parameters.

Click the **Feed Data Source Parameters** link.

Translate the feed data source parameters and then click **OK** to accept the change and return to the Translate Feed Definitions page.

7. If any exist, translate the feed parameter valid values.

Click the **Feed Parameter Valid Values** link.

Translate the Feed Parameter Valid Values and then click **OK** to accept the change and return to the Translate Feed Definitions page.

8. If any exists translate the feed attributes.

Click the **Feed Attributes** link.

Translate the Feed Attributes and then click OK to accept the change and return to the Translate Feed Definitions page.

9. Click the **Save** button.

## **Translating Feed Categories**

The Translate Feed Categories page enables you to translate the short and long descriptions for feed categories into a specific target language.

To translate feed categories:

1. Select **PeopleTools** > **Translations** > **Translate System Definitions** > **Translate Feed Categories.**

The Translate Feed Categories page appears.

2. In the **Category ID** field, enter the name of the Category ID to translate.

See [Searching the Object Definitions Alphabetically](#page-284-0) for tips to search for the object definitions.

- 3. In the **Target Language** drop-down list, select the language into which to translate the object definitions.
- 4. Click the **Get Objects** button to bring the feed category into the object list.

A set of feed categories appears in the Feed Categories List based on the value you entered in the **Category ID** field.

- 5. Translate the short and long descriptions into the target language.
- 6. Click the **Save** button.

## **Translating Feed Data Types**

The Translate Feed Data Types page enables you to translate the short and long descriptions for feed data types, and default feed attributes into a specific target language.

To translate feed data types:

1. Select **PeopleTools** > **Translations** > **Translate System Definitions** > **Translate Feed Data Types.**

The Translate Feed Data Types page appears.

2. In the **Data Type** field, enter the name of the content reference to translate.

See [Searching the Object Definitions Alphabetically](#page-284-0) for tips to search for the object definitions.

- 3. In the **Target Language** drop-down list, select the language into which to translate the object definitions.
- 4. Click the **Get Objects** button to bring the feed data types into the object list.

A set of feed data types appears in the Feed Data Type List based on the value you entered in the **Data Type** field.

- 5. Translate the short and long descriptions into the target language.
- 6. Translate the default feed attributes.

Click the **Default Feed Attributes** link.

Translate the Default Feed Attributes and then click **OK** to accept the change and return to the Translate Feed Data Types page.

7. Click the **Save** button.

## **Integration Broker Definitions**

The following table lists the objects, base table, related language table, and tool used to translate Integration Broker objects:

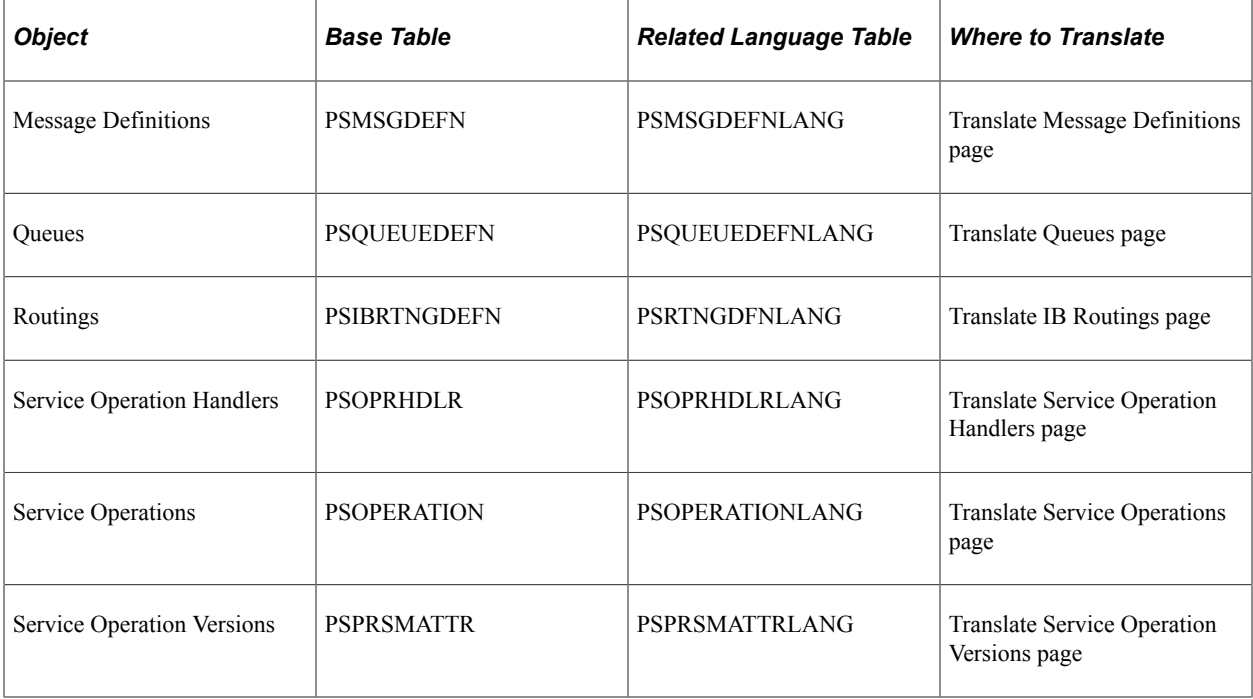

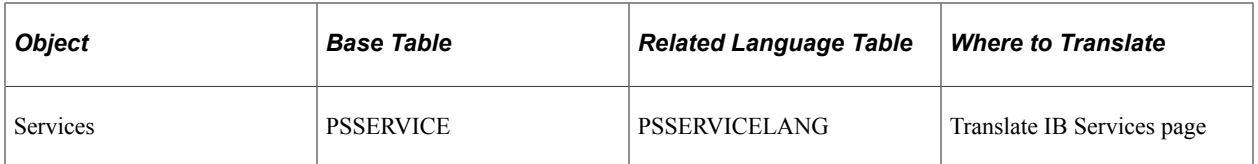

PeopleTools features one page for each Integration Broker object that you can use to translate object descriptions into a specific target language.

**Note:** The following steps for translating Integration Broker objects apply to all of the objects in the preceding table.

To translate a Integration Broker object:

#### 1. Select **PeopleTools** > **Translations** > **Translate System Definitions.**

The Translate System Definitions menu appears.

- 2. Select one of the following menu items to translate the corresponding Integration Broker object descriptions:
	- Message Definitions
	- Queues
	- Routings
	- Service Operation Handlers
	- Service Operations
	- Service Operation Versions
	- Services

The corresponding translation page appears.

3. Based on the object descriptions that you are translating, do the following:

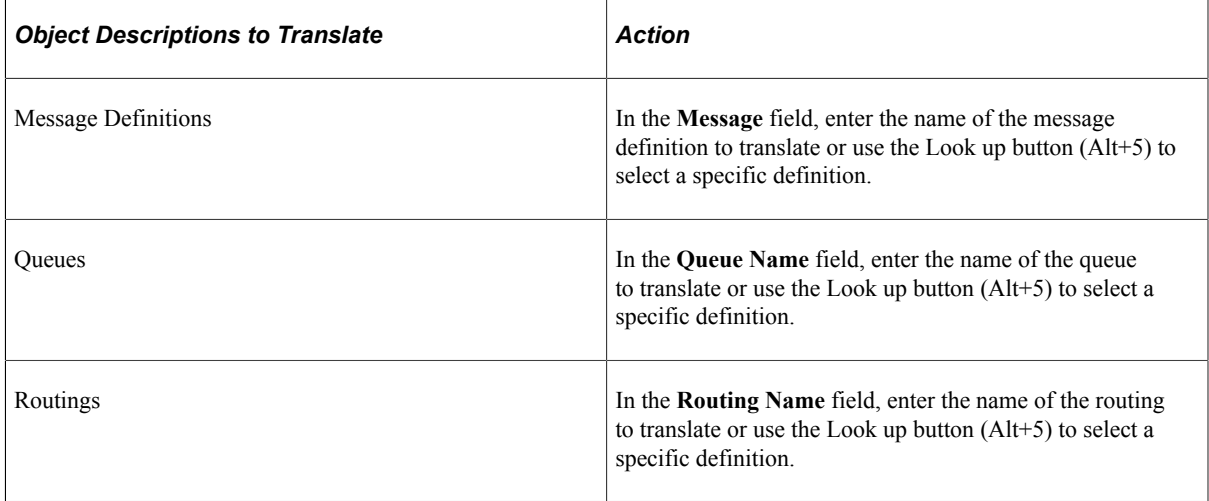

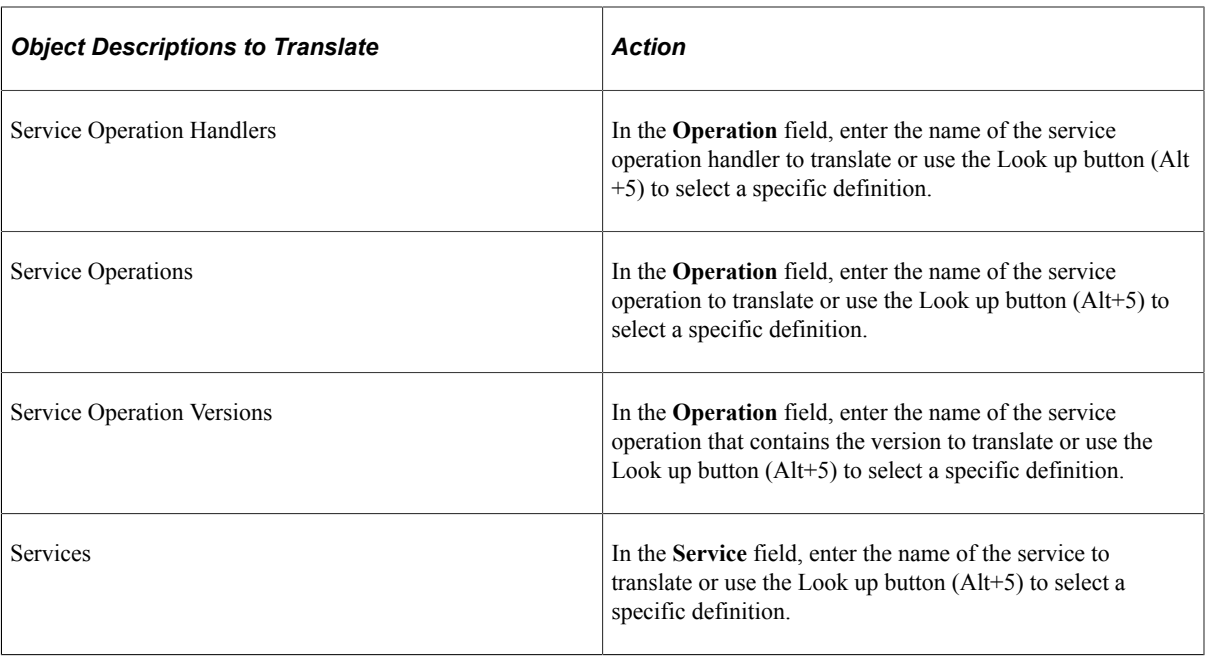

**Note:** Leave the field blank if you want to select all object definitions in the system.

- 4. In the **Target Language** drop-down list, select the language into which to translate the object definitions.
- 5. Click the **Get Objects** button to bring the object definitions into the object list.

**Note:** If no descriptions exist in the base language, no results are returned.

6. Translate the descriptions into the target language.

The base language description for each object appears on the left; enter the translations in the **Target Description** fields on the right.

7. Click the **Save** button.

## **Integration Groups**

The following table lists the objects, base tables, related language tables, and tool used to translate integration groups:

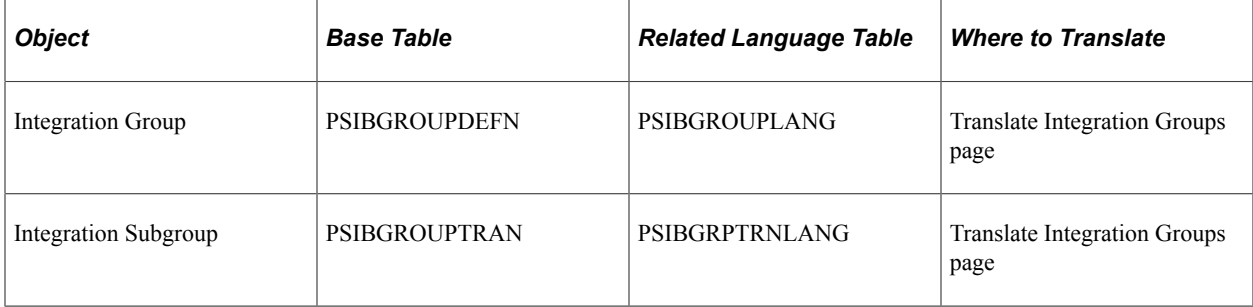

The Translate Integration Groups page enables you to translate the short and long descriptions for integration groups and subgroups into a specific target language.

To translate integration groups:

1. Select **PeopleTools** > **Translations** > **Translate System Definitions** > **Translate Integration Groups.**

The Translate Integration Groups page appears.

2. In the **Integration Group Name** field, enter the name of the Integration Group Name to translate.

See [Searching the Object Definitions Alphabetically](#page-284-0) for tips to search for the object definitions.

- 3. In the **Target Language** drop-down list, select the language into which to translate the object definitions.
- 4. Click the **Get Objects** button to bring the integration group into the object list.

A set of integration groups and integration subgroups appears in the Integration Group List and Integration Subgroup List based on the value you entered in the **Integration Group Name** field.

5. Translate the descriptions into the target language.

The base language description for each object appears on the left; enter the translation in the **Target Description** field on the right.

6. Click the **Save** button.

## **Menu and Component Objects**

The following table lists the objects, base tables, related language tables, and tools used to translate menu and component objects.

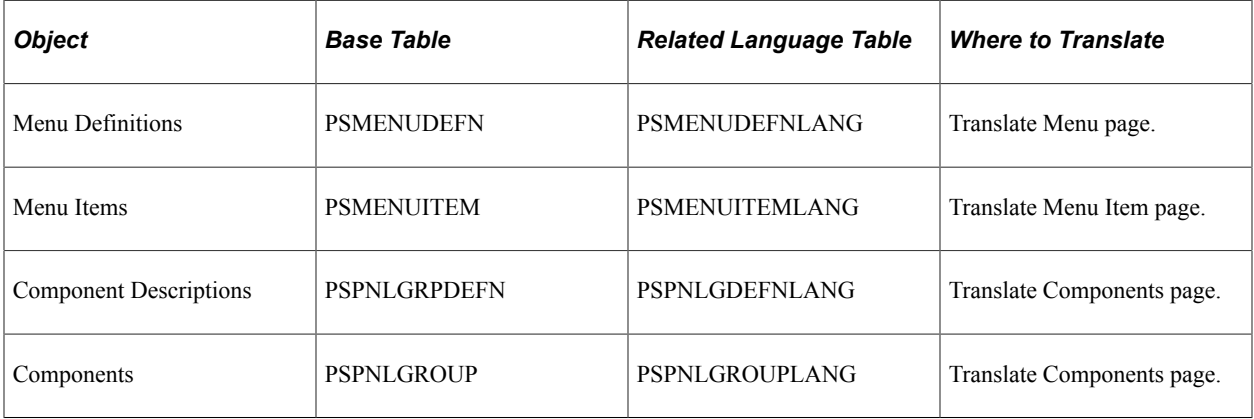

This section discusses how to:

- Translate menu definitions.
- Translate menu items.
- Translate folder tabs in Application Designer.
- Translate folder tab labels using the translation utilities.

## **Translating Menu Definitions**

The Translate Menus page enables you to translate the labels for a menu and menu group into a specific target language.

**Note:** In a portal, the names that appear in the menu are actually content references. You must translate these using the Translate Menu Items page.

To translate menus definitions:

- 1. Select **PeopleTools** > **Translations** > **Translate System Definitions** > **Translate Menu Definitions**. The Translate Menu page appears.
- 2. In the **Menu Name** field, select the menu.

See [Searching the Object Definitions Alphabetically](#page-284-0) for tips to search for a menu.

- 3. In the **Target Language** drop-down list, select the language into which you want to translate the menu definition.
- 4. Click the **Get Menu** button to bring the menu descriptions into the menu list.
- 5. Translate the menu label and menu group into the target language.

The base language descriptions for each label appear on the left; enter the translations in the fields on the right.

If you want to include accelerator keys for use with PeopleTools development environment navigation, position the accelerator key ampersand to the left of the character that will serve as the accelerator key for the menu or menu group.

6. Click the **Save** button.

#### **Translating Menu Items**

The Translate Menu Items page enables you to select a menu and then translate the set of labels for its menu bars and menu items into a specific target language.

To translate menu items:

- 1. Select **PeopleTools** > **Translations** > **Translate System Definitions** > **Translate Menu Items**. The Translate Menu Items page appears.
- 2. In the **Menu Name** field, select the menu.

See [Searching the Object Definitions Alphabetically](#page-284-0) for tips to search for a menu.

- 3. In the **Target Language** drop-down list, select the language into which you want to translate the menu definition.
- 4. Click the **Get Menu Items** button to bring the menus into the Menu Item List.
- 5. Translate the bar label and item label into the target language.

The base language descriptions for each label appear on the left; enter the translations in the fields on the right.

The translated menu bar label appears at runtime if the user's language preference is set to the target language. It will also appear if one or more menu items that appear in the menu bar have a menu bar label translated into the target language.

To include accelerator keys for use with PeopleTools development environment navigation, position the accelerator key ampersand to the left of the character that will serve as the accelerator key for the menu or menu group.

After you translate a menu bar label and exit the field, you must select whether to use the same translation for all occurrences of the bar label:

- Click the *Yes* button if you want the translation you just entered to be copied to each of the menu items in the list that share the same bar label. This is merely a data entry shortcut; no translations are saved until you explicitly click the **Save** button.
- Click the *No* button if you do not want to translate all the menu items.
- 6. Click the **Save** button.

## **Translating Tile Title**

You can translate the title or name of a tile using the Tile Wizard.

For more information, see "Using Tile Wizard" (Portal Technology).

## **Translating Folder Tabs in Application Designer**

Folder tabs should be translated directly in the Translate Components page. However, if you are familiar with design tools you can also translate folder tabs directly in the Application Designer, Translation Designer.

Component definitions include two labels for each page in the component: an item label and a folder tab label. In the PeopleSoft Pure Internet Architecture, only one of these is visible to the user. If a folder tab label exists, it is used on the folder tab for the corresponding page; the item label is ignored. If no folder tab label exists, the item label is used as the folder tab label.

To translate folder tab labels in Application Designer:

- 1. Change the PeopleSoft Configuration Manager language preference setting to the target language.
- 2. Log in to the PeopleSoft system.
- 3. Open Application Designer.
- 4. Open the component definition.
- 5. Translate the item labels and folder tab labels into the target language.

Edit the labels directly in the Item Label and Folder Tab Label columns on the grid.

If the cell in the folder tab label column is blank, the item label appears in the folder tab.

If there is both an item label and a folder tab label, be aware that only the folder tab label is visible in the PeopleSoft Pure Internet Architecture. The item label appears only on Microsoft Windows menus. For items that users access in Microsoft Windows menus, you may want to include ampersands within the item label text to create accelerator keys.

6. Save the component definition.

#### **Translating Folder Tab Labels Using Translation Utilities**

The Translate Components page enables you to select a set of component definitions and then translate the labels for the pages that make up the component.

There are two translatable labels for each page in the component: an item label and a folder tab label.

In the portal, only one of these labels appears to the user. If a folder tab label exists, it is used on the folder tab for the corresponding page. The item label is ignored. If no folder tab label exists, the item label is used as the folder tab label.

In Microsoft Windows, item labels become part of the navigational structure, so if the item label and folder tab label are different, they should both be translated. However, because folder tabs use the item label when the folder tab label is missing, it is common to have item labels only.

To translate folder tab labels using the translation utilities:

1. Select **PeopleTools** > **Translations** > **Translate System Definitions** > **Translate Components**.

The Translate Components page appears.

2. In the **Component Name** field, select a set of component definitions.

See [Searching the Object Definitions Alphabetically](#page-284-0) for tips to search for a component definitions.

- 3. In the **Target Language**drop-down list, select the language into which to translate the component labels.
- 4. Click the **Get Component** button to bring the components into the component list.

If a component item has no folder tab text, the item label appears in the folder tab. In these cases, you can leave the translation for the folder tab text blank.

5. Translate the **Item Label** and **Folder Tab** into the target language.

The base language descriptions for each label appear on the left; enter the translations in the fields on the right.

If you want to include accelerator keys for use with PeopleTools development environment navigation, position the accelerator key ampersand to the left of the character that will serve as the accelerator key for the menu or menu group.

6. Click the **Save** button.

#### **Messages**

The following table lists the objects, base tables, related language tables, and tools used for translating message set descriptions and messages.

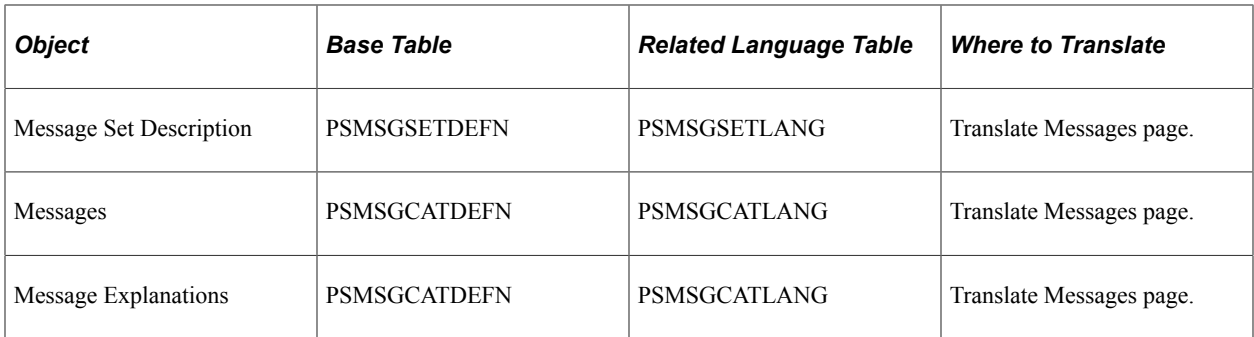

The Translate Messages page enables you to translate message set descriptions, messages, and detailed message explanations into a specific target language.

#### Access the Translate Messages page (**PeopleTools** > **Translations** > **Translate System Definitions** > **Translate Message Sets**).

This example illustrates the fields and controls on the Translate Messages page.

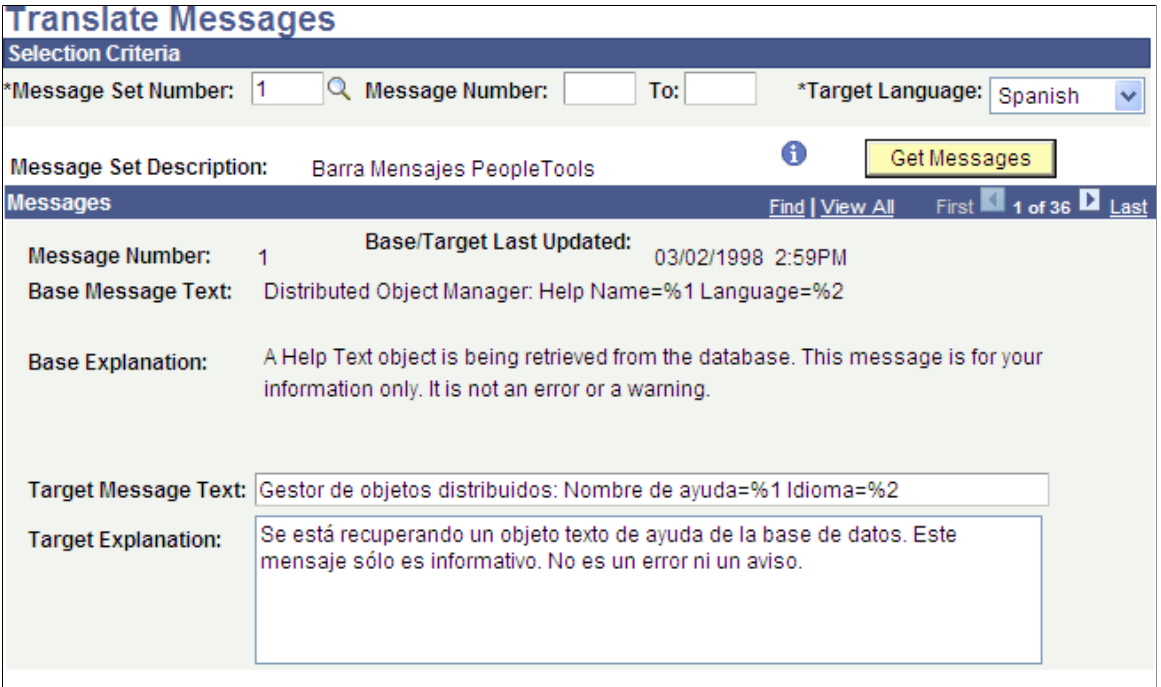

36 rows selected.

To translate messages:

1. Select a message set with which to work.

Enter a **Message Set Number** in the field or click the **Prompt** button to search for a specific message set number.

- 2. Select messages within the message set with which to work.
	- a. To select all messages within the message set, leave the **Message Number** field blank.
	- b. To select a range of messages within the message set, enter the range in the **Message Number** fields.
- 3. Select the target language.
	- a. From the **Target Language** drop-down list, select a target language.
	- b. Click the **Get Messages** button.

The message set description you selected appears under the **Message Set Number**.

The first message in the set or in the range you selected displays in the Messages section. The **Base Message Text** and **Base Explanation** fields display the message and its explanation in the base language.

Use the arrow buttons or the **First** and **Last** links on the Messages bar to navigate to the messages retrieved.

- 4. Translate the message set description into the target language.
	- a. Click the **Information** icon next to the **Get Messages** button. The Add Message Set page appears.
	- b. Enter a **Description** in the target language for the message set.
	- c. Enter a **Short Description** for the message set in the target language. The short description must be 10 characters or less.
	- d. Click **OK** to return to the Translate Messages page.
- 5. Translate the message text and explanation into the target language.
	- a. In the **Target Message Text** field, enter a translation in the target language for the information in the **Base Language Text** field.
	- b. In the **Target Explanation** field, enter a translation in the target language for the information that appears in the **Base Explanation** field.
- 6. Click **Save**.
- 7. Repeat steps 4 to 6 for each message in the message set.

On the Messages bar, use the **Forward** or **Back** arrows or the **First** and **Last** links to navigate to other messages within the set to translate.

## **Page Objects**

All page objects except the HTML definitions can be translated directly in Translation Designer. However, you can also translate page definitions, fields, and translate values directly in Application Designer if you are familiar with the designer tools. The following table lists the objects, base tables, related language tables, and tools used to translate page objects.

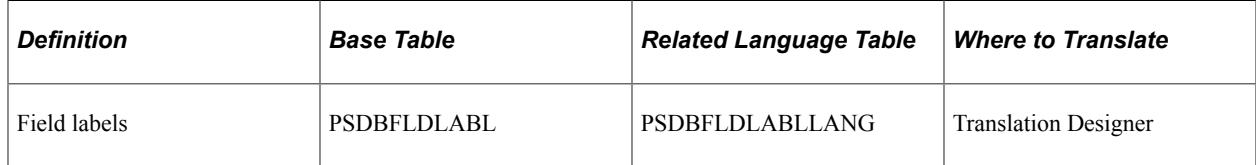

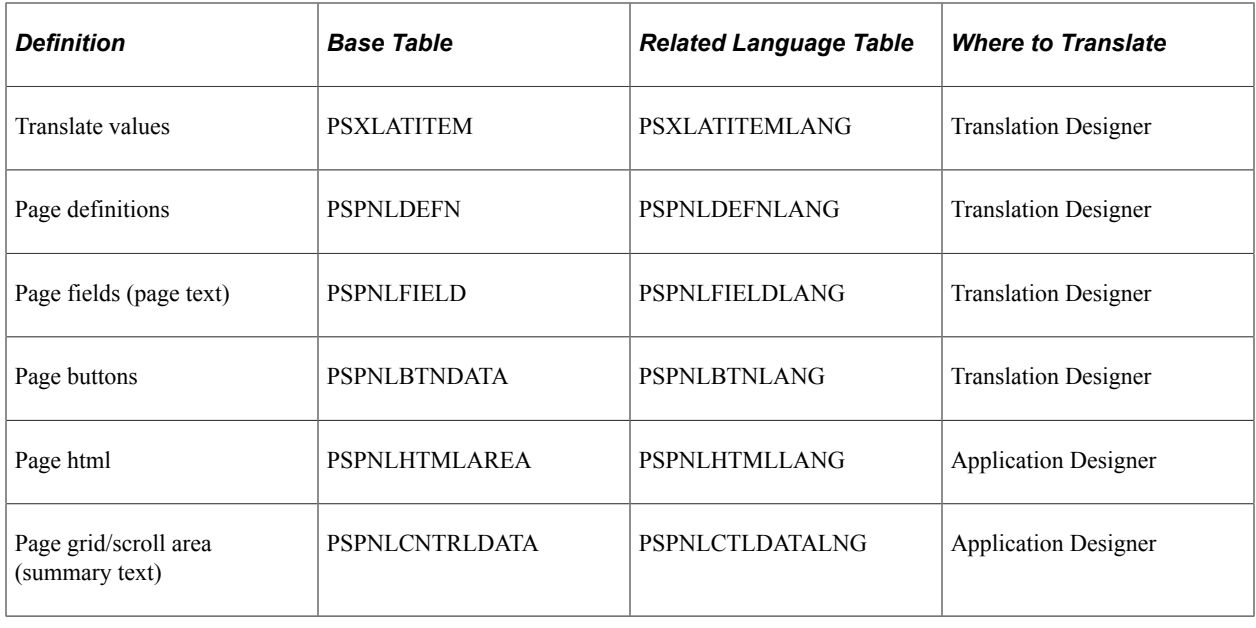

**Note:** Don't be confused by the term *translate value* or *translate table.* The Translate table (PSXLATITEM) is a common prompt table used throughout PeopleTools and PeopleSoft applications that is used to store values for fields that don't need individual prompt tables of their own. The Translate table is not used for translation purposes.

## **Translating Translate Values**

To translate values from the Translate table in Application Designer:

- 1. Change the PeopleSoft Configuration Manager language preference to the target language.
- 2. Open Application Designer.
- 3. Open the field whose translate values you want to access.
- 4. Select **File** > **Definition Properties**.
- 5. Select the Translate Values tab in the Field Properties dialog box.
	- a. Click the **Properties** icon (or right-click in the field definition and choose **Field Properties**).
	- b. Click the Translate Values tab (this tab is visible only for fields with a length of four or less).

If the descriptions have not been translated, they appear in the base language.

- 6. Translate the descriptions into the target language.
	- a. For each translate value, click the **Change** button to display the Change Translate Table dialog box.
	- b. Translate the **Long Name** and **Short Name** fields.

Don't change any other fields.

c. Click **OK** to accept the changes and close the dialog box.

- 7. Click **OK** to close the Field Properties dialog box.
- 8. Save the field.

## **PeopleSoft Process Scheduler Objects**

PeopleSoft Process Scheduler has three language-sensitive definitions:

- Process type definitions.
- Job definitions.
- Process definitions.

The following table lists where to translate PeopleSoft Process Scheduler objects:

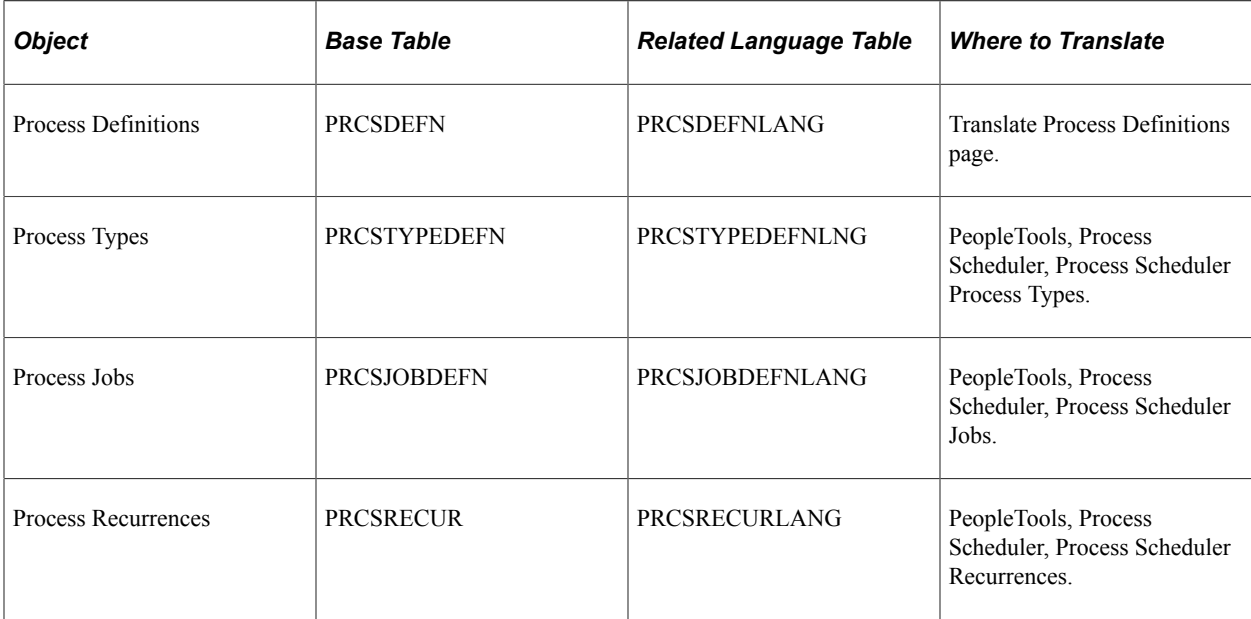

To translate a PeopleSoft Process Scheduler Types, Jobs and Recurrences definitions:

- 1. Sign in to the PeopleSoft system using the target language.
- 2. Select **PeopleTools** > **Process Scheduler** to open PeopleSoft Process Scheduler.
- 3. Open the definition to translate.
	- To open a process type definition, select **Process Type**.
	- To open a job definition, select **Jobs**.
	- To open a process definition, select **Recurrences**.
- 4. Enter the translation of the description in target language in the **Description** field.
- 5. Click the **Save** button.

## **Translating Process Definitions**

The Process Definitions page enables you to select a process name and type and then translate the long descriptions of the Process Definitions into a specific target language.

To translate process definitions:

1. Select **PeopleTools** > **Translations** > **Translate System Definitions** > **Translate Process Definitions**.

The Translate Process Definitions page appears.

- 2. In the **Target Language** drop-down list, select the language into which to translate the Process Definitions.
- 3. Enter **Process Name** and process type into the appropriate fields.

Click the **Search** button to prompt for a list of names.

4. Click the **Get Objects** button to bring the Process Definitions into the definition list.

A set of process definitions appears in the Object List.

- 5. Translate the long and short descriptions of process definitions into the target language.
- 6. Click the **Save** button.

## **Portals**

The following table lists where to translate PeopleSoft portal objects:

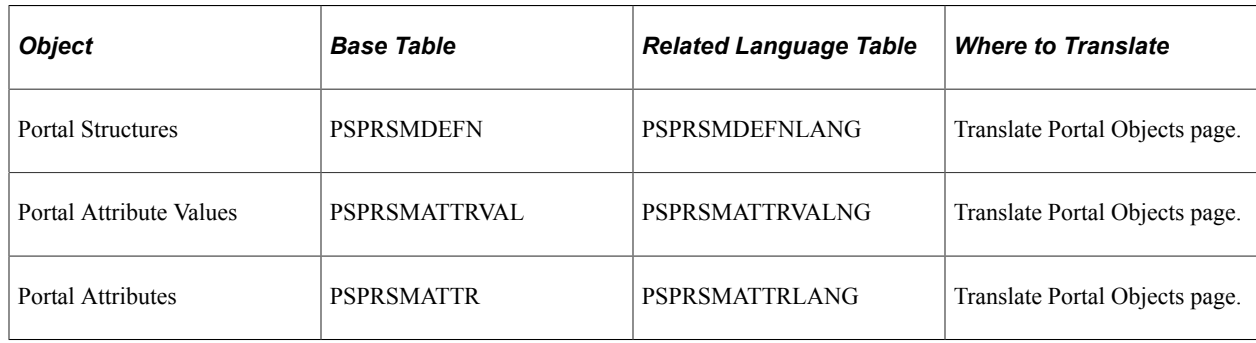

The Translate Portal Objects page enables you to select a portal objects name and portal reference type and then translate the label and description of the portal into a specific target language.

To translate portal objects:

- 1. Select **PeopleTools** > **Translations** > **Translate System Definitions** > **Translate Portal Objects**. The Translate Portal Objects page appears.
- 2. In the **Target Language** drop-down list, select the language into which to translate the Portal Objects.
- 3. Enter the portal object name in the **Name** field. Enter the **Portal Reference Type** into the appropriate fields.

Click the **Search** button to prompt for a list of names.

4. Click the **Get Objects** button to bring the **Portal Objects** into the definition list.

A set of portal objects appears in the Objects List.

5. Translate the Portal Objects label into the target language.

Enter descriptions for the portal objects in the target language.

6. Click the **Save** button.

## **PeopleSoft Search Definitions**

The following table lists the objects, base table, related language table, and tool used to translate PeopleSoft Search Framework object:

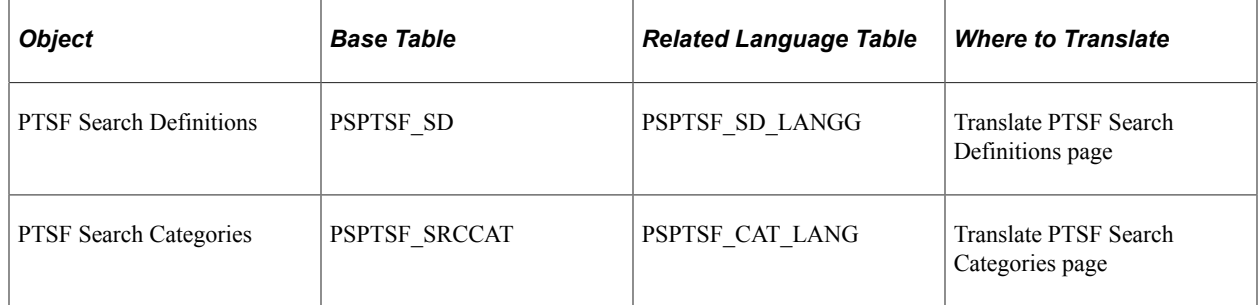

This section discusses how to translate:

- PTSF Search Definitions.
- PTSF Search Categories.

#### **Translating PTSF Search Definitions**

The Translate PTSF Search Definitions page enables you to translate the description, the display title, the keywords and the display body into a specific target language.

To translate PTSF search definitions:

1. Select **PeopleTools** > **Translations** > **Translate System Definitions** > **Translate Search Definitions.**

The Translate PTSF Search Definitions page appears.

- 2. In the **Search Definition** field, enter the name of the Search Definition to translate. See [Searching the](#page-284-0) [Object Definitions Alphabetically](#page-284-0) for tips to search for the object definitions.
- 3. In the **Target Language** drop-down list, select the language into which to translate the object definitions.
- 4. Click the **Get Objects** button to bring the search definition into the object list.

A set of search definition appears in the PTSF Search Definition List based on the value you entered in the **Search Definition** field.

5. Translate the descriptions into the target language.

The base language description for each object appears on the left; enter the translation in the **Target Description** field on the right.

6. Click the **Save** button.

#### **Translating PTSF Search Categories**

The Translate PTSF Search Categories page enables you to translate the description for a PTSF Search Categories into a specific target language.

To translate PTSF search categories:

1. Select **PeopleTools** > **Translations** > **Translate System Definitions** > **Translate Search Categories.**

The Translate PTSF Search Categories page appears.

2. In the **Source Category Name** field, enter the name of the Source Category to translate.

See [Searching the Object Definitions Alphabetically](#page-284-0) for tips to search for the object definitions.

- 3. In the **Target Language** field, select the language into which to translate the object definitions.
- 4. Click the **Get Objects** button to bring the Search Category into the PTSF Search Category list.

A set of PTSF search category appears in the PTSF Search Category List based on the value you entered in the **Source Category Name** field.

- 5. Translate the description into the target language.
- 6. Click the **Save** button.

## **Records**

The following table lists where to translate record definitions:

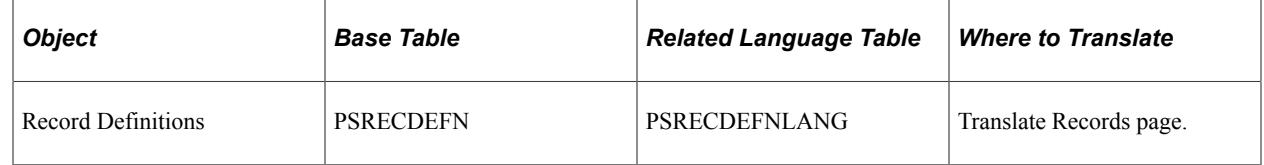

The Translate Records page enables you to select a set of record definitions and then translate the short and long descriptions for those records into a specific target language.

To translate record descriptions:

- 1. Select **PeopleTools** > **Translations** > **Translate System Definitions** > **Translate Records**. The Translate Records page appears.
- 2. In the **Target Language** drop-down list, select the language into which to translate the record descriptions.
- 3. In the **Record** field, select a set of record definitions.

See [Searching the Object Definitions Alphabetically](#page-284-0) for tips to search for a record.

4. Click the **Get Record** button to bring the record descriptions into the record list.

A set of record definitions appears in the **Record List** field based on the value you entered into the **Record** field.

5. Translate the short and long descriptions into the target language.

The base language descriptions for each record appear on the left; enter the translations in the fields on the right.

6. Click the **Save** button.

## **Related Content Definitions**

The following table lists the objects, base table, related language table, and tool used to translate Related Content Service definitions:

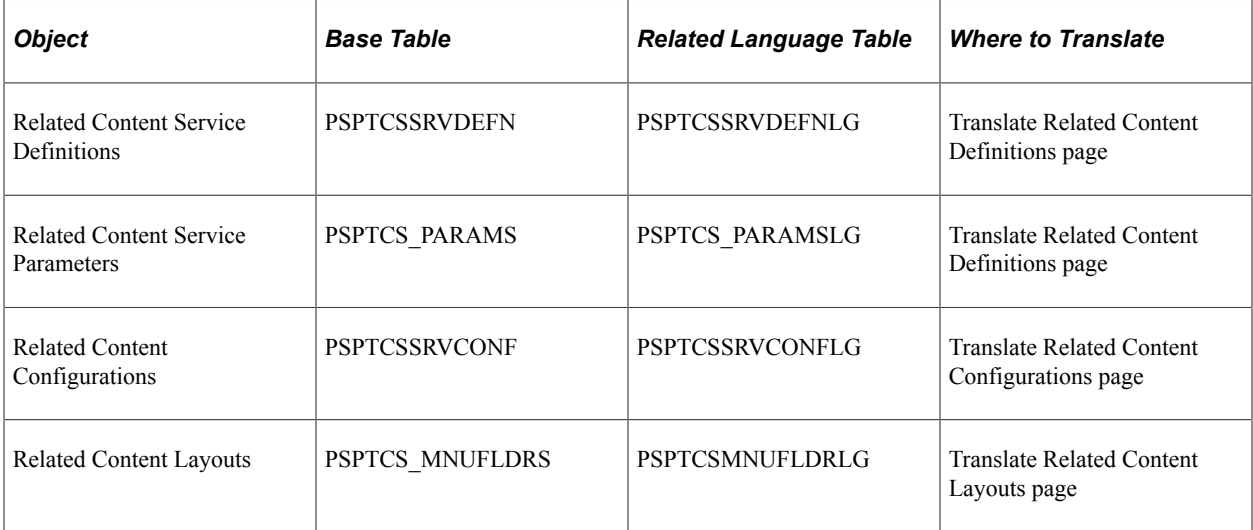

This section discusses how to translate:

- Related content service definitions.
- Related content service configurations.
- Related content layouts.

#### **Translating Related Content Definitions**

The Translate Related Content Definitions page enables you to translate the description for related content definitions, the service help text and the service parameters into a specific target language.

To translate related content definitions:

1. Select **PeopleTools** > **Translations** > **Translate System Definitions** > **Translate RC Services.**

The Translate Related Content Definitions page appears.

2. In the**Service ID** field, enter the name of the Service ID to translate.

See [Searching the Object Definitions Alphabetically](#page-284-0) for tips to search for the object definitions.

- 3. In the **Target Language** field, select the language into which to translate the object definitions.
- 4. Click the **Get Objects** button to bring the related content definitions into the object list.

A set of related content definitions appears in the Related Content Service List based on the value you entered in the Service ID field.

5. Translate the descriptions into the target language.

The base language description for each object appears on the left; enter the translation in the **Target Description** field on the right.

6. Translate the related content service parameters

Click the **Show Service Parameters** button on the left of the **Service ID** field.

Translate the service parameters and then click **OK** to accept the change and return to the Translate Related Content Definitions page.

7. Click the **Save** button.

## **Translating Related Content Configurations**

The Translate Related Content Configurations page enables you to translate the service label for a related content service configurations into a specific target language.

To translate related content configurations:

1. Select **PeopleTools** > **Translations** > **Translate System Definitions** > **Translate RC Configurations.**

The Translate Related Content Configurations page appears.

2. In the **Content Reference** field, enter the name of the content reference to translate.

See [Searching the Object Definitions Alphabetically](#page-284-0) for tips to search for the object definitions.

- 3. In the **Target Language** field, select the language into which to translate the object definitions.
- 4. Click the **Get Objects** button to bring the related content configurations into the object list.

A set of related content configurations appears in the Service Label List based on the value you entered in the **Content Reference** field.

- 5. Translate the service labels into the target language.
- 6. Click the **Save** button.

#### **Translating Related Content Layouts**

The Translate Related Content Layouts page enables you to translate the folder label for related content layouts into a specific target language.

To translate related content layouts:

1. Select **PeopleTools** > **Translations** > **Translate System Definitions** > **Translate RC Layouts.**

The Translate Related Content Layouts page appears.

2. In the **Content Reference** field, enter the name of the content reference to translate.

See [Searching the Object Definitions Alphabetically](#page-284-0) for tips to search for the object definitions.

- 3. In the **Target Language** field, select the language into which to translate the object definitions.
- 4. Click the **Get Objects** button to bring the related content layouts into the object list.

A set of related content layouts appears in the Folder Label List based on the value you entered in the Content Reference field.

- 5. Translate the folder labels into the target language.
- 6. Click the **Save** button.

## **Review Page Text**

Most page text is derived from language-sensitive field descriptions. Text derived from field descriptions is translated automatically when you clone the base language page definition (provided that the field descriptions have already been translated). However, page control definitions give you the option to override the field description with a text description.

If you use Translation Designer to translate pages, you can translate all such override text right along with labels that are derived from field descriptions. This feature of Translation Designer helps to ensure that the entire page gets translated.

PeopleSoft also provides a Page Text inquiry page that identifies override text in pages to help you identify areas where you may have missed translating. You can translate the override text in the targetlanguage page definition in Application Designer.

To check for override text in pages:

- 1. Select **PeopleTools** > **Translations** > **Translate System Definitions** > **Review Pages for Translation**. The Review Page Text page appears. The Review Page Text page lets you generate a list of all override text (that is, text that is not derived from field descriptions) in a set of page definitions.
- 2. In the **Page Name** field, select a set of page names.

See [Searching the Object Definitions Alphabetically](#page-284-0) for tips to search for a page.

3. In the **Target Language** drop-down list, select the target language of the page set.

For example, if the Page Name field contains *B,* and the **Target Language** field contains *French,* the page set will consist of page definitions that begin with *B* and whose target language is *French.*

4. Click the **Get Page Text** button to display the overridden page text.

A set of page definitions appears based on the settings in the **Page Name** and **Target Language** fields.

For each page that appears in the list, the label text is the override text on the page. Looking at the label text, you can tell whether it has been translated. If it has not been translated, use Translation Designer to do the translation.

See [Using Translation Designer.](#page-276-0)

5. Click the **Save** button.

## **Queries**

The following table lists where to translate queries:

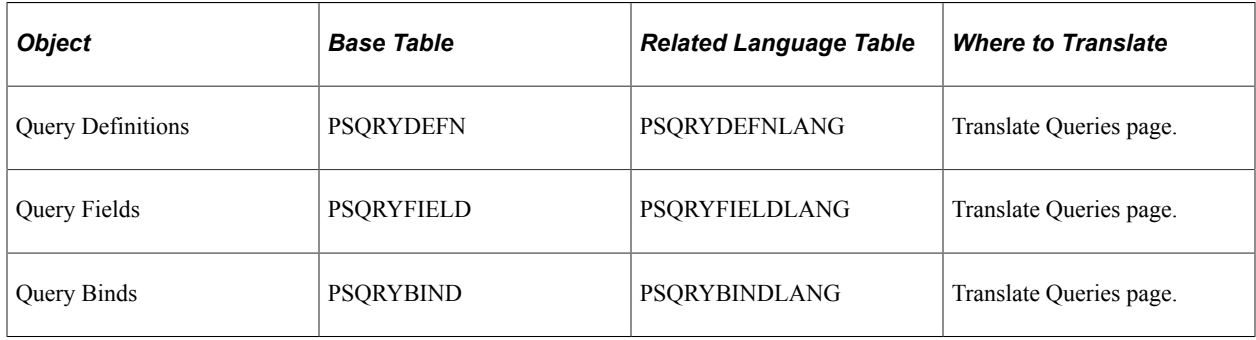

The Queries page enables you to translate query descriptions, heading labels, and query prompt descriptions into a specific target language.

To translate queries using the Translate Query utility:

- 1. Select **PeopleTools** > **Translations** > **Translate System Definition** > **Translate Queries**. The Translate Query page appears.
- 2. In the **Target Language** drop-down list, select the language into which to translate the query descriptions and labels.
- 3. In the **Query Name** field, select a query.

See [Searching the Object Definitions Alphabetically](#page-284-0) for tips to search for a queries.

4. Click the **Get Query** button to bring the query descriptions into the query list.

A set of query descriptions appears in the field **Query List** based on the value that you entered in the **Query Name** field.

5. Translate the base language descriptions into the target language.

The base language descriptions appear on the left; enter the translations in the fields on the right.

6. Translate query field headings and prompt names.

Click the **Show Item Details** button to display the Query Headings page.

By default, field headings in queries are derived from **RFT Long** or **RFT Short** field descriptions, which means that they are automatically language-sensitive (provided that the field descriptions have been translated). Query prompt names are similarly derived from the prompt table description. The

Query Headings page appears any field heading labels and prompt descriptions that are *not* derived from field or table descriptions, that is, descriptions that have override text in the query definition.

Translate the description text for the field headings and prompt descriptions in the fields, and then click **OK** to accept the change and return to the Translate Query page.

7. Click the **Save** button.

#### **Related Links**

**Query** 

## **Strings**

The following table lists where to translate strings:

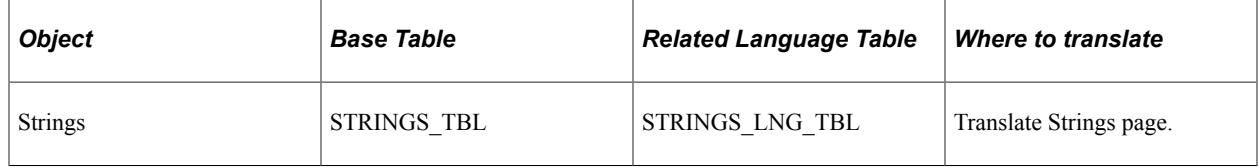

This example illustrates the fields and controls on the Translate Strings page. You can find definitions for the fields and controls later on this page.

#### **Translate Strings**

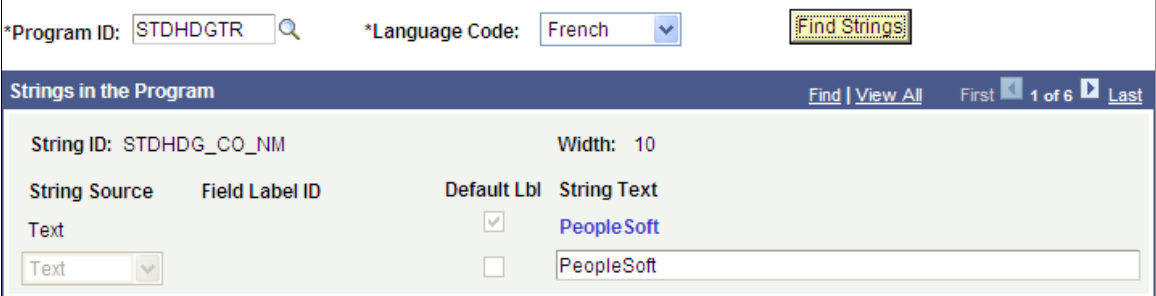

#### **Translating String Definitions into a Non-Base Language**

To translate string definitions into a non-base language:

- 1. Select **PeopleTools** > **Translations** > **Translate System Definitions** > **Strings**. The Translate Strings page appears.
- 2. In the **Program ID** field, enter or search for a program ID.
- 3. From the **Target Language** drop-down list, select the target language.
- 4. Click the **Find Strings** button.

The page refreshes and displays the first of all strings for the program ID.

Click the **View All** link or use the **Show Next** and **Show Previous** arrows to navigate through the results.

5. In the **String Text** field, enter the a translation for the string that displays directly above the field.

There are three situations in which you can translate strings IDs.

- The string ID matches a field name in the database whose labels have been translated. In this case, you can use the Translate Strings page to choose among any of the labels of that field or static text for the string label. If none of the labels is appropriate for this context (or they are too long) then you can select Text as the label type and enter the translation. It is preferable that, whenever possible, you use field labels.
- The String ID matches a field name in the database whose labels have *not* been translated. In this case, the message "Untranslatable Field" displays in red. This message means that there is a field in the database with the same name as the string ID, but it has not been translated, so you cannot use the translated labels for the string. In this situation, you must translate the field first and then return to the Translate Strings page and select the label that is more appropriate for the string.
- The string ID does not match a field name in the database. In this case, you may not select a label type. Text is the only option.
- 6. Click the **Save** button.

#### **Related Links**

[Using the Strings Table for Language-Sensitive Text in Reports](#page-141-0)

## **Time Zone Labels**

There are two ways to translate time zone labels in PeopleTools:

- Using the Translate Application Data page.
- Using the Time Zone IDs page.

#### **Translating Time Zone Labels Using the Translate Application Data Page**

To translate time zone labels using the Translate Application Data page.

1. Ensure that the Translate Application Data page has been enabled.

See [Application Data.](#page-285-0)

- 2. Select **PeopleTools** > **Translations** > **Translate System Definitions** > **Application Data**.
- 3. In the Record to Translate field, enter *PSTIMEZONE*.
- 4. From the Target Language drop-down list box, select the language into which to translate the time zone label.
- 5. Click the **Save** button.

#### **Translating Time Zone Labels Using the Time Zone IDs Page**

To translate time zone labels using the Time Zone IDs page:

1. Sign into the PeopleSoft system using the target language.

**Note:** Alternatively, if you have enabled multi-language entry, then you can select the target language in the Data Language drop-down list box on the Time Zone IDs page.

2. Select **PeopleTools** > **Utilities** > **International** > **Time Zones**.

The Time Zone IDs page appears.

- 3. Locate a time zone with which to work from the list.
- 4. In the Description field, enter a translated description for this time zone.
- 5. Optionally, in the ID for Standard Time field, enter a label for the time zone for when standard time is in effect.
- 6. Optionally, in the ID for DST field, enter a label for the time zone for when daylight saving time is in effect (if applicable).
- 7. Click the **Save** button.

Additional information on using the Translate Application Data page can be found in [Application Data.](#page-285-0)

## **Trees**

The following table lists where to translate tree definitions:

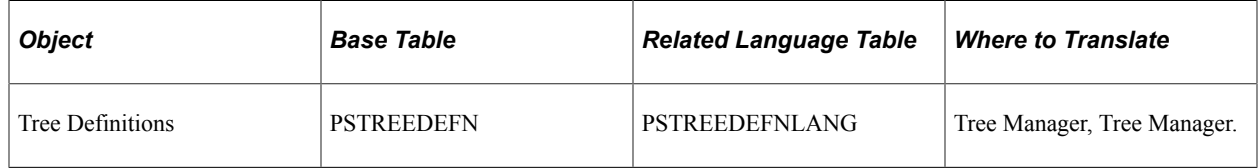

In PeopleSoft Tree Manager, you can translate the tree description and the labels of nodes that correspond to language-sensitive record fields.

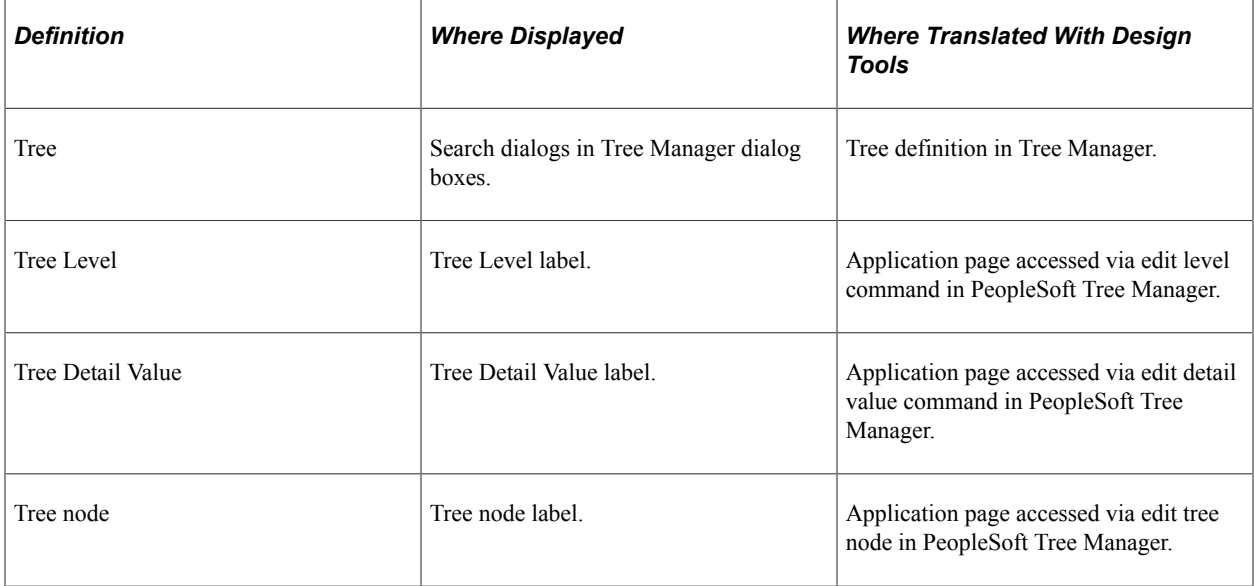

The translated tree descriptions appear in **PeopleSoft Tree Manager** list boxes.

Descriptive labels on tree nodes are derived from description fields in the record associated with the node. If you double-click the tree node, PeopleTools transfers you to the page where the node's properties are defined. If the record is language-sensitive (that is, if it has an associated related language table), the tree nodes' descriptive text is language-sensitive and can be translated using this page in the same way that you translate other application data.

This section discusses how to:

- Translate trees.
- Translate the tree structure description.

## **Translating Trees**

To translate trees:

- 1. Ensure you have the specific language installed.
- 2. Log in to the PeopleSoft system in the target language.
- 3. Select **Tree Manager** > **Tree Manager**.
- 4. Open the tree whose description you want to translate.

Click on the root or children.

- 5. Click the **Edit Data** button (the pencil icon). The Tree Node page appears.
- 6. In the **Description** field, enter a translation in the target language.
- 7. Click **OK**.
- 8. Click the **Save** button.

## **Translating Tree Structure Descriptions**

To translate the tree structure description:

- 1. Ensure you have the specific language installed.
- 2. Log in to the PeopleSoft system in the target language.
- 3. Select **Tree Manager** > **Maintain Tree Structure**.
- 4. Select the **Structure ID** to translate.
- 5. Open the tree whose description you want to translate.

Click on the root or children.

- 6. In the **Description** field, enter a translation in the target language.
- 7. Click **OK**.
- 8. Click the **Save** button.

## **Translating HTML Definitions**

HTML objects are considered code, similar to PeopleCode objects, and do not have translated versions. To represent translatable strings within HTML objects, use dynamic text such as message catalog entries. For instance, instead of a hard coded string Sample Text, use **%Message(1001,1234,"Sample Text")**, and translate the string in the message catalog . When the page is displayed in the browser, the HTML object will display the text for the session language.

An example of this in a delivered HTML object is in PT\_PROCESSING:

```
delayobj.innerHTML="<span> %Message(124, 537, Processing Please wait) </span>";
```
# **Providing Context Information**

Access the Context Information page (PeopleTools, Translations, Provide Context, Translation Context Info).

This example illustrates the fields and controls on the Context Information page. You can find definitions for the fields and controls later on this page.

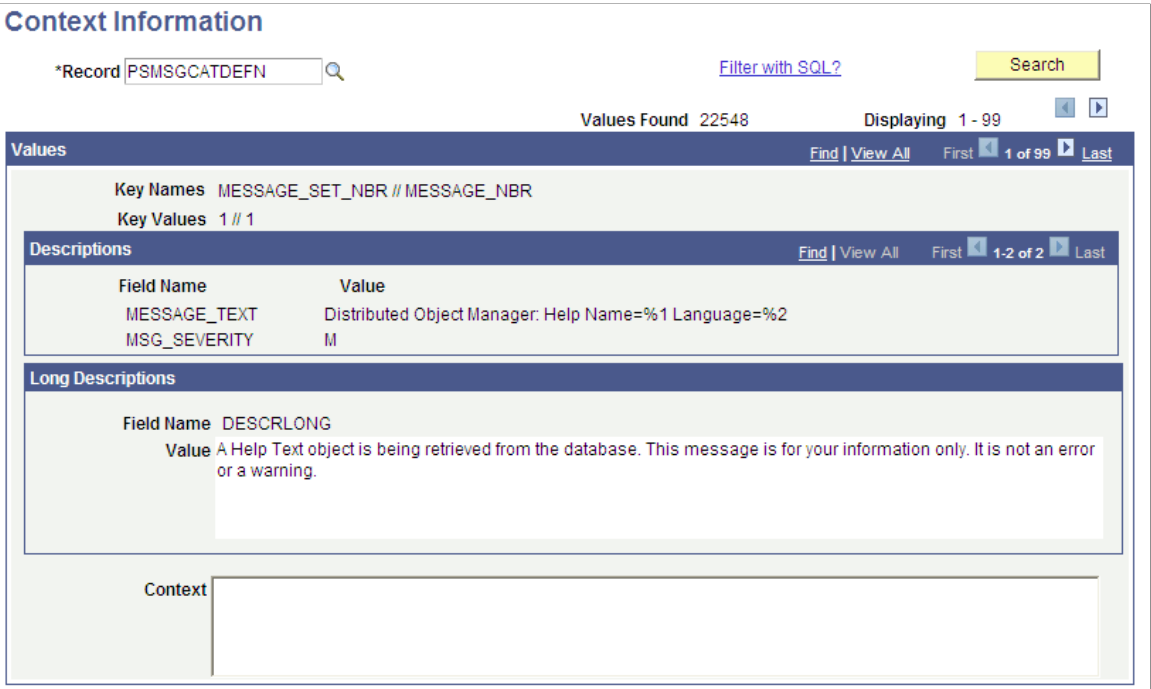

When translating field labels in translation factory, a context description sometimes is needed to help translators determine the right way to translate the field label. During the translation process, the Context field displays text entered by the software development team to assist the translation team determine the context of the field label to be translated.

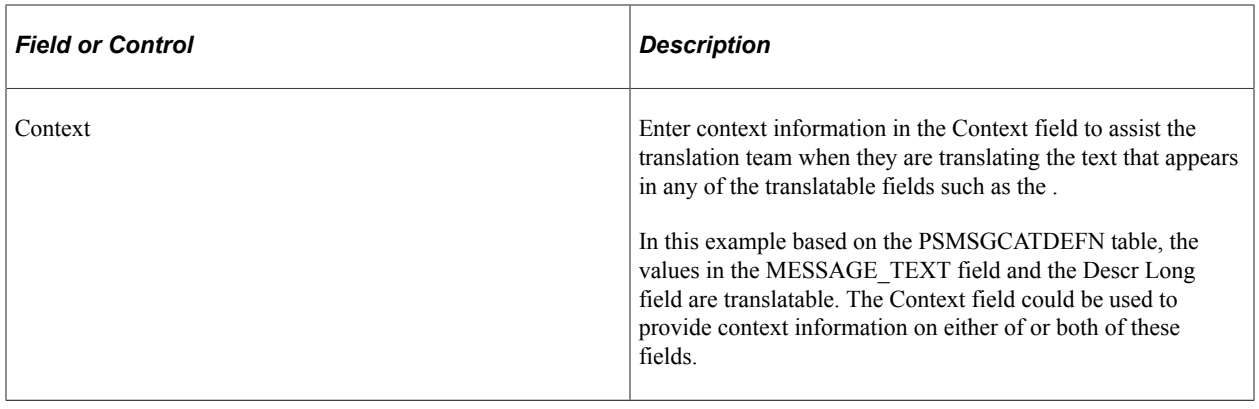

## **Chapter 18**

# **Converting PeopleSoft Systems to Unicode Databases**

# **Understanding Converting PeopleSoft Systems to Unicode Databases**

PeopleSoft can manage data in many languages in a single database by using Unicode. The Unicode Standard, published by The Unicode Consortium, and synchronized with the International Standard ISO 10646, provides a character set that can support all the characters needed to write virtually every business language in use today.

By creating a PeopleSoft database using Unicode, you can maintain application data, reports, user interface components, and other linguistic elements of your PeopleSoft system in as many languages as you want, all in a single database.

Creating a Unicode database will be of benefit to your organization if you plan on maintaining multiple languages in your PeopleSoft system, or if one or more of the languages you are using are non-Western European languages.

# **Understanding Planning Unicode Conversions**

This section describes considerations to take into account when planning to convert to a Unicode database.

# **Platform Support**

Unicode data storage is currently supported on the following PeopleSoft database platforms:

- Oracle
- Microsoft SQL Server
- IBM DB2/UDB

For specific versions or required patches for these database platforms, see the Certifications tab on My Oracle Support for hardware and software requirements for your PeopleTools release.

# **Database Sizing**

When planning to convert to a Unicode database consider the impact on the physical size of your data.

Depending on the transformation of Unicode that your database platform uses and the mix of languages you plan to use in the PeopleSoft database, you can expect to see the database grow.

## **Coexistence of Unicode and Non-Unicode Databases**

PeopleSoft supports the coexistence of Unicode and non-Unicode databases in a single implementation. Should you need to maintain databases in both Unicode and non-Unicode character sets, most PeopleSoft utilities and commands can operate across both databases seamlessly.

Depending on the character set of the non-Unicode database, some character data may be lost when transferring data between databases. For example, if you load data from a Unicode Japanese and English database into a Latin-1 non-Unicode database, the English data will load correctly, but the Japanese characters will be lost and converted into replacement characters such as question marks.

Although it is easy to have Unicode and non-Unicode databases co-exist, you will need to maintain two separate PeopleSoft file server and batch server environments for each database type, because the COBOL code supplied with some PeopleSoft applications differs significantly between Unicode and non-Unicode databases. Therefore, if you will be maintaining Unicode and non-Unicode databases and you require COBOL, you will need to install the PeopleTools and application CDs twice, and answer the question about Unicode during each installation appropriately

#### **Data Mover**

DAT files created by Data Mover are always encoded in Unicode. Data Mover can read these Unicode DAT files and load their contents into either Unicode or non-Unicode databases. When creating a new Unicode database, ensure that the Data Mover command SET UNICODE ON is issued before the IMPORT \* command.

## **Upgrade Compare/Copy**

Upgrade Compare and Upgrade Copy supports copying objects between Unicode and non-Unicode databases. There are no restrictions on the source and target database character sets.

## **Cache Files**

Cache files on the PeopleSoft application server are always stored in Unicode format. If you rebuild your non-Unicode database as a Unicode database, you can still use the cache files you may have pre-loaded on the application server.

## **SQR**

On database platforms supporting Unicode, SQR always connects to the database using a Unicode character set via the database vendor's API. Therefore, you can use SQR to copy data to and from Unicode and non-Unicode databases. When writing and reading files with SQR, you can select the character set that should be used to encode the file using the ENCODING parameter to the SQR OPEN command.

SQR may require some settings to be defined in the PSSQR.INI (or PSSQR.UNX) file for SQR to correctly read and write files in Unicode.
# <span id="page-324-0"></span>**Converting to Unicode on Oracle Databases**

This section discusses conversion to Unicode on an Oracle database.

## **Understanding Converting PeopleSoft Systems on Oracle Databases to Unicode**

Converting a PeopleSoft system on an Oracle database to Unicode may require creating a new Oracle instance with a Unicode character set. If your current database uses byte semantics (typical for PeopleSoft 8.9 applications or earlier), you must also create new column sizes for PeopleSoft columns created as VARCHAR2.

**Note:** The AL32UTF8 character set is the preferred character set for the Oracle database. However, the UTF8 character set is also supported.

Be sure to specify CHARACTER SET AL32UTF8 (or CHARACTER SET UTF8) at the end of the CREATE DATABASE command.

For more information on CREATE DATABASE syntax information:

See *Oracle Database SQL Language Reference* SQL Statements: CREATE CLUSTER to CREATE JAVA CREATE DATABASE

For small databases, the simplest way of converting a PeopleSoft database on Oracle to Unicode is to export the entire database using PeopleSoft Data Mover, create a new Oracle instance using a Unicode character set, and re-import the entire database using PeopleSoft Data Mover. The details of this process are *not* provided in this appendix.

For larger databases, a better process is to use PeopleSoft Data Mover to pre-build the structure of the PeopleSoft tables and then use Oracle Data Pump to move the bulk of the data between the old and new Oracle instances. The details of these processes are provided in this appendix.

The Oracle Database Migration Assistant for Unicode (DMU) is a migration tool that can implement character set migration without exporting and importing data. This method does not require creating a new Oracle instance with a Unicode character set, as it modifies the existing instance. You can use DMU instead of Data Mover for converting Oracle databases to Unicode. It is a simpler, faster utility that also provides a validation mode to identify any data that may have issues converting to Unicode.

If you are using the DMU tool for your database conversion, then you can skip to the detailed information on this utility in the section [Converting to Unicode on Oracle Databases](#page-324-0) later in this topic, or else read the following sections on the other available methods to migrate Oracle databases to Unicode.

### **Exporting PeopleSoft Table Structures Using PeopleSoft Data Mover**

This section describes how to use PeopleSoft Data Mover to export the PeopleSoft database structure to a DAT file.

**Note:** This process exports the database table structure only and does not include the database contents.

Sign into the PeopleSoft database using PeopleSoft Data Mover in user mode(non-bootstrap mode), and run the following script.

```
SET NO TRACE;
SET OUTPUT output_file.dat;
SET NO DATA;
EXPORT *;
```
The DAT file created by PeopleSoft Data Mover will contain only the structure of your PeopleSoft tables and indexes, not the data.

Save the file created by this process. It will be referred to as the *structural export* in this appendix.

### **Exporting Database Contents**

This section provides an overview of exporting database contents and discusses how to:

- Set the NLS LANG variable.
- Export database contents using Oracle Data Pump.
- Export database contents using the Oracle Export utility.

#### **Setting the NLS\_LANG Variable**

Before running the export process, verify that the character set specified by NLS\_LANG is set to match the character set of the database. NLS\_LANG is an environment variable on Unix and a registry setting under HKEY\_LOCAL\_MACHINE\Software\Oracle on Microsoft Windows.

To verify the current character set of the Oracle database, sign in the Oracle SQL utility of your choice as the database administrator. Then, run the following SQL statement:

SELECT VALUE FROM SYS.V \$NLS PARAMETERS WHERE PARAMETER ='NLS  $\overline{CHARACTERSET}$ ';

For example, if the database character set is WE8ISO8859P1, NLS\_LANG should be set to AMERICAN\_AMERICA.WE8ISO8859P1, or another language combination with WE8ISO8859P1 as the character set.

#### **Creating and Running the Export Preparation Script for Oracle Data Pump**

- Create a directory for the export file such as c:\temp\dmpdir
- In a command prompt, set your Oracle SID

```
set ORACLE SID = <SID>
```
- In SQL\*Plus run three commands to specify your directory and grant permissions to the username you will use to run the export.
- Sign into the Oracle SQL utility of your choice as the database administrator:

sqlplus / as sysdba

• Grant EXP\_FULL\_DATABASE to *username*;

• Check for invalid objects with this command

select object name from dba objects where status='INVALID';

If any rows are returned, you may be able to fix them by running dbmsdb.sql and/or utlrp.sql. There should be no invalid rows before proceeding.

• Quit sql plus.

The data export will specify two schemas: PS,and the ownerid specified in the PSSTATUS.OWNERID table.On the command line,run the expdp command:

```
expdp username/password@SID dumpfile=filename
schemas=OWNERID, ps
```
For instance:

expdp system/manager@HR dumpfile=exp.dmp schemas=SYSADM,ps

At the end of the export, look for the final line such as :"Job 'OWNERID'.'SYS\_EXPORT\_SCHEMA\_01' successfully completed.

The export dump file will appear in the dpdump directory under the admin\SID directory. To change the output directory refer to Oracle documentation on the directory parameter of expdp.

In case of errors, you can rerun and add the parameter  $trace =1FF0F00$ , to generate trace files.

**Note:** Ensure that the file system on which you will be creating the export file has sufficient space available to accommodate all the data in the PeopleSoft database. A good estimate of the space needed is to calculate the amount of space currently taken by tables owned by the PeopleSoft owner ID and add 20 percent. You can get this data from querying the DBA\_FREE\_SPACE and DBA\_DATA\_FILES catalog views. Remember that index data is not stored in export files, only the index definition. The export (.dmp) file created by this process will be referred to as the *database export* in this document.

### **Creating a New Oracle Database Instance**

This section provides an overview of creating a new Oracle database instance and discusses how to:

- Create the new Oracle database instance.
- Pre-create objects in the new Oracle database instance.

Creating the new database instance involves creating the directories to hold the database, the init <SID>.ora file, and the tnsnames.ora file. On windows,the oradim command is used to start the instance such as.

```
oradim -new sid HR -intpwd manager -startmode auto -pfile
C:\HR\initHR.ora
```
Sign into the Oracle SQL utility of your choice using the database administrator ID and password., run the startup nomount command such as this:

startup nomount pfile=c:\HR\initHR.ora

The first four are run as sysdba (for instance,sqlplus / as sysdba), and the others are run as the system user ( for instance, sqlplus system / manager).

Some of these scripts must be edited to contain the information specific to your database . Check the sizes of the DBF files in the xxDDL.sql script and ensure they will be large enough for the new database.

### **Understanding the New Oracle Database Instance**

First, you must create a new Oracle instance with a Unicode encoding. This database will become the new PeopleSoft Unicode database.

This database must contain the same tablespaces as the original database, if one or more objects owned by the PeopleSoft owner ID were in those tablespaces.

For example, if the original database had 10 tablespaces, and PeopleSoft used five, you must create those five tablespaces with the same names (but not necessarily the same file paths) in the new Unicode instance.

**Important!** The AL32UTF8 character set is the preferred Unicode character set for the Oracle database.

When you create the new Oracle instance, be sure to specify CHARACTER SET AL32UTF8 (or CHARACTER SET UTF8) at the end of the CREATE DATABASE command.

For More Information on CREATE DATABASE sql command:

See *Oracle Database SQL Language Reference* SQL Statements: CREATE CLUSTER to CREATE JAVA CREATE DATABASE

### **Pre-Creating Objects in the New Oracle Database Instance**

You must pre-create the following objects in the new Oracle database instance:

- The SYSTEM tablespace (automatically created by the CREATE DATABASE command).
- The PSTEMP tablespace.
- Sufficient active rollback segments to complete the import. One segment must be large enough to contain the entire contents of the largest table for the import to succeed without incremental commits.
- The same tablespaces as used by the PeopleSoft owner ID in the existing PeopleSoft database.
- The PS user ID and the PSDBOWNER table. To create these, run the DBOWNER.SQL script provided with the PeopleSoft software. You must manually populate this table with a row for the PeopleSoft database you are moving to the new instance. Check the contents of the existing PS.PSDBOWNER table for a guide.
- The PeopleSoft owner ID and connect ID with the same names as in the existing PeopleSoft database. You can create these IDs by running the PSROLES.SQL, PSADMIN.SQL and CONNECT.SQL scripts. See *PeopleSoft 9.2 Application Installation* for details on running these scripts at installation time.
- Set up appropriate LISTENER.ORA and TNSNAMES.ORA entries for the new instance.

You must set the NLS\_LENGTH\_SEMANTICS=CHAR variable in your init.ora file after running connect.sql, and restart the database. The installation guide provides information on the use of these scripts and on setting this and other variables.

See *PeopleSoft 9.2 Application Installation for Oracle*.

#### Adding NLS\_LENGTH\_SEMANTICS=CHAR

For Apps 8.9 or later, make sure that NLS\_LENGTH\_SEMANTICS=CHAR is added to the init.ora file after running CONNECT.SQL and before running Data Mover.

Add to init.ora file if not there already: NLS\_LENGTH\_SEMANTICS=CHAR, and then restart the database. Check with this SQL:

select \* from nls database parameters where parameter in ('NLS LENGTH SEMANTICS', 'NLS CHARACTERSET');

Assuming Apps 8.9 or later, the character set should be UTF8 or AL32UTF8, and the length semantics should be CHAR.

To create a new oracle database instance:

- Create a directory in the filesystem in for the new database
- Create init<SID>.ora file with appropriate paths and control file details

**Note:** After database creation and before running Data Mover, you will add the entry NLS\_LENGTH\_SEMANTICS=CHAR to init.ora

- Create directories bdump, cdump, and udump as specified in the init.ora file.
- Set up appropriate LISTENER.ORA and TNSNAMES.ORA entries for the new instance.

Open Command Prompt and set the ORACLE\_SID

set ORACLE\_SID=HR

If on Windows, create the new service using oradim, for instance for a database named HR, and a system password of manager:

oradim -new -sid HR -intpwd manager -startmode auto -pfile C:\HR\initHR.ora

Sign into the Oracle SQL utility of your choice using the database administrator ID and password.

Open each sql file from PS\_HOME\scripts\nt folder and edit the file to add necessary parameters and execute the sql in sqlplus.

The scripts are located in the PS\_HOME\scripts\nt directory.

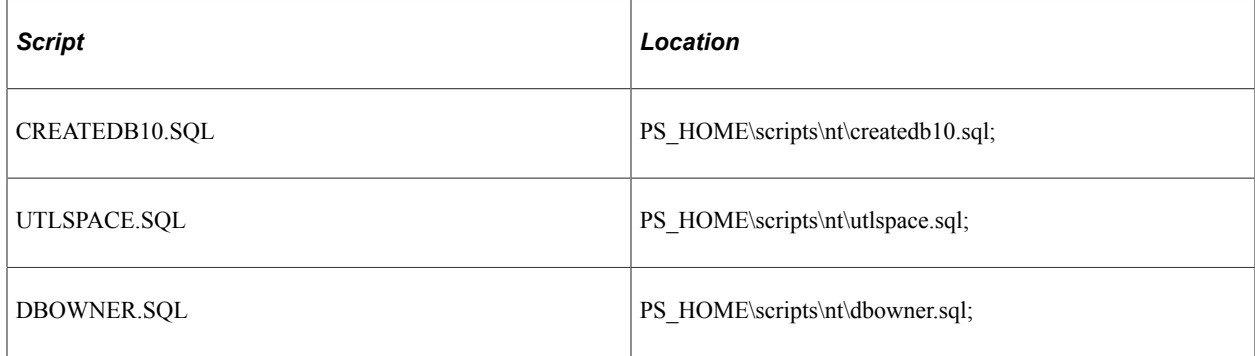

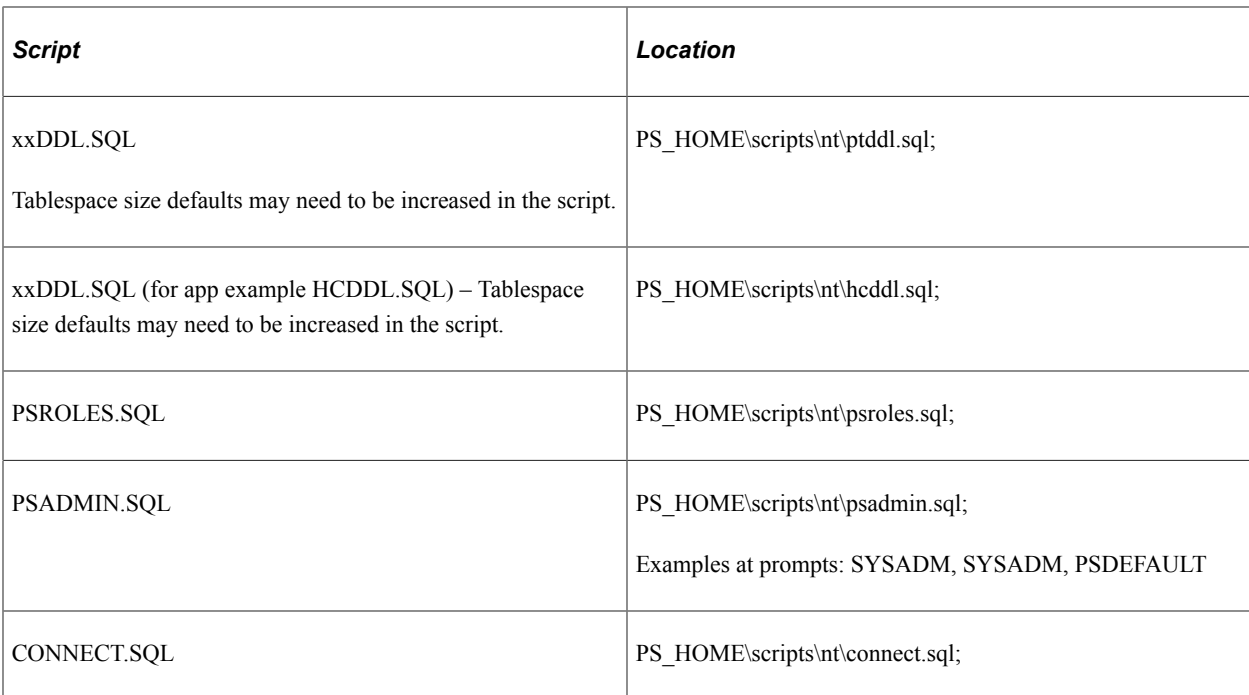

After running connect.sql, edit your init.ora file and add the parameter NLS\_LENGTH\_SEMANTICS=CHAR and restart the database.

For more information on scripts:

See the product documentation for *PeopleSoft 9.2 Application Installation for Oracle*.

### **Pre-Creating the PeopleSoft Table Structures Using PeopleSoft Data Mover**

Sign on to the newly created Oracle database with PeopleSoft Data Mover in bootstrap mode using the database administrator ID and password.

Once signed in, execute the following Data Mover script, substituting *output\_file* with the name of the structural export file you created in PeopleSoft Data Mover previously:

```
SET NO TRACE;
SET NO DATA;
SET INPUT output_file;
SET LOG log_file;
SET UNICODE ON;
SET STATISTICS OFF;
SET ENABLED DATATYPE 9.0;
IMPORT *;
```
This script creates all the tables in the original PeopleSoft database in the new database but with no rows of data. You can speed up the data load time by adding the command SET NO INDEX; If you do that, remember to create them in Application Designer later.

**Note:** The ENABLED\_DATATYPE 9.0 command applies only if the PeopleSoft application version is 9.0 or higher. With this flag set, the VARCHAR2 columns will use character semantics instead of byte semantics..The ENABLED\_DATATYPE command is related to the NLS\_CHARACTER\_SEMANTICS setting in the init ora file. The NLS CHARACTER SEMANTICS is not set at the beginning of database creation, but is added to the init.ora file before connecting to Data Mover. To check the effect of these parameters after the structural import, in sqlplus run the command desc

PSSTATUS and verify that the CHAR fields are defined as VARCHAR2(n CHAR) rather than VARCHAR2 (nx3).

### **Importing Database Contents**

This section provides an overview of importing database contents and discusses how to:

- Clear the NLS LANG variable.
- Import database contents using Oracle Data Pump.
- Create an import parameter file for the Oracle Import utility.
- Run the Oracle Import utility.
- Rebuild PeopleSoft temporary tables.

### **Understanding Importing Database Contents Using the Oracle Data Pump Utility**

Once the PeopleSoft tables have been pre-created by PeopleSoft Data Mover, you are ready to import the database export using Oracle Data Pump (impdp).

**Important!** Ensure that you follow only the instructions for the pair of utilities that you have chosen to use.

### **Clearing the NLS\_LANG Variable**

Before running the Oracle import process, clear the NLS\_LANG environment variable (Unix) or remove the NLS\_LANG registry setting (Microsoft Windows). Doing so ensures that the Oracle import process reads the character set information from the export file and performs the appropriate conversion to the database's selected Unicode character set.

### **Importing Database Contents Using Oracle Data Pump**

In a command prompt, set your new Oracle SID

Set ORACLE\_SID=<SID>

Sign into the Oracle SQL utility of your choice using the database administrator ID and password. Grant permissions to the username you will use to run the import.

sqlplus / as sysdba

- 1. Grant IMP\_FULL\_DATABASE to *username*;
- 2. Quit SQLPlus.

On the command line, run the impdp command.

impdp username/password@SID dumpfile=filename schemas=OWNERID,ps content=data\_only For instance:

impdp system/manager@HR dumpfile=exp.dmp schemas=SYSADM,ps content=data\_only

Look for: Job *"SYSTEM"."SYS\_IMPORT\_SCHEMA\_01"* successfully completed.

In case of errors, you can rerun and add the parameter  $trace=1FF0F00$ , to generate trace files. One common error is running out of space in a tablespace, due to setting it too small in the xxDDL.SQL scripts. To fix this, use a command like the following:

alter database datafile 'filename.DBF'resize new size;

Ensure that the import completes successfully with no errors before continuing.

#### **Rebuilding PeopleSoft Temporary Tables**

After you import the database, you must rebuild the temporary tables. To rebuild the temporary tables, sign into PeopleSoft Data Mover in user mode (non-bootstrap mode), and run the following command:

CREATE\_TEMP\_TABLE \*

#### **Building Indexes**

If you included the SET INDEXES OFF line of the Data Mover import, you need to build the indexes. Log into Application Designer and create a project called ALLRECORDS, and insert all record definitions into the project. Build the project to build the indexes defined for the records.

### **Specifying the Unicode Database and Data Types in Your PeopleSoft System**

When the import has completed successfully, you must specify in your PeopleSoft system that the database is now a Unicode database. To do this, sign into the Oracle SQL utility of your choice using the database owner ID. Run the following SQL statement:

UPDATE PSSTATUS SET UNICODE\_ENABLED=1;

**Note:** You must set the PSSTATUS field of UNICODE\_ENABLED to 1 for all Unicode databases and 0 for all Non-Unicode databases.

Since you set ENABLED\_DATATYPE previously, you also need to specify that the database uses Oracle CLOB and BLOB fields, as follows:

UPDATE PSSTATUS SET DATABASE\_OPTIONS=34;

### **Running GRANT.SQL**

Before signing into the new PeopleSoft Unicode database, edit the GRANT.SQLscript (provided in your PeopleTools installation in the scripts directory) to include the connect ID you created previously. Then, run GRANT.SQL to set up the appropriate grants to the connect ID.

Sign into the Oracle SQL utility of your choice using the database administrator ID and password. Run the GRANT.SQL script.

You should now be able to configure your connection with Configuration Manager, and log in with Application Designer. It is recommended to check the database integrity by running the SQR audits DDDAUDIT and SYSAUDIT.

## **Rerunning an Oracle Database Import**

When the PSSTATUS table is imported from a non-Unicode export file, the UNICODE ENABLED flag is 0.

Therefore, before re-running any PeopleSoft Data Mover imports, or any time PSSTATUS is re-imported from a non-Unicode export file, set the UNICODE\_ENABLED flag to *1*.

### **Converting to Unicode on Oracle Databases Using Database Migration Assistant for Unicode**

If your database supports it, you can convert your databases to Unicode using Database Migration Assistant for Unicode (DMU). It is a faster method than exporting and importing the non-Unicode files. You will need a minimum Apps version of 9.0, Tools version of 8.48, and DMU version of 2.1.2 or later.

**Note:** A user with SYSDBA privilege, such as SYS can connect the DMU client to the database. The database will need the PL/SQL package prvtdumi.plb, for instance: sqlplus / as sysdba SQL>@?/rdbms/admin/prvtdumi.plb

**Note:** Java SE Development Kit (JDK) is required to run the DMU client. The main DMU documentation has details of the JDK.

To convert the database in Unicode using DMU:

- 1. Verify the configuration requirements for DMU and install the required patches.
	- a. Verify if the database and the operating system supports the current DMU release.
	- b. Check for any restrictions for the databases to be migrated in the DMU Release Notes.
	- c. Install required database patch. You can download the patch from My Oracle Support.
	- d. Install the PL/SQL package in the database.
	- e. Install Oracle XML DB component (XDB) in your database.

**Note:** You can check if a valid XDB is installed in your system. To check, enter following in the command prompt: select comp\_id, status from dba registry; If you do not have XDB then to install XDB, enter the following in the command prompt: run catqm.sql, for instance as catqm.sql xdb SYSAUX TEMP NO.

2. Setup the client for DMU and connect to the database:

a. Install the JDK version required for the DMU version.

**Note:** Make a note of the directory where you installed JDK. You will need to provide the path to it in the DMU.

- b. Install the DMU software from Oracle Technology Network download page.
- c. Start the DMU. When you start the DMU for the first time, it asks for the JDK installation directory.
- d. Create a database connection. Enter user Id, password and the network connection data of the database administrator; the target database host name, the TNS listener port, and the database service name. The user must have the SYSDBA privilege in the database.

**Note:** Before connecting to the DMU client, grant SYSDBA privilege to your user using a password file from orapwd utility. For Windows, this file must be named **ORACLE\_HOME\database \PWD<ORACLE\_SID>.ora**, and for Unix this file must be named **ORACLE\_HOME/dbs/ orapw<ORACLE\_SID>**.

- 3. Run the Unicode migration in DMU:
	- a. Install the DMU repository.

**Note:** DMU will prompt you to update the **NLS\_LENGTH\_SEMANTICS** in init.ora at the end of the conversion.

b. Start the migration process of the database to Unicode. The utility guides you through the three steps to Scan, Cleanse, and Convert.

**Note:** If issues are reported during the scan, fix the issues outside of DMU and then re-scan until the scan reports no issues. PeopleSoft does not support cleansing data using the DMU Cleansing Editor. Use PeopleSoft Pure Internet Architecture or Application Designer to fix reported issues. For more information on working with translated data, see [Understanding Application Definition](#page-276-0) [Translation.](#page-276-0)

- c. Validate that the character set in the database is in Unicode.
- 4. Set **NLS\_LENGTH\_SEMANTICS=CHAR** in your init.ora and restart your database. PeopleSoft Unicode databases use character length semantics.
- 5. Run Audit:

Run the audits such as DDDAUDIT, SYSAUDIT, and an Alter Audit.

**Note:** With DMU versions before 2.1.2, any tables reported in the alter audit should be rebuilt in Application Designer to ensure that fields defined as LONG are implemented as CLOB when needed. With DMU 2.1.2 and later, the alter audit should show that no changes are needed.

If you use the DMU method, you don't need to rebuild tables and indexes, or do imports, unless tables are reported in the alter audit. After the migration, the character set will be AL32UTF8, and the VARCHAR2 columns lengths will specify the number of characters instead of the number of bytes. For instance "descr psmsgcatlang" will show that message text is varchar2(100 char).

This method is also documented for PeopleTools 8.48 and above. You can access the document from [My](https://support.oracle.com/epmos/faces/DocContentDisplay?id=1627714.1) [Oracle Support, Document ID: 1627714.1](https://support.oracle.com/epmos/faces/DocContentDisplay?id=1627714.1).

For more information on the Oracle Database Migration Assistant for Unicode on supported configuration, DMU documentation, and accessing DMU client for download, go to the Oracle Technology Network.

## **Verifying a Database After Migrating to Unicode:**

Verify the following after DMU conversion is complete:

1. The NLS parameters should be AL32UTF8 and CHAR:

```
select * from V$NLS PARAMETERS where parameter in ('NLS CHARACTERSET','NLS LEN⇒
GTH SEMANTICS');
```
2. The PSSTATUS field of UNICODE\_ENABLED should be 1:

select unicode enabled from psstatus;

3. There should be only two columns with CHAR\_USED as B: PTIA\_VWNAME and PTIA\_VWDEPNAME:

SELECT TABLE NAME, COLUMN NAME, DATA TYPE, CHAR USED FROM USER TAB COLUMNS WHE⇒

RE DATA TYPE='VARCHAR2' AND CHAR USED='B';

4. Run Audit:

Run the audits such as DDDAUDIT, SYSAUDIT, and an Alter Audit. There should be no new SYSAUDIT or DDDAUDIT exceptions that were not there before the migration.

**Note:** These checks also apply to any database that is Unicode and is not specific to DMU migrations.

# **Rerunning Microsoft SQL Server and DB2 Database Imports**

When the PSSTATUS table is imported from a non-Unicode export file, the UNICODE ENABLED flag is set to *0*. Before re-running any PeopleSoft Data Mover imports, or any time PSSTATUS is re-imported for a non-Unicode export file, set the UNICODE\_ENABLED flag to *1*.

# **Final Database Cleanup**

After importing your data, run the Final Database Cleanup section from dbsetup.dms, generated by the Database Creation Wizard. Comment out the IMPORT line of the DMS script, since you have already

imported all table structures and data. Run the security steps and later lines from dbsetup.dms. Besides the security steps, the dbsetup.dms script may contain these lines:

```
ENCRYPT_PASSWORD *;
CREATE_TRIGGER *;
REPLACE VIEW *;
CREATE TEMP TABLE *;
```
The tables referenced by these lines are the ones in the structural export files, or full datamover export file, depending on which one you originally exported.

You should now be able to configure your connection with Configuration Manager, and log in with Application Designer. It is recommended to check the database integrity by running the SQR audits DDDAUDIT and SYSAUDIT.

# **Converting to Unicode on Microsoft SQL Server and DB2 Databases**

This section discusses converting to Unicode on Microsoft SQL server and DB2 databases.

### **Understanding Converting to Unicode on Microsoft SQL Server and DB2 Databases**

On Microsoft SQL Server and DB2 databases, PeopleSoft supports converting a PeopleSoft database to Unicode by re-creating the database using Data Mover to import database contents. With Microsoft SQL Server databases, for the best performance, run Data Mover on the same machine as the database server.

PeopleSoft requires that an entire database be created as a Unicode database or as a non-Unicode database – mixing CHAR and NVARCHAR columns in a single PeopleSoft database is not supported.

### **Exporting PeopleSoft Databases Using PeopleSoft Data Mover**

Sign into the PeopleSoft database using PeopleSoft Data Mover in non-bootstrap mode, and run the following script.

```
SET NO TRACE;
SET OUTPUT outputfile;
EXPORT *;
```
The DAT file created by PeopleSoft Data Mover will contain all the data in the PeopleSoft database, so be sure that the volume to which it will be written has sufficient disk space to handle and store the exported data.

This process will create a file containing the structure and contents of your PeopleSoft database.

### **Creating New SQL Server or DB2 Unicode Databases**

You will need to create a new SQL Server or DB2 database corresponding to your target PeopleSoft Unicode database. On SQL Server this database can co-exist on the same server as your original nonUnicode database, as SQL Server allows Unicode and non-Unicode databases to reside on a single server, regardless of the character set selected during SQL Server installation.

To create this database, follow the steps in the appendix "Creating a Database Manually" in the PeopleTools installation guide, from the beginning of the appendix. Stop at the step titled "Creating Data Mover Import Scripts" and continue with the steps below. You can also create a new database using the Database Configuration Wizard, but do not allow the wizard to start importing data.

See the product documentation for *PeopleSoft 9.2 Application Installation for Microsoft SQL Server*, "Creating a Database Manually."

See the product documentation for *PeopleSoft 9.2 Application Installation for DB2 for z/OS*, "Creating a Database Manually."

### **Importing Database Contents Using PeopleSoft Data Mover**

Run PeopleSoft Data Mover in bootstrap mode against the new database. Login in bootstrap mode using the OwnerID and password. Once signed in, run the following script:

```
SET NO TRACE;
SET INPUT inputfile;
SET UNICODE ON;
SET ENABLED DATATYPE 9.0;
IMPORT *;
```
**Note:** SET ENABLED\_DATATYPE 9.1 is also valid and has the same effect as SET ENABLED\_DATATYPE 9.0.

This will import the entire contents of your original database into the new database, while creating character columns using the NVARCHAR data type (for SQL Server) or VARBINARY data type (for DB2), and converting your data to Unicode.

### **Specifying Unicode Databases in PeopleSoft Systems**

When the import has completed successfully, you must specify in your PeopleSoft system that the database is now a Unicode database. To do this, sign into the Oracle SQL utility of your choice using the database owner ID. Run the following SQL statement:

UPDATE PSSTATUS SET UNICODE\_ENABLED=1

**Note:** You must set the PSSTATUS field of UNICODE\_ENABLED to 1 for all Unicode databases and 0 for all Non-Unicode databases.

Since you set ENABLED\_DATATYPE previously, you also need to specify that the database uses Oracle CLOB and BLOB fields, as follows:

UPDATE PSSTATUS SET DATABASE\_OPTIONS=34;

### **Rerunning GRANT.SQL**

Before signing onto Application Designer to create your views, you must first re-run GRANT.SQL (provided in your PeopleTools installation in the SCRIPTS directory) to grant access to the newly created tables to your connect ID. Once this is completed, you should be able to sign into Application Designer.

# **Updating Time Zone Definitions**

# **Understanding the U.S. Energy Policy Act of 2005**

From time to time, legislative changes can impact the definitions of time zones, such as whether a time zone observes daylight saving time and the start or end date for daylight saving time observance. The PeopleSoft system provides updated time zone definitions in the next release following such a legislative change, and new customers as of that release receive the updated time zone data. However, existing customers upgrading to that new release do not receive the benefit of updated time zone data because customer time zone data is not changed during upgrade. In these cases, you can manually modify your time zone definitions to comply with changing rules.

As a specific example, the U.S. Energy Policy Act of 2005 changed time zone definitions in the U.S. and Canada. PeopleSoft-delivered data in the current PeopleTools release reflects these changes. Depending on your status as a new or existing customer, you might be required to manually update your time zone data:

- If you are a new PeopleTools customer, you have received time zone data that complies with the Energy Policy Act of 2005. You do not have to manually update your time zone definitions.
- If you are an existing PeopleTools customer upgrading to the current release *and* you already manually updated your time zone definitions to comply with the Energy Policy Act of 2005, your updated time zone data will not be changed during upgrade. You do not have to manually update your time zone definitions again.
- If you are an existing PeopleTools customer upgrading to the current release and you have not updated your time zone definitions to comply with the Energy Policy Act of 2005, your noncompliant time zone data will not be changed during upgrade. You will have to manually update your time zone definitions to comply with the Energy Policy Act of 2005. See the remaining subsections in this section.

As a result of the U.S. Energy Policy Act of 2005, daylight saving time starts earlier and ends later beginning in 2007. In the U.S. and Canada, daylight saving time now starts the second Sunday in March and ends the first Sunday in November.

To comply with this change, you need to add two new daylight saving time IDs (DST IDs), set your affected time zones to use the new DST IDs, and regenerate your offset data. Depending on your business needs, you may also want to define new time zones and associate them with existing DST IDs.

Separately, you should apply operating system patches according to your vendor's directions so that file system time stamps will also be in compliance.

# **Adding New DST IDs**

To add two new DST IDs:

- 1. Select PeopleTools, Utilities, International, Time Zones, DST IDs.
- 2. Click the Add button and add the following information:

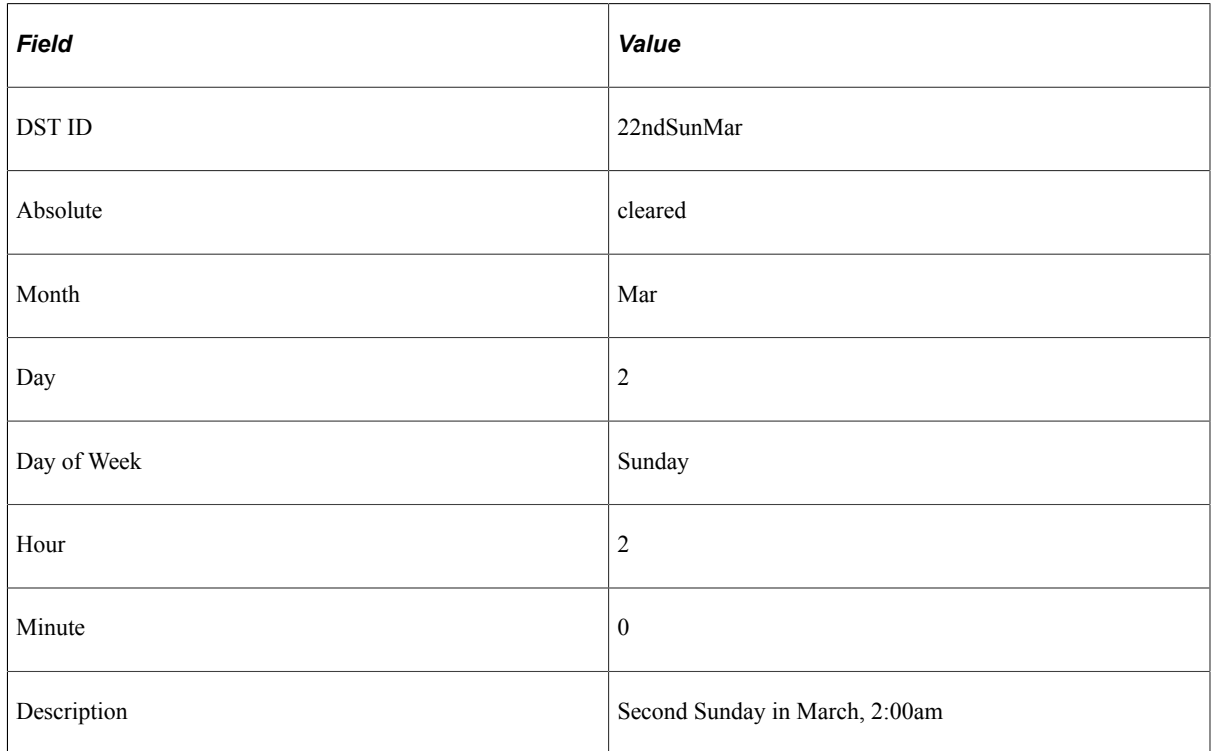

3. Click the Add button again and add the following information:

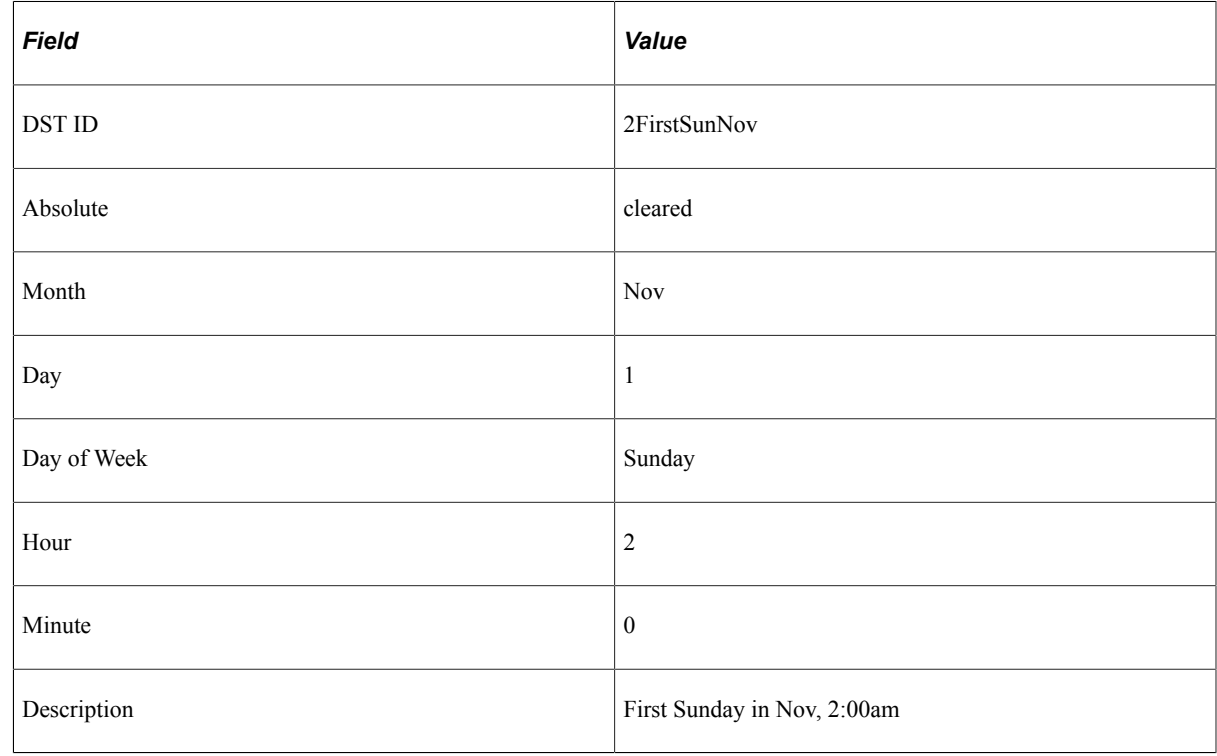

4. Click Save to save your changes.

# **Update Affected Time Zones**

To update affected time zones:

- 1. Select PeopleTools, Utilities, International, Time Zones, Time Zone IDs. Select the Daylight Saving Data tab.
- 2. Choose the DST start and end IDs for the affected time zones.

In the U.S. and Canada, the affected time zones that PeopleTools delivers are the following:

- AKST Alaska Time (U.S.)
- AST Atlantic Time (Canada)
- CST Central Time (U.S.)
- EST Eastern Time (U.S.)
- MST Mountain Time (U.S.)
- NST Newfoundland Time (Canada)
- PST Pacific Time (U.S.)

# **Generate New Query Offsets**

To generate new query offsets:

- 1. On the Time Zone IDs page, click the Generate Query Offsets button.
- 2. Enter start and end dates for the time range to generate, for instance, 1/1/2009 to 1/1/2011, and click OK.

This updates the time zone offset table (PSTZOFFSET) to reflect the current time zone and DST definitions. This data can be re-generated as needed.

See the additional time zone documentation available on My Oracle Support.

### **Define New Time Zones**

You may want to define new time zones. For instance, Canada has decided to follow the U.S. standard, while Mexico has decided to stay with the older definition. This means that for several weeks each year, PST in Los Angeles will be different from PST in Tijuana.

You can define a new time zone, such as PSTM (for PST Mexico) with the older DST ID, to distinguish it from the PST (for PST U.S. and Canada) with the new DST ID.

See [Understanding Time Zones](#page-36-0).

After defining your new time zones, run Generate Query Offsets again so that the offsets include the new time zones.

# **Troubleshooting**

# **Understanding Troubleshooting**

We recommend these solutions for some of the more common issues encountered by Peoplesoft customers with global implementations.

**Note:** Do not construe the information provided here as consulting or implementation advice for your specific industry or your individual organization. You should adapt or disregard this information based on the needs of your organization. Oracle does not guarantee that the information included here will work as intended within your customized environment.

# **PeopleSoft Hot Keys Do Not Function As Expected on a non-U.S. Keyboard**

Certain PeopleSoft hot keys do not work as expected on alternate, non-U.S. keyboard layouts.

### **Description**

Certain PeopleSoft hot keys do not work as expected on alternate, non-U.S. keyboard layouts. For example, **Alt+'**, **Alt+\**, and **Alt+/** do not produce the expected results on the AZERTY keyboard. This occurs because some keys on non-U.S. keyboards produce different key codes than the same key on a U.S. keyboard (also known as a QWERTY keyboard).

The function of PeopleSoft hot keys are documented in the Using PeopleSoft Applications PeopleBooks.

See "Using Keyboard Shortcuts" (Accessibility Guide).

#### **Solution**

To access PeopleSoft hot key functions that are not working on a non-U.S. keyboard, you need to identify the key on your keyboard that produces the desired key code. A simple HTML program can be used in your browser to help you identify the key codes generated by U.S. and non-U.S. keyboards.

Use the following procedure to determine which keystroke combinations on a non-U.S. keyboard will produce the desired key code, and therefore, the desired PeopleSoft hot key function:

1. Save the following program code to an HTML file (for example, getkeycode.htm):

```
<html><body>
<script language="JavaScript">
function keydown_keycode() {
x = event \tkeyCode; \t altert("Key: " + String fromCharCode(x) + " and Keycode: " +⇒ x);
```

```
}
</script>
<p>Press Any Key</p>
<body onKeyDown="keydown_keycode();">
</body>
\langle/html>
```
- 2. In your browser, open the getkeycode.htm file.
- 3. Using the following table, identify the PeopleSoft hot key that does not produce the expected results. In the same table, note the key code for this when it is used alone (that is, not in combination with the **Alt** key).

**Note:** You can also verify the key code by pressing the key on a U.S. keyboard. Use the HTML program in your browser to display key codes for various keys.

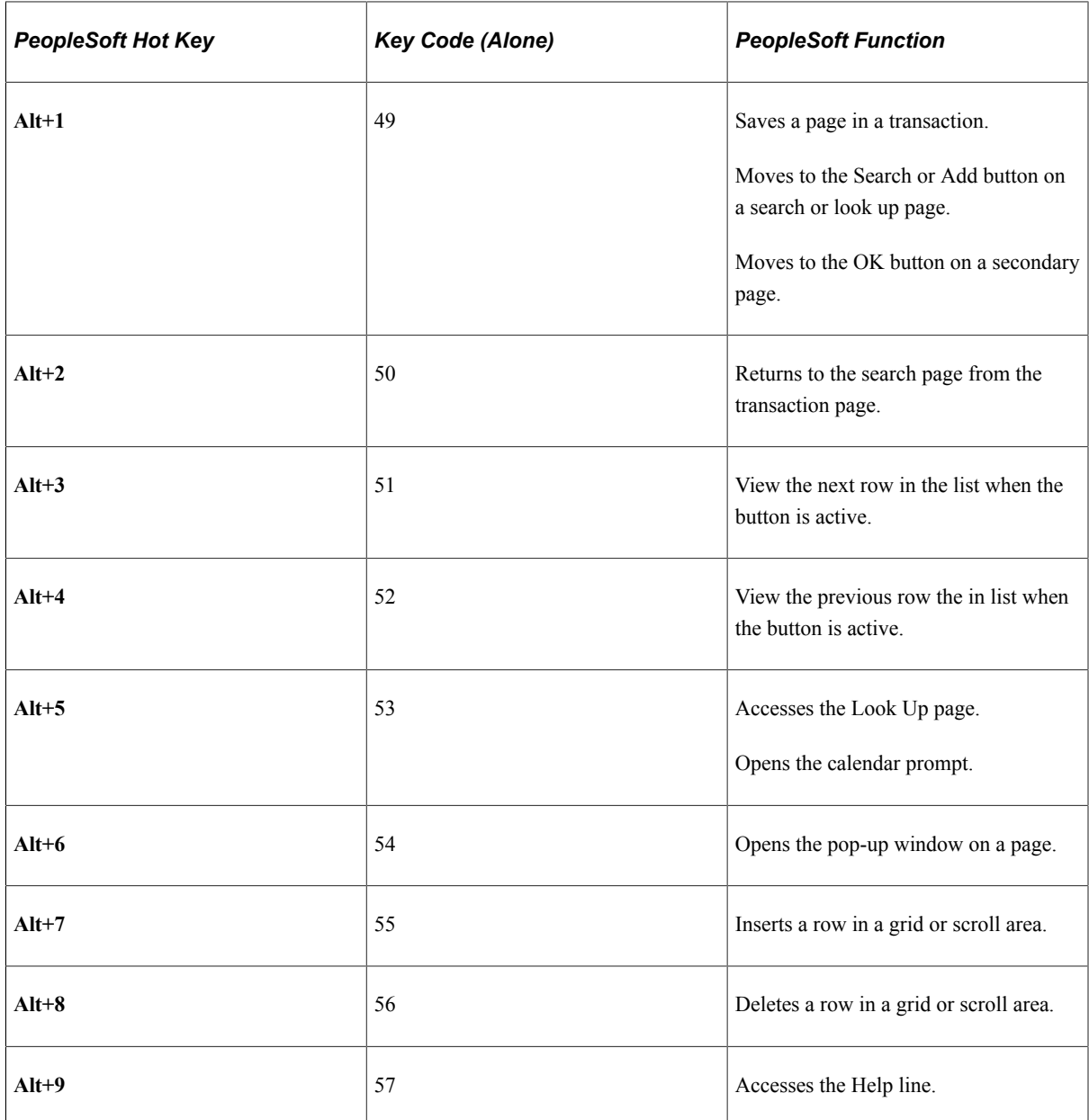

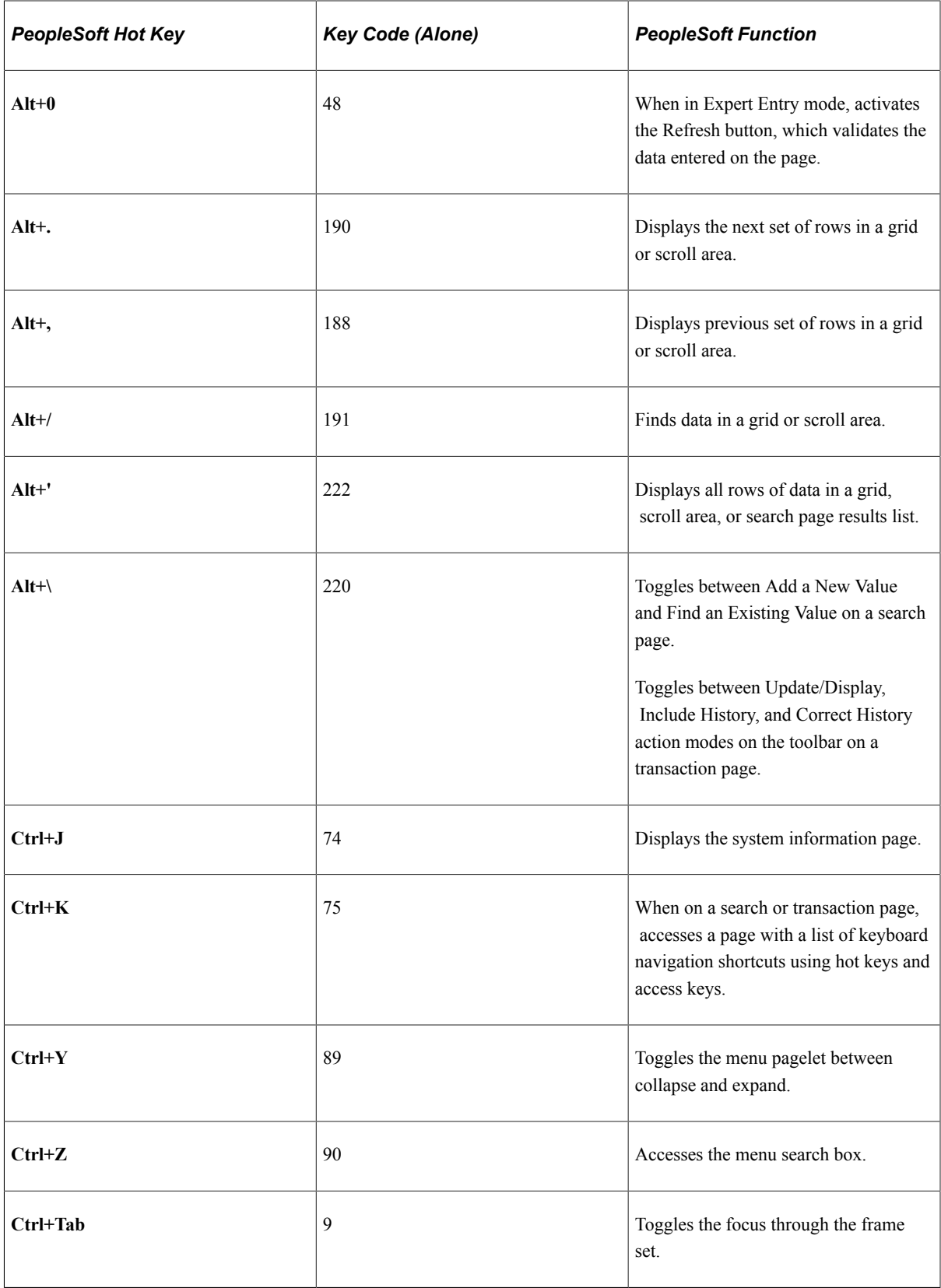

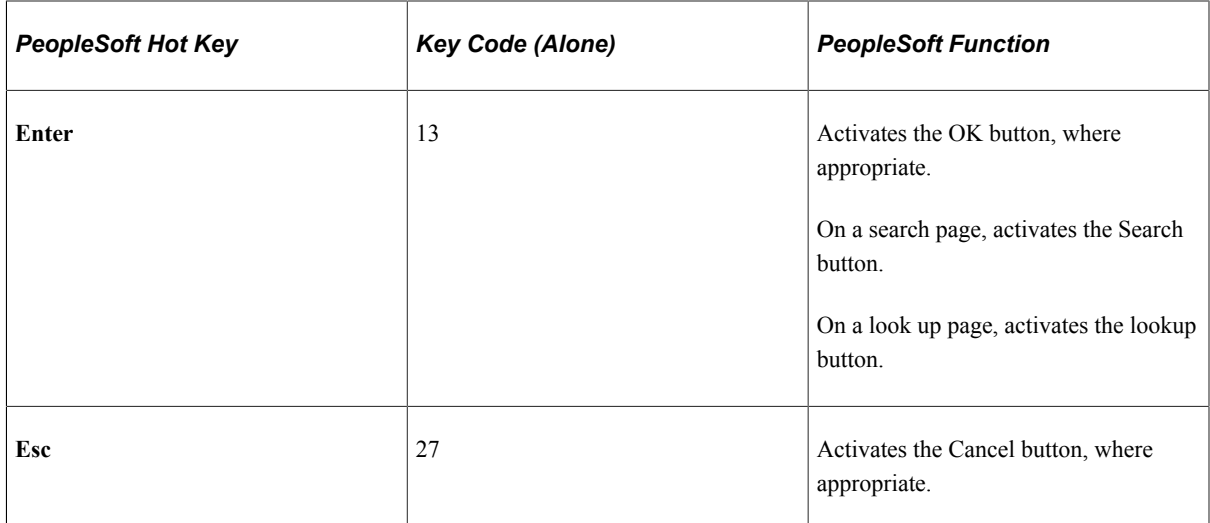

4. On your non-US keyboard, identify the key that produces this key code. Use the HTML program in your browser to display key codes for various keys.

For example, on a U.S. keyboard, the **\** key has a key code of 220 as shown in the table. On an AZERTY keyboard, **\*** has the key code of 220.

The following table shows the AZERTY keyboard equivalents for three PeopleSoft hot keys that do not work as expected:

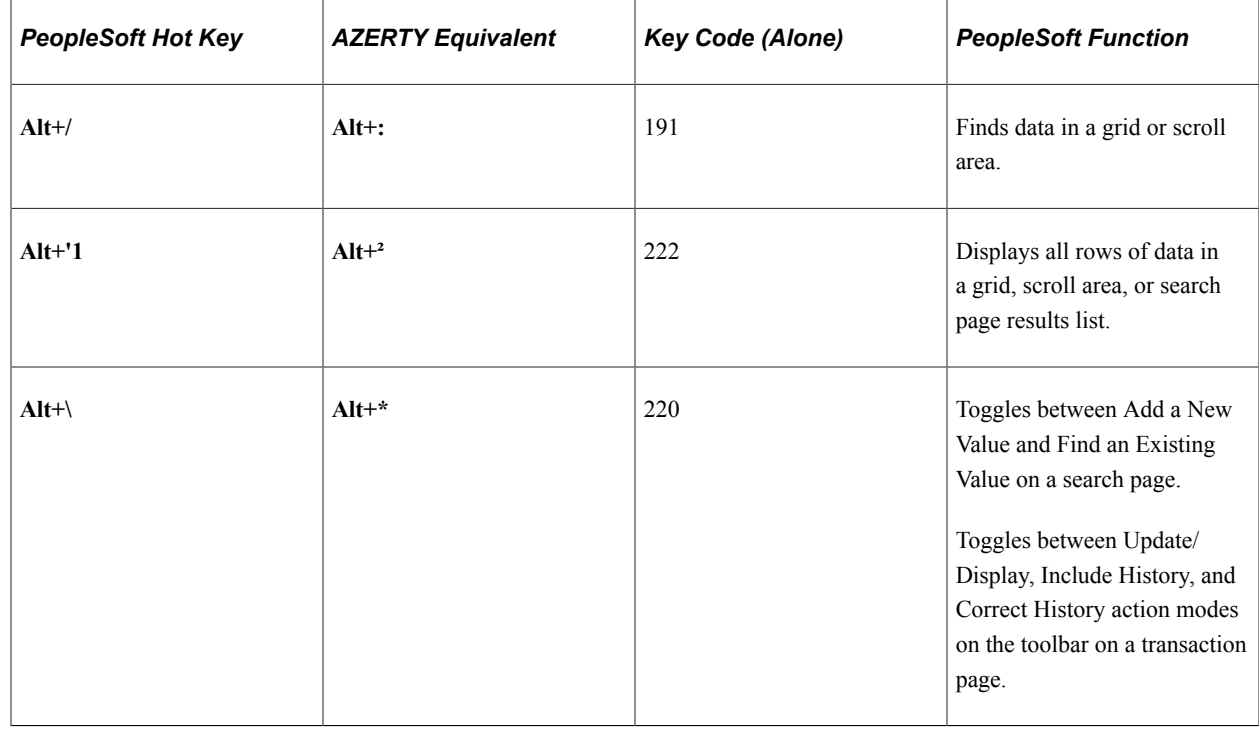

# **Daylight Saving Time Issues on Oracle WebLogic Server**

The Java platform has deprecated these three-letter time zones — EST, EDT, HST, HDT, MST, and MDT — and replaced them with Olson time zones such as Americas\New\_York. PeopleTools functionality

is not affected by this change; however, your Oracle WebLogic Server might be affected. As a result, daylight saving time is calculated incorrectly by Oracle WebLogic Server for these time zones under certain circumstances.

For more information , there are several articles available on OTN:

- [Sun Alert 102836: Olson TZ Data Incompatibility Issues](http://www.oracle.com/technetwork/articles/javase/alert-140815.html)
- [Background Overview on Sun Alert Doc](http://www.oracle.com/technetwork/articles/javase/alertfurtherinfo-139131.html)
- [Timezones, Daylight Savings, and the TZupdater for the Java Runtime Environment \(JRE\)](http://www.oracle.com/technetwork/java/javase/timezones-137583.html)

Troubleshooting Chapter 20